## **HIRSCHMANN IT**

A BELDEN BRAND

## **User Manual**

**Web UI RAVEN5000 Firewall User Manual**

Web UI Technical Support<br>Release 1.0 04/2020 https://www.belden.com.cr https://www.belden.com.cn The naming of copyrighted trademarks in this manual, even when not specially indicated, should not be taken to mean that these names may be considered as free in the sense of the trademark and tradename protection law and hence that they may be freely used by anyone.

#### © 2020 Belden Singapore Pte Ltd

Manuals and software are protected by copyright. All rights reserved. The copying, reproduction, translation, conversion into any electronic medium or machine scannable form is not permitted, either in whole or in part. An exception is the preparation of a backup copy of the software for your own use.

The performance features described here are binding only if they have been expressly agreed when the contract was made. This document was produced by Belden. According to the best of the company's knowledge. Belden reserves the right to change the contents of this document without prior notice. Belden can give no guarantee in respect of the correctness or accuracy of the information in this document.

Belden can accept no responsibility for damages, resulting from the use of the network components or the associated operating software. In addition, we refer to the conditions of use specified in the license contract.

You can get the latest version of this manual on the Internet at the Hirschmann IT product site (https://hirschmann-it.support.belden.com).

## Safety agreement

## **Safety location**

 By default, device should be placed in certain location that is safe, stable and reliable; all physical operators should be authorized; the operation CLI scripts should be properly kept, updated and reviewed.

## **Safety channel**

 Hirschmann IT devices support multiple managing methods, including Telnet, SSH, HTTP, HTTPS and so forth. All un-encrypted management protocols are not recommended. We highly recommend that our user only use SSH and HTTPs as the way to operate the devices, in order to ensure all management traffic is encrypted.

## **Safety storage**

 The login credentials, device configuration and status data should be kept in an appropriate place and be updated regularly and this information can only be accessed and managed by authorized people.

## About This Document

This document describes the functions and features of RAVEN 5000 firewalls, and provides guidance on how to configure and use the firewalls. This document is divided into 11 parts.

#### **Part 1 Management Method**

Part 1 includes chapter 1 and describes how to manage RAVEN 5000 firewalls using a web browser.

#### **Part 2 System Information**

Part 2 includes chapters 2 to 11 and describes how to use the functions of RAVEN 5000 firewalls, such as system status monitoring, historical statistics, and traffic monitoring.

#### **Part 3 Network Configuration**

Part 31 includes chapters 12 to 31 and describes how to configure the network-related functions of RAVEN 5000firewalls. It describes virtual local area network (VLAN), link aggregation, IP address, static route, policy-based routing (PBR), dynamic routing, static Address Resolution Protocol (ARP), network address translation (NAT), protocol management, and network debugging.

#### **Part 4 Security Features**

Part 4 includes chapters 32 to 52 and describes how to configure the security-related policies of RAVEN 5000 firewalls, including the security policy, anti-ARP and anti-denial of service (DoS) policy, traffic control policy, application policy, and session control policy.

#### **Part 5 Template and Object**

Part 5 includes chapters 53 to 62. Templates and objects are used to simplify firewall configuration. After an object is created, it can be used by multiple functions. Part 5 describes address object, time object, service object, Internet service provider (ISP) address object, and health check module.

#### **Part 6 System Management**

Part 31 includes chapters 63 to 71 and describes how to configure the security-related system features of RAVEN 5000 firewalls. It describes basic firewall configuration, time configuration, configuration file management, operating system upgrade management, administrators, license authorization, high reliability, Virtual Router Redundancy Protocol (VRRP), log management, and Simple Network Management Protocol (SNMP).

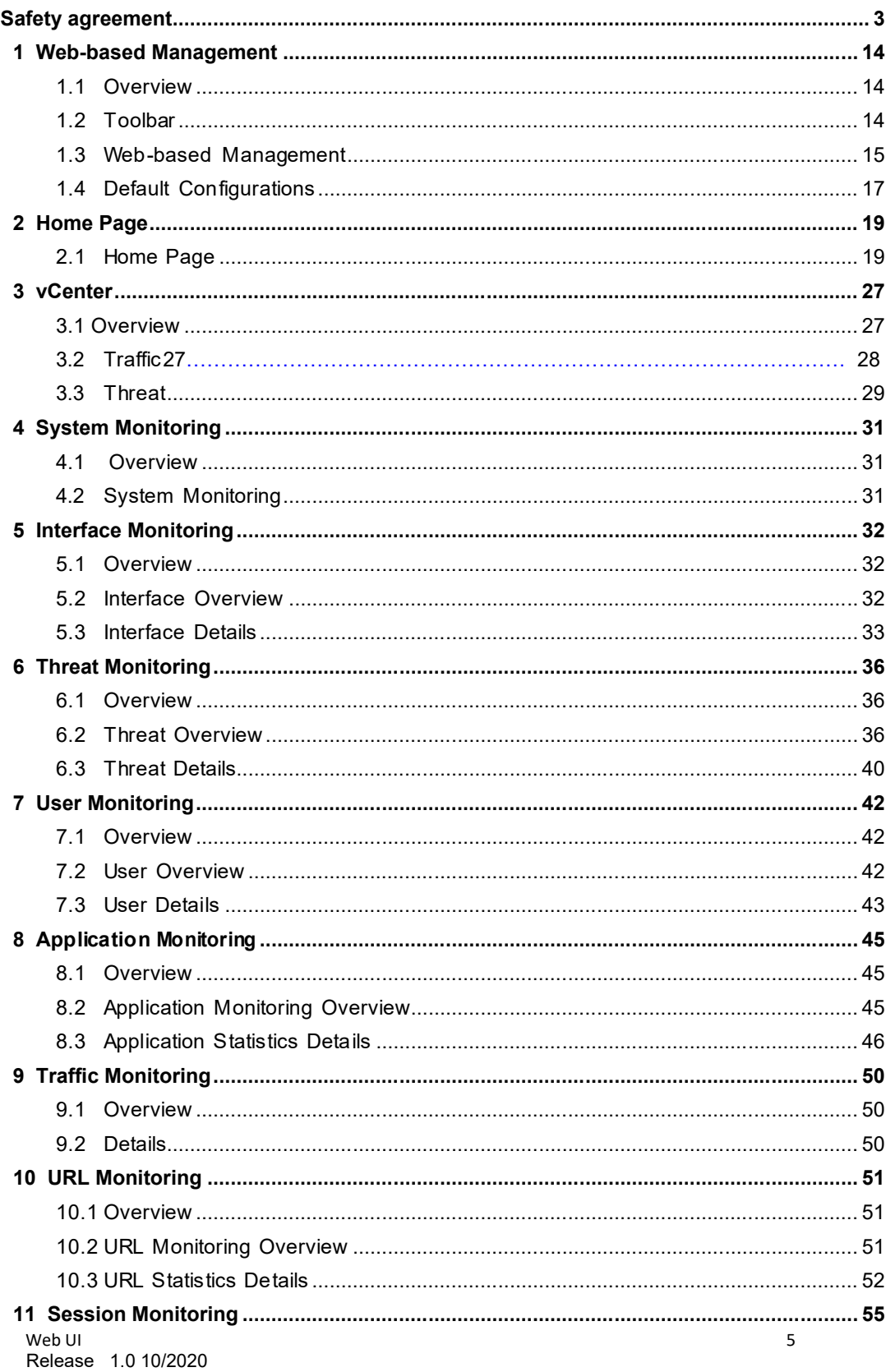

## Contents

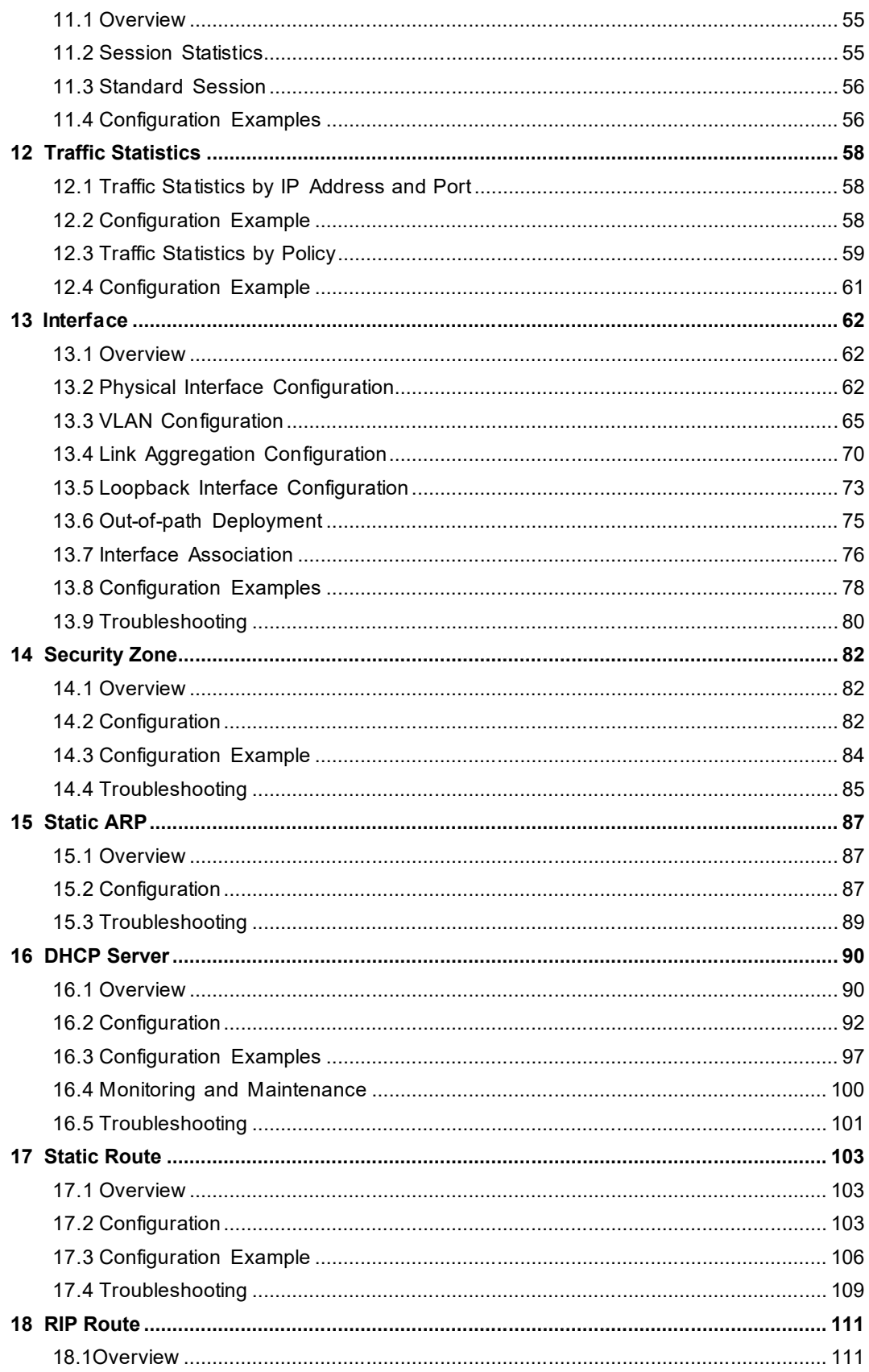

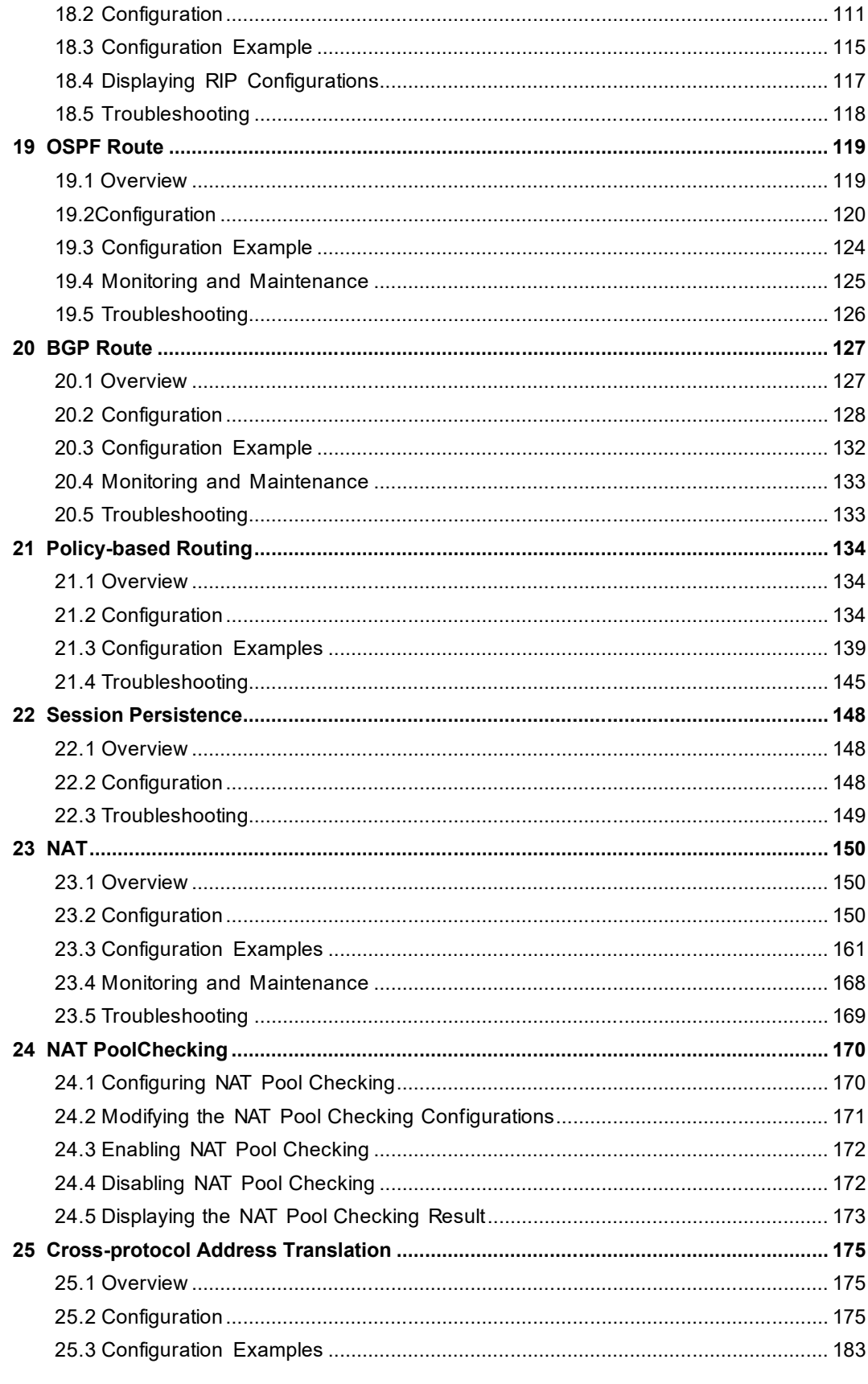

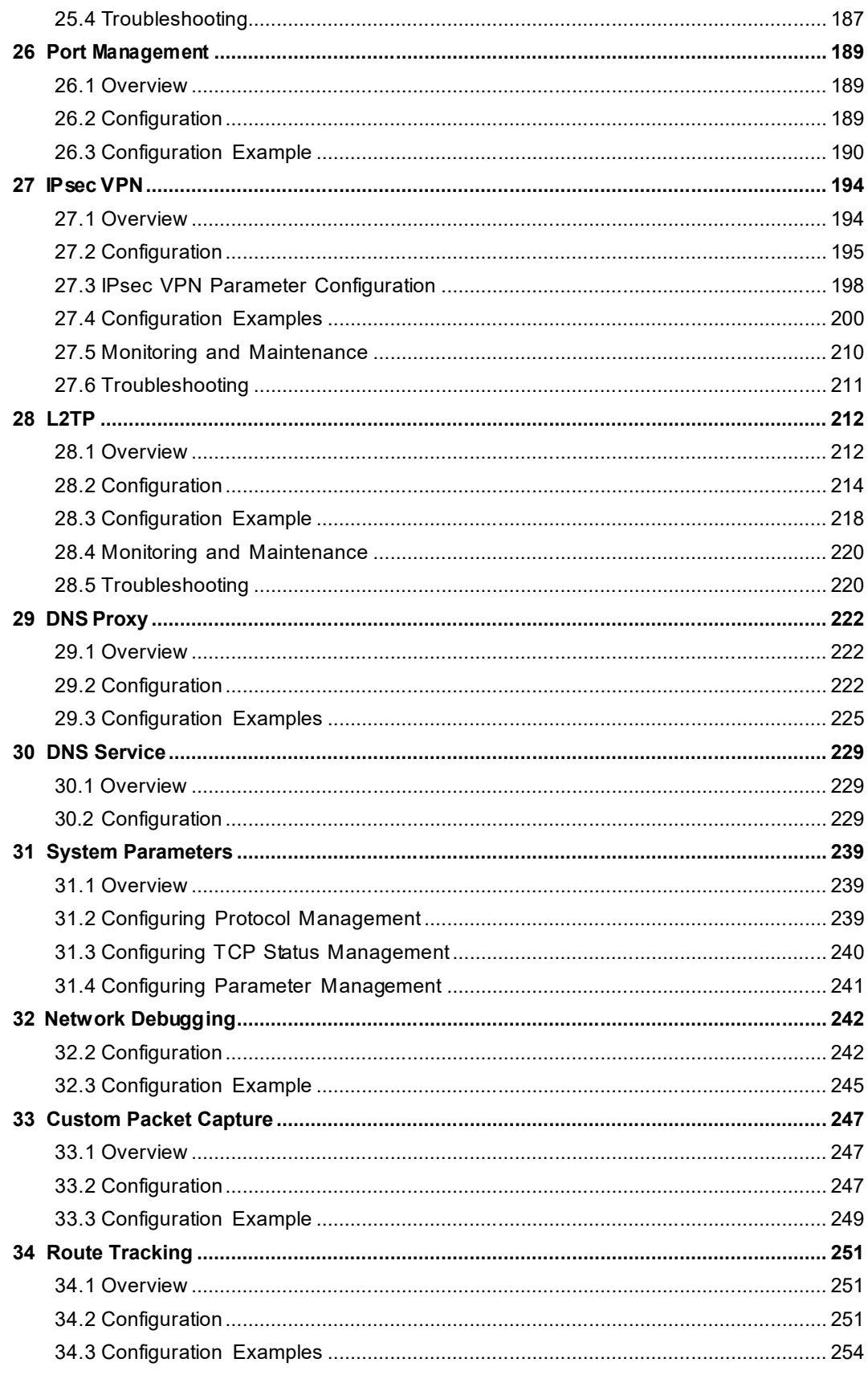

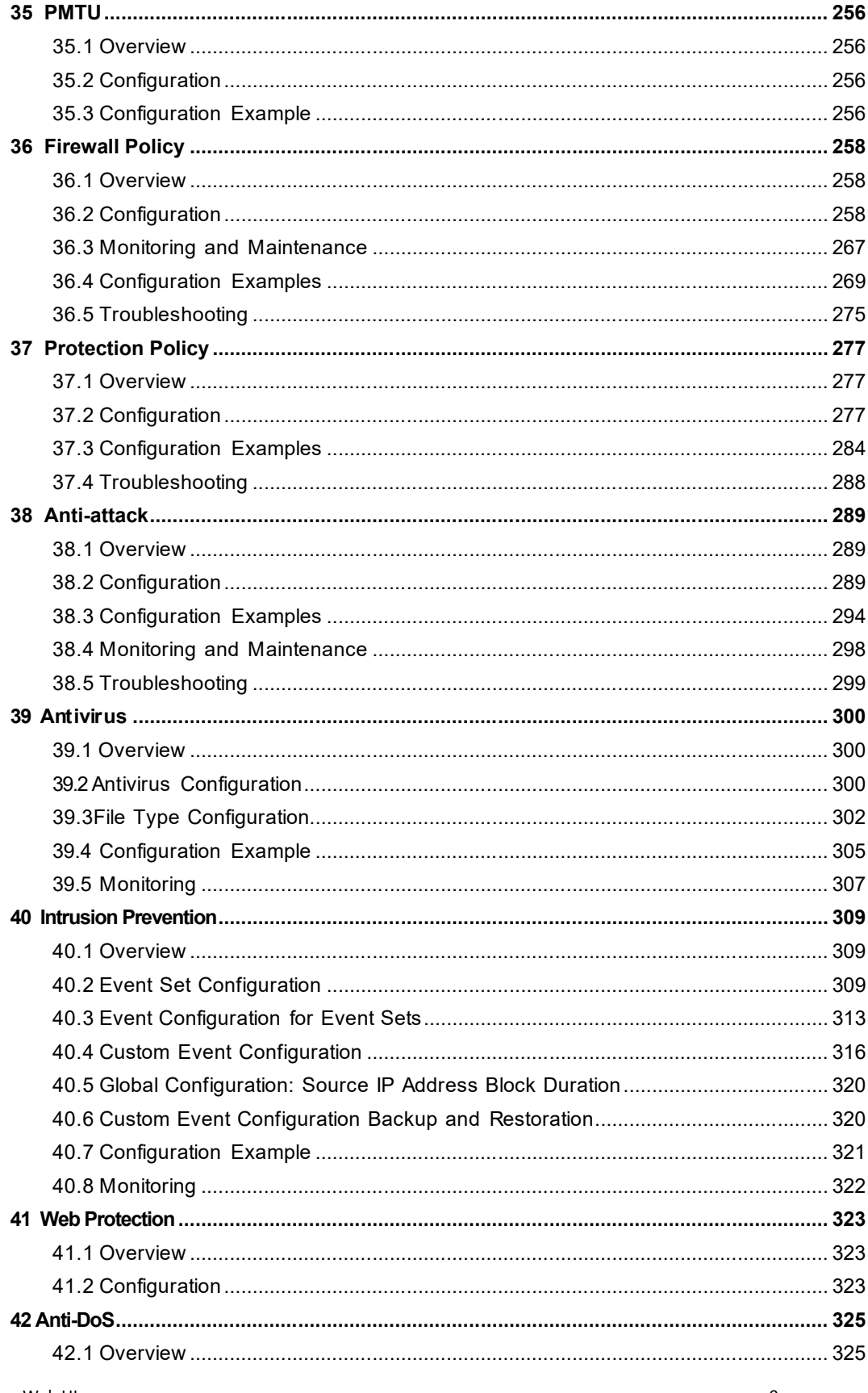

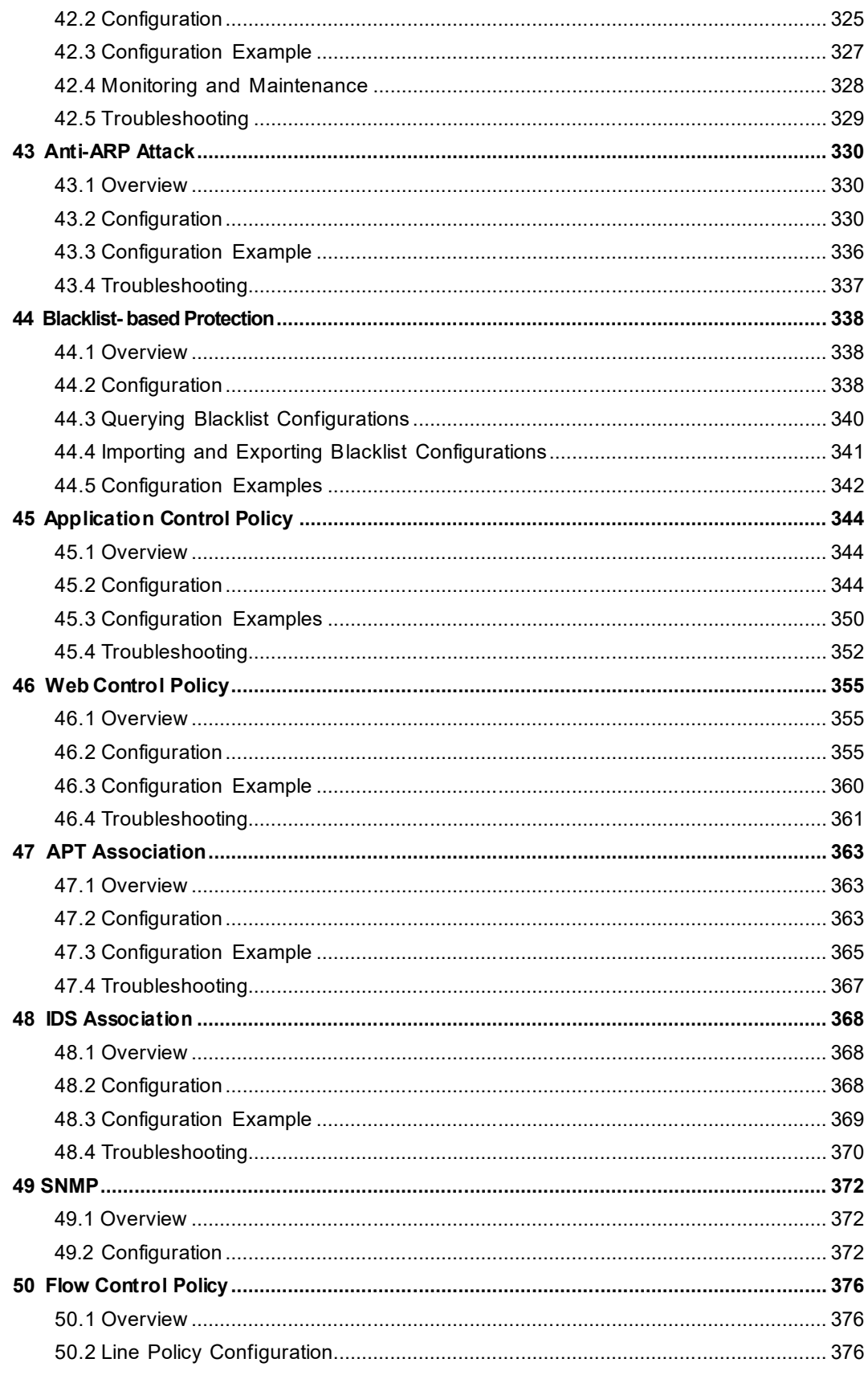

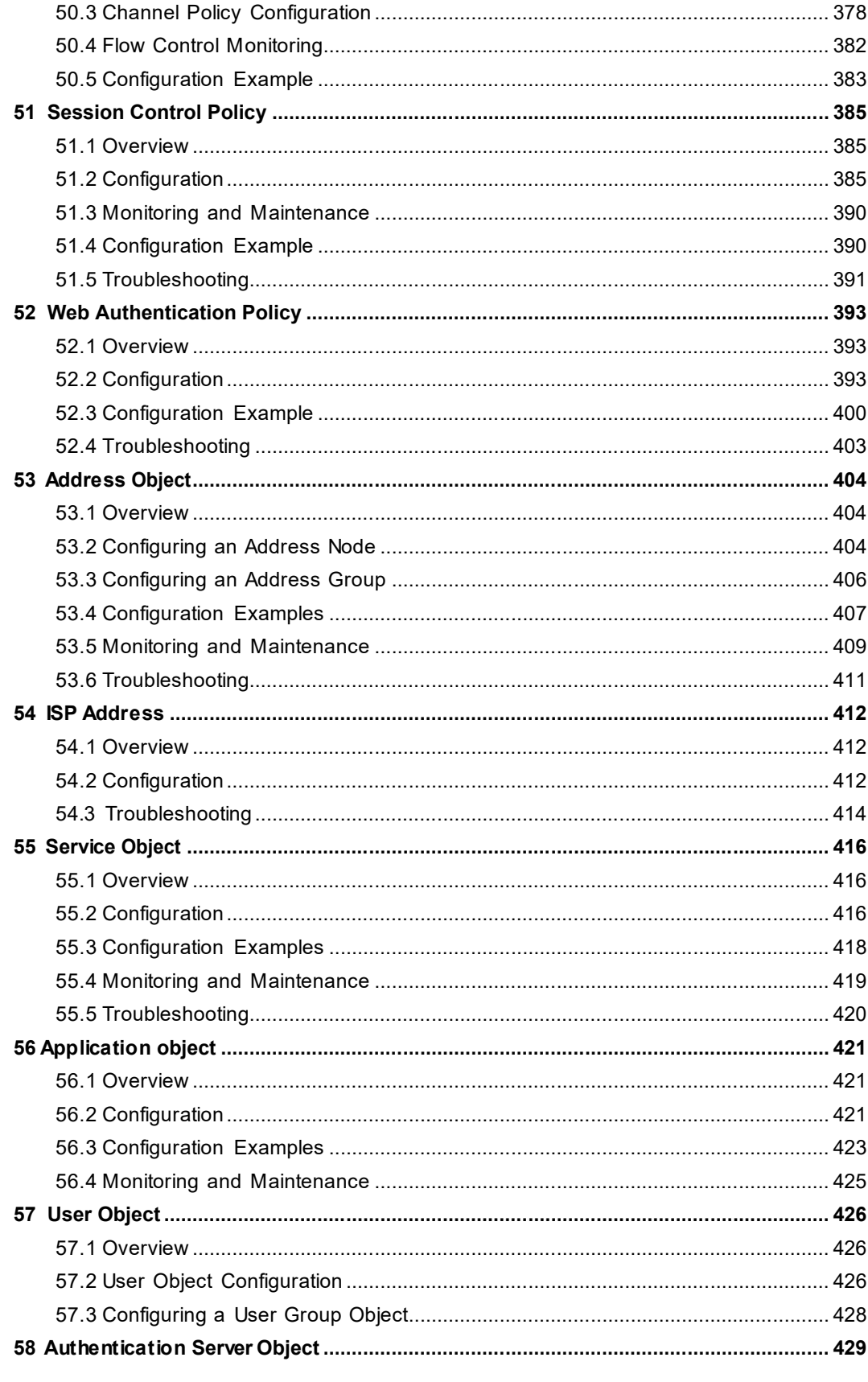

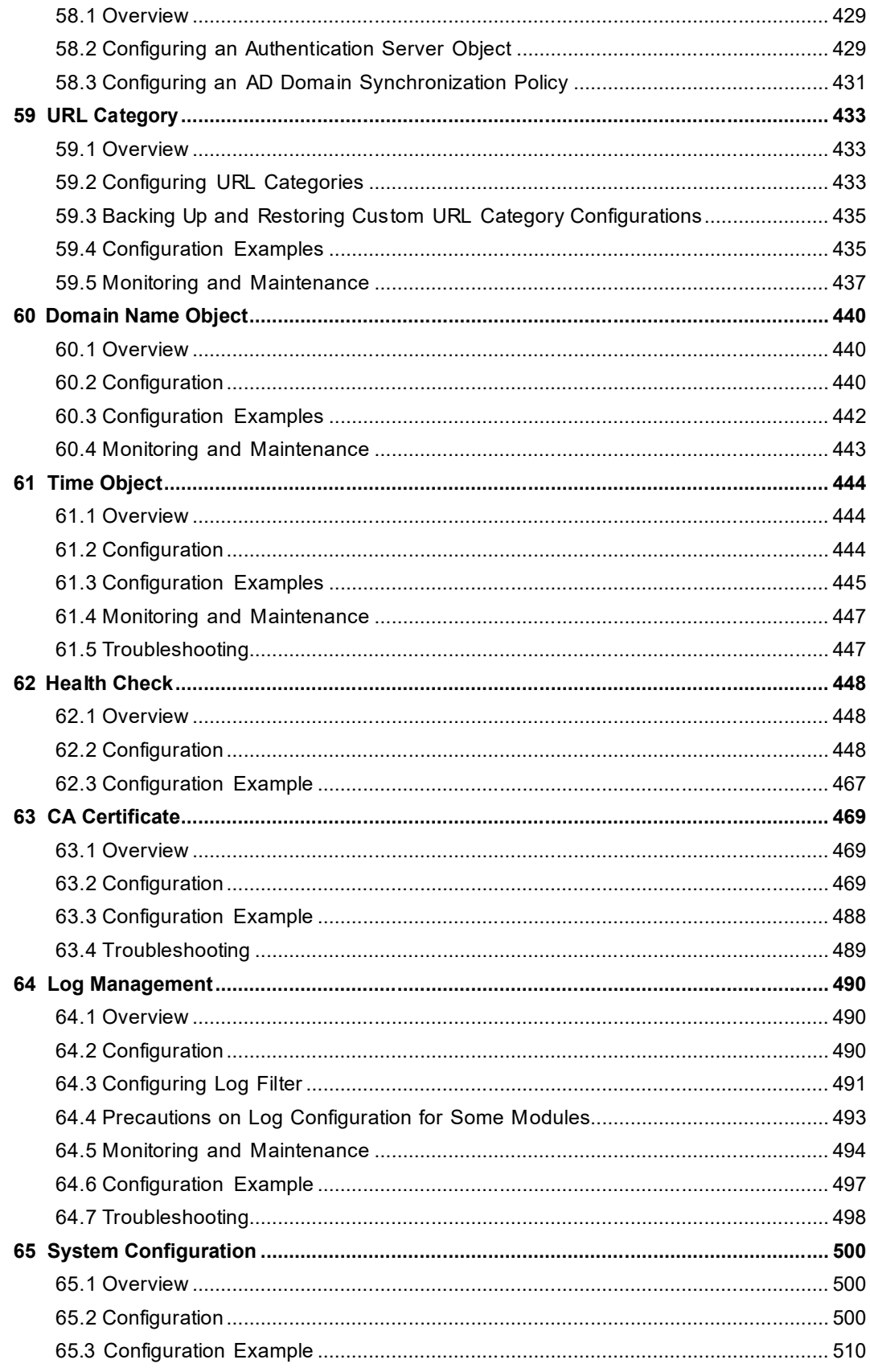

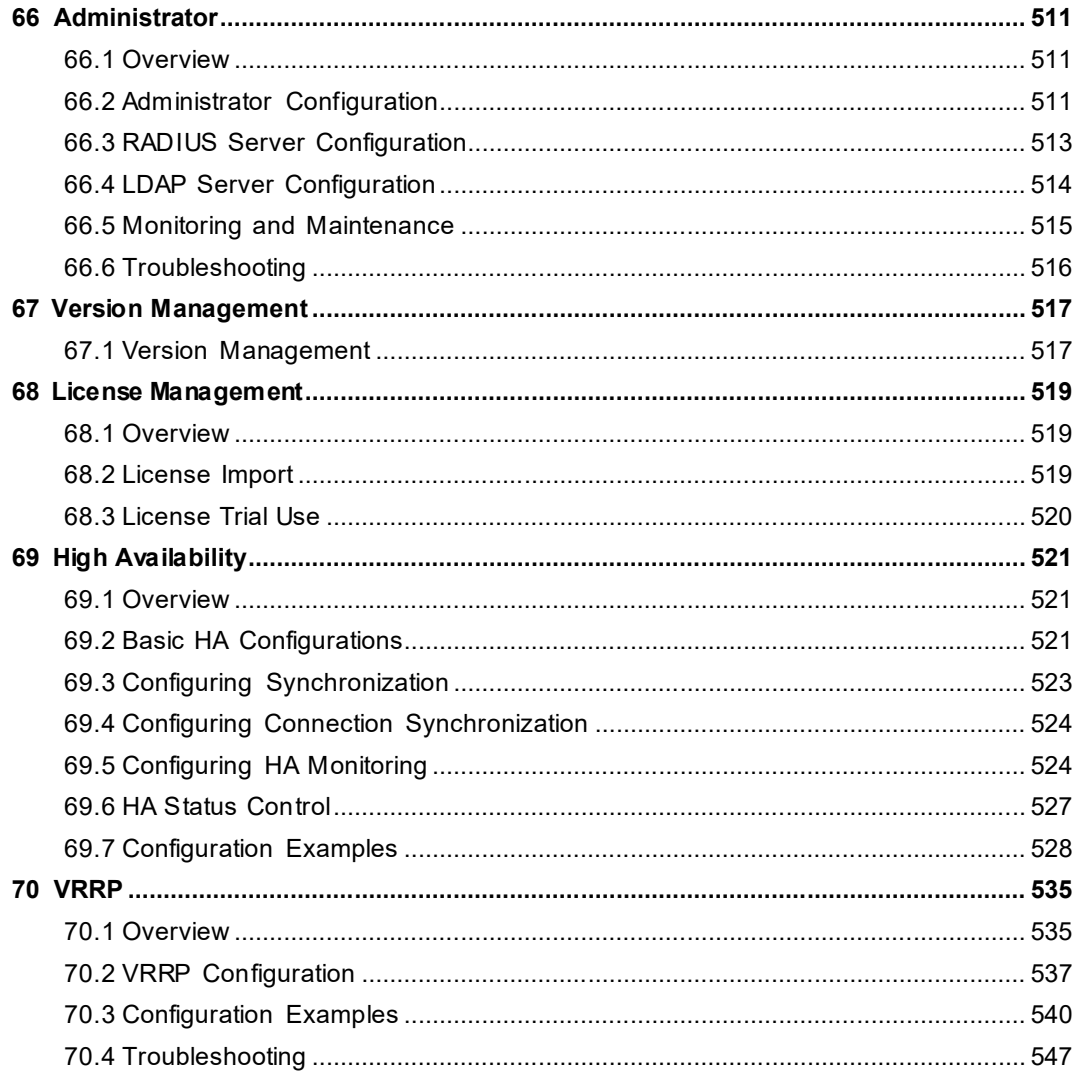

# **1 Web-based Management**

## **1.1 Overview**

You can configure and manage RAVEN 5000 firewalls using a PC's web browser over HTTP or HTTPS. Before performing web-based management, configure RAVEN 5000 firewalls to enable HTTP or HTTPS management from a specified interface.

The recommended browsers include Internet Explorer 10.0 or later, Mozilla 50.0 or later, and Chrome 54.0. The optimal resolution is 1600x900.

## **1.2 Toolbar**

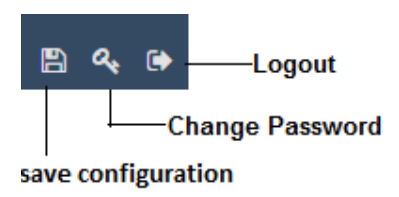

## **1.2.1 Saving Configuration**

Click **Save** to save configuration changes permanently. By default, configuration changes are not saved permanently. If you do not click the **Save** button after you change configurations, the firewall will lose its last configurations upon the next startup.

## **1.2.2 Changing Password**

Click the **Change Password** button to change your password on a new page.

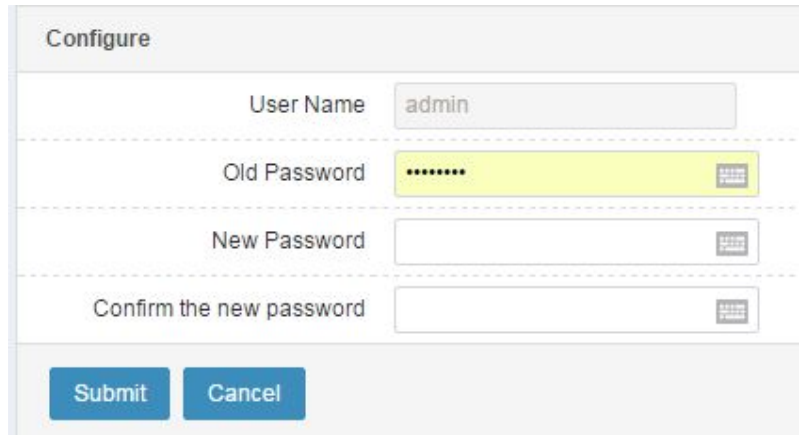

**Parameter description:**

**User name**: Enter your administrator name.

**Old password**: Enter your old administrator password.

**New password**: Enter a new password.

**Confirm new password**: Enter the new password again.

#### **1.2.3 Logout**

Click the **Logout** button to log out. The **Login** page appears.

## **1.3 Web-based Management**

The web-based management page consists of the top level-1 menus, toolbar, left level-2 and level 3 menus, level-4 menus, and main content area.

Except the **Home** menu, each level-1 menu contains one or more submenus and may have level-4 submenus at most.

For example, after you click level-1 menu **Policy**, its level-2 submenus are displayed on the left, including **Firewall**, **Security**, **Application control**, **Traffic control**, **Session control**, and **Web authentication**. By default, the first level-2 menu **Firewall** expands with its first level-3 submenu **Policy** selected. If a level-3 menu (for example, **Security** > **ARP protection**) has level-4 submenus, the level-4 submenus are displayed as tabs above the main content area on the right. The first level-4 submenu **Configuration** is selected and its content is displayed in the main content area.

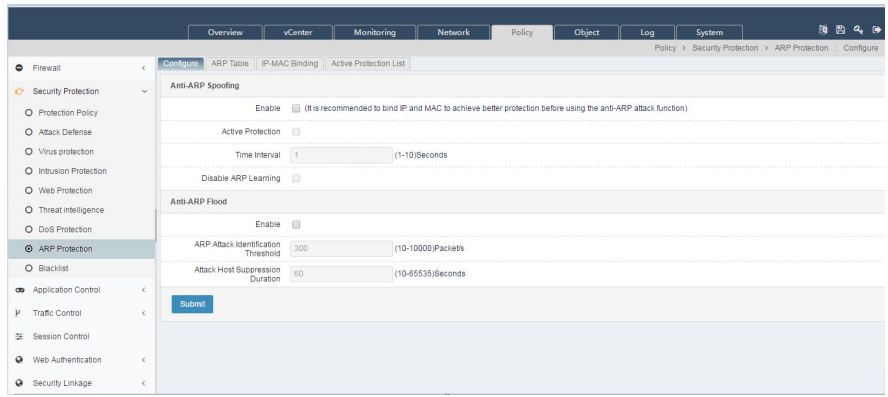

#### **1.3.1 Menu**

The menus provide the main configuration options of RAVEN 5000 firewalls.

**Home**: Shows the common service information trend charts, current system running status, high-level log information, system information, and main function configuration overview.

**vCenter**: Short for visual center, which shows the network usage trends of the system and functions, and the detected attack events flagged as threats.

**Monitor**: Monitors the firewall's running status, traffic, real-time session status, and historical trend in a comprehensive manner. The monitored items include the system, interfaces, threats, users, applications, URLs, and sessions.

**Network**: Provides network configuration, including interfaces, security zones, ARP, Dynamic Host Configuration Protocol (DHCP), routing, NAT, virtual private networks (VPNs), system parameters, domain name server (DNS) proxy, DNS service, and network debugging.

**Policy**: Provides policy configuration, including firewalls, security, application control, traffic control, session control, and web authentication.

**Object**: Provides general system configuration items which can be referenced by other modules, including object management, health check, and certificates issued by certificate agencies (CAs).

**Log**: Shows function logs and provides log configuration, including system logs, audit logs, security logs, VPN logs, and log management.

**System**: Provides system configuration, including settings, administrators, version management, license management, high availability, VRRP, and SNMP. Many management configuration pages are in the form of lists, such as the administrator list, interface list, and firewall policy list. The following figure shows a list of RAVEN 5000 firewalls.

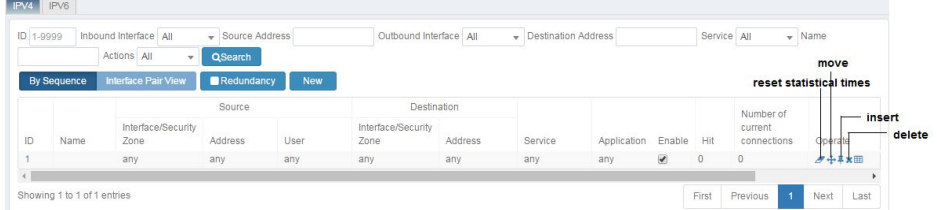

A list shows the information about each entry. Typically, the right-most column of a list contains the icons and buttons used to perform operations such as **reset statistical times**, **move**, **insert**, and **delete**. Click the name or ID column to edit the entry. Such columns are typically in blue. For example, the **#** column is the ID column.

Click **New** above the list to add an entry. The **New** and **Edit** pages are basically the same.

## **1.3.3 Icon**

The icons on web pages help you with configuration and management. When the cursor hovers over an icon, a message appears to display the meaning of the icon. The common icons are listed as follows:

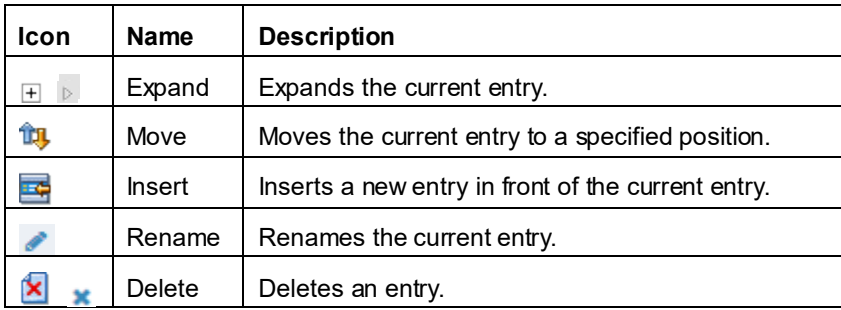

## **1.4 Default Configurations**

RAVEN 5000firewalls provide default configurations to allow you to manage and configure the firewalls using a web browser without performing additional configuration.

### **1.4.1 Management Interface Default Configurations**

The default address of the management (MGT) interface is 192.168.1.250/24. You can perform ping and HTTPS-based operations through this interface. Note: For a firewall without the management interface, the default address is configured for the first service interface, which is ge0/0 typically.

## **1.4.2 Default Administrator**

The default administrator is **admin**, and the password is **Raven.private**. This account allows you to log in to the firewall from any address and implement all the functions of the firewall.

The default auditor is **audit**, and the password is **Raven.audit**. This account allows you to audit the log system.

The default user administrator is **useradmin**, and the password is **Raven.public**. This account allows you to configure system administrators.

# **2 Home Page**

## **2.1 Home Page**

After you log in to a firewall from a web browser, the home page appears by default to display the firewall's overall running status at the current moment, including the top 10 user traffic ranking, top 10 application traffic ranking, uplink and downlink traffic trend, network connections trend, high-level logs, physical interface information table, basic firewall information, and common configuration overview.

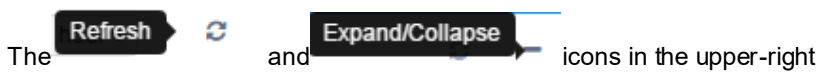

corner of each pane are used to refresh and show/hide the pane.

**You can check the interface information, version, CPU usage, and memory usage on the home page to determine whether the firewall is properly loaded.**

1. Check that the interface information is consistent with the number and types of physical interfaces. If not, check the serial number or hardware.

2. Check that the version is consistent with the released version or the provided interim version. If not, check the upgrade package.

3. Check that the CPU usage and memory usage are displayed properly.

4. Check that the hardware information is correct. If **N/A** is displayed, no disks are configured for the firewall. If disks are configured but not properly loaded, contact the manufacturer.

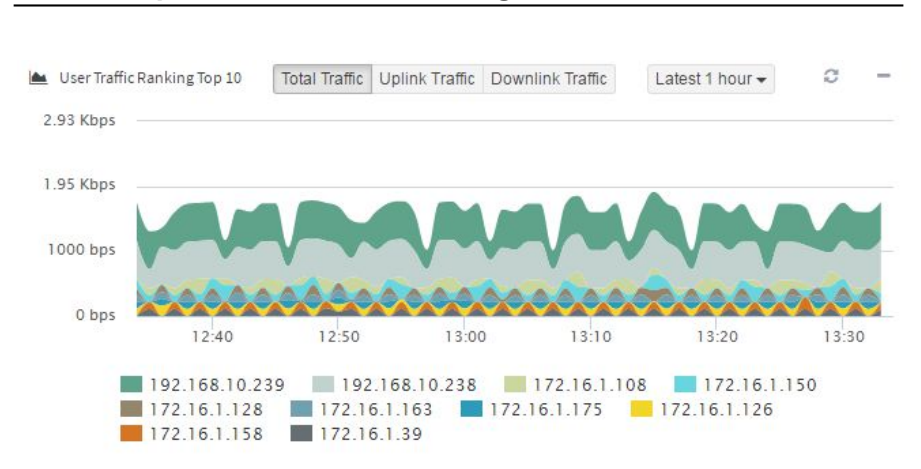

## **2.1.1 Top 10 User Traffic Ranking**

This pane shows the statistics on changes in the traffic rates of the top 10 users (IP addresses) ranked by traffic within a specified time range.

By default, the statistical period is the past 1 hour, and users are ranked by total traffic.

Users can also be ranked by uplink and downlink traffic.

Other statistical periods include past 1 day, past 7 days, and past 30 days.

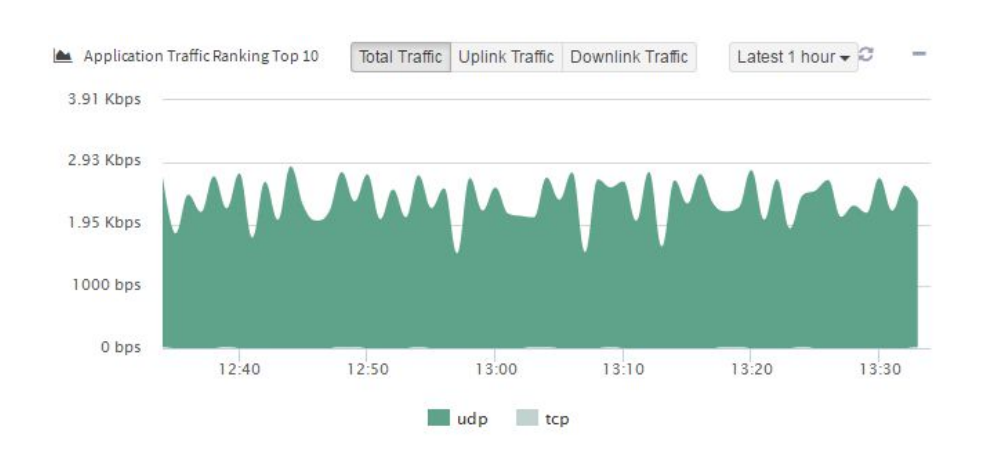

## **2.1.2 Top 10 Application Traffic Ranking**

This pane shows the statistics on changes in the traffic rates of the top 10 applications ranked by traffic within a specified time range.

By default, the statistical period is the past 1 hour, and applications are ranked by total traffic.

Applications can also be ranked by uplink and downlink traffic.

Other statistical periods include past 1 day, past 7 days, and past 30 days.

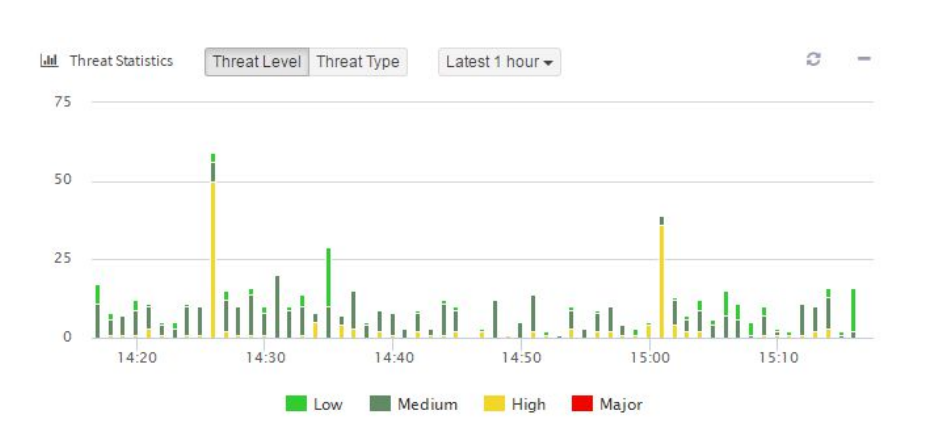

This pane shows the statistics on changes in the threat severity and threat type within a specified time range.

By default, the statistical period is the past 1 hour.

Other statistical periods include past 1 day, past 7 days, and past 30 days.

## **2.1.4 Top 10 Accessed URL Ranking**

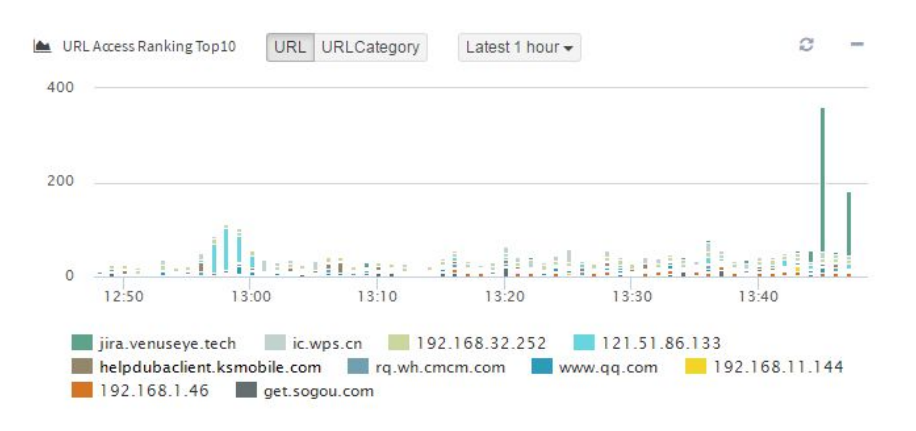

This pane shows the statistics on changes in access traffic, which are sorted by URL or URL category.

By default, the statistical period is the past 1 hour.

Other statistical periods include past 1 day, past 7 days, and past 30 days.

#### **2.1.5 Firewall Traffic**

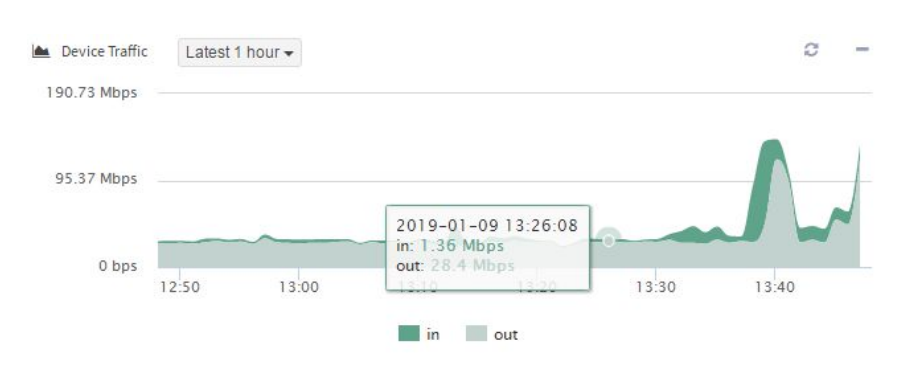

This pane shows the statistics on changes in the incoming and outgoing traffic rates of the firewall within a specified time range.

By default, the statistical period is the past 1 hour.

Other statistical periods include past 1 day, past 7 days, and past 30 days.

#### **2.1.6 Connections**

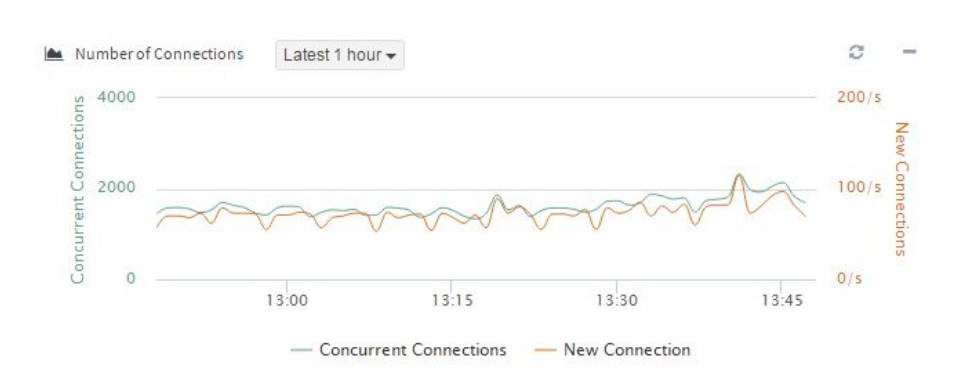

This pane shows the statistics on changes in the average numbers of concurrent connections and new connections within a specified time range.

By default, the statistical period is the past 1 hour.

Other statistical periods include past 1 day, past 7 days, and past 30 days.

## **2.1.7 High-level Logs**

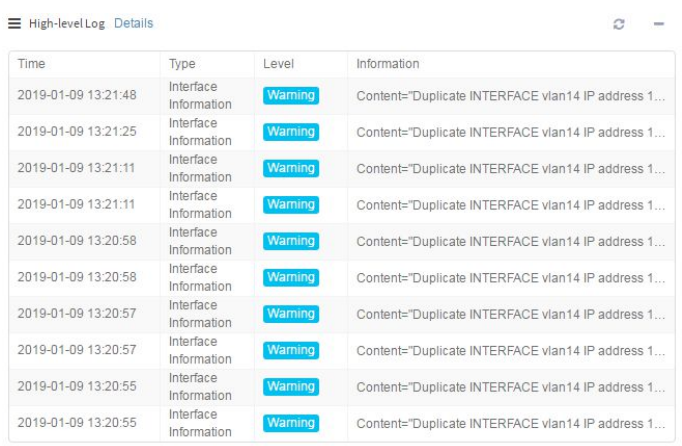

You can view the latest high-level logs.

The home page lists the high-level logs of all types.

Click **Details** to go to the **Log** menu, which shows the details about logs of all types.

## **2.1.8 Physical Interface Information**

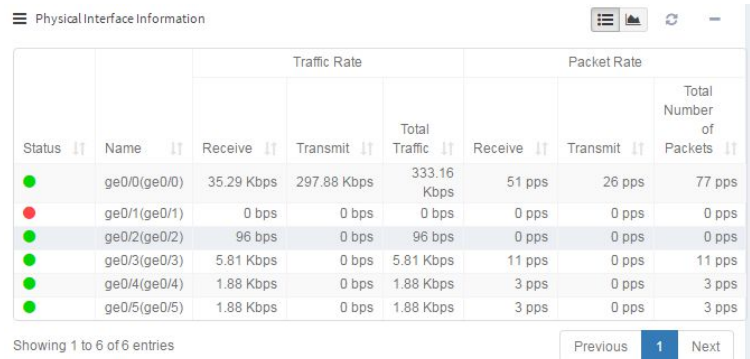

You can view the real-time information and historical trend of the firewall's physical interfaces. By default, the real-time information is displayed.

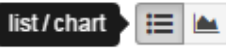

Click the **Table** and **Chart** buttons in the upper-right corner to change the display form, as shown in the following figure.

Then the physical interface information table changes to a line chart.

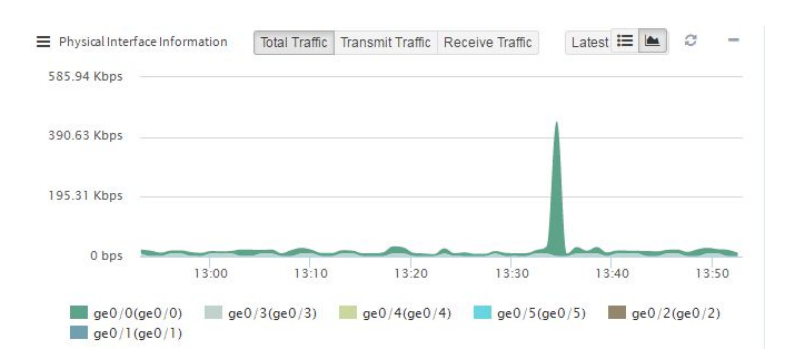

This pane shows the statistics on changes in the traffic rates of physical interfaces within a specified time range.

By default, the statistical period is the past 1 hour, and physical interfaces are ranked by total traffic.

Physical interfaces can also be ranked by sent and received traffic.

Other statistical periods include past 1 day, past 7 days, and past 30 days.

## **2.1.9 System Information**

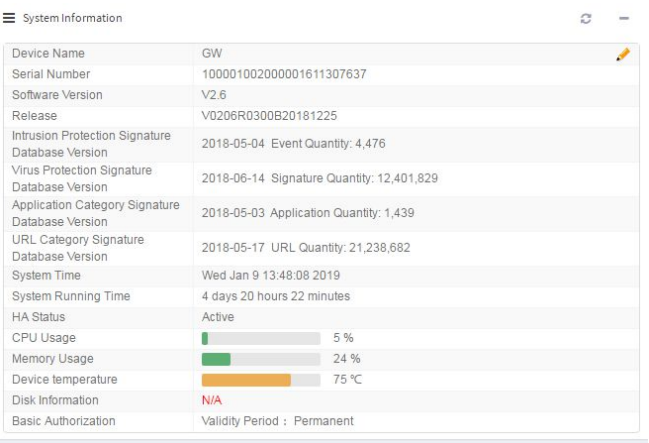

You can view the basic firewall information.

**Host name**: Configured by the administrator to distinguish firewalls.

**Serial number**: Default and unique identifier of a firewall.

**Software version**: Version of the system software running on the firewall.

**Release**: Code used for the after-sales service.

**Intrusion prevention feature database version**: Last update time of the intrusion prevention feature database and the number of features in the database.

**Antivirus database version**: Last update time of the antivirus database and the

24 Web UI Release 1.0 10/2020 number of features in the database.

**Application category feature database version**: Last update time of the application category feature database and the number of features in the database.

**URL category feature database version**: Last update time of the URL category feature database and the number of features in the database.

**System time**: Current system time.

**System runtime**: Duration for which the system has been running since last startup.

**HAstatus**: HA status of the firewall, including the standalone state, active state, standby state, active A state, and active N state.

**CPU usage**: Usage of processing resources by the firewall.

**Memory usage**: Usage of memory resources by the firewall.

**Disk information**: Disk capacity of the firewall.

**Basic authorization**: Basic authorization period of the firewall.

#### **Changing the Host Name**

Change the host name to distinguish firewalls.

**Choose Home > System information**, and click **next to Host name**.

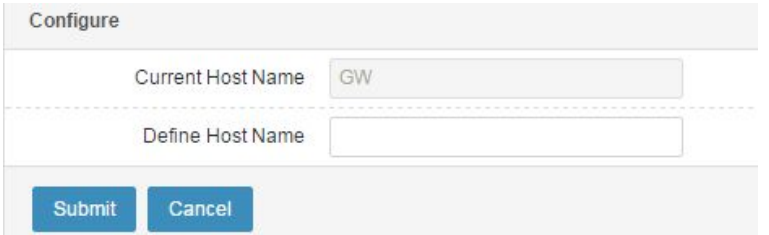

**Current host name:** Current host name of the firewall.

**Define host name:** New host name of the firewall.

Enter a new host name in **Define host name**, and click **Submit**.

## **2.1.10 Common Configuration Overview**

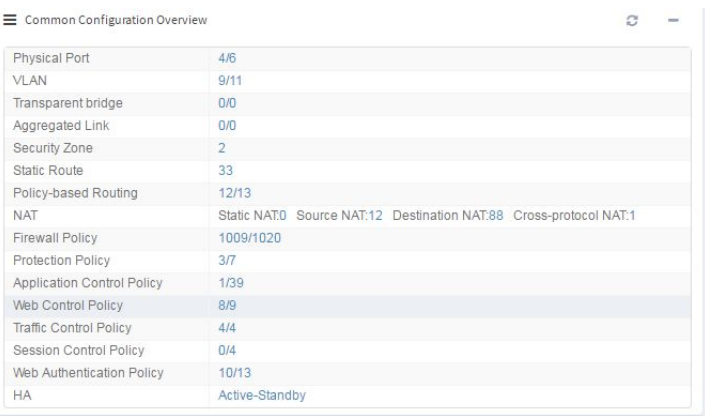

You can view the basic configurations of common functions, including:

Physical interface, VLAN, link aggregation, security zone, static route, PBR, NAT, firewall policy, anti-attack policy, application control policy, web control policy, traffic control policy, session control policy, web authentication policy, and HA.

Click the numbers next to a configuration item to go to the corresponding configuration page.

# **3 vCenter**

## **3.1 Overview**

vCenter allows you to monitor a firewall's traffic and captured threats. You can set the monitoring period to past 1 hour, past 1 day, past 7 days, and past 30 days.

## **3.2 Traffic**

#### **Procedure:**

Choose **vCenter** > **Traffic** to display the traffic statistics during the past 1 hour, past 1 day, past 7 days, and past 30 days.

The statistical items include the firewall traffic, connections, top 10 physical interfaces ranked by traffic, top 10 users ranked by traffic, top 10 application categories ranked by traffic, top 10 applications ranked by traffic, top 10 URL categories ranked by access volume, and top 10 URLs ranked by access volume.

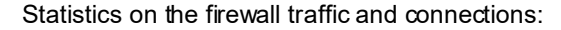

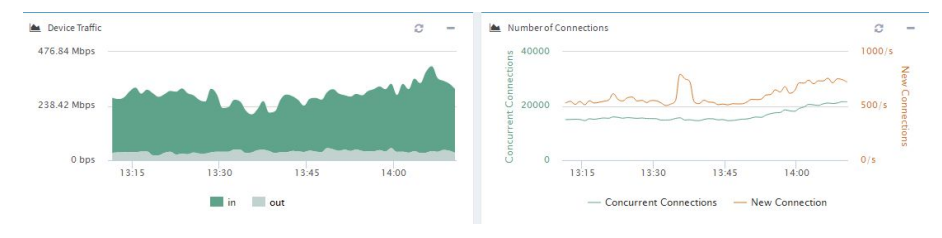

#### Top 10 physical interfaces ranked by traffic:

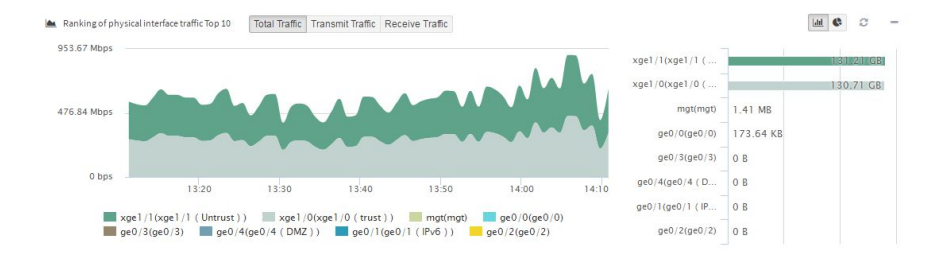

Web UI 27 No. 27 No. 28 No. 28 No. 28 No. 28 No. 28 No. 28 No. 28 No. 28 No. 28 No. 28 No. 28 No. 28 No. 28 No Release 1.0 10/2020

#### Top 10 users ranked by traffic:

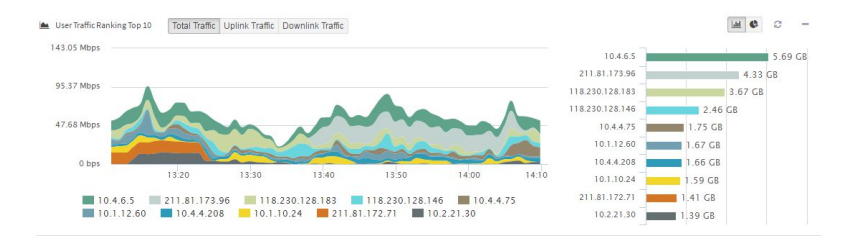

#### Top 10 application categories ranked by traffic:

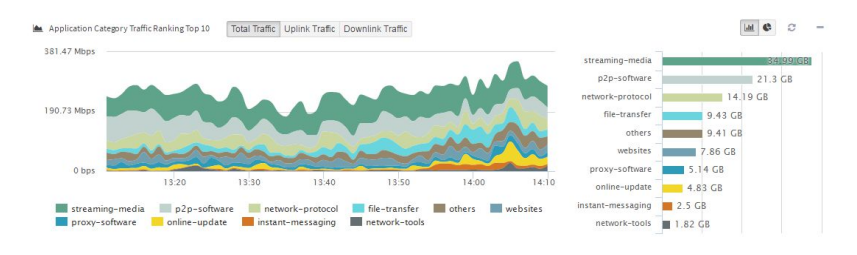

#### Top 10 applications ranked by traffic:

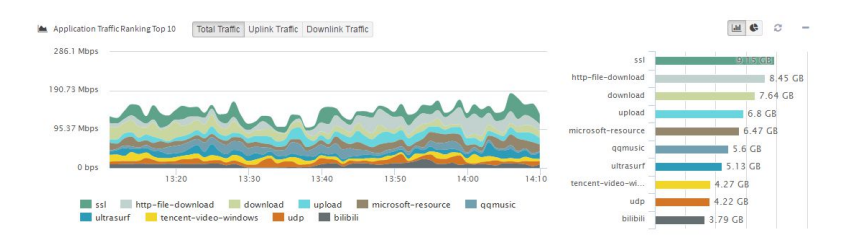

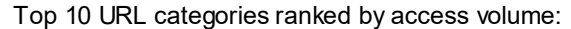

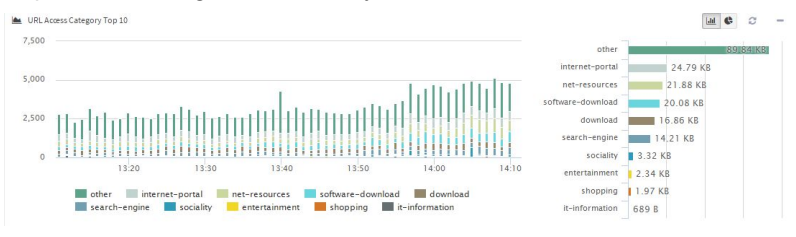

Top 10 URLs ranked by access volume:

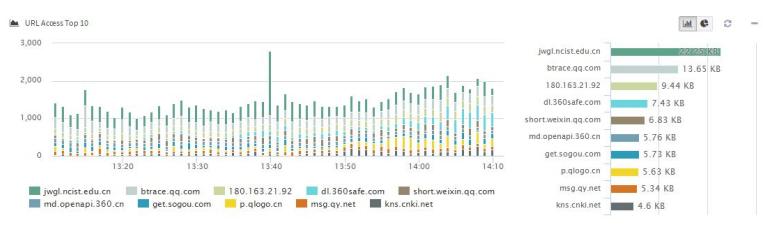

Click **Past 1 hour**, **Past 1 day**, **Past 7 days**, and **Past 30 days** to change the monitoring period.

Click **Export this page to PDF** to export the content of the entire page to a PDF file. The file contains all the statistics displayed on the page. If a statistical item is hidden on the page, it is also hidden in the file.

## **3.3 Threat**

#### **Procedure:**

Choose **vCenter** > **Threat** to display the threat statistics during the past 1 hour, past 1 day, past 7 days, and past 30 days.

The statistical items include the threat severity, threat type, threat map, top 10 threat events, top 10 threat source hosts, and top 10 threat-targeted hosts. The last two statistical items can be displayed in the forms of a table and a bar graph.

Threat statistics sorted by severity:

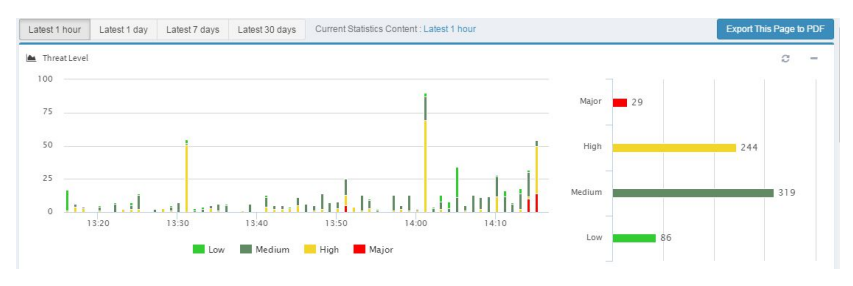

#### Threat statistics sorted by type:

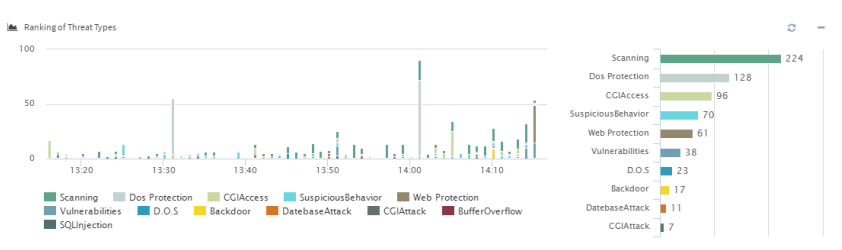

#### Threat map and top 10 threat events:

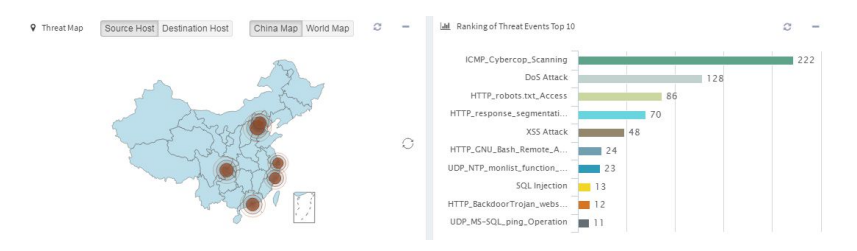

Top 10 threat source hosts displayed in the forms of a table and a bar graph:

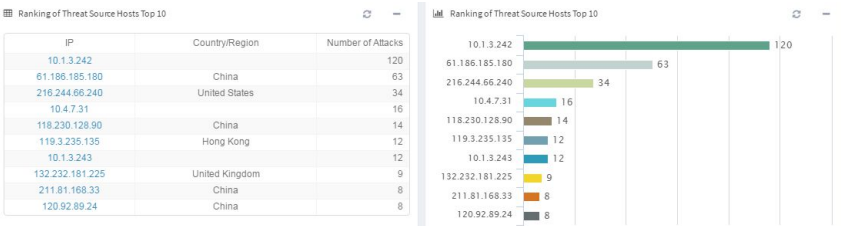

Top 10 threat-targeted hosts displayed in the forms of a table and a bar graph:

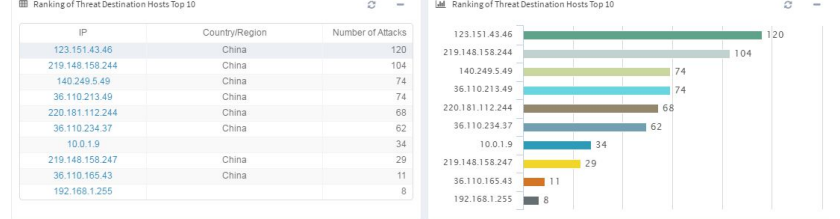

Click **Past 1 hour**, **Past 1 day**, **Past 7 days**, and **Past 30 days** to change the monitoring period.

Click **Export this page to PDF** to export the content of the entire page to a PDF file. The file contains all the statistics displayed on the page. If a statistical item is hidden on the page, it is also hidden in the file.

# **4 System Monitoring**

## **4.1 Overview**

The system monitoring function allows you to monitor a firewall's traffic rate, concurrent connections, new connections, CPU usage, and memory usage. Click **Past 1 hour**, **Past 1 day**, **Past 7 days**, and **Past 30 days** to change the monitoring period.

## **4.2 System Monitoring**

#### **Procedure:**

**4.2.1** Choose **Monitor** > **System** to display the statistics on the firewall's traffic rate, connections, CPU usage, and memory usage during the past 1 hour, past 1 day, past 7 days, and past 30 days.

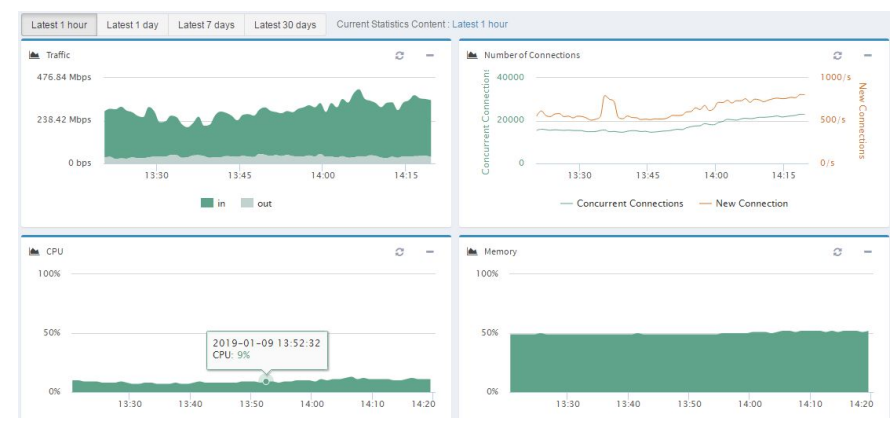

Click **Past 1 hour**, **Past 1 day**, **Past 7 days**, and **Past 30 days** to change the monitoring period.

## **5 Interface Monitoring**

## **5.1 Overview**

The interface monitoring function allows you to monitor and collect statistics on the interface traffic changes of a firewall. Interfaces are classified into physical interfaces, VLAN interfaces, and link aggregation interfaces. You can view the traffic changes sorted by interface type during different historical periods, and view the real-time traffic rates of interfaces on the **Interface details** page.

## **5.2 Interface Overview**

#### **Procedure:**

- 1. Choose **Monitor** > **Interface** > **Overview** to display the traffic statistics on the top 10 interfaces ranked by total traffic during a statistical period. The line chart shows the changes in the interface traffic rate during the statistical period, whereas the bar graph shows the ranking of interfaces by total traffic during the statistical period. You can view the statistics sorted by total traffic, sent traffic, and received traffic, respectively.
- 2. Display the statistics on the top 10 physical interfaces ranked by traffic.

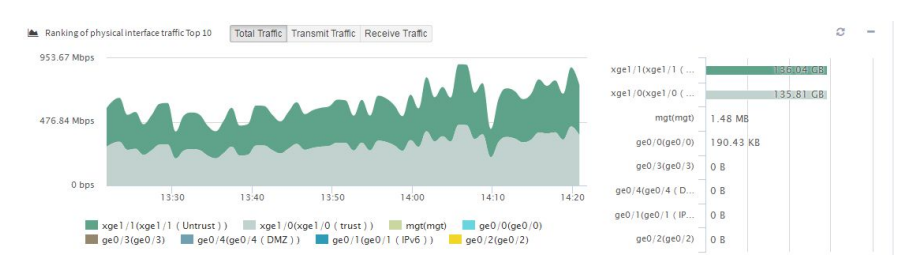

Click **Past 1 hour**, **Past 1 day**, **Past 7 days**, and **Past 30 days** to change the monitoring period.

Click **Total traffic**, **Sent traffic**, and **Received traffic** to display statistics in different traffic directions.

3. Display the statistics on the top 10 link aggregation interfaces ranked by traffic.

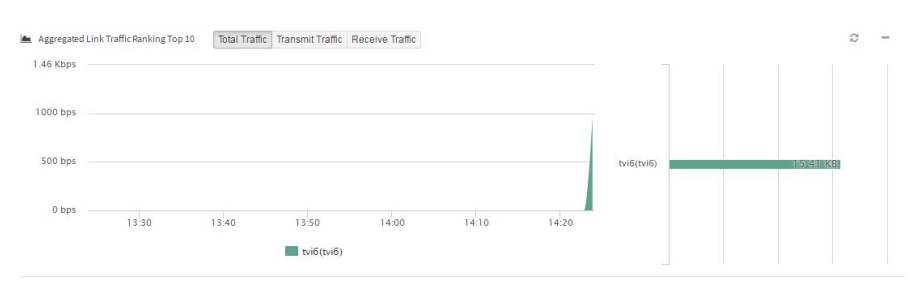

Click **Past 1 hour**, **Past 1 day**, **Past 7 days**, and **Past 30 days** to change the monitoring period.

Click **Total traffic**, **Sent traffic**, and **Received traffic** to display statistics in different traffic directions.

## **5.3 Interface Details**

#### **Procedure:**

- 1. Choose **Monitor** > **Interface** > **Interface details** to display the traffic statistics on physical interfaces, VLAN interfaces, and link aggregation interfaces in real time or during the past 1 hour, past 1 day, past 7 days, and past 30 days.
- 2. Display the real-time traffic rates of interfaces.

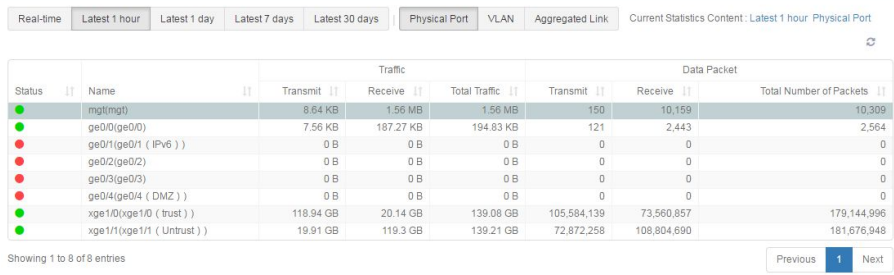

Click **Physical interface**, **VLAN**, and **Link aggregation** to display the real-time traffic rate by interface type.

3. Display the historical interface traffic.

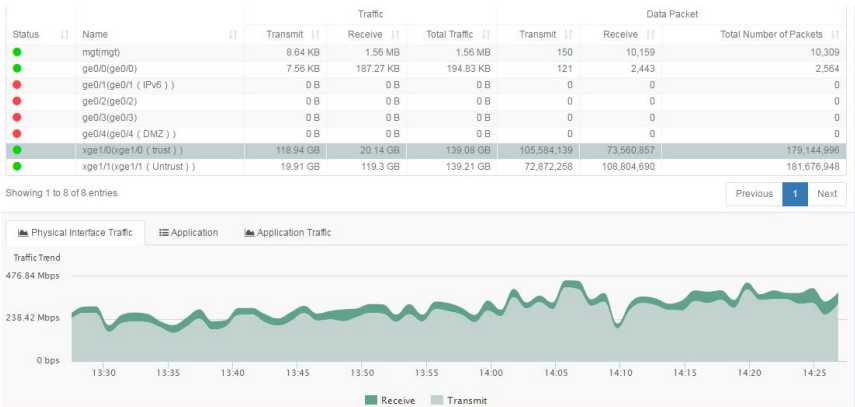

Click **Past 1 hour**, **Past 1 day**, **Past 7 days**, and **Past 30 days** to change the monitoring period.

Click **Physical interface**, **VLAN**, and **Link aggregation** to change the interface type.

Click a specific interface to display its traffic rate curve and application traffic statistics during a statistical period.

4. After you click an interface, the page shows the distribution of application traffic over the interface.

Application traffic list:

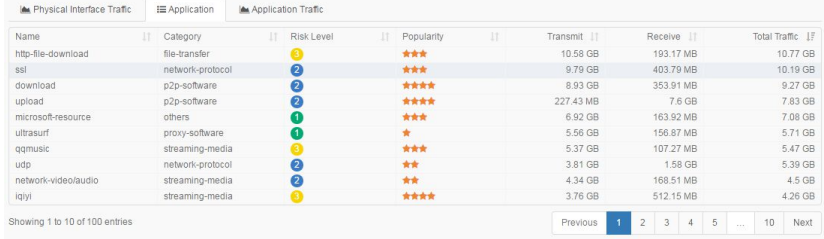

## Top 10 application traffic ranking shown in a line chart and a bar graph:

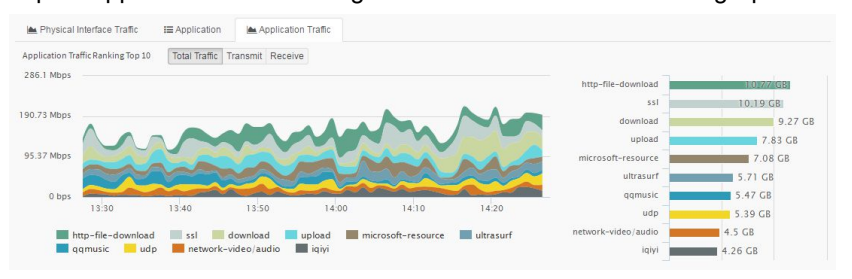

## **6 Threat Monitoring**

## **6.1 Overview**

The threat monitoring function allows you to monitor threats. You can monitor threats during the past 1 hour, past 1 day, past 7 days, and past 30 days, and analyze the severity, types, events, and geographic distribution of attacks in a comprehensive manner. You can also determine threat sources by analyzing the provided chart, table, and distribution diagram.

## **6.2 Threat Overview**

#### **Procedure:**

1. Choose **Monitor** > **Threat** > **Overview** to display the threat statistics, threat map, top 10 threat-related hosts, and top 10 threats during the past 1 hour, past 1 day, past 7 days, and past 30 days. The statistical items include the threat severity, threat type, threat event, and threat distribution, which is shown on a map of China or a map of the world.

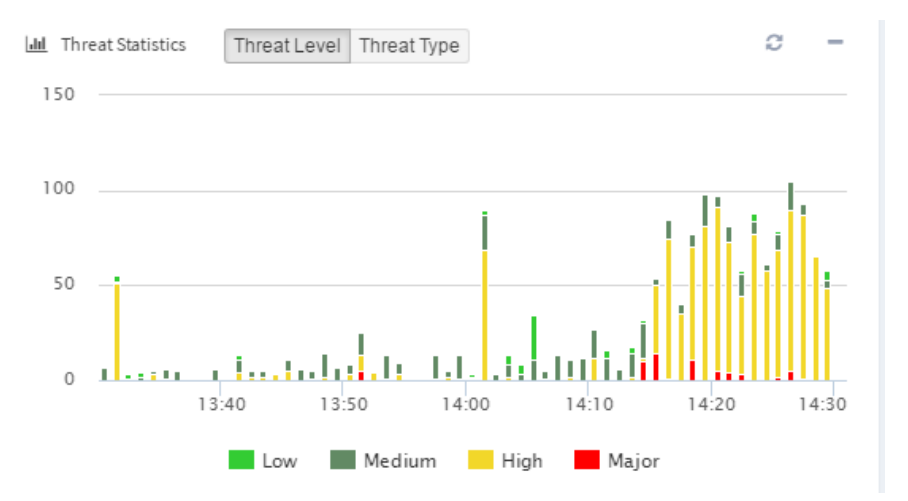

2. Display the threat statistics sorted by severity.

Click **Past 1 hour**, **Past 1 day**, **Past 7 days**, and **Past 30 days** to change the
monitoring period.

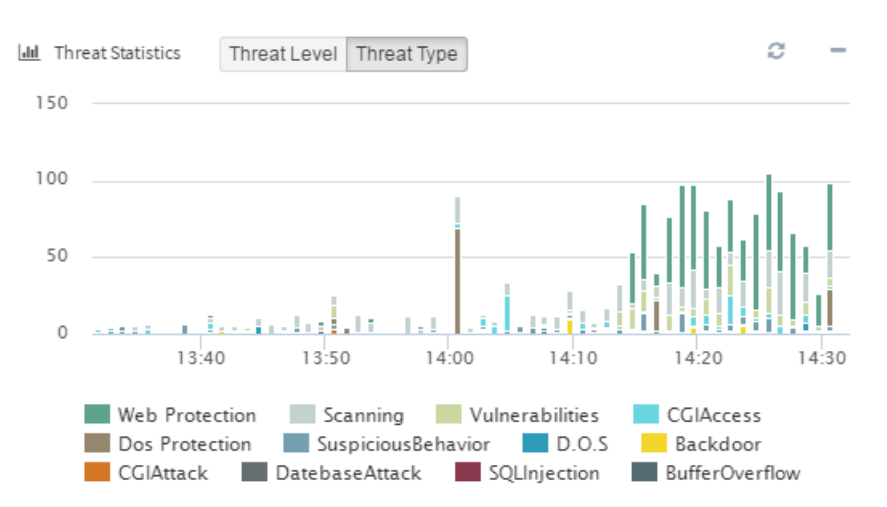

#### 3. Display the threat statistics sorted by type.

Click **Past 1 hour**, **Past 1 day**, **Past 7 days**, and **Past 30 days** to change the monitoring period.

Click **Threat severity** and **Threat type** to display different statistics.

4. Display the top 10 threat-related hosts in the form of a table.

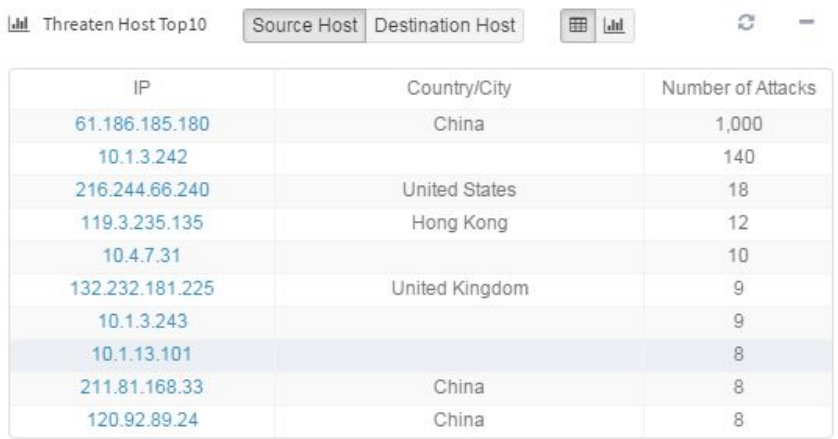

Click **Past 1 hour**, **Past 1 day**, **Past 7 days**, and **Past 30 days** to change the monitoring period.

Click **Source host** and **Target host** to display the statistics on attacking hosts and attacked hosts.

Click the **Table** and **Chart** buttons to display statistics in the form of a table or a

chart.

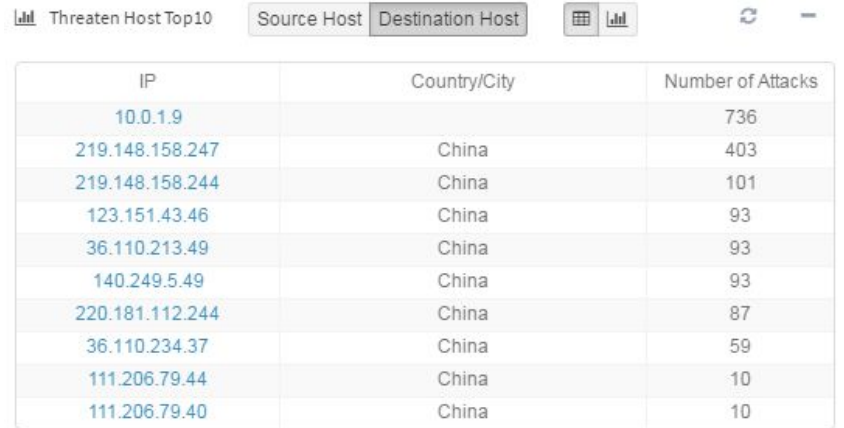

5. Display the top 10 threat-related hosts in the form of a bar graph.

Click **Past 1 hour**, **Past 1 day**, **Past 7 days**, and **Past 30 days** to change the monitoring period.

Click **Source host** and **Target host** to display the statistics on attacking hosts and attacked hosts.

Click the **Table** and **Chart** buttons to display statistics in the form of a table or a chart.

6. Display the distribution of threat-targeted hosts on a map of China.

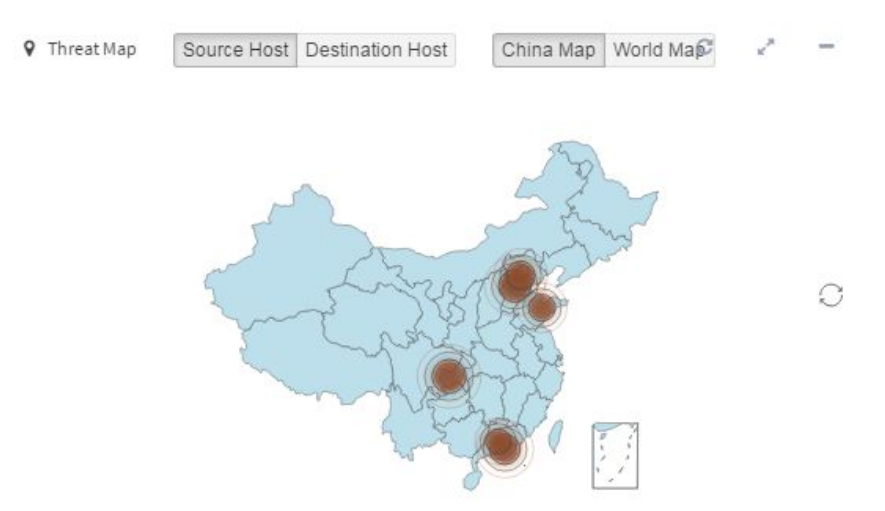

Click **Past 1 hour**, **Past 1 day**, **Past 7 days**, and **Past 30 days** to change the monitoring period.

Click **Source host** and **Target host** to display the statistics on attacking hosts and attacked hosts.

Click **China** and **World** to display the distribution of attacks on a map of China or a map of the world.

7. Display the distribution of threat-targeted hosts on a map of the world.

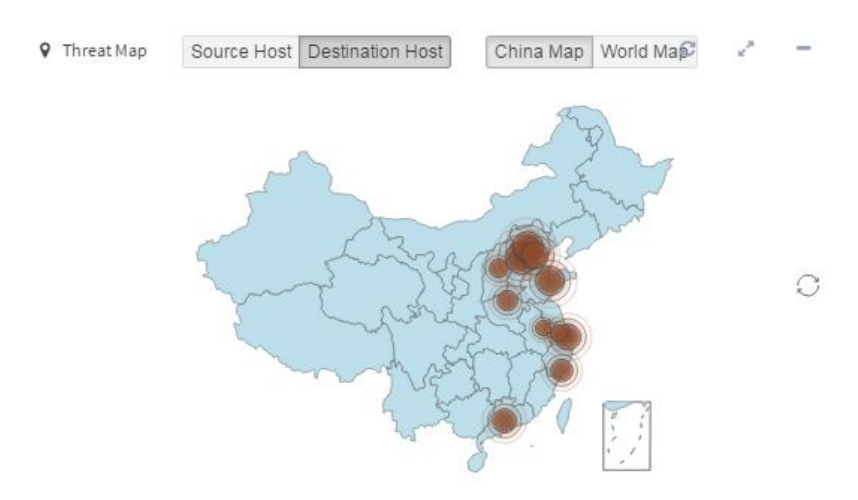

Click **Past 1 hour**, **Past 1 day**, **Past 7 days**, and **Past 30 days** to change the monitoring period.

Click **Source host** and **Target host** to display the statistics on attacking hosts and attacked hosts.

Click **China** and **World** to display the distribution of attacks on a map of China or a map of the world.

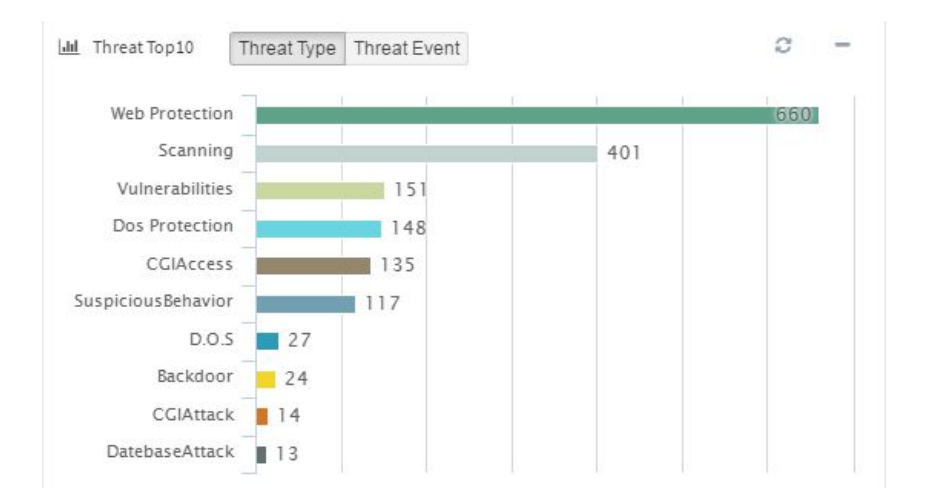

8. Display the top 10 threat types.

Click **Past 1 hour**, **Past 1 day**, **Past 7 days**, and **Past 30 days** to change the monitoring period.

Click **Threat type** and **Threat event** to display different statistics.

9. Display the top 10 threat events.

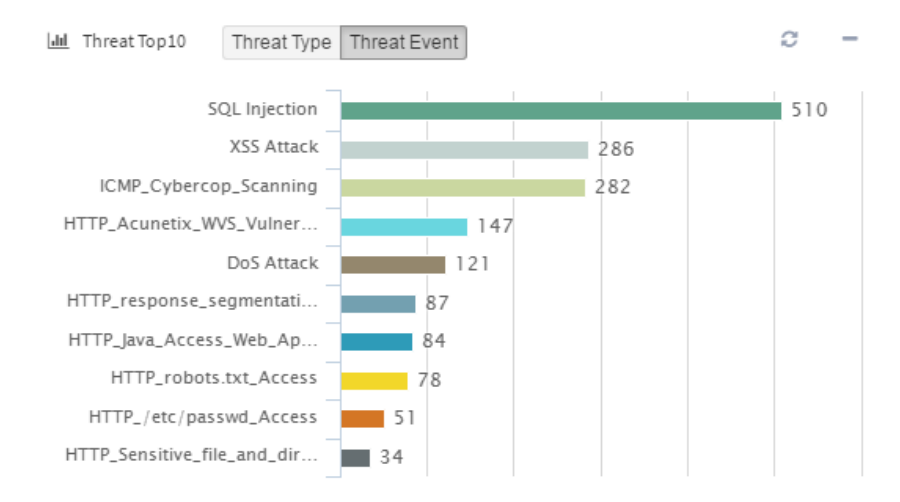

Click **Past 1 hour**, **Past 1 day**, **Past 7 days**, and **Past 30 days** to change the monitoring period.

Click **Threat type** and **Threat event** to display different statistics.

## **6.3 Threat Details**

#### **Procedure:**

- 1. Choose **Monitor** > **Threat** > **Threat details**.
- 2. Display the threat details.

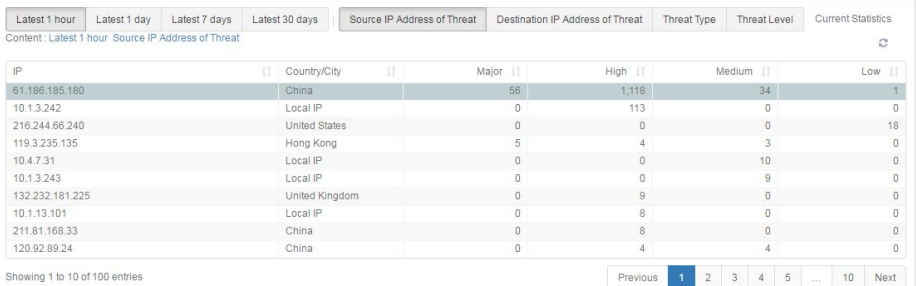

The preceding figure shows statistics on the IP addresses flagged as threats, including their geographic locations and threat severities.

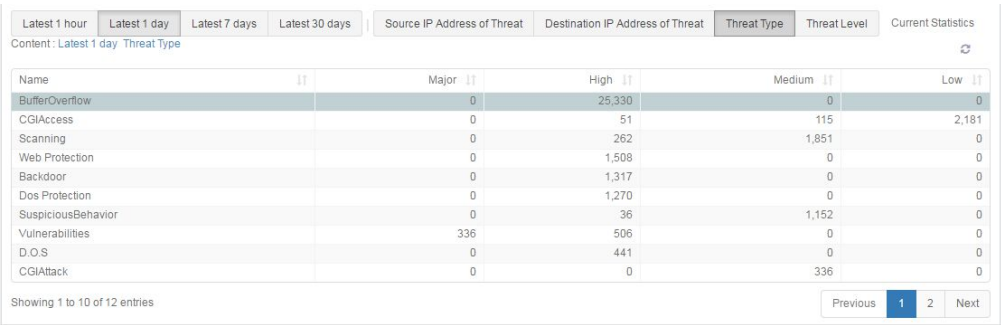

The preceding figure shows the statistics sorted by threat type, including the severity distribution under each threat type.

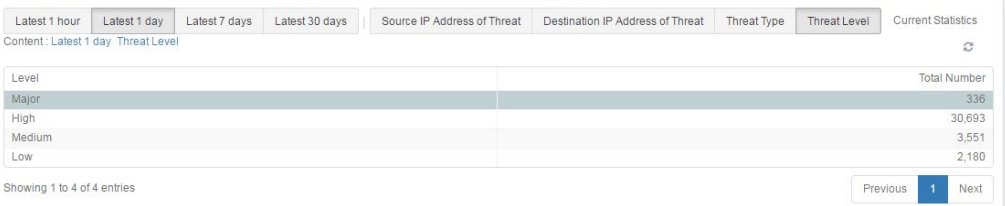

The preceding figure shows the statistics sorted by threat severity, including the total threats of each severity.

3. Click a statistical item to display the related threat events.

#### Threat event details:

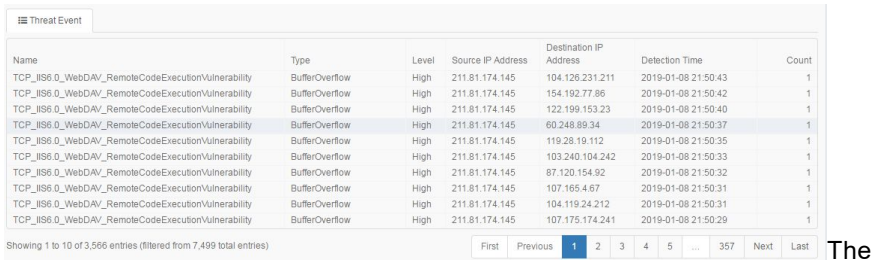

preceding statistics show the following details about each threat event: type, severity, source IP address, target IP address, detected time, times of detecting the same event.

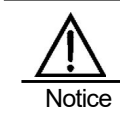

The data of threat events is stored in a disk, and the stored data volume depends on the disk capacity. If many threats have been Notice detected, the earliest data is deleted and cannot be queried.

# **7 User Monitoring**

## **7.1 Overview**

The user monitoring function allows you to monitor users' traffic and sessions. You can view the top 10 users ranked by total traffic, uplink traffic, downlink traffic, and concurrent connections during the past 1 hour, past 1 day, past 7 days, and past 30 days. On the **User details** page, you can view the details about the top 100 IP addresses ranked by traffic.

## **7.2 User Overview**

#### **Procedure:**

- 1. Choose **Monitor** > **User** > **Overview** to display the top 10 IP addresses ranked by traffic passing the firewall during the past 1 hour, past 1 day, past 7 days, and past 30 days. The line chart shows the rate of the total traffic, sent traffic, or received traffic of the top 10 IP addresses. The bar graph ranks IP addresses by total traffic, sent traffic, or received traffic.
- 2. Display the top 10 users ranked by traffic.

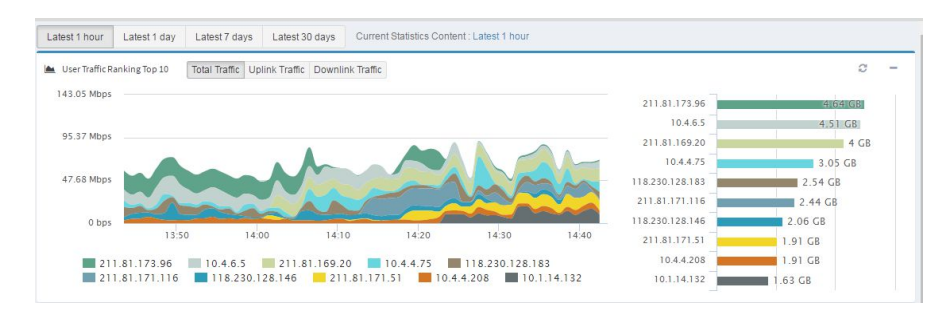

Click **Past 1 hour**, **Past 1 day**, **Past 7 days**, and **Past 30 days** to change the monitoring period.

Click **Total traffic**, **Uplink traffic**, and **Downlink traffic** to display statistics in different traffic directions.

3. Display the top 10 users ranked by concurrent connections.

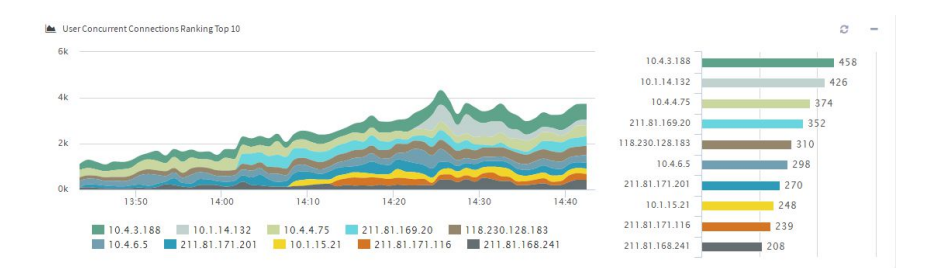

Click **Past 1 hour**, **Past 1 day**, **Past 7 days**, and **Past 30 days** to change the monitoring period.

## **7.3 User Details**

#### **Procedure:**

1. Choose **Monitor** > **User** > **User details** to display the real-time traffic rates of user IP addresses and the details about the top 10 IP addresses ranked by total traffic during the past 1 hour, past 1 day, past 7 days, and past 30 days.

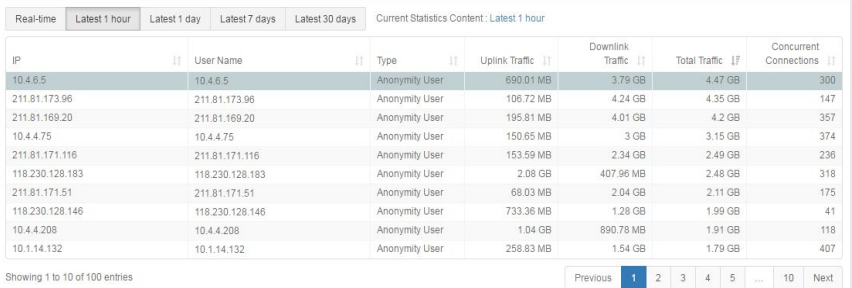

Click **Real-time**, **Past 1 hour**, **Past 1 day**, **Past 7 days**, and **Past 30 days** to change the monitoring period.

2. Click a user in the traffic ranklist to display the distribution of the user's traffic among all the applications.

Application traffic list:

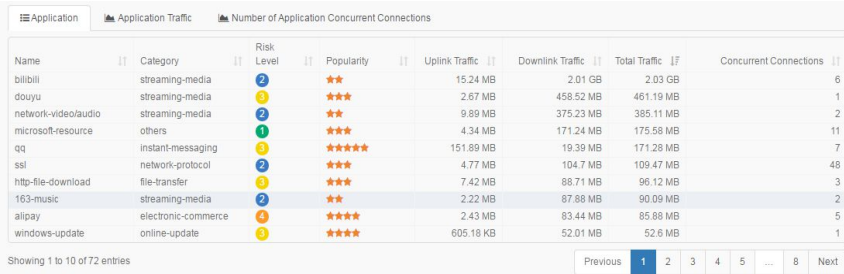

#### Line chart and bar graph showing application traffic:

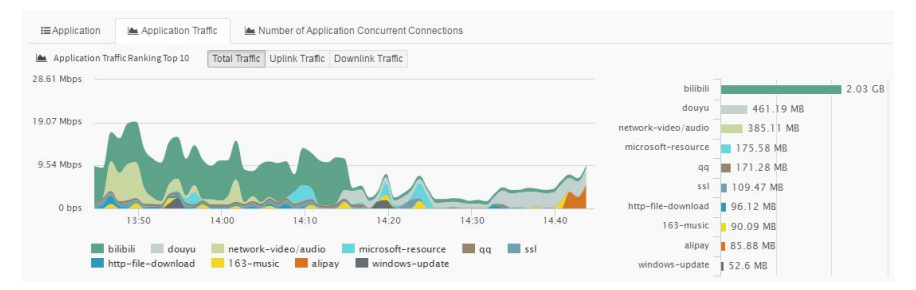

Line chart and bar graph showing application-initiated concurrent connections:

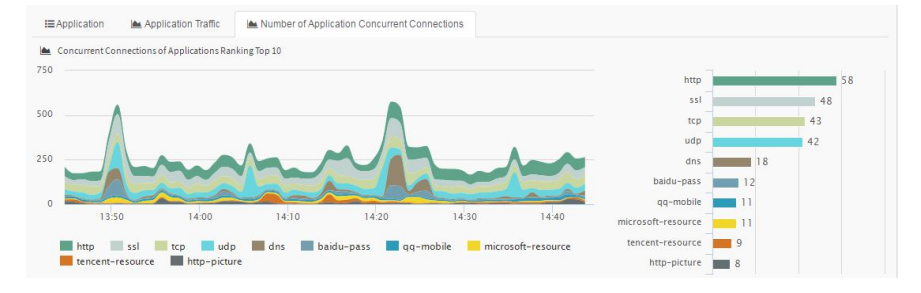

# **8 Application Monitoring**

## **8.1 Overview**

The application monitoring function allows you to monitor and collect statistics on the application traffic passing a firewall. You can view the top 10 applications ranked by total traffic, uplink traffic, downlink traffic, and concurrent connections during the past 1 hour, past 1 day, past 7 days, and past 30 days. You can also view the details about the top 100 applications ranked by traffic.

# **8.2 Application Monitoring Overview**

## **Procedure:**

1. Choose **Monitor** > **Application** > **Overview** to display the statistics on traffic and concurrent connections sorted by traffic and traffic category during the past 1 hour, past 1 day, past 7 days, and past 30 days. The line chart shows the rates of total traffic, sent traffic, and received traffic of applications, whereas the bar graph ranks applications by total traffic, sent traffic, and received traffic.

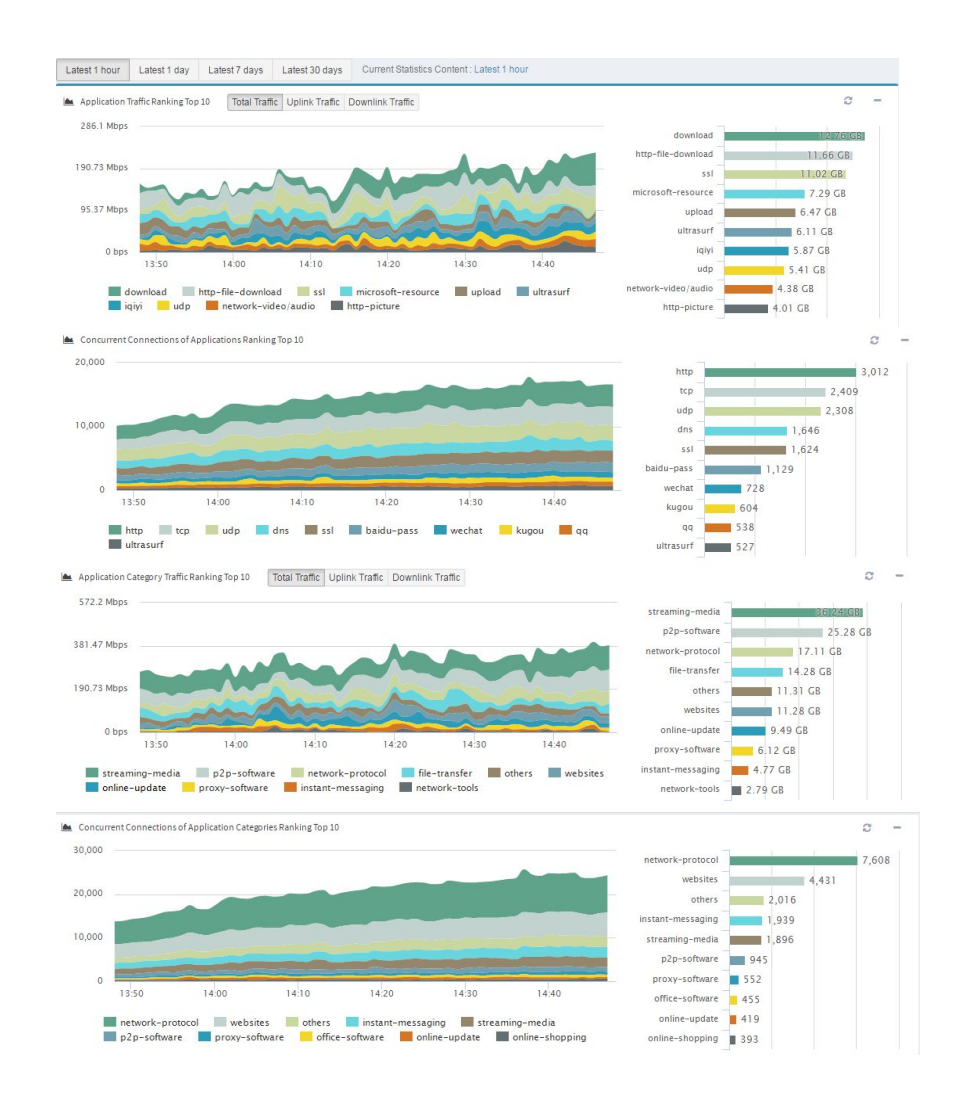

# **8.3 Application Statistics Details**

## **Procedure:**

1. Choose **Monitor** > **Application** > **Application details** to display the statistics sorted by application and application category during the past 1 hour, past 1 day, past 7 days, and past 30 days, and the real-time statistics on traffic and concurrent connections. A maximum of 100 records can be displayed.

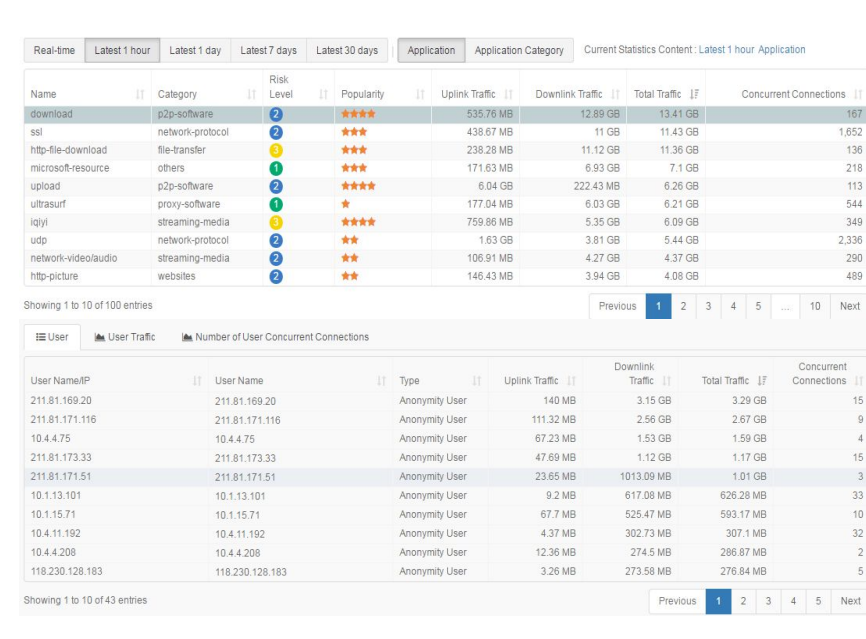

- 2. Select **Application** or **Application category** to display the statistics sorted by application or application category.
- 3. Select **Past 1 hour**, **Past 1 day**, **Past 7 days**, or **Past 30 days** to display the statistics collected during the corresponding period.
- 4. Click an application in the application or application category ranklist to display the distribution of the application's traffic among all the user IP addresses.

User traffic list:

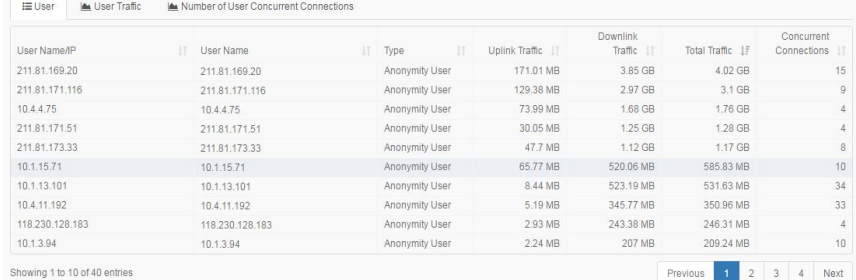

#### Line chart and bar graph showing user traffic:

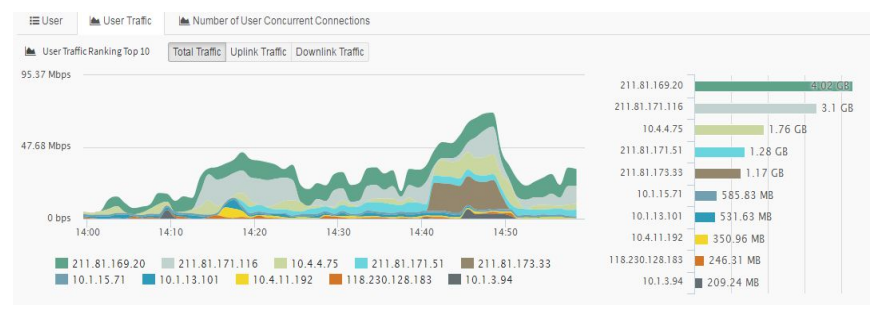

Line chart and bar graph showing user-initiated concurrent connections:

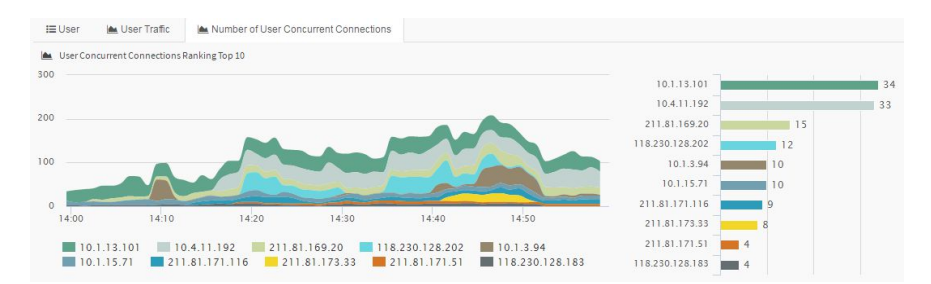

4. Click an application category in the application category ranklist to display the distribution of traffic and concurrent connections among all the user IP addresses and applications under that category.

User traffic list: EUser | Manufacturer of User Concurrent Connections | EApplication | Manufacturer Traffic Number of Application Concurrent Connections Downlink<br>Traffic Concurrent Total Traffic  $\downarrow \downarrow$ User Name/IF IT User Name Uplink Traffic Type Connections | 10.1.14.132 246.58 MB 2.01 GB 2.25 GB 10.1.14.132 Anonymity User 155 10.4.6.5  $10.4.6.5$ Anonymity User 16.86 MB 1.84 GB 1.86 GB  $15$ 1011521 10.1.15.21 Anonymity User 19.64 MB 894 85 MB 914 49 MB  $30<sup>2</sup>$ 118.230.128.136 16.12 MB 774.16 MB 790.28 MB 118.230.128.136 Anonymity User  $\sqrt{5}$  $10.1.12.3$ 12.97 MB 726.86 MB 739.83 MB  $16$  $10.1.12.3$ Anonymity User 211.81.166.138 211.81.166.138 Anonymity User 17.04 MB 718.54 MB 735.59 MB  $\overline{22}$ 104390 10.4.3.90 Anonymity User 12.89 MB 507.78 MB 520.67 MB  $23$ 10.1.1.151 10.1.1.151 Anonymity User 44.07 MB 472.03 MB 516.1 MB 37 491.61 MB 10.1.15.55 10.1.15.55 39.96 MB 451.65 MB 58 Anonymity User 367.83 MB 10.1.7.163 10.1.7.163 Anonymity User 119.5 MB 487.33 MB  $^{41}$ Previous 1 2 3 4 5 ...

Showing 1 to 10 of 100 entries

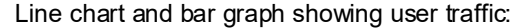

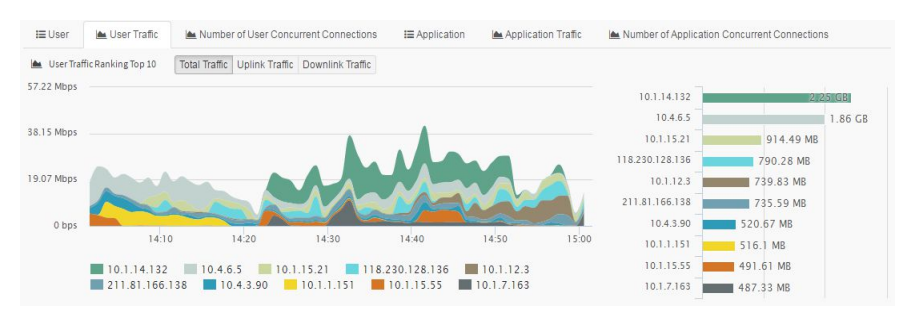

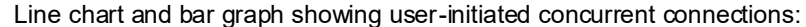

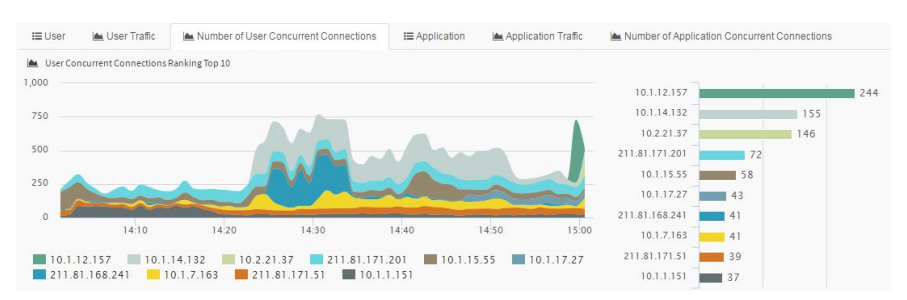

Application traffic list:

10 Next

| Name                  | 13 | Risk Level | u | Popularity | 11 | Uplink Traffic | Downlink Traffic | Total Traffic IF |    |  |  |     |  | Concurrent Connections LT |
|-----------------------|----|------------|---|------------|----|----------------|------------------|------------------|----|--|--|-----|--|---------------------------|
| iqiyi                 |    |            |   | ****       |    | 794.57 MB      | 5.42 GB          | 6.2 GB           |    |  |  |     |  | 359                       |
| network-video/audio   |    | 2          |   | **         |    | 111.7 MB       | 4.6 GB           | 4.71 GB          |    |  |  |     |  | 334                       |
| tencent-video-windows |    |            |   | ****       |    | 95.87 MB       | 4.05 GB          | 4.15 GB          |    |  |  |     |  | 138                       |
| ggmusic               |    |            |   | 青青青        |    | 52.56 MB       | 2.87 GB          | 2.93 GB          |    |  |  |     |  | 45                        |
| amemy                 |    | 2          |   | **         |    | 68.17 MB       | 2.54 GB          | 2.6 GB           |    |  |  |     |  | 108                       |
| youku-android         |    |            |   | ****       |    | 53.33 MB       | 2.41 GB          | 2.46 GB          |    |  |  | 17  |  |                           |
| http-flash            |    | $\bf{2}$   |   | **         |    | 52.19 MB       | 2.09 GB          | 2 14 GB          |    |  |  | 160 |  |                           |
| bilibili              |    | $\bullet$  |   | **         |    | 34.25 MB       | 1.79 GB          | 1.82 GB          |    |  |  |     |  | 48                        |
| 163-music             |    | 2          |   | **         |    | 53.03 MB       | 1.7 GB           | 176 GB           | 67 |  |  |     |  |                           |
| kuaishou              |    |            |   | ***        |    | 33.08 MB       | 1.16 GB          | 1.19 GB          | 49 |  |  |     |  |                           |

Line chart and bar graph showing application traffic:

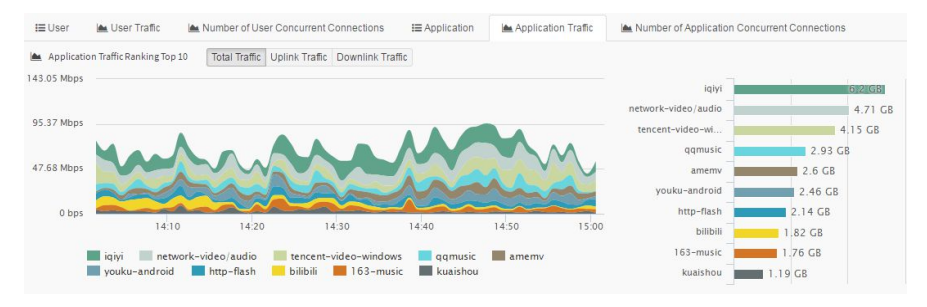

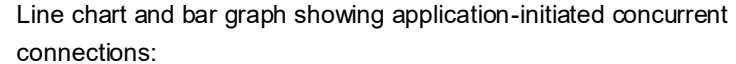

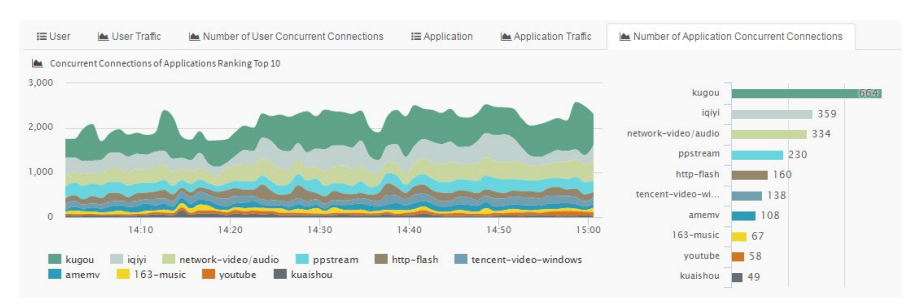

## 5. Display the real-time information about application traffic.

Select **Real-time** on the **Application details** page to display the real-time traffic and concurrent connections of applications or application categories.

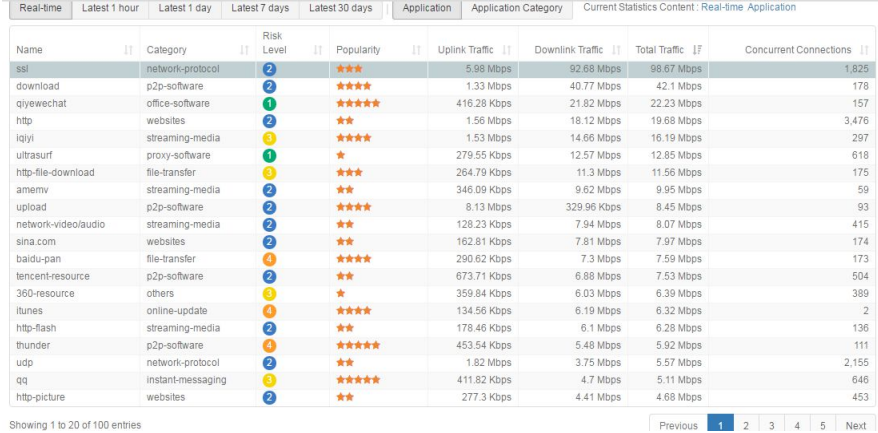

# **9 Traffic Monitoring**

# **9.1 Overview**

The traffic monitoring function allows you to monitor the effectiveness of a traffic control policy.

## **9.2 Details**

## **Procedure:**

1. Choose **Monitor** > **Traffic control** to display the real-time rate and allocated bandwidth of each line regulated by a traffic control policy.

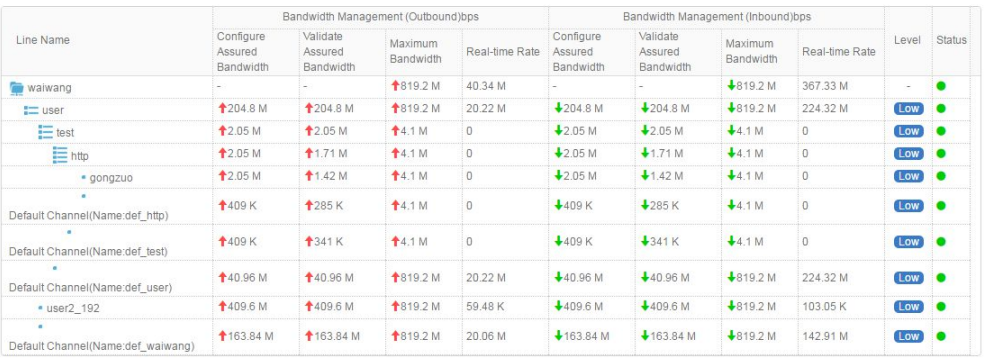

# **10 URL Monitoring**

## **10.1 Overview**

The URL monitoring function allows you to monitor and collect statistics on the URLs accessed through the firewall. You can view the top 10 URLs and URL categories and the top 100 user IP addresses ranked by total access volume during the past 1 hour, past 1 day, past 7 days, and past 30 days.

## **10.2 URL Monitoring Overview**

### **Procedure:**

1. Choose **Monitor** > **URL** > **Overview** to display the top 10 URLs, URL categories, and user IP addresses ranked by total access volume during the past 1 hour, past 1 day, past 7 days, and past 30 days. The histogram shows the access status of the top 10 URLs during a specified statistical period, whereas the bar graph shows the access volumes of the top 10 URLs.

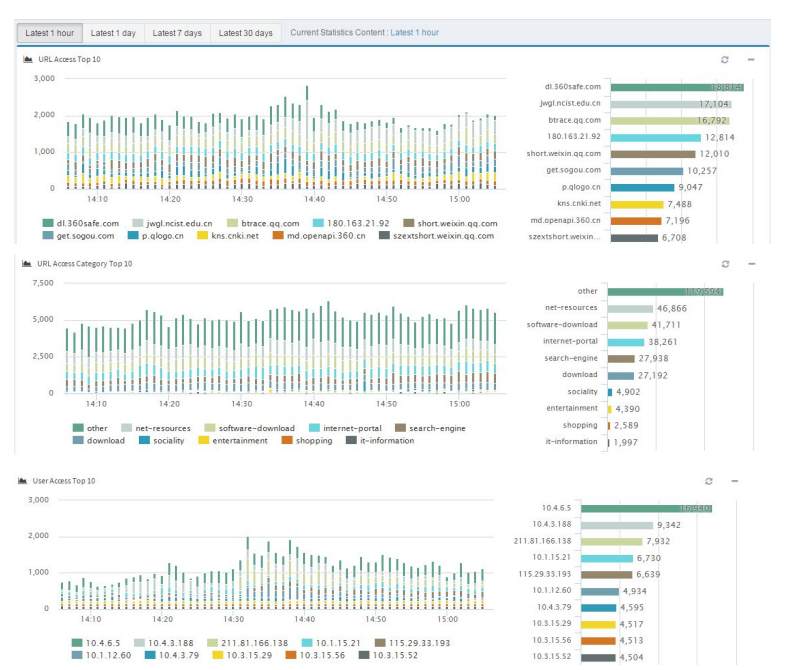

## **10.3 URL Statistics Details**

#### **Procedure:**

1. Choose **Monitor** > **URL** > **URL details** to display the URL access statistics sorted by URL, URL category, and IP address during the past 1 hour, past 1 day, past 7 days, and past 30 days. A maximum of 100 records can be displayed.

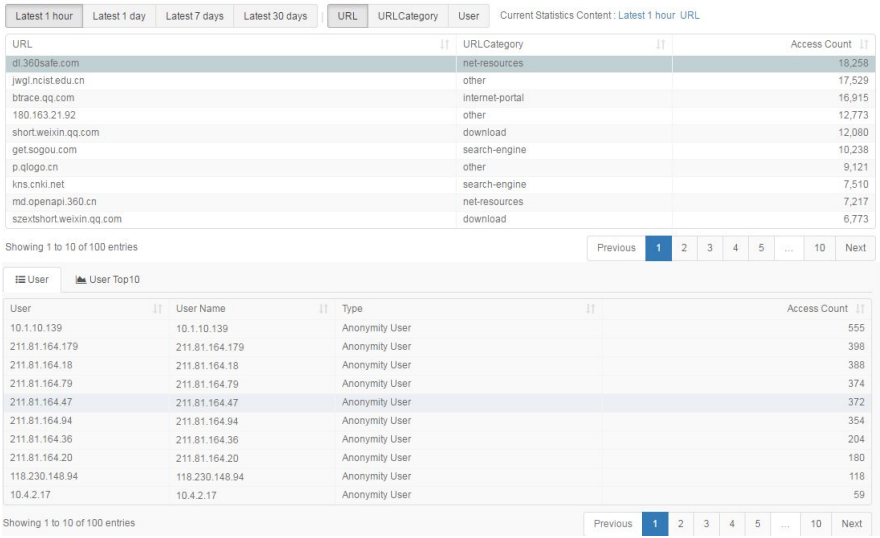

- 2. Click **URL**, **URL category**, and **User** sort statistics by different criteria.
- 3. Select **Past 1 hour**, **Past 1 day**, **Past 7 days**, or **Past 30 days** to display the statistics collected during the corresponding period.
- 4. Click a URL in the URL ranklist to display the distribution of the URL's access traffic among all the user IP addresses. User access volume list:

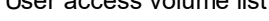

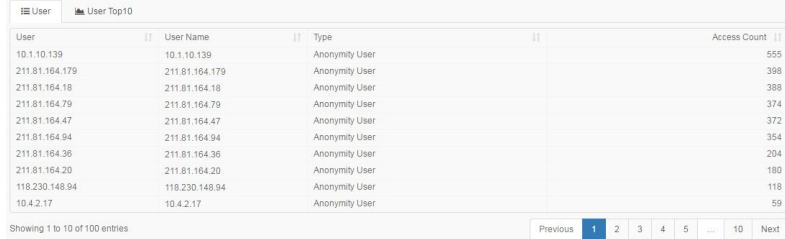

User access volume displayed in the forms of a histogram and a bar graph:

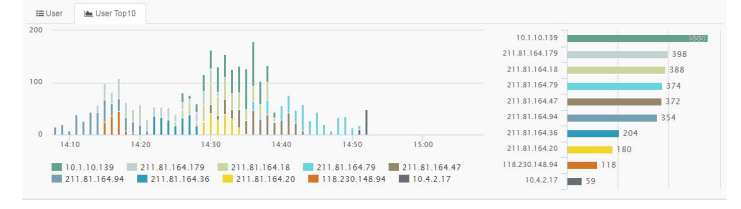

5. Click a URL category in the URL category rank list to display the distribution of access traffic among all the user IP addresses and URLs under that category.

User access volume list:

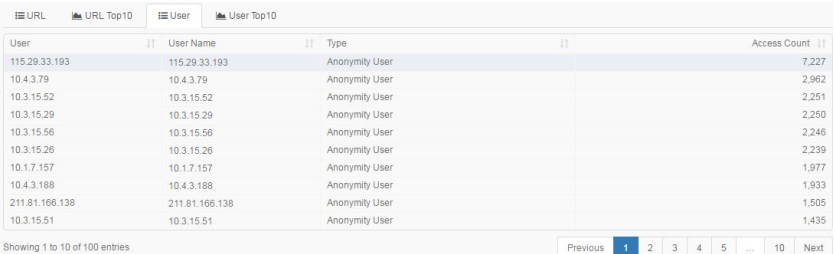

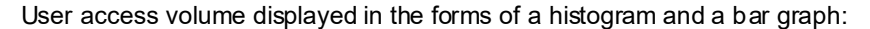

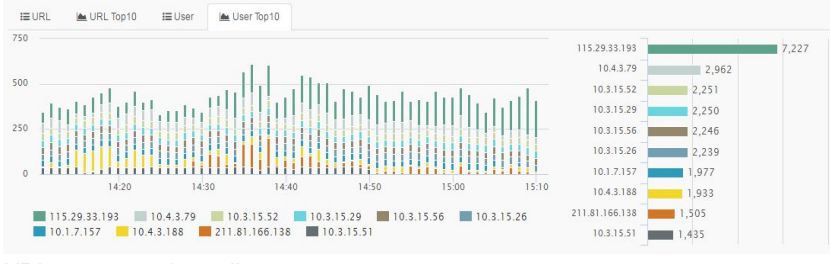

#### URL access volume list:

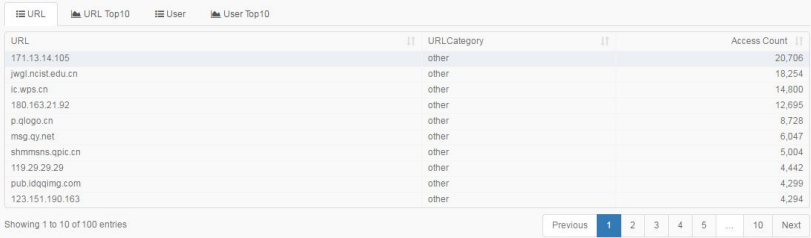

URL access volume displayed in the forms of a histogram and a bar graph:

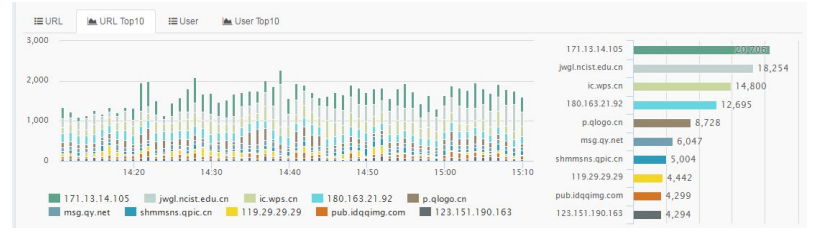

6. Click a user in the user ranklist to display the distribution of the user's access traffic among URLs and URL categories.

URL category access volume list:

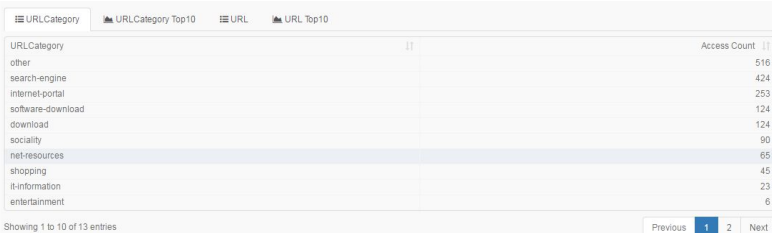

URL category access volume displayed in the forms of a histogram and a bar graph:

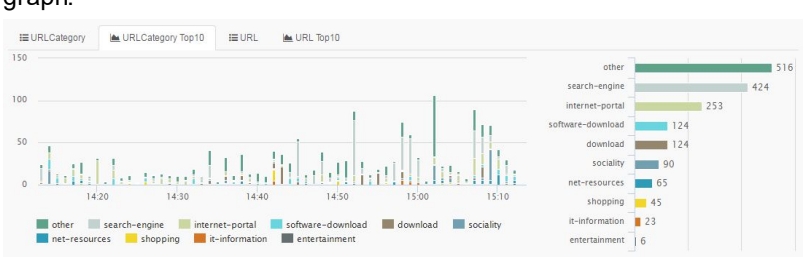

#### URL access volume list:

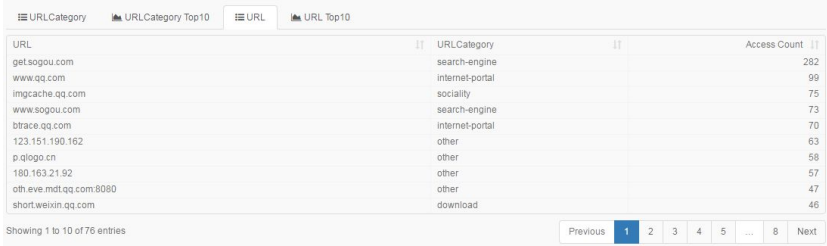

URL access volume displayed in the forms of a histogram and a bar graph:

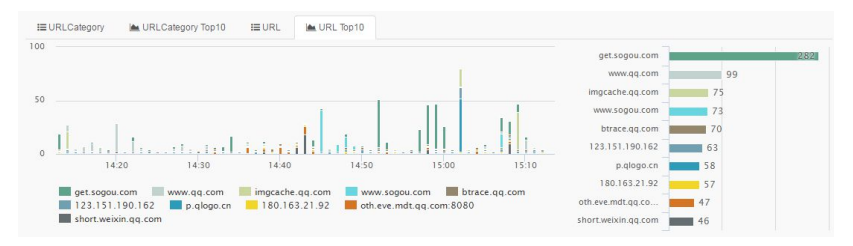

# **11 Session Monitoring**

## **11.1 Overview**

The session monitoring function allows you to monitor and collect statistics on a firewall's connections. You can query the statistics based on custom parameters. The session monitoring function divides connections into full connections and half-open connections. When a new connection receives no response for a long time, it will remain in a half-open connection state until it is answered correctly.

## **11.2 Session Statistics**

#### **Procedure:**

1. Choose **Monitor** > **Session** > **Session statistics** to display the current number of connections in the system. The connections can be sorted by **Source IPv4 address**, **Source IPv6 address**, **Destination IPv4 address**, **Destination IPv6 address**, **Destination port**, or other criteria. The number of connections is sorted in descending order. A maximum of the first 50 connections are displayed.

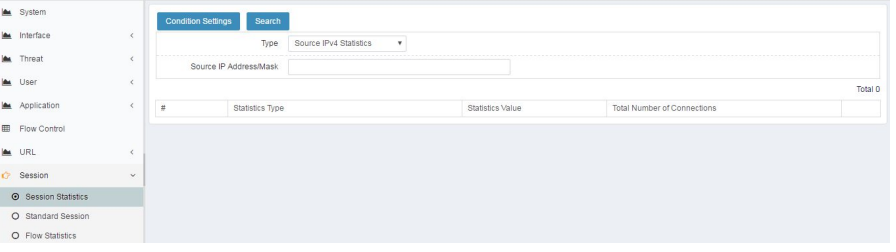

- 2. In **Type**, select **Source IPv4 address**, **Source IPv6 address**, **Destination IPv4 address**, **Destination IPv6 address**, or **Destination port**. By default, **Source IPv4 address** is selected.
- 3. In **Source IP address/Mask**, enter an IP address/range/mask or a port number/range. You can also leave this parameter empty.

**4.** Click **Search** to collect statistics.

5. After the results are displayed, you can click  $\Box$  to display connection details on the **Standard session** page.

# **11.3 Standard Session**

#### **Procedure:**

1. Choose **Monitoring** > **Session** > **Standard session**.

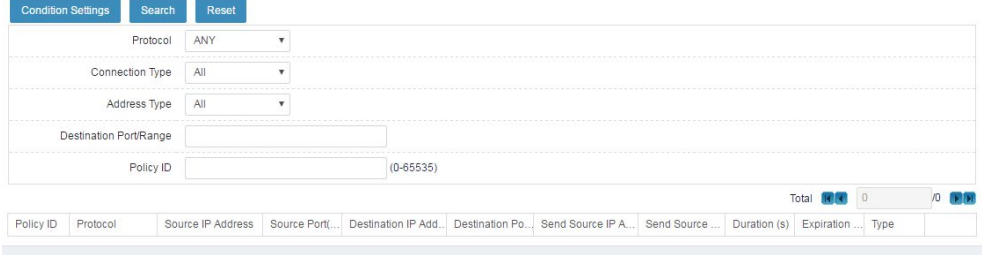

- 2. Select a protocol, a connection type, and an address type from the dropdown lists. Enter the source IP address, destination IP address, and service port. The default value is **ANY**.
- **3.** Click **Search b** to search for connections that meet the

conditions. Note: The Tx IP address/mask is the address converted by NAT.

## **11.4 Configuration Examples**

#### **Example 1: Source host connections**

#### **Description:**

Display the number of connections of the source IP address.

#### **Procedure:**

- 1. Select **Source IPv4 address** for **Type**.
- 2. Enter an IP address.

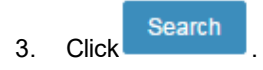

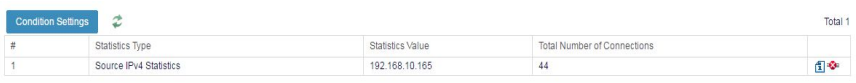

# Click  $\Box$  to show details.

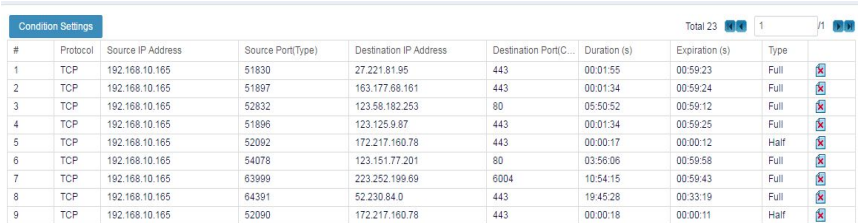

#### **Example 2: Standard session connections**

#### **Description:**

Display the number of standard session connections after NAT.

#### **Procedure:**

- 1. Select **ANY** for **Protocol**.
- 2. Select **ANY** for **Connection type**.
- 3. Select **IPv4** for **Address type**.
- 4. Keep the default source IP address/mask.
- 5. Set the Tx IP address/mask to the address converted by NAT.
- 6. Keep the default destination IP address/mask.
- 7. Keep the default destination port number/range.

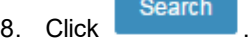

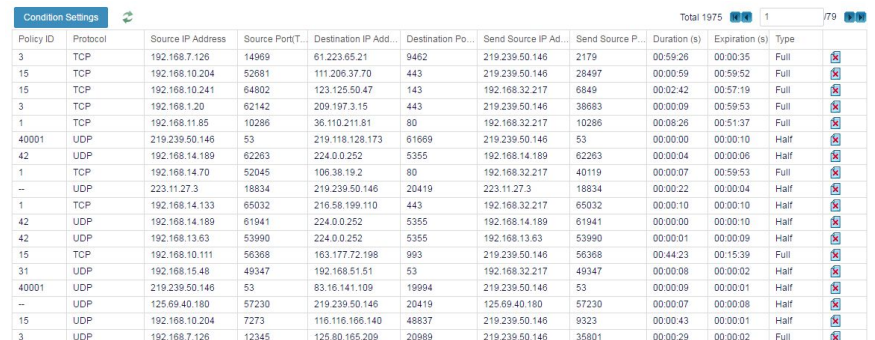

# **12 Traffic Statistics**

## **12.1 Traffic Statistics by IP Address and Port**

You can query traffic statistics sorted by IP address and port.

Choose **Monitor** > **Session** > **Traffic statistics** > **IP address/Port**. The following page appears. Set search criteria to query traffic statistics.

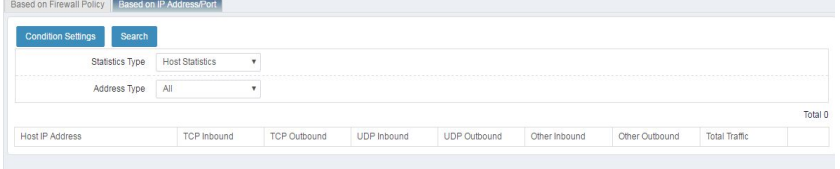

**Statistical type**: The options are **Host** and **Destination port**.

**Address type**: The options are **IPv4** and **IPv6**.

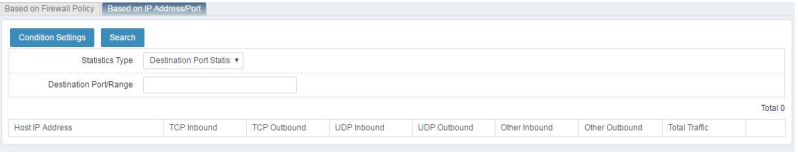

**Destination port/range**: Enter the destination port or port range, for example, 100-2410.

Key fields in the list:

**Host IP address**: Statistical host address

**TCP in**: TCP traffic in the reverse direction

**TCP out**: TCP traffic in the forward direction

**UDP in**: UDP traffic in the reverse direction

**UDP out**: UDP traffic in the forward direction

**Others in**: Traffic of other protocol types in the reverse direction

**Others out**: Traffic of other protocol types in the forward direction

**Total traffic**: Total traffic of all protocol types in the forward and reverse directions

## **12.2 Configuration Example**

#### **Description:**

Configure filter criteria to query traffic statistics.

#### **Procedure:**

1. Choose **Monitor** > **Session** > **Traffic statistics** > **IP address/Port**. Set filter criteria.

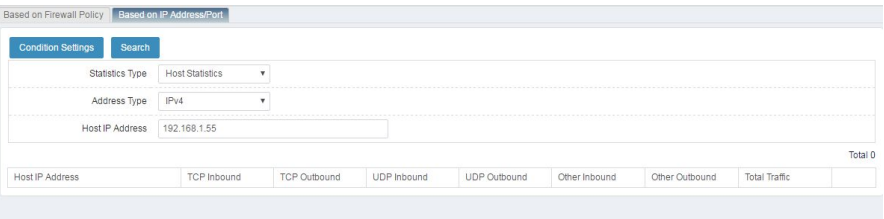

2. Click **Search** to query the host traffic statistics.

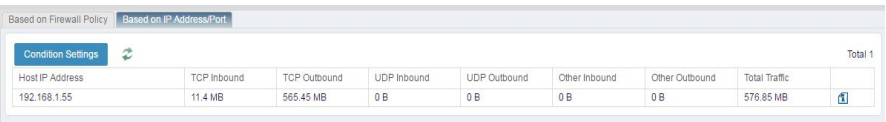

# **12.3 Traffic Statistics by Policy**

You can collect traffic statistics on the firewall policies enabled with this function.

Choose **Monitor** > **Session** > **Traffic statistics** > **Firewall policy**. The following page appears. Set search criteria to query traffic statistics.

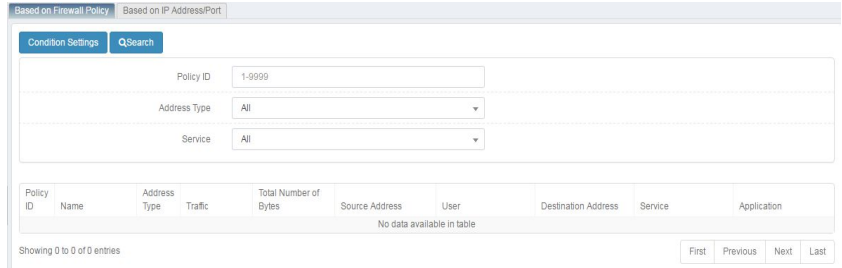

**Policy ID**: Enter the ID of the statistical policy.

**Address type**: Select **IPv4** or **IPv6**.

**Source address**: Enter the source address or the name keyword of the source address object.

**Destination address**: Enter the destination address or the name keyword of the destination address object.

**Service:** Select the policy service type.

Key fields in the list:

**Policy ID**: ID of the statistical policy

**Name**: Name of the statistical policy **Address type**: Address type of the policy **Traffic**: Real-time rate of the traffic filtered by the policy **Total bytes**: Total traffic filtered by the policy, in bytes **Source address**: Source address object of the policy **User**: User object of the policy **Destination address**: Destination address object of the policy **Service**: Service object of the policy **Application**: Application object of the policy

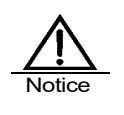

1. You must enable traffic statistics for the target policy and 2. Ensure that the entered search criteria are the same as the policy settings.

# **12.4 Configuration Example**

#### **Description:**

Configure traffic statistics for firewall policies and display statistic results.

## **Procedure:**

1. Choose **Policy** > **Firewall** > **Policy** and enable policy-based traffic statistics.

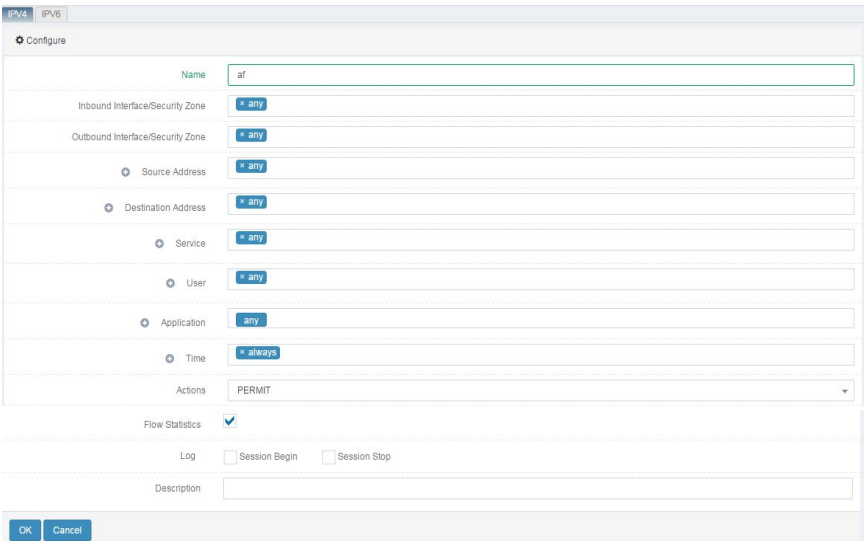

Note: Only firewall policies of the permit type support traffic statistics.

2. Choose **Monitor** > **Session** > **Traffic statistics** > **Firewall policy**. Set filter criteria to query the policy-based traffic statistics.

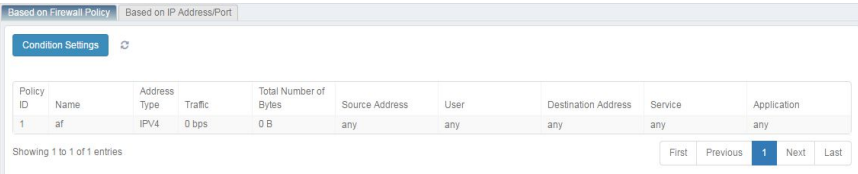

# **13 Interface**

## **13.1 Overview**

RAVEN 5000 firewalls support the following network interface management: physical interface configuration and management, VLAN configuration and management, and link aggregation configuration and management.

Physical interface configuration and management mainly involves the configuration of Ethernet interface attributes.

VLAN configuration involves creating a VLAN and adding member interfaces to the VLAN. Two VLAN join modes are supported: tag and untag. The tag mode enables 802.1Q and supports handling of protocol packets, whereas the untag mode only supports handling of untagged Ethernet packets. VLANs support the Spanning Tree Protocol (STP) and can form a spanning tree based on this protocol.

Link aggregation is a method for bundling a group of physical ports into a logical port to increase the bandwidth by balancing outgoing and incoming traffic among the member ports. Dynamic link aggregation can be formed between the local and peer devices based on the Link Aggregation Control Protocol (LACP).

## **13.2 Physical Interface Configuration**

You can query the status of a firewall's physical interfaces and configure the interface management status, negotiation mode, rate, and duplex mode.

#### **Procedure:**

1. Choose **Network** > **Interface** > **Physical interface**. A physical interface list appears, as shown in the following figure.

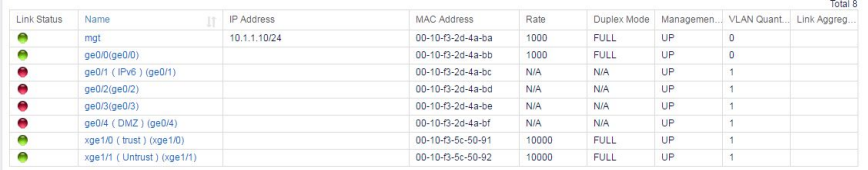

**Link status**: Link status of a physical interface. The green color indicates that the interface is up, and red indicates it is down.

**Name**: Name of the physical interface. **mgt** is the management interface, **ge X/X** is a gigabit interface, and **xge X/X** is a 10-GB interface.

**IP address**: IP address or mask of the physical interface.

**MAC address**: MAC address of the physical interface.

**Rate**: Actual rate of the physical interface, in Mbps.

**Duplex mode**: A physical interface may be full-duplex or half-duplex.

**Management status**: Manual management status of the physical interface, which may be **UP** or **DOWN**.

**VLANs**: Number of VLANs to which the physical interface belongs.

**Link aggregation**: Link aggregation group (LAG) to which the physical interface belongs, which is identified as tvi X by the firewall.

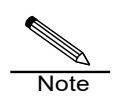

A physical interface can join multiple VLANs in tag mode.

2. Click an interface in the **Name** column to configure the interface, as shown in the following figure.

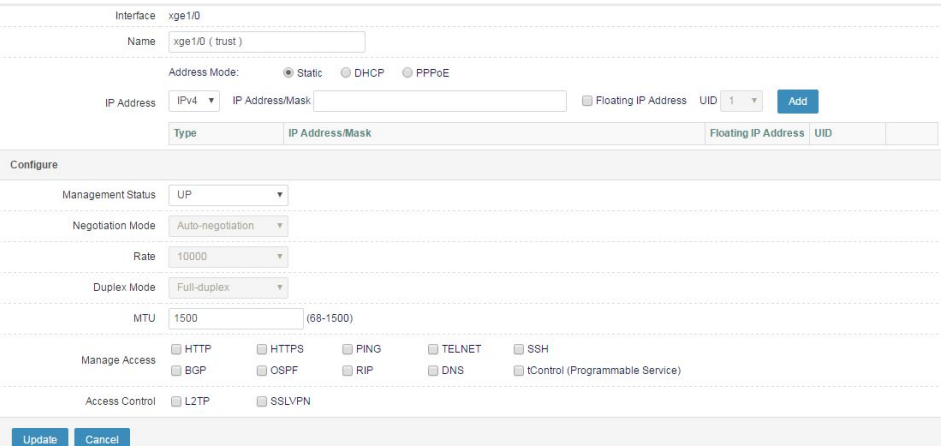

## **Basic attributes**

**Interface**: Name of the physical interface. **mgt** is the management interface, **ge X/X** is a gigabit interface, and **xge X/X** is a 10-GB interface.

**Name**: Alias of the physical interface.

**Manually specify IP address**: Set the IP address of the physical interface manually.

**IP address/Mask**: IP address of the physical interface. You can select **IPv4** or

**IPv6**, and enter an IP address and click **Add**.

**Floating IP address**: Whether the IP address of the physical interface is a floating IP address.

**UID**: ID of the HA unit.

**DHCP (automatically obtain IP address)**: Obtain the IP address of the physical interface over DHCP.

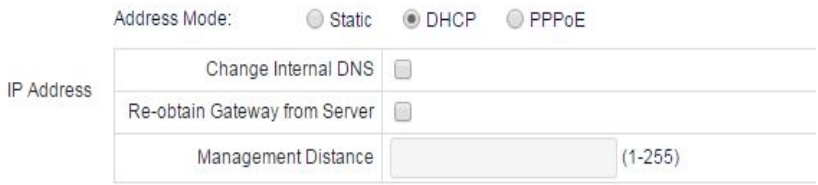

**Change internal DNS**: Use the DNS obtained from the DHCP server as the local DNS.

**Re-obtain gateway from server**: Add a default DHCP route and obtain a gateway from the DHCP server.

**Management distance**: Management distance of the default route obtained over DHCP.

### **Configuration**

**Management status**: The options are **UP** and **DOWN**, which indicate enabling and disabling the physical interface.

**Negotiation mode**: The options are **Auto negotiation** and **Non-auto negotiation**.

**Rate**: Negotiated rate of the physical interface, in Mbps. The options are **1000**, **100**, and **10**.

**Duplex mode**: A physical interface may be full-duplex or half-duplex.

**MTU**: Maximum transmission unit (MTU) of the physical interface. The value ranges from 68 to 1500.

**Management access**: Type of service accessible from the interface address.

**HTTP**: Allow you to access and manage the firewall from the interface address over HTTP.

**HTTPS**: Allow you to access and manage the firewall from the interface address over HTTPS.

**PING**: Allow the interface address to respond to ping requests.

**TELNET**: Allow you to access and manage the firewall from the interface address over Telnet.

**SSH**: Allow you to access and manage the firewall from the interface address over SSH.

**BGP**: Allow access to the Border Gateway Protocol (BGP) service provided by the firewall from the interface address.

**OSPF**: Allow access to the Open Shortest Path First (OSPF) service provided by the firewall from the interface address.

**RIP**: Allow access to the Routing Information Protocol (RIP) service provided by the firewall from the interface address.

**DNS**: Allow access to the DNS service provided by the firewall from the interface address.

**tControl**: Allow access to the programmable service provided by the firewall from the interface address.

**Access control**: Check this box to apply the Layer 2 Tunneling Protocol (L2TP) to the physical interface.

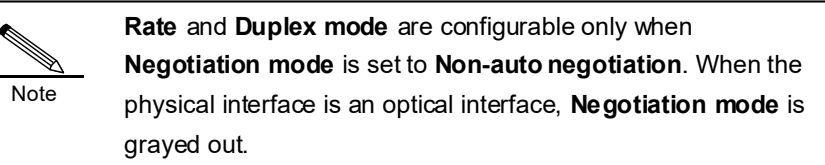

Click **Update** to apply the settings to the physical interface.

## **13.3 VLAN Configuration**

The devices in a LAN can be allocated to independent groups based on ports. The devices in the same group can communicate with each other freely, whereas the devices in different groups need to implement Layer-3 routing for communication. Those groups in the LAN are called VLANs. Two VLAN join modes are supported: tag and untag. The tag mode enables 802.1Q and supports handling of protocol packets, whereas the untag mode only supports handling of untagged Ethernet packets.

VLANs support STP, which applies to a loop network to block some undesirable redundant paths through certain algorithms and prune a loop network into a loop-free tree network to prevent the generation and infinite loop of packets.

VLAN interfaces support the transparent bridge function, whereby VLAN tags are transparently transmitted through commands.

## **13.3.1 Adding a VLAN**

1. Choose **Network** > **Interface** > **VLAN**. The following page appears.

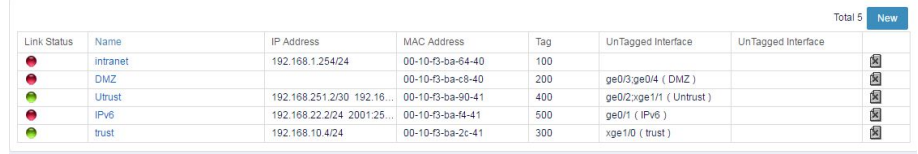

**Link status**: Status of a VLAN. **Name**: Name of the VLAN.

**IP address**: IP address or mask of the VLAN.

**Tag**: ID of the VLAN.

**Untagged interfaces**: Untagged physical interfaces in the VLAN.

**Tagged interfaces**: Tagged physical interfaces in the VLAN, with 802.1Q enabled.

2. Click **New** to create a VLAN. The following page appears.

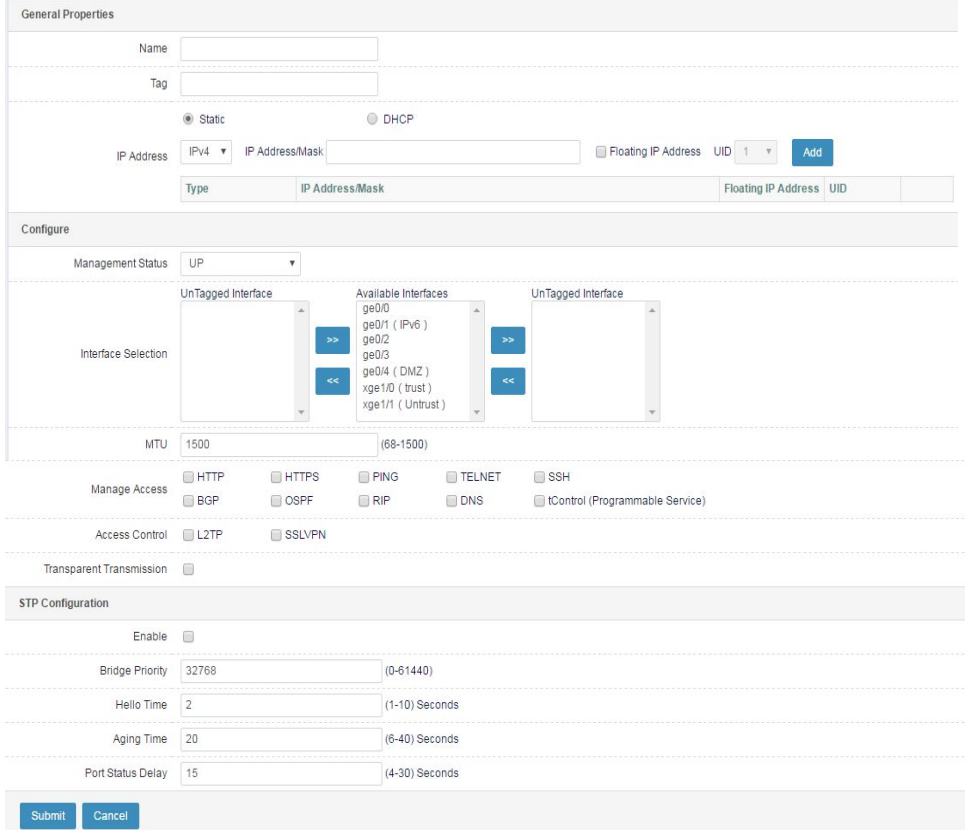

## **Basic attributes**

**Name**: Name of the VLAN.

Tag: ID of the VLAN.

**Manually specify IP address**: Set the IP address of the VLAN interface manually.

**IP address/Mask**: IP address of the physical interface. You can select **IPv4** or

**IPv6**, and enter an IP address and click **Add**.

**Floating IP address**: Whether the IP address is a floating IP address.

**UID**: ID of the HA unit.

**DHCP (automatically obtain IP address)**: Obtain the IP address of the interface over DHCP.

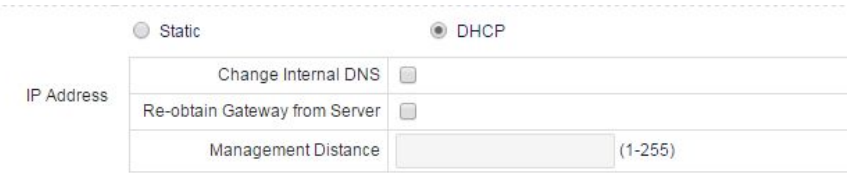

**Change internal DNS**: Use the DNS obtained from the DHCP server as the local

DNS.

**Re-obtain gateway from server**: Add a default DHCP route and

obtain a gateway from the DHCP server.

**Management distance**: Management distance of the default route obtained over DHCP.

**Access control**: Check this box to apply L2TP to the interface.

**Transparent transmission**: Enable the VLAN to transparently transmit all tags. Before you enable this function, add all the related interfaces to the VLAN in untag mode.

#### **Configuration**

**Management status**: The options are **UP** and **DOWN**, which indicate enabling and disabling the VLAN.

**Available interfaces**: Physical interfaces of the firewall that can be added to the VLAN.

**UnTagged interfaces**: Physical interfaces to be added to the VLAN in untag mode.

**Tagged interfaces**: Physical interfaces to be added to the VLAN in tag mode, with 802.1Q enabled.

**MTU**: MTU of the VLAN. The value ranges from 68 to 1500.

**Management access**: Type of service accessible from the interface address.

**HTTP**: Allow you to access and manage the firewall from the interface address over HTTP.

**HTTPS**: Allow you to access and manage the firewall from the interface address over HTTPS.

**PING**: Allow the interface address to respond to ping requests.

**TELNET**: Allow you to access and manage the firewall from the interface

address over Telnet.

**SSH:** Allow you to access and manage the firewall from the interface address over SSH.

**BGP**: Allow access to the BGP service provided by the firewall from the interface address.

**OSPF**: Allow access to the OSPF service provided by the firewall from the interface address.

**RIP**: Allow access to the RIP service provided by the firewall from the interface address.**DNS**: Allow access to the DNS service provided by the firewall from the interface address.

**tControl**: Allow access to the programmable service provided by the firewall from the interface address.

3. Complete the STP configuration for the VLAN.

**Enable**: Check this box to enable STP in the VLAN.

**Bridge priority**: Bridge priority of the VLAN in the STP tree. The value ranges from 0 to 61440.

**Hello time**: Interval at which the VLAN sends STP bridge protocol data unit (BPDU) packets. The value ranges from 1 to 10, in seconds.

**Aging time**: The topology is deemed to change if the STP status remains nonupdated for the aging time. The value ranges from 6 to 40, in seconds.

**Port status delay**: Delay before the port status changes. The value ranges from 4 to 30, in seconds.

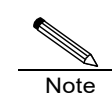

Specifically, the delay is the interval at which the port status changes from Listening to Learning to Forwarding after STP is Note enabled.

## **13.3.2 Modifying a VLAN**

1. Choose **Network** > **Interface** > **VLAN**. The following page appears.

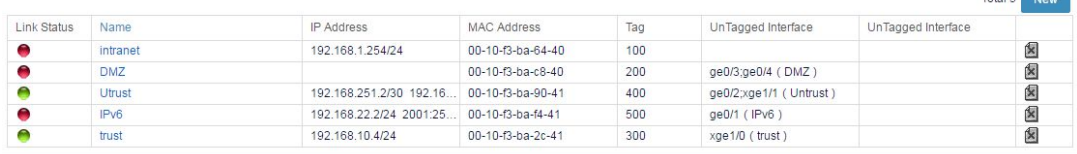

2. Click a VLAN in the **Name** column. The following page appears.

**CONTRACTOR** 

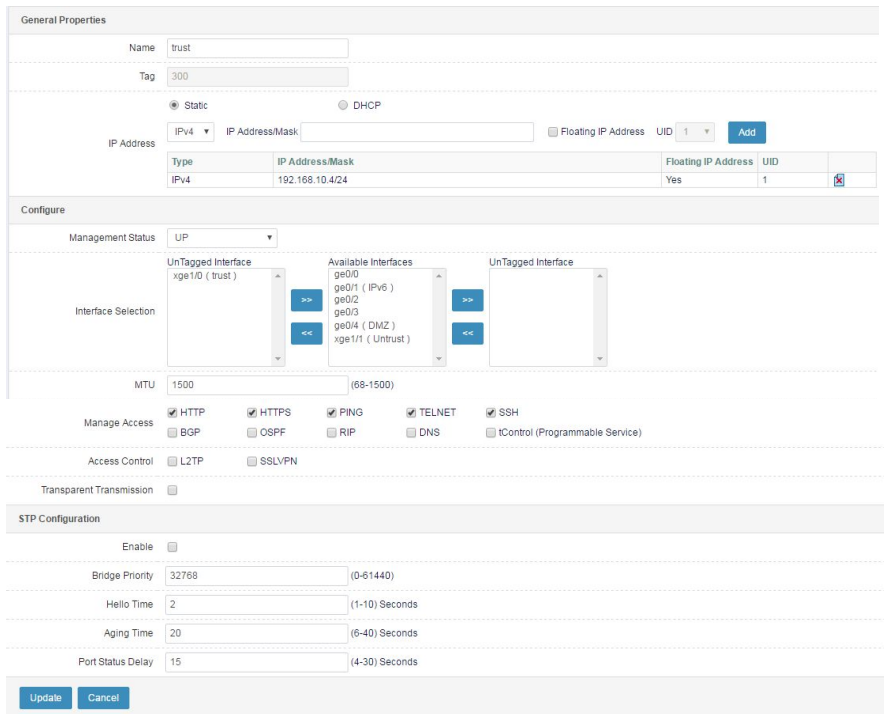

You can modify the IP address, management status, untagged interfaces, tagged interfaces, MTU, STP configuration, and other information of the VLAN.

3. Click **Update** to apply the modification.

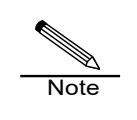

The name and tag value of the VLAN cannot be modified.

## **13.3.3 Deleting a VLAN**

1. Choose **Network** > **Interface** > **VLAN**. The following page appears.

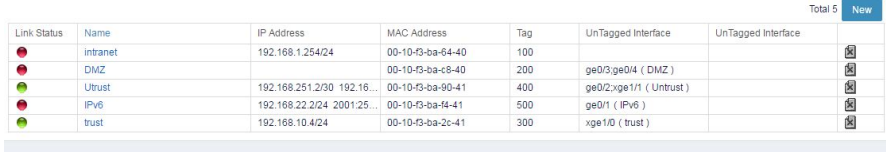

2. Click  $\overline{\mathbf{X}}$  next to a VLAN you want to delete.

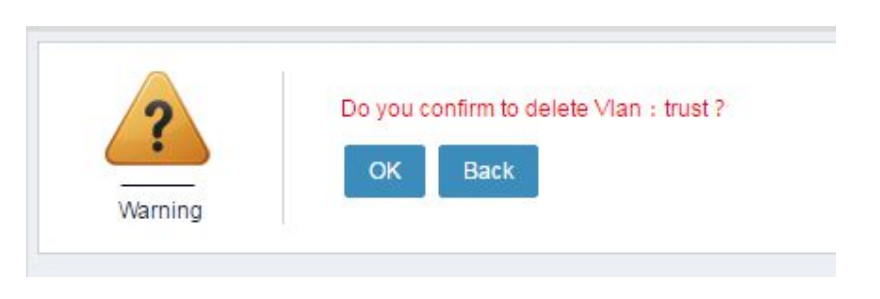

### 3.Click **OK**.

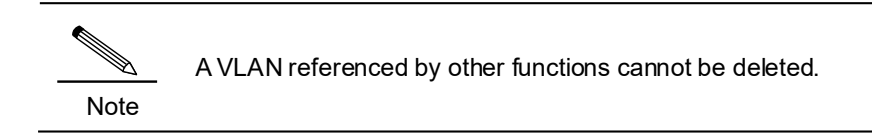

# **13.4 Link Aggregation Configuration**

Link aggregation is a process of aggregating multiple links into a logical network link to increase the capacity and reliability of the communication channels between devices. Link aggregation balances the communication load among links to prevent overload. In many applications, link aggregation offers benefits such as higher reliability, increased bandwidth, and lower costs without the need to update existing devices.

## **13.4.1 Adding a LAG**

1. Choose **Network** > **Interface** > **Link aggregation**. The following page appears.

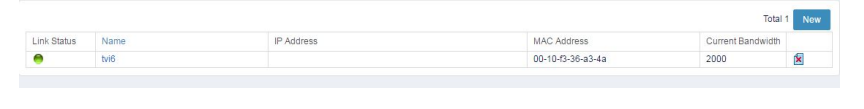

**Link status**: Status of a LAG.

**Name**: Name of the LAG.

**IP address**: IP address of the LAG.

**MAC address**: MAC address of the LAG.

**Current bandwidth**: Total bandwidth from link aggregation, in M.

2. Click **New** to create a LAG. The following page appears.

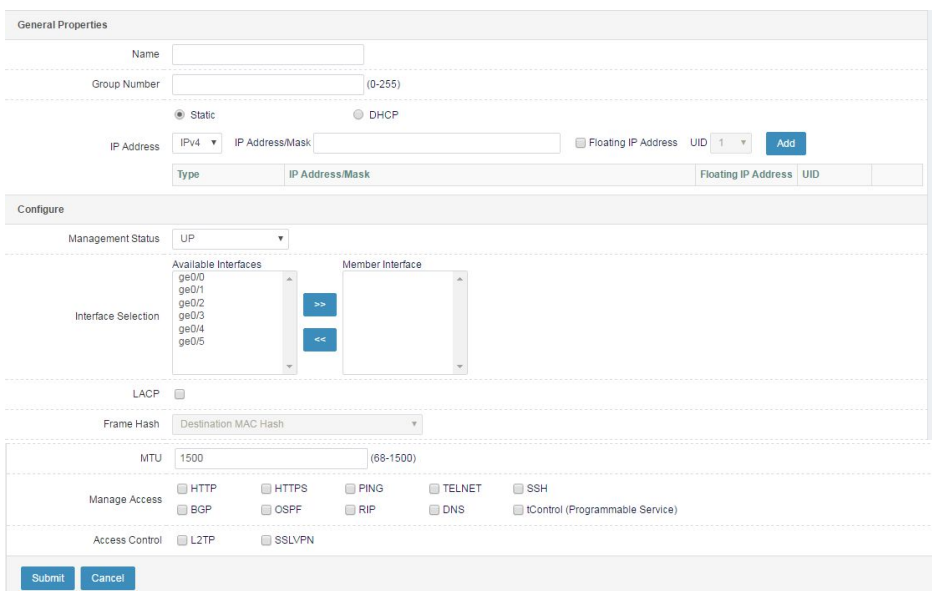

### **Basic attributes**

**Name**: Name of the new LAG.

**Group ID**: ID of the LAG.

**Manually specify IP address**: Set the IP address of the interface manually.

**IP address/Mask**: IP address of the physical interface. You can select **IPv4** or **IPv6**, and enter an IP address and click **Add**.

**Floating IP address**: Whether the IP address is a floating IP address.

**UID**: ID of the HA unit.

**DHCP (automatically obtain IP address)**: Obtain the IP address of the interface over DHCP.

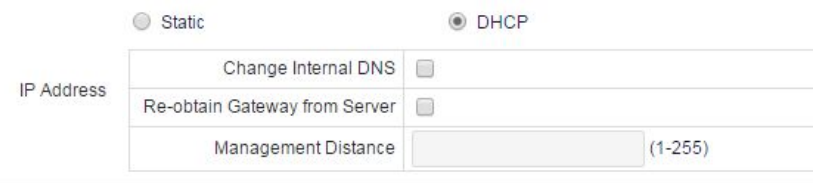

**Change internal DNS**: Use the DNS obtained from the DHCP server as the local DNS.

**Re-obtain gateway from server**: Add a default DHCP route and obtain a gateway from the DHCP server.

**Management distance**: Management distance of the default route obtained over DHCP.

**Management status**: The options are **UP** and **DOWN**, which indicate enabling

and disabling the LAG.

**Available interfaces**: Physical interfaces of the firewall that can be added to the LAG.

**Member interfaces**: Physical interfaces added to the LAG.

**LACP**: Check this box to enable LACP.

**Frame hash**: Sent data hash method. The options are **Destination MAC address** and **Source/Destination IP address and port**.

**MTU**: MTU of the LAG. The value ranges from 68 to 1500.

**Management access**: Type of service provided by the firewall that can be accessed from the LAG address.

**HTTP**: Allow access to the HTTP service provided by the firewall from the LAG address.

**HTTPS**: Allow access to the HTTPS service provided by the firewall from the LAG address.

**PING**: Allow the LAG address to respond to ping requests.

**TELNET**: Allow telnet to the firewall from the LAG address.

**SSH**: Allow SSH connection to the firewall from the LAG address.

**BGP**: Allow access to the BGP service provided by the firewall from the LAG address.

**OSPF**: Allow access to the OSPF service provided by the firewall from the LAG address.

**RIP**: Allow access to the RIP service provided by the firewall from the LAG address.

**DNS**: Allow access to the DNS service provided by the firewall from the LAG address.

**tControl**: Allow access to the programmable service provided by the firewall from the LAG address.

**Access control**: Check this box to apply L2TP to the interface.

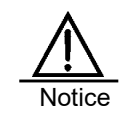

When LACP is disabled, sent and received packets are subjected to static round robin. After LACP is enabled, the firewall supports Notice dynamic link aggregation and backup.

## **13.4.2 Modifying a LAG**

1. Choose **Network** > **Interface** > **Link aggregation**. The following page appears.
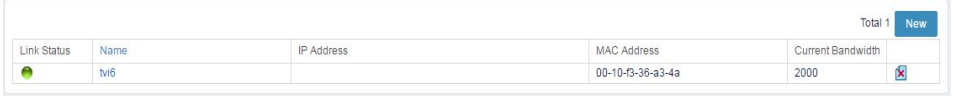

2. Click a LAG.

Modify the IP address, management status, member interfaces, LACP, frame hash, and other information of the LAG.

3. Click **Update** to apply the modification.

# **13.4.3 Deleting a LAG**

1. Choose **Network** > **Interface** > **Link aggregation**. The following page appears.

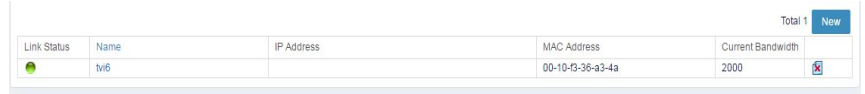

2. Click  $\overline{\mathbf{x}}$  next to a LAG you want to delete.

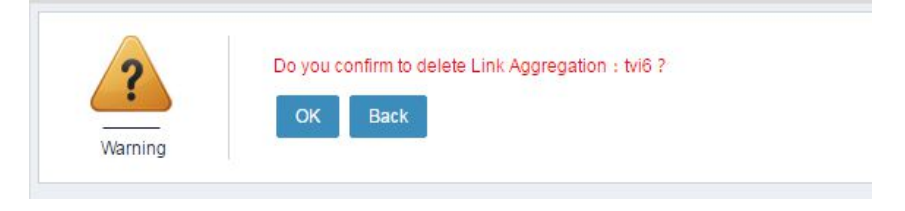

3. Click **OK**.

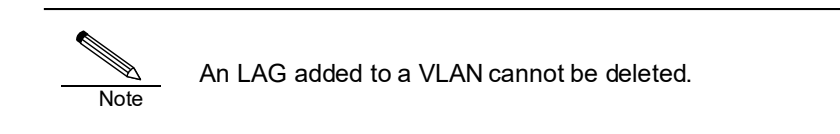

# **13.5 Loopback Interface Configuration**

# **13.5.1 Adding a Loopback Interface**

1. Choose **Network** > **Interface** > **Loopback interface**. The following page

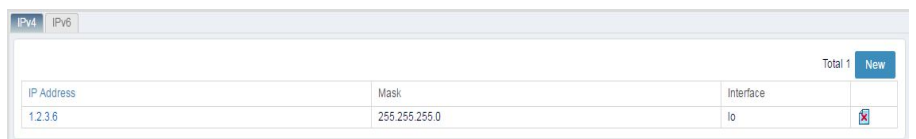

**IP address**: IP address of a loopback interface.

**Mask**: Mask of the loopback interface.

**Interface**: Interface description. **lo** indicates a loopback interface.

2. Click **New** to create a loopback interface in the IPv4 or IPv6 address format.

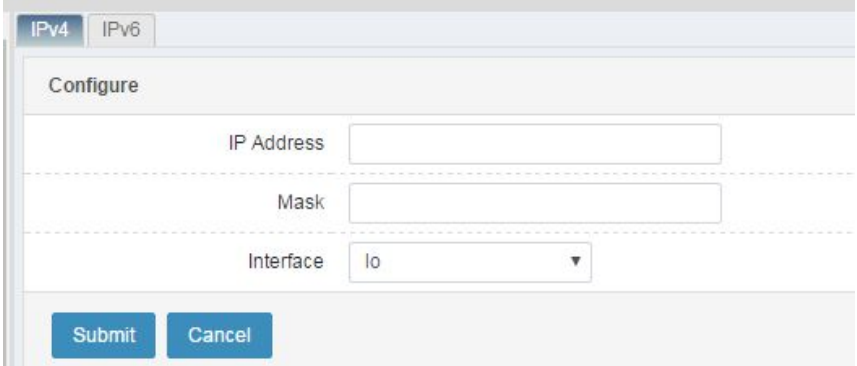

**IP address**: IPv4 address of the new loopback interface.

**Mask**: Mask of the loopback interface.

**Interface**: Interface description. **lo** indicates a loopback interface.

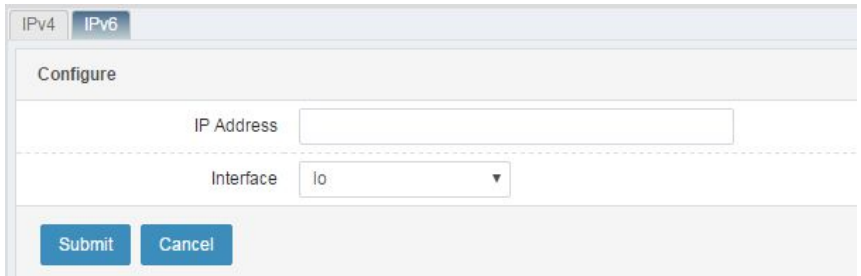

**IP address**: IPv6 address of the loopback interface.

**Interface**: Interface description. **lo** indicates a loopback interface.

## **13.5.2 Modifying a Loopback Interface**

1. Choose **Network** > **Interface** > **Loopback interface**. The following page appears.

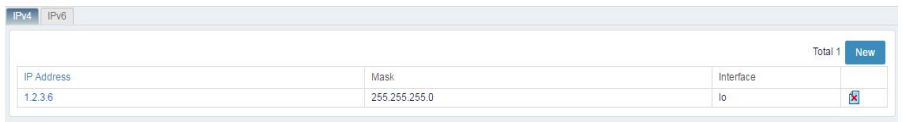

2. a loopback interface.

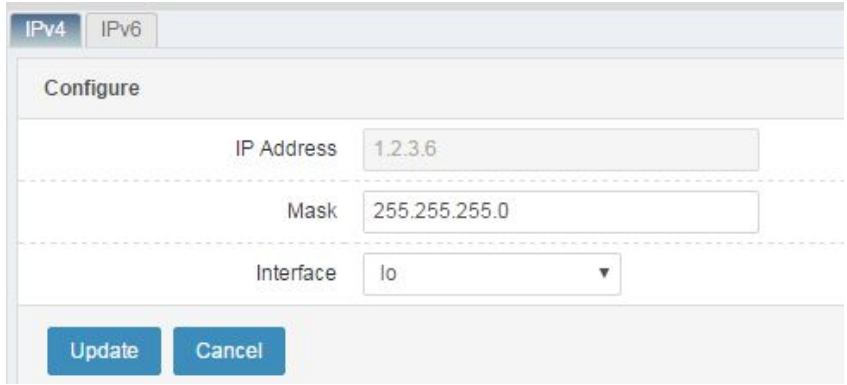

Modify the mask of the loopback interface.

3.Click **Update** to apply the modification.

## **13.5.3 Deleting a Loopback Interface**

1. Choose **Network** > **Interface** > **Loopback interface**. The following page appears.

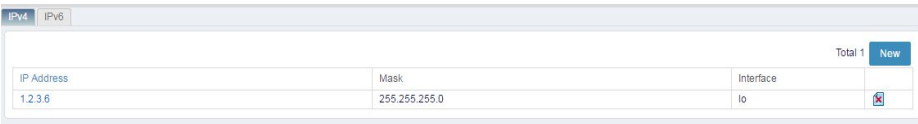

2. Click  $\overline{\mathbf{X}}$  next to a loopback interface you want to delete.

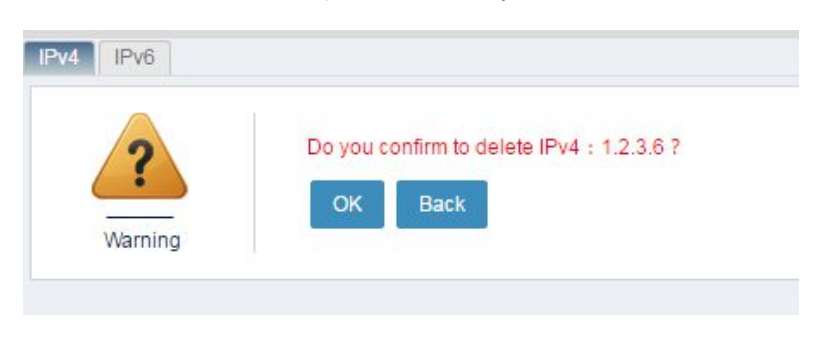

3. Click **OK**.

# **13.6 Out-of-path Deployment**

Web UI 75 Release 1.0 10/2020

### **Procedure:**

Choose **Network** > **Interface** > **Out-of-path**. Check the **Enable** box next to the interface for which you want to enable the out-of-path mode.

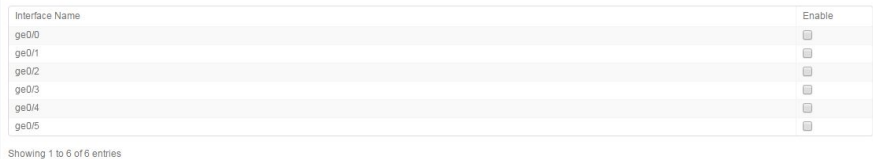

# **13.7 Interface Association**

### **13.7.1 Overview**

Multiple physical interfaces can be bound by configuring an interface association group to achieve consistent link status among those interfaces.

## **13.7.2 Configuring an Interface Association Group**

An interface association group contains only physical interfaces. A physical interface in an interface association group cannot be added to other association groups. Before adding a physical interface to an interface association group, remove the interface from the original association group.

#### **Procedure:**

1. Choose **Network** > **Interface** > **Interface association**. The following page appears.

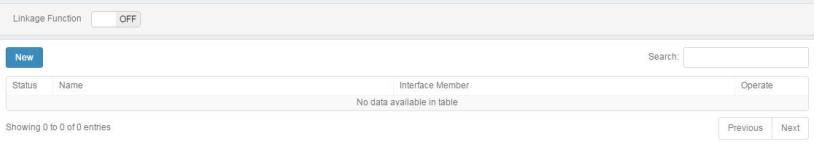

**Association**: The options are **ON** and **OFF**, which indicate enabling and disable interface association.

**Status**: Link status of the interfaces in the association group. indicates unknown,  $\bullet$  indicates down, and  $\bullet$  indicates up.

**Name**: Name of an interface association group.

**Member interface**: Interfaces in the interface association group.

2. Click **New** to create an interface association group, as shown in the

following figure.

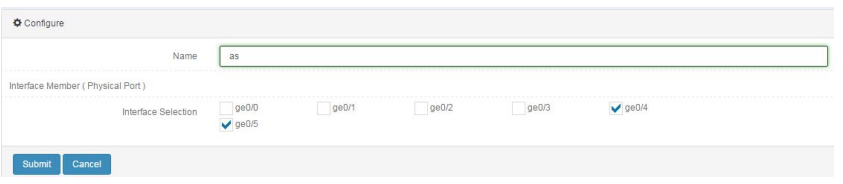

### **Parameter description:**

**Name**: Enter a name for the new interface association group.

**Member interface**: Select the interfaces to be added to the interface association group.

2 Click **Submit** after you complete the settings.

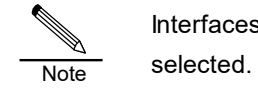

Interfaces referenced by other association groups cannot be

# **13.7.3 Modifying an Interface Association Group**

### **Procedure:**

1. Choose **Network** > **Interface** > **Interface association** and click an interface association group.

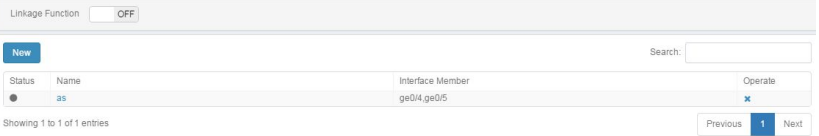

2. Modify the information about the interface association group. Click **Submi**t to apply the modification.

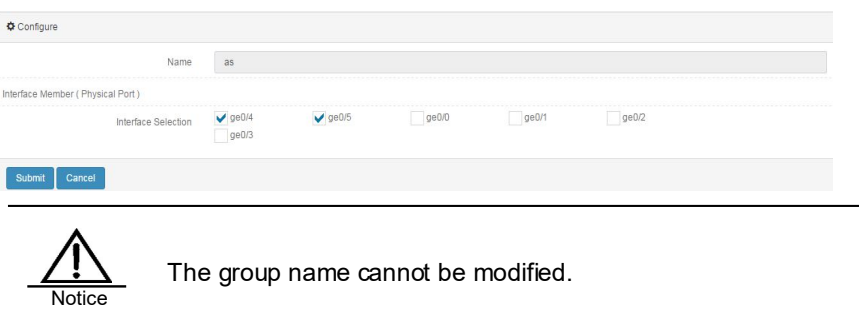

## **13.7.4 Deleting an Interface Association Group**

### **Procedure:**

1. Choose **Network** > **Interface** > **Interface association**. The following page appears.

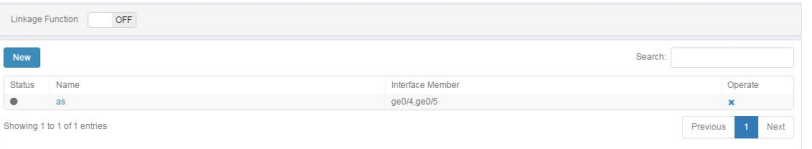

2. Click  $\mathbf X$  next to an interface association group.

# **13.8 Configuration Examples**

## **13.8.1 Example 1: Adding a VLAN**

## **Description:**

Create a VLAN and add physical interfaces to it.

## **Procedure:**

1. Choose **Network** > **Interface** > **VLAN** and click **New**. The following page appears.

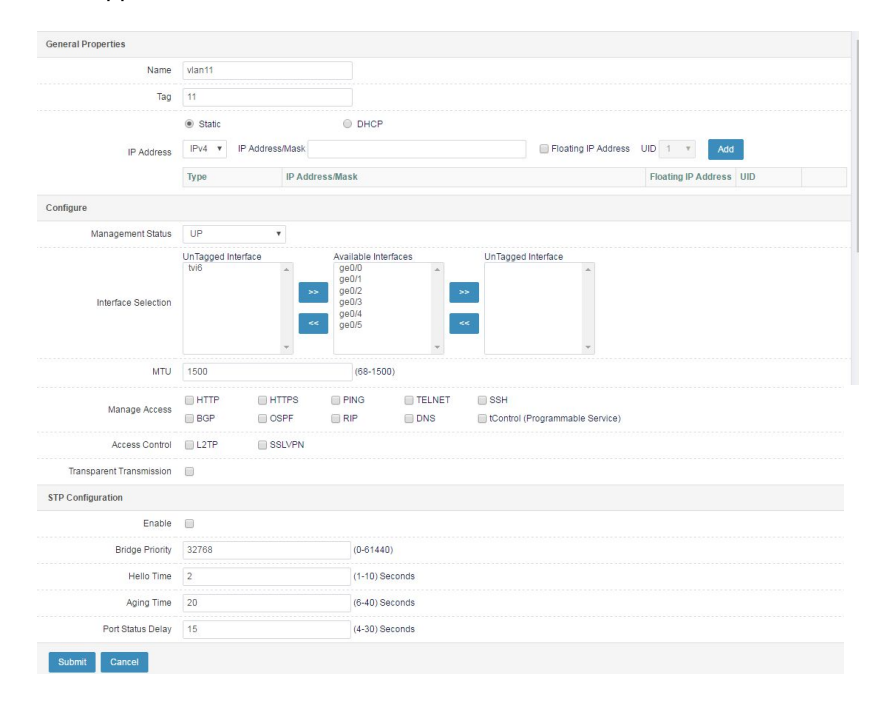

2. Set **Name** to **vlan1**, **Tag** to **1**, **Management status** to **UP**, and **MTU** to

1500**.**

3. Select **ge0/1** in **Available interfaces** and click **the set of the add it to UnTagged interfaces**. Select **ge0/2** in **Available interfaces** and click

> ss. to add it to **Tagged interfaces**.

- 4. In **STP configuration**, check the **Enable** box, and set **Bridge priority** to **32768**, **Hello time** to **2**, **Aging time** to **20**, and **Port status delay** to **15**.
- 5. Click **Submit** after you complete the settings.

## **13.8.2 Example 2: Adding a LAG**

## **Description:**

Create a LAG and add physical interfaces to it.

### **Procedure:**

1. Choose **Network** > **Interface** > **Link aggregation** and click **New**. The following page appears.

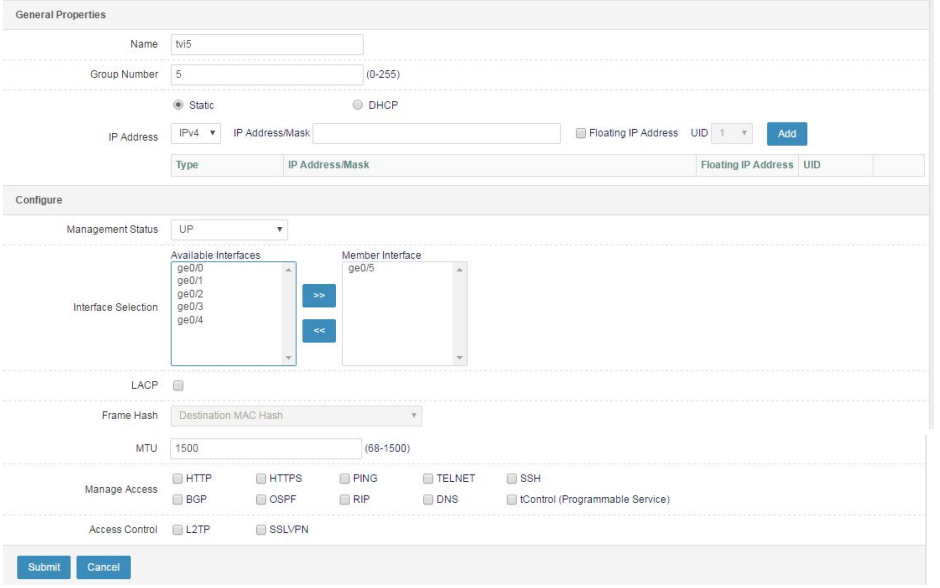

### Set **Name** to **tvi1**, **Group ID** to **1**, and **Management status** to **UP**.

- 2. Select **ge0/3** and **ge0/4** in **Available interfaces** and click to add them to the LAG.
- 3. Check the **LACP** box, and select **Source/Destination IP address and Port** for **Frame hash**.
- 4. Click **Submit** after you complete the settings.

# **13.8.3 Example 3: Configuring a Bridge Mode**

## **Description:**

Configure a transparent bridge mode.

**Procedure:**

1. Choose **Network** > **Interface** > **VLAN** and click **New** to create a VLAN interface.

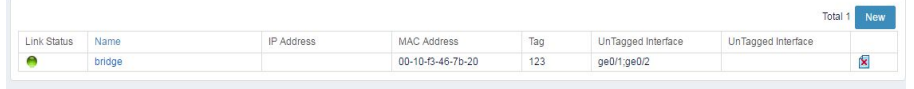

2. Add the two physical interfaces to be bridged to the VLAN in untag mode. Enable VLAN transparent transmission.

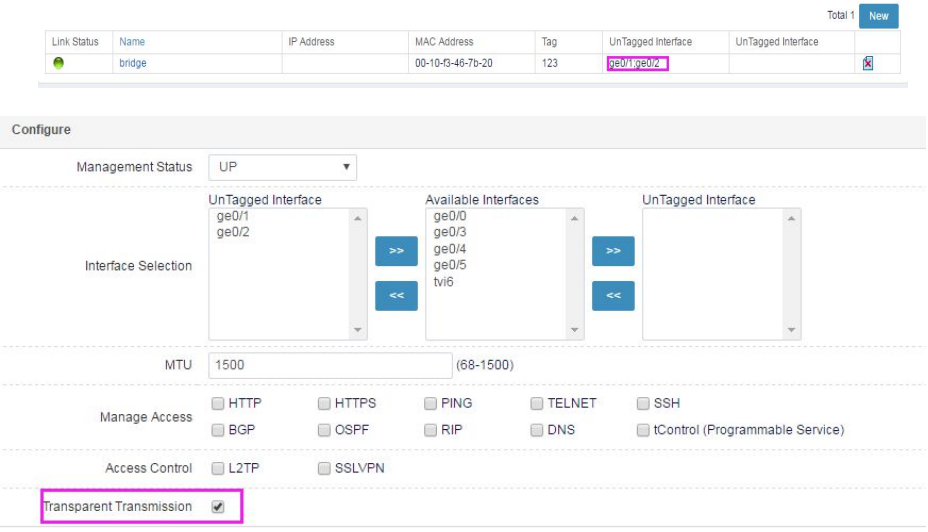

3. Direct the traffic to be bridged to the physical interfaces of the bridge.

# **13.9 Troubleshooting**

# **13.9.1 Link Aggregation Interfaces Do Not Work**

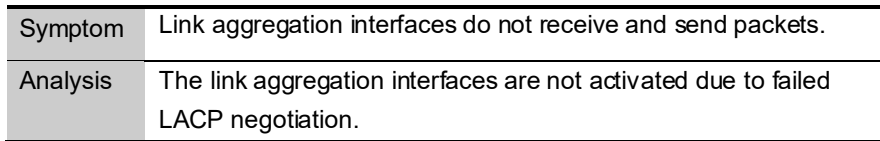

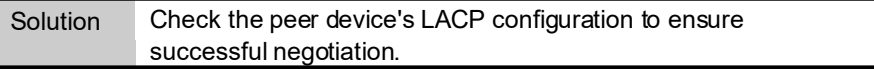

# **13.9.2 Tagged Interfaces in a VLAN Do Not Work**

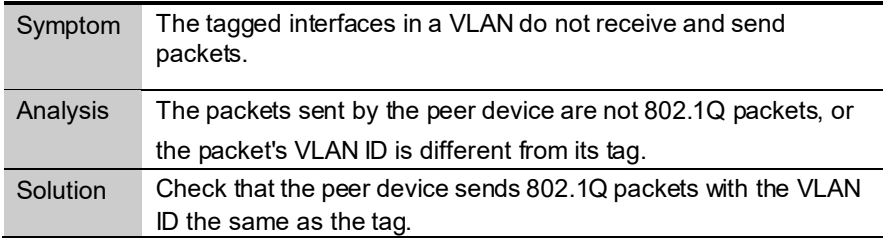

# **14 Security Zone**

# **14.1 Overview**

The policy configuration of a firewall is typically applied to the interfaces that receive and send packets, especially for dual homed firewalls. Some firewalls are designed to provide densely deployed ports, apart from the traditional role of connecting external and internal networks. A high-end firewall can provide a dozen more physical interfaces and connect to multiple logical network segments. In such a network environment, a common practice is to configure a security policy for every interface, which is a great burden on the network administrator. Besides, it doubles the workload of security policy maintenance and increases the probability of configuration-related security risks.

To solve these issues, mainstream firewalls are developed to support security policy configuration based on security zones. Security zone is an abstract concept. A security zone may contain physical and logical interfaces, or contain Layer-2 physical trunk interfaces and VLANs. The interfaces allocated to the same security zone have consistent security requirements in security policy control. The security zone feature allows the security administrator to allocate interfaces with same security requirements to different zones for hierarchical policy management. When the network changes, the security administrator only needs to adjust the interfaces in related zones without modifying security policies.

# **14.2 Configuration**

## **14.2.1 Configuring a Security Zone**

A security zone may contain physical and logical interfaces, or contain Layer-2 physical trunk interfaces and VLANs. A security zone can be referenced by a security policy in the outbound and inbound interface configuration to filter interfaces. With policy match enabled on a firewall, if no security policy is hit, the interfaces in the same security zone can be configured to communicate with each other.

### **Procedure:**

1. Choose **Network** > **Security zone**. The following page appears.

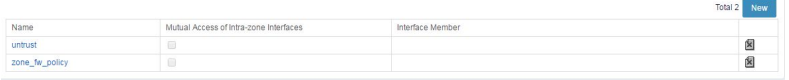

**Name**: Name of a security zone.

**Intra-zone interface access**: Whether intra-zone interface access is enabled for the security zone.

**Member interface**: Interfaces in the security zone.

2. Click **New** to create a security zone. The following page appears.

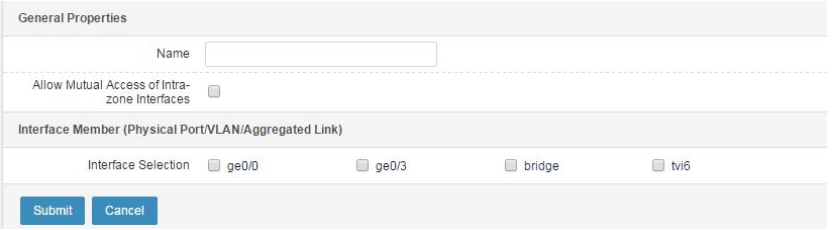

### **Parameter description:**

**Name**: Name of the new security zone.

**Allow inter-interface access**: With this option selected and policy match enabled on the firewall, if no security policy is hit, the interfaces in the security zone can still communicate with each other.

**Select interfaces**: Select the interfaces you want to add to the security zone.

3. Click **Submit** after you complete the settings.

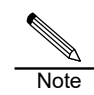

The name of a security zone cannot be the same as the name  $\frac{a}{\text{Note}}$  of any interface or any other security zone.

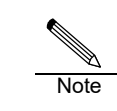

A security zone cannot reference the interfaces that are currently referenced by other security zones, VLANs, trunks, or Note firewall policies.

## **14.2.2 Modifying a Security Zone**

### **Procedure:**

1. Choose **Network** > **Security zone** and click a security zone.

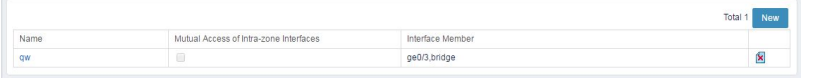

2. Modify the information about the security zone. Click **Update** to apply the modification.

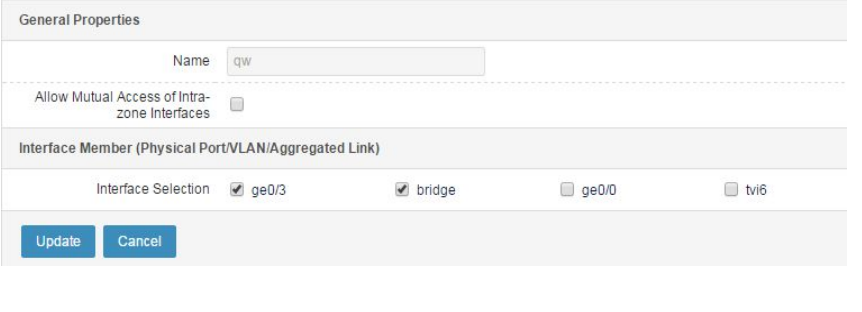

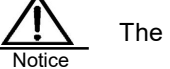

The name of the security zone cannot be modified.

# **14.2.3 Deleting a Security Zone**

### **Procedure:**

1. Choose **Network** > **Security zone**. The following page appears.

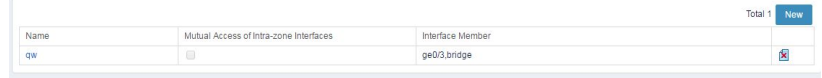

2. Click  $\boxed{\times}$  next to the security zone you want to delete.

# **14.3 Configuration Example**

# **14.3.1 Adding and Referencing a Security Zone in a Firewall Policy**

## **Description:**

Configure a security zone containing interfaces ge0/1 and ge0/2 in a firewall policy, and configure the interfaces as the inbound interfaces for the firewall

policy.

### **Procedure:**

1. Choose **Network** > **Security zone** and click **New**. The following page appears.

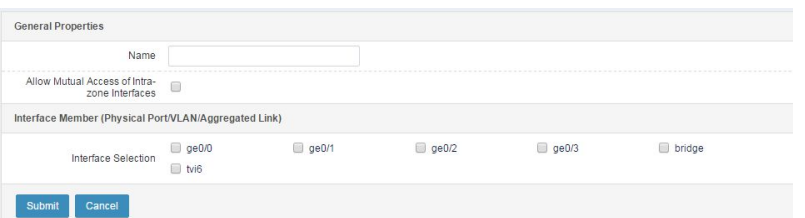

Set **Name** to **zone\_fw\_policy** and select **ge0/1** and **ge0/2** as member interfaces.

2. Click **Submit** after you complete the settings, as shown in the following figure.

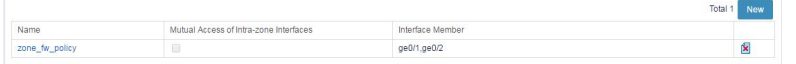

3. Choose **Policy** > **Firewall** > **Policy** and click **New**. Complete the settings on the following page.

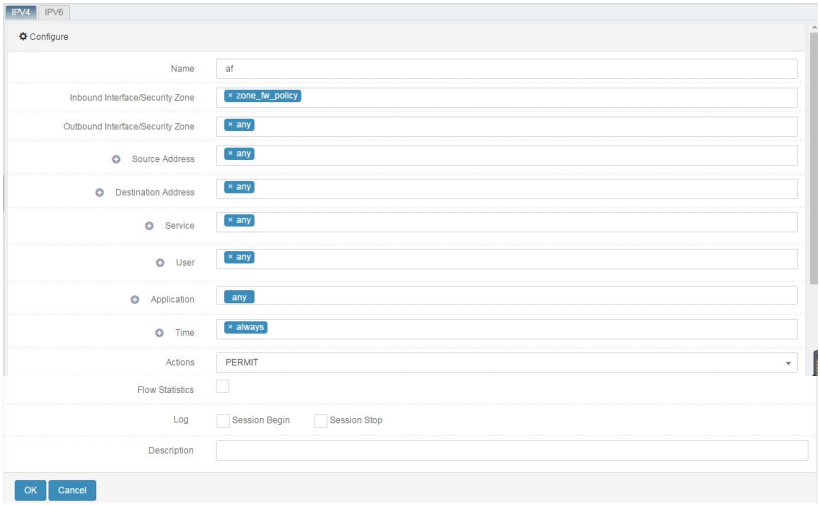

4. Select **zone\_fw\_policy** for **Inbound interface/Security Zone**. Click **Submit** after you complete the settings.

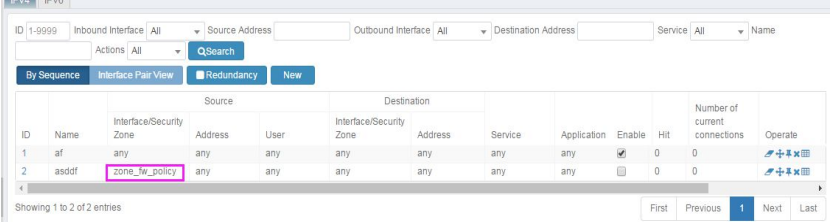

# **14.4 Troubleshooting**

Web UI 85 September 2014 and 2014 and 2014 and 2014 and 2014 and 2014 and 2014 and 2014 and 2014 and 2014 and Release 1.0 10/2020

# **14.4.1 An Interface Is Unavailable for Selection When a Security Zone Is Created**

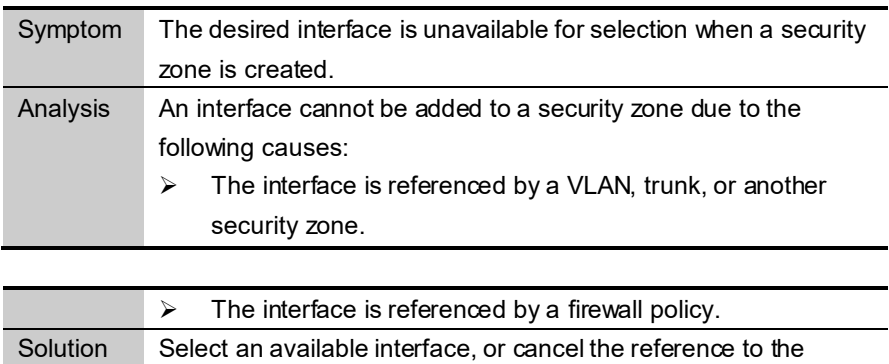

desired interface.

# **15 Static ARP**

# **15.1 Overview**

IP packets are usually sent over the Ethernet. Ethernet devices cannot identify 32-bit IP addresses. They transmit Ethernet packets based on 48-bit MAC addresses. Therefore, IP drives are required to convert IP addresses into MAC addresses. A static mapping or algorithm-based mapping exists between IP and MAC addresses, and the conversion between them requires table lookup. The Address Resolution Protocol (ARP) is used to determine the mapping.

Normally, devices acquire ARP tables dynamically from networks. When a device fails to acquire an ARP table, it uses static ARP to send data. Static ARP binds an IP address to a MAC address to implement black hole routing and direct IP data sending.

# **15.2 Configuration**

## **15.2.1 Adding a Static ARP Entry**

1. Choose **Network** > **ARP** > **Static ARP**. The following page appears.

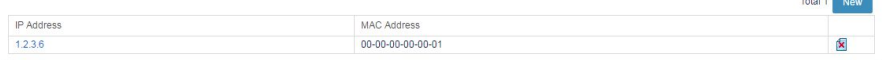

**IP address**: IP address bound by static ARP

**MAC address**: MAC address bound by static ARP

2. Click **New** to create a static ARP entry. The following page appears.

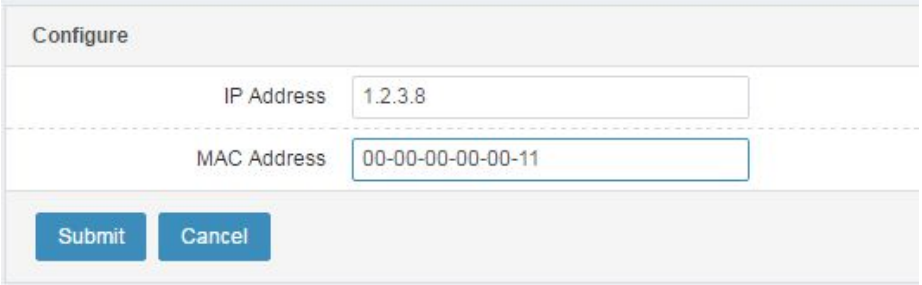

**IP address**: IP address bound by static ARP **MAC address**: MAC address bound by static ARP

3. Click **Submit** after you complete the settings.

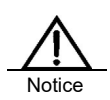

When configuring a static ARP entry, you can add multiple MAC addresses but can add only one IP address.

# **15.2.2 Modifying a Static ARP Entry**

1. Choose **Network configuration** > **ARP** > **Static ARP**. The following page appears.

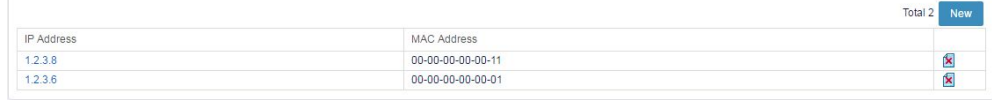

2. Click an IP address. The following page appears.

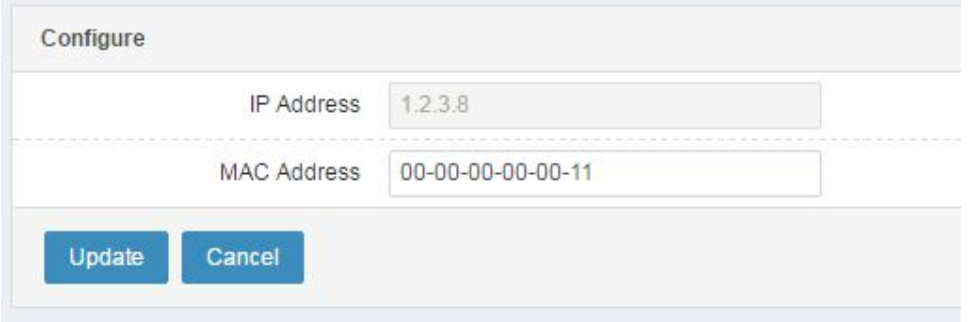

Modify the MAC address.

3. Click **Update** to apply the modification.

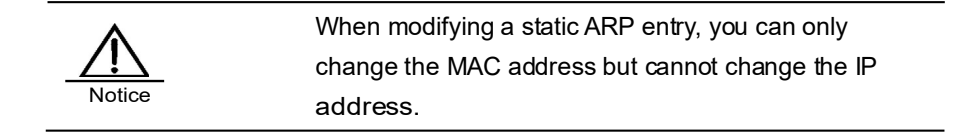

## **15.2.3 Deleting a Static ARP Entry**

1. Choose **Network configuration** > **ARP** > **Static ARP**. The following page appears.

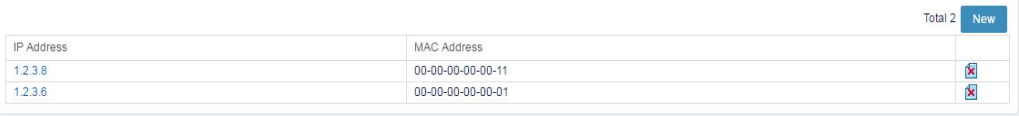

2. Click  $\overline{\mathbf{X}}$  next to the static ARP entry you want to delete. A delete confirmation prompt appears, as shown in the following figure.

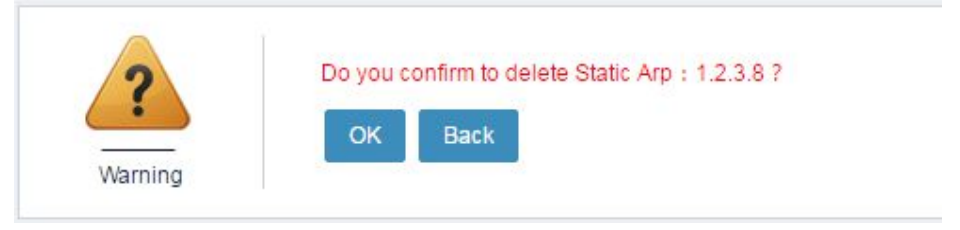

3. Click **OK**.

# **15.3 Troubleshooting**

# **15.3.1 Network Is Unavailable After a Static ARP Entry Is Added**

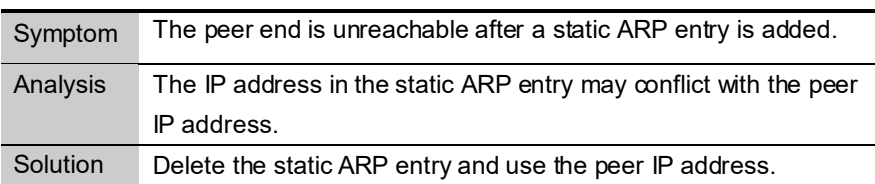

# **16 DHCP Server**

# **16.1 Overview**

RAVEN 5000firewalls provide two DHCP functions: DHCP server and DHCP relay.

## **16.1.1 DHCP Server**

DHCP is short for Dynamic Host Configuration Protocol. A RAVEN 5000 firewall can work as a DHCP server to dynamically allocate and centrally manage IP addresses in the network. The IP address that a DHCP client borrows from a DHCP server can be used only for a limited period. Upon expiration of the IP address, the client must release the IP address for use by other workstations. The DHCP server must be configured with an IP address pool whose IP addresses can be allocated dynamically to users.

The following figure shows how a DHCP client applies for an IP address from a DHCP server. Host A (client) sends a DHCPDISCOVER broadcast packet to search for a DHCP server in the network. A DHCP server returns a parameter-carrying DHCPOFFER unicast packet to the client.

Figure 13-1 Flowchart for a DHCP client to apply for an IP address from a DHCP server

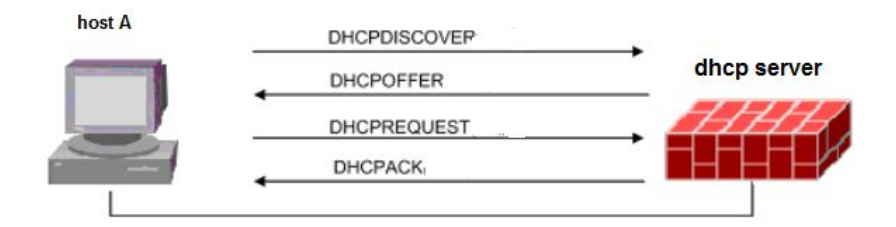

- When a client logs in to a network for the first time, it sends a DHCPDISCOVER broadcast packet encapsulated with the source address 0.0.0.0 and destination address 255.255.255.255 because the client does not know the specific network.
- Each DHCP server with valid IP addresses in the network selects an available IP address and returns an offer message to the client.
- The client selects the IP address in the first offer message and broadcasts a lease request. The DHCP server which sends the first offer message accepts the request and starts leasing.
- The client uses the IP address after receiving the acceptance message.

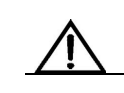

The DHCP client can receive messages from multiple DHCP servers and select a DHCP server, indicating that the client rejects the parameters offered by the other DHCP servers.

# **16.1.2 DHCP Relay**

A DHCP relay forwards DHCP requests to the DHCP servers in another network segment for IP address allocation. When a DHCP client without IP environment setting sends a DHCP request, the DHCP relay forwards the message to DHCP servers and then forwards the response from a DHCP server to the client so that the client can acquire an IP address. The DHCP relay helps eliminate the additional cost and management inconvenience of deploying DHCP servers in every network segment. The following figure shows how the DHCP relay works.

Figure 13-2 Flowchart for a DHCP client to apply for an IP address from a DHCP server through a DHCP relay

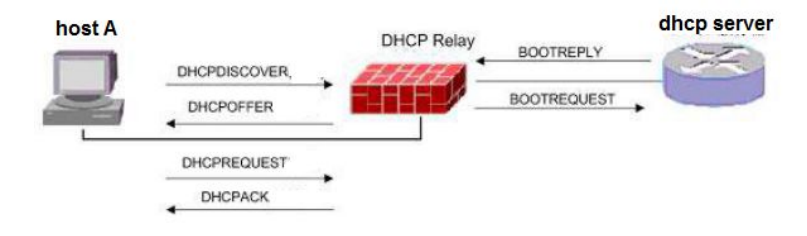

# **16.2 Configuration**

# **16.2.1 Specifying a DHCP Service for an Interface**

**Choose Network > DHCP > Service.**

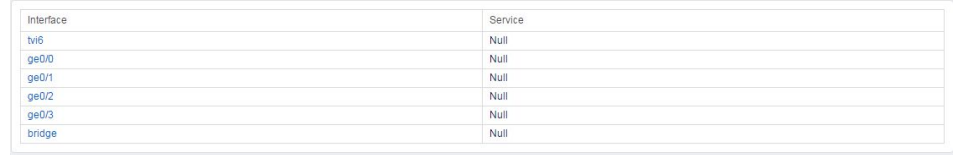

**Interface**: Physical interface, VLAN interface, or trunk interface.

**Service**: DHCP service type enabled on an interface. The options are **Null**, **DHCP server**, and **DHCP relay**.

**Configure a DHCP service for an interface as follows: Click an interface.**

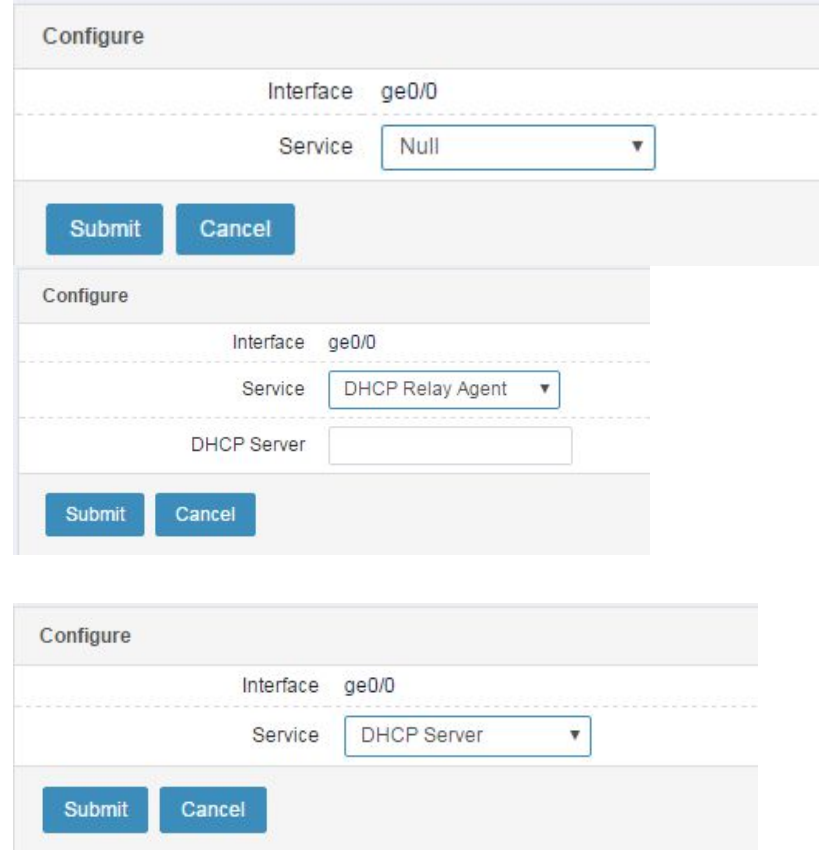

**Interface name**: Name of an interface.

**Service:**

**Null**: DHCP is not enabled on the interface.

**DHCP server**: Enable the DHCP server function on the interface.

**DHCP relay**: Enable the DHCP relay function on the interface.

**DHCP server** text box: Enter the address of the peer DHCP server if you select **DHCP relay** for **Service**.

## **16.2.2 Configuring a DHCP Server Address Pool**

### **Choose Network > DHCP > Server.**

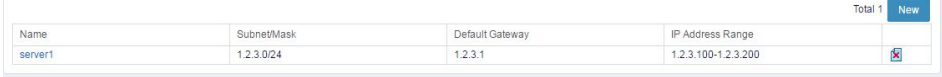

**Name**: Name of a DHCP server address pool.

**Subnet/Mask**: Subnet and mask of the address pool.

**Default gateway**: Default gateway for the address pool.

**IP address range**: Range of the address pool.

**New:** Click this button to create a DHCP server address pool.

 $\mathbf{\hat{X}}$  : Click this button to delete an address pool.

**Configure a DHCP server address pool as follows:**

### Click **New**.

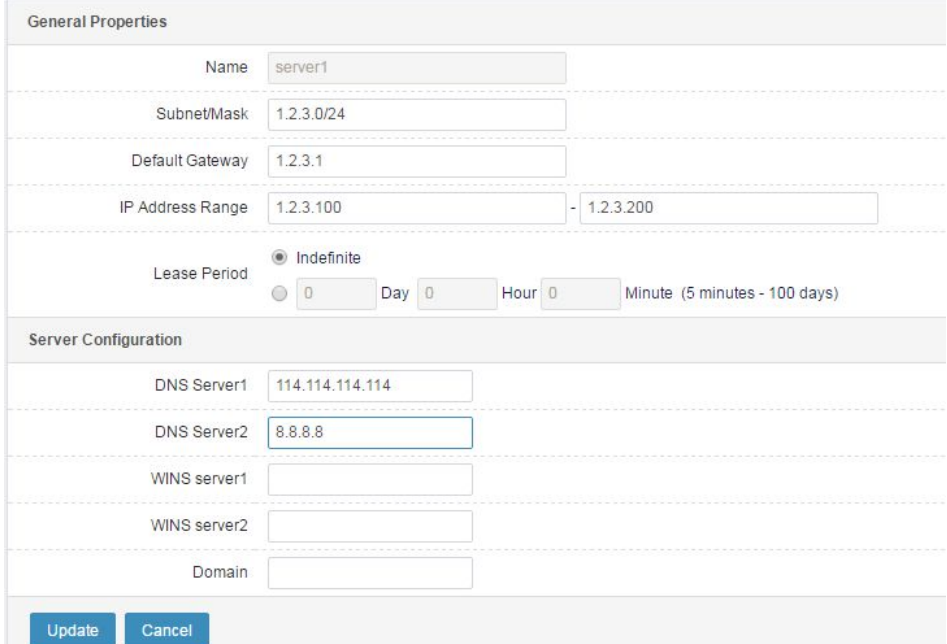

**Name**: Name of a DHCP server address pool.

**Subnet/Mask**: Subnet and mask of the address pool.

**Default gateway**: Default gateway for the address pool.

**IP address range**: Range of the address pool.

**Lease term**: Address lease term. You can select **Permanent** or set a specific

lease term.

**DNS server 1**: Preferred DNS server.

**DNS server 2**: Alternate DNS server.

**WINS server 1**: Preferred WINS server.

**WINS server 2**: Alternate WINS server.

**Domain**: Domain name.

**Update:** Click this button to create a DHCP server address pool.

**Cancel:** Click this button to cancel the configuration.

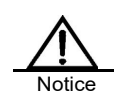

Only one address pool can be created for each subnet. If **Lease Term** is not set to **Permanent**, the value ranges from 5 minutes Notice to 100 days.

## **16.2.3 Configuring DHCP Server Address Exclusion**

#### **Choose Network > DHCP > Exclusion range.**

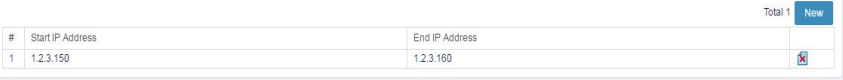

**Start IP address**: Start IP address of an exclusion range.

**End IP address**: End IP address of the exclusion range.

**New:** Click this button to create an address exclusion range.

 $\mathbf{\hat{X}}$  : Click this button to delete an address exclusion range.

**Configure DHCP server address exclusion as follows:**

### Click **New**.

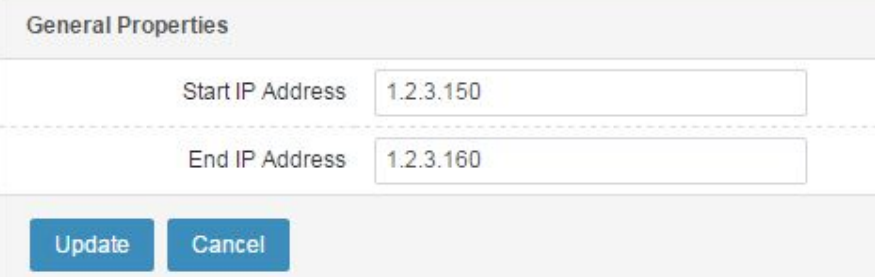

**Start IP address**: Start IP address of an exclusion range.

**End IP address**: End IP address of the exclusion range.

**Update:** Click this button to create an address exclusion range.

**Cancel:** Click this button to cancel the configuration.

### **Choose Network > DHCP > IP-MAC address binding.**

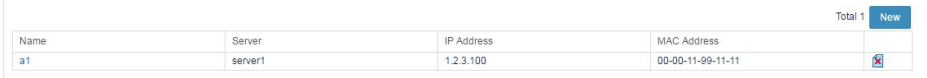

**Name**: Name of a DHCP address binding entry.

**Server**: DHCP server associated with the IP-MAC address binding.

**IP address**: Bound IP address.

**MAC address**: Bound MAC address.

**New:** Click this button to create a DHCP address binding entry.

**:** Click this button to delete a DHCP address binding entry.

## **Configure address binding for a DHCP server as follows:**

### Click **New**.

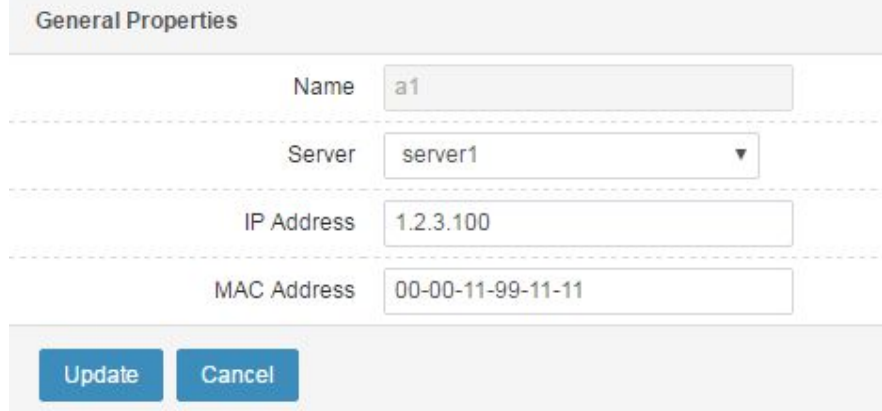

**Name**: Name of a DHCP address binding entry.

**Server**: DHCP server associated with the IP-MAC address binding.

**IP address**: Bound IP address.

**MAC address**: Bound MAC address.

**Update:** Click this button to create a DHCP address binding entry.

**Cancel:** Click this button to cancel the configuration.

# **16.3 Configuration Examples**

# **16.3.1 Example 1: Configuring the DHCP Server Function on Interface ge0/2**

### **Description:**

Configure a DHCP server to allocate IP addresses to two subnets: 172.16.1.0/16 which is a directly connected subnet and 172.16.2.0/16 which is connected through a DHCP relay, as shown in the following figure.

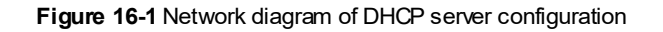

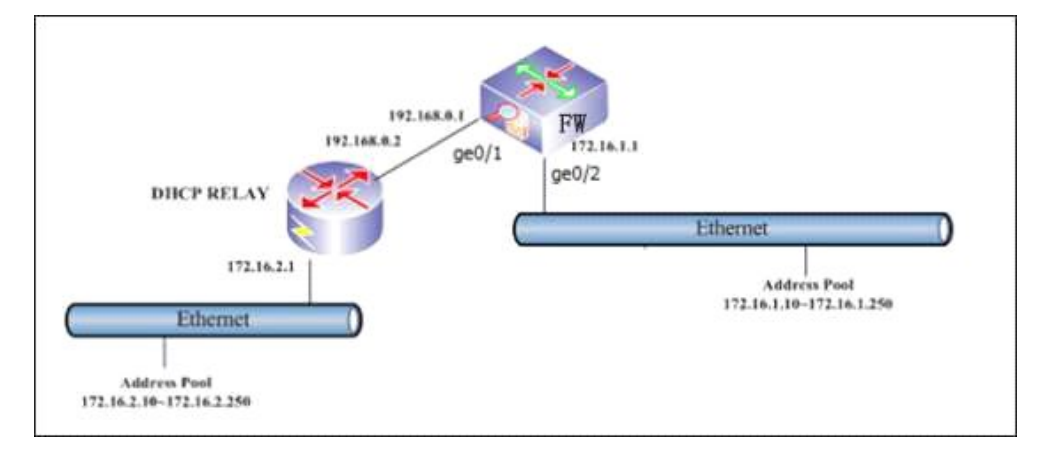

### **Procedure:**

1. Choose **Network** > **DHCP** > **Service** and click **ge0/2**. The following page appears.

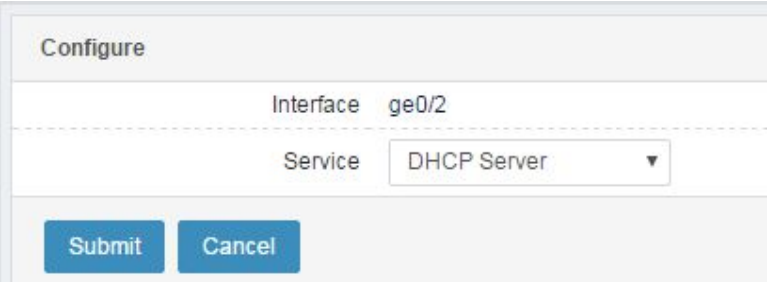

### Select **DHCP server** for **Service**.

- 2. Click **Submit** after you complete the settings.
- 3. Choose **Network** > **DHCP** > **Server** and click **New**. Complete the settings on the following page.

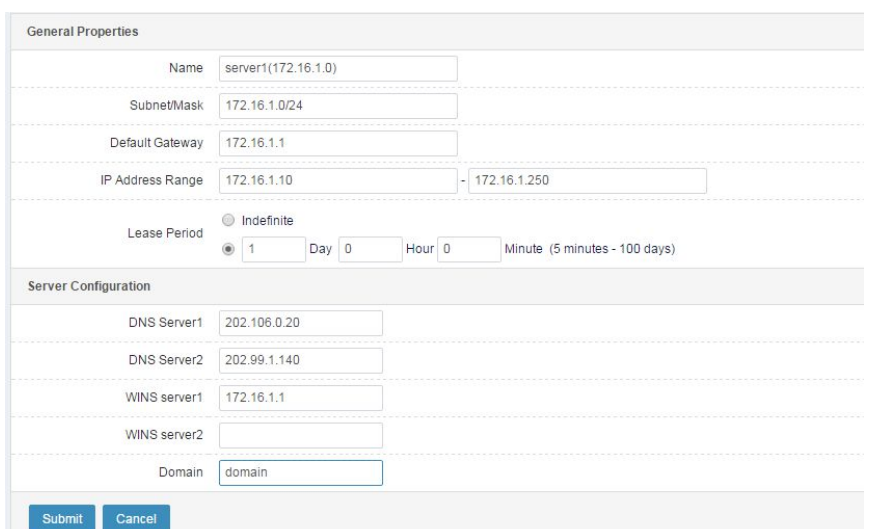

Set the following server parameters:

**Name**: Name of a DHCP server address pool. Set it to **server1(172.16.1.0)**. **Subnet/Mask**: Subnet and mask of the address pool. Set it to **172.16.1.0/24**. **Default gateway**: Default gateway for the address pool. Set it to **172.16.1.1**. **IP address range**: Range of the address pool. Set it to **172.16.1.10-172.16.1.250**. **Lease term**: Address lease term. Set it to **1 day**.

**DNS server 1**: Preferred DNS server. Set it to **202.106.0.20**.

**DNS server 2**: Alternate DNS server. Set it to **202.99.1.140**.

**WINS server 1**: Preferred WINS server. Set it to **172.16.1.1**.

**WINS server 2**: Alternate WINS server. Leave this parameter empty.

**Domain**: Domain name. Set it to **domain**.

- 4. Click **Submit** after you complete the settings.
- 5. Configure the client PC to automatically acquire an IP address.

6. Check the information displayed by the DHCP monitor on the firewall.

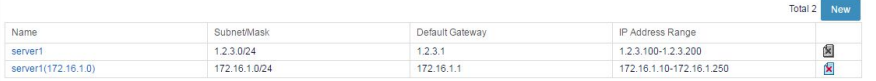

# **16.3.2 Example 2: Configuring the DHCP Relay Function on Interface ge0/1**

## **Description:**

Configure a DHCP relay to allocate IP addresses from a DHCP server (192.168.0.1) to clients, as shown in the following figure.

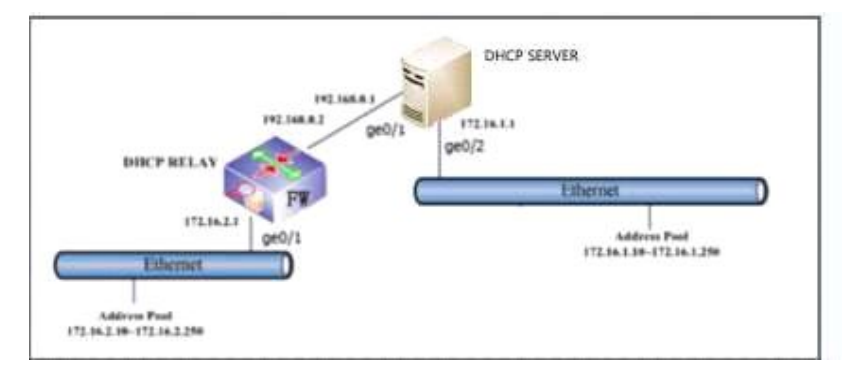

**Figure 16-2**Network diagram of DHCP relay configuration

### **Procedure:**

1. Choose **Network** > **DHCP** > **Service** and click **ge0/1**. Complete the settings on the following page.

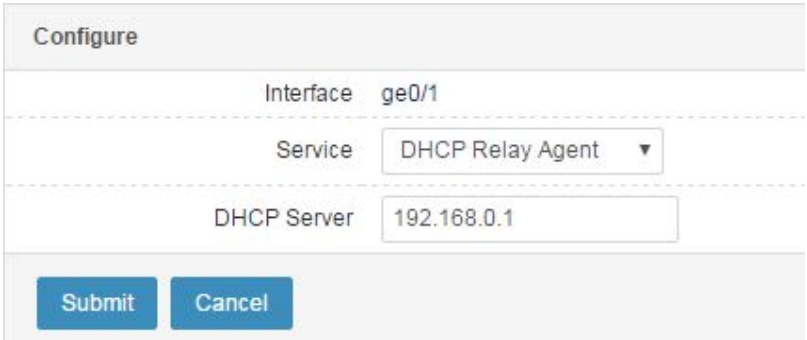

Select **DHCP relay** for **Service**, and enter the DHCP server address 192.168.0.1 in the **DHCP server** text box.

- 2. Click **Submit** after you complete the settings.
- 3. Configure the DHCP server. First ensure that a reachable route exists between the DHCP server and the client network segment 172.16.2.0/24.

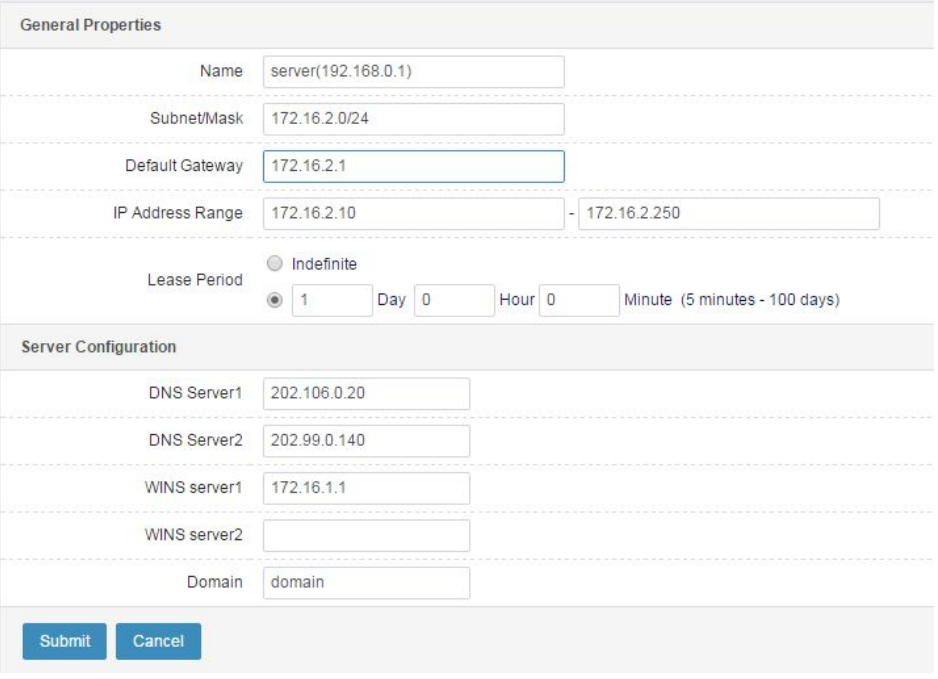

4. Click **Submit** after you complete the settings.

# **16.4 Monitoring and Maintenance**

## **16.4.1 Checking Address Allocation by a DHCP Server**

Choose **Network** > **DHCP** > **Monitor**. The following page appears.

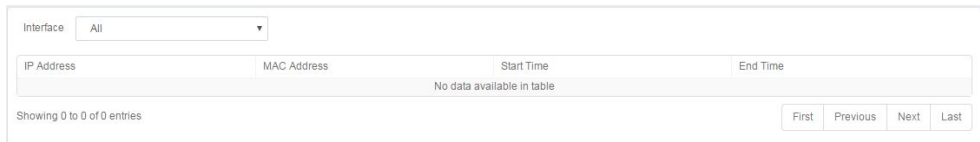

**IP address**: IP address acquired by the client associated with the address lease.

**MAC address**: MAC address of the client associated with the address lease.

**Start time**: Application time of the address lease.

**End time**: End time of the address lease.

**Interface:** Interface through which addresses are allocated. If you select **ANY**, all the allocated addresses are listed.

# **16.5 Troubleshooting**

# **16.5.1 DHCP Clients Cannot Acquire IP Addresses from the Interface Enabled with the DHCP Server Function**

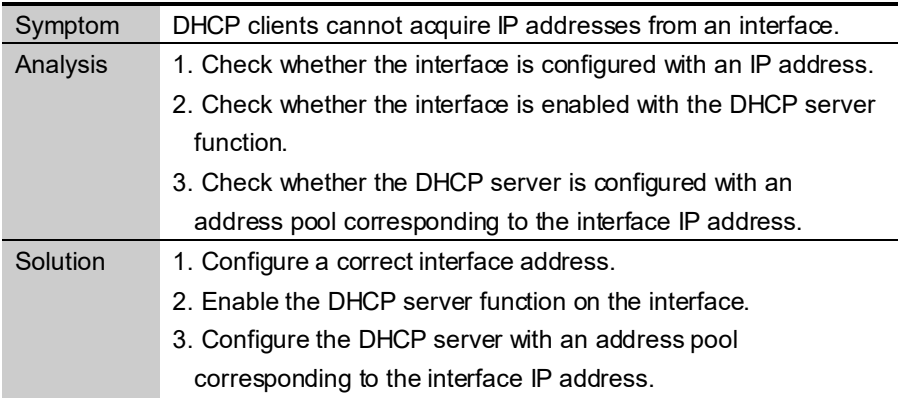

# **16.5.2 DHCP Clients Cannot Acquire IP Addresses from the Interface Enabled with the DHCP Relay Function**

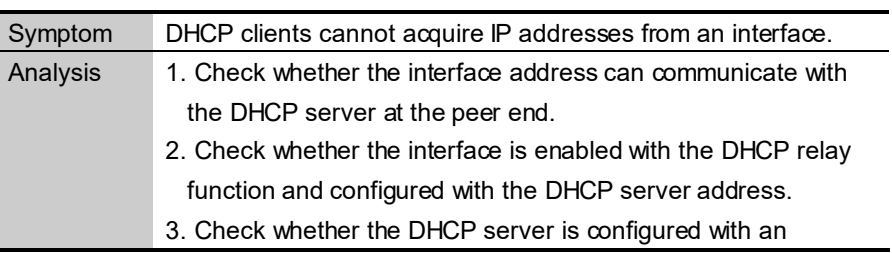

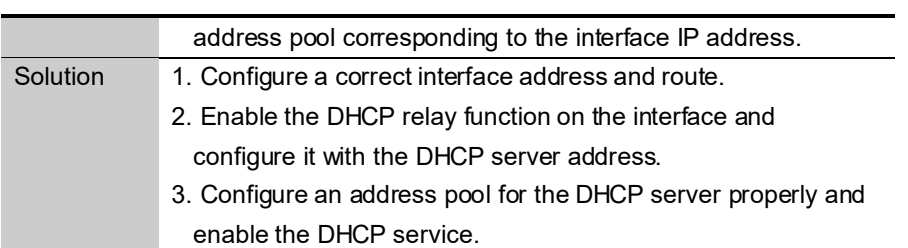

# **17 Static Route**

# **17.1 Overview**

A static route is a fixed route entry manually configured on a router. The static route does not change automatically. It must be changed by the network administrator. Because it cannot adapt to network changes, it is typically configured in small-sized and medium-sized networks with a fixed topology. Static routes are simple, efficient, and reliable. They take precedence over all other routes. Static routes prevail when there is a conflict between dynamic and static routes.

RAVEN 5000 firewalls allow you to configure a health check policy to monitor the static route status. When health check fails, the route status is set to Invalid to prevent data from being forwarded to an unavailable next hop.

# **17.2 Configuration**

## **17.2.1 Configuring an IPv4 Static Route**

## **Procedure:**

Choose **Network** > **Route** > **Static route: IPv4**. The following page appears.

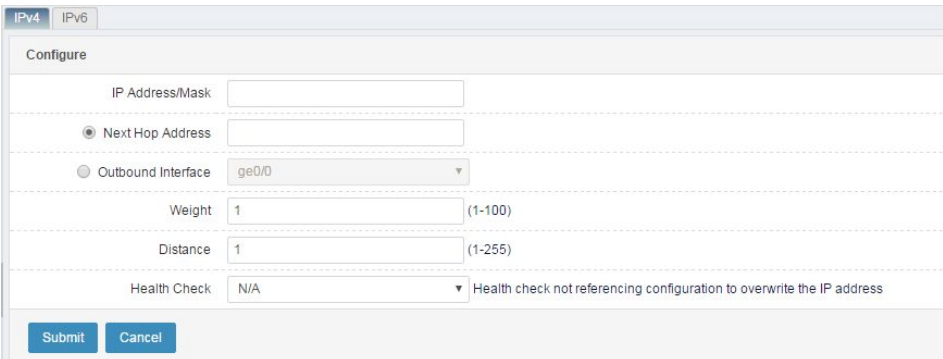

**IP address/Mask**: Destination network segment for the static route. **Next hop address**: Gateway address for the static route.

**Outbound interface**: Outbound interface for the static route.

**Weight**: Weight of the static route. The value ranges from 1 to 100. Weighted round robin is applied to equal-cost routes.

**Distance**: Priority of the route. The value ranges from 1 to 255.

**Health check**: Reference a health check template. TCP and ICMP health check modes are supported.

Click **Submit** after you complete the settings.

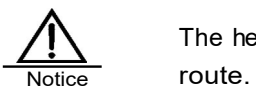

The health check object can only be the next hop of a static

## **17.2.2 Displaying an IPv4 Routing Table**

### **Procedure:**

Choose **Network** > **Route** > **Routing table: IPv4**. The following page appears.

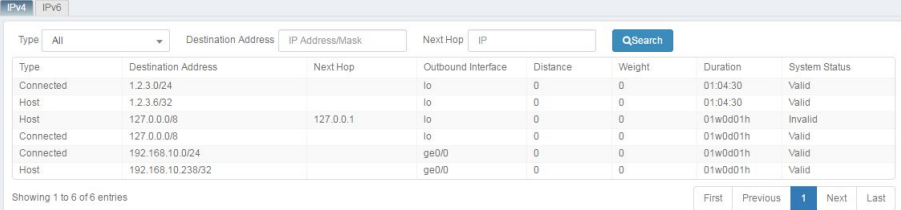

The page lists route information. You can filter the routes by specifying the destination address and next hop.

## **17.2.3 Configuring an IPv6 Static Route**

### **Procedure:**

Choose **Network** > **Route** > **Static route: IPv6**. The following page appears.

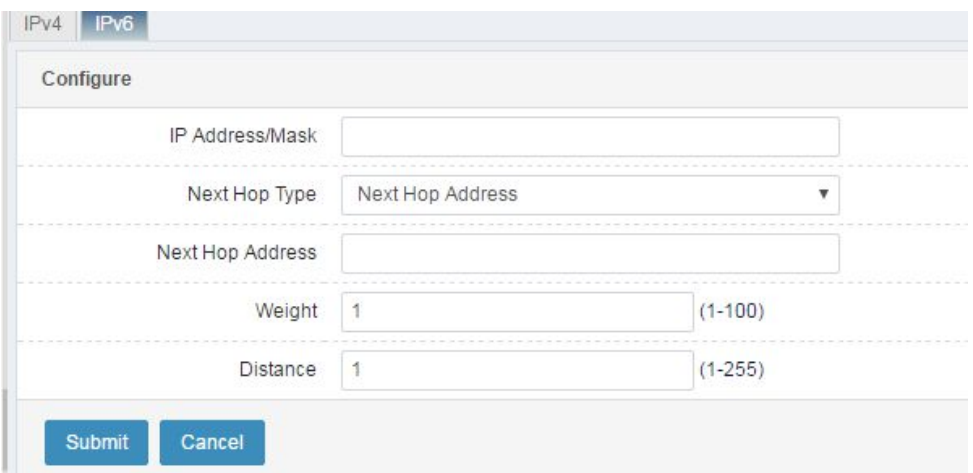

**IP address/Mask**: Destination IPv6 address and mask.

**Next hop type**: The options are **Next hop address**, **Outbound interface**, and **Next hop address & outbound interface**.

**Next hop address**: Address of the router gateway.

**Outbound interface**: Interface that forwards data.

**Next hop address & outbound interface**: Router gateway address and data-forwarding interface.

**Weight**: Route weight. The value ranges from 1 to 100.

**Distance**: Priority of the route. The value ranges from 1 to 255.

Click **Submit** after you complete the settings.

## **17.2.4 Displaying an IPv6 Routing Table**

#### **Procedure:**

Choose **Network** > **Route** > **Routing table: IPv6**. The following page appears.

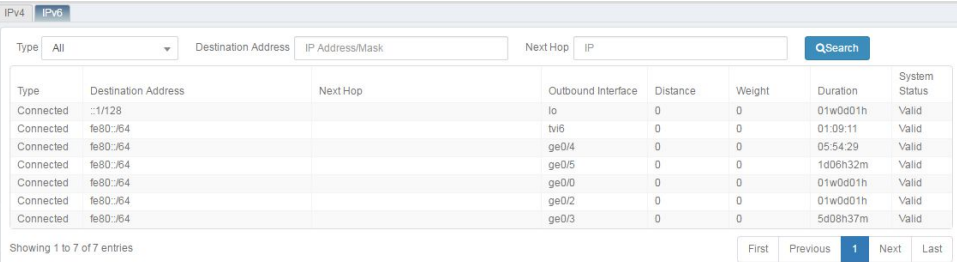

The page lists route information. You can filter the routes by specifying the destination address and next hop.

## **17.2.5 Configuring IPv6 Prefix Advertisement**

### **Procedure:**

Choose **Network** > **Route** > **IPv6 prefix advertisement**. The following page appears.

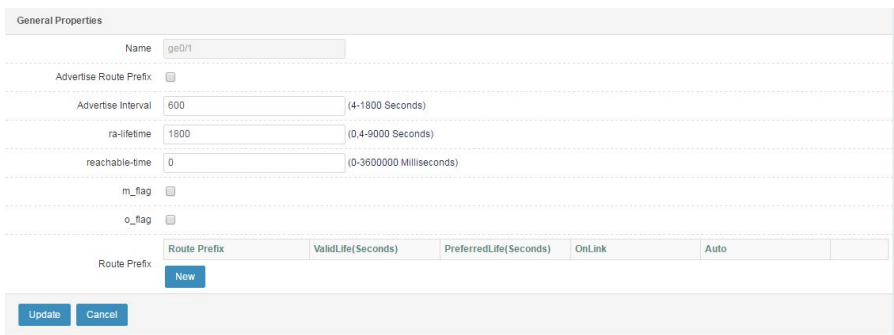

**Name**: Name of the VLAN interface with a route prefix.

**Advertise route prefix**: Check this box to enable route prefix advertisement.

**Advertising interval**: Interval of route prefix advertisement.

**ra-lifetime**: Time to live (TTL) of the route prefix.

**reachable-time**: Reachable time of the router.

**m\_flag**: Configuration identifier of the management address.

**o\_flag**: Configuration identifier of other status.

**Route prefix**: Route prefix to be advertised.

**ValidLife**: Valid TTL of the route prefix.

**PreferredLife**: Preferred TTL of the route prefix.

Click **Update** to apply the settings.

# **17.3 Configuration Example**

### **17.3.1 Configuring Multi-route Monitoring**

### **Description:**

A company has multiple egresses with the next hop addresses 30.1.1.1, 31.1.1.1, and 32.1.1.1.

The customer requirements are as follows:

- 1. Configure two default routes, and perform health check on the next hops to check their availability. Set the route status to Invalid upon failed health check to ensure that services are forwarded to an available next hop.
- 2. Perform ICMP-based health check on 30.1.1.1 and 31.1.1.1, and perform TCP-based health check on 32.1.1.1.

## **Procedure:**

1. Choose **Object** > **Health check** to create an ICMP-based health check template. If you do not specify **Included IP address**, health check will be performed on the next hop of the route.

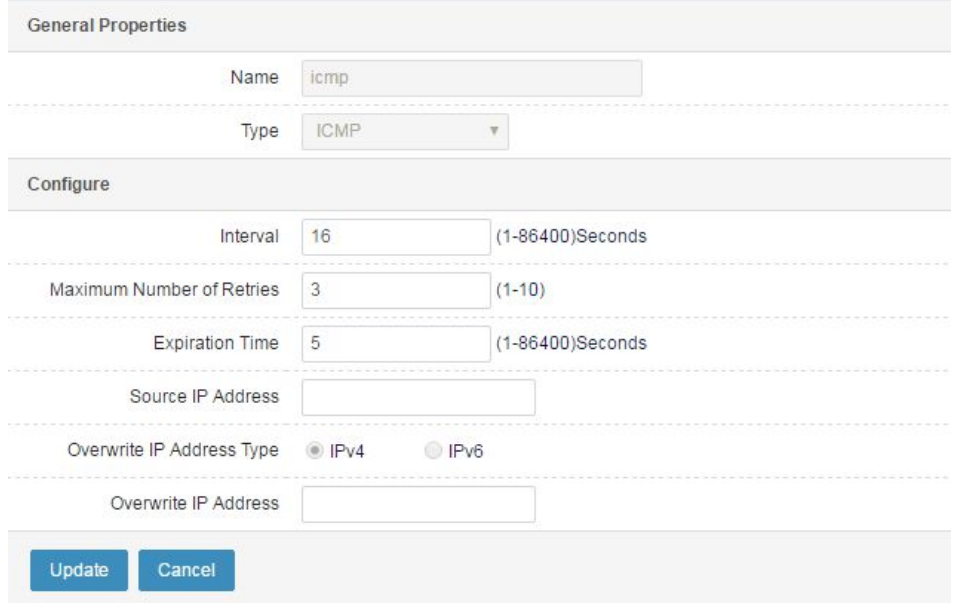

2. Choose **Object** > **Health check** to create a TCP-based health check template. Set **Included IP address** to the next hop address of the route, and set **Included port** to the available port of the next hop.

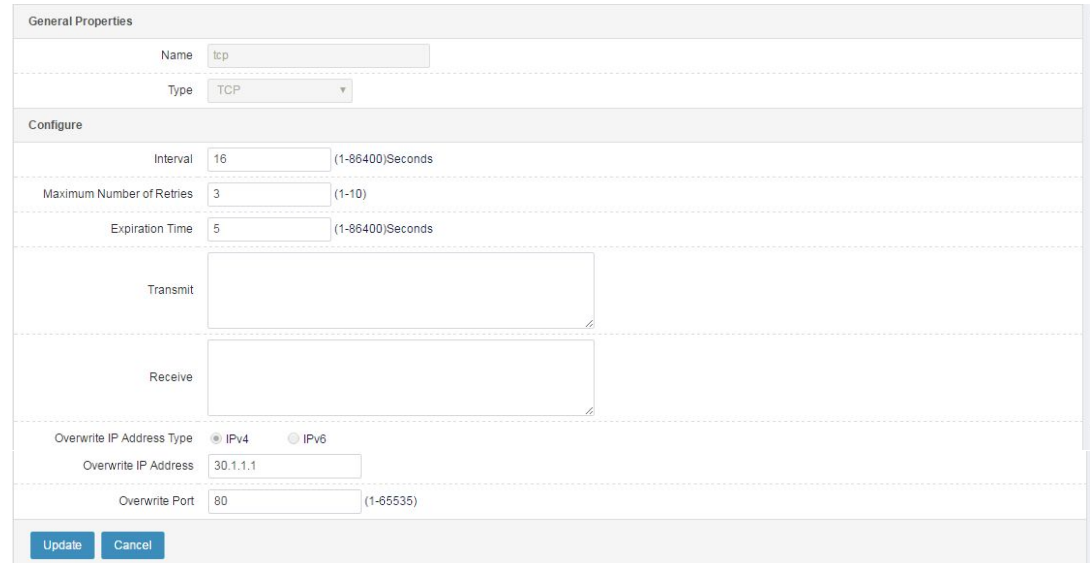

3. Choose **Network** > **Route** > **Static route**. Add three default routes.

Reference the ICMP-based health check template for 30.1.1.1 and 31.1.1.1, and reference the TCP-based health check template for 32.1.1.1.

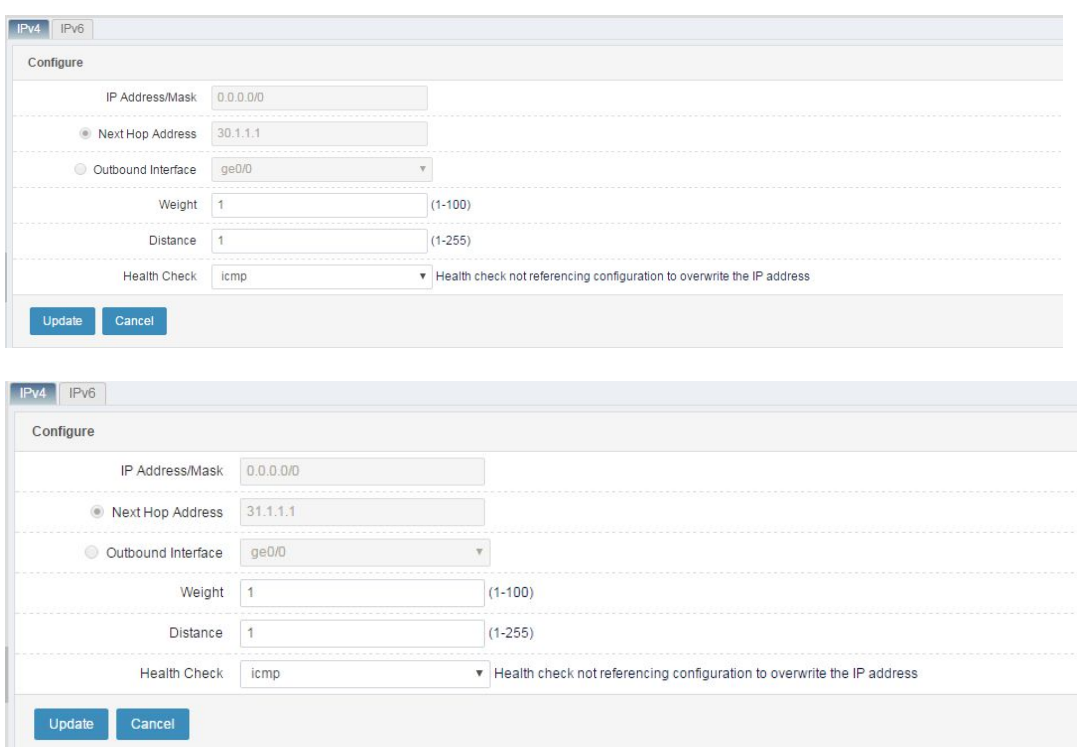
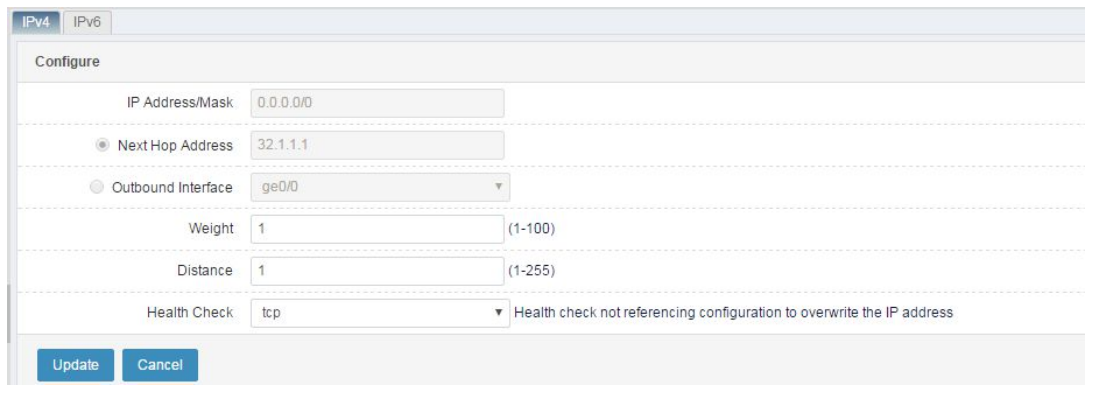

4. Choose **Network** > **Route** > **Routing table** to check the route status. If health check is successful, the route status is Valid. If health check fails, the route status is Invalid.

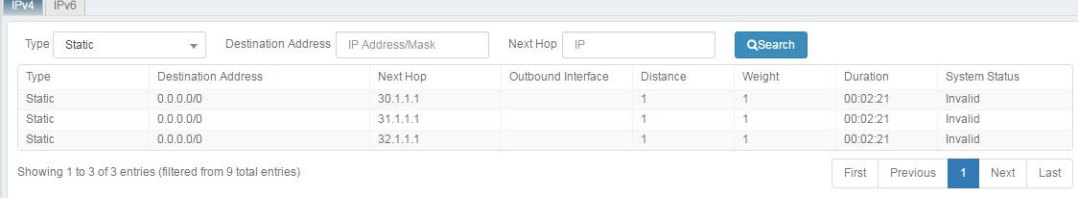

# **17.4 Troubleshooting**

# **17.4.1 The Route Status is Invalid**

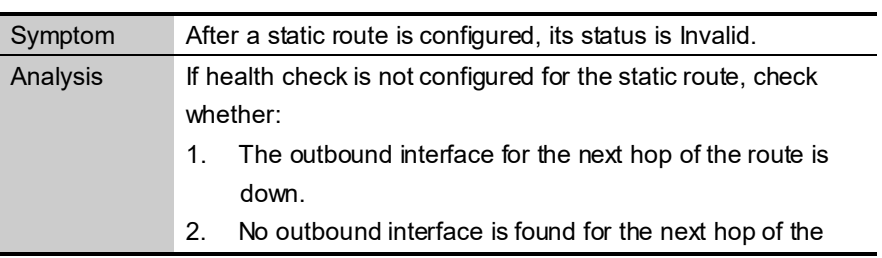

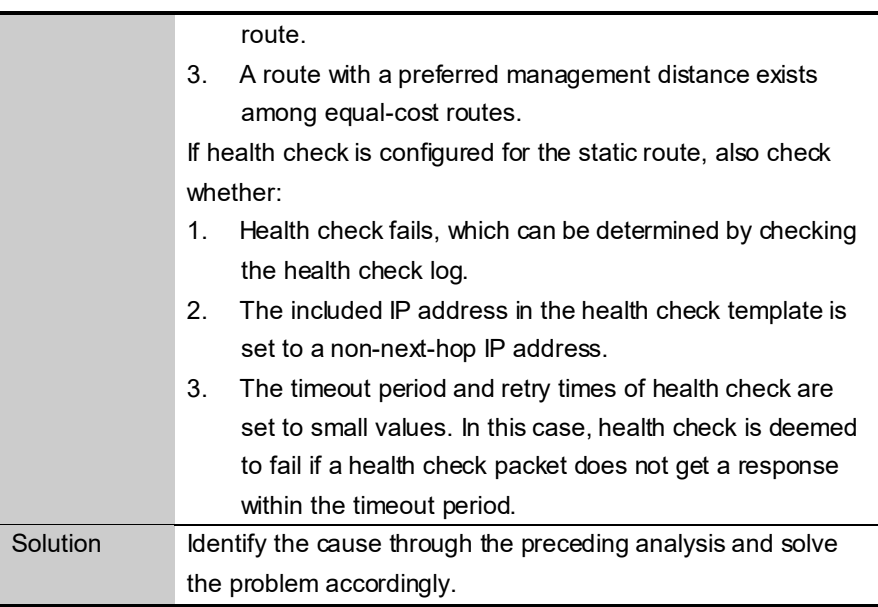

# **18 RIP Route**

# **18.1Overview**

RIP is an internal dynamic routing protocol based on the D-V algorithm, also called Bellmen-Ford algorithm. RIP is a commonly used Interior Gateway Protocol (IGP) and supports routing information exchange by UDP packets. The D-V algorithm is a vector distance algorithm and used to calculate routes in computer networks in the early stage of the Advanced Research Projects Agency Network (ARPANET). RIP is a standard adopted by routers and hosts to transmit routing information. It is widely used by IP router vendors. RIP is designed to run in small- and medium-sized networks that adopt the same technology. Therefore, it is applicable to many campus networks and continuous regional networks with moderate rate changes. RIP is not used in complex networks.

RIP determines the distance to the destination based on routing metric (hop count), and uses two packet forms: path information request packet and response packet. When a router port starts for the first time, it sends a request packet. A response packet, including the actual routing information, is sent to the neighboring port at a 30-second interval. RIP adopts split horizon and poison reverse to eliminate routing loops, and adopts triggered update and route timeout mechanisms to ensure correct routing.

# **18.2 Configuration**

# **18.2.1 Default Configurations**

RAVEN 5000 firewalls have the following default RIP configurations:

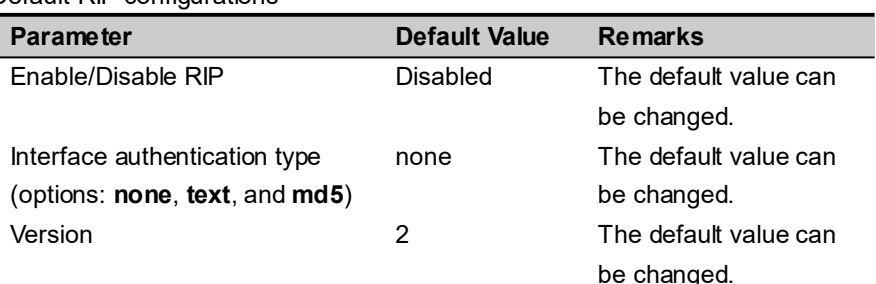

Default RIP configurations

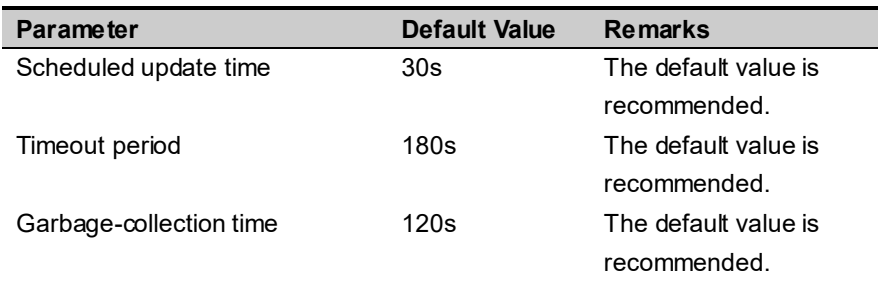

# **18.2.2 Configuring the RIP Version**

You can configure the RIP version of received and sent packets when interface-based version configuration is unavailable. If advanced settings are not configured, the default settings apply.

## **Procedure:**

1. Choose **Network** > **Route** > **Dynamic route** > **RIP**. The following page appears.

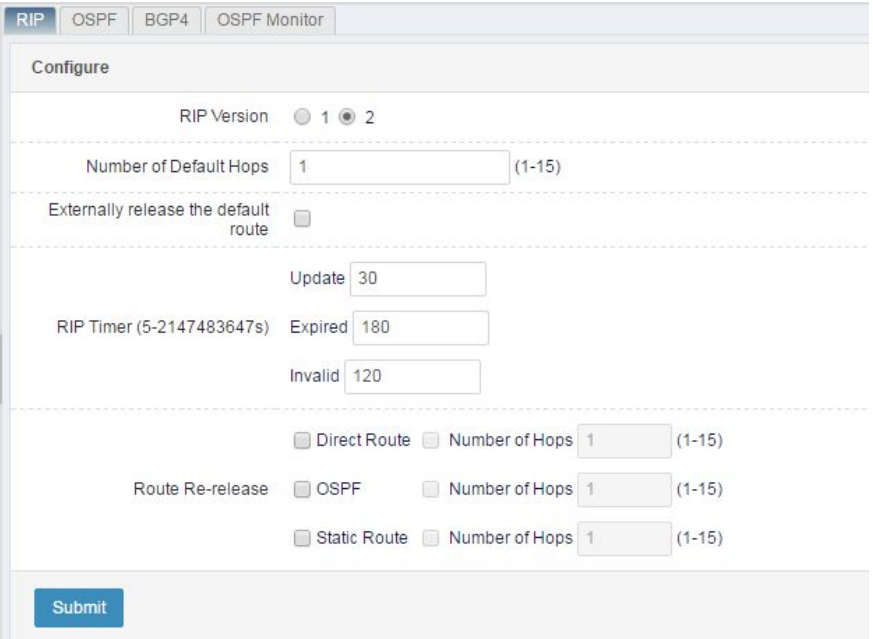

**Parameter description:** 

**RIP version**: Select **1** or **2**.

2. Keep the default advanced settings. Click **Submit**.

The advanced RIP settings include the default route re-advertisement metric, default route re-advertisement setting, trigger time for the scheduled update timer, timeout timer, and garbage-collection timer, and re-advertised route type setting.

## **Procedure:**

1. Choose **Network** > **Route** > **Dynamic route** > **RIP**. The following page appears.

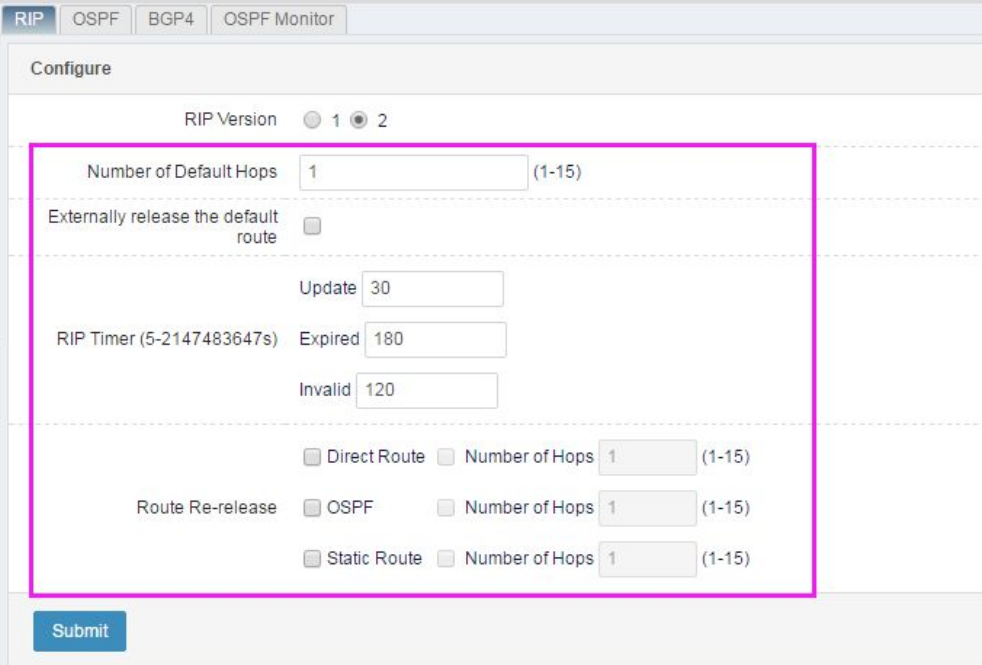

**Parameter description:**

**Default hop count**: Default number of hops of the re-advertised route.

**Advertise default route externally**: Check this box to generate and advertise a default route.

**RIP timer** – **Update**: Trigger time for the scheduled update timer.

**RIP timer** – **Timeout**: Trigger time for the timeout timer.

**RIP timer** – **Invalid**: Trigger time for the garbage-collection timer.

**Route re-advertisement** – **Direct route**: Check this box to re-advertise direct routes.

**Route re-advertisement** – **OSPF**: Check this box to re-advertise OSPF routes.

**Route re-advertisement** – **Static route**: Check this box to re-advertise static routes.

**Hop count**: Metric for re-advertising direct routes, OSPF routes, and static routes.

2. Click **Submit** after you complete the settings.

# **18.2.4 Configuring RIP Advertisement for a Network**

You can configure route advertisement for the direct network where the system is located so that other routers can learn the routes destined for the local network.

### **Procedure:**

1. Choose **Network** > **Route** > **Dynamic route** > **RIP**. The following page appears.

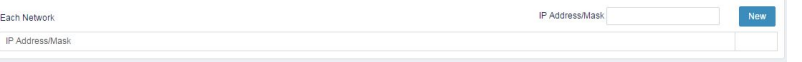

**IP address/Mask**: Address of the local direct network, in the format of *A*.*B*.*C*.*D*/*M*.

2. Click **Add** to add the network.

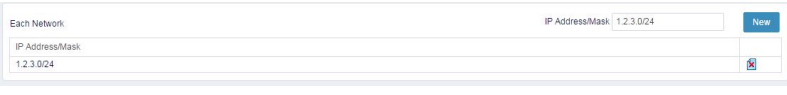

3. To delete an existing network, click  $\boxed{\mathbf{x}}$ .

# **18.2.5 Configuring an RIP Interface**

You can configure the version and authentication type of the packets sent and received by an interface.

## **Procedure:**

1. Choose **Network** > **Route** > **Dynamic route** > **RIP**. The following page appears.

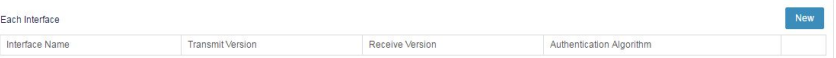

2. Click **New**. The interface configuration page appears.

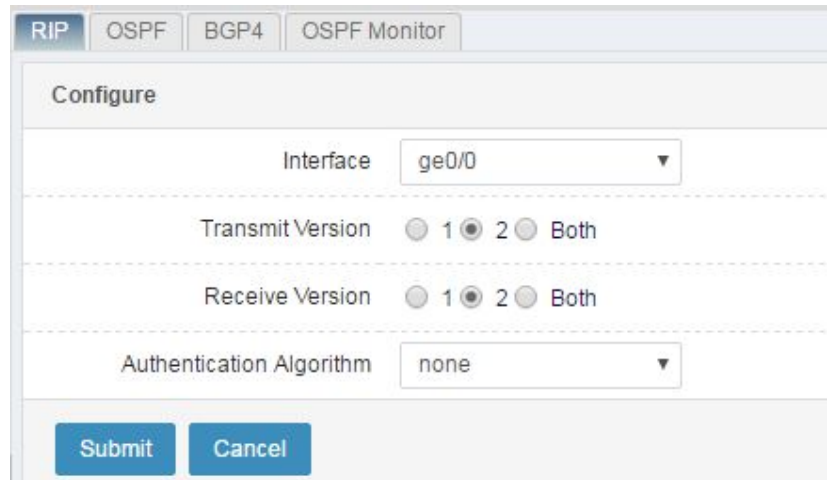

**Interface**: Name of the interface to be configured.

**Tx version**: Version of the packets sent by the interface.

**Rx version**: Version of the packets received by the interface.

**Authentication algorithm**: Authentication type of the interface.

**Submit**: Click this button to submit the settings.

**Cancel**: Click this button to cancel the configuration.

3. Click **Submit** after you complete the settings.

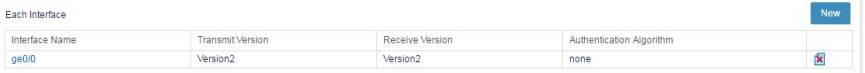

Click an interface name to modify its settings.

Click  $\boxed{\times}$  to delete an interface.

# **18.3 Configuration Example**

# **18.3.1 Configuring Connection Between Two T-series Firewalls**

## **Description:**

In the following figure, DUT and RTA are T-series firewalls and configured with IP addresses. Enable RIP on DUT's VLAN 1 and VLAN 2 interfaces and on RTA's VLAN 1 and VLAN 2 interfaces. Set the RIP version of the packets exchanged between the interfaces of DUT and RTA to 2.

## **Network diagram:**

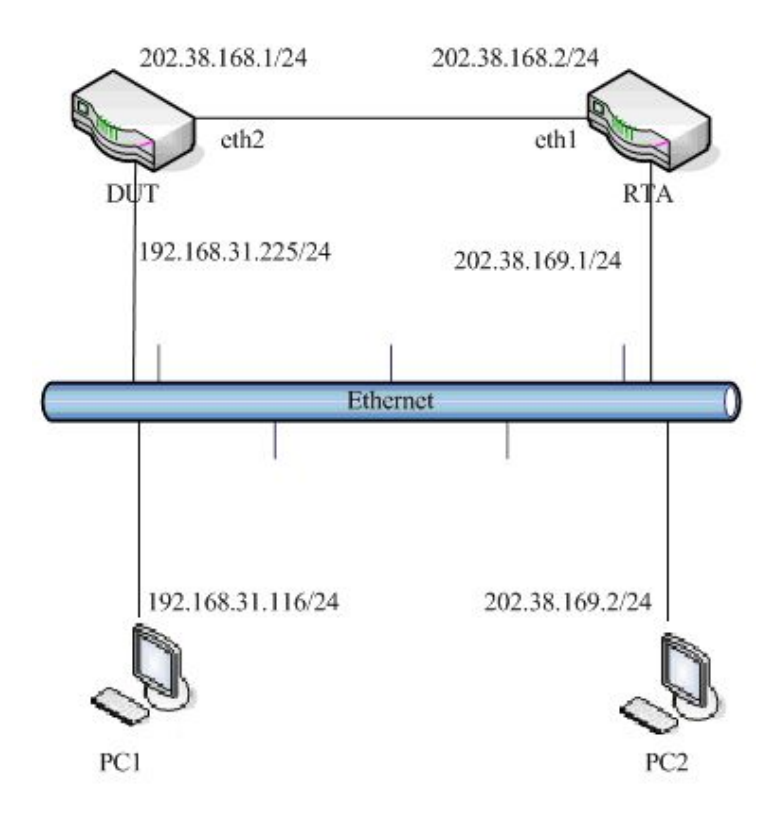

## **Procedure:**

1. Configure the basic information about DUT.

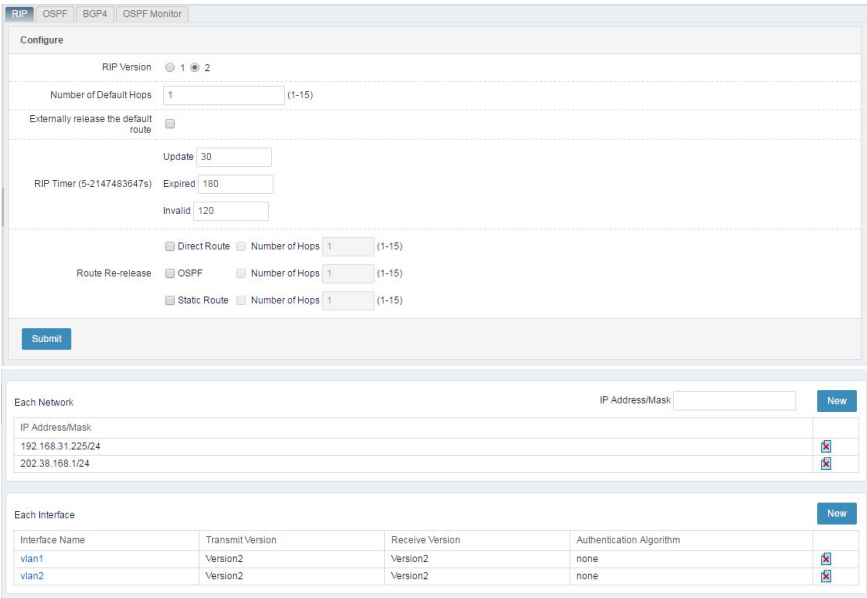

2. Configure the basic information about RTA.

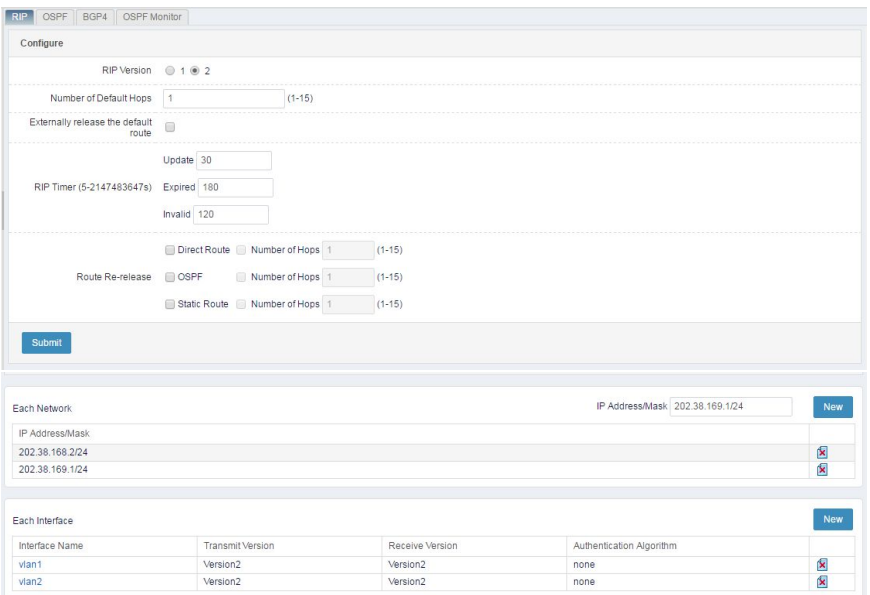

3. Set the gateway address for PC 1 to 192.168.31.225, and set the gateway address for PC 2 to 202.38.169.1. Ping PC 2 from PC 1, and ensure that the ping test is successful.

# **18.4 Displaying RIP Configurations**

# **18.4.1 Procedure**

Choose **Network** > **Route** > **Dynamic route** > **RIP**. A page appears to display the RIP configurations.

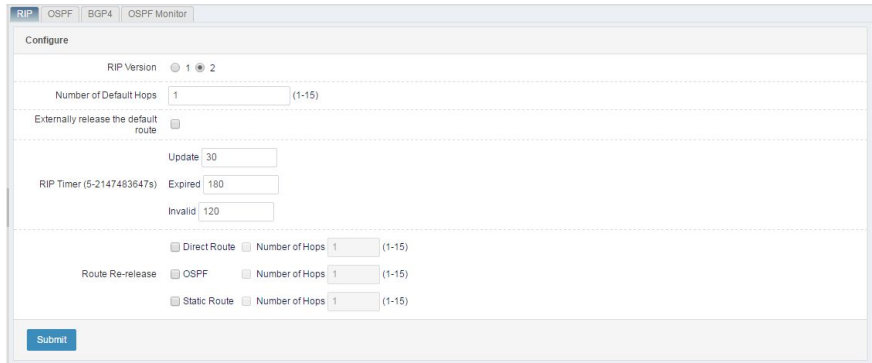

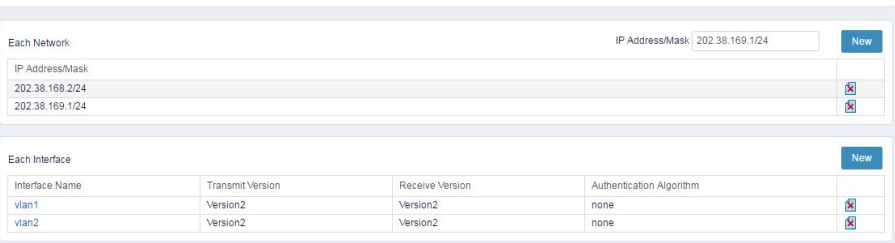

# **18.5 Troubleshooting**

# **18.5.1 Communication Between Two Firewalls Is Abnormal**

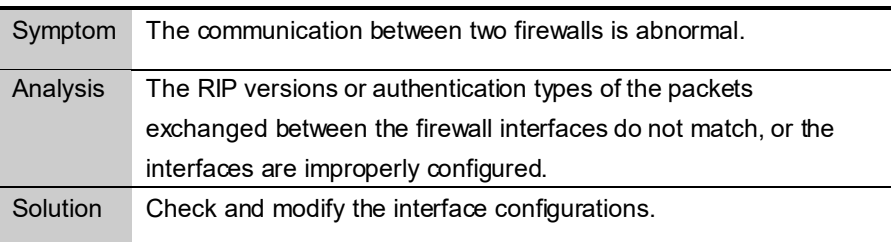

# **19 OSPF Route**

# **19.1 Overview**

Open Shortest Path First (OSPF) is a dynamic routing protocol which implements routing between networks.

OSPF is an IGP running in an autonomous system (AS) to determine routing. OSPF is a link-state routing protocol, which is different from RIP, an equidistance vector routing protocol. OSPF can generate routes quickly to adapt to link changes, and manage ASs of a range much larger than the management range of RIP.

OSPF is a link-state routing protocol running in an AS. A link state database is constructed based on the link-state advertisement (LSA) messages exchanged between routers. The shortest path tree is calculated for each node using the OSPF algorithm to determine routing. OSPF works differently from RIP and IGRP. OSPF only sends the information about routing from the current node to the neighboring node, whereas RIP and IGRP sends the entire or part of the routing table of the current node to the neighboring node, which then updates its routing table based on the received information. The information volume sent by OSPF is less than RIP. OSPF supports the IP subnet structure in LSA messages.

OSPF periodically sends a Hello packet to the neighboring router, and receives a Hello packet from the neighboring router. The Hello packet helps the router understand the neighbor's structure and running condition. The local router cannot receive a Hello packet from the neighbor when the neighbor is powered off or the link is unreachable. In this way, the local router can determine which neighboring router fails and quickly adapt to changes of the network topology.

For a network supporting multiple routers, a designated router (DR) and a backup DR (BDR) can be elected among the OSPF routers in the same network segment. When the link state database is synchronized, the DR sends LSA messages across the network to reduce traffic cost.

# **19.2Configuration**

## **19.2.1 Default Configurations**

RAVEN 5000 firewalls have the following default OSPF configurations:

Default OSPF configurations

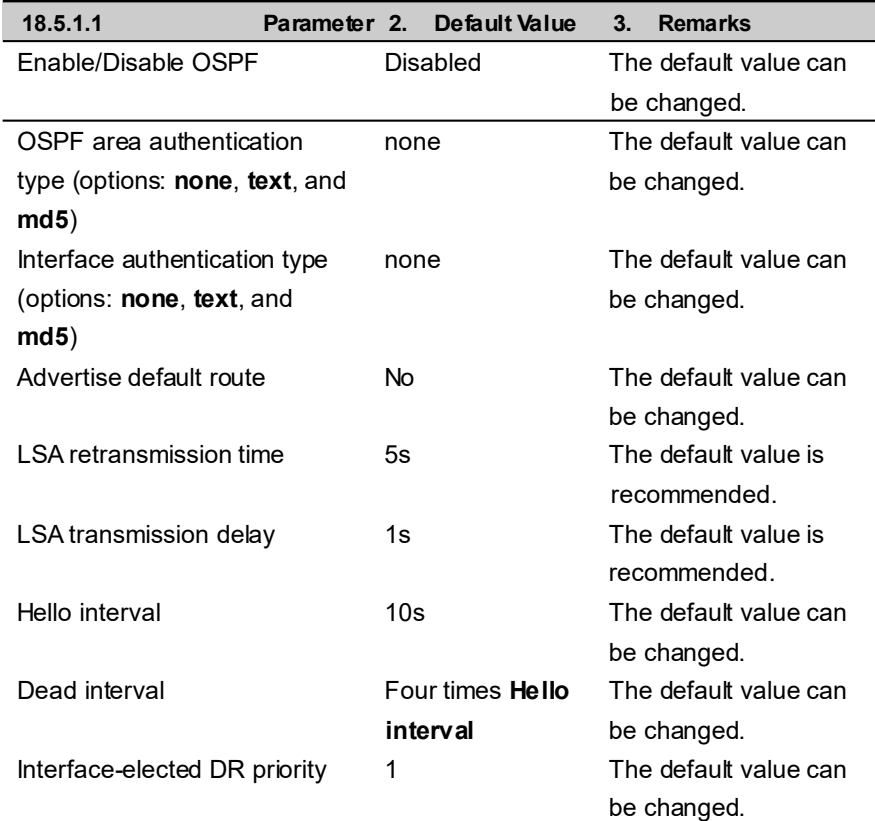

# **19.2.2 Configuring OSPF**

In OSPF, a router ID uniquely identifies a router in an AS. A router ID is automatically selected after OSPF is enabled. If loopback interfaces exist, the router ID is specified as the greatest loopback address. If no loopback interfaces exist, the router ID is specified as the greatest interface IP address. It is recommended that you specify the router ID manually.

Route re-advertisement is a process where routes of other types are advertised to an OSPF AS.

1. Choose **Network** > **Route** > **Dynamic route** > **OSPF**. The following page appears.

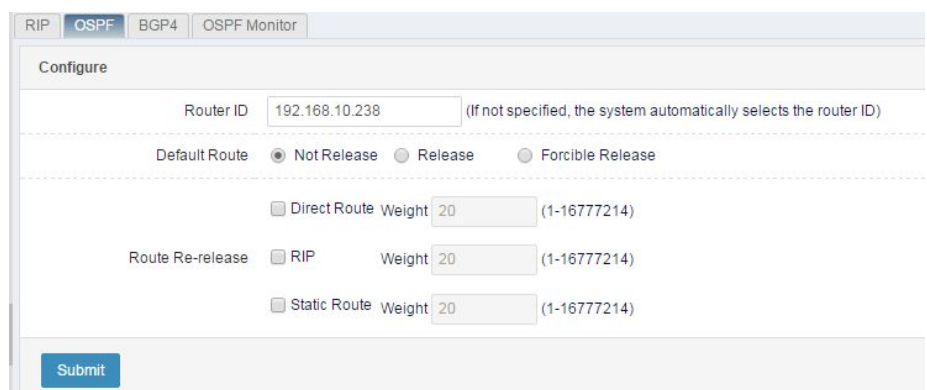

**Router ID**: Enter a router ID. If you do not set this parameter, a router ID will be automatically selected.

**Default route**: Check this box to advertise a default route. Select **Advertise forcibly** if the routing table has no default route information but it is required to advertise a default route.

**Direct route**: Check this box to re-advertise direct routes.

**Static route**: Check this box to re-advertise static routes.

**RIP route**: Check this box to re-advertise RIP routes.

**Weight**: Weight of the re-advertised route.

2. Click **Submit** after you complete the settings.

# **19.2.2 Configuring an OSPF Network**

You can configure an OSPF-enabled interface and the area it belongs to.

1. Choose **Network** > **Route** > **Dynamic route** > **OSPF**. The following page appears.

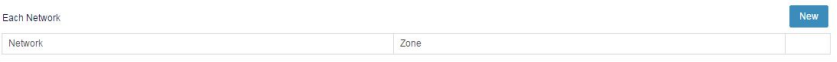

2. Click **Add**. The following page appears.

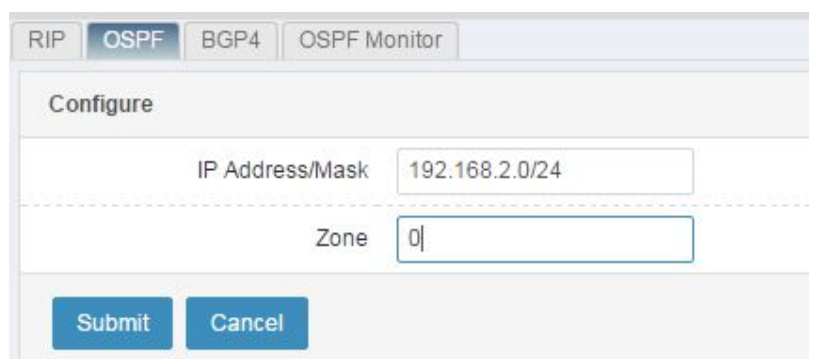

**IP address/Mask**: Network address and its mask.

**Area**: Area ID.

3. Click **Submit** after you complete the settings.

## **19.2.3 Modifying Area Attributes**

Modify the authentication mode of an area as follows:

1. Choose **Network** > **Route** > **Dynamic route** > **OSPF**. The following page appears.

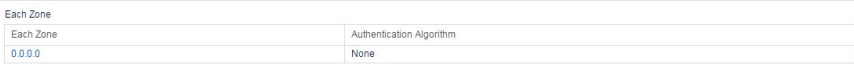

2. Click an area ID to modify the area attributes.

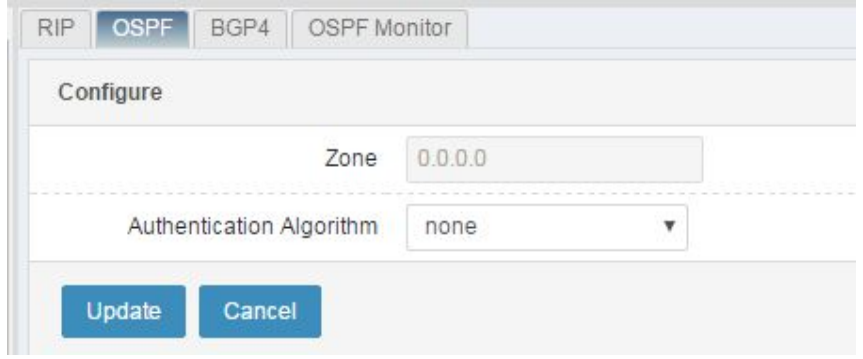

## **Area**: Area ID.

**Authentication algorithm**: The options are **none** (no authentication), **text** (plaintext authentication), and **md5** (ciphertext authentication).

3. Click **Update**.

# **19.2.4 Configuring an OSPF Interface**

You can configure the version and authentication type of the packets sent and received by an interface.

## **Procedure:**

1. Choose **Network** > **Route** > **Dynamic route** > **OSPF**. The following page appears.

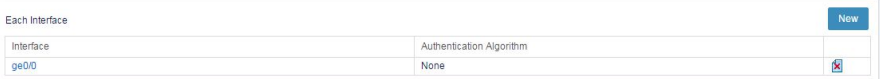

2. Click **New**. The interface configuration page appears.

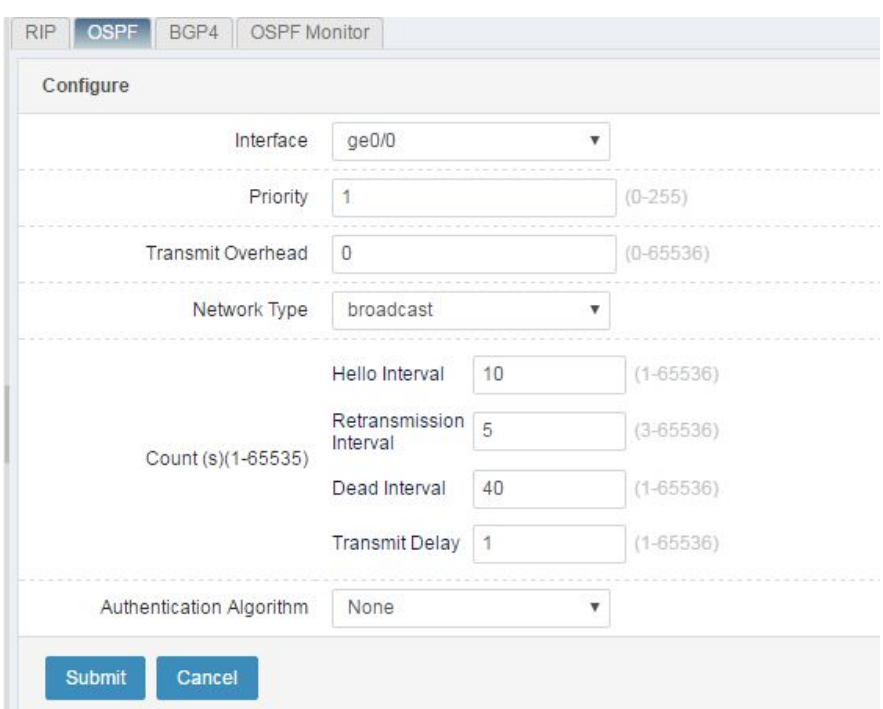

**Interface**: Name of the interface to be configured.

**Priority**: Priority of the DR and BDR elected on the interface.

**Tx cost**: Cost of packet sending. **0** indicates calculating the cost based on the interface type and rate.

**Network type**: OSPF network type of the interface.

**Authentication algorithm**: Authentication type of the interface. The options are **none** (no authentication), **text** (plaintext authentication), and **md5** (ciphertext authentication).

Password: Key used by plaintext authentication. This parameter is valid when **text** is selected for **Authentication algorithm**.

**ID**: Key ID. This parameter is valid when the authentication password is MD5.

**Key**: Key used by ciphertext authentication. This parameter is valid when the authentication password is MD5.

**Hello interval**: Interval at which Hello packets are sent.

**Dead interval**: Interval after which the neighboring router is deemed to fail. **Retransmission interval**: Interval at which LSA messages are retransmitted.

**Transmission delay**: Delay after which LSA messages are sent.

**Submit**: Click this button to submit the settings.

**Cancel**: Click this button to cancel the configuration.

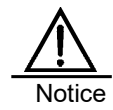

If you choose to keep the default parameter settings of the OSPF interface, the web page does not display the interface Notice information after you click **Submit**. The interface information is displayed only when some default values are changed.

# **19.3 Configuration Example**

# **Configuring Connection Between Two T-series Firewalls**

## **Description**

**:**

In the following figure, DUT and RTA are T-series firewalls and configured with IP addresses. Enable OSPF on DUT and RTA so that DUT can learn the route to 192.168.1.0/24 and RTA can learn the route to 192.168.31.0/24.

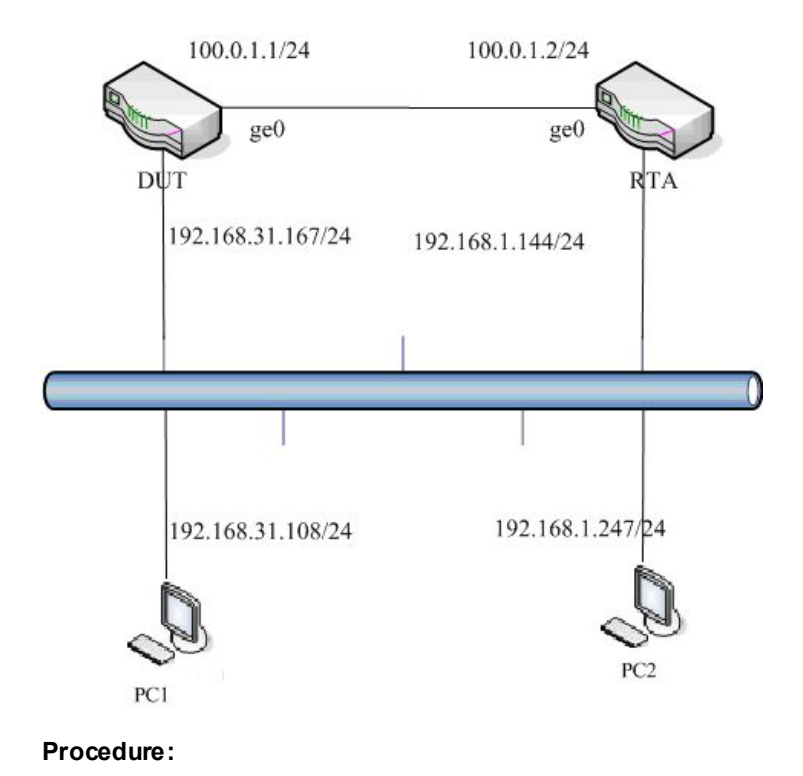

1. Configure the basic information about DUT.

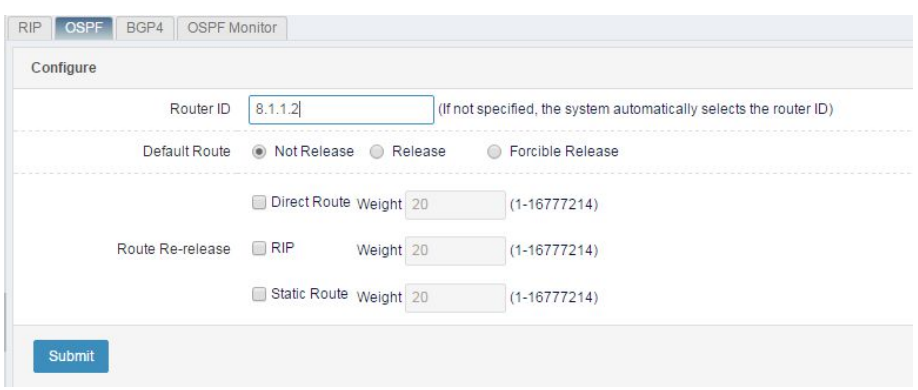

Because the router ID is automatically generated by election, you can leave this parameter unspecified and click **Submit**.

2. Configure the network whose routing information will be advertised by DUT.

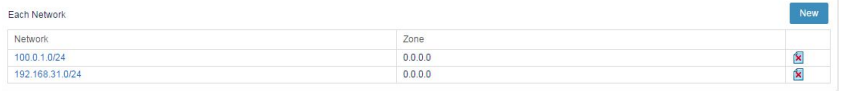

3. Configure the basic information about RTA.

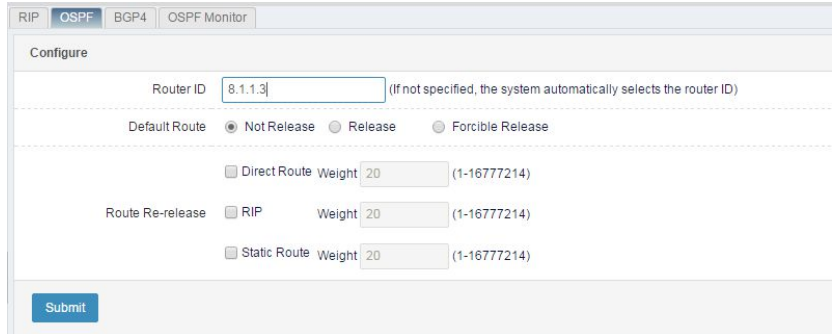

Because the router ID is automatically generated by election, you can leave this parameter unspecified and click **Submit**.

4. Configure the network whose routing information will be advertised by RTA.

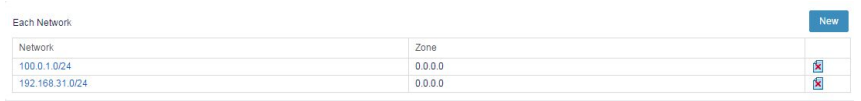

# **19.4 Monitoring and Maintenance**

# **Displaying the Neighboring Router Status**

Choose **Route** > **Dynamic route** > **OSPF** > **Monitor** to display the neighboring router status.

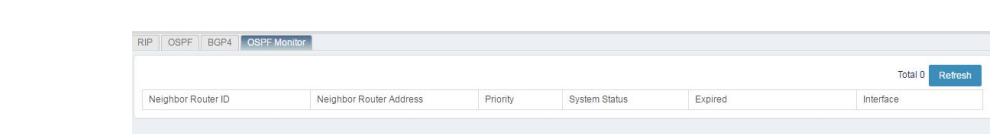

# **19.5 Troubleshooting**

# **Two Firewalls Cannot Establish a Neighbor Relationship**

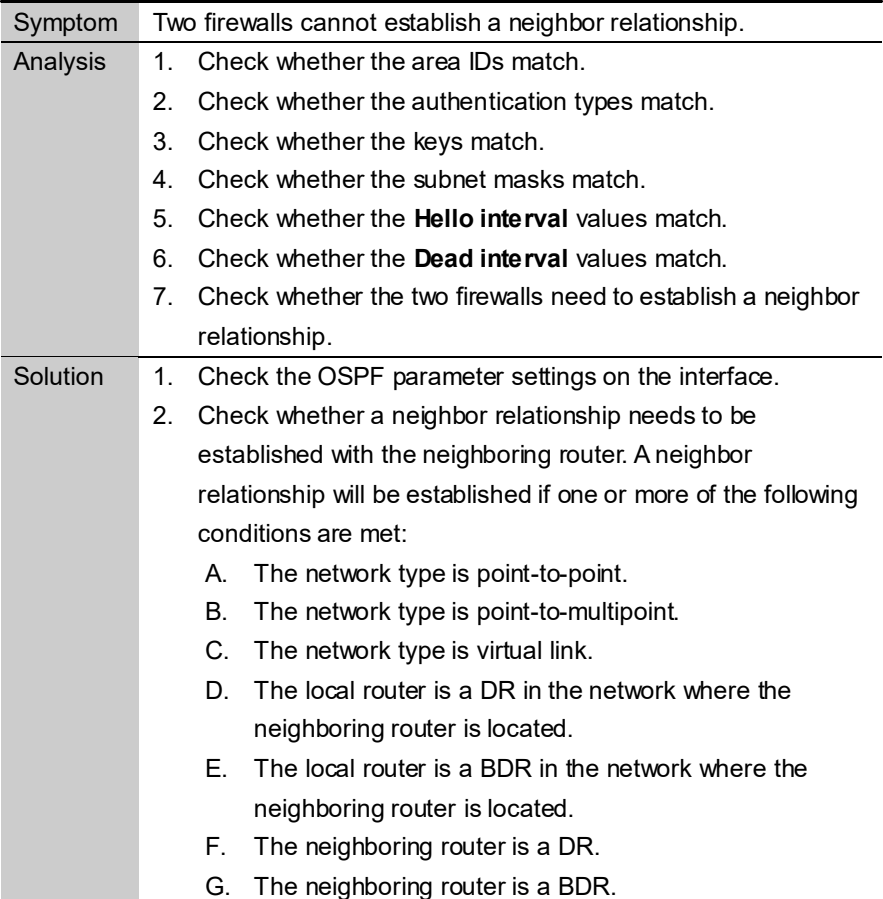

# **20 BGP Route**

# **20.1 Overview**

The Border Gateway Protocol (BGP) is an Exterior Gateway Protocol (EGP) for the communication between routers in different ASs. It is used to exchange network reachability information between AS and eliminate routing loops.

BGP adopts TCP for reliable transmission.

A BGP-enabled router is called a BGP speaker. The BGP speakers that set up a BGP session are called BGP peers. BGP peers can be formed in two modes: Internal BGP (IBGP) and External BGP (EBGP). IBGP is used to establish BGP connection within an AS, whereas EBGP is used to establish BGP connection across ASs. Simply put, EBGP exchanges routing information between AS, whereas IBGP transmits routing information within an AS.

RAVEN 5000 firewalls support BGP-4, which has the following features: Manual router ID configuration

Manual BGP peer designation

BGP peer group

Use of loopback interfaces

Multihop EBGP connection

Received routes limit

Private AS number filter

Timer setup

BGP-IGP interaction

BGP route aggregation

BGP route dampening

BGP route reflector

AS federation

Management distance configuration

BGP soft reset

BGP monitoring and maintenance

The following route attributes are supported:

ORIGN

AS\_PATH

NEXT\_HOP

MULTI\_EXIT\_DISC LOCAL-

PREFERENCE

ATOMIC\_AGGREGATE

AGGREGATOR

**COMMUNITY** 

ORIGINATOR\_ID

CLUSTER\_LIST

BGP-4 also supports policy-based handling of sent and received routes, AS path list filter, access list filter, prefix list filter, distribution control list filter, and route mapping filter.

# **20.2 Configuration**

# **20.2.1 Default Configurations**

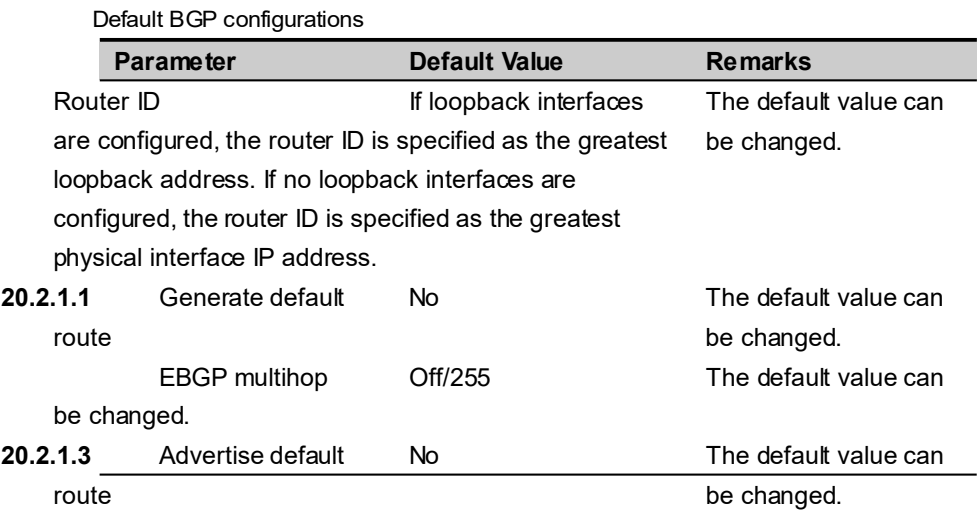

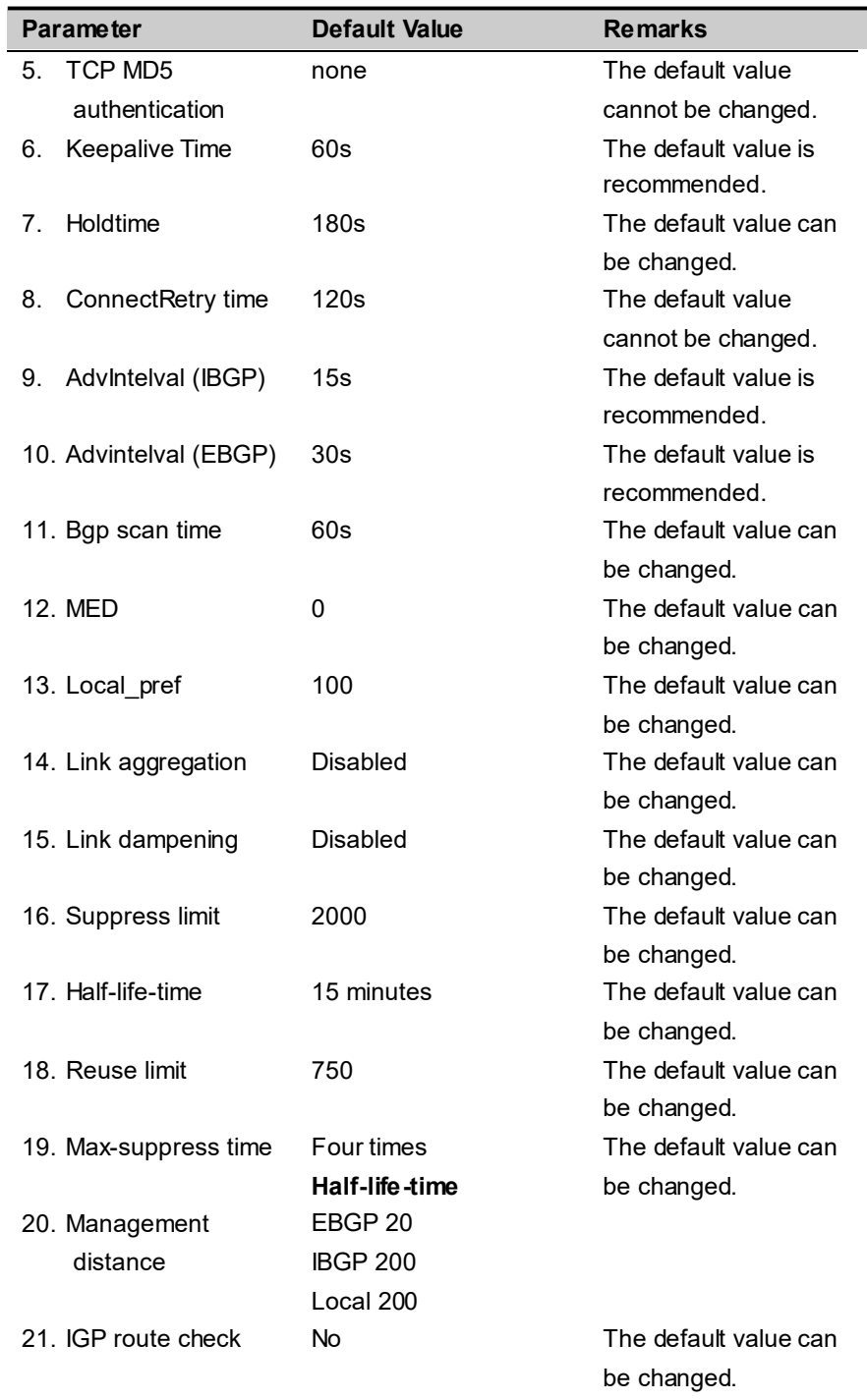

# **20.2.2 Configuring a BGP Router ID**

In BGP, a router ID uniquely identifies a router in an AS. A router ID is

automatically selected after BGP is enabled. The greatest IP address of a loopback address is typically selected as the router ID. If no loopback address exists, the greatest IP address of an up interface is selected as the router ID. The router ID can also be specified manually. If advanced settings are not configured, the default settings apply.

## **Procedure:**

1. Choose **Network** > **Route** > **Dynamic route** > **BGP4**. The following page appears.

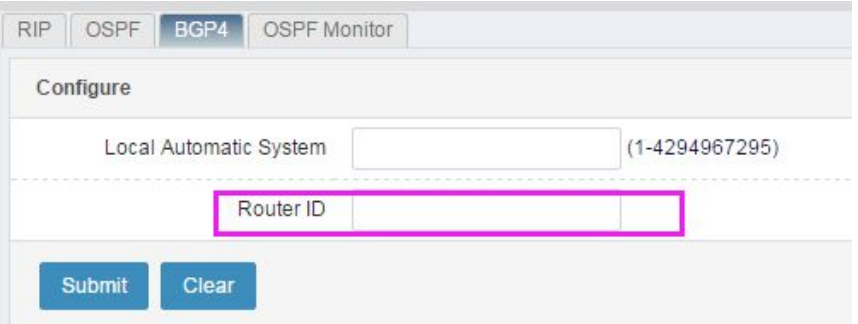

### **Parameter description:**

**Router ID**: Enter a router ID. If you do not set this parameter, a router ID will be automatically selected.

2. Click **Submit** after you complete the settings. The default advanced settings are kept.

## **20.2.3 Enabling BGP**

This section describes how to enable BGP.

## **Procedure:**

1. Choose **Network** > **Route** > **Dynamic route** > **BGP4**. The following page appears.

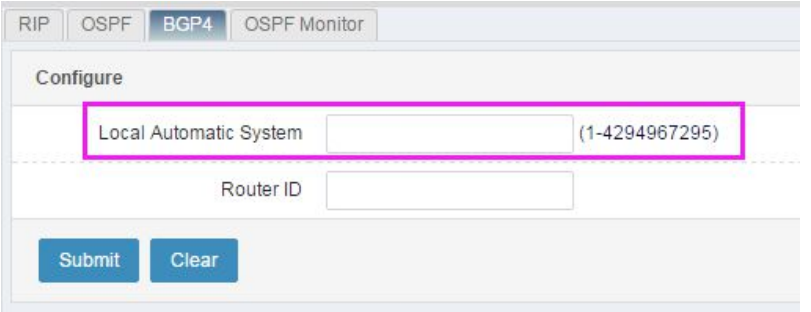

**Parameter description:**

**Local AS number**: The value ranges from 1 to 4294967295.

2. Click **Submit** after you complete the settings.

## **20.2.4 Configuring a BGP Peer**

This section describes how to configure a BGP peer.

## **Procedure:**

1. Choose **Network** > **Route** > **Dynamic route** > **BGP4**. The following page appears.

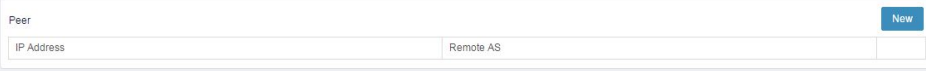

## 2. Click **Add**.

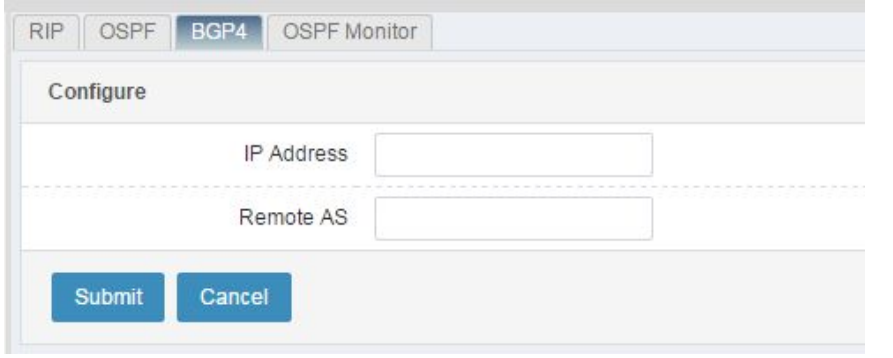

**IP address**: IP address of the peer.

**Remote AS**: Number of the remote AS.

3. Click **Submit** after you complete the settings. To cancel the configuration, click **Cancel**.

## **20.2.5 Configuring Route Advertisement for a Network**

You can configure route advertisement for a network.

## **Procedure:**

1. Choose **Network** > **Route** > **Dynamic route** > **BGP4**. The following page appears.

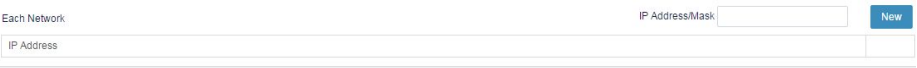

**IP address/Mask**: IP address and subnet mask of the network whose routing information will be advertised.

2. Click **Add** to add the network.

# **20.3 Configuration Example**

# **20.3.1 Configuring Connection Between Two Firewalls**

## **Description:**

FW1 and FW2 are RAVEN 5000networks. FW1 belongs to AS65001 and its router ID is 192.168.31.106. FW2 belongs to AS65002 and its router ID is 192.168.31.107. Configure FW1 and FW2 as EBGP peers.

## **Network diagram:**

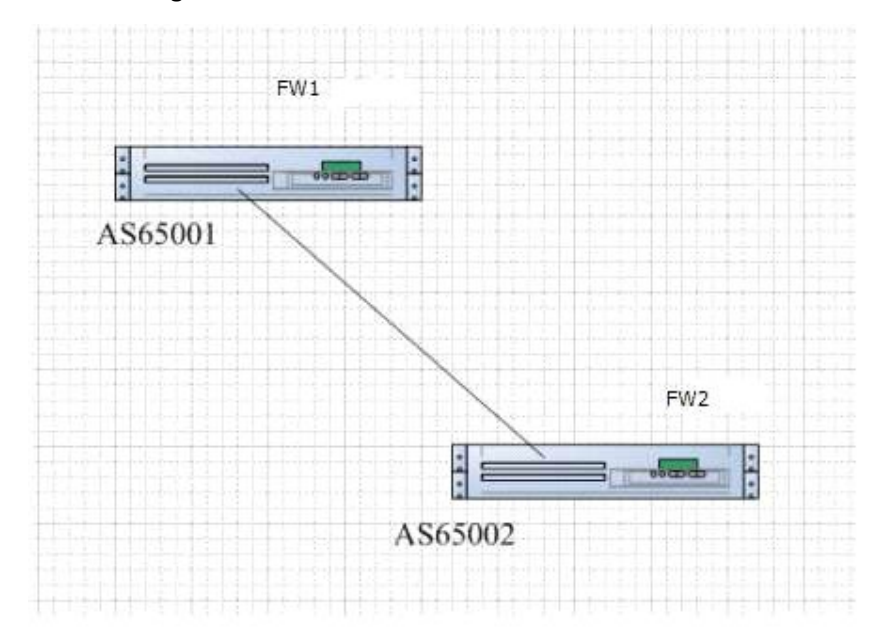

# **Procedure:**

1. Enable BGP on FW1.

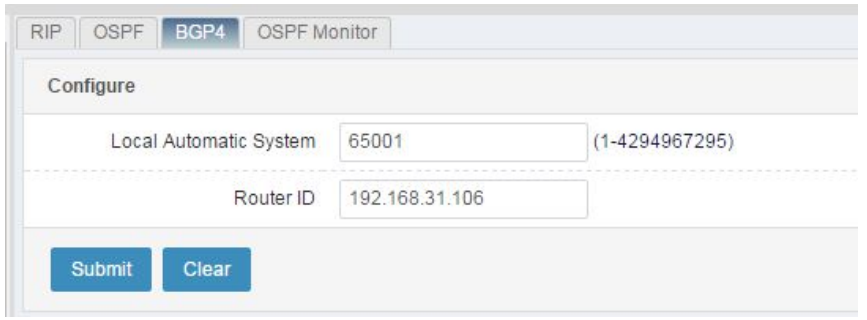

## 2. Configure route advertisement for the network where FW1 is located.

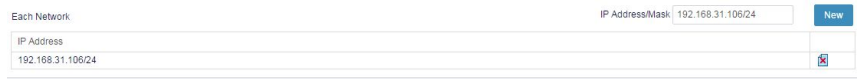

3. Configure a peer for FW1.

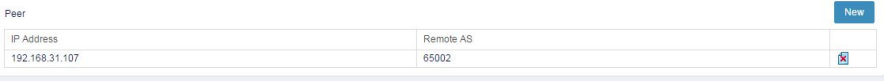

4. Repeat the preceding steps on FW2.

# **20.4 Monitoring and Maintenance**

# **Displaying BGP Routing Information**

Choose **Network** > **Route** > **Routing table**. Select **BGP** for **Type** and click **Search** to display BGP routing information.

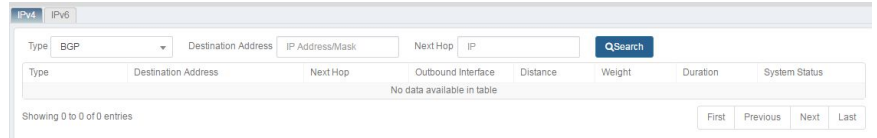

# **20.5 Troubleshooting**

# **20.5.1 Two Firewalls Cannot Establish a Neighbor Relationship**

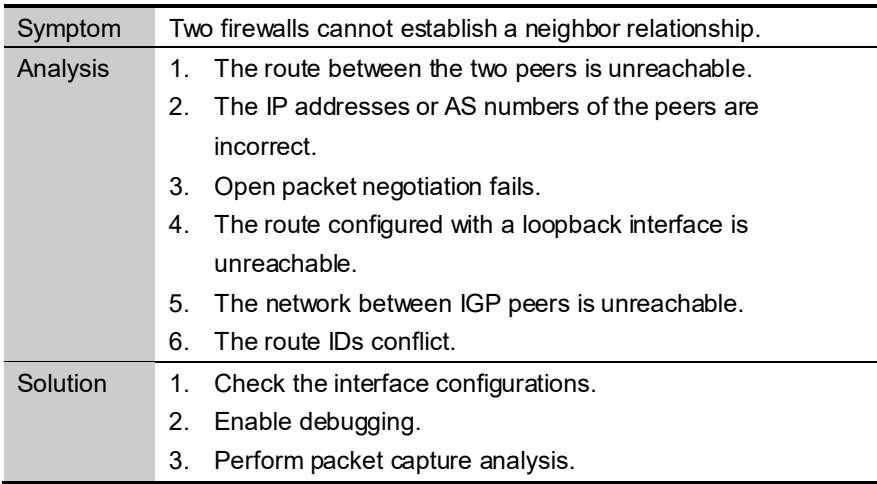

# **21 Policy-based Routing**

# **21.1 Overview**

Policy-based routing (PBR) is a technique used to determine the next hop for an IP packet based on a range of elements or their combination such as the source address, destination address, inbound interface, service, user, application, domain name, and time table. PBR supports round robin, weighted round robin, source IP address hash, and source IP address and port hash to determine the next hop. It can change the next hop availability status based on the health check result. PBR is a flexible routing technique with a priority higher than route selection.

# **21.2 Configuration**

## **21.2.1 Creating a PBR Policy**

- 1. Configure an address object, a service object, an application object, a time object, and a health check template before creating a PBR policy.
- 2. Choose **Network** > **Route** > **PBR** and click **New**.

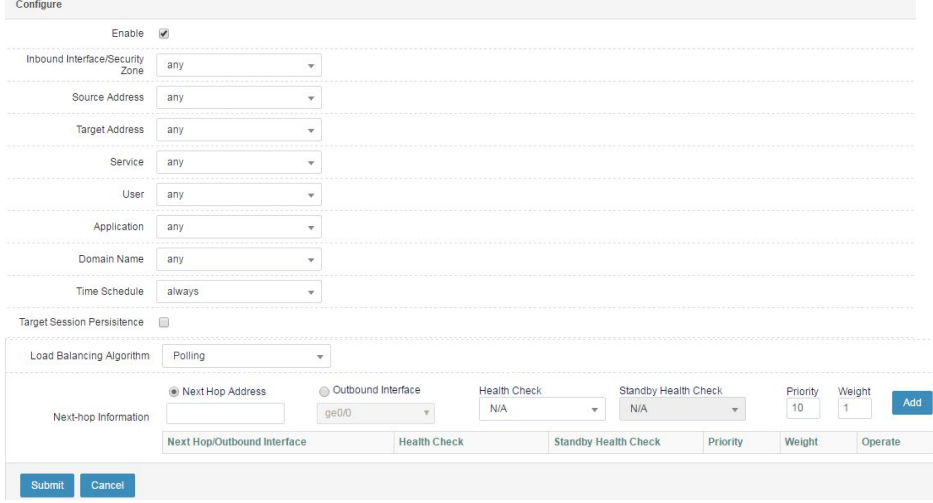

## **Parameter description:**

**Enable**: Check this box to enable the new PBR policy. The PBR policy will be

matched only after it is enabled.

**Inbound interface**: Inbound interface of the virtual link. Only the packets passing the inbound interface are matched with PBR policies. The value **Any**  indicates all interfaces.

**Source address**: Source address or network segment of the PBR policy. The value **Any** indicates all source addresses.

**Destination address**: Destination address or network segment of the PBR policy. The value **Any** indicates all source addresses.

**Service**: Service object of the PBR policy. The value **Any** indicates all destination services.

**User**: User object of the PBR policy. The option **any** indicates all users.

**Application**: Application object of the PBR policy. The option **any** indicates all applications.

**Domain name**: Domain name object of the PBR policy. The option **any** indicates all domain names.

**Time table**: Time object of the PBR policy. The option **always** indicates all time points.

**Destination session persistence**: Check this box to enable session persistence based on the destination address.

**Load balancing algorithm**: Algorithm used to determine the next hop. Round robin, weighted round robin, source IP address hash, and source IP address and port hash are supported.

**Gateway**: Address of the next hop.

**Health check**: Reference a health check template to detect the health status of the next hop.

**Backup health check**: Reference a health check template to detect the health status of the next hop. The gateway address is considered invalid when the primary health check and backup health check fail.

**Priority:** Priority of the next hop. The value ranges from 1 to 100.

**Weight**: Weight of the next hop. The value ranges from 1 to 255.

3. Click **Submit** after you complete the settings.

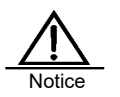

1. PBR has a higher priority than route selection.

2. PBR checks for conflicts by interface, source address, and destination address. A configuration error message is displayed if the configurations overlap or conflict.

3. The next hop with a higher priority is preferred. If the health

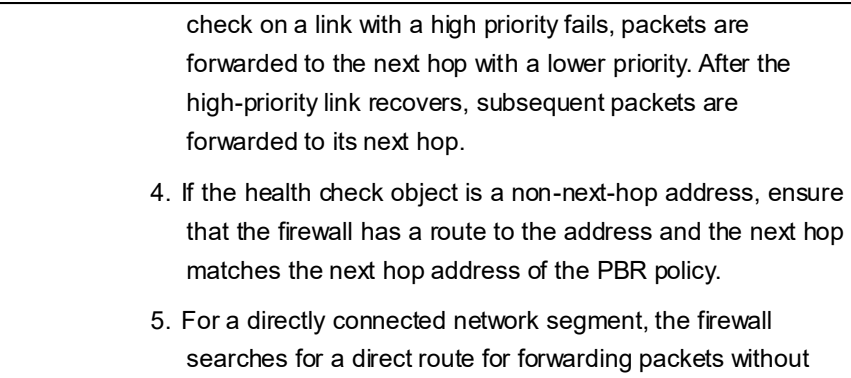

# **21.2.2 Modifying a PBR Policy**

1. Choose **Network** > **Route** > **PBR** and click a PBR policy ID.

PBR matching.

2. Modify the parameters of the PBR policy, as shown in the following figure.

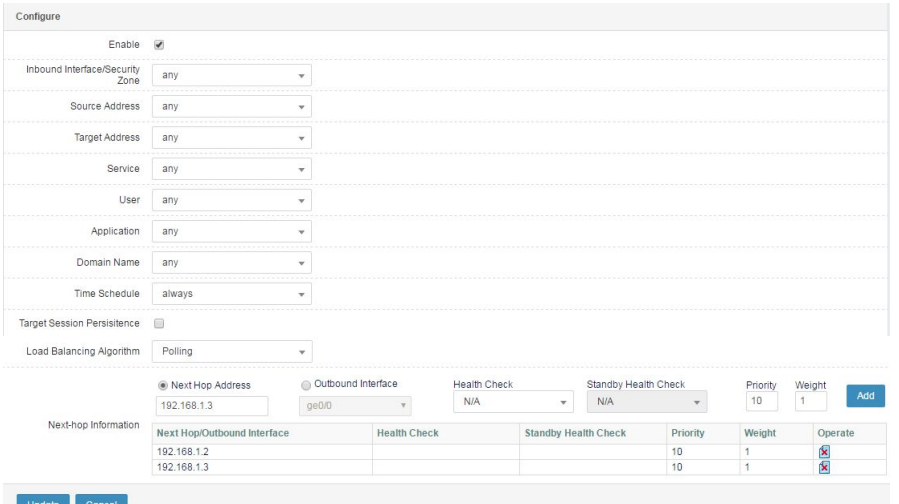

3. Click **Update** to apply the modification.

# **21.2.3 Deleting a PBR Policy**

1. Choose **Network** > **Route** > **PBR**. The following page appears.

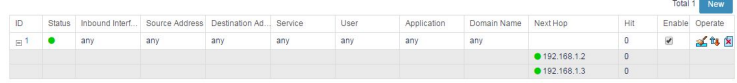

2. Click $\left|\mathbf{x}\right|$  next to the PBR policy you want to delete.

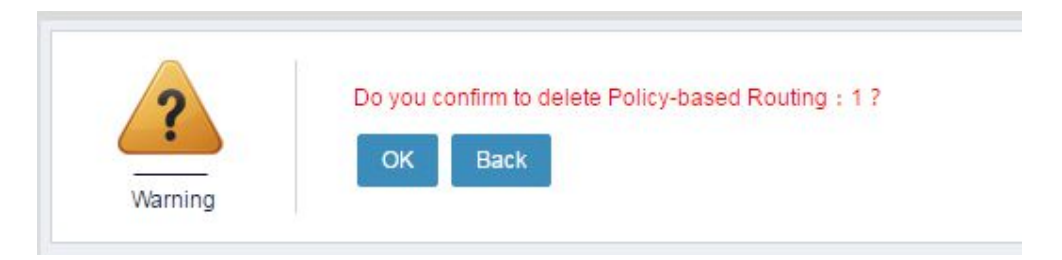

1. Click **OK**.

# **21.2.4 Adjusting the Order of PBR Policies**

1. Choose **Network** > **Route** > **PBR**. The following page appears.

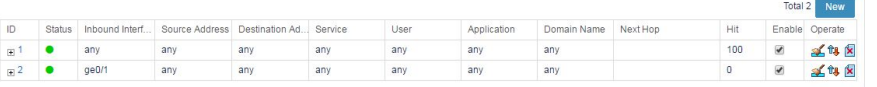

2. Click  $\frac{d\mathbf{I}}{d\mathbf{s}}$  to adjust the match priority of a PBR policy.

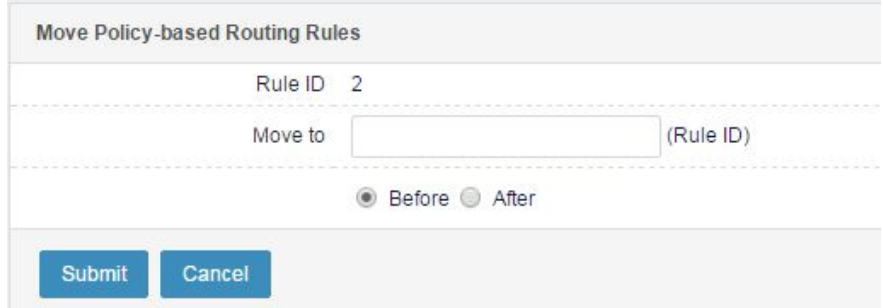

**Rule ID**: ID of the PBR policy to be moved.

**Move to**: Reference policy ID.

**Before**: Move the PBR policy before the reference policy ID.

**After**: Move the PBR policy after the reference policy ID.

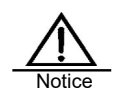

PBR policies are matched from top down as listed on page. Once a policy is hit, the remaining ones are not matched. When no PBR policy is hit, traffic is matched with routing and forwarding policies.

# **21.2.5 Enabling or Disabling a PBR Policy**

1. Choose **Network** > **Route** > **PBR**, and check the **Enable** check box next to

the PBR policy you want to enable.

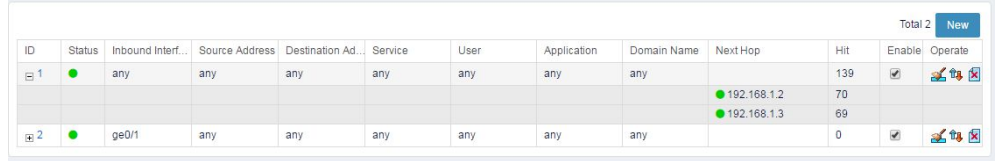

2. Choose **Network** > **Route** > **PBR**, and uncheck the **Enable** check box next to the PBR policy you want to disable.

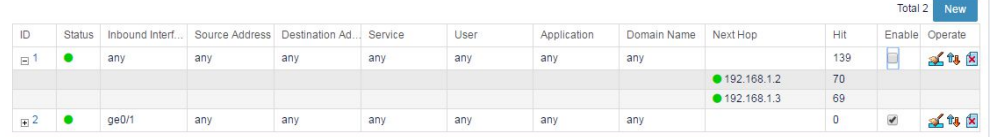

3. Choose **Network** > **Route** > **PBR**, and click the ID of the PBR policy you want to enable. On the displayed page, check the **Enable** box and click **Submit**. See the following figure.

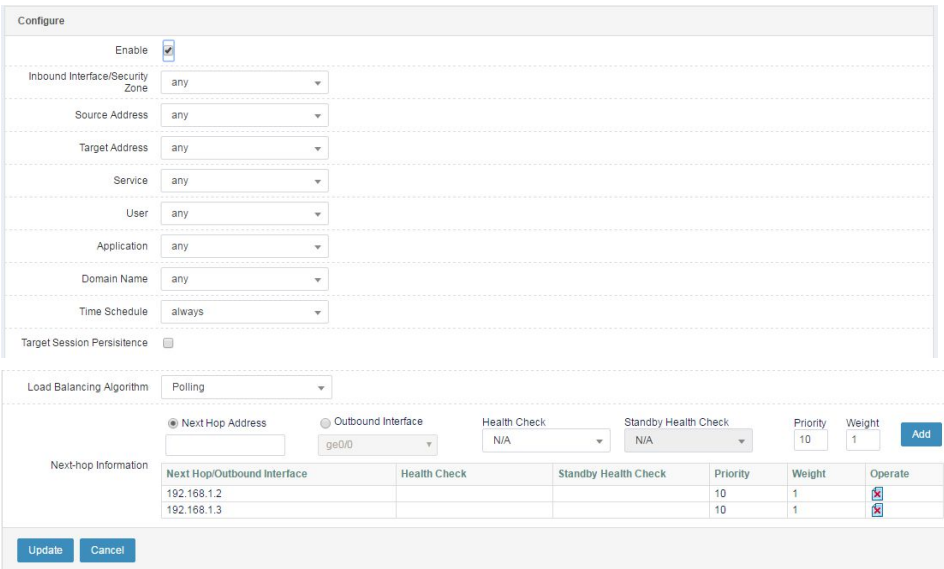

4. Choose **Network** > **Route** > **PBR**, and click the ID of the PBR policy you want to disable. On the displayed page, uncheck the **Enable** box and click **Update** See the following figure.

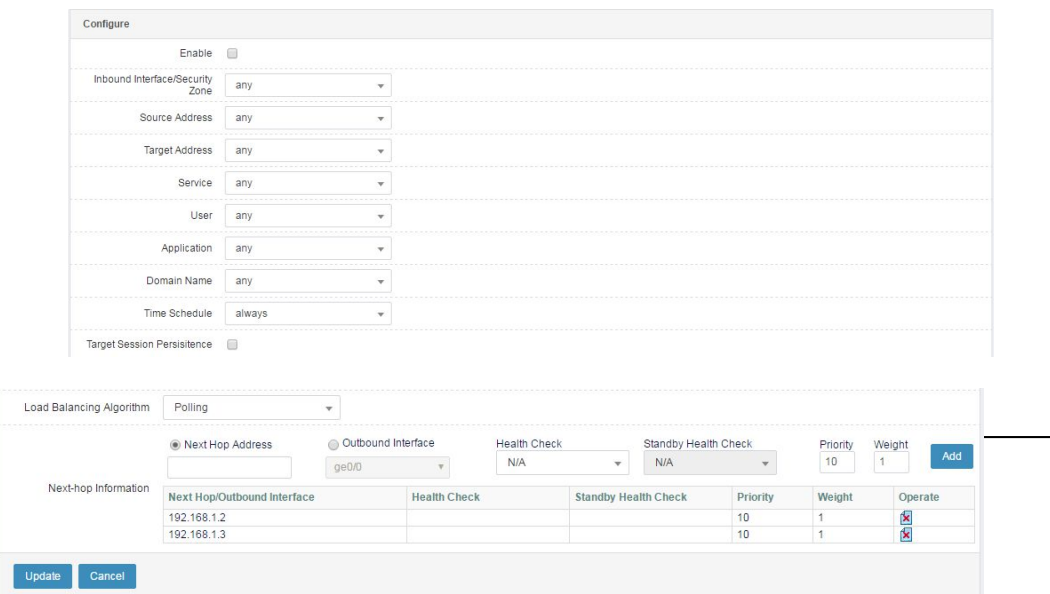

Displaying the PBR Policy List

1. Choose **Network** > **Route** > **PBR**. The following page appears.

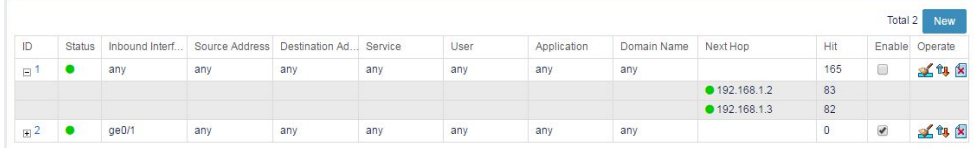

- 2. Policy status:  $\bullet$  indicates that the policy is available.  $\bullet$  indicates that no available next hop exists and the policy is unavailable.
- 4. Next hop status:  $\blacksquare$  indicates that health check is successful and the next hop is available.  $\bullet$  indicates that health check fails and the next hop is unavailable.
- 5. Click  $\overline{f}$  to show or hide next hops.
- 6. Click  $\blacktriangle$  to reset the hit statistics of a PBR policy.

# **21.3 Configuration Examples**

# **21.3.1 Example 1**

## **Description:**

A company wants to access the Internet through a firewall. The internal address segments are 192.168.1.0/24 and 192.168.2.0/24. There are two egress links which belong to China Telecom and CNC. For the Telecom link, its public address is 10.10.10.10 and gateway address is 10.10.10.1. For the CNC link, its

public address is 11.11.11.11 and gateway address is 11.11.11.1.

### **The customer requirements are as follows:**

- 1. If the destination address is a Telecom IP address, select the Telecom link as the egress link. When the Telecom link is faulty, select the CNC link as the egress link.
- 2. If the destination address is a CNC IP address, select the CNC link as the egress link. When the CNC link is faulty, select the Telecom link as the egress link.
- 3. If the destination address is neither a Telecom nor a CNC link, either egress link can be selected. Access within the intranet is not controlled by PBR.

## **Network diagram:**

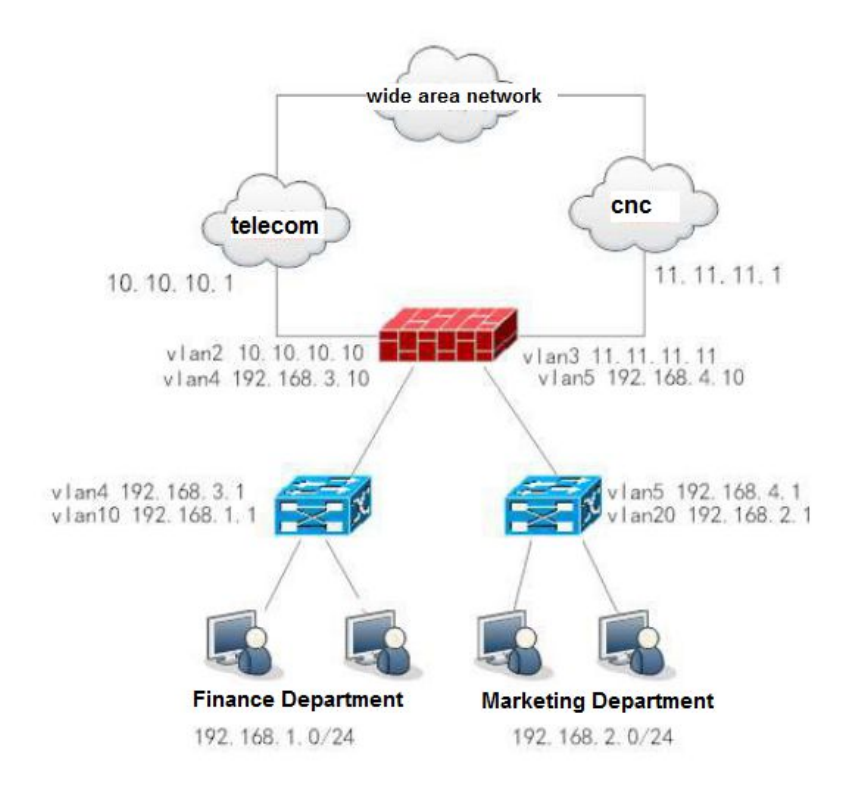

## **Procedure:**

1. Choose **Object** > **Address object** > **Address node**. Create an address object with the Telecom ISP address library, an address object with the CNC ISP address library, and an external address object with 0.0.0.0/0. Add the internal address segments 192.168.1.0/24 and 192.168.2.0/24 to the excluded address list.

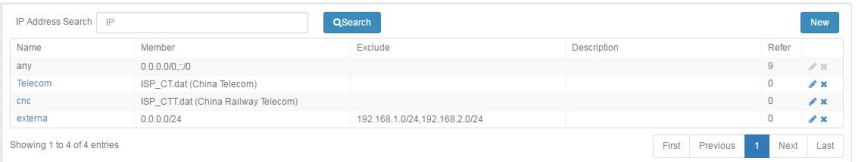

2. Choose **Object** > **Health check** to create an ICMP-based health check template.

If you do not specify **Source IP address** and **Included IP address**, health check will be performed on the next hop in the PBR policy, and the source IP address will be specified as the IP address of the outbound interface.

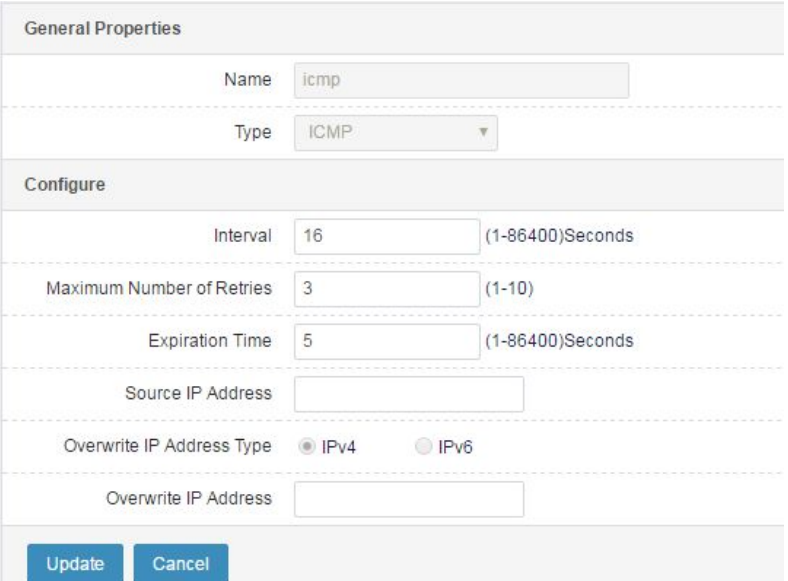

3. Choose **Network** > **Route** > **PBR**. Create a Telecom PBR policy, a CNC PBR policy, and a default PBR policy.

## **Telecom PBR policy:**

Select **China Telecom** for **Destination address**, add the Telecom link and CNC link in **Gateway**, set the Telecom link priority higher than the CNC link, and reference the ICMP-based health check template.

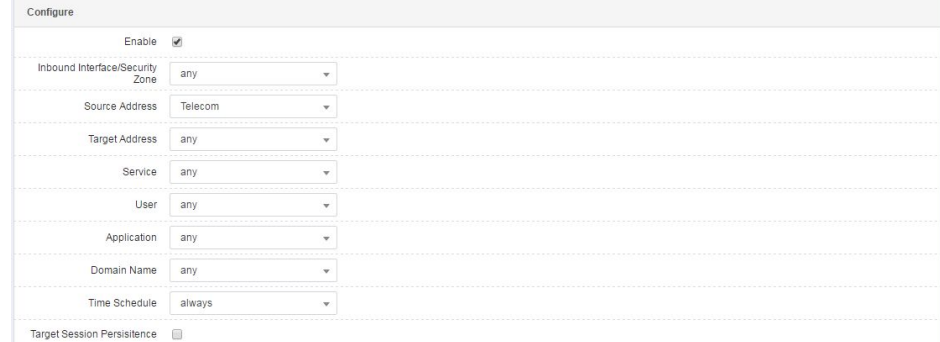

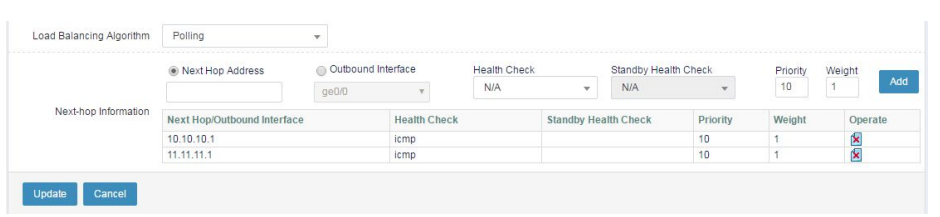

## **CNC PBR policy:**

Select **CNC** for **Destination address**, add the Telecom link and CNC link in **Gateway**, set the CNC link priority higher than the Telecom link, and reference the ICMP-based health check template.

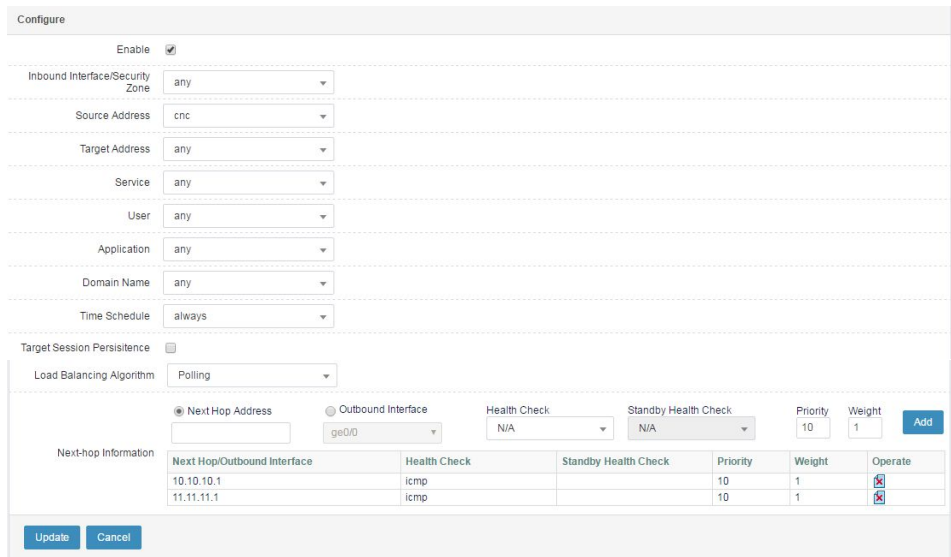

## **Default PBR policy:**

Select **External address** for **Destination address**. Because the internal address segments 192.168.1.0/24 and 192.168.2.0/24 are added to the excluded address list of the external address object, access within the intranet is not controlled by PBR. Add the Telecom link and CNC link in **Gateway**, set the CNC link priority higher than the Telecom link to enable forwarding based on round robin, and reference the ICMP-based health check template.

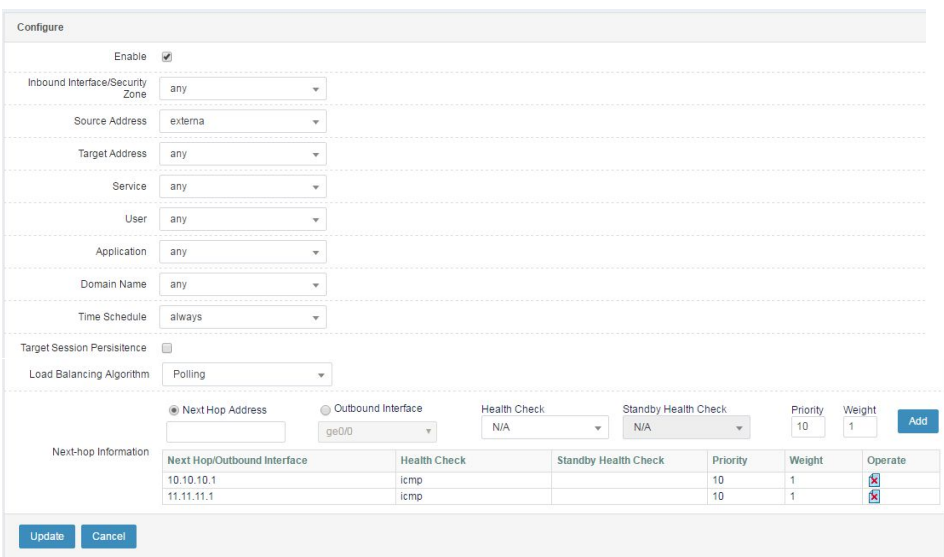

4. Check the policies after the configuration. The number of hits indicates the PBR policy matching results.

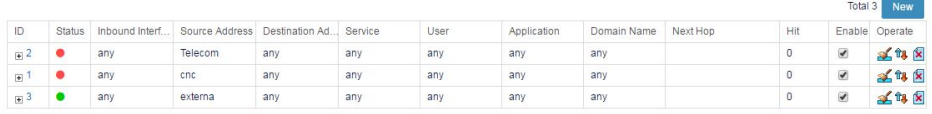

# **21.3.2 Example 2**

## **Description:**

A company's financial department has office applications such as email and office software that need to access the external network through the Telecom leased line. The IP address range of the financial department is 192.168.0.10 to 192.168.0.20.

## **Procedure:**

1. Choose **Object** > **Address object** > **Address node** to create an address object for the financial department.

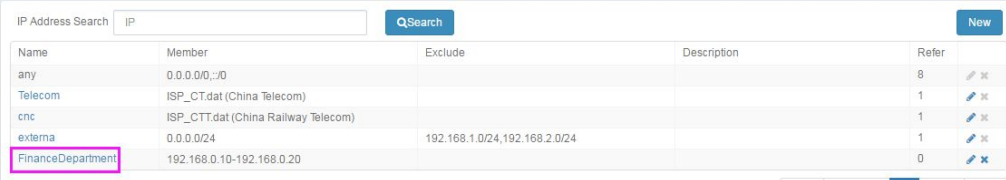

2. Choose **Object** > **Application object** > **Application group** to create an application object.

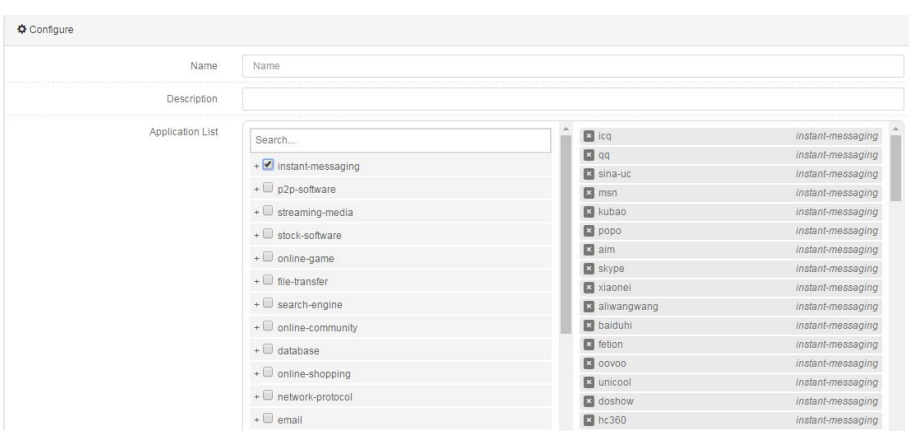

3. Choose **Object** > **Time object** > **Cycle** to create a work time object.

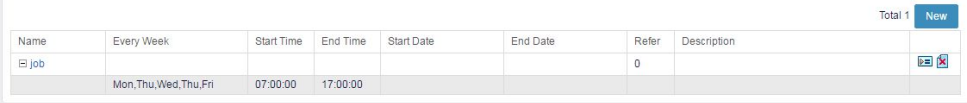

4. Choose **Object** > **Health check** to create an ICMP-based health check template.

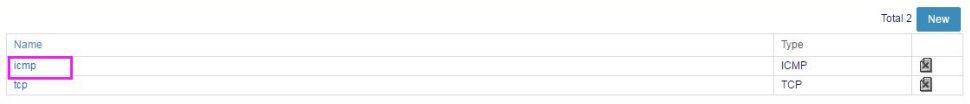

5. Choose **Network** > **Route** > **PBR** to create a financial department PBR policy.

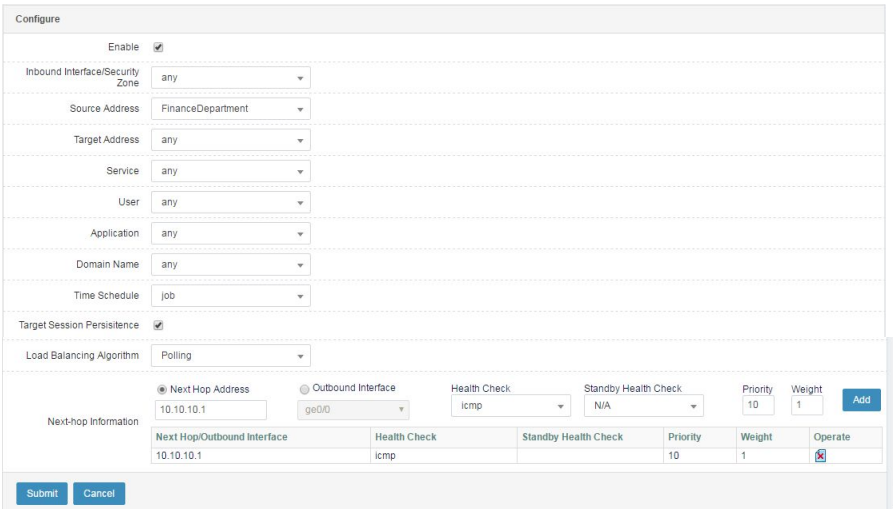

Select **Financial dept.** for **Source address**, **Office application** for

**Application**, and **Work time** for **Time table**. Enter the next-hop gateway of the Telecom leased line in **Gateway**, select **ICMP** for **Health check**, and click **Add**. Click **Submit** after you complete the settings. Then the financial department can use office applications with access to the external network through the Telecom
leased line during the work time.

# **21.4 Troubleshooting**

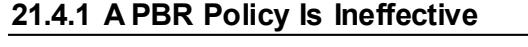

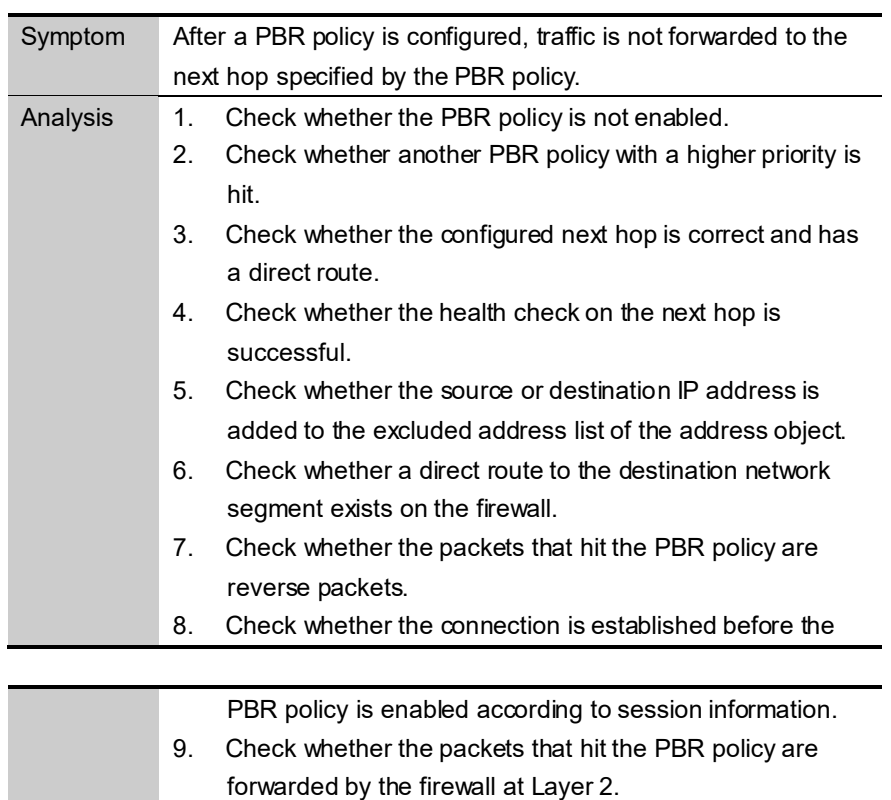

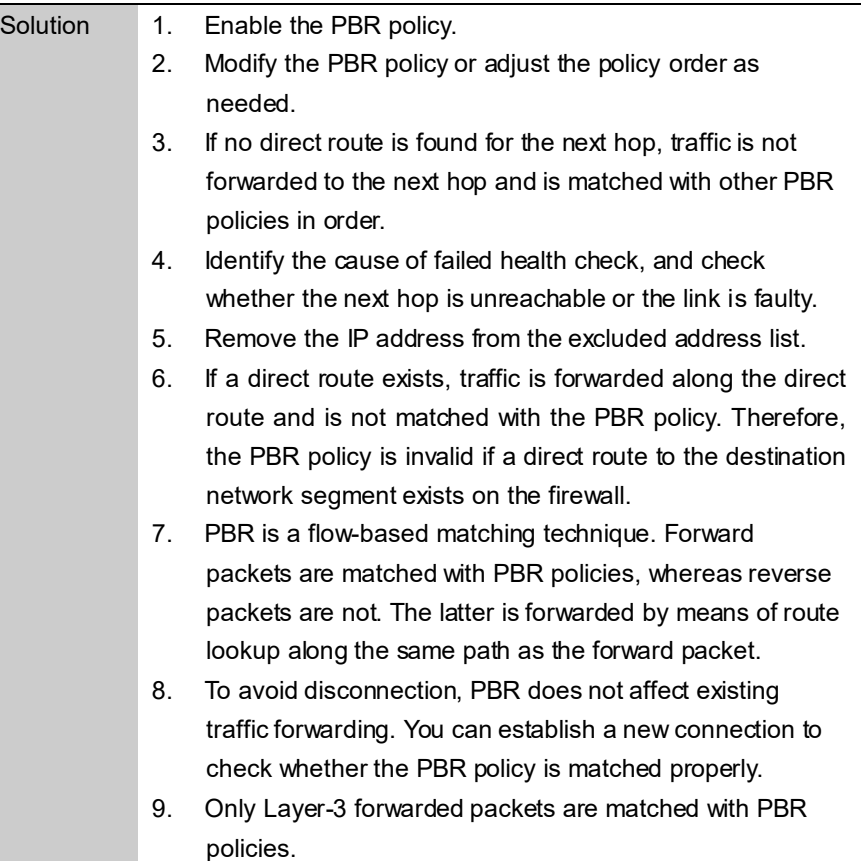

# **21.4.2 Some Next Hops of a PBR Policy Have No Hit Count**

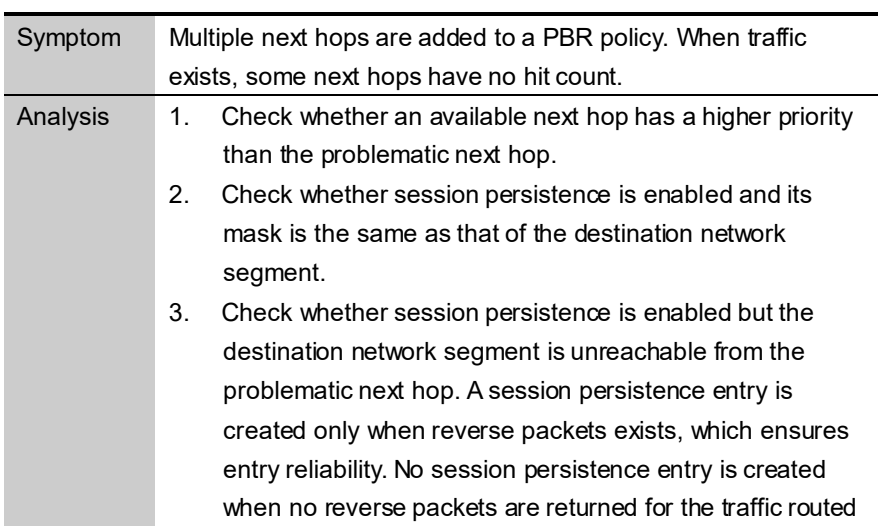

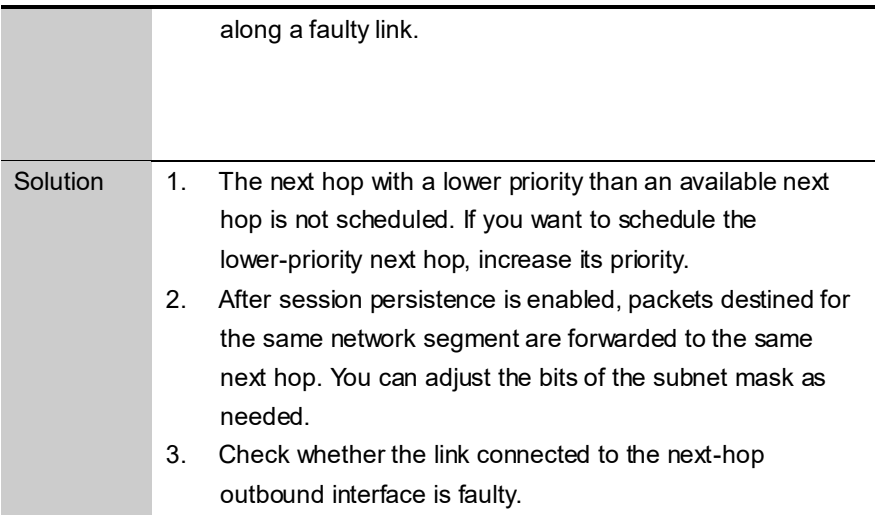

# **22 Session Persistence**

## **22.1 Overview**

In many e-commerce application systems or online systems that require user authentication, a customer can complete a transaction or a task only after multiple interactions with the server. The interactions are closely related and must be handled by the same server. Before proceeding to the next step, the server needs to get the results of one or more previous interactions. Session persistence is a method to send requests to the same server for processing.

## **22.2 Configuration**

## **22.2.1 Procedure**

1. Choose **Network** > **Route** > **Session persistence**. The following page appears.

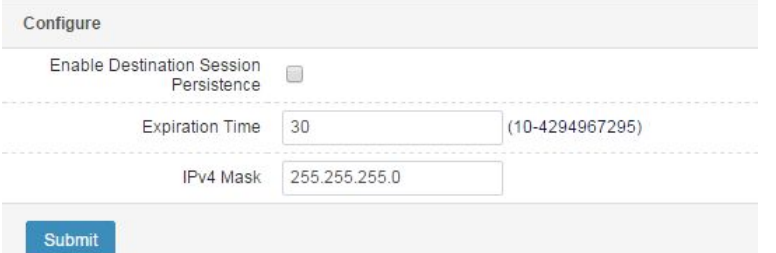

#### **Parameter description:**

**Enable session persistence**: Check this box to enable session persistence based on the destination address.

**Timeout**: Timeout period for a session persistence entry. The value ranges from 10 to 4294967295, in seconds. If a session persistence entry is not hit within the timeout period, it is automatically deleted.

**IPv4 mask**: AND operation is performed on the mask and destination IP address. If the results are the same, traffic is scheduled to the same next hop.

2. Click **Submit** after you complete the settings.

## **22.2.2 Important Notes**

- 1. **Enable session persistence** is effective for other equal-cost routes except PBR.
- 2. **Timeout period** and **IPv4 mask** are globally effective.
- 3. **Enable session persistence** is ineffective for PBR. To enable session persistence for PBR, go to the PBR configuration page.
- 4. Session persistence is only based on the destination address.

# **22.3 Troubleshooting**

## **22.3.1 Session Persistence Is Ineffective for PBR**

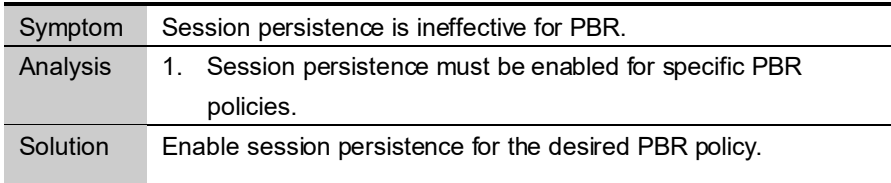

## **22.3.2 Session Persistence Is Ineffective**

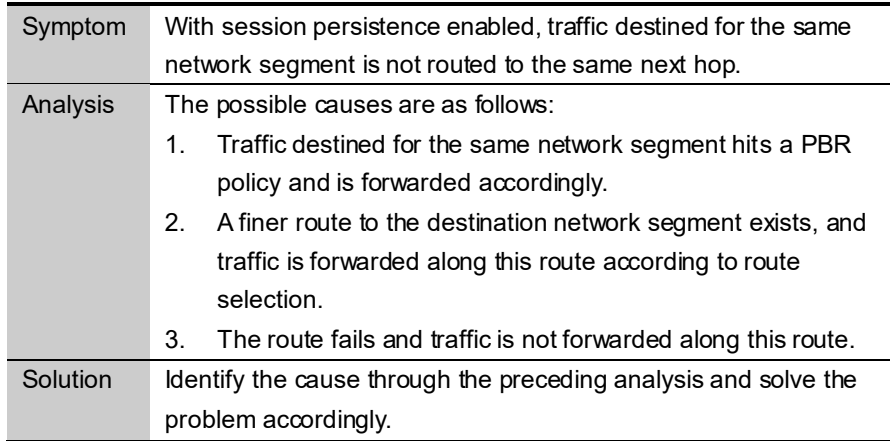

# **23 NAT**

## **23.1 Overview**

Network address translation (NAT) was defined by RFC1631 (replaced by RFC3022) to convert private addresses to public addresses to solve public IP address shortage. With continuous development and deeper application, NAT proves to be useful and versatile. For example, NAT provides unidirectional isolation with robust security; allows public addresses to access servers configured with private addresses through destination address mapping; and supports server load balancing and address multiplexing.

NAT is classified into source NAT (SNAT) and destination NAT (DNAT) SNAT is an address translation technique based on the source address. It is further classified into dynamic NAT, port address translation (PAT), and static NAT. A type of unidirectional source address mapping, dynamic NAT and PAT are used for external service access using an internal address, help reduce public addresses, and hide internal addresses. Dynamic NAT converts and maps a source address to a small address pool dynamically. The same source IP address may be mapped to different addresses in an address pool depending on different connections. PAT maps all source addresses to the same address and differentiates connections by means of port mapping, thus enabling public address sharing. Static NAT is a one-to-one bidirectional address mapping, enabling internal servers to provide services externally. An internal server enabled with static NAT can access external services and also receive access requests from external networks, which is equivalent to establishing a bidirectional channel between internal and external networks.

RAVEN 5000firewalls provide SNAT and static NAT.

# **23.2 Configuration**

NAT configuration is divided into SNAT, DNAT, and static NAT. Bidirectional NAT configuration supports configuring SNAT and DNAT together. Currently, IPv4-to-IPv4 address conversion and IPv6-to-IPv6 address conversion are supported.

Each NAT rule is associated with an interface. Because SNAT is performed when traffic leaves an interface, the SNAT rule must be associated with the

outbound interface. Similarly, because DNAT is performed when traffic enters an interface, the DNAT rule must be associated with the inbound interface.

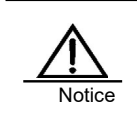

If two NAT rules have the same source address, destination address, service, and outbound interface (four-tuples), the first Notice NAT rule is matched preferentially.

## **23.2.1 Configuring a NAT Pool**

A NAT pool is a set of addresses for use by dynamic NAT. It supports three use modes: round robin, source address holdover, and default. NAT pool segmentation is supported.

NAT converts the real address of a packet to an address in the NAT pool.

#### **Procedure:**

1. Choose **Network** > **NAT** > **NAT pool** and click **New**.

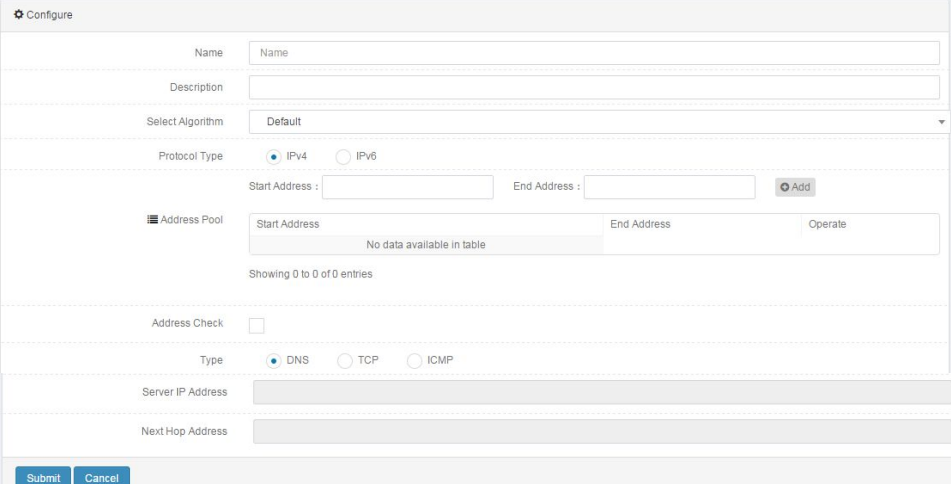

**Name**: Name of the new NAT pool, no more than 64 characters.

**Description**: Description about the NAT pool, no more than 128 characters.

**Select algorithm**: Addresses are selected from the NAT pool based on an algorithm. The options are:

**Default**: Select a random address in the NAT pool as the address after conversion.

**Round robin**: Select the addresses in the NAT pool cyclically during address conversion.

**Source address holdover**: Select a random address in the NAT pool. The

same address is selected for packets with the same source address.

**Protocol type**: The options are **IPv4** and **IPv6**. A NAT pool can only contain either IPv4 or IPv6 addresses.

**Start address**: Start address of the NAT pool.

**End address**: End address of the NAT pool. The end address cannot be smaller than the start address. The NAT pool contains all the addresses from the start to the end address.

**Address check**: Check this box to check the availability of the addresses in the NAT pool. After you check this box, specify the server IP address and next-hop address. By default, address check is disabled.

**Type**: Protocol type of address check.

**Server IP address**: The addresses in the NAT pool send packets to the specified server to check whether the addresses are available. Run the **show snat-pool-check list** command to display the address availability status.

**Next-hop address:** Next-hop address used by address check of the NAT pool.

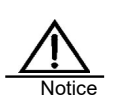

The end address cannot be smaller than the start address. The addresses in the range cannot overlap. The addresses Notice between the start and end address cannot exceed 10,000.

2. Click **Submit** after you complete the settings.

#### **23.2.2 Modifying a NAT Pool**

You can modify an existing NAT pool.

#### **Procedure:**

**1.** Choose **Network** > **NAT** > **NAT pool**. The following page appears.

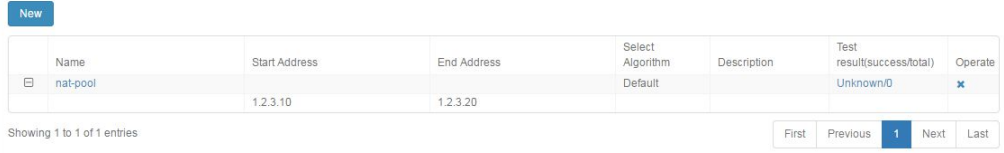

Click a pool name.

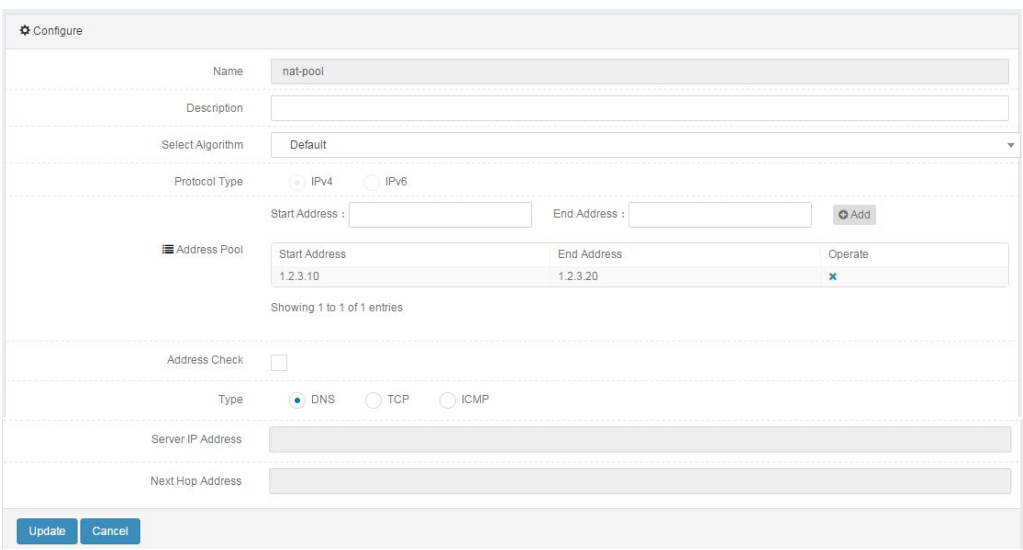

Modify the parameters. **Name** and **Protocol type** cannot be modified.

Click **Update**.

## **23.2.3 Deleting a NAT Pool**

#### **Procedure:**

1. Choose **Network** > **NAT** > **NAT pool**. The following page appears.

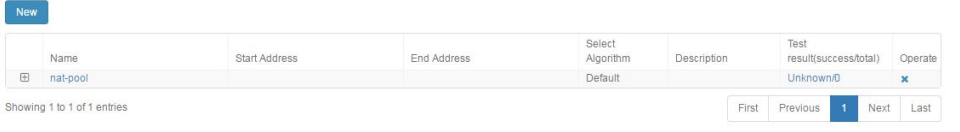

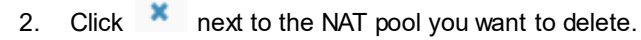

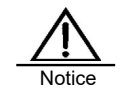

When the **Delete** button is grayed out, the NAT pool is being  $\frac{1}{\text{Notice}}$  referenced and cannot be deleted.

# **23.2.4 Configuring SNAT**

A type of unidirectional source address mapping, SNAT is used for external service access using an internal address, helps reduce public addresses, and hides internal addresses.

#### **Procedure:**

Choose **Network** > **NAT** > **NAT rule** > **SNAT** and click **New**.

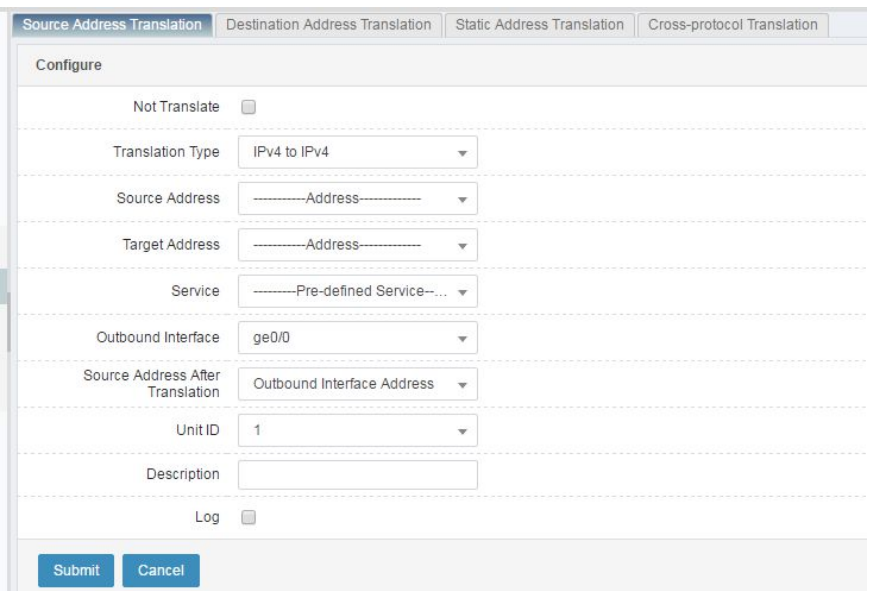

**No conversion**: If you check this box, address conversion is not performed when the NAT rule is hit.

**Conversion type**: The options are **IPv4 to IPv4** and **IPv6 to IPv6**.

**Source address**: Source address matched with the NAT rule, which may be an address object or an address group. The address object type must be consistent with **Conversion type**. For example, if **IPv4 to IPv4** is selected for **Conversion type**, the address object type must be IPv4.

**Destination address**: Destination address matched with the NAT rule, which may be an address object or an address group. The address object type must be consistent with **Conversion type**.

**Service**: Name of the service matched with the NAT rule, which may be a service object or a service group.

**Outbound interface**: Name of the outbound interface matched with the NAT rule.

**Source address after conversion**: Address after conversion, which may be an outbound interface address, a NAT pool name, or an IP address. The selected pool type must be consistent with **Conversion type**.

**Unit ID**: Unit ID of the NAT rule, which takes effect when the high availability feature is enabled. For example, when the HA active-active mode is enabled, if the host ID is inconsistent with the NAT rule ID, the NAT rule does not take effect. The default value is **1**.

**Description**: Description about the NAT rule, which cannot exceed 128 characters.

**Log**: Check this box to enable logging for the NAT rule.

Click **Submit** after you complete the settings.

## **23.2.5 Configuring DNAT**

A type of unidirectional destination address mapping, DNAT is used for internal service access using an external address and allows internal servers to provide services externally. External devices can access the intranet, but internal devices cannot access the external network.

#### **Procedure:**

Choose **Network** > **NAT** > **NAT rule** > **DNAT** and click **New**.

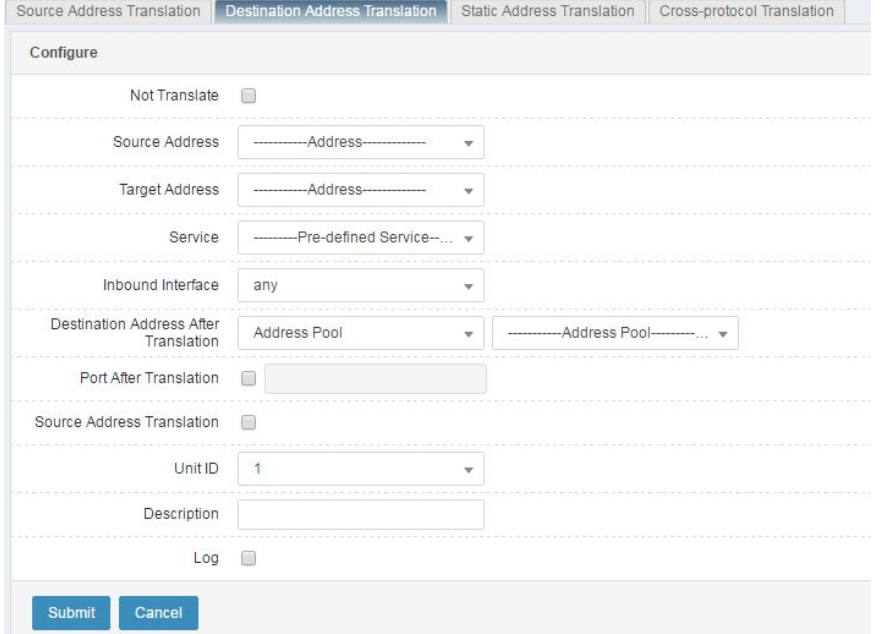

**No conversion**: If you check this box, address conversion is not performed when the NAT rule is hit.

**Source address**: Source address matched with the NAT rule, which may be an address object or an address group.

**Destination address**: Destination address matched with the NAT rule, which may be an address object or an address group.

**Service**: Name of the service matched with the NAT rule, which may be a service object or a service group.

**Inbound interface**: Name of the inbound interface matched with the NAT rule.

**Destination address after conversion**: Address after conversion, which may be a NAT pool name or an IP address.

**Port after conversion**: Port number after conversion.

**Source address conversion**: NAT pool or IP address after SNAT in bidirectional NAT. Do not check this box when configuring DNAT.

**Unit ID**: Unit ID of the NAT rule, which takes effect when the high availability feature is enabled. For example, when the HA active-active mode is enabled, if the host ID is inconsistent with the NAT rule ID, the NAT rule does not take effect. The default value is **1**.

**Description**: Description about the NAT rule, which cannot exceed 128 characters.

**Log**: Check this box to enable logging for the NAT rule.

Click **Submit** after you complete the settings.

## **23.2.6 Configuring Bidirectional NAT**

Bidirectional NAT supports SNAT and DNAT. When an internal PC accesses an internal server, the internal server provides a virtual address, which must be subjected to SNAT and DNAT.

#### **Procedure:**

Choose **Network** > **NAT** > **NAT rule** > **DNAT** and click **New**.

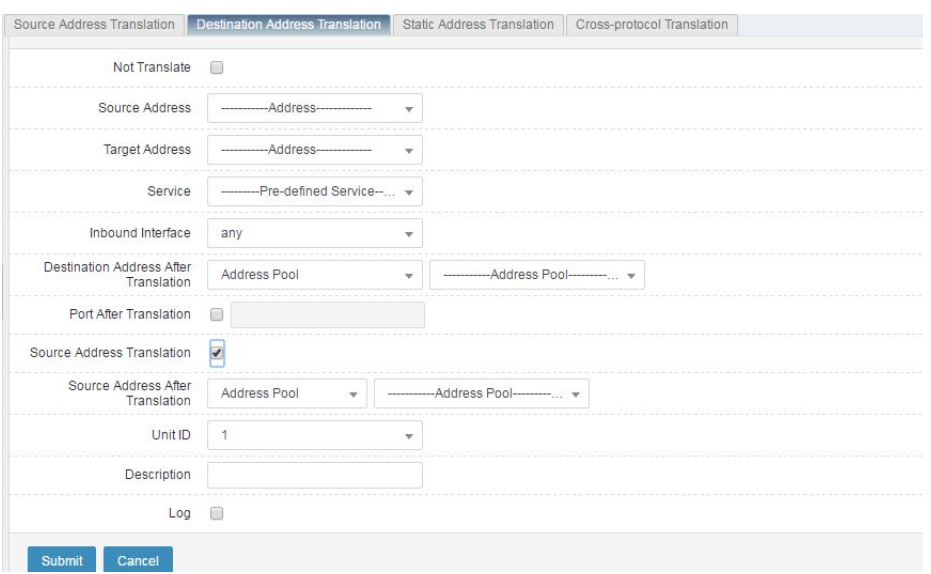

**Source address**: Source address matched with the NAT rule, which may be an address object or an address group.

**Destination address**: Destination address matched with the NAT rule, which may be an address object or an address group.

**Service**: Name of the service matched with the NAT rule, which may be a service object or a service group.

**Inbound interface**: Name of the inbound interface matched with the NAT rule.

**Destination address after conversion**: Address after conversion, which is a NAT pool name.

**Port after conversion**: Port number after conversion.

**Source address conversion**: NAT pool or IP address after SNAT in bidirectional NAT. Check this box when configuring bidirectional NAT.

**Unit ID**: Unit ID of the NAT rule, which takes effect when the high availability feature is enabled. For example, when the HA active-active mode is enabled, if the host ID is inconsistent with the NAT rule ID, the NAT rule does not take effect. The default value is **1**.

**Description**: Description about the NAT rule, which cannot exceed 128

characters.

**Log**: Check this box to enable logging for the NAT rule.

#### **23.2.7 Configuring Static NAT**

Static NAT is one-to-one bidirectional address mapping. The mapped internal host can access external services and also receive access requests from external networks, which is equivalent to establishing a bidirectional channel between internal and external networks.

#### **Procedure:**

Choose **Network** > **NAT** > **NAT rule** > **Static NAT** and click **New**.

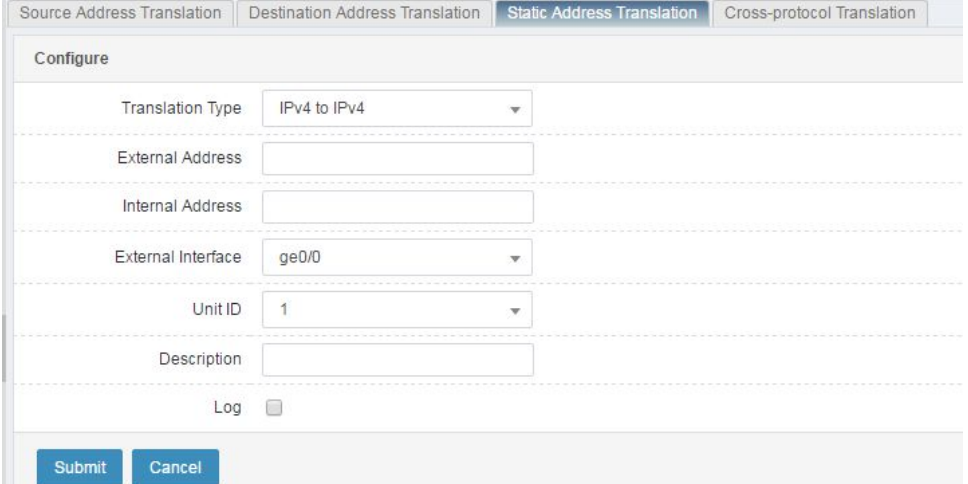

**Conversion type**: The options are **IPv4 to IPv4** and **IPv6 to IPv6**.

**External address**: External address to be converted.

**Internal address**: Internal address to be converted.

**External interface**: Name of the interface connected to an external network.

**Unit ID**: Unit ID of the NAT rule, which takes effect when the high availability feature is enabled. For example, when the HA active-active mode is enabled, if the host ID is inconsistent with the NAT rule ID, the NAT rule does not take effect. The default value is **1**.

**Description**: Description about the NAT rule, which cannot exceed 128 characters.

**Log**: Check this box to enable logging for the NAT rule.

Click **Submit** after you complete the settings.

## **23.2.8 Modifying a NAT Rule**

You can modify an existing NAT rule.

**Procedure:**

Choose **Network configuration** > **NAT** > **NAT rule** > **SNAT**. The following page appears.

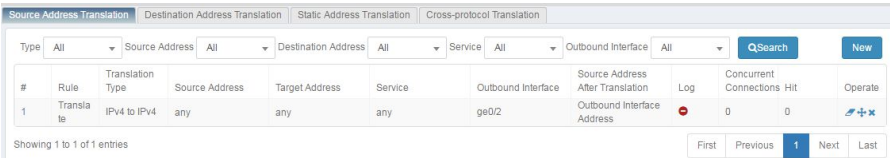

Click a rule ID.

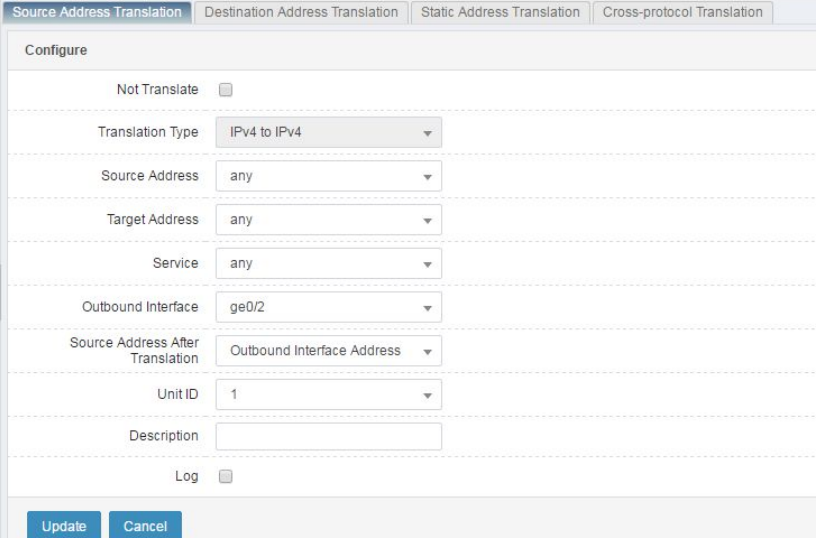

Modify the parameters. **Conversion type** cannot be modified.

Click **Submit** after you complete the settings.

## **23.2.9 Deleting a NAT Rule**

## **Procedure:**

Choose **Network configuration** > **NAT** > **NAT rule** > **SNAT**. The following page appears.

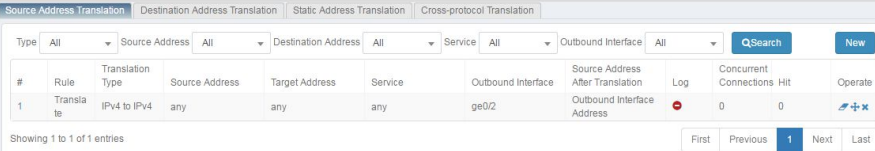

Click  $\blacksquare$  next to the NAT rule you want to delete.

## **23.2.10 Moving a NAT Rule**

You can adjust the match order of NAT rules of the same conversion type.

#### **Procedure:**

Choose **Network configuration** > **NAT** > **NAT rule** > **SNAT**. The following page appears.

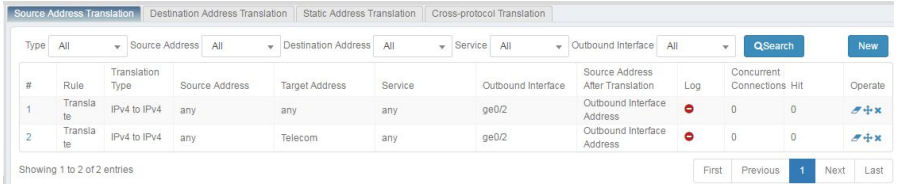

 $C$ lick  $+$  next to a rule.

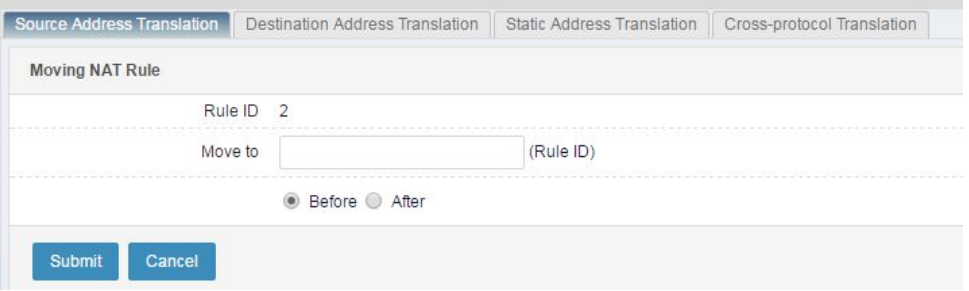

**Rule ID**: ID of the rule to be moved.

**Move to**: New position of the rule.

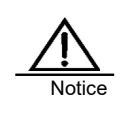

A rule can be moved only among other rules of the same conversion type. For example, an IPv4-to-IPv4 NAT rule can be Notice moved only among other IPv4-to-IPv4 NAT rules. Similarly, an IPv6-to-IPv6 NAT rule can be moved only among other IPv6-to-IPv6 NAT rules.

# **23.3 Configuration Examples**

## **23.3.1 Configuring SNAT**

#### **Description:**

A company's LAN needs to access external networks through an application device. The internal address segment is 192.168.0.0/24, and the public address is 202.118.3.1.

## **Network diagram:**

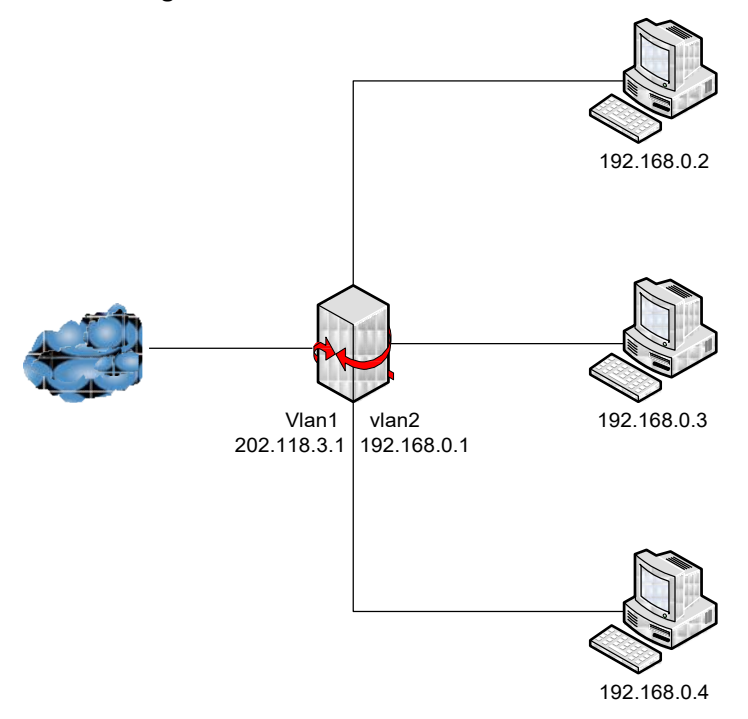

#### **Procedure:**

1. Choose **Object** > **Address object** > **Address node** to create an IPv4 address object named **inside-net**.

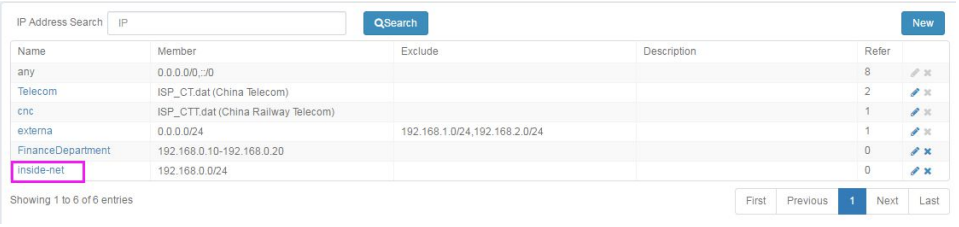

2. Choose **Network** > **NAT** > **NAT pool** to create a NAT pool called **pub-pool**.

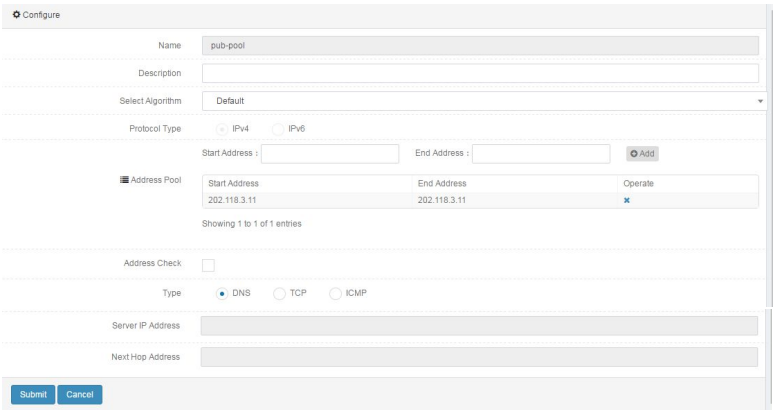

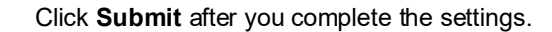

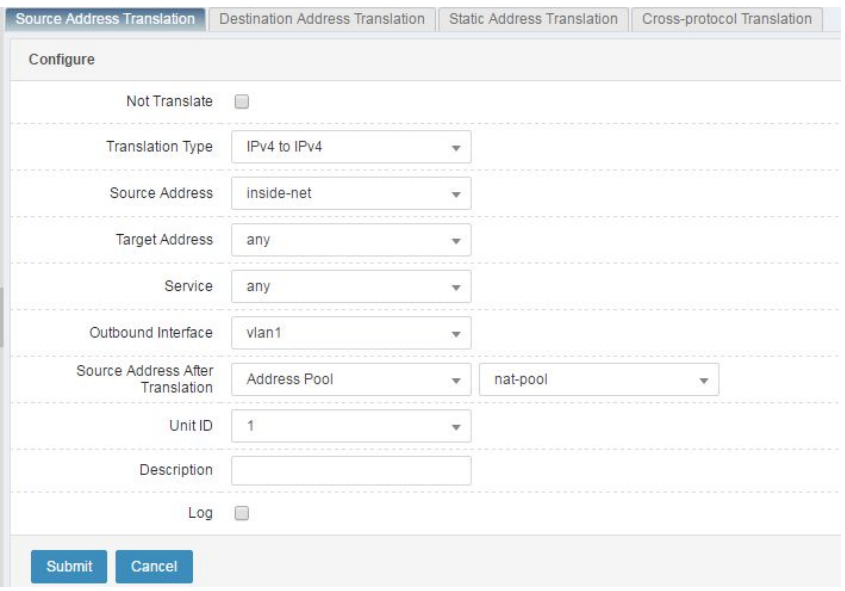

#### 3. Choose **Network** > **NAT** > **NAT rule** > **SNAT** and click **New**.

4. Click **Submit** after you complete the settings.

# **23.3.2 Configuring DNAT**

## **Description:**

A server on an intranet provides services externally. The server's internal address is 172.16.10.254, which is mapped to the external address 192.168.10.169.

#### **Network diagram:**

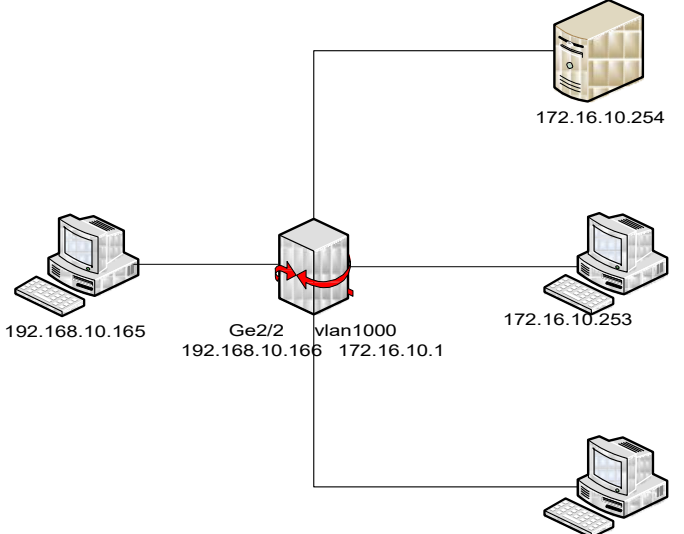

172.16.10.252

#### **Procedure:**

1. Choose **Object** > **Address object** > **Address node** to create an IPv4 address object named **outside**.

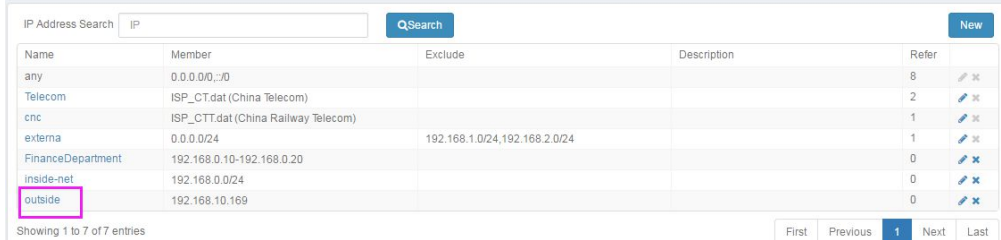

2. Choose **Network** > **NAT** > **NAT pool** to create a NAT pool called **dnat-pool**.

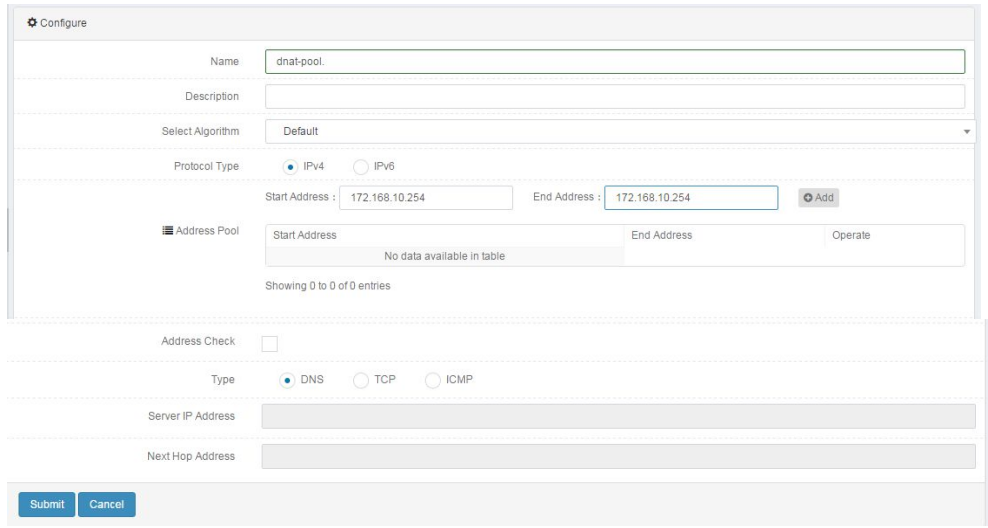

3. Choose **Network** > **NAT** > **NAT rule** > **DNAT** and click **New**.

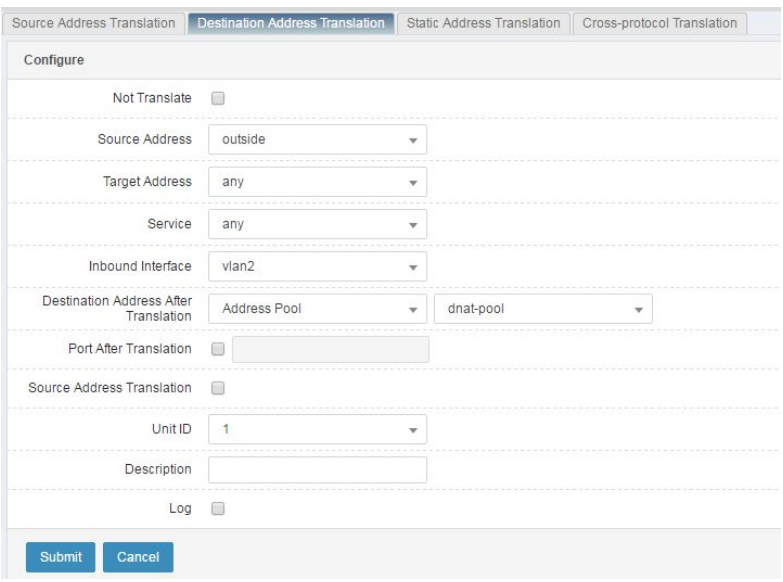

4. Click **Submit** after you complete the settings.

# **23.3.3 Configuring Bidirectional NAT**

## **Description:**

A server on an intranet provides services externally. The server's internal address is 172.16.10.254, which is mapped to the external address 192.168.10.169. An internal address 172.16.10.252 and an external IP address 192.168.10.165 need to access the server.

## **Network diagram:**

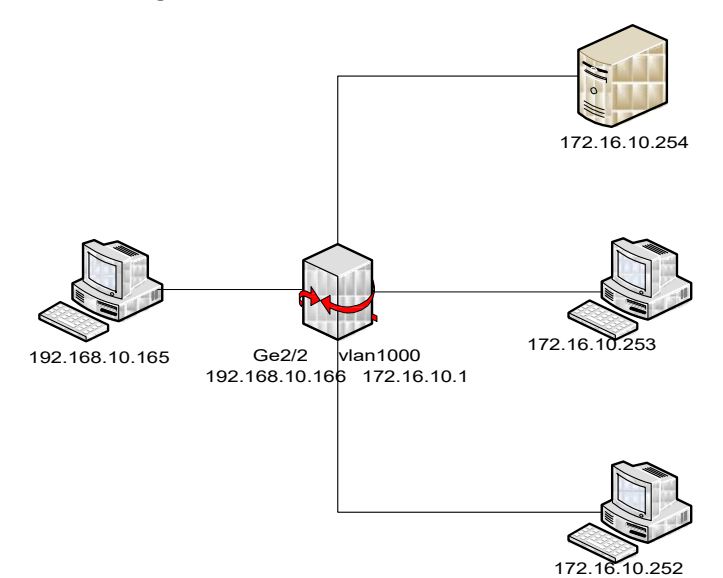

#### **Procedure:**

1. Choose **Object** > **Address object** > **Address node** to create an IPv4 address object named **outside**.

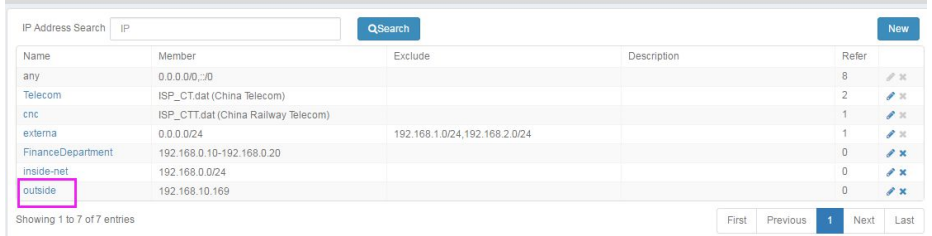

2. Choose **Network** > **NAT** > **NAT pool** to create a NAT pool called **dnat-pool**.

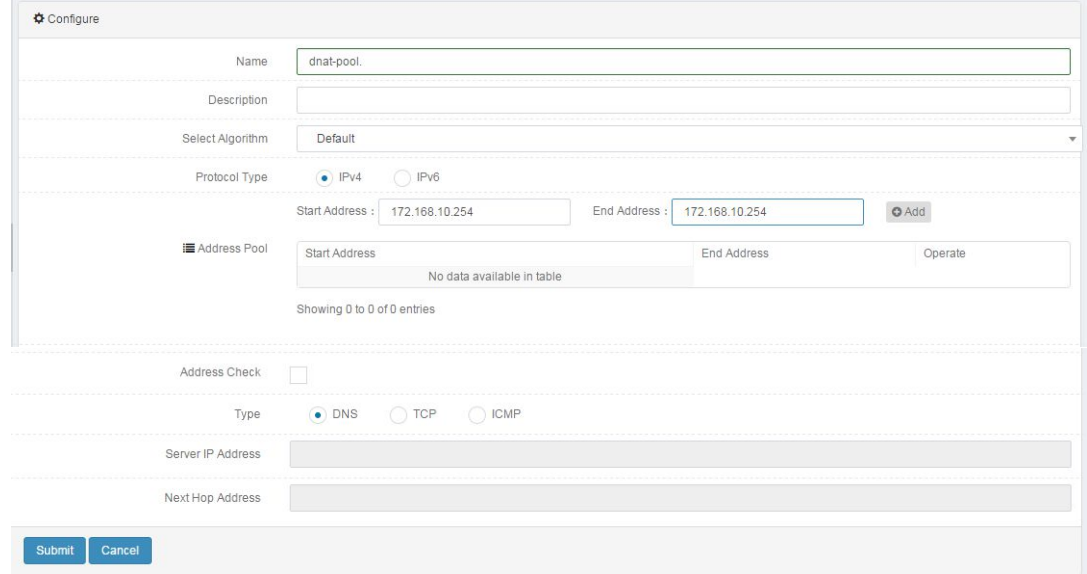

3. Choose **Network** > **NAT** > **NAT Rule** > **DNAT** and click **New**.

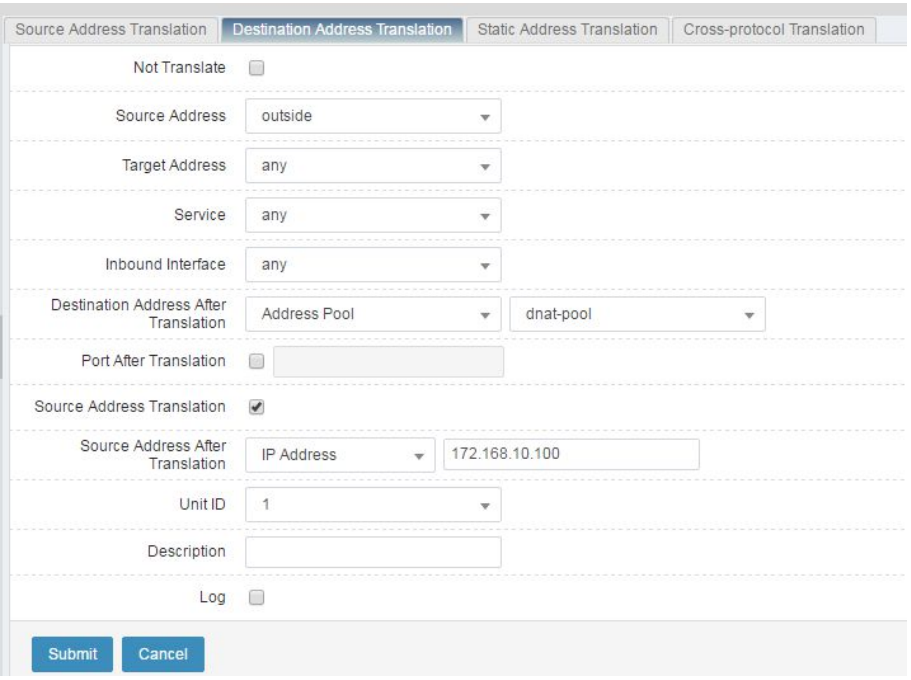

4. Click **Submit** after you complete the settings.

# **23.3.4 Configuring Static NAT**

## **Description:**

A server on an intranet provides services externally. The server's internal address is 192.168.0.3, which is mapped to the public address 202.118.3.1.

## **Network diagram:**

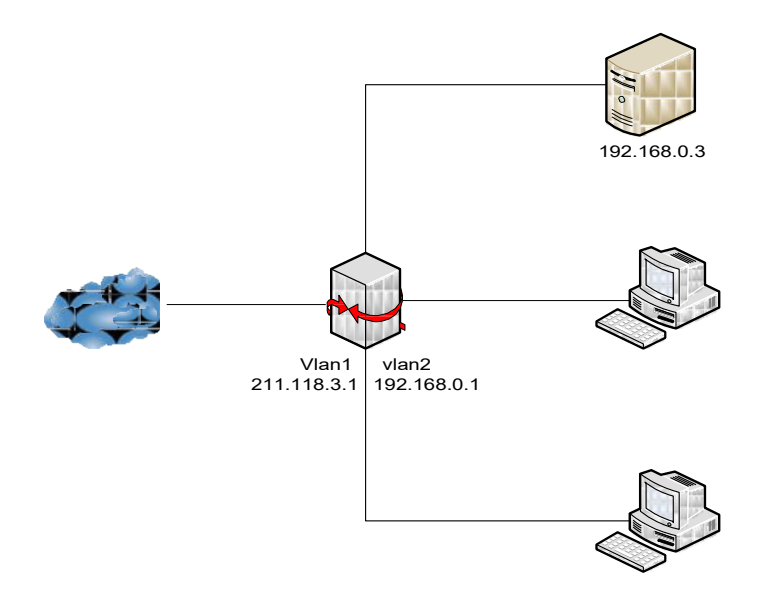

#### **Procedure:**

1. Choose **Network configuration** > **NAT** > **NAT rule** > **Static NAT** and click **New**.

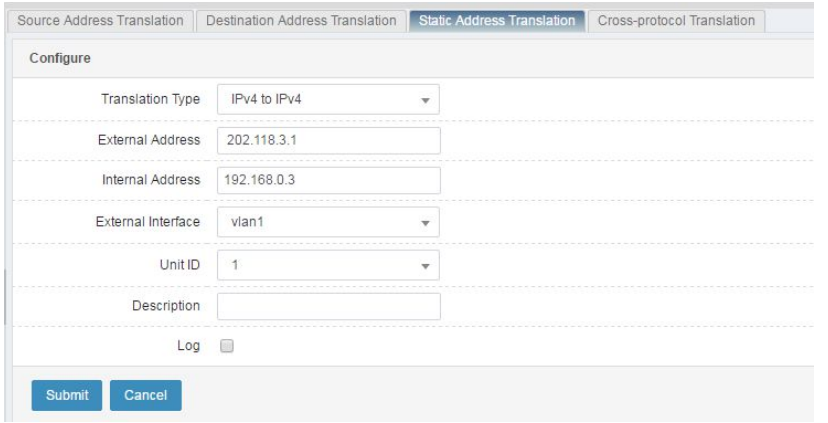

2. Click **Submit** after you complete the settings. The following page appears.

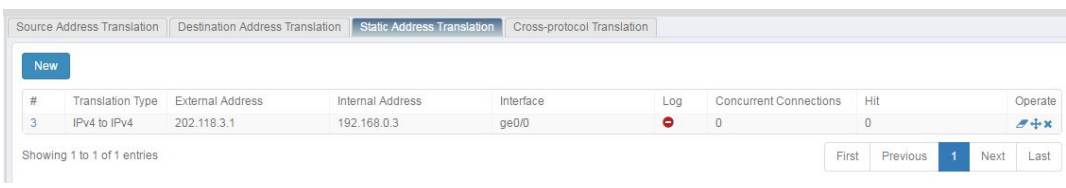

# **23.4 Monitoring and Maintenance**

## **23.4.1 Displaying NAT Pools and NAT Rules**

Choose **Network** > **NAT** to display the configured NAT pools and NAT rules.

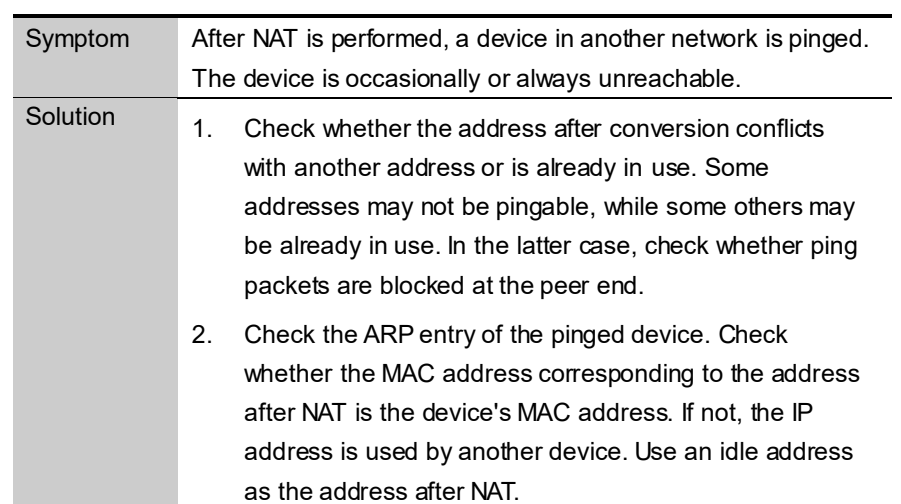

# **23.5.1 Intermittent Disconnection**

# **24 NAT PoolChecking**

# **24.1 Configuring NAT Pool Checking**

The NAT pool checking function checks the availability of the addresses in a NAT pool. After this function is enabled, the unavailable addresses in the NAT pool can be excluded from SNAT. NAT pool checking supports DNS, TCP, and ICMP modes. You can select a mode to check a NAT pool as needed. Each mode has default parameter settings.

#### Procedure:

1. Choose **Network** > **NAT** > **NAT pool checking**. The following page appears.

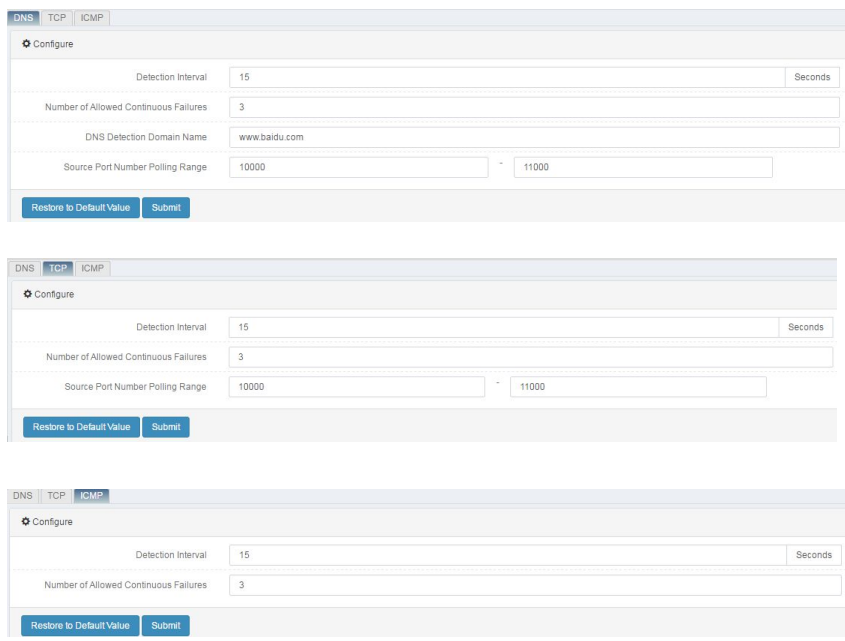

**Detection interval**: The default value is **15**, in seconds, indicating that availability check is performed on the addresses in the NAT pool every 15s.

**Allowed consecutive failure times**: The default value is **3**. For example, availability check is performed on the addresses in the NAT pool every 15s. If address A is found to be unavailable once, one failure is recorded. Availability check is performed for the second time after 15s. When address A is found to be unavailable for three consecutive times, A is marked as Unavailable.

**DNS detection domain name**: The default value is **www.baidu.com**. The domain name cannot exceed 128 characters.

**Source port round robin range**: The default range is 10000 to 11000. The allowable range is 1024 to 65535.

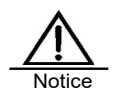

The NAT pool checking function is only applicable to the IPv4  $\frac{1}{\text{Notice}}$  protocol type.

# **24.2 Modifying the NAT Pool Checking Configurations**

Choose **Network** > **NAT** > **NAT pool checking**.

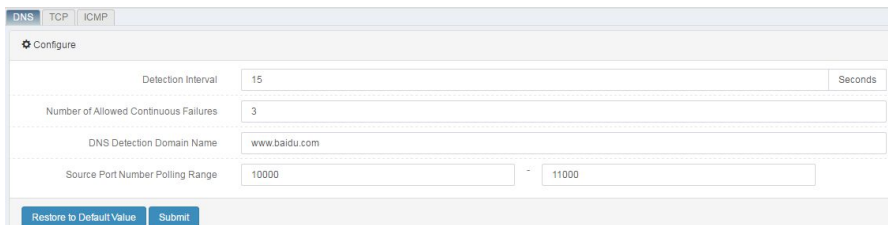

Click the **DNS** tab and modify the parameters. Then click **Submit**. To restore the default settings, click **Restore default** and click **Submit**. The modification in TCP and ICMP modes is similar.

**Detection interval**: Interval at which a NAT pool is checked.

**Allowed consecutive failure times**: Maximum number of consecutive times an address is found to be unavailable until its status is marked as Unavailable.

**DNS detection domain name**: Set this parameter

when NAT pool checking is in DNS mode.

**Source port range**: Source ports that send packets. The default range is 10000 to 11000.

# **24.3 Enabling NAT Pool Checking**

Choose **Network** > **NAT** > **NAT pool**. The following page appears.

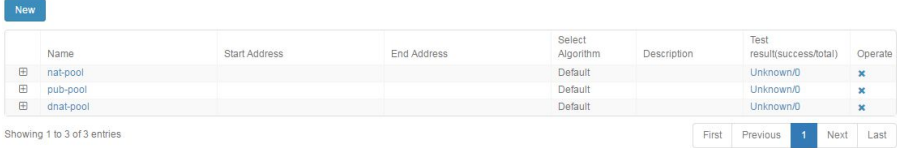

For a NAT pool not enabled with the checking function, its **Check result** column shows **Unknown**. Click a pool name to enable the checking function for the NAT pool.

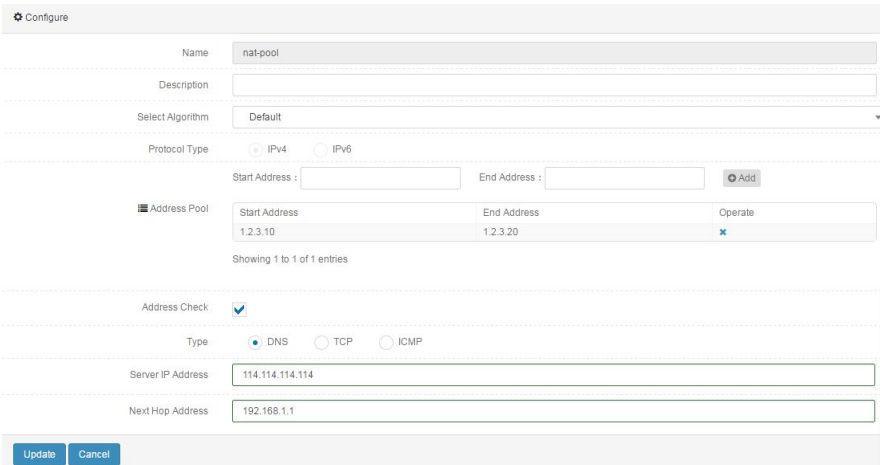

Check the **Address check** box, and set **Server IP address** and **Next-hop address**. If you select **TCP**, also set the destination port. Click **Update**.

# **24.4 Disabling NAT Pool Checking**

Choose **Network** > **NAT** > **NAT pool**. The following page appears.

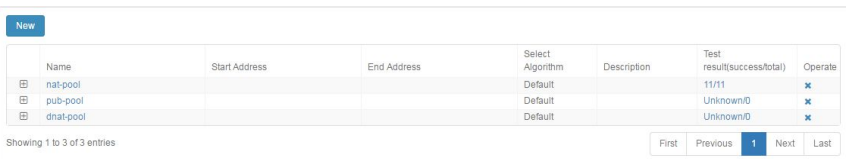

Click the name of the NAT pool for which you want to disable the checking function.

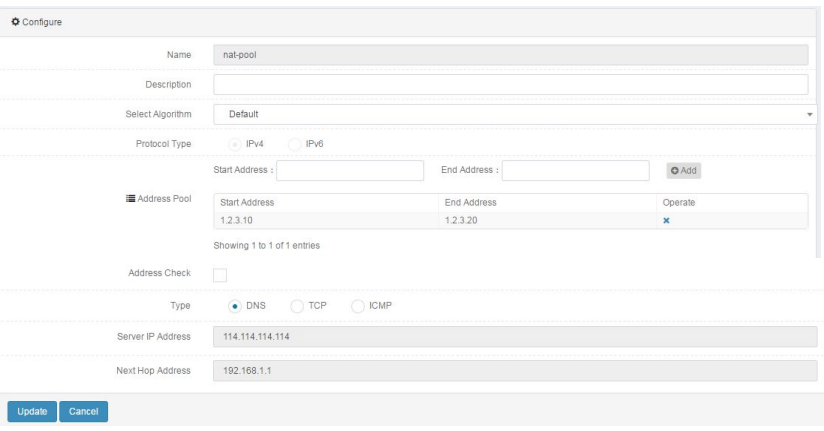

## Uncheck the **Address check** box and click **Update**.

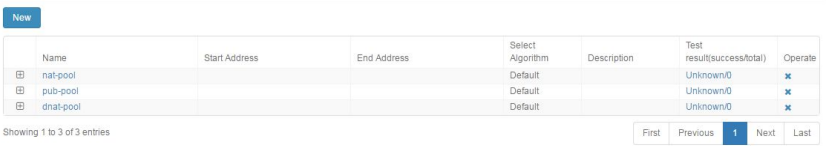

# **24.5 Displaying the NAT Pool Checking Result**

Choose **Network** > **NAT** > **NAT pool**. The following page appears.

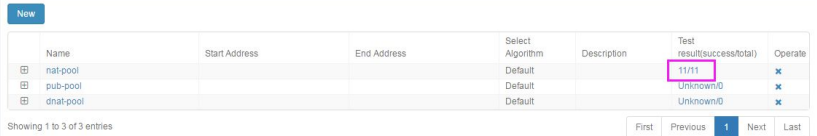

View the **Check result** column. Click the check result to display the detailed results of specific addresses in the NAT pool.

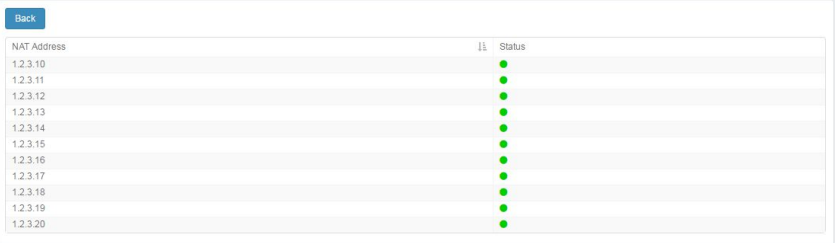

# **25 Cross-protocol Address Translation**

## **25.1 Overview**

Cross-protocol address translation is a method to convert between IPv4 and IPv6 addresses for seamless interoperability between the two protocol stacks to support gradual transition from IPv4 to IPv6 network environments.

RAVEN 5000firewalls support NAT46 and NAT64. In NAT46, the IPv4 address of a request packet is converted to an IPv6 address. In NAT64, the IPv6 address of a request packet is converted to an IPv4 address. Multiple conversion methods are provided. You can select a suitable one according to your network environment to enable access between IPv4 and IPv6 networks.

# **25.2 Configuration**

Cross-protocol address translation supports NAT46 and NAT64 and three conversion methods: IVI conversion, embedded address conversion, and NAT pool conversion.

## **25.2.1 Configuring IVI Conversion**

IVI conversion is a stateless address mapping technique proposed by China Education and Research Network (CERNET). It converts between IPv4 and IPv6 addresses using a specified prefix.

IVI conversion is applicable to NAT46 and NAT64.

#### **Procedure:**

1. Choose **Network** > **NAT** > **NAT Rule: Cross-protocol address translation** and click **New**. The following page appears.

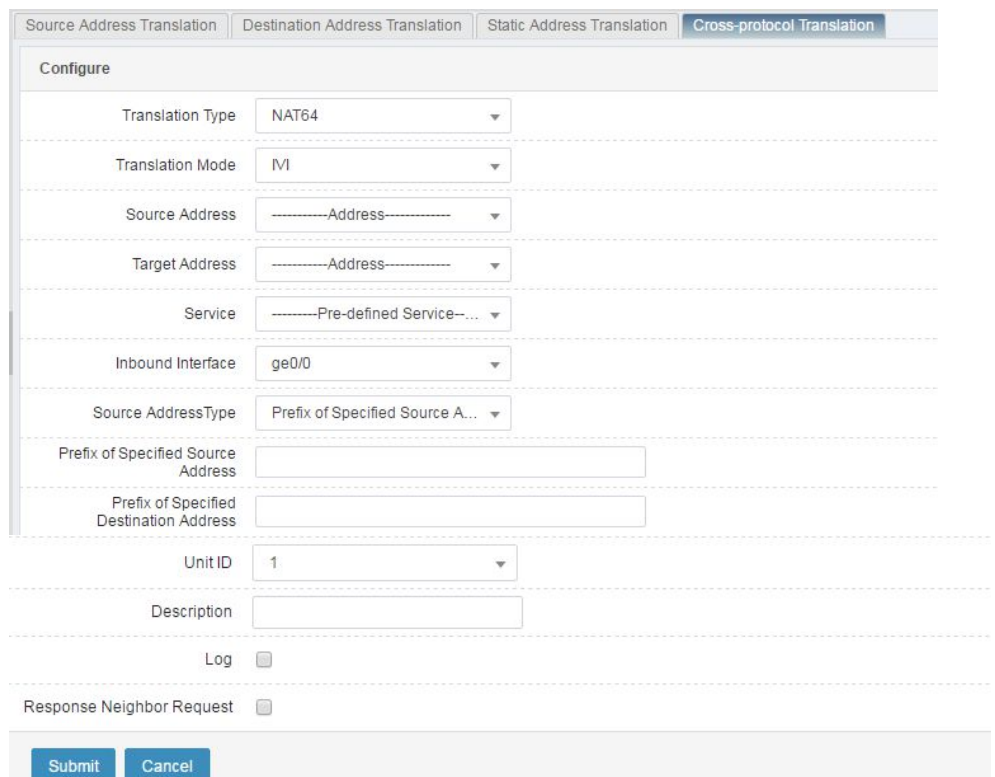

**Conversion type**: The options are **NAT46** and **NAT64**.

**Conversion method**: The options are **IVI**, **Embedded address**, and **NAT pool**. Select **IVI**.

**Source address**: Source address object or address group matched with the rule.

**Destination address**: Destination address object or address group matched with the rule.

**Service**: Service object matched with the rule.

**Inbound interface**: Inbound interface matched with the rule.

**Source address type**: Source address conversion method. The options are:

**Specify source address prefix**: Convert the source address by IVI based on a specified prefix. It must be a 32-bit mask.

**Source address after conversion**: Select an address in a specified NAT pool as the source address after conversion, or converts the source address to an outbound interface address.

**Specify destination address prefix**: Convert the destination address by IVI based on a specified prefix. It must be a 32-bit mask.

**Unit ID**: Unit ID of the rule, which takes effect when the high availability feature is enabled.

**Description**: Description about the rule, no more than 128 bytes.

**Log**: Check this box to enable logging.

**Respond to ARP** or **Respond to neighbor request**: Whether the rule responds to ARP requests or neighbor requests. The range of ARP requests to which the NAT46 rule responds and the range of neighbor requests to which the NAT64 rule responds are determined by the destination address object and inbound interface.

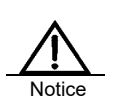

When configuring NAT64 in IVI mode, ensure that the matched address object does not conflict with the conversion prefix; Notice otherwise, packets are forwarded as they are. If the address of an IPv6 packet matched with a NAT64 IVI rule is not a standard IVI-formatted address, the packet will be forwarded as it is.

2. Click **Submit** after you complete the settings.

## **25.2.2 Configuring Embedded Address Conversion**

Embedded address conversion is only applicable to NAT64. The destination address after conversion is the 32-bit segment after a specified prefix of the original IPv6 destination address. For source address conversion, you can specify a NAT pool or convert it to an outbound interface address.

#### **Procedure:**

Choose **Network** > **NAT** > **NAT Rule: Cross-protocol address translation**  and click **New**. On the displayed page, select **NAT64** for **Conversion type** and **Embedded address** for **Conversion method**.

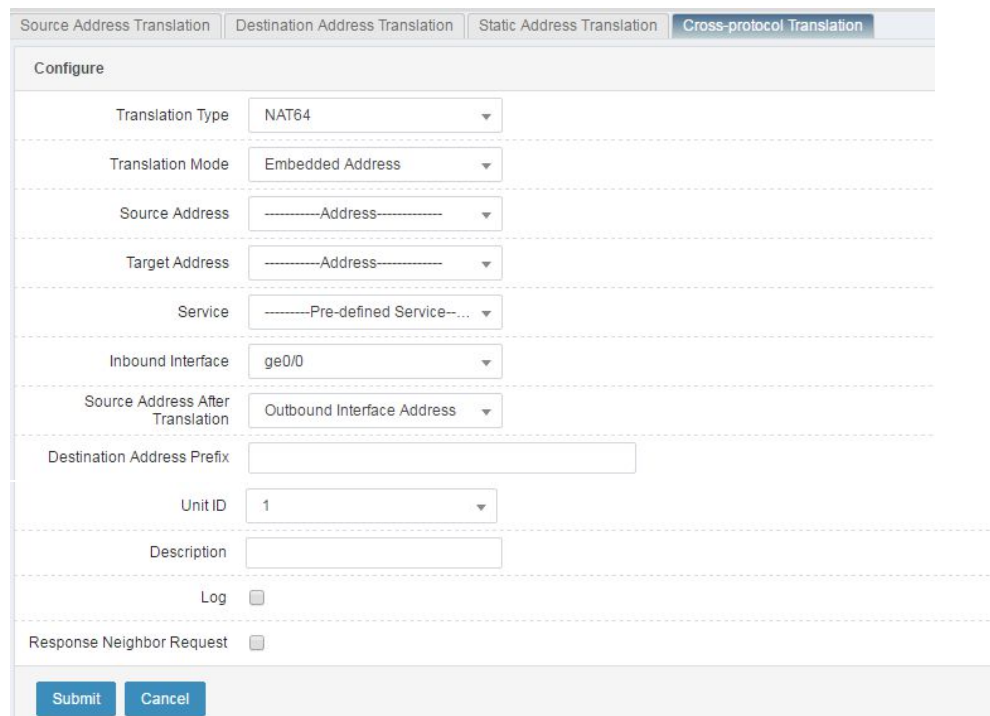

**Conversion type**: The options are **NAT46** and **NAT64**. Select **NAT64** for embedded address conversion.

**Conversion method**: The options are **IVI**, **Embedded address**, and **NAT pool**. Select **Embedded address**.

**Source address**: Source address object or address group matched with the rule.

**Destination address**: Destination address object or address group matched with the rule.

**Service**: Service object matched with the rule.

**Inbound interface**: Inbound interface matched with the rule.

**Source address after conversion**: Select an address in a specified NAT pool as the source address after conversion, or converts the source address to an outbound interface address.

**Destination address prefix**: Convert the destination address to the embedded 32-bit IPv4 address after a specified prefix of the IPv6 destination address. The maximum prefix length is 96 bits.

**Unit ID**: Unit ID of the rule, which takes effect when the high availability feature is enabled.

**Description**: Description about the rule, no more than 128 bytes.

**Log**: Check this box to enable logging.

**Respond to neighbor request**: Whether the rule responds to neighbor requests. The range of neighbor requests to which the NAT64 rule responds to is determined by the matched destination address object and inbound interface.

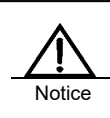

During embedded address conversion, if the configured destination address prefix is inconsistent with the packet's Notice destination address, the packet will be forwarded as it is.

## **25.2.3 Configuring NAT Pool Conversion**

NAT pool conversion is applicable to NAT64 and NAT46. The destination address after conversion is specified as an address in a NAT pool. The source address after conversion is also specified as an address in a NAT pool or an outbound interface address.

### **Procedure:**

Choose **Network** > **NAT** > **NAT rule: Cross-protocol address translation** and click **New**. On the displayed page, select **NAT pool** for **Conversion method**.

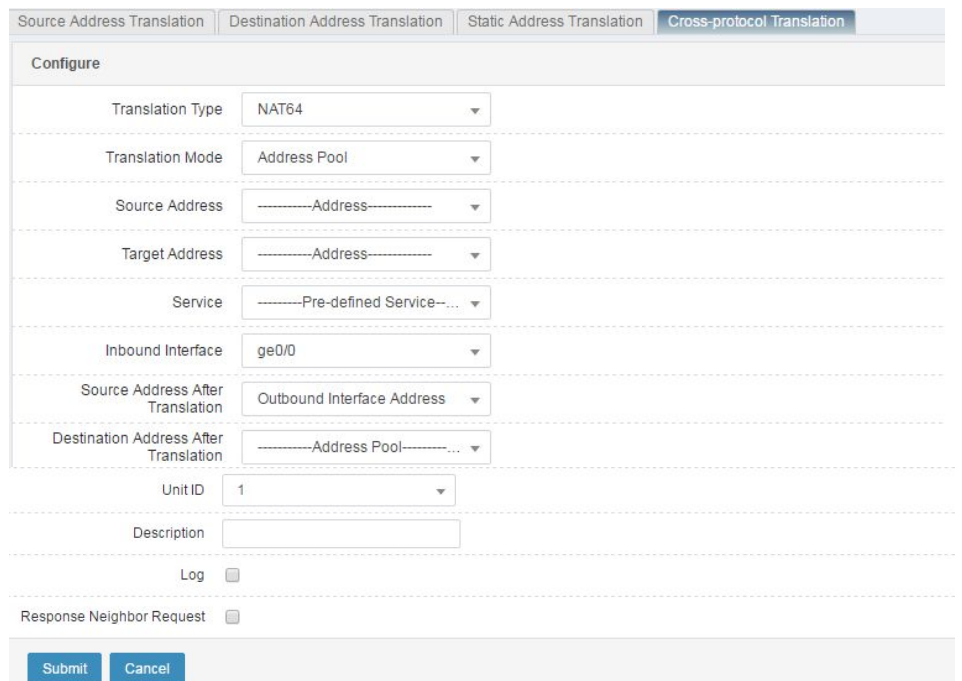

**Conversion type**: The options are **NAT46** and **NAT64**.

**Conversion method**: The options are **IVI**, **Embedded address**, and **NAT pool**. Select **NAT pool**.

**Source address**: Source address object or address group matched with the rule.

**Destination address**: Destination address object or address group matched with the rule.

**Service**: Service object matched with the rule.

**Inbound interface**: Inbound interface matched with the rule.

**Source address after conversion**: Select an address in a specified NAT pool as the source address after conversion, or converts the source address to an outbound interface address.

**Destination address after conversion**: Select an address in a specified NAT pool as the destination address after conversion.

**Unit ID**: Unit ID of the rule, which takes effect when the high availability feature is enabled.

**Description**: Description about the rule, no more than 128 bytes.

**Log**: Check this box to enable logging.
**Respond to ARP** or **Respond to neighbor request**: Whether the rule responds to ARP requests or neighbor requests. The range of ARP requests to which the NAT46 rule responds and the range of neighbor requests to which the NAT64 rule responds are determined by the destination address object and inbound interface.

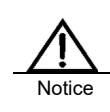

The NAT pool corresponding to the destination address after conversion must contain at least one routable address; Notice otherwise, the packet will be forwarded as it is.

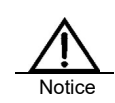

The source address and destination address configured for each NAT64 rule must be IPv6 address objects, and the Notice referenced NAT pool must be of the IPv4 type.

> The source address and destination address configured for each NAT46 rule must be IPv4 address objects, and the referenced NAT pool must be of the IPv6 type.

### **25.2.4 Modifying a NAT46 or NAT64 Rule**

You can modify an existing NAT46 or NAT64 rule.

### **Procedure:**

1. Choose **Network configuration** > **NAT** > **Cross-protocol address translation**. The following page appears.

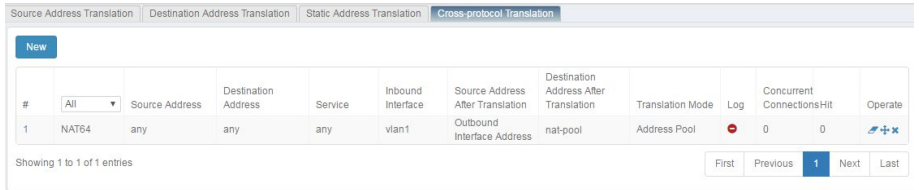

2. Click a rule ID.

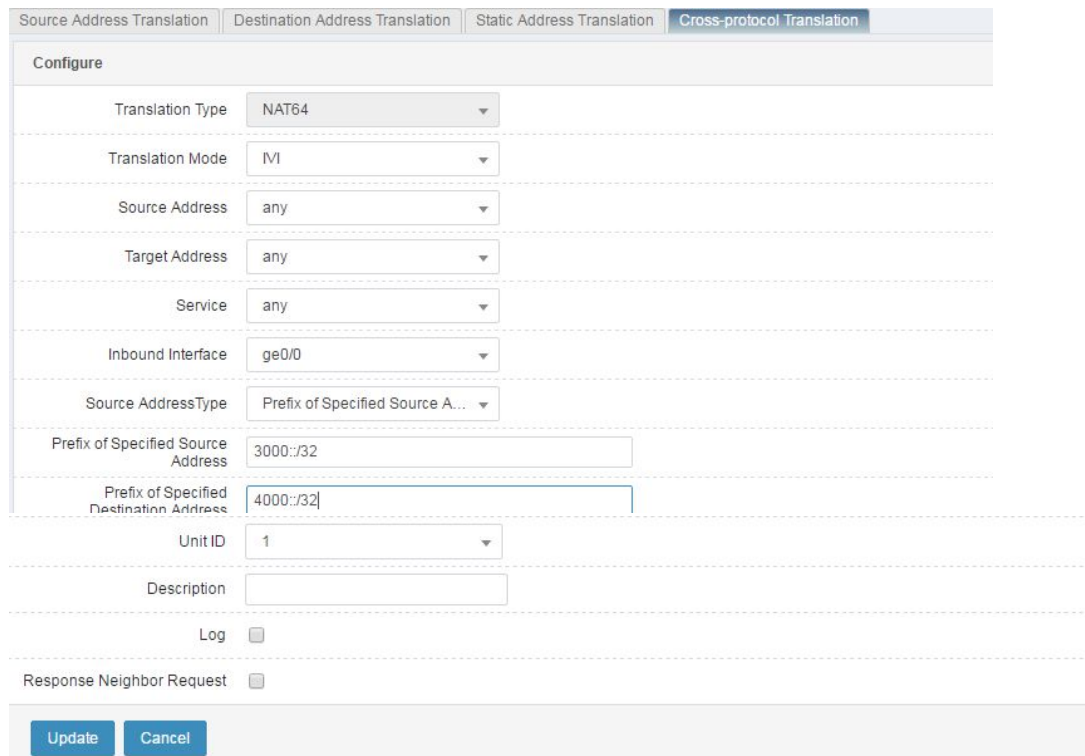

- 3. Modify the parameters. **Conversion type** cannot be modified.
- 4. Click **Update**.

# **25.2.5 Deleting a NAT46 or NAT64 Rule**

### **Procedure:**

1. Choose **Network configuration** > **NAT** > **Cross-protocol address translation**. The following page appears.

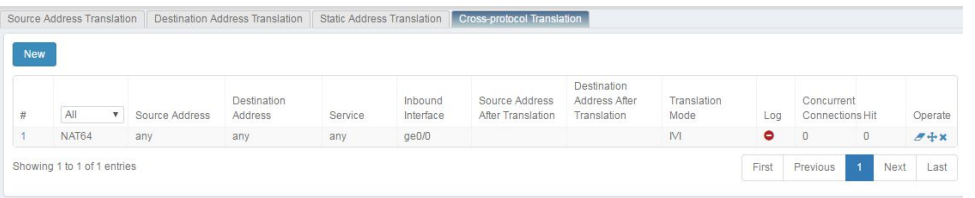

2. Click  $\mathbf{\times}$  next to the rule ID you want to delete.

### **25.2.6 Moving a NAT46 or NAT64 Rule**

You can adjust the match order of NAT46 and NAT64 rules of the same

conversion type.

### **Procedure:**

1. Choose **Network configuration** > **NAT** > **Cross-protocol address translation**. The following page appears.

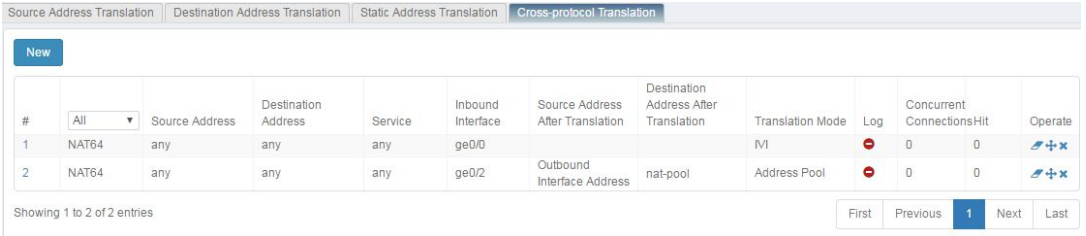

2. Click  $\overline{\mathbf{f}}$  next to the rule ID you want to move.

# **25.3 Configuration Examples**

# **25.3.1 Configuring NAT46**

### **Description:**

A company's LAN is an IPv4 network. It needs to access an FTP site in an IPv6 LAN through a T-series firewall. The FTP site address is 2010::80, and the company's LAN address segment is 10.0.0.0/24. The T-series firewall works as a core router which is serially connected to the network.

#### **Network diagram:**

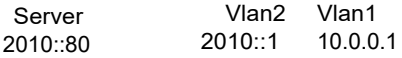

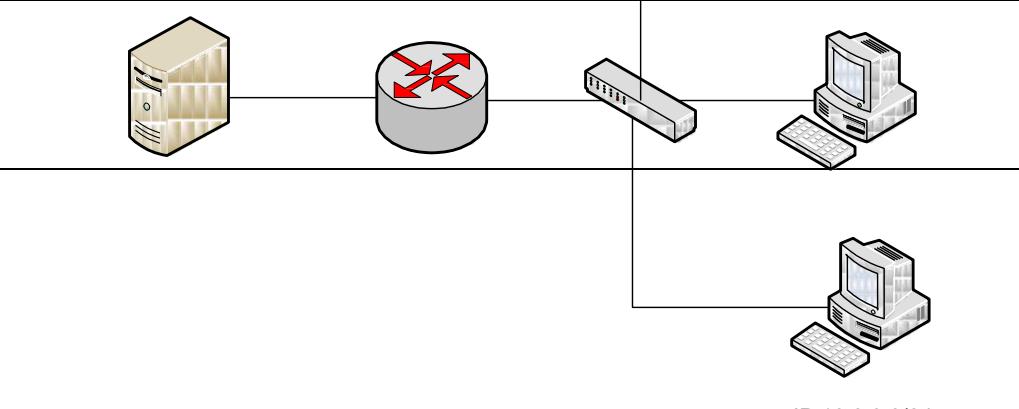

IP:10.0.0.0/24

### **Procedure:**

1. Choose **Object** > **Address object** > **Address node** to create an IPv4 address object named **inside-net**.

2. address object named **inside-ftp**. The address is the address of the FTP server mapped to the intranet and cannot conflict with the address of any internal PC.

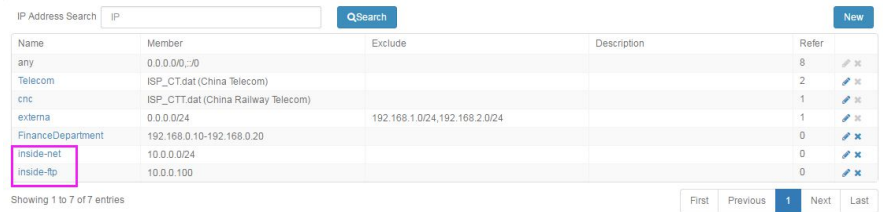

2. Choose **Network** > **NAT** > **NAT pool** to create an IPv6 address pool named **ftp-server**.

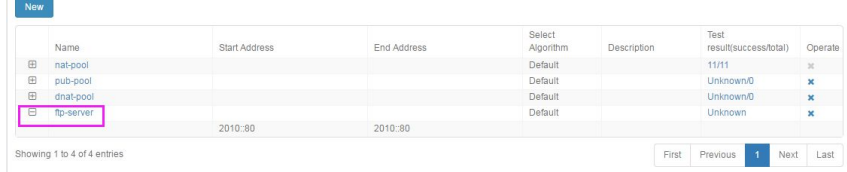

3. Choose **Network** > **NAT** > **Cross-protocol address translation** to create a NAT46 rule.

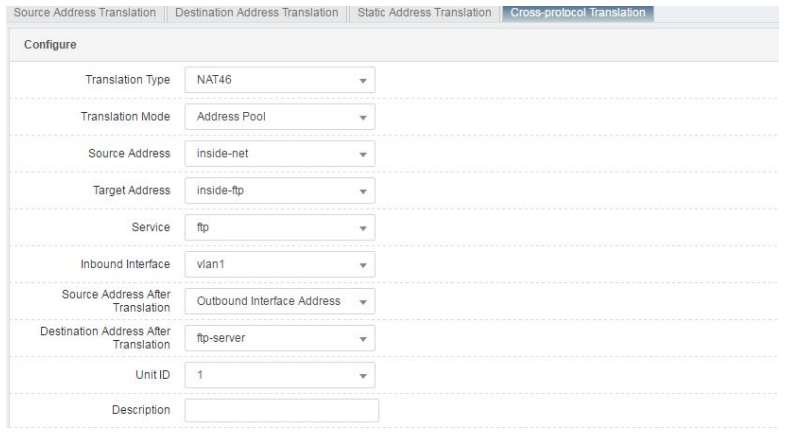

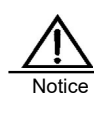

The firewall works as an IPv6 server proxy. **Respond to ARP** must be selected to ensure that the requests sent from the IPv4 Notice intranet to the proxy server address 10.0.0.100 can be forwarded to the firewall.

### **25.3.2 Configuring NAT64**

### **Description:**

An ISP allocates an IVI prefix 2010::/32 to an IPv6 educational LAN, where users need to access the external IPv4 address segment 20.0.0.0/8. The Tseries firewall works as a core router which is serially connected to the network.

### **Networkdiagram:**

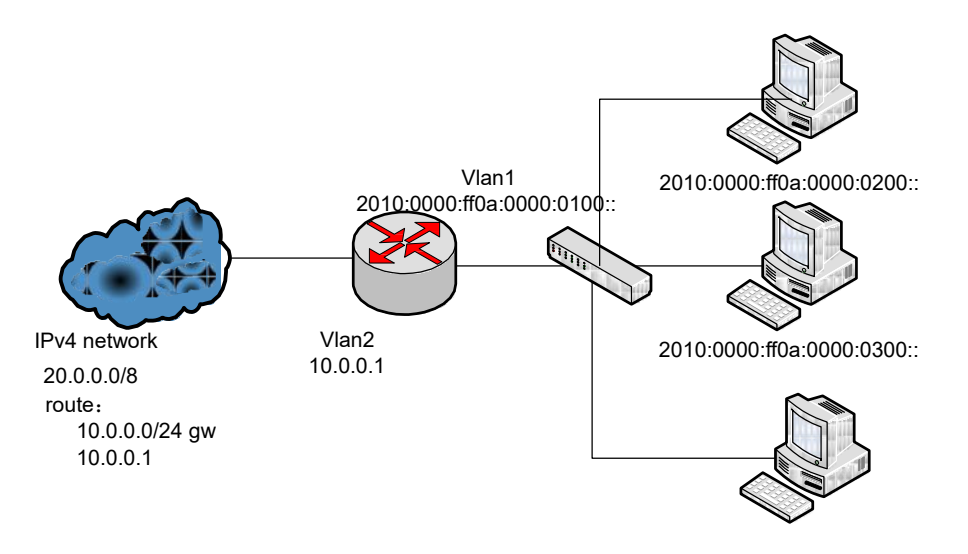

2010:0000:ff0a:0000:0400::

internal route 2010:0000:ff14::/48 gw 2010:0000:ff0a:0000:0100::

### **Procedure:**

1. Choose **Object** > **Address object** > **Address node** to create IPv6 address objects named **ivi-addr** and **dest-addr**.

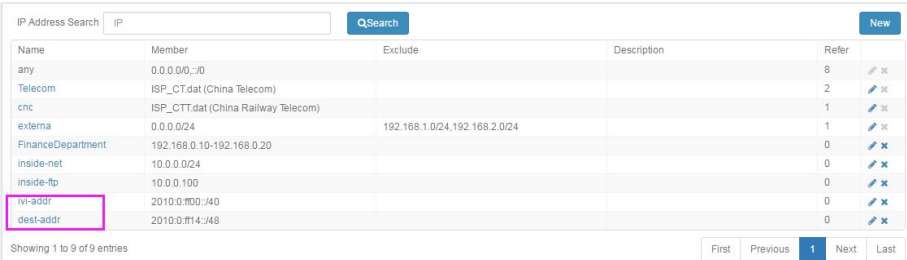

2. Choose **Network** > **NAT** > **Cross-protocol address translation** to create a NAT64 rule.

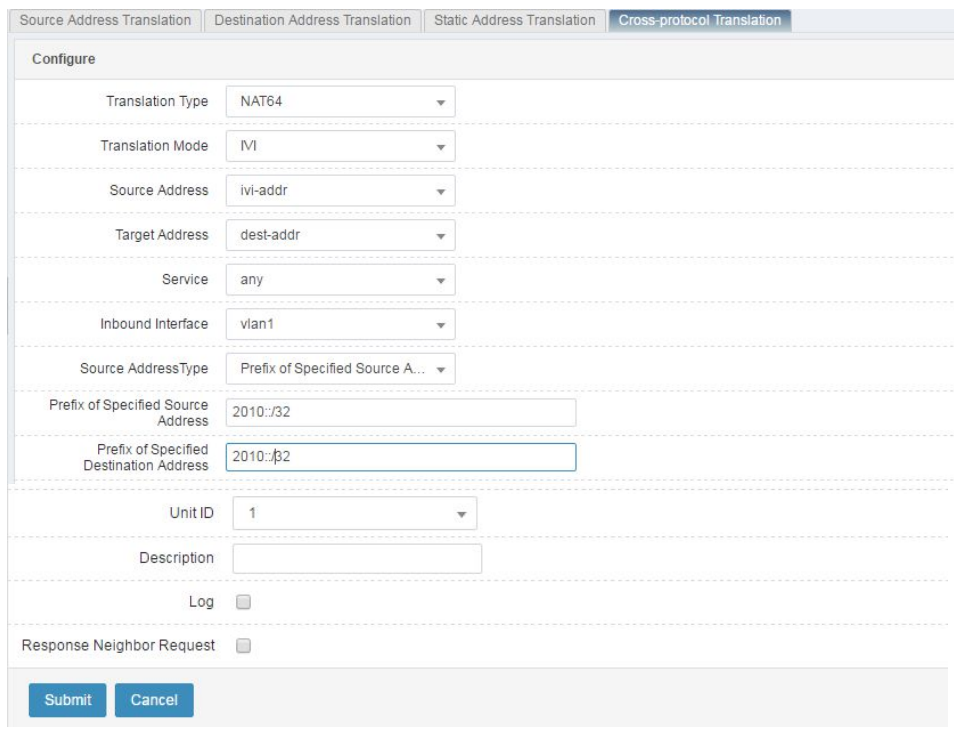

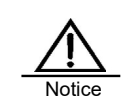

- 1. Do not select **Respond to neighbor request** when configuring a NAT 64 rule because a route must be Notice configured on every internal host.
- 186 Web UI 2. 2. For IVI conversion, the firewall does not respond to ARP or neighbor requests corresponding to the address after

conversion. Therefore, a proper route must be configured.

# **25.4 Troubleshooting**

# **25.4.1 Address Conflict Persists**

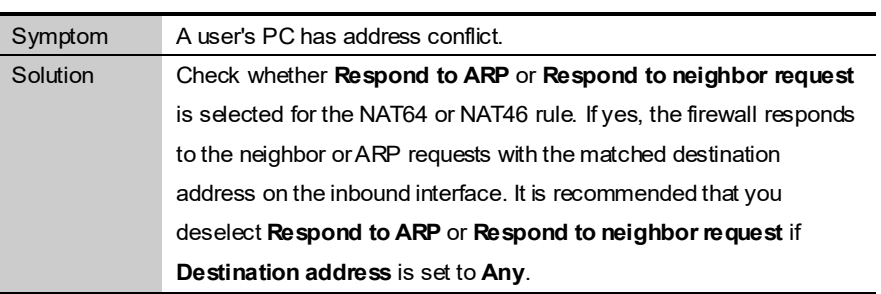

# **25.4.2 The Request Packet Sent by a User Cannot Reach the Firewall**

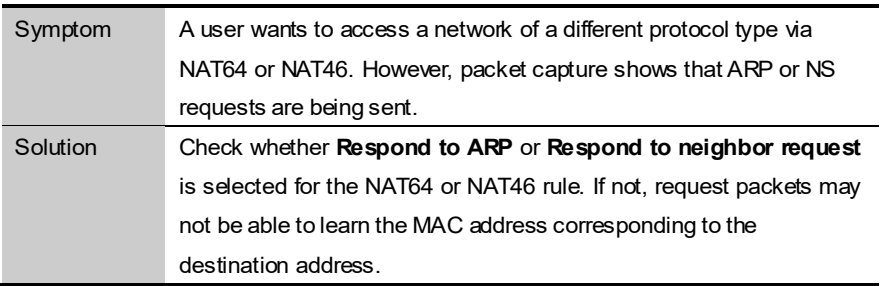

# **25.4.3 Address Translation Fails**

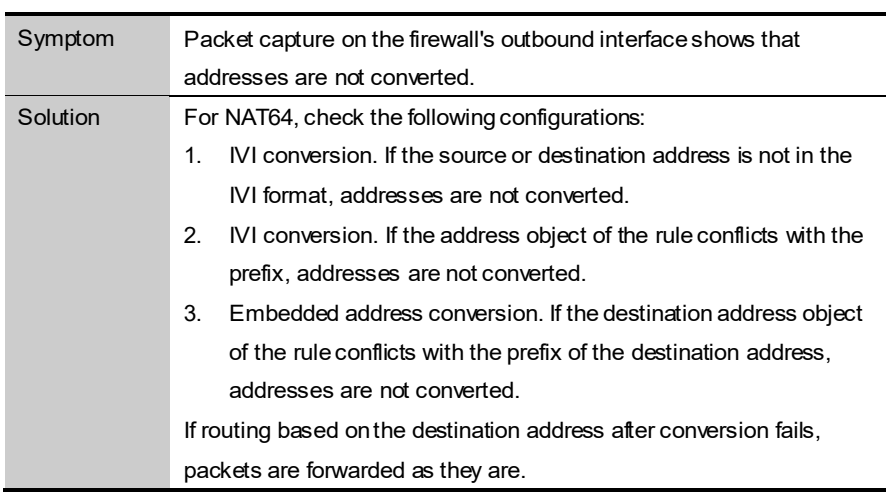

# **26 Port Management**

# **26.1 Overview**

A server may change or add a listening port to a provided service by changing or adding a predefined application level gateway (ALG) port to correctly identify the service type indicated by the port number in a packet.

For example, an FTP server enables port 21 to listen to requests and enables port 1000 to listen to FTP requests. When receiving a packet whose destination port number is 1000, the server identifies the packet to be FTP-related based on the ALG port.

# **26.2 Configuration**

### **26.2.1 Setting a Port Number**

Choose **Network** > **NAT** > **Port management** and click **New**. The following page appears.

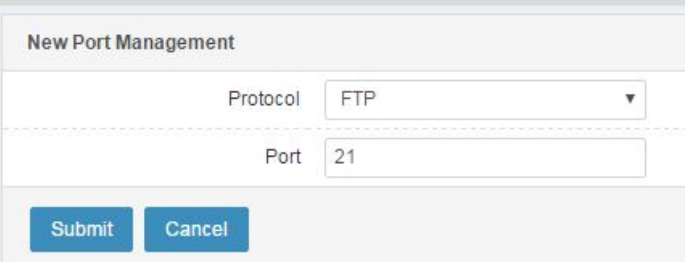

**Protocol**: Protocol type. The options are **FTP** and **TFTP.**

**Port**: Number of a new listening port of the selected protocol type.

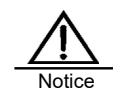

Apart from the default port, a maximum of seven ports can be  $\overline{\text{Notice}}$  added under each protocol type.

### **26.2.2 Deleting a Port Number**

Choose **Configuration** > **NAT** > **Port management**. The following page appears.

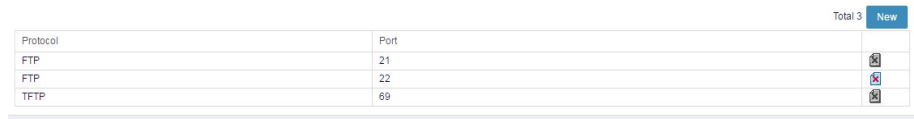

Click  $\overline{\mathbf{x}}$  next to the port you want to delete.

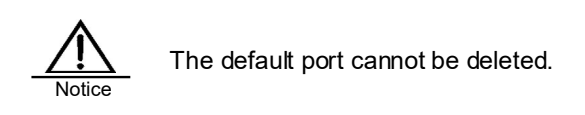

# **26.2.3 Displaying Port Numbers**

Choose **Configuration** > **NAT** > **Port management**. A page appears to display all the configured port numbers.

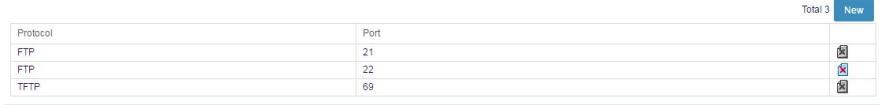

# **26.3 Configuration Example**

### **Example 1**

### **Description:**

An external client wants to access an internal FTP server, which uses non-default port 2121.

### **Network diagram:**

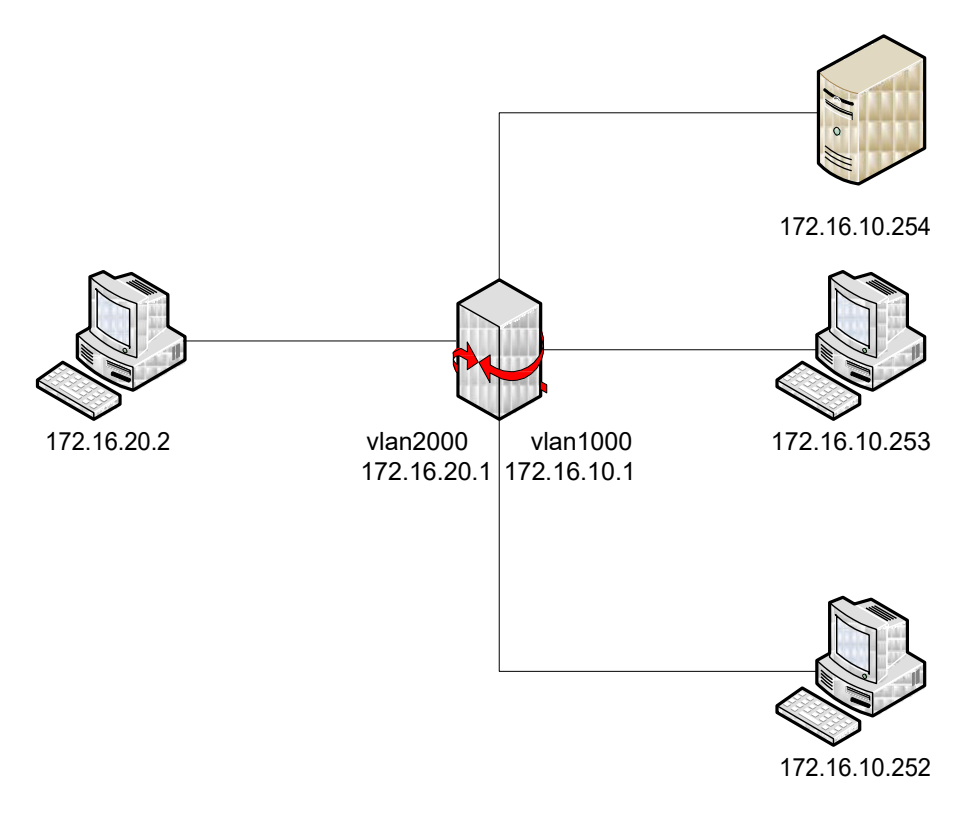

### **Procedure:**

1. Choose **Object** > **Address object** > **Address node** and click **New** to create an address object.

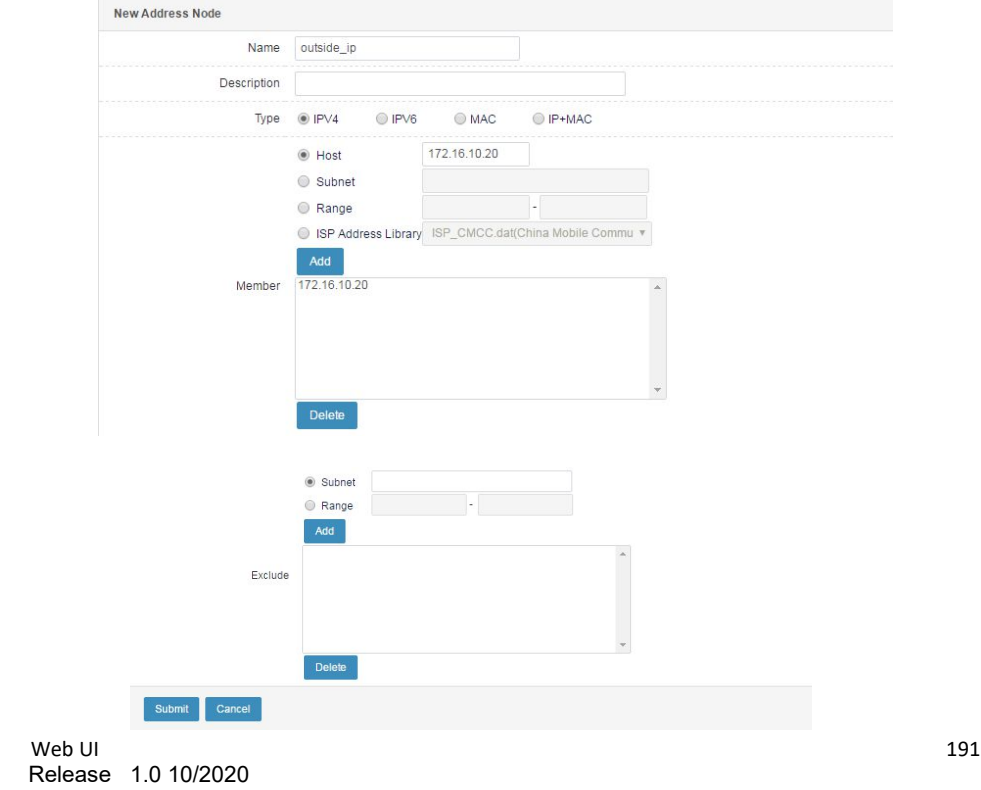

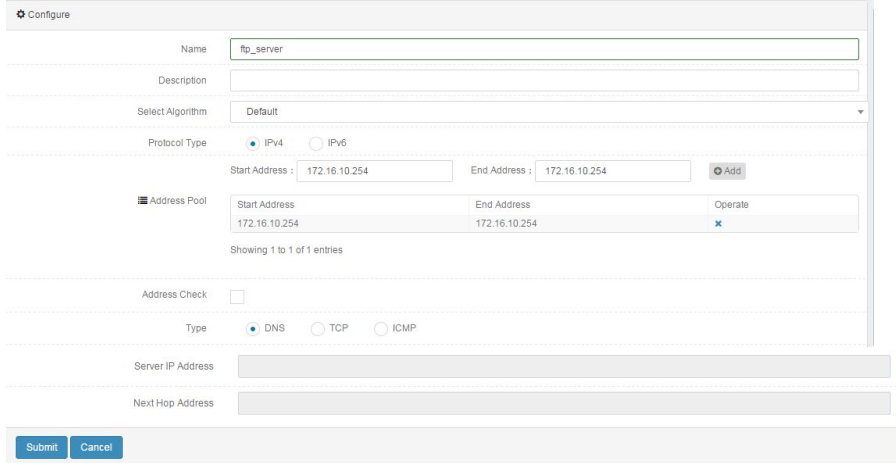

2. Choose **Network** > **NAT** > **NAT pool** and click **New** to create a NAT pool.

3. Choose **Network** > **NAT** > **NAT rule** > **DNAT** and click **New** to create a DNAT rule.

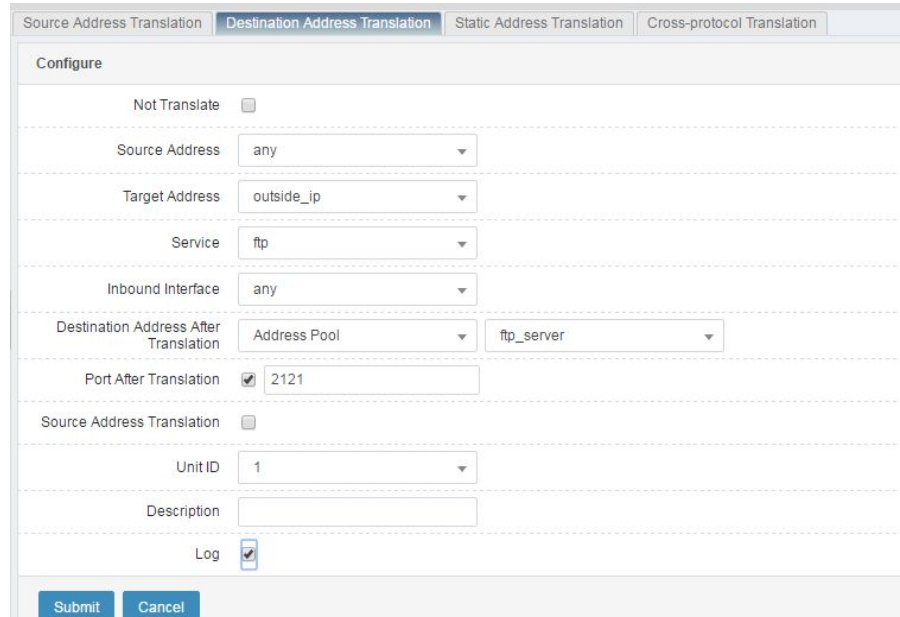

4. Choose **Network** > **NAT** > **Port management** and click **New**. The following page appears.

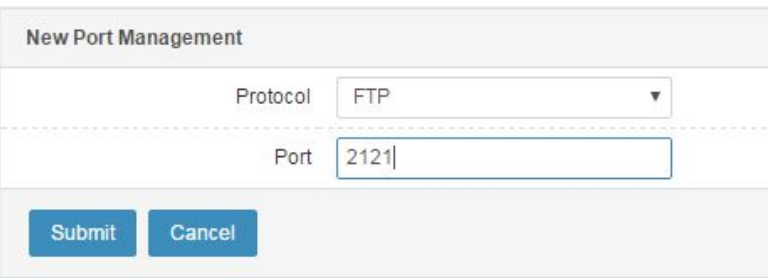

Click **Submit** after you complete the settings.

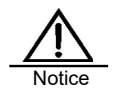

The same port can be added under different protocol types.

# **27 IPsec VPN**

# **27.1 Overview**

IPsec ensures the security of sensitive information transmitted on the Internet. It encrypts and authenticates IP packets at the network layer. IPsec provides optional network security services, which one(s) to use depends on the local security policy.

- Data confidentiality: The IPsec sender encrypts the data sent to the peer.
- Data integrity: The IPsec recipient authenticates the received data to ensure that the data is not tampered with during transmission.
- Data origin authentication: The IPsec recipient authenticates the data origin.
- Anti-replay: The IPsec recipient detects which replayed IP packets are dropped.

IPsec prevents packets from being listened to, tampered with, and spoofed, and allows packets to be transmitted securely in unsecure public networks. A typical application of IPsec is VPN construction. IPsec uses encapsulation security payload (ESP) or authentication header (AH) to authenticate the data origin, ensure data integrity and confidentiality, and prevent endless replay of the same packet. The Internet Security Association and Key Management Protocol (ISAKMP) is used with IPsec based on the security policy database (SPDB) to negotiate security associations (SAs) and manage SA databases dynamically.

### **Terms:**

- AH: A security protocol used to authenticate packets.
- ESP: A security protocol used to encrypt and authenticate packets. It can work independently or with AH.
- **Encryption algorithm: Used by ESP.**
- **Authentication algorithm: Algorithm used by AH or ESP to authenticate the** peer.
- Key management: A key management solution. Internet Key Exchange (IKE) is the default protocol for automatic key exchange.

# **27.2 Configuration**

IPsec VPN provides gateway-to-gateway and remote access security functions. It supports two encapsulation modes: tunneling and transmission. It supports two authentication modes: certificate and preshared key.

The basic process of IPsec VPN configuration is as follows:

1. Configure an IKE negotiation policy, including the peer address, authentication mode, and negotiation parameters.

2. Configure an IPsec negotiation policy, including the IPsec encryption algorithm and encapsulation mode.

3. Configure an IPsec policy to specify the network range that requires data encryption.

### **27.2.1 Configuring an IKE Negotiation Policy**

### **Procedure:**

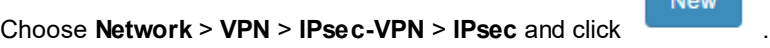

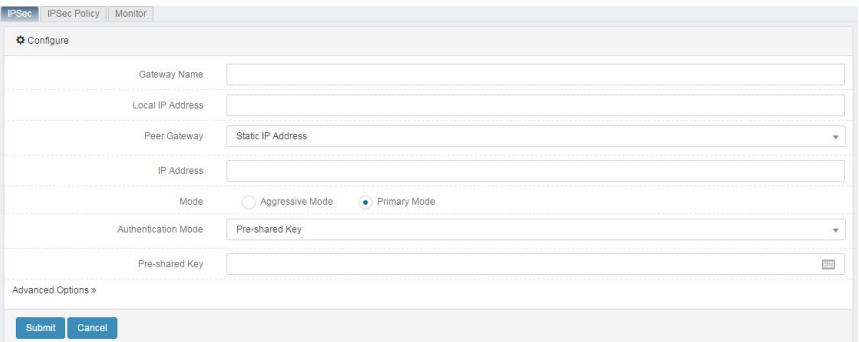

1. Set **Local IP address** to the local IP address used by negotiation.

2. Set **Peer gateway**. Select **Static IP address** if the peer address is fixed. Select **Dynamic address** if the peer address is uncertain.

3. Set **Authentication mode**. The options are **Preshared key** and **Certificate**. If you select **Certificate**, ensure that a certificate has been imported. If you select **Preshared key**, the key must be consistent with that at the peer end.

### **27.2.2 Configuring an IPsec Negotiation Policy**

#### **Procedure:**

Click **+** in the **Action** column to create an IPsec negotiation policy.

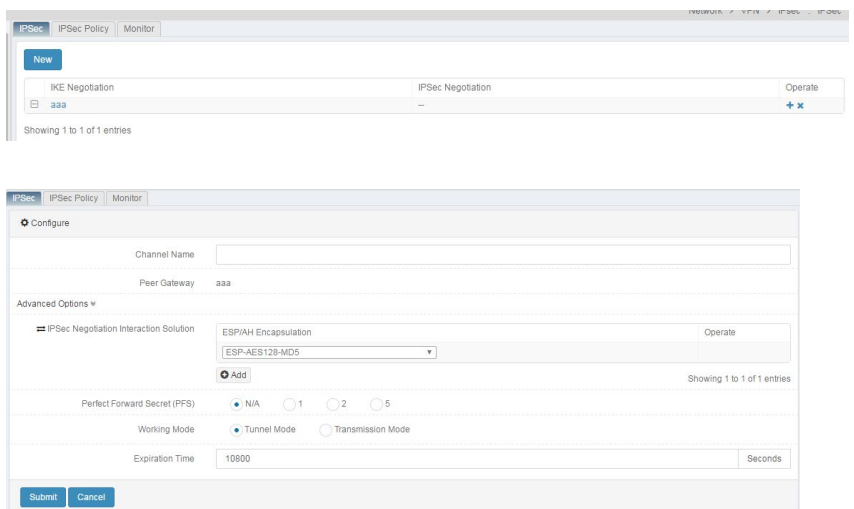

- 1. Set **Channel name**.
- 2. Set **IPsec negotiation interaction scheme**. You can select the ESP or AH algorithm according to the one used at the peer one. If NAT traversal is enabled, do not use AH.
- 3. Set **Operation mode**. Select **Tunneling** for IPsec transmission between networks. Select **Transmission** for L2TP remote access. The value must be consistent with that at the peer end.

## **27.2.3 Configuring an IPsec Policy**

Choose **Network** > **VPN** > **IPsec-VPN** > **IPsec Policy** and click **New**.

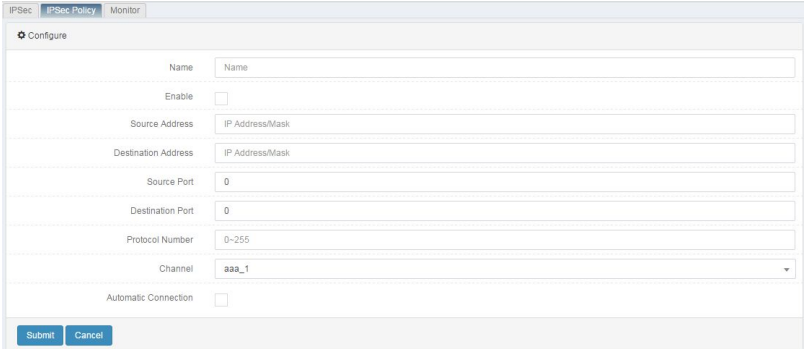

- 1. Set **Source address**, **Source port**, **Destination address**, **Destination port**, and **Protocol number**. **Source address** indicates the local private network to be protected. **Destination address** indicates the peer private network to be protected.
- 2. Set **Channel** to the VPN tunnel that is configured for the IPsec negotiation policy.

# **27.3 IPsec VPN Parameter Configuration**

### **27.3.1 IKE Negotiation Parameters**

An IKE policy defines a set of IKE negotiation parameters. The local and peer VPN devices establish ISAKMP SA (IPsec phase 1) through IKE negotiation.

### **Procedure:**

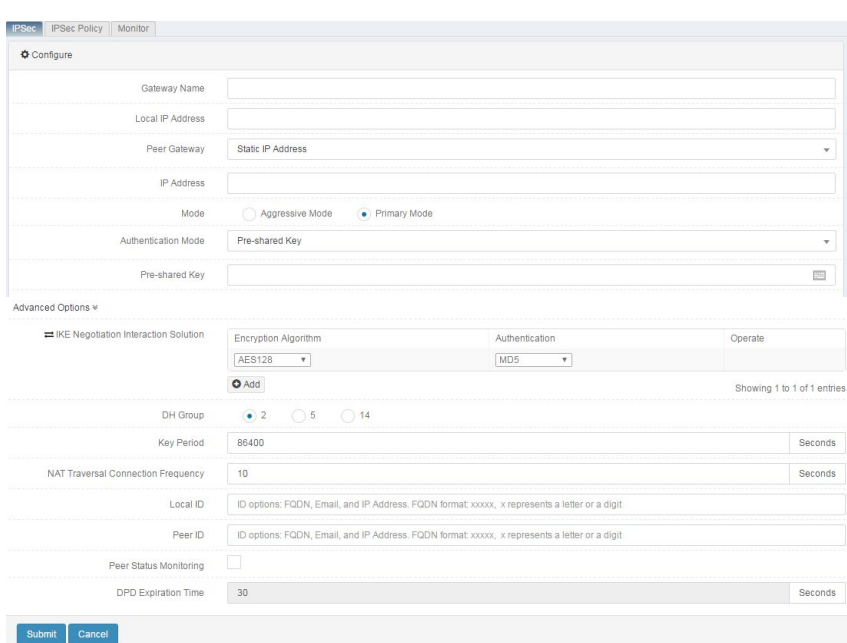

Choose **Network** > **VPN** > **IPsec-VPN** > **IPsec** and click .

**Gateway name**: Name of IKE negotiation.

**Local IP address**: Local address used to receive or initiate negotiation.

**Peer gateway:**

- **Static IP address**: If you specify the peer address as a static IP address, enter the peer IP address.
- **Dynamic IP address**: Specify the peer address as a dynamic IP address.

**Mode**: IKE negotiation mode. The options are **Aggressive** and **Main**.

**Authentication mode**: Authentication mode adopted by negotiation. The options are **Preshared key** and **Certificate**.

**Preshared key**: If you select this option, enter the key value.

**Certificate**: If you select this option, select a local certificate.

**IKE negotiation interaction scheme**: Includes the encryption algorithm and authentication algorithm adopted by negotiation.

**DH group**: Group value used by DH exchange during negotiation.

**Key period**: SA TTL in phase 1.

**NAT traversal connection frequency**: TTL of NAT traversal.

(Optional) **Local ID**: Applicable to static NAT in NAT traversal.

(Optional) **Peer ID**: Applicable to static NAT in NAT traversal.

**Peer status detection**: Check this box to enable dead peer detection (DPD).

**DPD traversal connection frequency**: DPD interval.

### **27.3.2 IPsec Negotiation Parameters**

The IPsec negotiation parameters are used to establish IPsec phase 2 SA after the local and peer VPN devices establish ISAKMP SA through IKE negotiation.

## **Procedure:**

Choose **Network** > **VPN** > **IPsec-VPN** > **IPsec**, and click next to an existing IKE negotiation to create an IPsec negotiation.

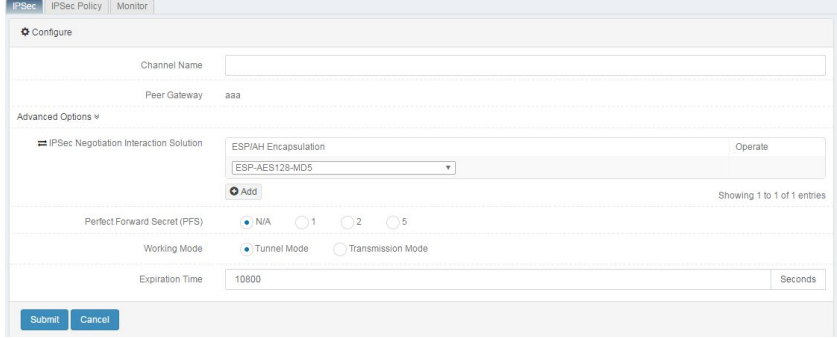

**Channel name**: Name of the new IPsec negotiation.

**Peer gateway**: Name of the gateway in IKE negotiation.

**IPsec negotiation interaction scheme**: Encapsulation mode and algorithm adopted by IPsec negotiation.

**Perfect forward secrecy (PFS)**: Check this box adopt DH exchange during IPsec negotiation.

**Operation mode**: Operation mode during encapsulation of IPsec negotiation.

**Timeout**: IPsec SA TTL, in seconds or bytes.

### **27.3.3 IPsec Policy**

An IPsec policy defines a set of parameters such as the protected subnet of IPsec negotiation. **Procedure:**

# **Choose Network > VPN > IPsec-VPN > IPsec policy, and click New next**

to an existing IKE negotiation to create an IPsec policy.

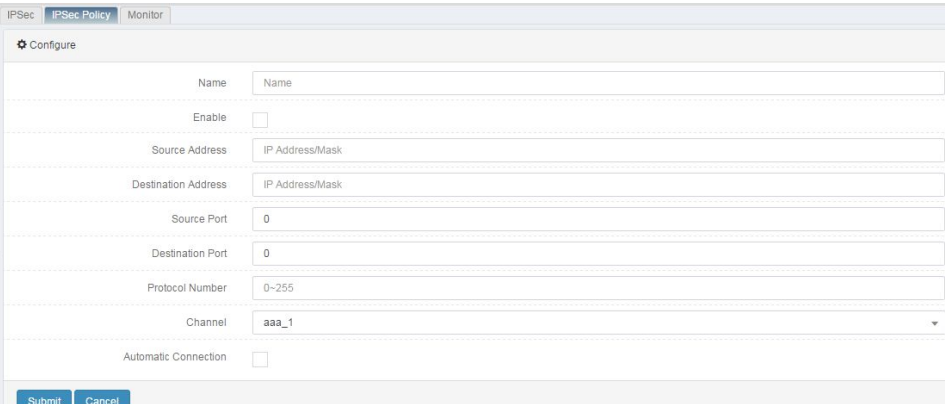

**Name**: Name of the new IPsec policy.

**Enable**: Check this box to enable the IPsec policy.

**Source address**: Address of the protected local subnet.

**Destination address**: Address of the protected peer subnet.

**Source port**: Protected source port with local outgoing traffic.

**Destination port**: Protected destination port with local outgoing traffic.

**Protocol number**: Protected destination protocol with local outgoing traffic.

**Channel**: Phase 2 of traffic protection.

**Auto-connection**: If you select this option, a connection is automatically initiated.

# **27.4 Configuration Examples**

### **27.4.1 Example 1: Configuring Basic IPsec Networking**

### **Description:**

The following figure shows the network environment. Traffic from the PC to

server is transmitted over the Internet to which two firewalls are connected. Establish an IPsec VPN tunnel between FW A and FW B to ensure communication security.

**Figure 27-1** Network diagram:

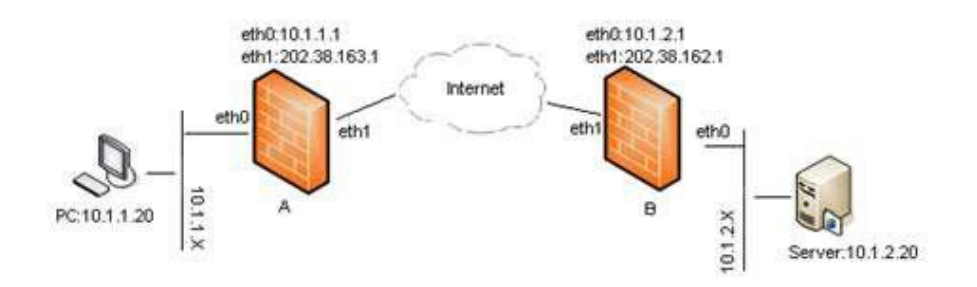

### **Configuration on FW B:**

7. Choose **Network** > **VPN** > **IPsec-VPN** > **IPsec** and click **New**. On the displayed page, set the parameters.

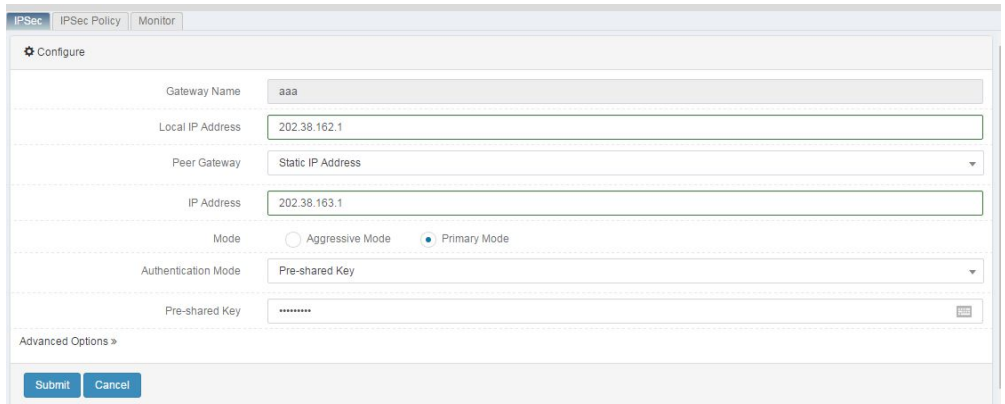

Click **Submit**.

8. Choose **Network** > VPN > IPsec-VPN > IPsec, and click  $\frac{1}{1}$  to create an IPsec negotiation. On the displayed page, set the parameters.

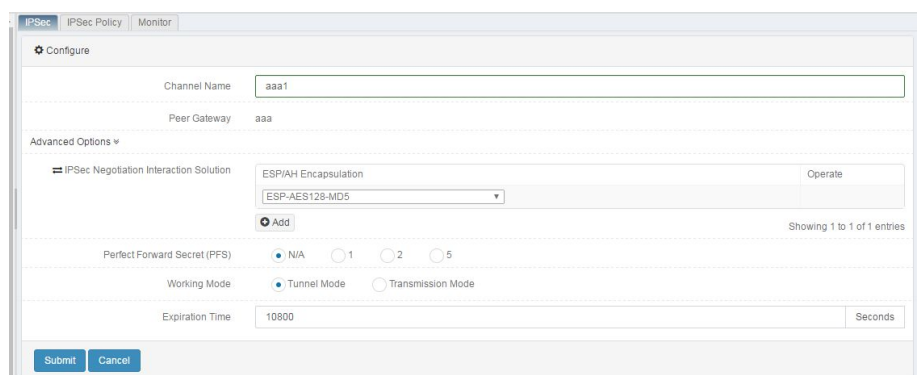

9. Choose **Network** > **VPN** > **IPsec-VPN** > **IPsec policy** and click **New**. On the displayed page, set the parameters.

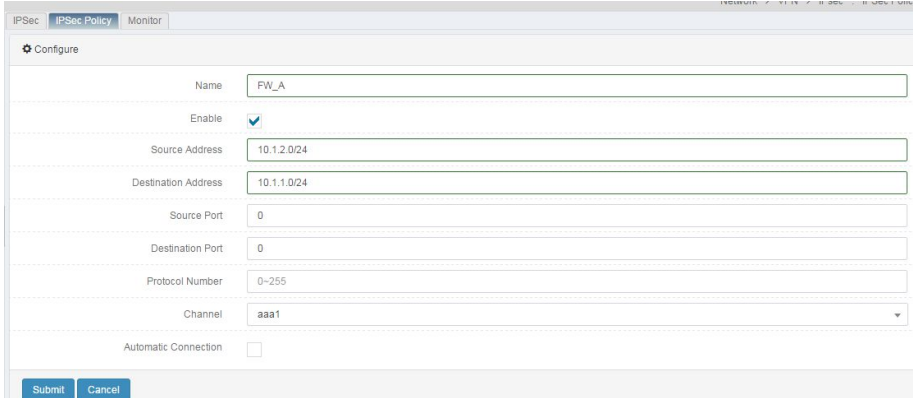

### Click **Submit**.

### **Configuration on FW A:**

10. Choose **Network** > **VPN** > **IPsec-VPN** > **IPsec** and click **New**. On the displayed page, set the parameters.

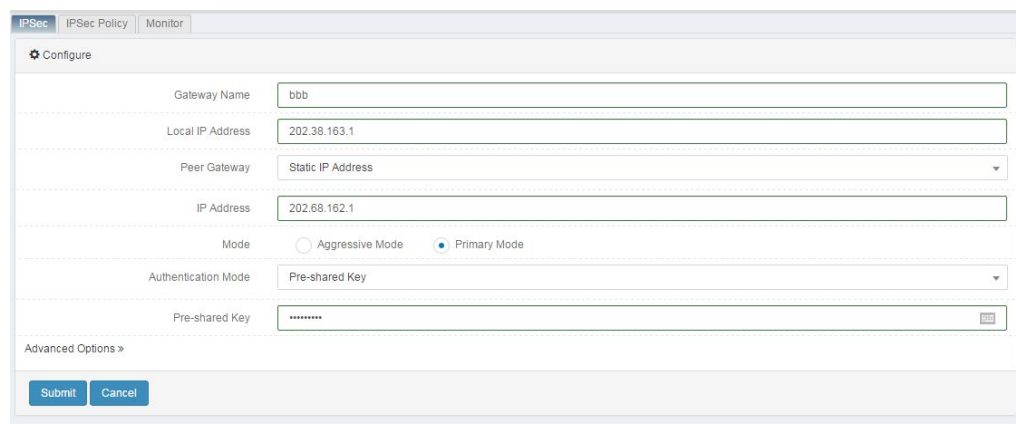

11. Choose **Network** > VPN > IPsec-VPN > IPsec, and click  $\frac{1}{1}$  to create an IPsec negotiation. On the displayed page, set the parameters

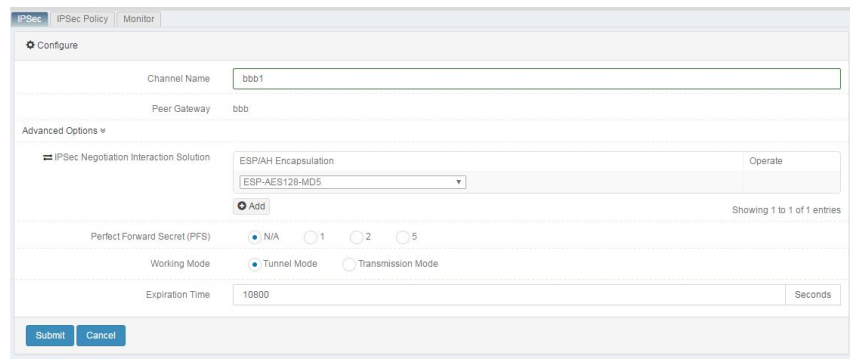

Click **Submit**.

12. Choose **Network** > **VPN** > **IPsec-VPN** > **IPsec policy** and click **New**. On the displayed page, set the parameters.

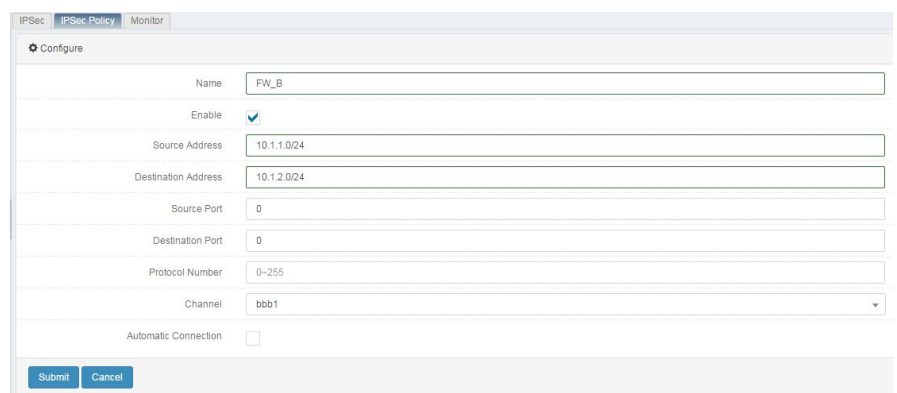

### **27.4.2 Example 2: Configuring IPsec HUB\_SPOKE**

### **Description:**

The following figure shows the network environment. No connection exists between Spoke A and Spoke B. Perform configuration to forward the access traffic from Spoke A to Spoke B through a hub.

**Figure 27-2** Network diagram:

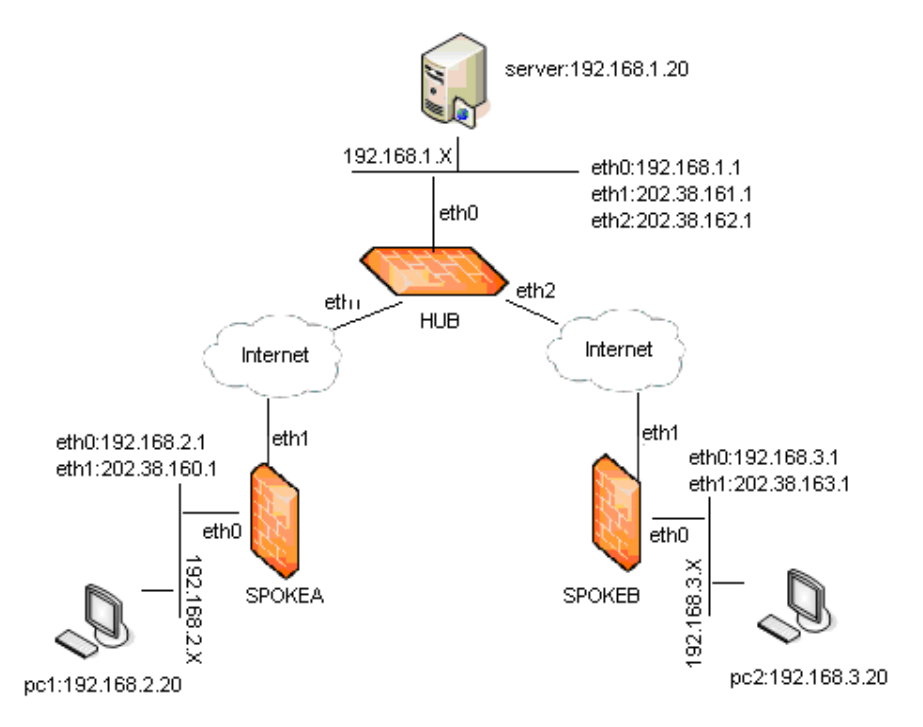

### **Hub configuration:**

1. Choose **Network** > **VPN** > **IPsec-VPN** > **IPsec** and click **New**. On the displayed page, set the parameters.

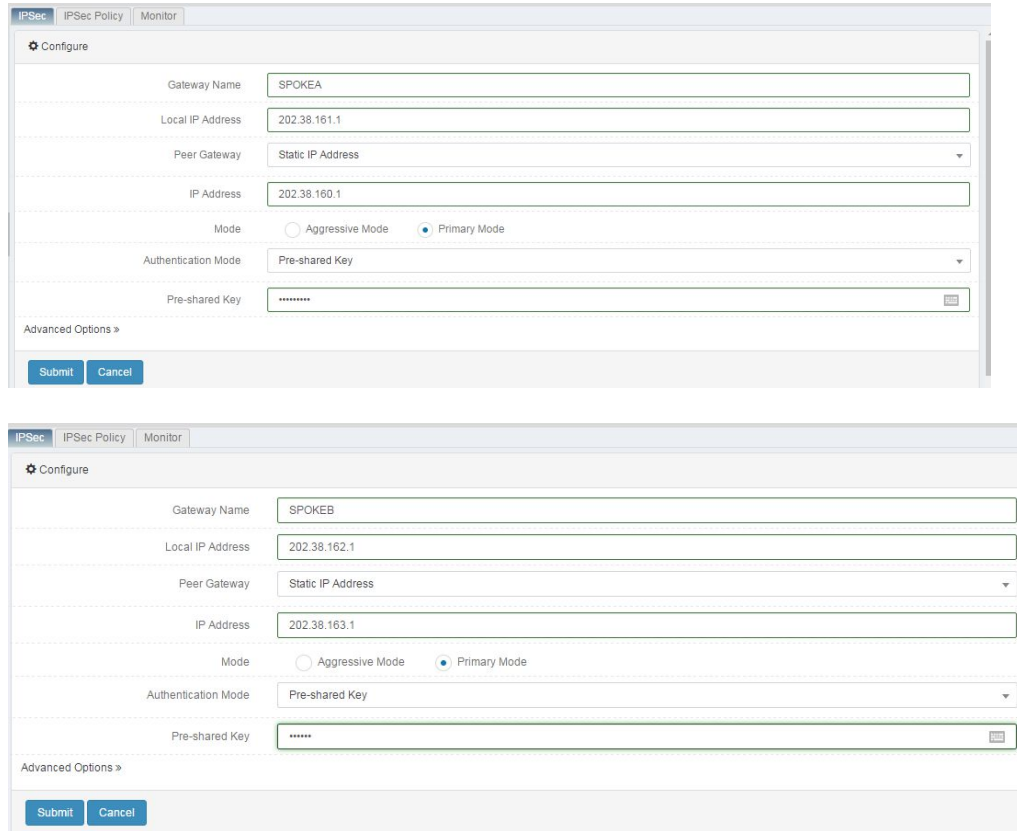

2. Choose **Network** > VPN > IPsec-VPN > IPsec, and click  $\frac{1}{1}$  to create an IPsec negotiation. On the displayed page, set the parameters.

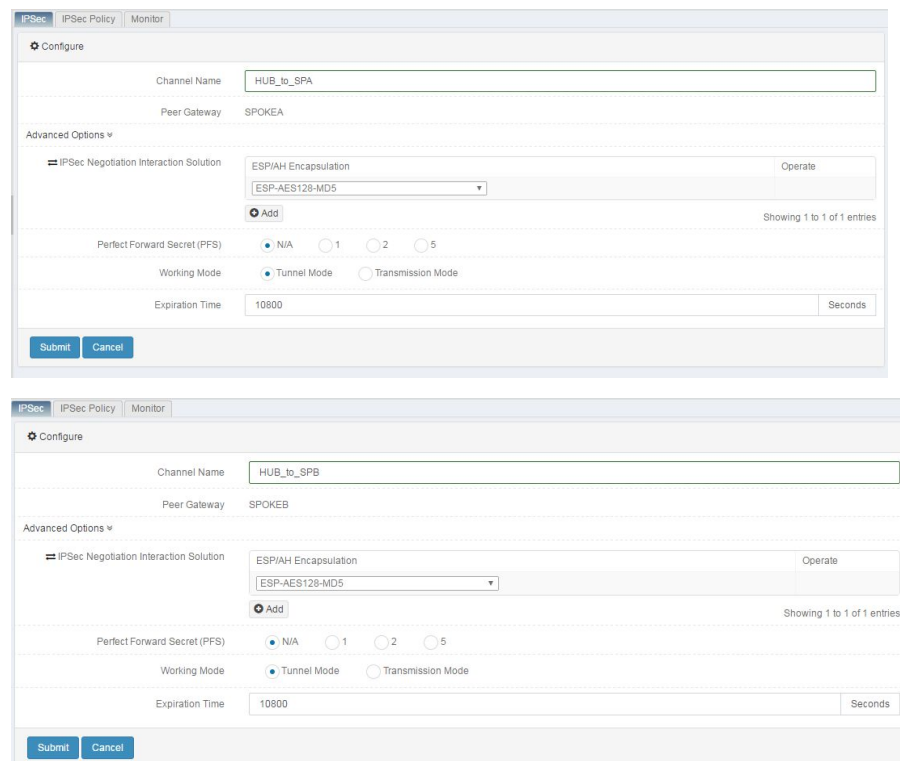

3. Choose **Network** > **VPN** > **IPsec-VPN** > **IPsec policy** and click **New**. On the displayed page, set the parameters.

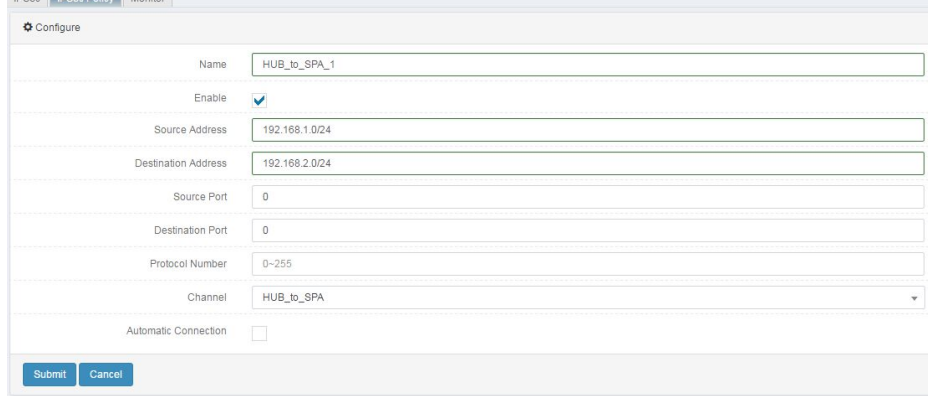

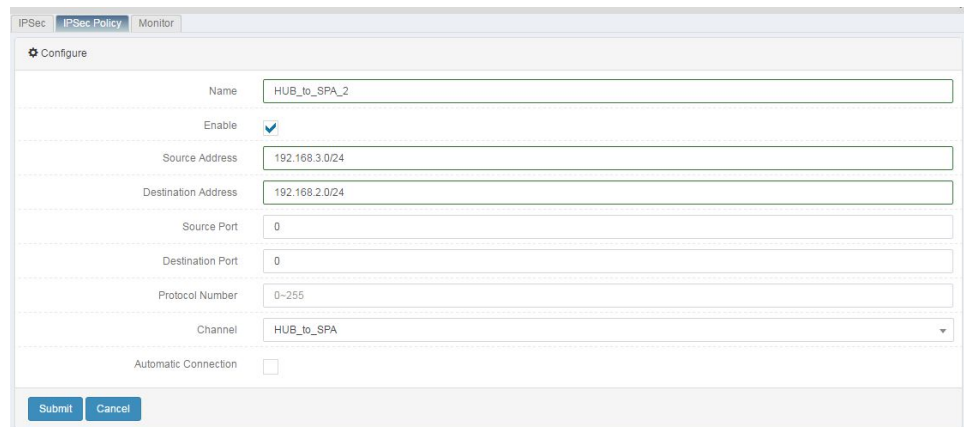

### **Configuration on Spoke A:**

4. Choose **Network** > **VPN** > **IPsec-VPN** > **IPsec** and click **New**. On the displayed page, set the parameters.

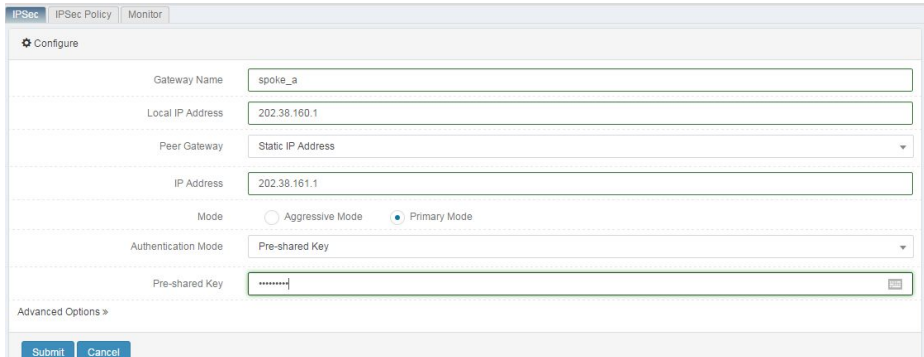

### Click **Submit**.

5. Choose **Network** > **VPN** > **IPsec-VPN** > **IPsec**, and click to create an

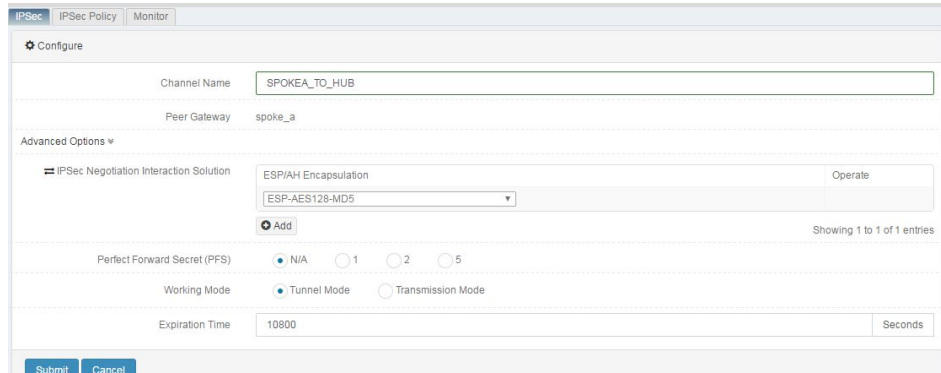

IPsec negotiation. On the displayed page, set the parameters.

### Click **Submit**.

6. Choose **Network** > **VPN** > **IPsec-VPN** > **IPsec policy** and click **New**. On the displayed page, set the parameters.

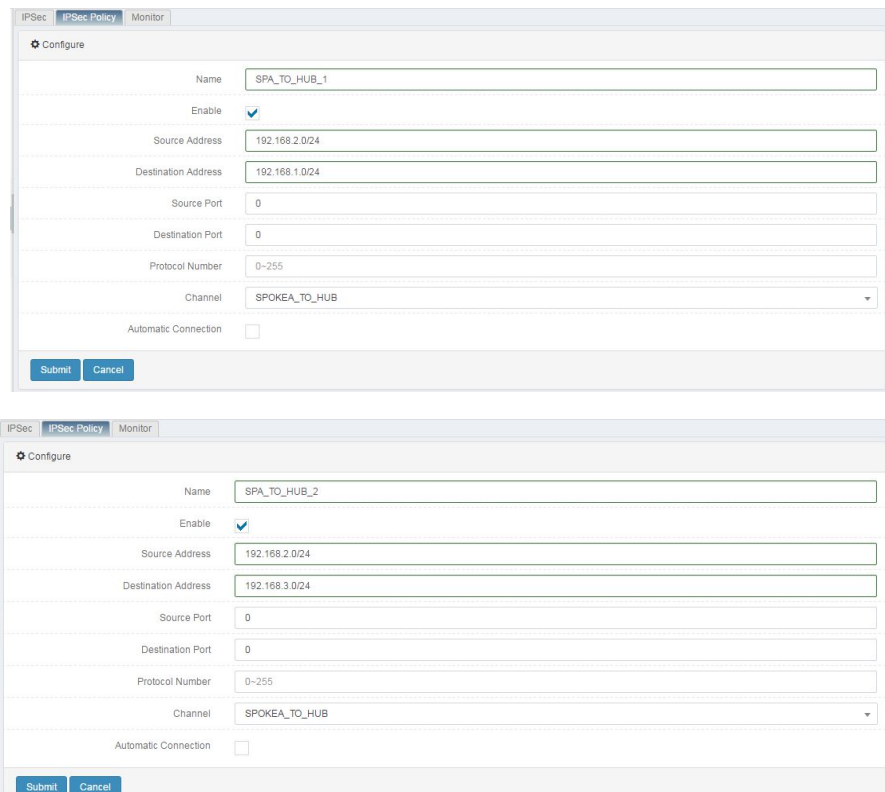

### Click **Submit**.

**Configuration on Spoke B:**

7. Choose **Network** > **VPN** > **IPsec-VPN** > **IPsec** and click **New**. On the displayed page, set the parameters.

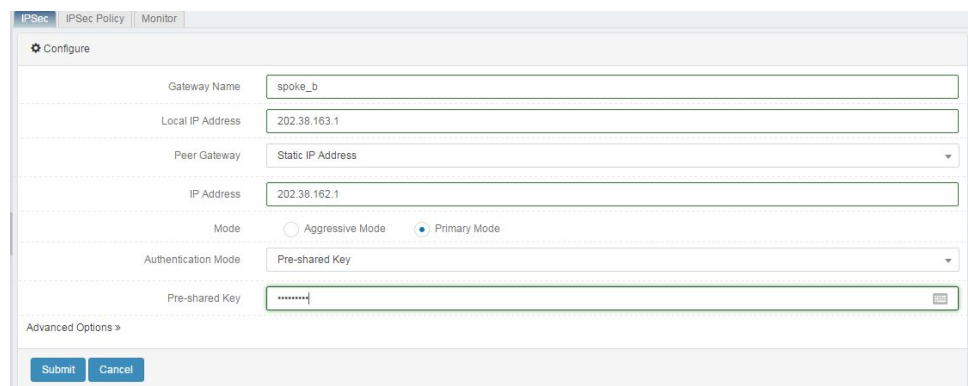

8. Choose **Network** > VPN > IPsec-VPN > IPsec, and click  $\frac{1}{1}$  to create an

IPsec negotiation. On the displayed page, set the parameters.

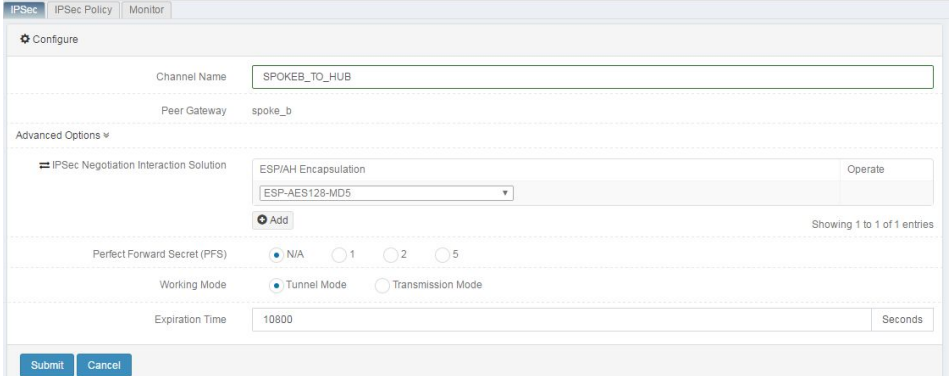

### Click **Submit**.

9. Choose **Network** > **VPN** > **IPsec-VPN** > **IPsec policy** and click **New**. On the displayed page, set the parameters.

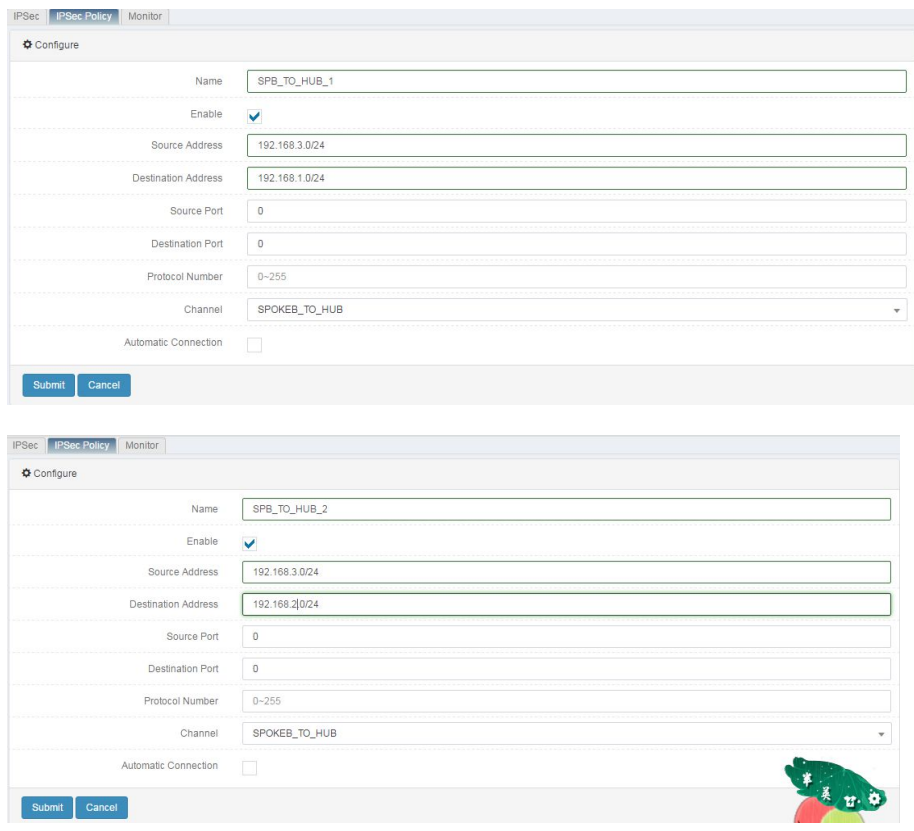

Click **Submit**.

# **27.5 Monitoring and Maintenance**

# **27.5.1 Checking SA Establishment**

Choose **Network** > **VPN** > **IPsec-VPN** > **Monitor**. The displayed page shows SA information.

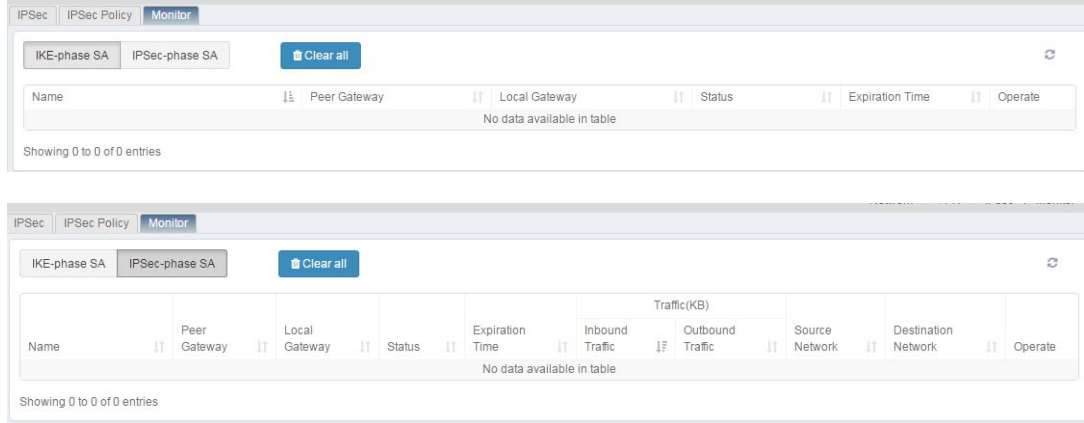

# **27.5.2 Deleting an SA**

Click  $\star$  to delete the SAs of two negotiations.

Click  $\frac{1}{\cdot}$  to show details about the SA in the IPsec phase.

# **27.6 Troubleshooting**

## **27.6.1 Unable to Establish a Tunnel**

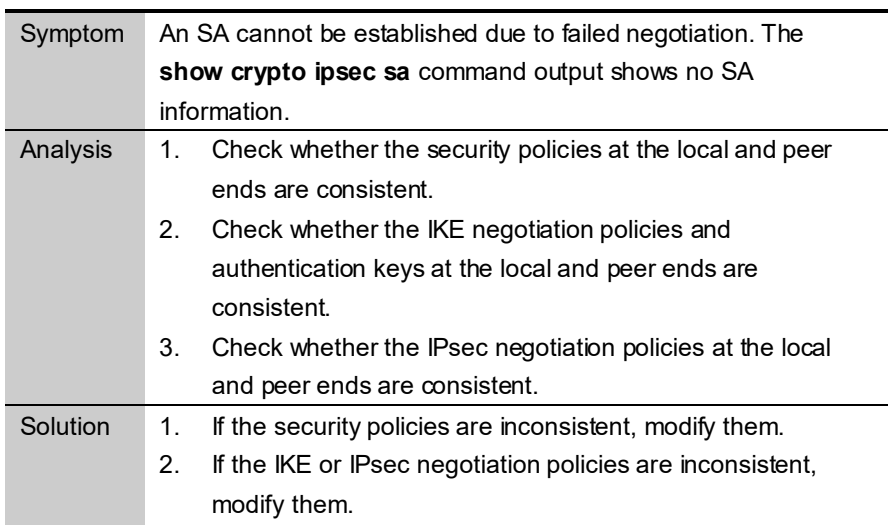

# **28 L2TP**

# **28.1 Overview**

PPP defines an encapsulation mechanism to transmit packets of different protocol types over Layer-2 point-to-point connection. Typically, a user can establish a Layer-2 connection to a network access server (NAS) by means of ISDN, ADSL dial-up, or other access technique, and initiate a PPP session over the connection. The Layer-2 terminal node and the PPP session's terminal node are both located on the NAS.

The Layer 2 Tunneling Protocol (L2TP) extends the PPP model by extending a PPP session's terminal node to a different device (which is connected to a packet switched network) through a Layer-2 tunnel. L2TP removes the Layer-2 terminal node limitation on PPP sessions and extends the PPP application scope.

L2TP provides the L2TP access concentrator (LAC) and L2TP network server (LNS) features.

- LAC is an endpoint of an L2TP tunnel and also an LNS peer. A LAC forwards PPP packets between an LNS and a remote system, and maintains the tunnel and session between LAC and LNS.
- **LNS** is an endpoint of an L2TP tunnel and also a LAC peer. An LNS maintains the PPP connection to a remote system and allows the remote system to access the intranet.

An L2TP tunnel allows a remote dial-up user to connect to a VPN gateway. Dial-up VPN is also called virtual private dial network (VPDN). The VPN gateway works as an LNS. If the dial-up user supports L2TP, the user can directly connect to the LNS in voluntary tunneling mode. If the user does not support L2TP, the user can connect to the LNS in compulsory tunneling mode by using the LAC feature provided by the local ISP.

See the following topologies.

Direct connection from an L2TP client to an LNS

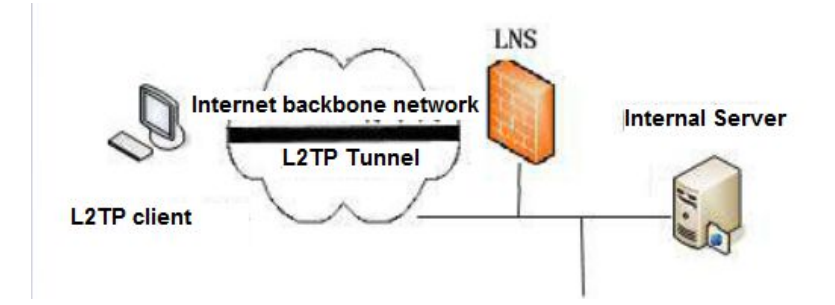

Remote connection from a dial-up user to an LNS through a LAC

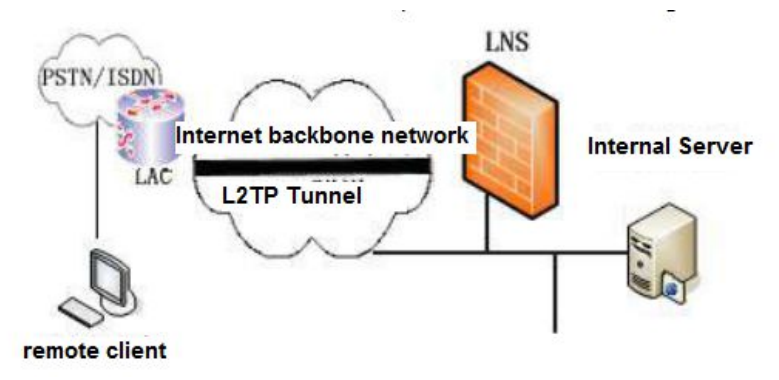

Two types of connection exist between LNS and LAC: tunnel and session. A tunnel defines an LNS-LAC pair, whereas a session is multiplexed on the tunnel to represent every PPP session carried by the tunnel.

Transparent transmission of PPP frames through a tunnel

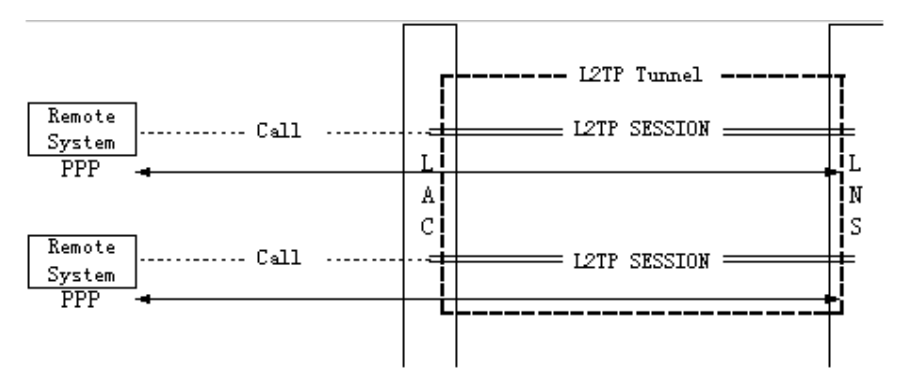

L2TP connection maintenance and PPP data transmission are implemented by L2TP packet exchange. L2TP packets are encapsulated in UDP packets to be carried over TCP/IP.

L2TP packets are classified into control packets and data packets. Control packets are used to establish and maintain tunnels and sessions. Control packets are transmitted reliably using various techniques such as packet number confirmation, sliding window, retransmission after timeout, and tunnel keep-alive detection. Data packets carry users' PPP session packets. Reliable transmission of data packets is ensured by upper-layer protocols based onupper-layer

applications.

## **28.2 Configuration**

By default, RAVEN 5000 firewalls have no L2TP configurations. To configure L2TP, you must configure an address pool, an authentication user group, and other settings.

### **28.2.1 Configuring an Authentication User**

User authentication is performed when a client dials up to a network. The configuration items include the user name and password.

Choose **Object** > **User object** > **User** and click **New**.

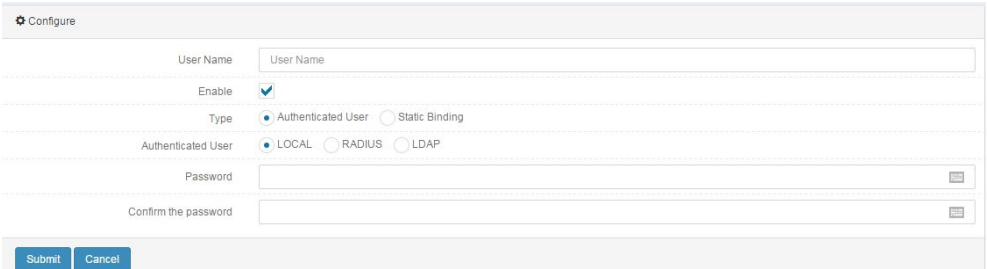

#### **Parameter description:**

**User name:** Name of an account, containing a maximum of 63 characters.

**Enable**: Check this box to enable the account.

**Type**: The options are **Authentication user** and **Static binding**.

**Authentication user**: Type of the authentication user.

**Password:** Password of the account. No password needs to be set for RADIUS authentication.

**Confirm password**: Enter the password again.

### **Procedure:**

- 1. Enter an account name in **User name**.
- 2. Check the **Enable** box.
- 3. Select **Authentication user** for **Type**.
- 4. If authentication is not RADIUS, enter a password twice.
- 5. If authentication is RADIUS, select existing RADIUS configuration.
- 6. Click **Submit**.

### **28.2.2 Configuring a User Group**

A user group is required for configuring an L2TP template. The dial-up account of a client must be one included in a user group.

Choose **Object** > **User object** > **User group** and click **New**.

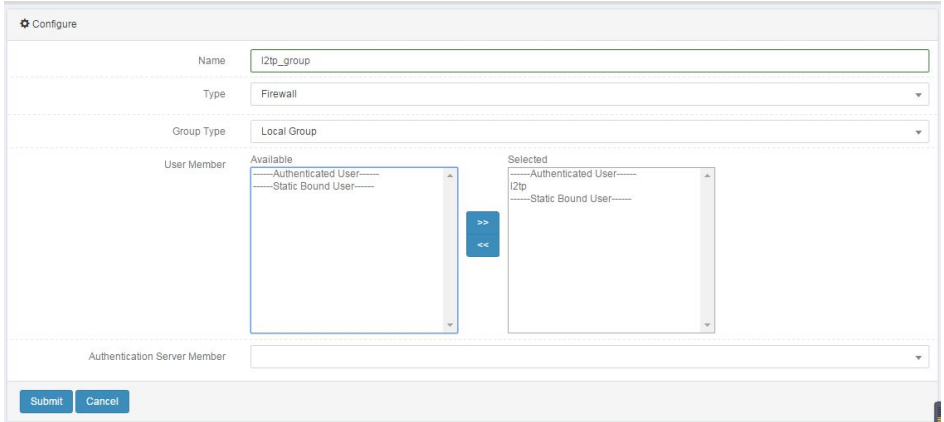

**Name**: Name of a user group.

**User members**: Authentication users to be added to the user group.

### **Procedure:**

- 1. Enter a user group name.
- 2. Select available accounts and click  $\geq$  to add them to the user group.
- 3. Click **Submit**.

### **28.2.3 Configuring Interface Access Control**

Choose **Network** > **Interface** > **Physical interface**. Click an interface to modify its settings.

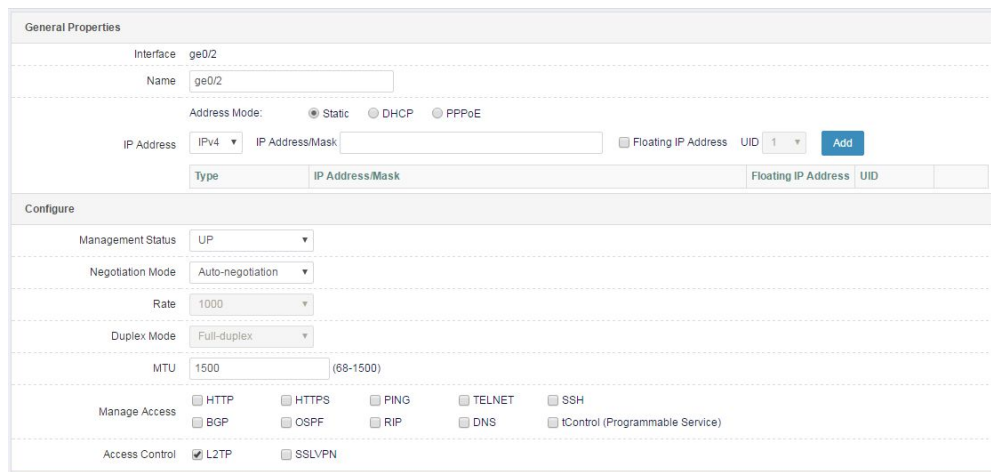

#### **Parameter description:**

**Interface**: Name of the physical interface.

**Name**: Alias of the physical interface.

**Management status**: The options are **UP** and **DOWN**, which indicate enabling and disabling the physical interface.

**Negotiation mode**: The options are **Autonegotiation** and **Non-autonegotiation**.

**Rate**: Negotiated rate of the physical interface, in Mbps. The options are **1000**, **100**, and **10**.

**Duplex mode**: A physical interface may be full-duplex or half-duplex.

**MTU**: MTU of the physical interface. The value ranges from 68 to 1500.

**Management access**: Type of service accessible from the interface address.

**Access control**: Access mode of the interface in the network.

#### **Procedure:**

- 1. Select **Static** for **Address mode** and set **IP address/Mask** correctly.
- 2. Set **Management access**.
- 3. Select **L2TP** for **Access control**.
- 4. Click **Submit**.
## **28.2.4 Configuring L2TP**

#### Choose **Network** > **VPN** > **L2TP** > **Configuration**.

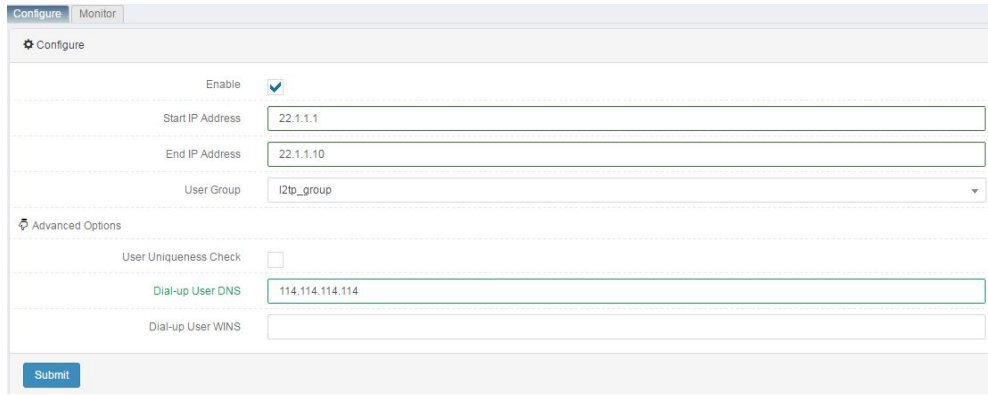

#### **Parameter description:**

**Enable**: Check this box to enable L2TP, or uncheck it to disable L2TP.

**Start IP address**: Start IP address used by address allocation.

**End IP address**: End IP address used by address allocation.

**User group**: User group used to authenticate the dial-up client.

**Advanced options**: **Dial-up user DNS** and **Dial-up user WINS** are optional and used to set the DNS and WINS addresses of the dial-up connection established by the user. **User uniqueness check** is optional and used to determine whether the same account can be logged in to by multiple users during the same period.

#### **Procedure:**

- 1. Check the **Enable** box.
- 2. Set **Start IP address**.
- 3. Set **End IP address**.
- 4. Select a user group.
- 5. Click **Submit**.

# **28.3 Configuration Example**

## **28.3.1 Enabling L2TP on Interface ge0/0**

#### **Description:**

Configure L2TP on physical interface ge0/0 to allow clients to perform L2TP dial-up.

#### **Procedure:**

1. Choose **Object** > **User object** > **User** and click **New**. The following page appears.

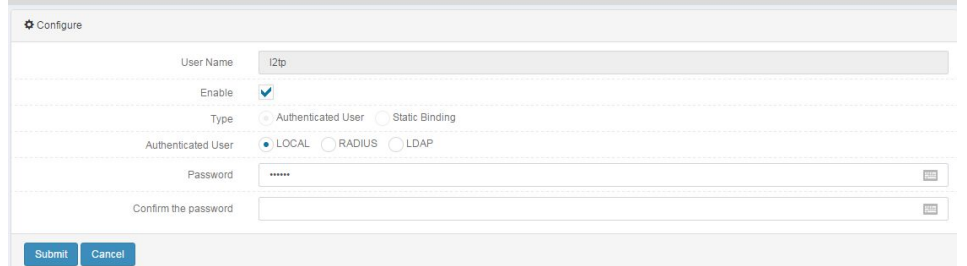

- 2. Set parameters.
- 3. Click **Submit**.
- 4. Choose **Object** > **User object** > **User group** and click **New**. The following page appears.

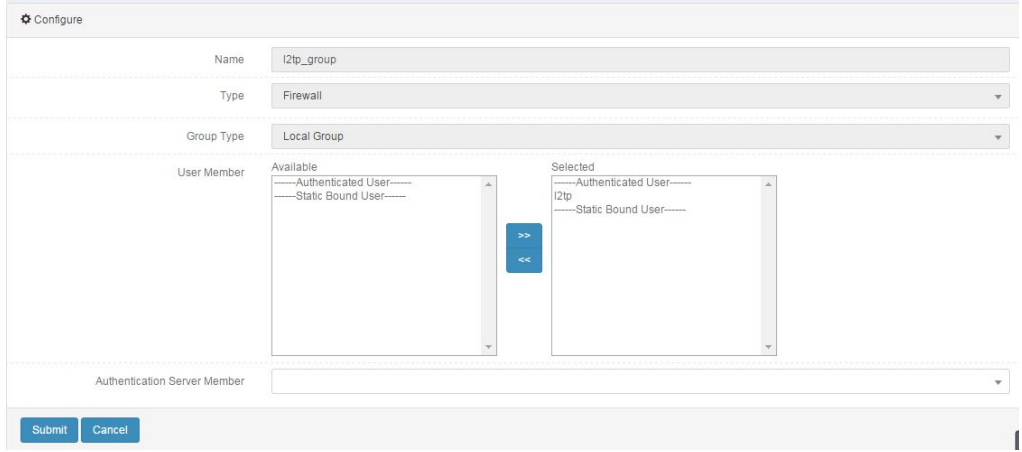

- 5. Set parameters.
- 6. Click **Submit**.

7. Choose **Network** > **VPN** > **L2TP** > **Configuration**. The following page appears.

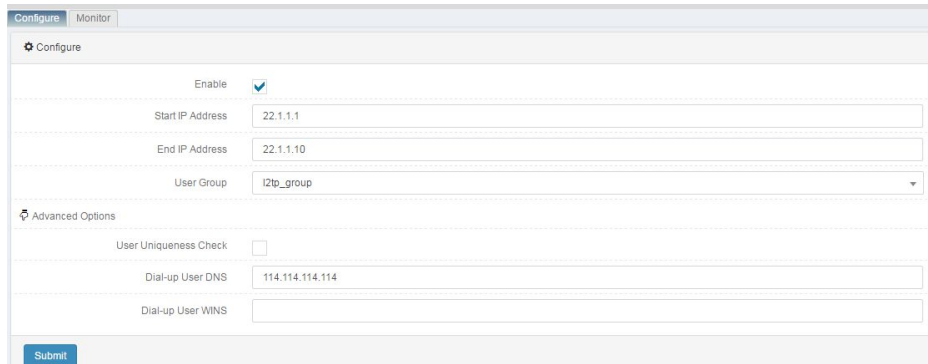

- 8. Set parameters.
- 9. Click **Submit**.
- 10. Choose **Network** > **Interface** > **Physical interface**. Click interface ge0/0 to modify it.

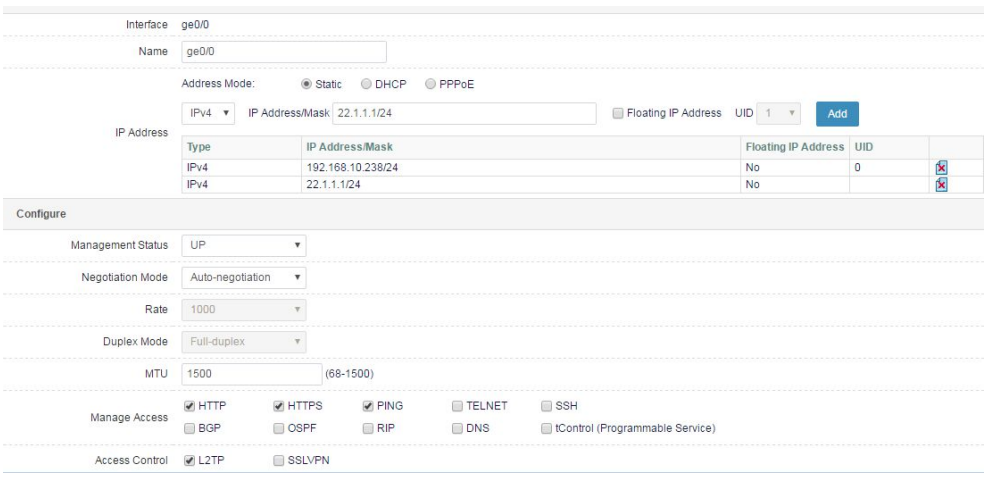

- 11. Set **IP address** and select **L2TP** for **Access control**.
- 12. Click **Submit**.

# **28.4 Monitoring and Maintenance**

# **28.4.1 Displaying L2TP Session Information**

Choose **Network** > **VPN** > **L2TP** > **Monitor** to display L2TP session information.

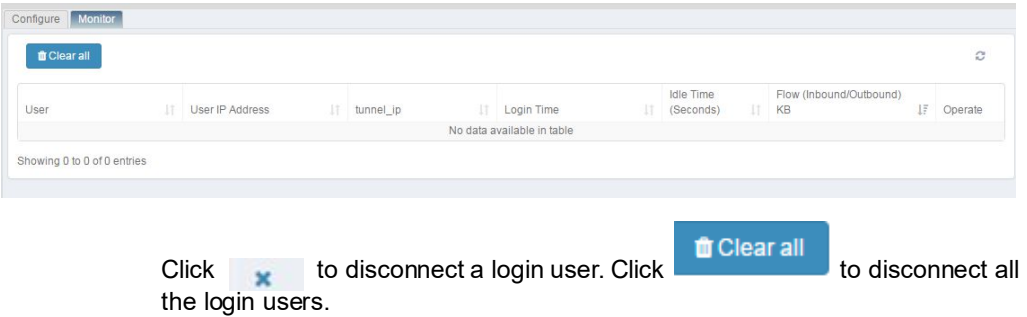

# **28.5 Troubleshooting**

# **28.5.1 An L2TP Client Fails to Establish Connection via Dial-up**

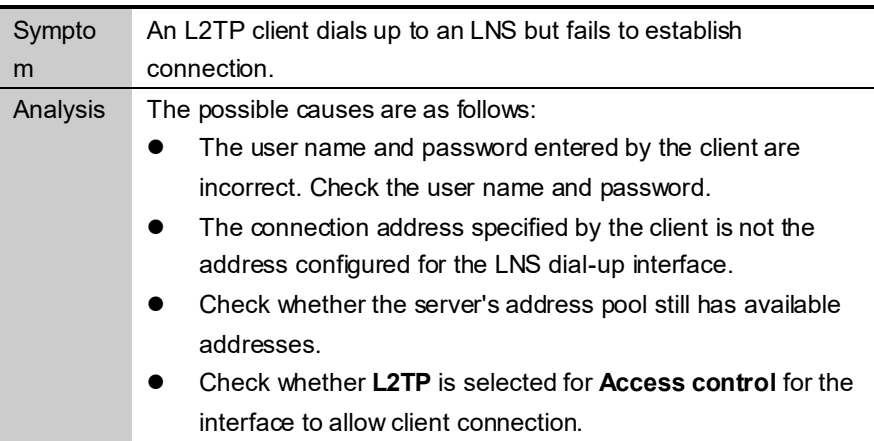

## **28.5.2L2TP Connection Is Interrupted Abnormally**

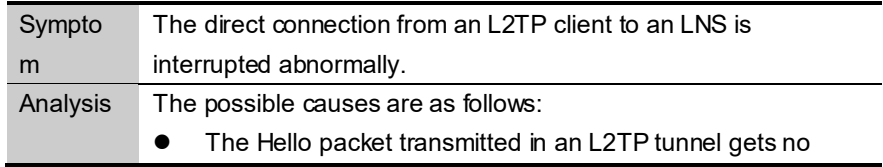

response due to a network fault, causing disconnection from the tunnel. Check that the network line is normal and the L2TP server interface works properly.

# **29 DNS Proxy**

# **29.1 Overview**

Transparent DNS proxy enables proper bandwidth use on multiple links to avoid resource waste. Transparent DNS proxy optimizes DNS resolution when intranet users access external resources. All the DNS requests of intranet users can be forwarded by a DNS proxy device. DNS request detection is initiated to multiple links, and DNS requests are forwarded to different servers based on the detection results and predefined policies, allowing users to get desired DNS responses. This ensures proper use of link bandwidth.

# **29.2 Configuration**

#### **29.2.1 Configuring a Server**

1. Choose **Network** > **DNS proxy** > **Server**. The following page appears.

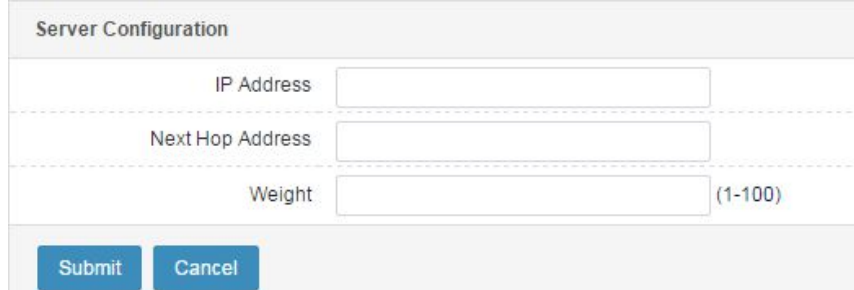

**IP address**: IP address of the DNS server.

**Next-hop address**: Next hop destined for the DNS server.

**Weight**: Weight or priority of the DNS server. The value ranges from 1 to 100.

- 2. Set parameters.
- 3. Click **Submit**.

#### **29.2.2 Configuring a Proxy Policy**

1. Choose **Network** > **DNS proxy** > **Proxy policy**. The following page appears.

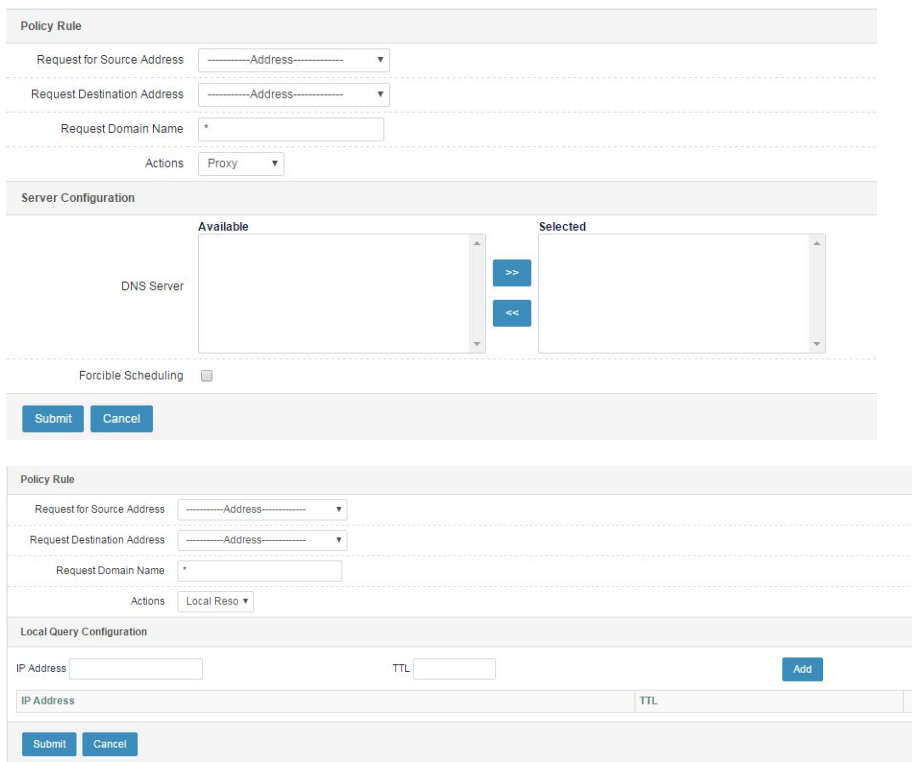

#### **Policy parameter description:**

**Request source address**: Source address of DNS requests. If **Any** is selected, the requests from all source addresses are matched.

**Request destination address**: Destination address of DNS requests. If **Any** is selected, the requests to all destination addresses are matched.

**Request domain name**: Domain name of DNS requests.

**Action**: Action taken after the policy is hit. The options are **Proxy**, **Forward**, and **Local resolution**.

#### **Server parameter description:**

**DNS server**: Select a server if **Proxy** is selected for **Action**.

**Local resolution parameter description:**

**IP address**: IP address corresponding to the requested domain name, in dotted decimal notation.

**TTL:** Cache time for the locally resolved IP address.

**Add**: Click this button to add DNS local resolution entries. A maximum of five entries can be added.

- 2. Set parameters.
- 3. Click **Submit**.

# **29.2.3 Configuring Global Settings**

1. Choose **Network** > **DNS proxy** > **Global configuration**. The following page appears.

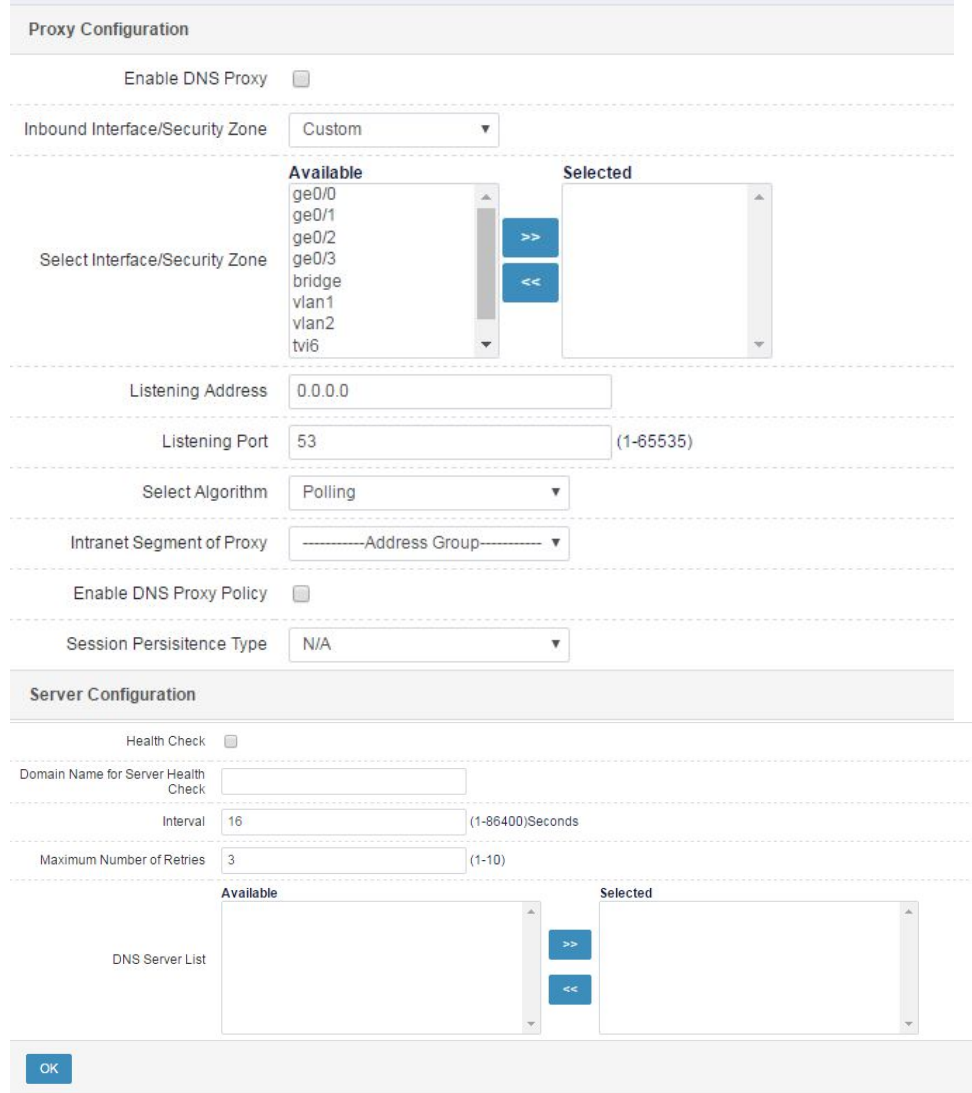

#### **Proxy parameter description:**

**Enable DNS proxy**: Check this box to enable DNS proxy.

**Inbound interface/Security zone**: Interface that receives DNS requests.

**Listening address**: Address of the listening DNS server. It is typically set to the

address of the DNS server in the user network. The default value is **Any**.

**Listening port**: Port of the listening DNS server. The default value is **53**.

**Select algorithm**: Algorithm used by the server. The options are **Round robin**, **Weighted round robin**, **Weighted minimum traffic**, and **Priority**.

**Proxy internal network segment**: Source IP address object for proxy.

**Enable DNS proxy policy**: It is unchecked by default. If it is checked, the settings on the **DNS proxy** > **Proxy policy** page take effect.

**Session persistence type**: Select an option to enable session persistencebased on the request domain name and source address and enable session persistence based on the request source address for DNS requests. By default, this parameter is unspecified.

**Timeout**: Timeout period for a session persistence entry. The default value is **30s**.

**IPv4 mask**: Mask of the source address for session persistence. The default value is **255.255.255.255**.

#### **Server parameter description:**

**Health check**: Check this box to perform health check on the DNS servers in the DNS server list. After health check is enabled, the system sends detection packets to the DNS servers. If a DNS server does not respond to the detection packet, it will not participate in scheduling.

**Server health check domain name**: DNS domain name to be checked.

**Interval**: Interval at which health check is performed on the DNS servers in the DNS server list. The default value is **16s**.

**Maximum retry times**: Retry times allowed after a detection packet gets no response. The default value is **3**, indicating if three consecutive detection packets get no response or health check fails three consecutive times, the heath check status is Failed.

**DNS server list**: Select available DNS servers.

- 2. Set parameters.
- 3. Click **Submit**.

## **29.3 Configuration Examples**

### **29.3.1 Example 1**

A China Telecom link and a CNC link are deployed at the network egress. If many PCs on the intranet use the Telecom DNS address, a large amount of resource access traffic is routed along the Telecom link, while the CNC link

handles a small portion of access tasks. In this case, the Telecom link may be

congested whereas the CNC link is idle. After transparent DNS proxy is configured, the DNS requests of intranet users with Telecom and CNC DNS addresses are forwarded by the firewall. The firewall selects a suitable DNS server based on a scheduling policy, and returns the resolved address to the intranet user. This enables proper use of bandwidth resources.

#### **Procedure:**

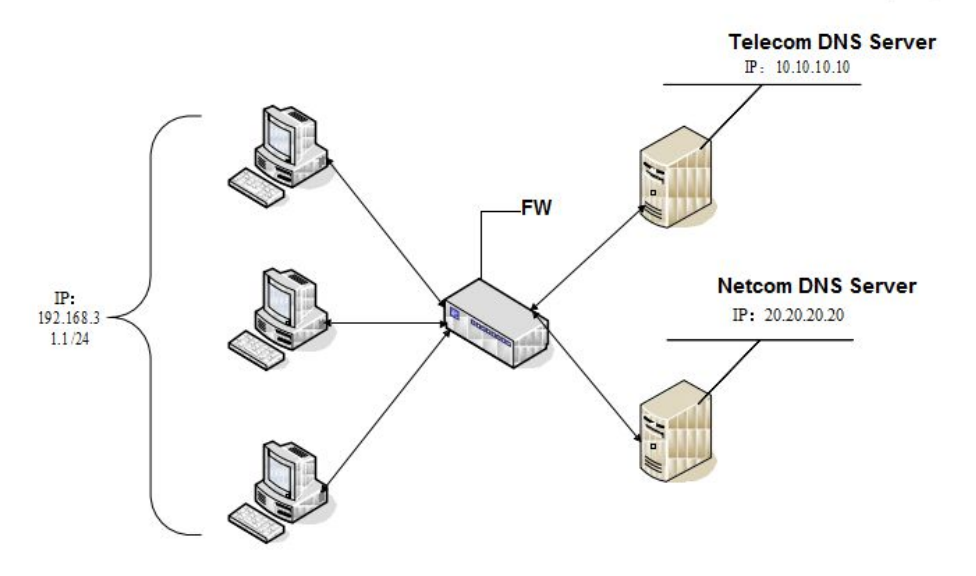

- 1. Configure a network environment to ensure that internal traffic is properly routed to external networks.
- 2. Complete the following configuration:
- (1) Configure a server.

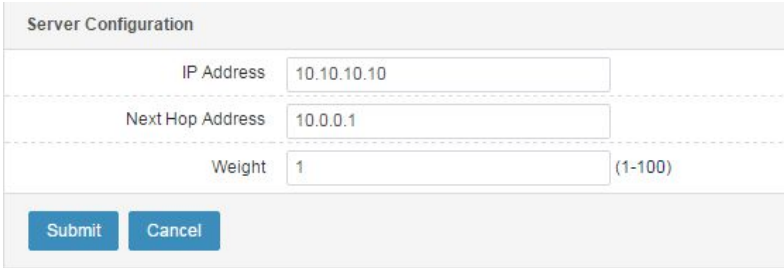

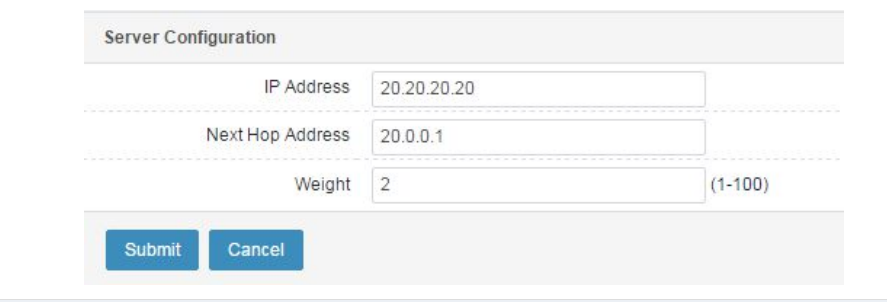

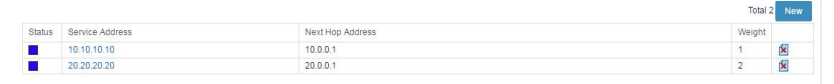

(2) Configure global settings.

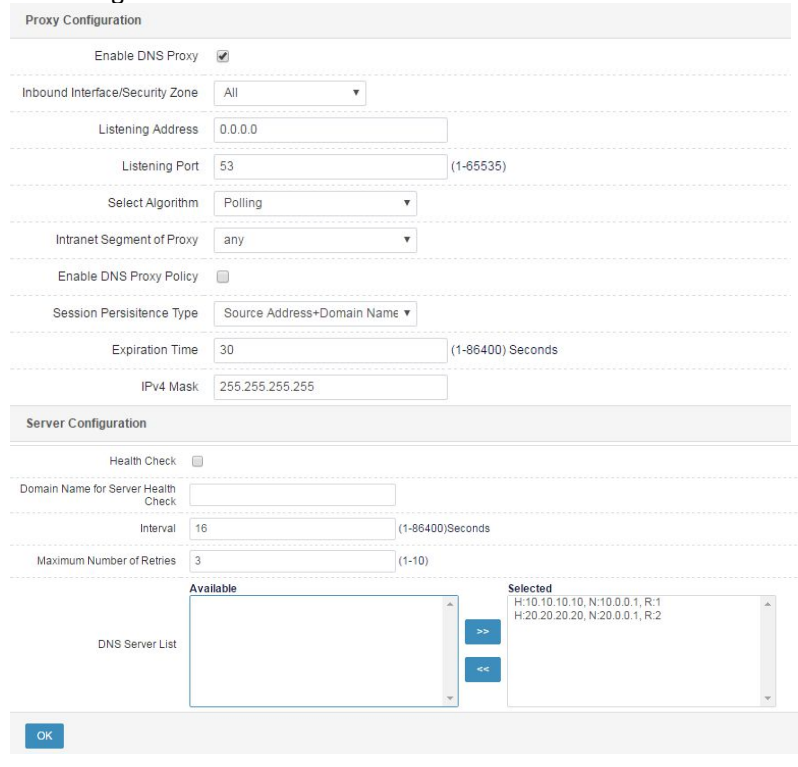

#### **29.3.2 Example 2**

If **Enable DNS proxy** is selected in global settings but a DNS policy with local resolution is not configured, DNS requests are forwarded based on the PC's DNS address or based on the matched DNS proxy policy and global settings. The firewall selects a suitable DNS server based on a scheduling policy and returns the resolved address to the user. If DNS local resolution is configured, DNS requests are not sent to the DNS server for resolution, but are resolved using an A record based on the local manual settings. This removes the process of DNS server access.

#### **Procedure:**

- 1. Choose **DNS** > **Proxy**. On the displayed page, check the **Enable DNS proxy** and **Enable DNS proxy policy** boxes.
- 2. Complete the following configuration:

#### Configure global settings.

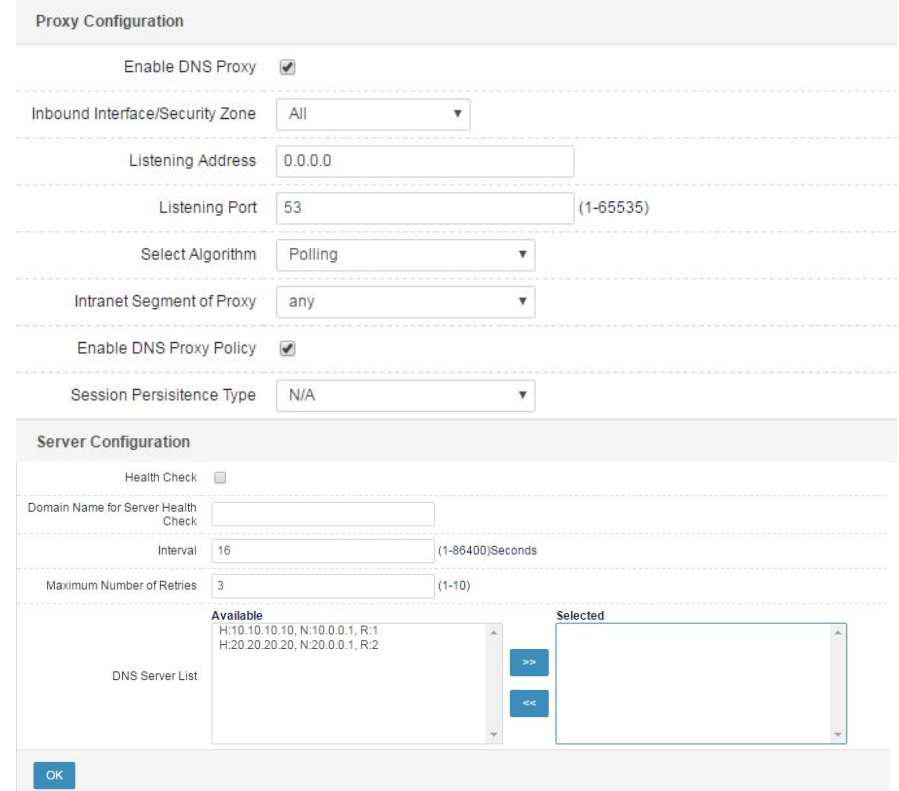

#### (1) Configure a local resolution proxy policy and check the **Enable** box.

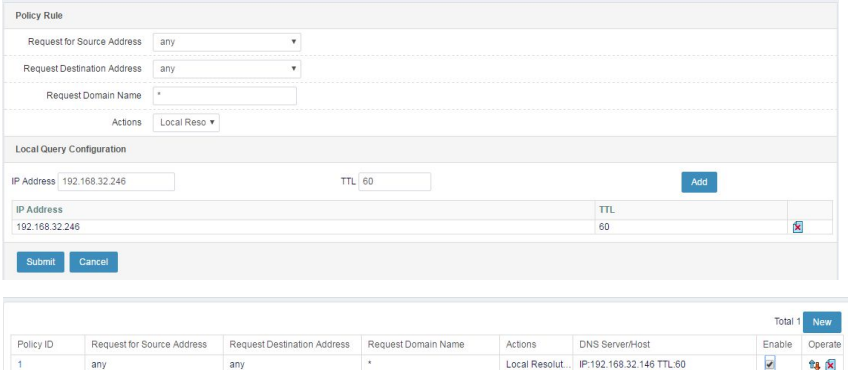

According to the results of packet capture by Wireshark, the URL

www.baidu.com can be accessed when local resolution is disabled. After the local resolution policy with the address 192.168.32.246 is referenced, the domain name request initiated by a PC to the preceding URL is redirected to 192.168.32.246. The DNS server does not resolve the IP address of the URL.

# **30 DNS Service**

## **30.1 Overview**

A DNS server converts domain names to corresponding IP addresses. RAVEN 5000firewalls provide the standard DNS service.

# **30.2 Configuration**

#### **30.2.1 Basic Configuration**

1. Choose **Network** > **DNS service** > **Basic configuration**. The following page appears.

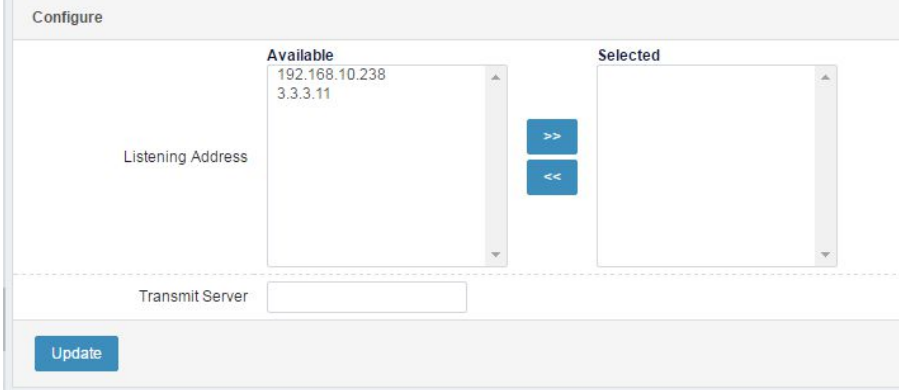

#### **Parameter description:**

**Listening address**: Address that listens to DNS requests.

**Available**: Available IP addresses.

**Selected**: IP addresses selected to listen to DNS requests.

**Forwarding server**: A DNS request is forwarded to this server for resolution when the local DNS query fails.

2. Select the left-side IP addresses to listen to DNS requests and click to add them to the right-side column.

# $>\!>$

3. Click **Update**.

#### **30.2.2 Configuring a DNS Record**

A DNS record provides multiple types of authoritative local resolution. DNS records are managed in the same way as bind. Multiple DNS records are allocated to a zone for management.

Choose **Network** > **DNS service** > **DNS Zones**. The following page appears.

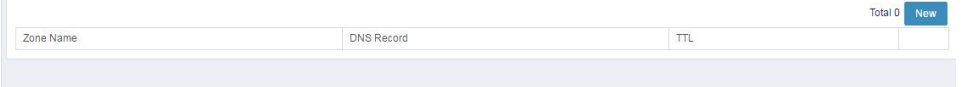

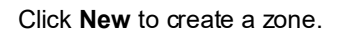

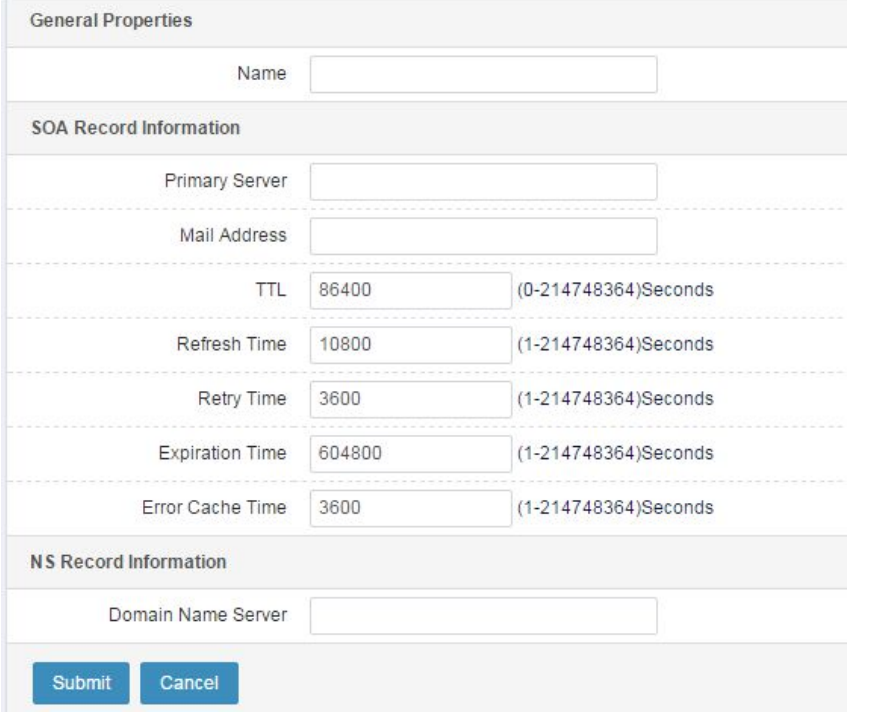

**Name**: Name of a zone.

**Master server**: Name of the master server in the zone.

**Email address**: Email address of the zone.

**TTL**: TTL of the SOA record for the zone, also the default TTL of the records in the zone.

**Refresh time**: Refresh time of the SOA record, which indicates the interval at which the slave DNS server synchronizes zone files from the master DNS server.

**Retry time**: Retry time of the SOA record, which indicates the retry interval when the slave DNS server fails to synchronize zone files from the master DNS server.

**Expiration**: Validity period of the SOA record. If the duration of failedcommunication between the slave and master DNS server exceeds the validity period, the zone is considered to fail.

**Error cache time**: Negative TTL of the SOA record, which indicates the duration for which the zone's error records are cached.

**DNS server**: At least one NS record must exist when a zone is created. This parameter indicates the content of the NS record named after the zone, that is, the name of the DNS server in the zone. If the domain name belongs to the zone (that is, the zone name ends with the domain name), you must enter the corresponding A record (IPv4 address) or AAAA record (IPv6 address).

#### **Procedure:**

Set the parameters and click **Submit**.

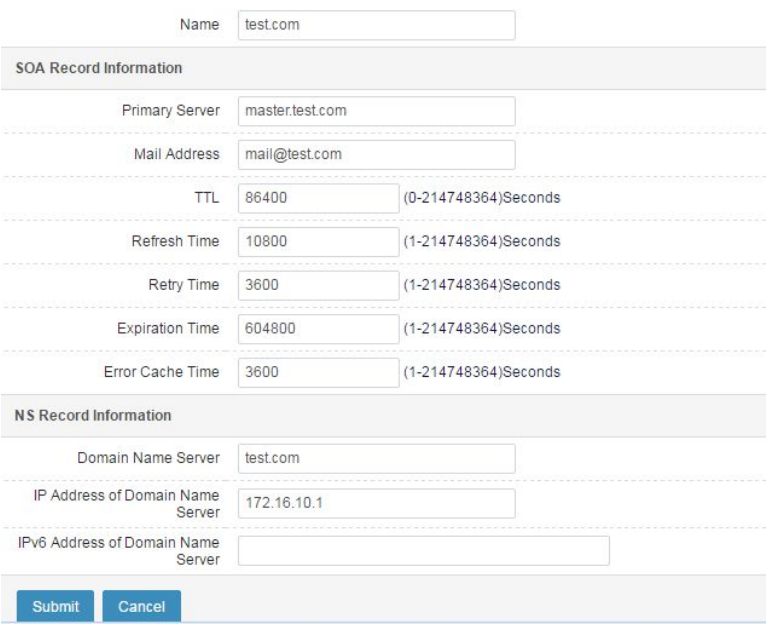

If you want to modify the parameters (**Name** cannot be modified), click the zone name in the zone list. The following page appears.

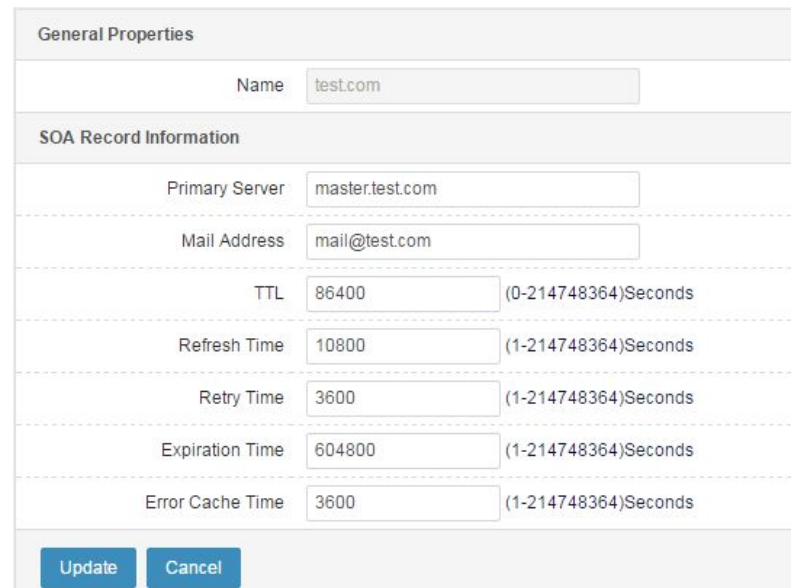

Modify the parameters and click **Update**.

In the zone list, click the DNS record count of a zone to go to the DNS record management page, as shown in the following figure.

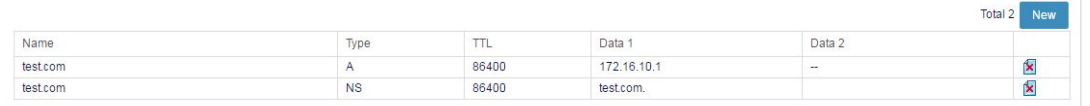

Click **New** to create a DNS record.

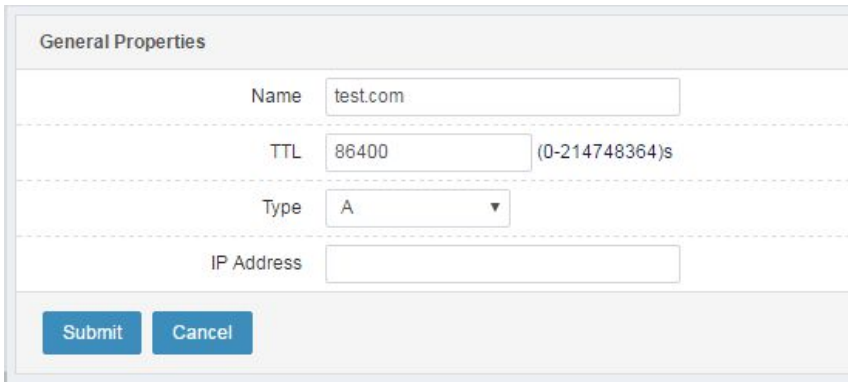

**Name**: Name of the new record.

**TTL**: TTL of the record.

**Type**: Record type. The options are **A**, **AAAA**, **NS**, **CNAME**, **MX**, **TXT**, and **PTR**.

**A**: IPv4 address record.

**IP address**: IP address corresponding to the record name.

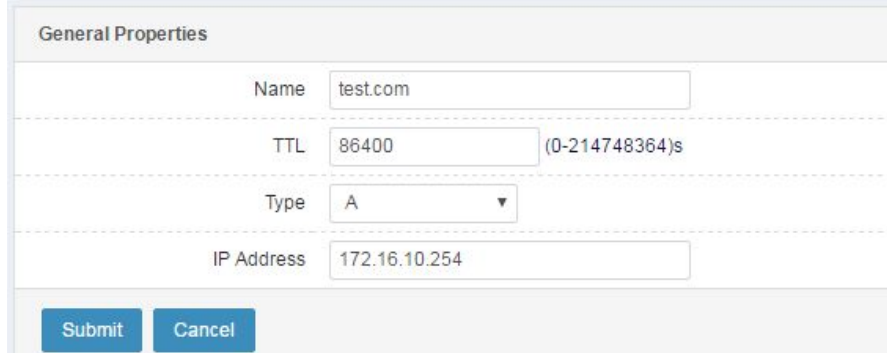

**AAAA**: IPv6 address record.

**IPv6 address**: IPv6 address corresponding to the record name.

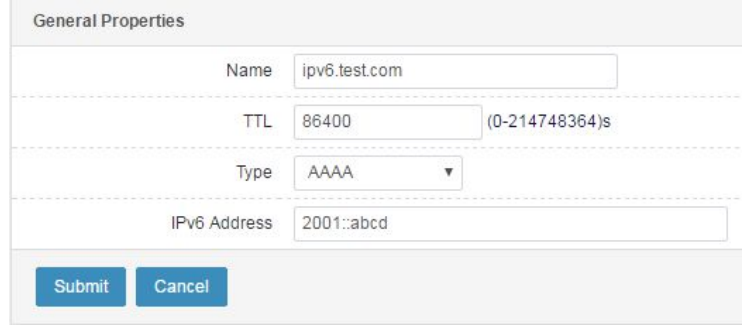

**NS**: DNS server record.

**DNS server**: Name of the authoritative DNS server corresponding to the zone, which is indicated by the record name.

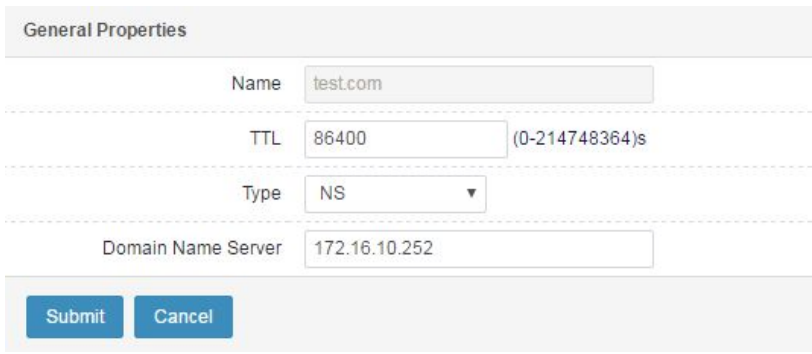

**CNAME**: Standard name record.

**Standard name**: Standard domain name corresponding to the alias, which is indicated by the record name.

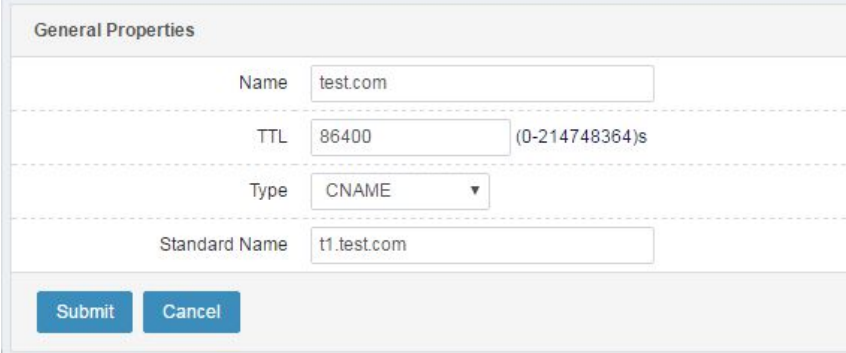

**MX**: Email hub record.

**Priority**: Priority of the MX record. The smaller the value, the higher the priority.

**Mail server name**: Name of the mail server to which the email domain name (indicated by the domain name in the record name) belongs to (or the name of the forwarding mail server connected to the mail server).

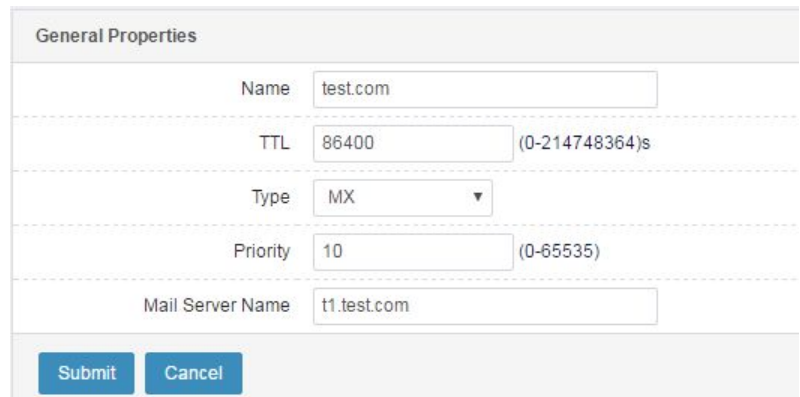

**TXT**: Text record.

**Text content**: Text content corresponding to the record name, which can be customized by the zone administrator as needed. The text content can be in Chinese or English.

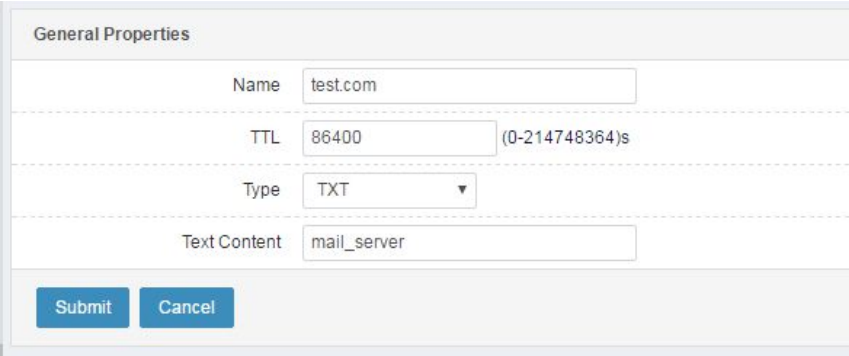

**PTR**: Reverse lookup record.

**Domain name**: Contrary to A or AAAA. The system searches for the domain name corresponding to an IPv4 or IPv6 address. This parameter is managed in reverse zone (in-addr.arpa. Or ip6.arpa.).

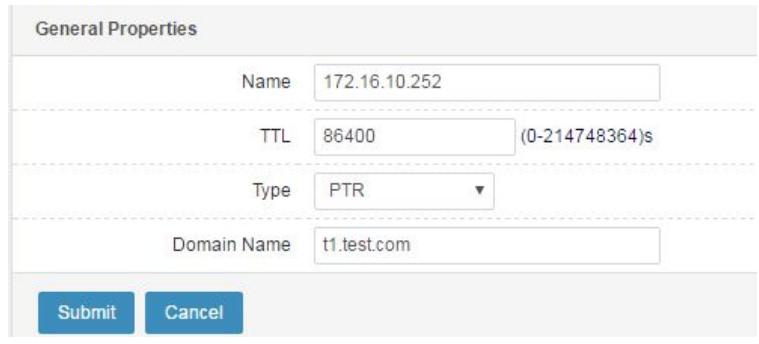

## **30.2.3 Configuration Example**

#### **Description:**

Perform configuration to allow users on an intranet to access internal services using domain names and access the Internet normally. (A route destined for the Internet must be configured in advance.)

#### **Network diagram:**

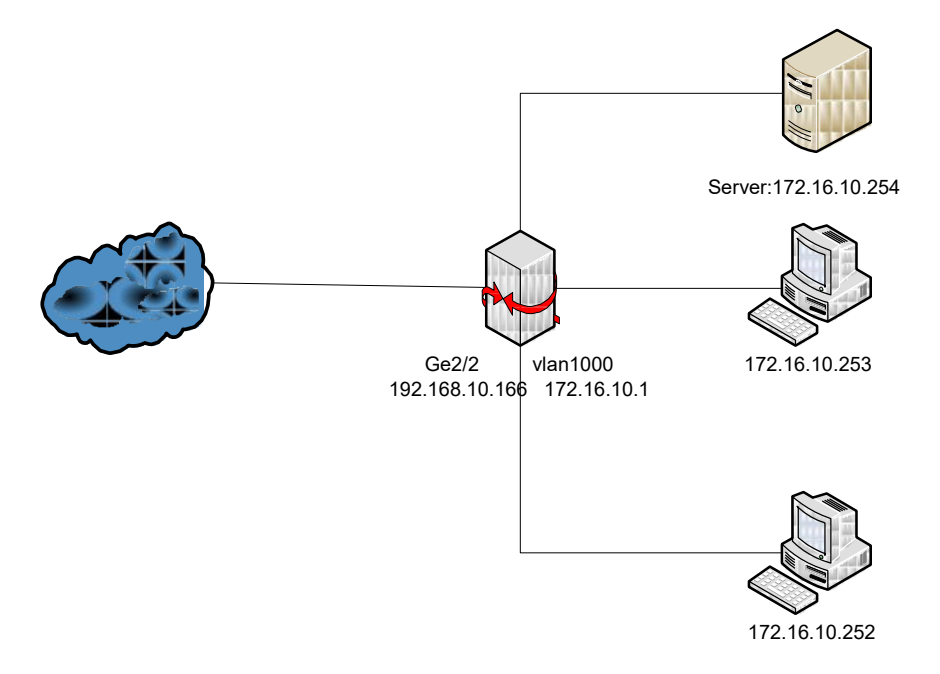

#### **Procedure:**

1. Configure a DNS listening address and a DNS forwarding server.

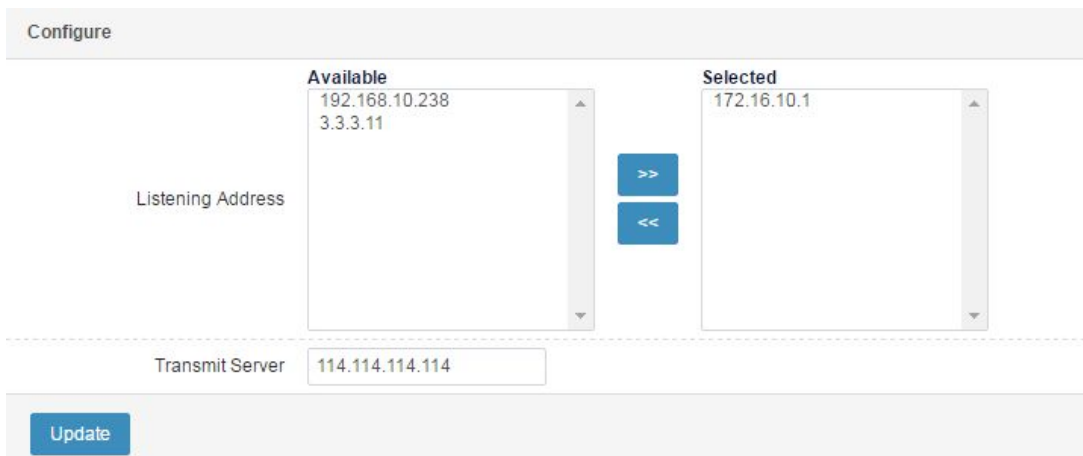

2. Configure DNS zones.

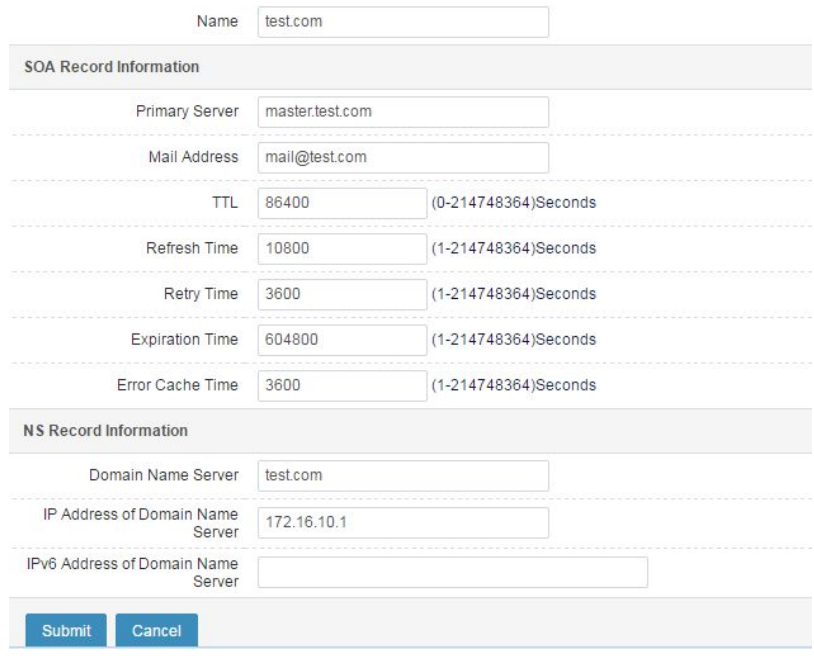

3. Create a DNS record. Enter the A record corresponding to the server's domain name. Click **Submit**.

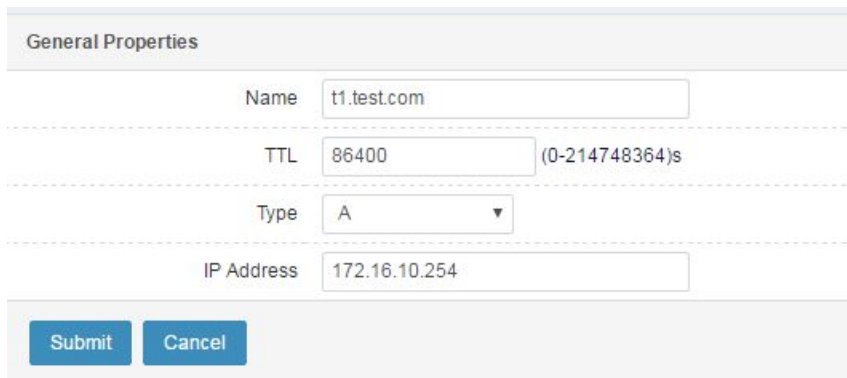

# **31 System Parameters**

# **31.1 Overview**

Protocol management: Network devices delete timeout protocol connections to protect connection resources. On RAVEN 5000 firewalls, the default timeout period is 1 hour for TCP and 30 seconds for UDP. In some applications, after a full connection is established, packets are exchanged only based on actual data, without a keep-alive mechanism. As a result, timeout connections are deleted, and the device cannot receive subsequent data. The protocol management function allows you to set the timeout period of a specific service to keep alive long-time idle connections.

TCP status management: The system determines whether to count a connection based on its TCP status during connection statistics. If **ESTABLISHED connections** is selected, the system only counts established connections; if **All connections** is selected, the system counts all connections. Parameter management: Parameters are provided to enable and disable module functions.

# **31.2 Configuring Protocol Management**

#### **Procedure:**

1. Choose **Network** > **System parameters** > **Protocol management**.

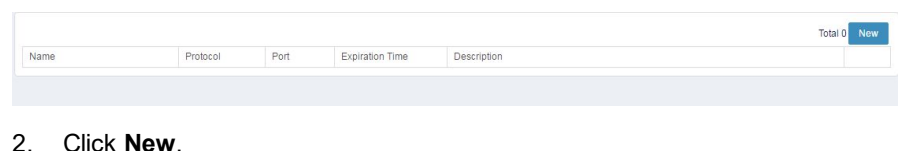

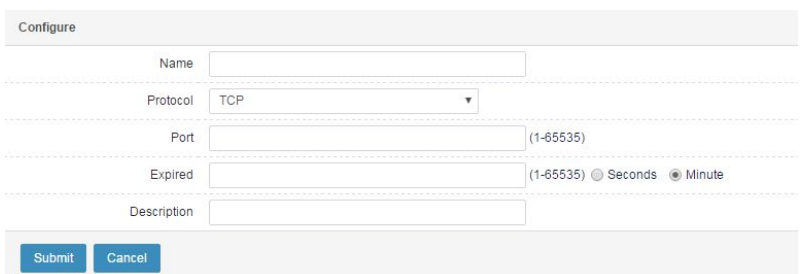

#### **Parameter description:**

**Name**: Name of protocol management.

**Protocol**: Protocol type, TCP or UDP.

**Port**: Service port for the protocol.

**Timeout**: 1 to 65535, in minutes or seconds.

**Description**: Protocol management description.

3. Click **Submit** to apply the settings. The following figure shows an example of configured protocol management.

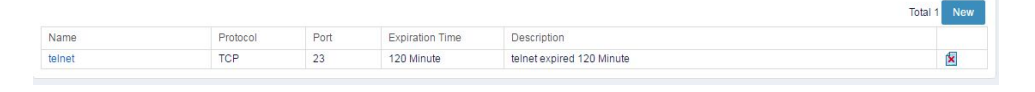

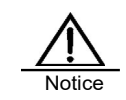

Protocol management takes effect for new connections only after  $N<sub>Notice</sub>$  being configured.

# **31.3 Configuring TCP Status Management**

#### **Procedure:**

1. Choose **Network** > **System parameters** > **TCP status management**.

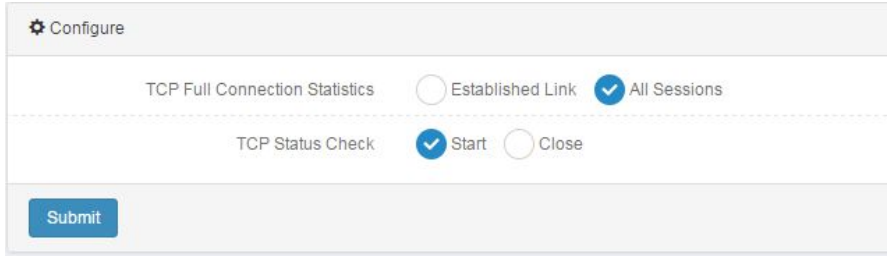

#### 2. Set **TCP full connection status statistics**.

If you select **ESTABLISHED connections**, the system only counts full connections. If you select **All connections**, the system counts full connections and half-open connections.

3. Set **TCP status check**.

Select **Enable** or **Disable** to enable or disable loose TCP check.

# **31.4 Configuring Parameter Management**

#### **Procedure:**

1. Choose **Network** > **System parameters** > **parameter management**.

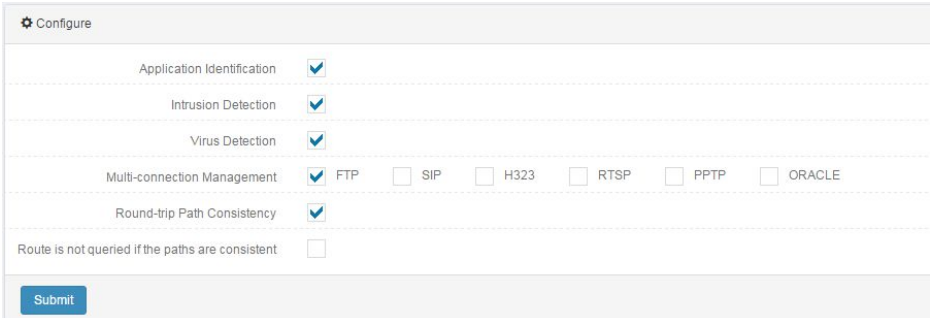

**Application identification**: Check this box to enable application identification.

**Intrusion detection**: Check this box to enable intrusion detection.

**Virus detection**: Check this box to enable virus detection.

**Multi-connection management**: Check this box to identify multiple connections of a protocol type.

**Round-trip path consistency**: Check this box to enable round-trip path consistency check.

**Path consistency without route lookup**: Check this box to enable path consistency without route lookup.

# **32 Network Debugging**

# **32.1 Overview**

RAVEN 5000 firewalls provide web debugging to facilitate configuration troubleshooting. Web debugging allows you to check the key processes of handling forwarded packets that match specified conditions,

including packet flow processing, NAT processing, firewall policy processing, and packet information.

## **32.2 Configuration**

#### **32.2.1 Configuring the Basic Elements of Web Debugging**

The basic elements of web debugging are the packet protocol, address type, source address, destination address, and debugging function. You can perform configuration to check how a specified function module processes the forwarded packets that match the basic elements.

#### **Procedure:**

1. Choose **Network** > **Network debugging** > **Web debugging**. The following page appears.

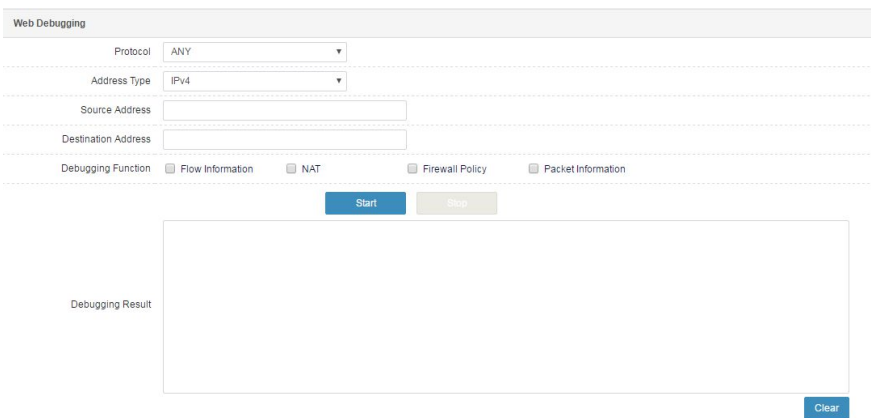

#### **Parameter description:**

**Protocol**: Protocol type of packets. The options are **ANY**, **TCP**, **UDP**, **ICMP**, and **OTHER**. To check packets of all protocol types, select **ANY**. The parameters vary depending on different protocols.

**Address type**: IP address type of packets. The options are **IPv4** and **IPv6**.

**Source address**: Source address of packets.

**Destination address**: Destination address of packets.

**Debugging**: Processing results of a function module. The options are **Flow info**, **NAT**, and **Firewall policy**.

**Flow info**: Packet flow creation and match information.

**NAT**: Information about packet address conversion.

**Firewall policy**: Information about packets matched with firewall policies.

**Packet info**: Packet information.

- 2. After you complete the settings, click **Start** to start debugging.
- 3. Click **Clear** to clear the information in the debugging result box.
- 4. To stop debugging in progress, click **Stop**.

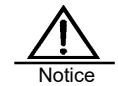

If you want to modify parameters, you need to stop debugging.

## **32.2.2 Configuring TCP- or UDP-based Web Debugging**

When configuring TCP- or UDP-based web debugging, specify **Source port** and **Destination port**.

#### **Procedure:**

1. Choose **Network** > **Network debugging** > **Web debugging**. Select **TCP** for **Protocol** and set parameters, as shown in the following figure.

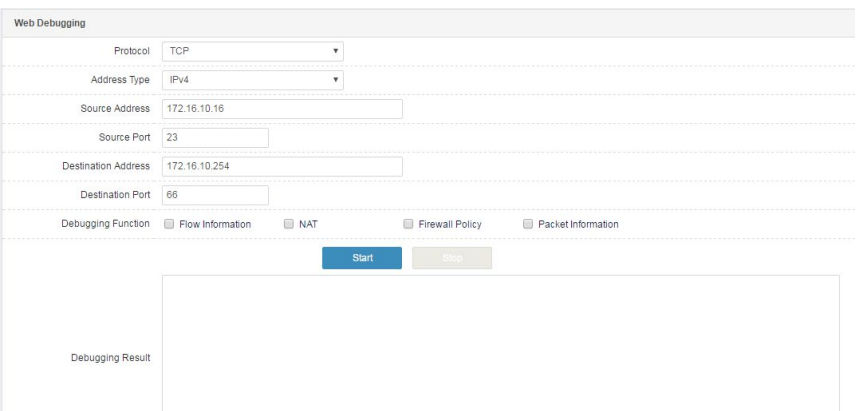

**Source port**: Source port number of packets.

**Destination port**: Destination port number of packets.

## **32.2.3 Configuring ICMP-based Web Debugging**

When configuring ICMP-based web debugging, specify **Code** and **Type**.

#### **Procedure:**

1. Choose **Network** > **Network debugging** > **Web debugging**. Select **ICMP** for **Protocol** and set parameters, as shown in the following figure.

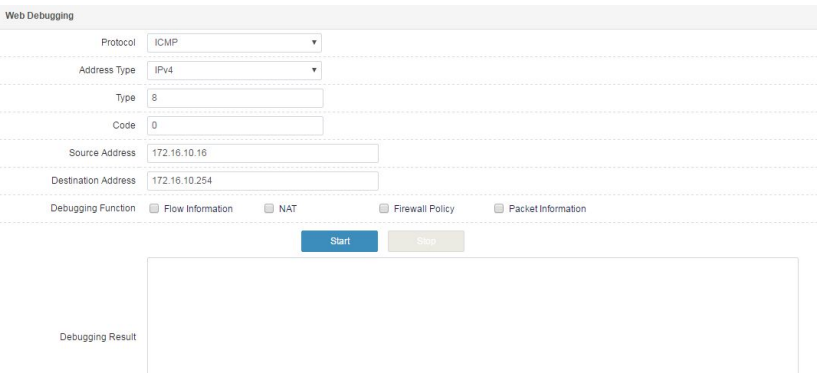

**Type**: ICMP packet type. The value ranges from 0 to 255.

**Code**: Code carried by ICMP packets. The value ranges from 0 to 255.

## **32.2.4 Configuring Web Debugging of Other Protocol Type**

If you select **OTHER** for **Protocol**, you need to specify the Layer-4 protocol number.

#### **Procedure:**

1. Choose **Network** > **Network debugging** > **Web debugging**. Select **OTHER** for **Protocol** and set parameters, as shown in the following figure.

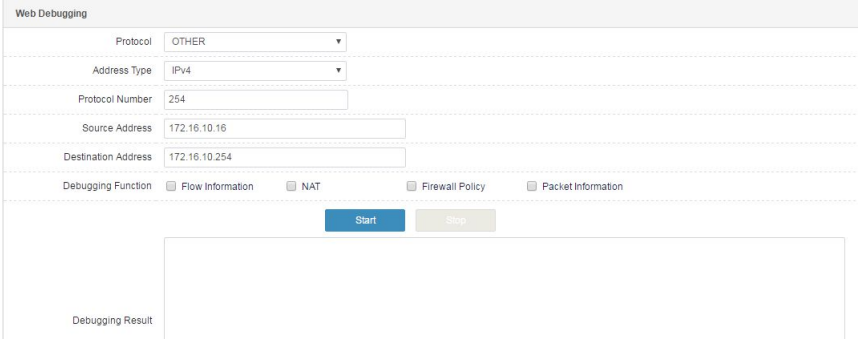

**Protocol number**: Layer-4 protocol number of packets. The value ranges from 1 to 255.

# **32.3 Configuration Example**

# **32.3.1 Configuring IPv4-based Web Debugging**

#### **Description:**

Display information about packet exchange for HTTP server access after SNAT is performed on internal addresses.

**Network diagram:**

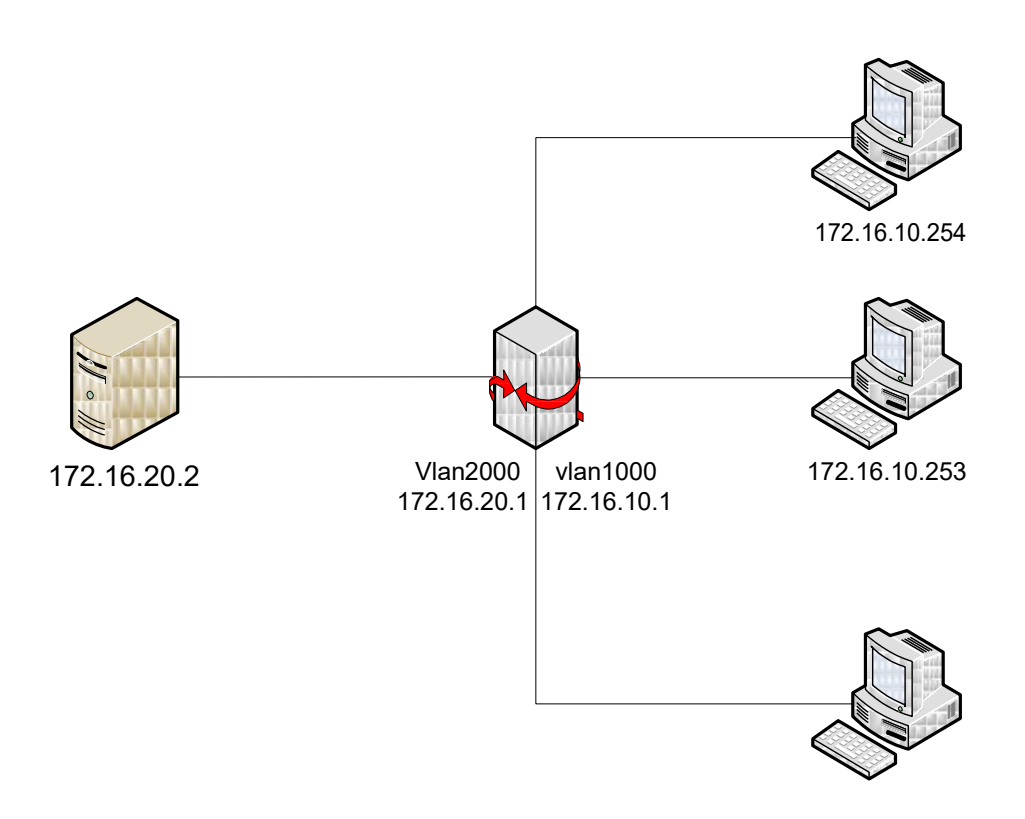

172.16.10.252

#### **Procedure:**

1. Choose **Network** > **Network debugging** > **Web debugging**. Select **TCP**  for **Protocol** and **IPv4** for **IP address type**. Set **Source address** to the client address, **Destination address** to the HTTP server address, and **Destination port** to **80**. Select **Flow info**, **NAT**, and **Firewall policy** for **Debugging**. See the following figure.

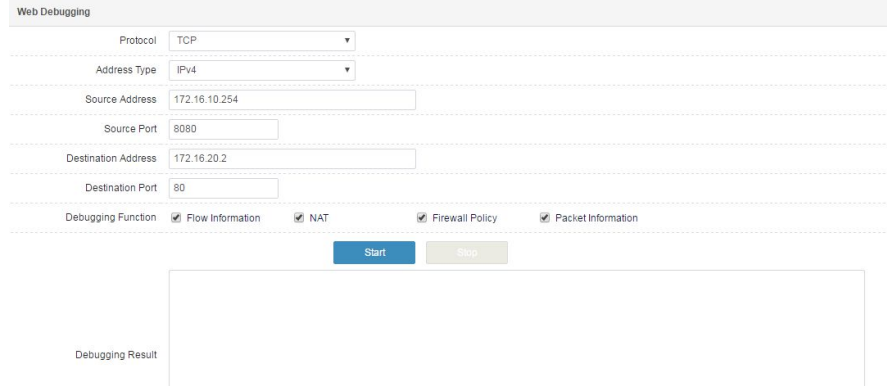

2. Click **Sta**

# **33 Custom Packet Capture**

#### **33.1 Overview**

The custom packet capture function allows you to capture packets in a real network by specifying filter criteria to analyze the network status and trace problems.

# **33.2 Configuration**

Choose **Network** > **Network Debugging** > **User-defined Packet Capture**. On the displayed page, set filter criteria to capture specified packets.

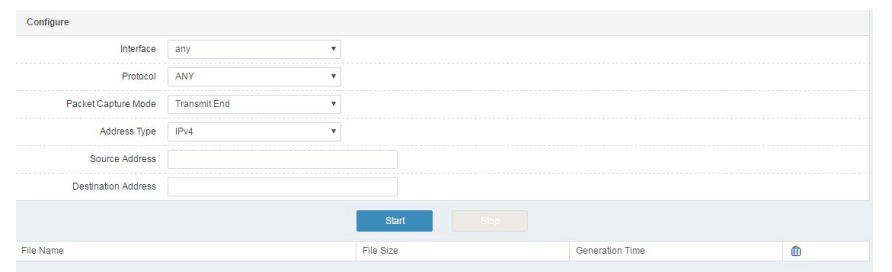

**Protocol**: Transport protocol for packet capture. The default value is **ANY**.

If you select **TCP** or **UDP**, you can specify the source and destination port. If you do not specify them, packet capture will be performed on all ports.

If you select **ICMP**, you can specify **Type** and **Code**. If you do not specify them, all ICMP packets will be captured.

If you select **OTHER**, you can specify a transport protocol number. If you do not specify it, packets of all protocol types except TCP, UDP, and ICMP will be captured.

**Capture mode**: At which end packets will be captured.

**Tx end**: Capture packets sent and received at the transmit end.

**Rx end**: Capture packets sent and received at the receive end.

**ANY**: Capture packets at any ends.

**Address type**: Network layer protocol type of captured packets. The options are **IPv4**, **IPv6**, and **ANY**. (If **ANY** is selected, address setting is disabled.)

**Source address**: Source address of captured packets, which is of the specified type. The following address formats are supported: host address *A*.*B*.*C*.*D*, address range *A*.*B*.*C*.*D*-*E*.*F*.*G*.*H*, and network address *A*.*B*.*C*.*D*/*M*. If you do not set this parameter, all addresses of the specified type will apply.

**Destination address**: Destination address of captured packets, which is of the specified type. The following address formats are supported: host address *A*.*B*.*C*.*D*, network segment address range *A*.*B*.*C*.*D*-*E*.*F*.*G*.*H*, and network address *A*.*B*.*C*.*D*/*M*. If you do not set this parameter, all addresses of the specified type will apply.

**Start**: Click this button to start capturing packets.

**Stop:** Click this button to stop capturing packets. Packet capture will automatically stop after 10 packets are captured.

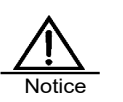

1. The maximum size of every packet capture file is 10 MB. When this limit is exceeded, the packet is saved to the next file.

- 2. A maximum of 10 packet capture files can be saved. When this limit is reached, packet capture stops.
- 3. If 10 packet capture files are already saved and you want to start capturing again, you must delete and clear the existing files.
- 4. For multi-connection protocols, such as FTP, after you specify connection filter criteria, the system will capture packets over the corresponding data connections.
- 5. The source and destination addresses are always the initial source and destination addresses of a connection.

# **33.3 Configuration Example**

#### **Description:**

Capture packets sent by host 6.6.6.6.

#### **Procedure:**

#### 1. Choose **Network** > **Network Debugging** > **User-defined Packet Capture**

Web UI 249 Release 1.0 10/2020

#### and set filter

#### criteria.

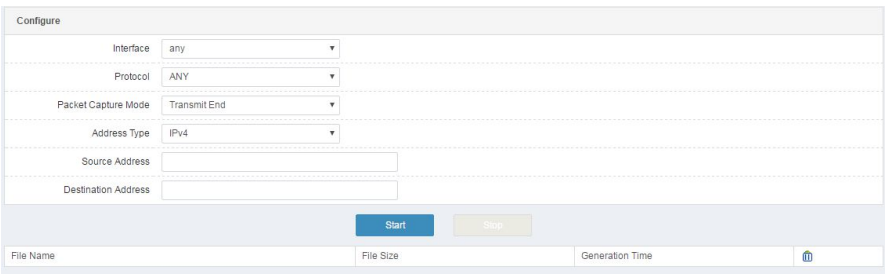

Note: If you do not specify addresses and ports, all the ports and addresses of the specified type will apply.

2. Click **Start** to start capturing packets. Click **Stop** after a time and check the captured packets.

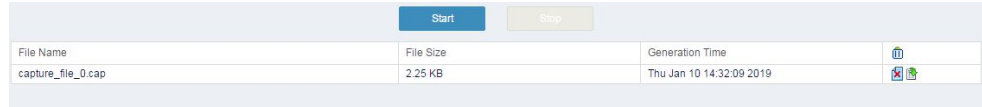

3. Click  $\mathbb{B}$  next to a packet to download it for analysis. Open the file in Wireshark.

# **34 Route Tracking**

# **34.1 Overview**

The route tracking function allows you to check packet processing on a firewall to facilitate configuration and management. You can simulate packet processing on a firewall and locate problems based on the results to adjust configurations accordingly and get to know the firewall's processing performance.

The results of route tracking include the function modules that process the simulated packet and the processing outcome.

The supported function modules include security policy match, address pool call, session control policy match, protection policy match, user authentication policy match, traffic or connections limit check result, NAT, and route query result.

The results of route tracking only show the function modules that process the simulated packet.

## **34.2 Configuration**

### **34.2.1 Configuring the Basic Elements of Route Tracking**

The basic elements of route tracking are the address type, inbound interface, source address, destination address, and protocol type of data flows. The configuration varies depending on different protocol types.

You must specify all the basic elements to simulate a packet.

#### **Procedure:**

1. Choose **Network** > **Network debugging** > **Route tracking**. The following page appears.

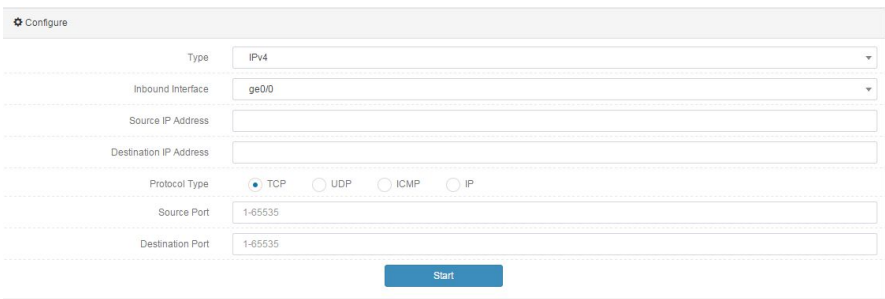

#### **Parameter description:**

**Type**: Protocol type of a packet. The options are **IPv4** and **IPv6**.

**Inbound interface**: Inbound direction of the packet. You can enter a physical interface, VLAN interface, or trunk interface.

**Source address**: Source address of the packet.

**Destination address**: Destination address of the packet.

**Protocol type**: Layer-4 protocol type of the packet. The options are **TCP**, **UDP**, **ICMP**, and **IP**.

2. Click **Start** after you complete the settings.

#### **34.2.2 Configuring TCP or UDP Route Tracking**

When configuring TCP or UDP route tracking, specify **Source port** and **Destination port**.

#### **Procedure:**

1. Choose **Network** > **Network debugging** > **Route tracking**, and select **TCP** or **UDP** for **Protocol type**, as shown in the following figure.

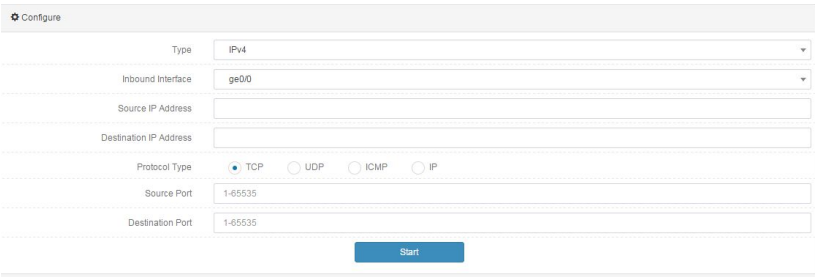
**Source port**: Source port number of the packet.

**Destination port**: Destination port number of the packet.

2. Click **Start**.

## **34.2.3 Configuring ICMP Route Tracking**

When configuring ICMP route tracking, specify **Type** and **Code**.

## **Procedure:**

1. Choose **Network** > **Network debugging** > **Route tracking**, and select **ICMP** for **Protocol type**, as shown in the following figure.

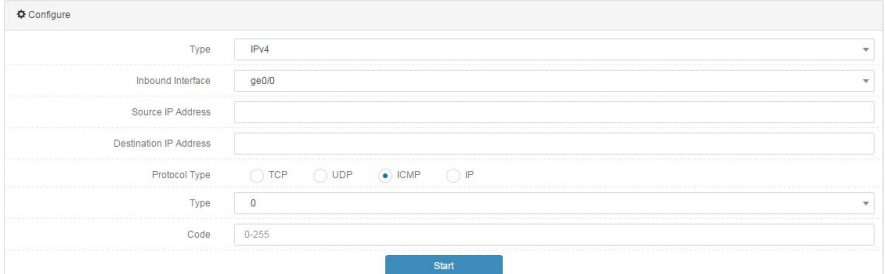

**Type**: ICMP packet type.

**Code**: ICMP packet code.

2. Click **Start**.

## **34.2.4 Configuring IP Route Tracking**

When configuring IP route tracking, specify **Protocol**.

## **Procedure:**

1. Choose **Network** > **Network debugging** > **Route tracking**, and select **IP** for **Protocol type**, as shown in the following figure.

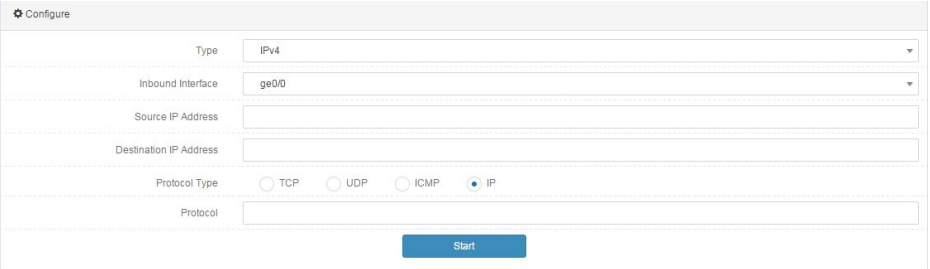

**Protocol:** Layer-4 protocol number of the data flow. The value ranges from 1 to 255.

2. Click **Start**.

# **34.3 Configuration Examples**

## **34.3.1 Example 1: Configuring IPv4 Route Tracking**

### **Description:**

Configure IPv4 route tracking to simulate a ping packet sent from 192.168.10.220 to 114.114.114.114

#### **Procedure:**

1. Choose **Network** > **Network debugging** > **Route tracking**. Select **ICMP**  for **Protocol type** and set other parameters, as shown in the following figure.

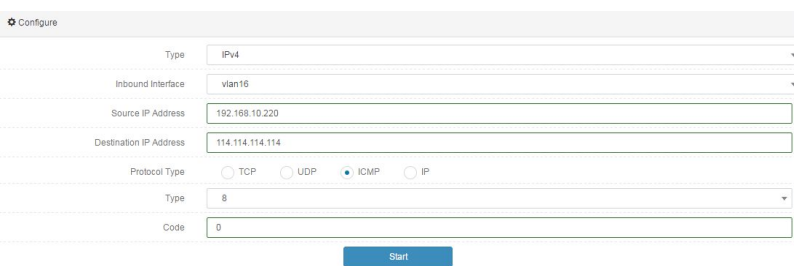

2. Click **Start** after you complete the settings, as shown in the following figure.

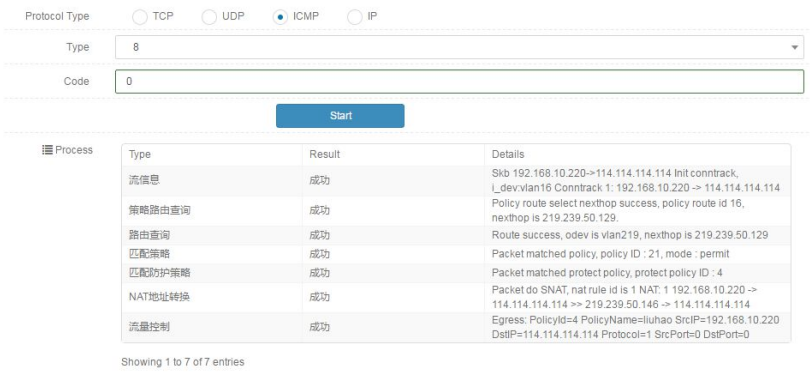

# **34.3.2 Example 2: Configuring IPv6 Route Tracking**

#### **Description:**

Configure IPv6 route tracking to simulate a packet sent from 2011::4 to port 80

of 2014::2.

## **Procedure:**

1. Choose **Network** > **Network debugging** > **Route tracking**. Select **TCP** for **Protocol type** and set other parameters, as shown in the following figure.

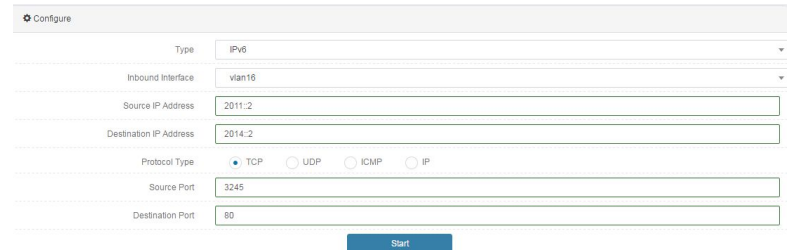

2. Click **Start** after you complete the settings, as shown in the following figure.

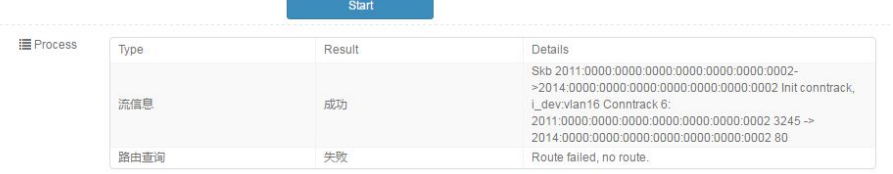

# **35 PMTU**

# **35.1 Overview**

Path maximum transmission unit (PMTU) is a method of discovering the supported MTU on a path to a specified destination IP address.

# **35.2 Configuration**

Choose **Network** > **Network debugging** > **PMTU**. The following page appears.

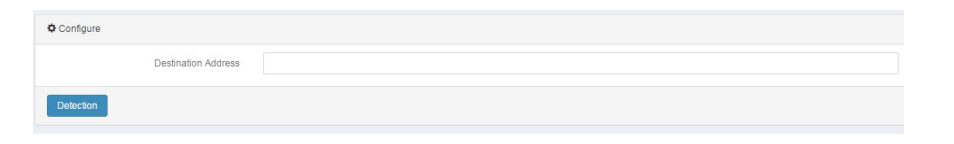

**Destination address**: Enter the destination address to be detected based on a specific address type.

**Detect**: Click this button to start detection.

# **35.3 Configuration Example**

## **Description:**

Discover the MTU on the path to 192.168.1.1.

## **Procedure:**

1. Choose **Network** > **Network debugging** > **PMTU**. Set **Destination address**.

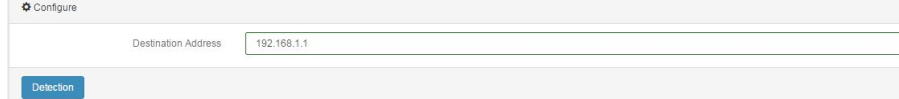

2. Click **Detect**. The following figure shows the detection results.

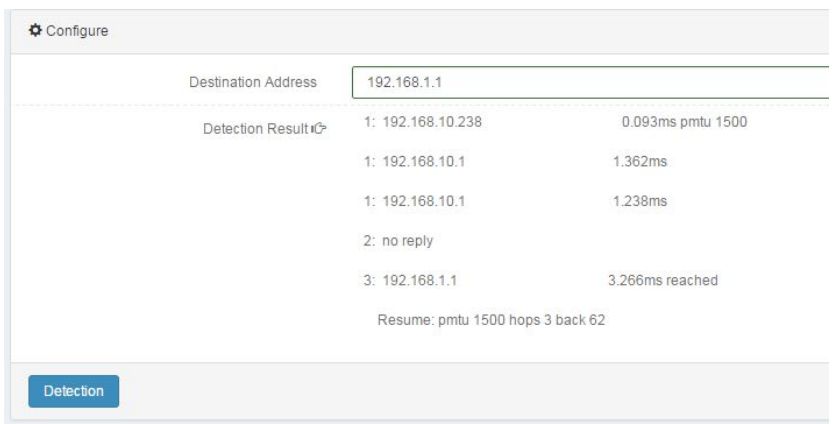

# **36 Firewall Policy**

# **36.1 Overview**

The firewall policy feature is introduced to control data flows centrally and facilitate configuration and management.

You can configure firewall policies to effectively control and manage the data flows passing a firewall. When receiving a packet, the firewall matches the packet's inbound interface, source address, destination address, protocol, service, user, and application information to the configured policies to determine whether to establish a data flow. The firewall associates the data flow with the hit policy to determine whether to allow or drop subsequent packets and what users and data can pass the firewall and the passing time and place.

Firewall policies are matched from top down as listed on page. Only the packets passing the firewall are processed, whereas the packets sent by the firewall are not limited.

To verify that a firewall policy takes effect, you can check its hit count. If traffic hits a policy, the hit count increases by 1.

# **36.2 Configuration**

## **36.2.1 Configuring Basic Policy Elements**

The basic elements of a firewall policy are the match conditions and action. Match conditions include the data flow direction, source address, destination address, service, user, application, and policy effective period. The data flow direction is determined by the inbound interface, outbound interface, source address, and destination address. Service, user, application, and policy effective period can reference predefined objects.

Policy actions include Permit and Deny, which have different optional configurations to determine the services applied to the data flow that meet the match conditions.

#### **Procedure:**

1. Choose **Policy** > **Firewall** > **Policy**. Select **IPv4** or **IPv6** and click **New** to create a firewall policy.

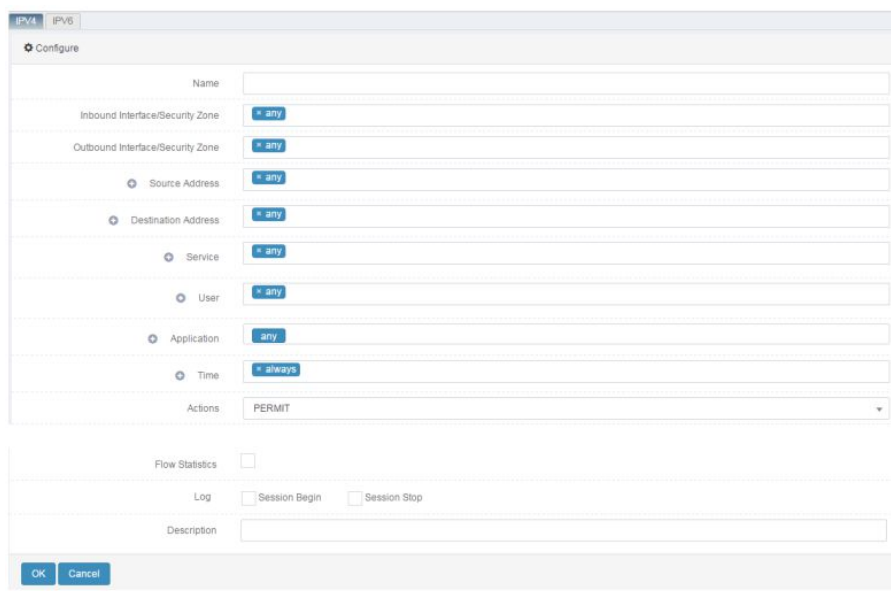

#### **Parameter description:**

**Name**: Name of the new firewall policy, which must be unique. If the name is specified, ensure that different policies have different names.

**Inbound interface**: Inbound direction of a data flow. You can specify an interface. The option **any** indicates all interfaces.

**Outbound interface**: Outbound direction of the data flow. You can specify an interface. The option **any** indicates all interfaces.

**Source address**: Source address of the data flow. You can reference a predefined address object or address object group. The option **any** indicates all objects.

**Destination address**: Destination address of the data flow. You can reference a predefined address object or address object group. The option **any** indicates all objects.

Service: Service attributes of the data flow, including the protocol, source port, and destination port. You can reference a predefined service, a custom service object or service object group. The option **any** indicates all objects.

**User**: User attribute of the data flow. You can reference a predefined

authentication user or user group. The option **any** indicates all user objects. **Application**: Application attribute of the data flow. You can reference a predefined application, a custom application object or application object group. The option **any** indicates all applications.

**Time**: Policy effective time. You can reference an existing time object. The option **always** indicates all time points.

**Action**: Action taken for the data flow if it meets the match conditions. The options are **PERMIT** and **DENY**.

**Traffic statistics**: This parameter is available only when **Action** is set to **PERMIT**. Statistics are collected on the traffic that hits the policy. You can check the statistics on **Monitor** > **Session** > **Traffic statistics** > **Based on firewall policy**.

**Log**: When **Action** is set to **PERMIT**, this parameter enables logging of session initiation and completion. When **Action** is set to **DENY**, this parameter enables logging of the Deny action.

(Optional) **Description**: Description about the firewall policy, no more than 127 characters.

2. Click **Submit** after you complete the settings.

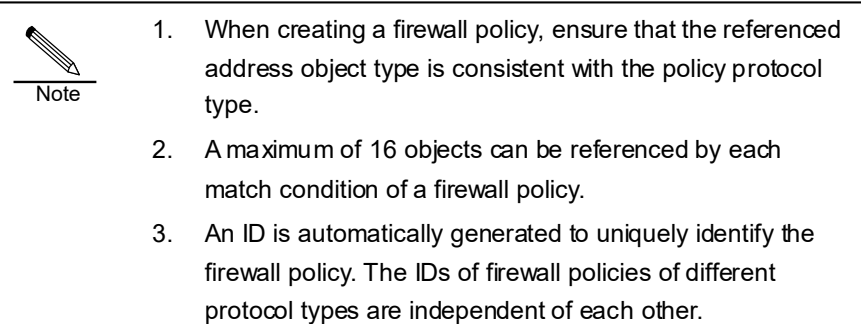

## **36.2.2 Configuring a Deny Policy**

#### **Procedure:**

1. Choose **Policy** > **Firewall** > **Policy**. Click **New** and select **DENY** for **Action**.

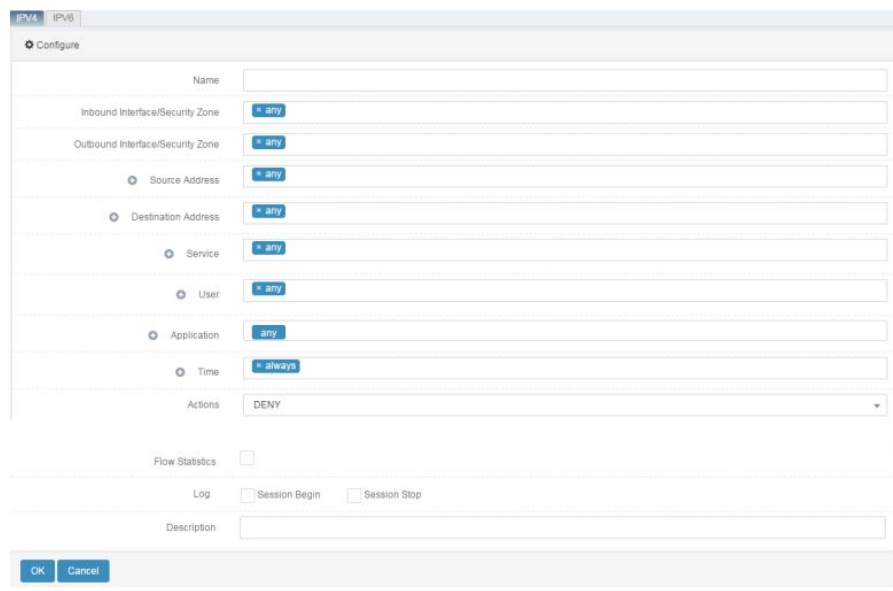

**Log**: Check this box to enable logging. If the data flow hits the policy, the block information will be sent to a syslog server or a device-level local log will be generated. The log priority is Info.

2. Click **Submit**.

# **36.2.3 Configuring a Permit Policy**

## **Procedure:**

Choose **Policy** > **Firewall** > **Policy**. Click **New** and select **PERMIT** for **Action**.

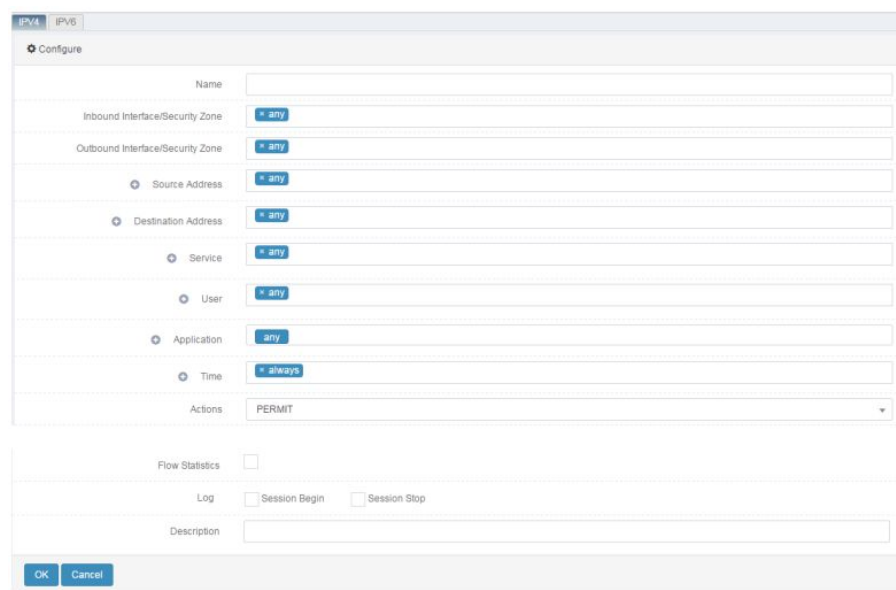

**Log**: Check this box to enable logging. If the data flow hits the policy, the flow setup and release information will be sent to a syslog server or a device -level local log will be generated. The log priority is Info.

**Traffic statistics**: Statistics are collected on the traffic that hits the policy. You can check the statistics on **Monitor** > **Session** > **Traffic statistics** > **Based on firewall policy**.

## **36.2.4 Enabling a Firewall Policy**

After configuring a firewall policy, enable it to make it effective.

### **Procedure:**

1. Choose **Policy** > **Firewall** > **Policy**. The following page appears.

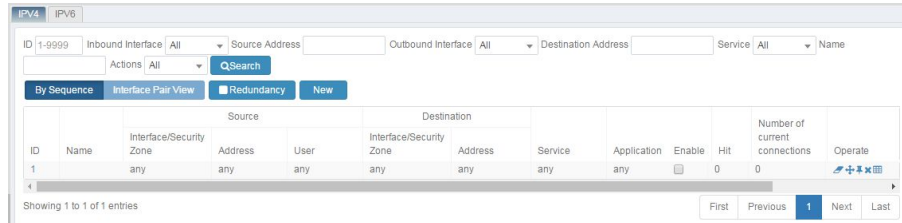

2. Check the **Enable** box next to a firewall policy to enable it.

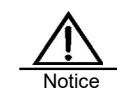

By default, a firewall policy is in the disabled state after being  $\frac{1}{\text{Notice}}$  configured. It must be enabled manually to take effect.

# **36.2.5 Modifying a Firewall Policy**

## **Procedure:**

1. Choose **Policy** > **Firewall** > **Policy**. Click a policy ID.

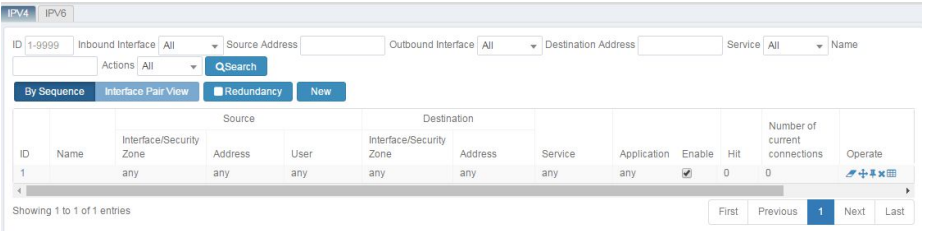

2. Modify the information about the firewall policy. Click **Update** to apply the modification.

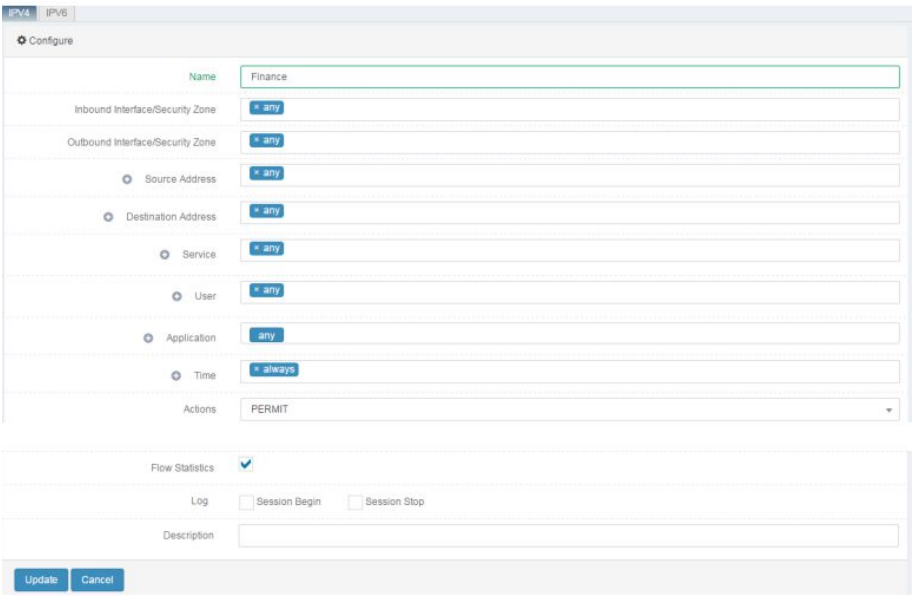

# **36.2.6 Deleting a Firewall Policy**

## **Procedure:**

1. Choose **Policy** > **Firewall** > **Policy**. The following page appears.

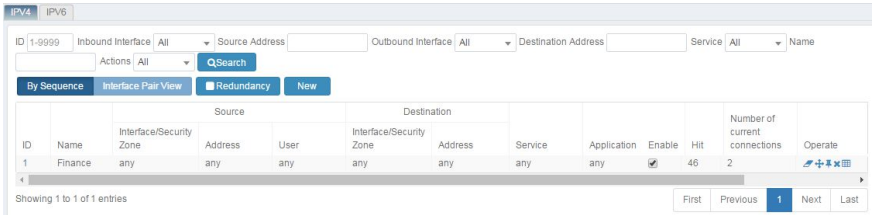

2. Click  $\mathbf{\times}$  next to the firewall policy you want to delete.

# **36.2.7 Adjusting the Order of Firewall Policies**

You can change the match priorities of firewall policies by adjusting their order. Policies are matched from top down as listed on page.

#### **Procedure:**

1. Choose **Policy** > **Firewall** > **Policy**. The following page appears.

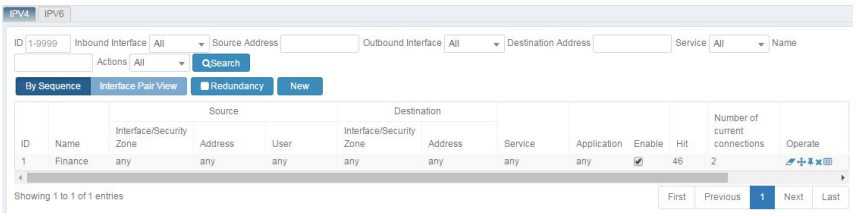

2. Click  $\pm$  next to the policy you want to move.

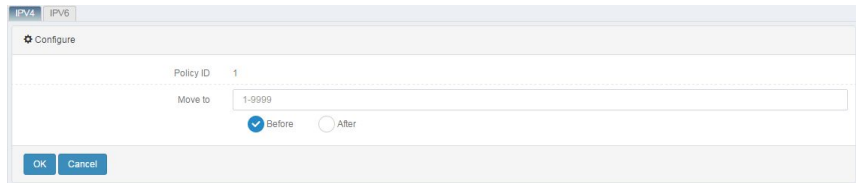

**Policy ID**: ID of the policy to be moved.

**Move to**: ID of the reference policy.

**Before**: Move the policy before the reference policy.

**After**: Move the policy after the reference policy.

3. Click **Submit**.

# **36.2.8 Inserting a Firewall Policy**

## **Procedure:**

1. Choose **Policy** > **Firewall** > **Policy**. The following page appears.

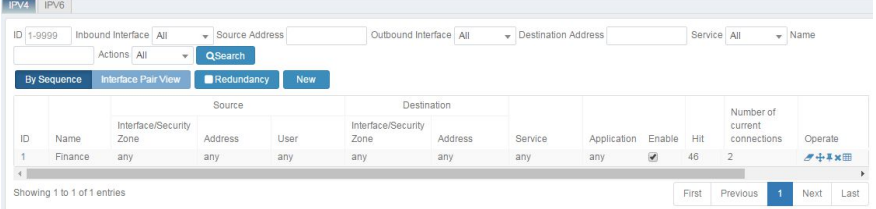

2. Click  $\blacktriangleright$  to insert a new firewall policy before the reference policy.

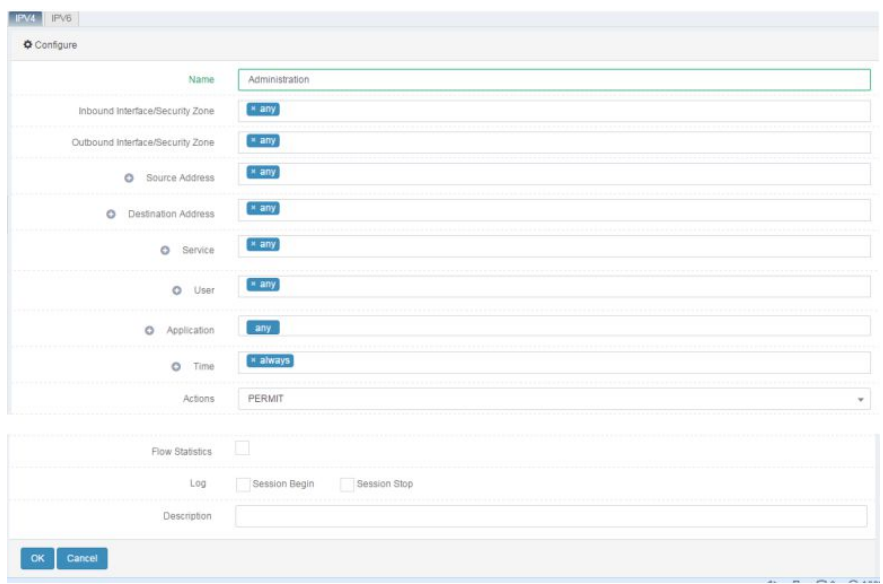

3. Click **OK**. The following page appears.

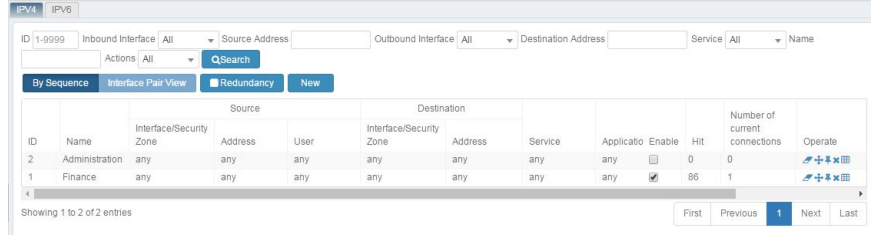

## **36.2.9 Setting the Policy Configuration Module**

The policy configuration module allows you to enable or disable the policy match module and set the default action taken when no policy is hit.

#### **Procedure:**

1. Choose **Policy** > **Firewall** > **Policy configuration**. The following page appears.

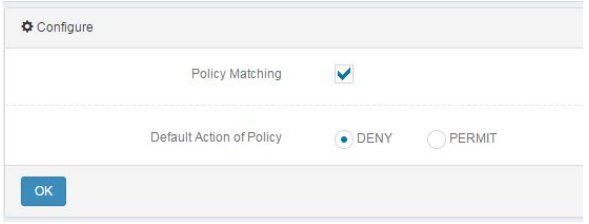

2. Check or uncheck the **Policy match** box to enable or disable the policy match module.

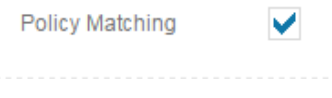

After the policy match module is enabled, all the packets passing the system are matched with the firewall policies. If the module is disabled, policy match is not performed.

3. Select **PERMIT** or **DENY** for **Policy default action**, which specifies the action to be taken when no firewall policy is hit.

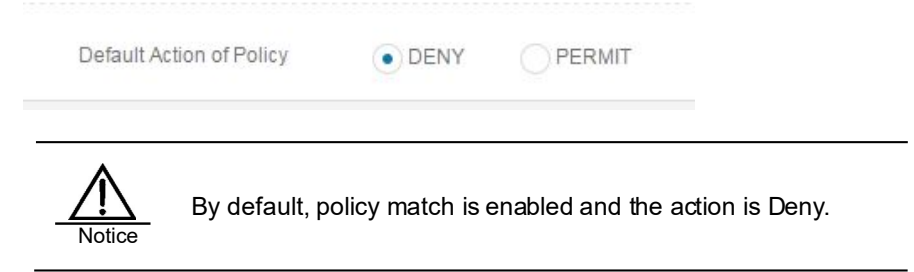

## **36.2.10 Setting the Policy Precompiling Module**

The policy precompiling module allows you to enable or disable the firewall policy precompiling function. By default, this function is disabled. When many firewall policies exist, the policy precompiling function can improve the policy match performance.

#### **Procedure:**

1. Choose **Policy** > **Firewall** > **Policy precompiling**. The following page appears.

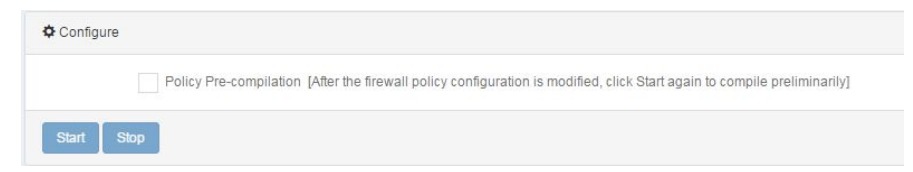

2. Check or uncheck the **Policy precompiling** box to enable or disable the policy precompiling function. You can check this box and click **Start** to precompile the existing firewall policy configurations. Click **Stop** to release the compiled policy configurations, and the default match mode applies.

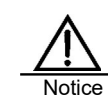

After the firewall policy configurations are modified, click **Start**  $\frac{1}{\text{Notice}}$  to start precompiling.

# **36.3 Monitoring and Maintenance**

# **36.3.1 Displaying Firewall Policies by Protocol Type**

Choose **Policy** > **Firewall** > **Policy** to display existing firewall policies by protocol type.

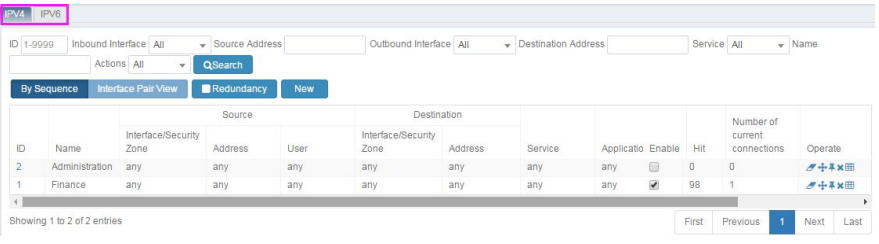

# **36.3.2 Querying Firewall Policies**

## **Procedure:**

1. Choose **Policy** > **Firewall** > **Policy**. The following page appears.

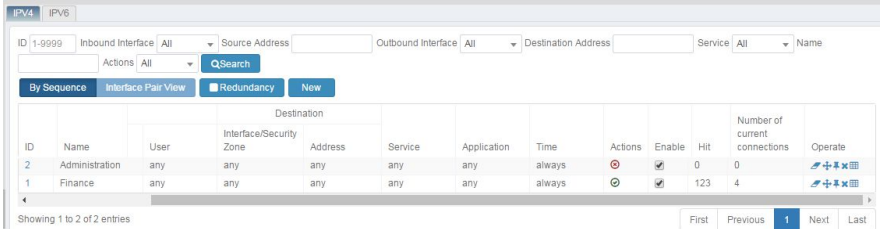

2. Select options for **Source address**, **Destination address**, **Service**, and **Action**, and click **Search** to search for the firewall policies that match the criteria.

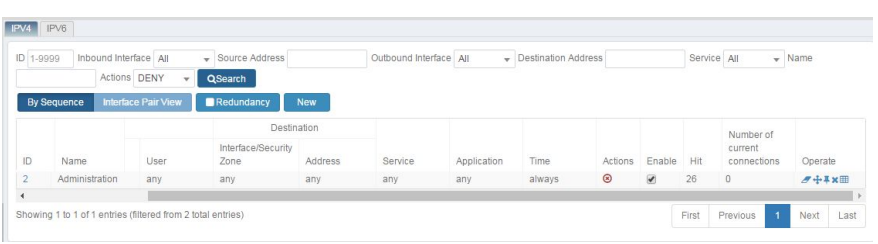

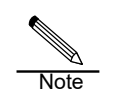

- a) Fuzzy match is performed based on all the search criteria except the policy ID.
- b) You can search address objects by specifying an IP address or an address object name as a search criterion.

# **36.3.3 Detecting Firewall Policy Redundancy**

Firewall policies are matched from top down as listed on page. If a policy is not hit because it is overwritten by a previous one, such a policy is called a redundant policy. You can enable redundancy check to detect redundant firewall policies.

Procedure:

a) Choose **Policy** > **Firewall** > **Policy**. The following page appears.

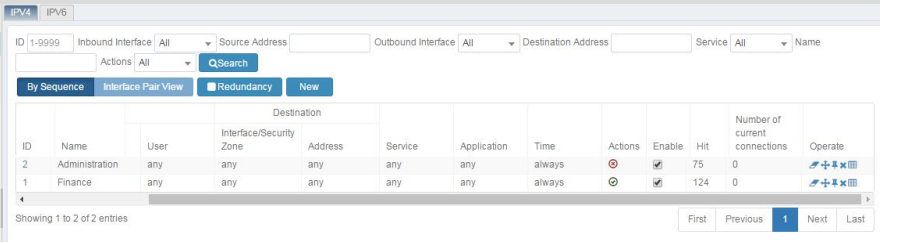

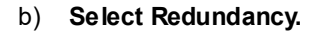

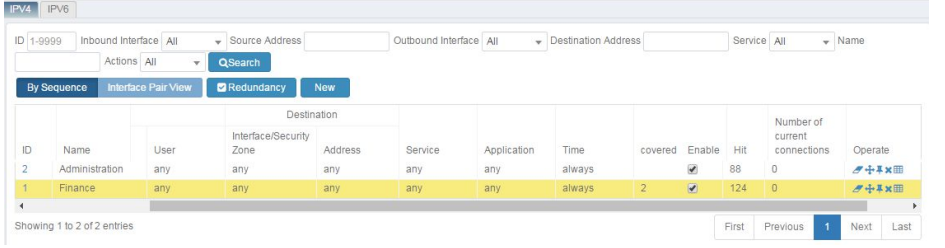

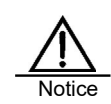

- a) After redundancy check is enabled, a redundant policy is highlighted in yellow. Drag the horizontal scrollbar to the Notice right to show a new column **Overwritten**, which displays the ID of the policy that overwrites the redundant policy.
	- b) Redundancy check is performed on enabled firewall policies.

c) Currently redundancy check does not support union set overwriting check. It checks for redundant content among individual objects instead of treating the objects as whole, even for a policy with multiple objects.

# **36.3.4 Displaying Traffic Statistics**

When the policy action is Permit and traffic statistics is enabled, you can go to the **Traffic statistics** page to view the traffic statistics on firewall policies.

Choose **Monitor** > **Session** > **Traffic statistics** > **Based on firewall policy** to display all the Permit policies. If a policy is enabled with traffic statistics and has a hit count, the page shows the volume and total bytes of the hit traffic, as shown in the following figure.

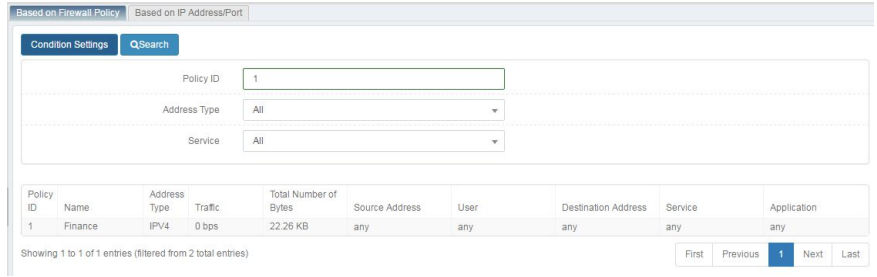

# **36.3.5 Displaying Firewall Policies with Session Hit**

Choose **Monitor** > **Session** > **Standard session** to display the session information and the policies hit by sessions, as shown in the following figure.

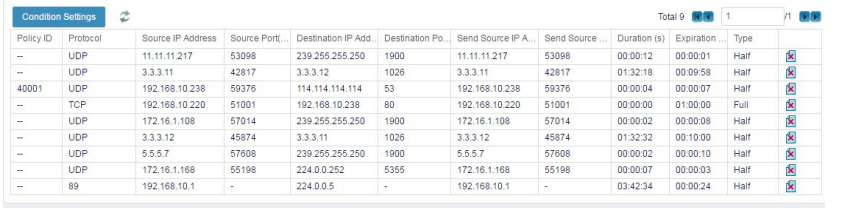

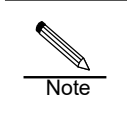

1. When **Policy ID** shows **--**, the session does not hit any firewall policy.

- 2. When **Policy ID** shows **40000**, the session hits an intra-zone access policy of a security zone.
- 3. When **Policy ID** shows **40001**, the session hits the default firewall policy.

# **36.4 Configuration Examples**

#### **Description:**

1. Add a firewall's internal interfaces vlan10, vlan20, and vlan30 to a security zone, and enable access between intra-zone interfaces.

2. Configure a policy to allow intranet users to access external FTP and HTTP services during non-work time.

## **Procedure:**

1. Choose **Network** > **Security zone**. Add internal interfaces to security zone **trust**, and select **Allow access between intra-zone interfaces**.

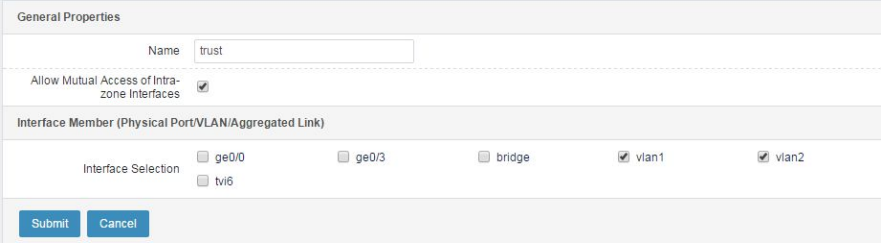

2. Choose **Object** > **Address object** > **Address node**, and set **Name** to **Intranet**, as shown in the following figure.

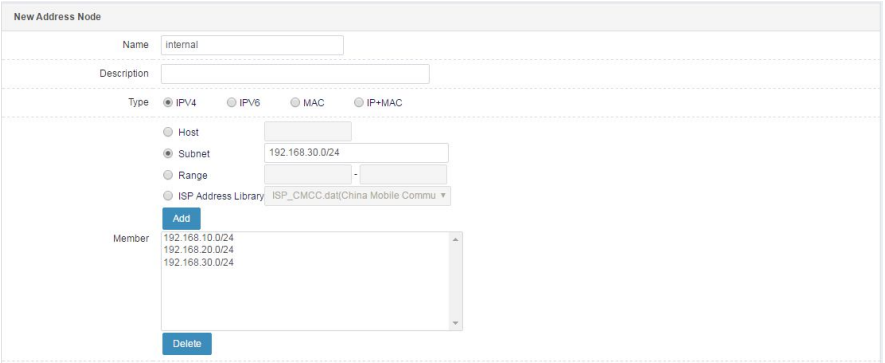

3. Choose **Object** > **Time object** > **Cycle** to create a non-work time object, as shown in the following figure.

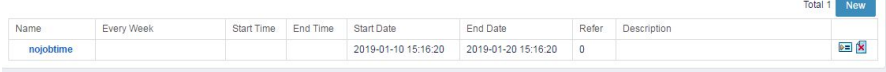

4. Choose **Policy** > **Firewall** > **Policy** > **IPv4**, click **New**, and set parameters,

as shown in the following figure.

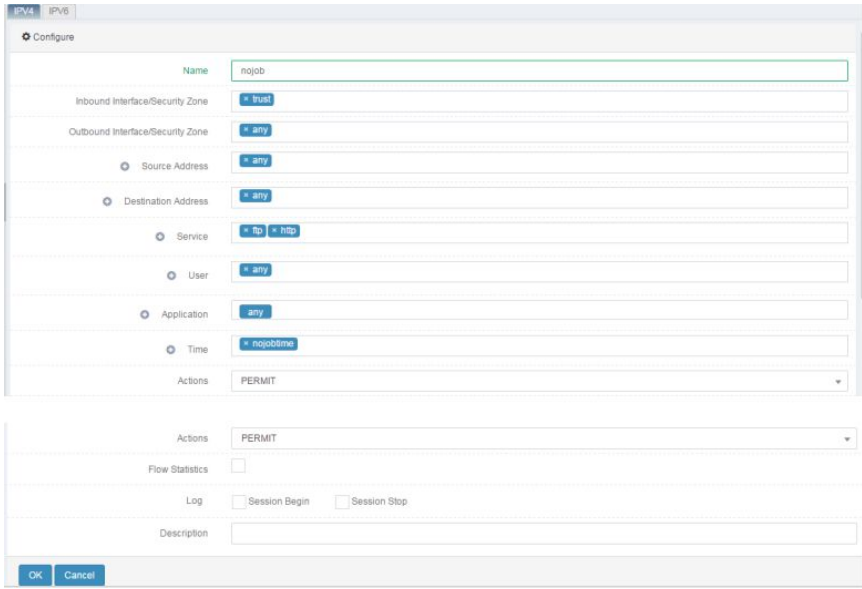

## 5. Click **OK**.

6. Choose **Policy** > **Firewall** > **Policy**. The following page appears.

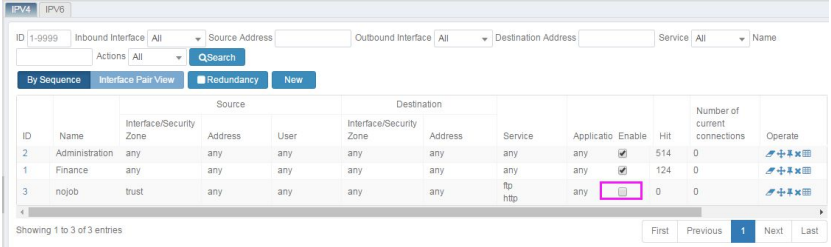

7. Click **Enable**.

# **36.4.2Example 2: Configuring Layer-2 Forwarding Control**

## **Description:**

Add a firewall's ge0/1 and ge0/2 interfaces to VLAN 100, and only permit access from ge0/1 to ge0/2.

## **Procedure:**

1. Choose **Policy** > **Firewall** > **Policy** > **IPv4** and click **New**. Select **ge0/1** for **Inbound interface** and **ge0/2** for **Outbound interface**, and set **Action** to **PERMIT**, as shown in the following figure.

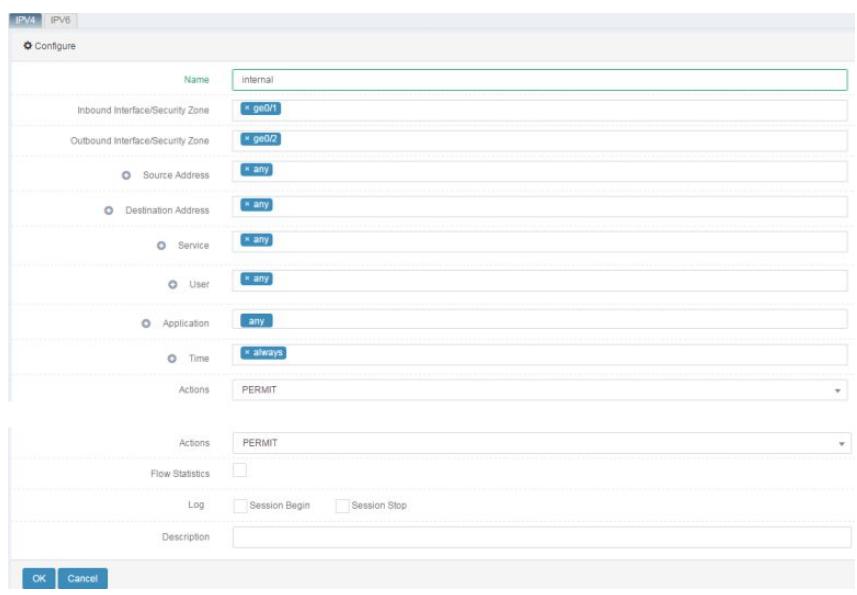

- 2. Click **OK**.
- 3. Choose **Policy** > **Firewall** > **Policy**. The following page appears.

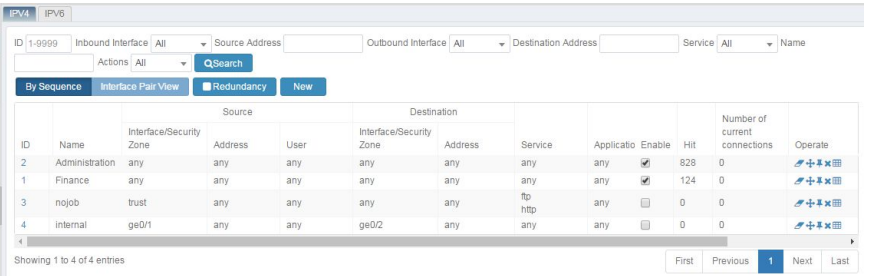

4. Click **Enable**.

# **36.4.3 Example 3: Configuring Firewall Policy Control for Web Authentication Users**

## **Description:**

- 1. After user 1 and user 2 pass web authentication, allow the users only to access the internal server address.
- 2. Disable access control for users in group 1 after they pass authentication.

#### **Procedure:**

1. Choose **Object** > **Address object** > **Address node**. Set **Name** to **Server address** and enter the server address, as shown in the following figure.

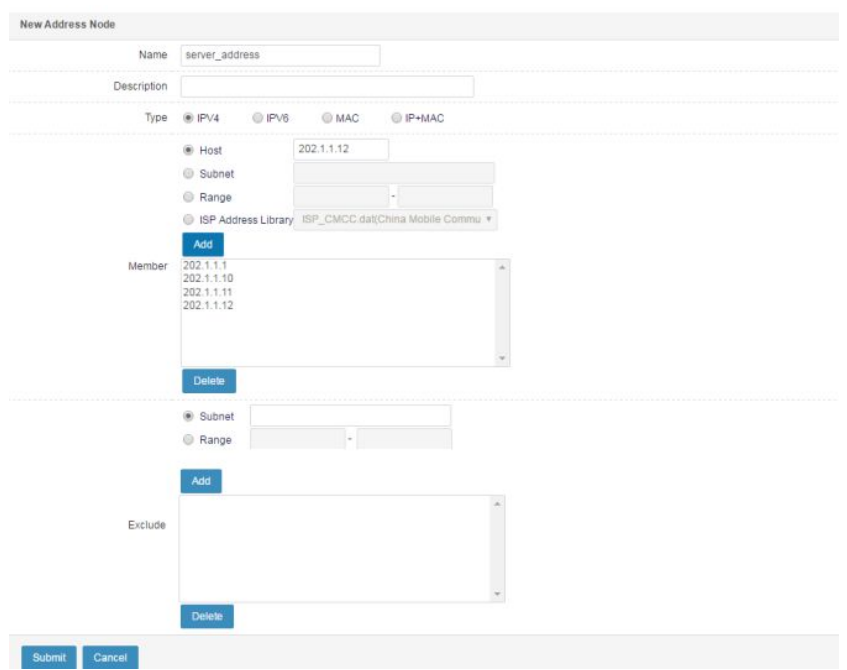

2. Choose **Object** > **User object** > **User** to create user 1, user 2, and user 3, as shown in the following figure.

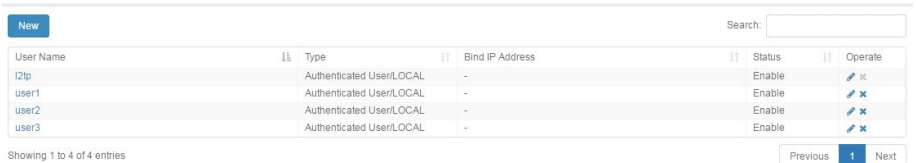

3. Choose **Object** > **User object** > **User group**. Create two user groups and add the three users to the user groups.

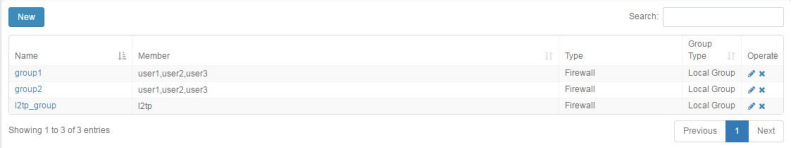

4. Choose **Policy** > **Firewall** > **Policy** and click **New**. Set parameters. Select user 1 and user 2 for **User**, and select **Server address** for **Destination address**. Configure a firewall policy that user 1 and user 2 will hit after passing authentication using group 1 and group 2.

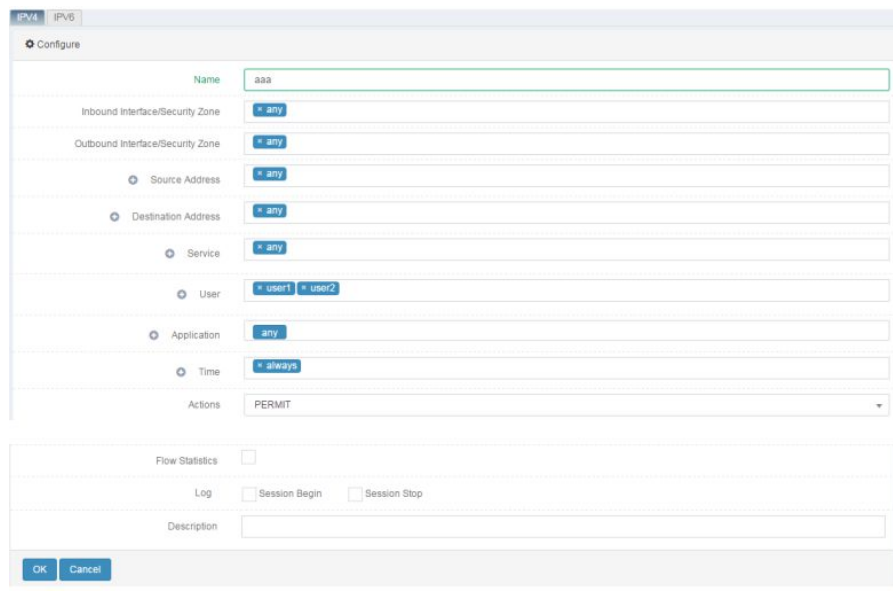

5. Choose **Policy** > **Firewall** > **Policy** and click **New**. Set parameters. Select group 1 for **User**. Configure a firewall policy that only users use group 1 for authentication will hit.

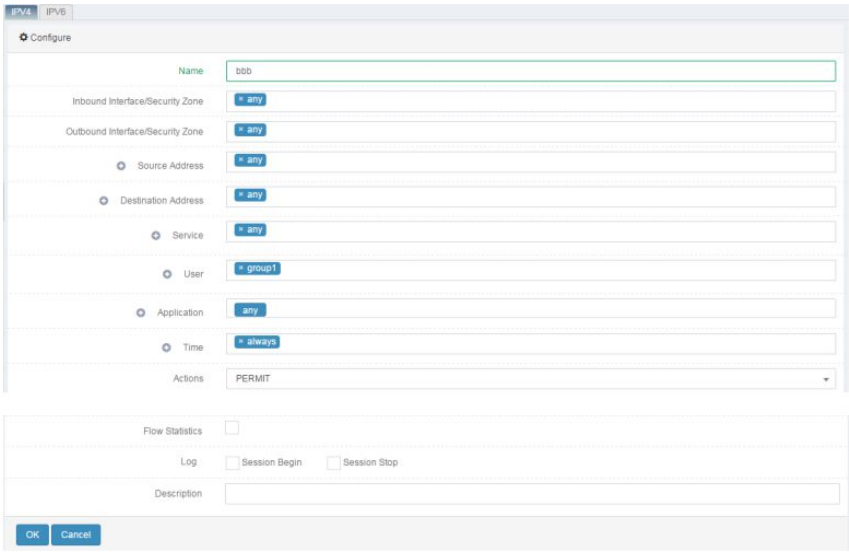

6. Choose **Policy** > **Firewall** > **Policy**. The following page appears.

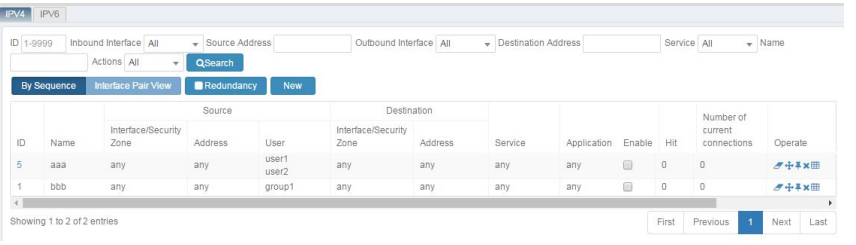

#### 7. Click **Enable**.

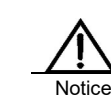

Before authentication, the packets such as DNS requests that must be permitted are not matched with firewall policies. Notice Packets are matched only after users pass authentication.

# **36.5 Troubleshooting**

# **36.5.1 Action Not Taken for the Data Flow That Hits a Firewall Policy**

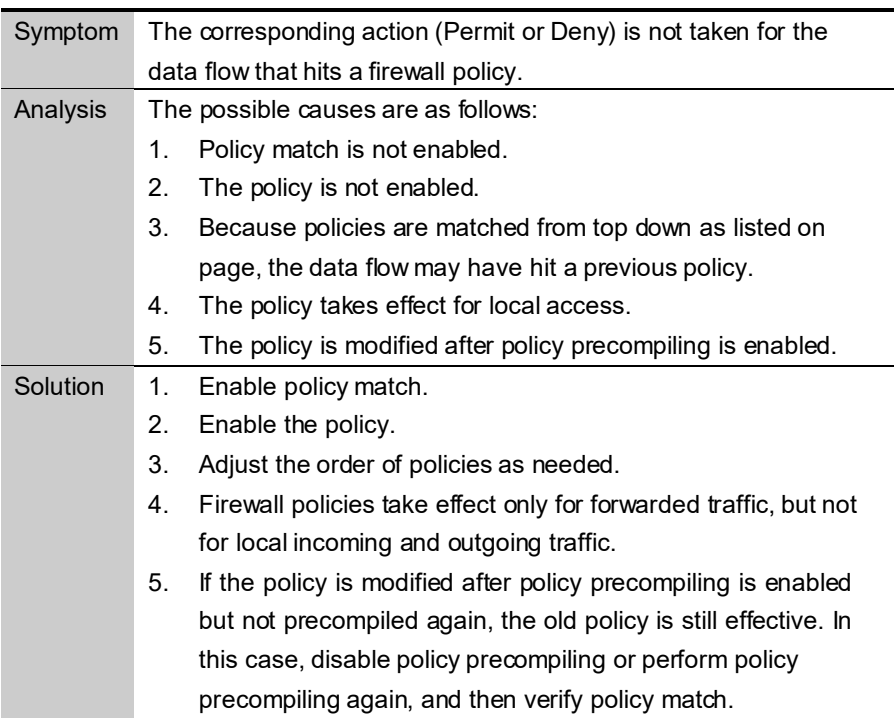

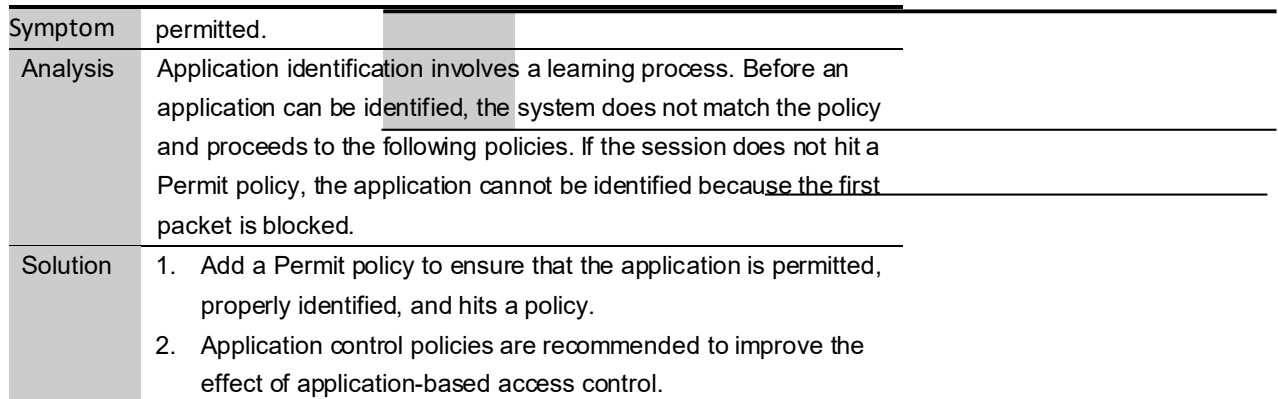

# **36.5.2 An Application-based Firewall Policy Is Not Matched**

# **36.5.3 Some Interfaces Cannot Be Selected for a Firewall Policy**

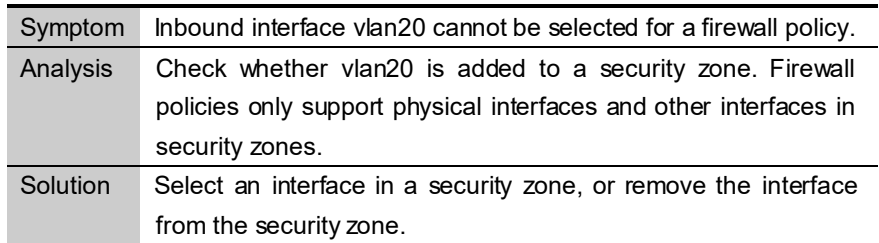

# **37 Protection Policy**

# **37.1 Overview**

RAVEN 5000firewalls provide the anti-attack feature to protect network devices from malicious attacks.

Security policies are used to effectively monitor data flows passing a firewall and identify malicious attacks. With security protection enabled, a firewall matches the received packet's source address, destination address, protocol, and service information with configured security policies to determine whether to perform attack detection. If attack detection is required, the firewall associates the data flow with the hit policy and skips policy matching for subsequent packets. The matched packet is processed based on the configured protective function (including anti-attack, intrusion prevention, antivirus, and web protection) to determine which packets to be permitted and which ones dropped.

If no anti-attack policy is configured, by default, the firewall does not enable policy matching for passing packets.

Security policies with the same inbound interface in the IPv4 or IPv6 format are matched from top down as listed on page. Only the packets passing the firewall are processed, whereas the packets sent by the firewall are not limited.

Intrusion prevention, antivirus, and web protection only support IPv4.

# **37.2 Configuration**

## **37.2.1 Configuring Basic Policy Elements**

The basic elements of a security policy are the match conditions and action. Match conditions include the data flow's inbound interface, source address, destination address, service, and policy effective period. The data flow direction is determined by the inbound interface, source address, and destination address. Service and policy effective period can reference predefined objects.

## **Procedure:**

1. Choose **Policy** > **Security** > **Protection policy** and click **New**.

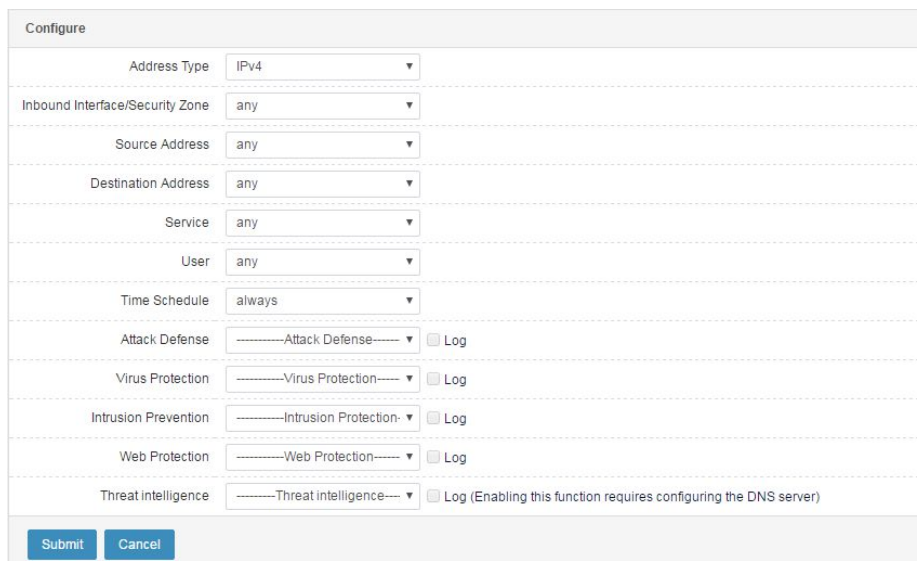

#### **Parameter description:**

**Address type**: Security policies are classified into IPv4 and IPv6 types. Packets are matched with policies of the corresponding protocol type.

**Inbound interface**: Inbound direction of a data flow. You can specify an interface. The option **any** indicates all interfaces.

**Source address**: Source address of the data flow. You can reference a predefined address object or address object group. The option **any** indicates any address.

**Destination address**: Destination address of the data flow. You can reference a predefined address object or address object group. The option **any** indicates any address.

**Service**: Service attributes of the data flow, including the protocol, source port, and destination port. You can reference a predefined service, a custom service object or service object group. The option **any** indicates any service.

**User**: User object. You can reference a predefined user object. The option **any** indicates any user object.

**Time**: Policy effective time. You can reference an existing time object. The option **always** indicates all time points.

**Anti-attack**: Enable the anti-attack feature to control matched packets and prevent flood attacks and scan attacks.

**Antivirus**: Implement real-time virus scan at internal and external ingresses, provide active and passive virus defense for workstations, and support file scan.

**Intrusion prevention**: Monitor network behaviors and protects the network by actions such as Permit, Deny, and Deny source IP address.

**Web protection**: Prevent XSS attacks and SQL injection attacks, and permit or deny traffic according to predefined actions.

**Log**: Configure log filter for the protection modules in a security policy. Logs can be recorded in the local memory, on the syslog server (log control center), and by email. A filter level can be configured for each recording mode. Only logs of the filter level or above are output.

2. Click **Submit** after you complete the settings.

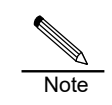

When creating a security policy, you must reference an address object of the same protocol type. An ID is Note automatically generated to uniquely identify the policy. The IDs of security policies of different protocol types are independent of each other.

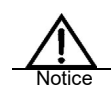

Some modules generate a large amount of logs. Enable logging with caution and select a proper filter level. Local logs are stored in the system cache. When the cache is full, old logs are overwritten by new ones.

## **37.2.2 Enabling a Security Policy**

After configuring a security policy, enable it to make it effective.

## **Procedure:**

1. Choose **Policy** > **Security** > **Protection policy.** The following page appears.

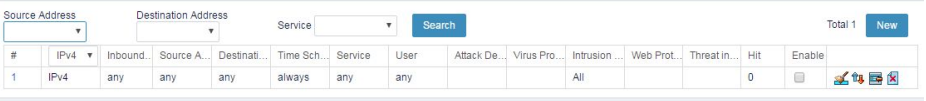

2. Check the **Enable** box next to a security policy to enable it.

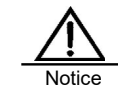

By default, a security policy is in the disabled state after being  $\frac{1}{\text{Notice}}$  configured. It must be enabled manually to take effect.

### **Procedure:**

1. Choose **Policy** > **Security** > **Protection policy**. Click a policy ID.

2. Modify the information about the security policy. Click **Update** to apply the modification.

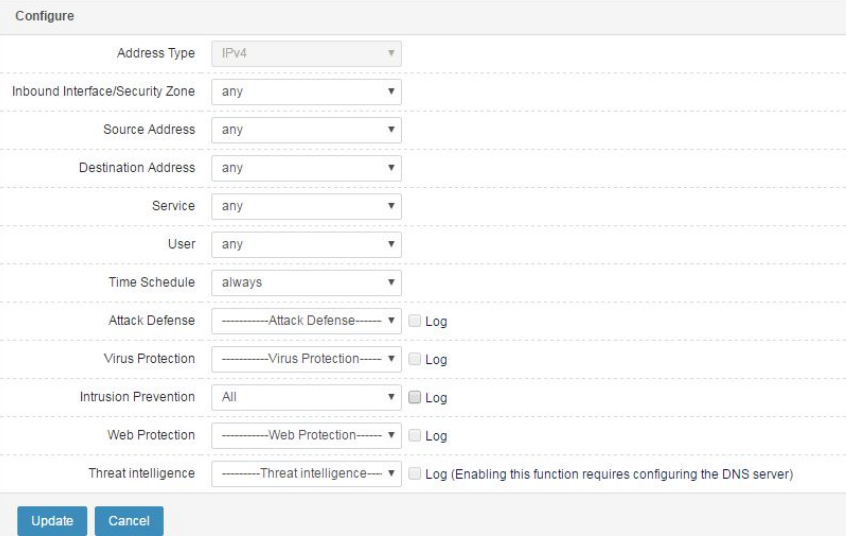

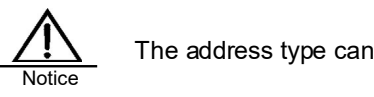

The address type cannot be changed.

# **37.2.4 Deleting a Security Policy**

#### **Procedure:**

1. Choose **Policy** > **Security** > **Protection policy.** The following page appears.

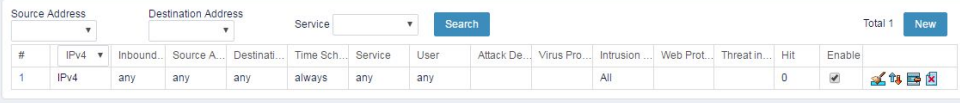

2. Click **X** next to the policy you want to delete. Click OK.

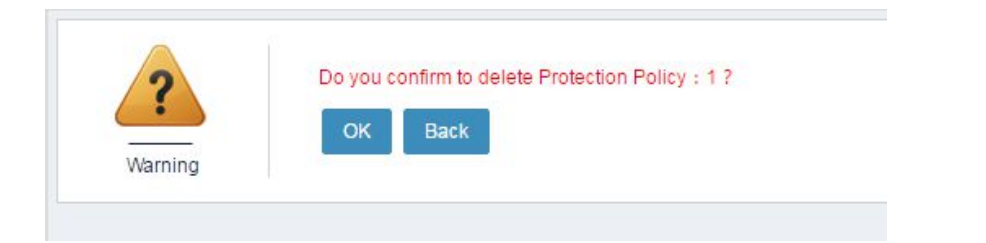

## **37.2.5 Adjusting the Order of Security Policies**

You can change the match priorities of security policies by adjusting their order. Policies are matched from top down as listed on page.

## **Procedure:**

1. Choose **Policy** > **Security** > **Protection policy.** The following page appears.

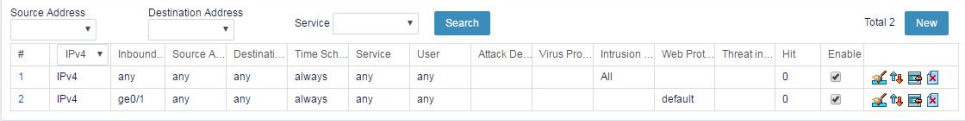

2. Click  $\frac{t}{t}$  next to the policy you want to move.

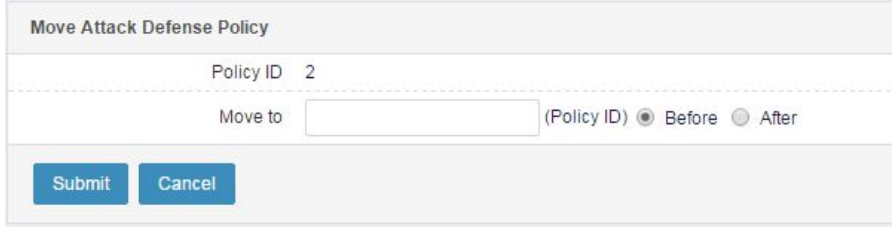

**Policy ID**: ID of the policy to be moved.

**Move to**: ID of the reference policy.

**Before**: Move the policy before the reference policy.

After: Move the policy after the reference policy.

3. Click **Submit**.

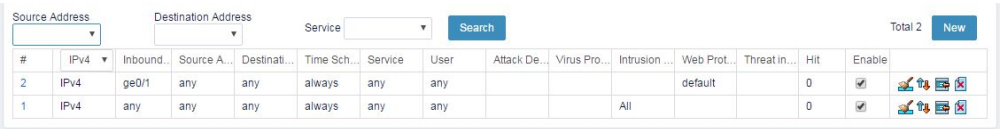

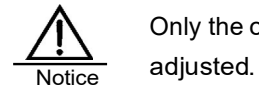

Only the order of policies of the same protocol type can be

# **37.2.6 Inserting an Anti-attack Policy**

#### **Procedure:**

1. Choose **Policy** > **Security** > **Protection policy.** The following page appears.

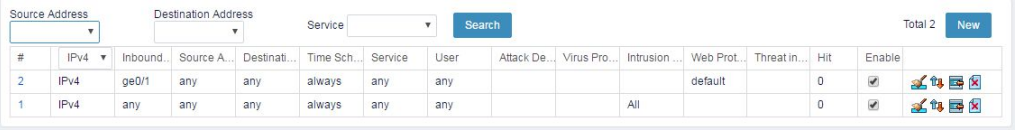

2. Click  $\blacksquare$  to insert a new security policy before the reference policy.

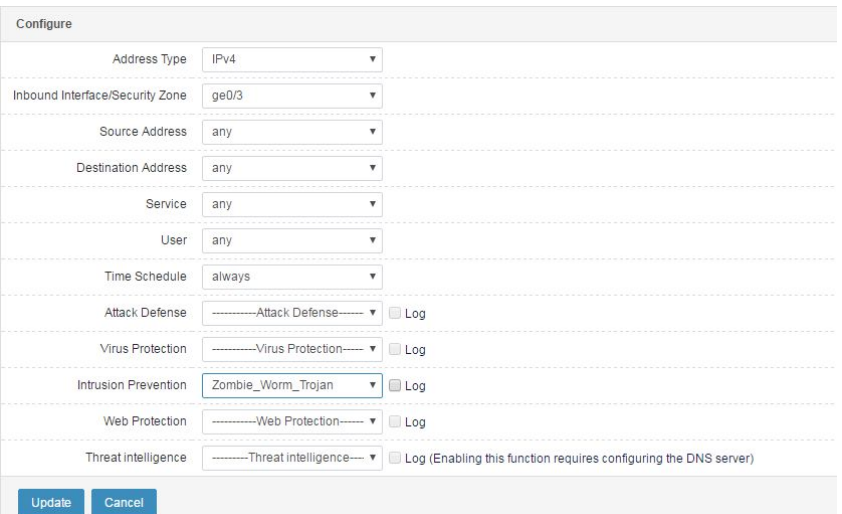

#### 3. Click **Update**.

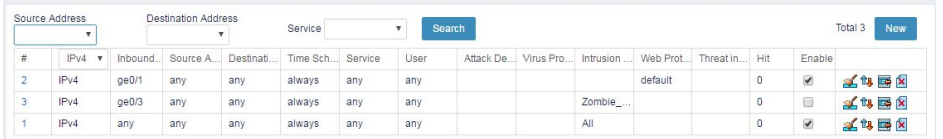

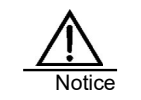

The inserted policy must have the same address type, source  $\frac{1}{\text{Notice}}$  address, and destination address as the reference policy.

# **37.2.7 Resetting the Hit Count of a Security Policy**

#### **Procedure:**

1. Choose **Policy** > **Security** > **Anti-attack** > **Protection policy.** The following page appears.

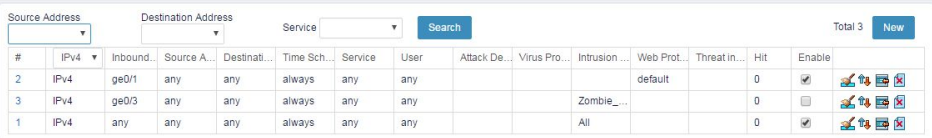

2. Click **the set a** to reset the hit count of a policy, and click **OK** to confirm the

reset operation.

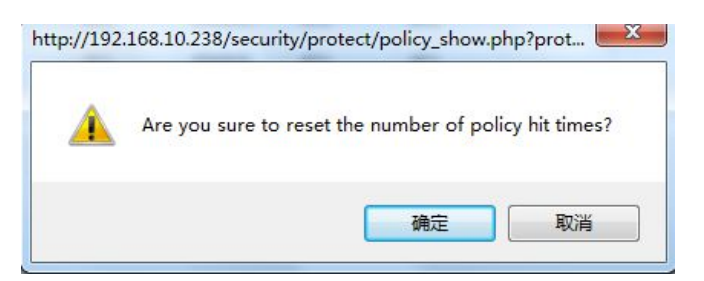

## **37.2.8 Querying Anti-attack Policies**

#### **Procedure:**

1. Choose **Policy** > **Security** > **Protection policy.** The following page appears.

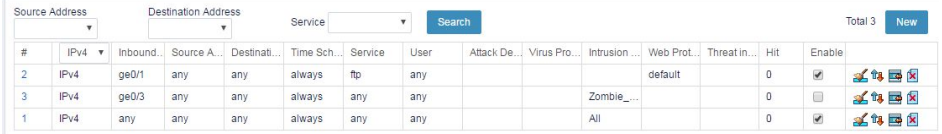

2. Select options for **Source address**, **Destination address**, and **Service**, and click **Search** to search for the security policies that match the criteria.

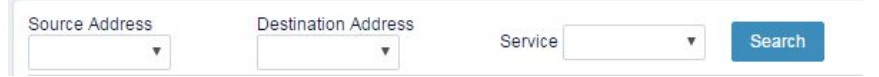

# **37.3 Configuration Examples**

## **37.3.1 Example 1: Creating a Security Policy**

#### **Description:**

284 Web UI VLAN 1 of a firewall connects to an intranet, and VLAN 2 connects to an external network. The firewall triggers TCP syncookie when the rate of TCP connection requests per source IP address sent from the external network to the intranet exceeds 100. The firewall checks whether the connection requests come from an attack source. If so, the firewall drops the requests. (Enabling syncookie may consume performance.) The firewall triggers the anti-UDP flood feature when the rate of a DNS connection request sent from the external network to an internal DNS server exceeds 2000, and the firewall drops the request. The firewall triggers the alarm function when the total rate of ICMPrequests sent from the external network to the intranet exceeds 1000. The firewall displays a message indicating the intranet may suffer ICMP attacks. Configure an anti-flood policy to monitor the network status in real time and protect the network from attacks.

#### **Procedure:**

1. Choose **Object** > **Address object** > **Address node**, and configure address objects named **Intranet** and **External network**, as shown in the following figure.

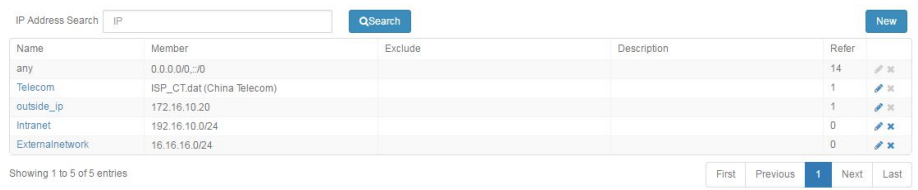

#### 2. Choose **Policy** > **Security** > **Anti-attack** and click **New**.

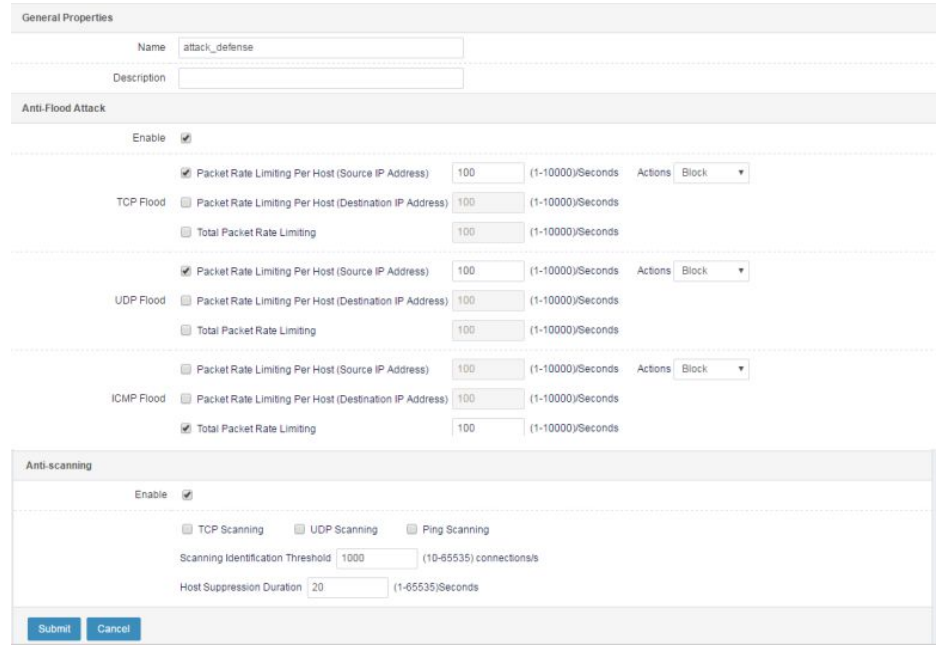

3. Choose **Policy** > **Security** > **Protection policy** and click **New**. Set parameters, as shown in the following figure.

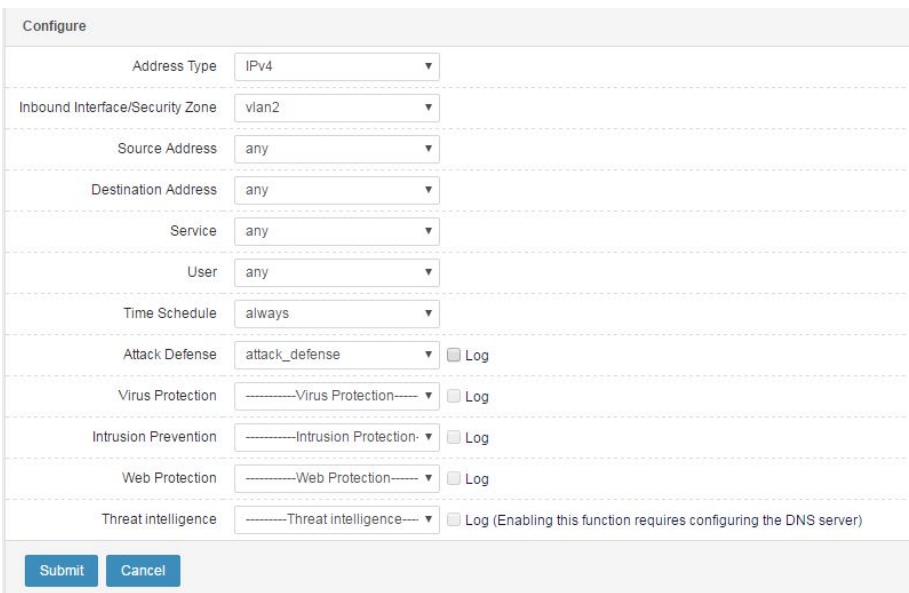

- 4. Click **Submit**.
- 5. Choose **Policy** > **Security** > **Protection policy.** Check the **Enable** box, as shown in the following figure.

 $\begin{array}{cccccccccccccc} 0 & 0 & \text{if} & \text{if} &$  $\overline{4}$  $IPv4$  $v$ lan $2$ anv attack\_de.  $anv$ always any

## **37.3.2 Example 2: Creating an Anti-scan Policy**

### **Description:**

VLAN 1 of a firewall connects to an intranet, and VLAN 2 connects to an external network. Enable an anti-scan policy on the firewall to defend against scan attacks from the external network. The firewall triggers the anti-scan feature when an external source address sends TCP or UDP connection requests to more than 1000 different ports of an internal server within 1s. All the TCP or UDP requests sent by the source address are blocked in the next 20s. The firewall triggers the anti-scan feature when an external source address sends ICMP requests to more than 1000 different internal hosts. All the ICMP requests sent by the source address are blocked in the next 20s.

#### **Procedure:**

1. Choose **Object** > **Address object** > **Address node**, and configure address objects named **Intranet** and **External network**, as shown in the following figure.

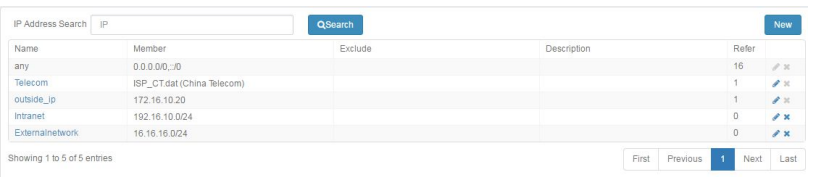

2. Choose **Policy** > **Security** > **Anti-attack** > **Security list** and click **New**.

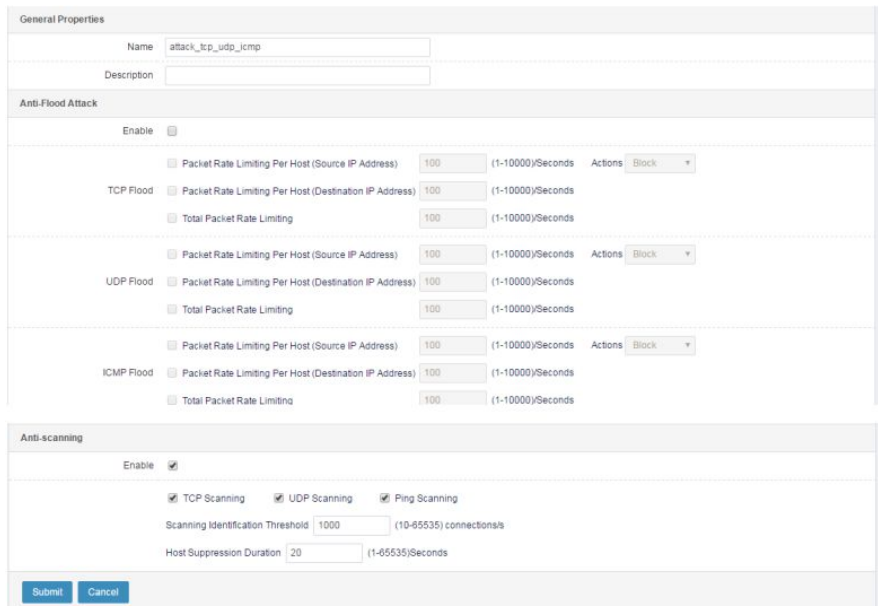

3. Choose **Policy** > **Security** > **Anti-attack** > **Policy** and click **New**. Set parameters, as shown in the following figure.

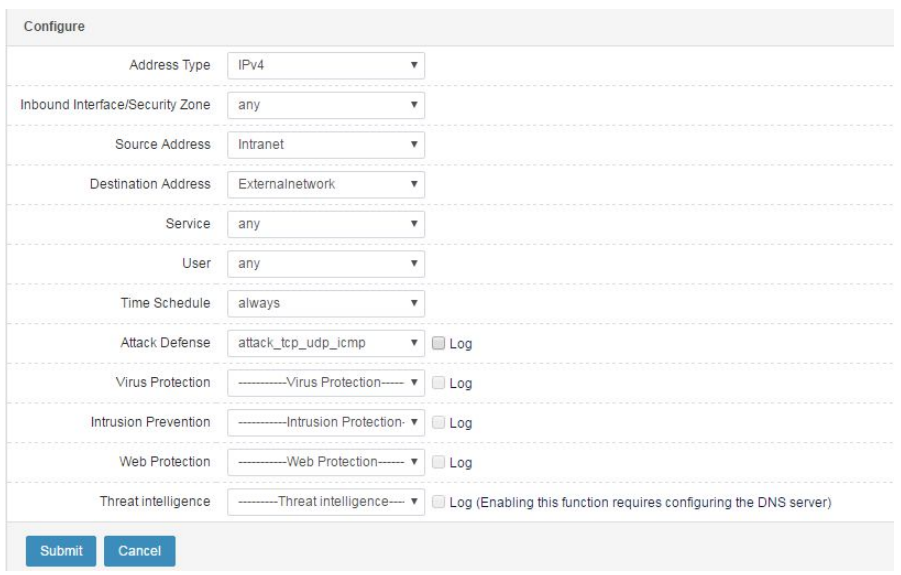

- 4. Click **Submit**.
- 5. Choose **Policy** > **Security** > **Anti-attack** > **Policy**. Check the **Enable** box, as shown in the following figure.

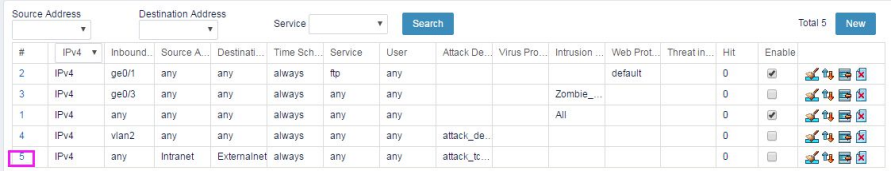

# **37.4 Troubleshooting**

# **37.4.1 A Data Flow Does Not Hit a Policy as Expected**

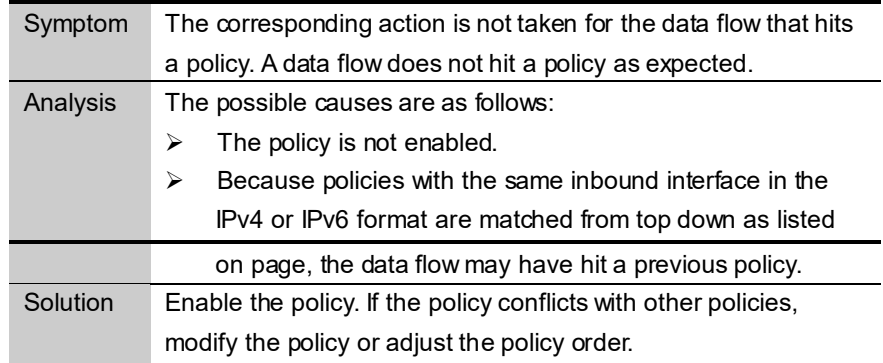
# **38 Anti-attack**

# **38.1 Overview**

The anti-attack feature provides a configuration template used to prevent flood attacks and scan attacks. The anti-attack feature takes effect only after it is referenced by a security policy. Configured actions such as alarm, drop, and syncookie are taken for packets that hit policies, allowing the system to determine which packets to be permitted and which ones dropped.

# **38.2 Configuration**

## **38.2.1 Creating an Anti-attack Entry**

#### **Procedure:**

1. Choose **Policy** > **Security** > **Anti-attack** and click **New**.

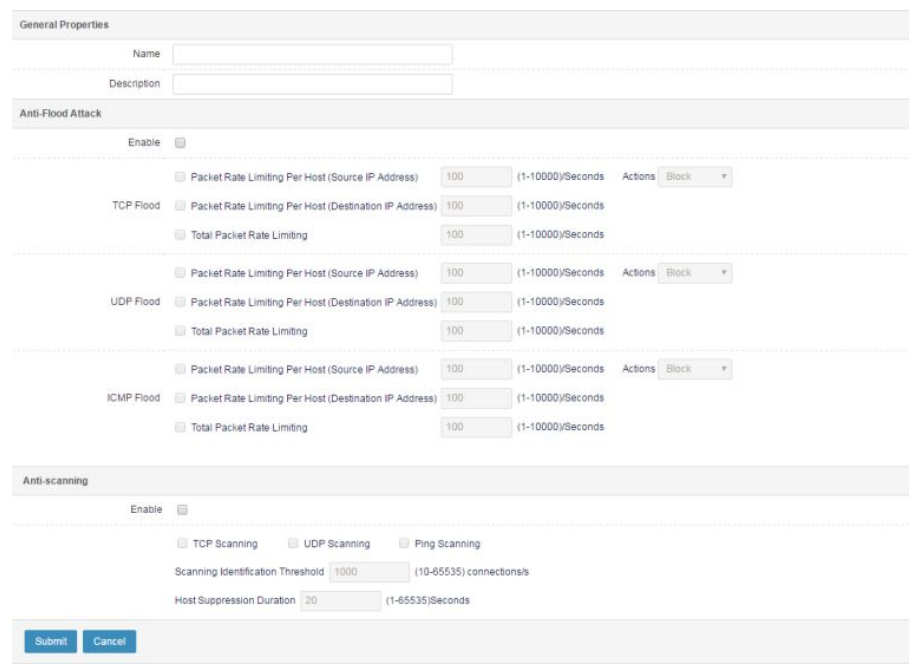

**Name**: Name of an anti-attack entry.

**Description**: Brief description about the anti-attack entry.

**Anti-Flood Attack**: Check the **Enable** box to enable anti-flood.

**TCP Flood**: Enable anti-TCP flood. TCP flood is also called SYN flood. SYN flood exploits TCP vulnerabilities to send many forged TCP connection requests to a server but gives no responses. As a result, the server runs out of resources quickly and cannot process normal service requests, and will crash in serious cases.

RAVEN 5000 firewalls adopt the industry-leading syncookie technique to effectively protect servers from SYN flood attacks at the cost of few system resources. **Identification threshold**: Maximum number of SYN packets to trigger anti-TCP flood. The default value is **100**. **Action**: The options are **Block**, **Alarm**, and **syncookie**.

**UDP Flood**: Enable anti-UDP flood. **Identification threshold**: Maximum number of UDP packets to trigger anti-UDP flood. The default value is **100**. **Action**: The options are **Block** and **Alarm**.

**ICMP Flood**: Enable anti-ICMP flood. **Identification threshold**: Maximum number of ICMP packets to trigger anti-ICMP flood. The default value is **100**. **Action**: The options are **Block** and **Alarm**.

**Anti-scan**: Check the **Enable** box to enable anti-scan.

**TCP scan**: Configure anti-TCP scan based on the actual network circumstance.

A TCP scan occurs when the number of IP packets with TCP SYN fragments sent from a source IP address to different ports with the same destination IP address or to the same port with different destination IP addresses within 1s exceeds the configured threshold. The system records the scan event and blocks all the TCP SYN packets sent by the source host during the configured period.

Enabling anti-TCP scan may occupy many memory resources.

**UDP scan**: Configure anti-UDP scan based on the actual network circumstance.

A UDP scan occurs when the number of IP packets with UDP data sent from a source IP address to different ports with the same destination IP address or to the same port with different destination IP addresses within 1s exceeds the configured threshold. The system records the scan event and blocks all the UDP packets sent by the source host during the configured period.

Enabling anti-UDP scan may occupy many memory resources.

**Ping scan**: Configure anti-ping scan based on the actual network circumstance.

An address scan occurs when the number of ICMP packets sent from a source IP address to different hosts within 1s exceeds the configured threshold. ICMP packets are sent to all hosts to get at least one response and identify the destination address. A firewall records the number of ICMP packets sent from a remote source address to different hosts. After a source IP address is flagged as address scan attack, packets from the address are blocked during the configured period.

Enabling anti-ping scan may occupy many memory resources.

**Host suppression duration**: Duration for which packets from a malicious host are blocked after a scan attack is detected. The default value is **20s**.

**Scan identification threshold**: The source IP address is flagged as scan attack after this threshold is exceeded, and packets from the source address are blocked. The default value is **1000**.

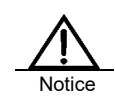

Set this parameter properly. If intranet users access the Internet through NAT with the same source IP address, a small Notice threshold may cause anti-flood to take effect.

2. Set **Name**, **Description**, and other parameters.

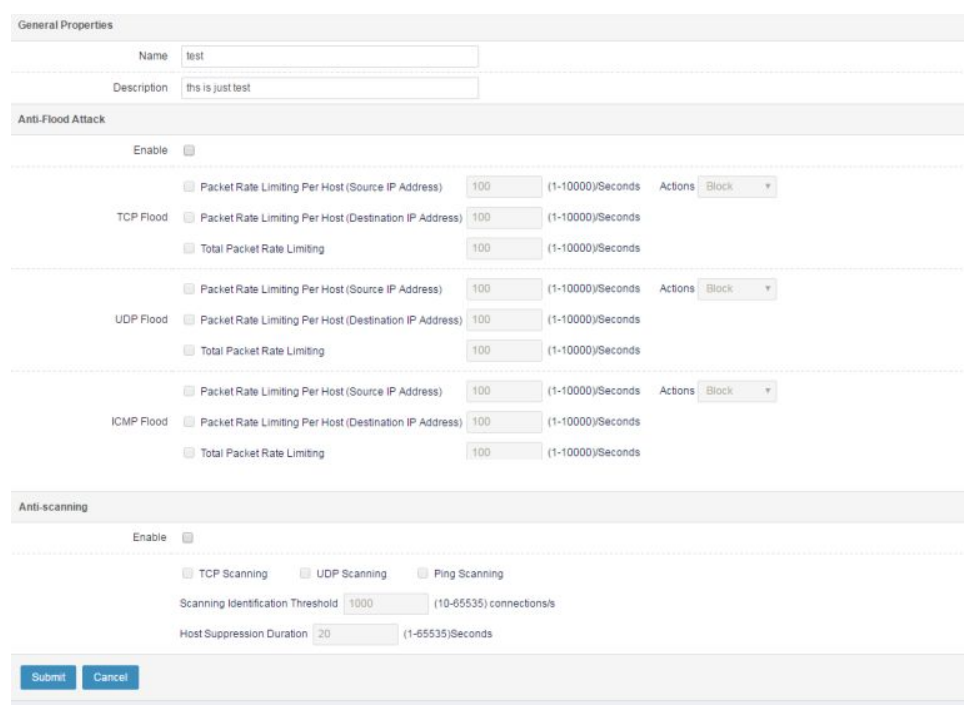

3. Click **Submit**. The following page appears.

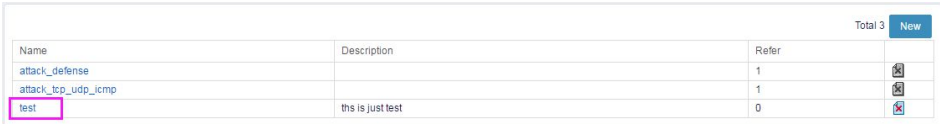

## **38.2.2 Modifying an Anti-attack Entry**

You can modify an existing anti-attack entry.

1. Choose **Policy** > **Security** > **Anti-attack**. The following page appears.

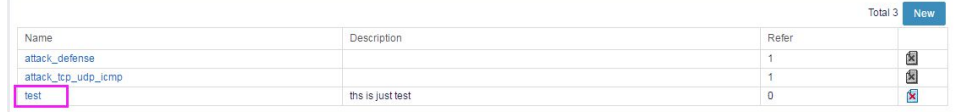

2. Click an anti-attack entry.

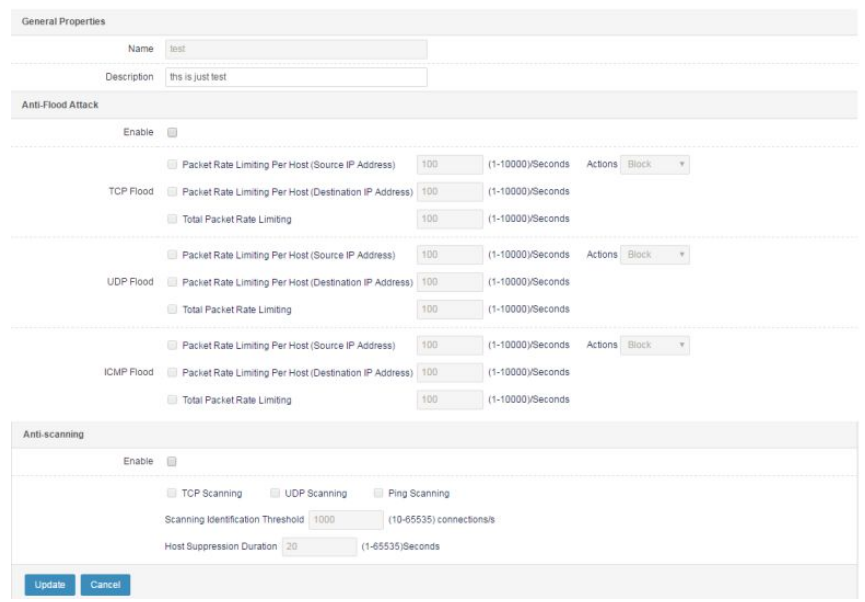

Modify the parameters except **Name**.

3. Click **Update** to apply the modification.

## **38.2.3 Deleting an Anti-attack Entry**

1. Choose **Policy > Security > Anti-attack.** The following page appears.

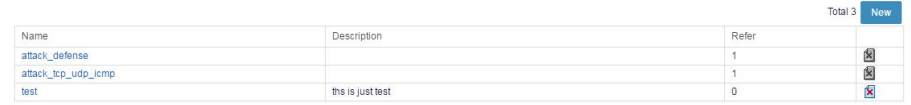

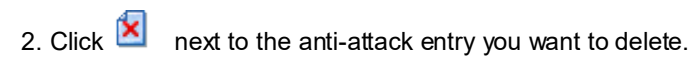

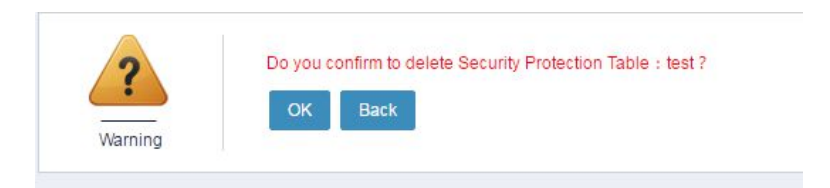

3. Click **OK**.

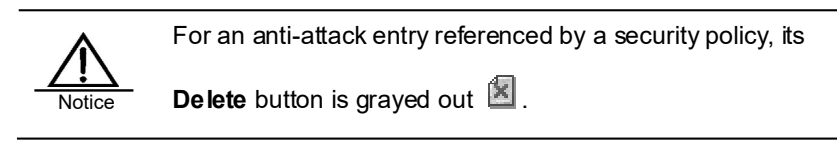

## **38.2.4 Referencing an Anti-attack Entry in a Security Policy**

The anti-attack feature takes effect only after it is referenced by a security policy. Packets that hit the policy are protected from attacks.

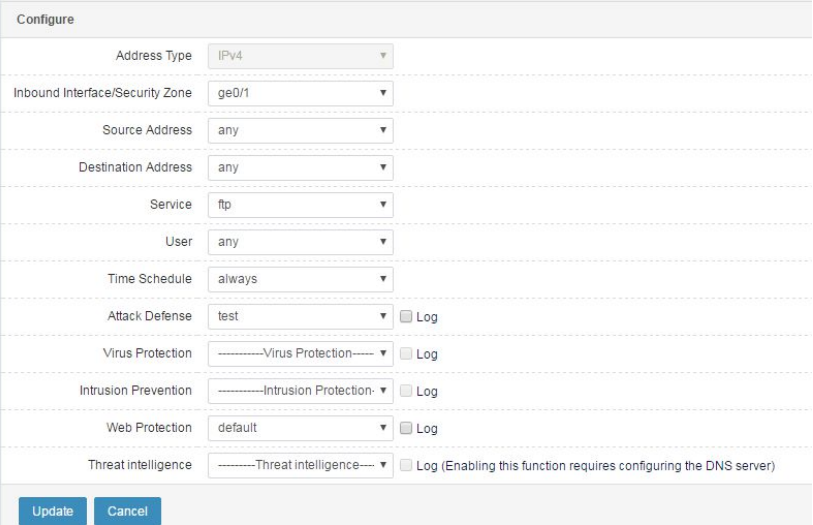

# **38.3 Configuration Examples**

## **38.3.1 Example 1: Creating an Anti-flood Policy**

#### **Description:**

VLAN 1 of a firewall connects to an intranet, and VLAN 2 connects to an external network. The firewall triggers TCP syncookie when the rate of TCP connection requests per source IP address sent from the external network to the intranet exceeds 100. The firewall checks whether the connection requests come from an attack source. If so, the firewall drops the requests. (Enabling syncookie may consume performance.) The firewall triggers the anti-UDP flood feature when the rate of a DNS connection request sent from the external network to an internal DNS server exceeds 2000, and the firewall drops the request. The firewall triggers the alarm function when the total rate of ICMP requests sent from the external network to the intranet exceeds 1000. The firewall displays a message indicating the intranet may suffer ICMP attacks. Configure an anti-flood policy to monitor the network status in real time and protect the network from attacks.

#### **Procedure:**

1. Choose **Object** > **Address object** > **Address node**, and configure address objects named **Intranet** and **External network**, as shown in the following figure.

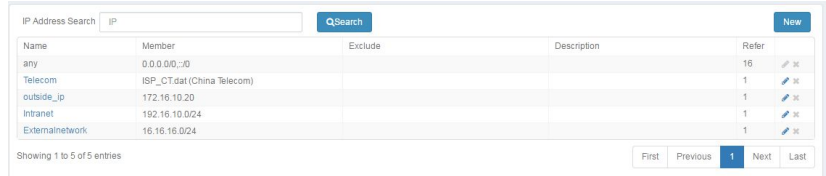

2. Choose **Policy** > **Security** > **Anti-attack** and click **New**.

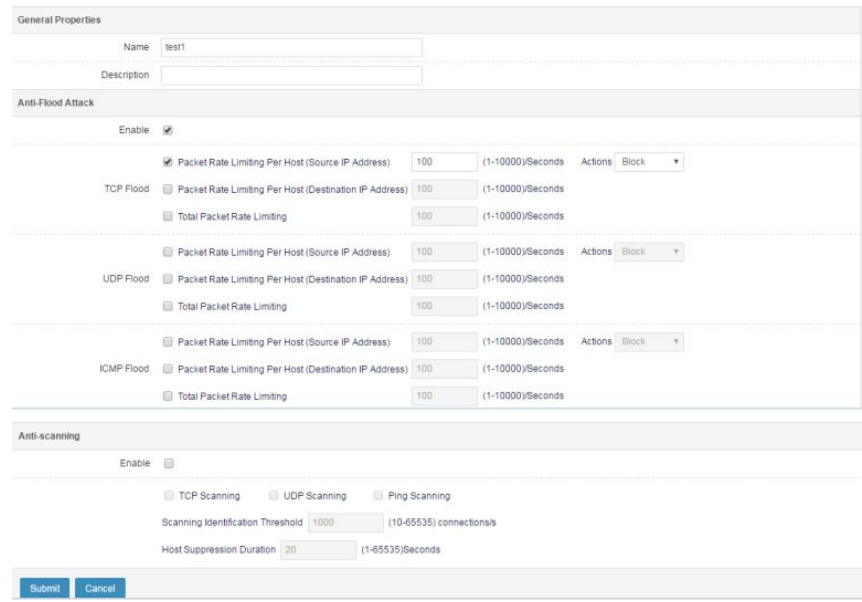

3. Choose **Policy** > **Security** > **Protection policy** and click **New**. Set parameters, as shown in the following figure.

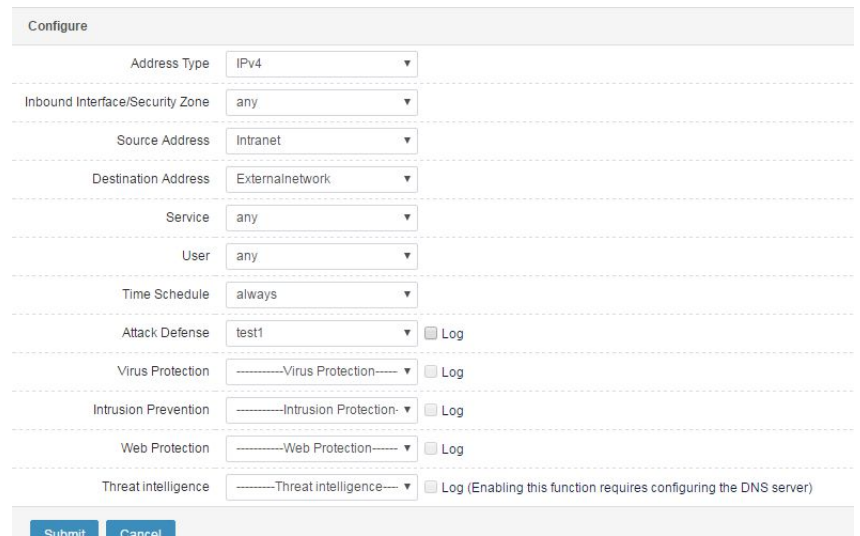

4. Click **Submit**.

5. Choose **Policy** > **Security** > **Protection policy.** Check the **Enable** box, as shown in the following figure.

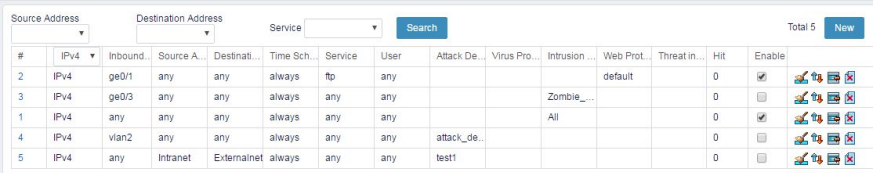

## **38.3.2 Example 2: Creating an Anti-scan Policy**

#### **Description:**

VLAN 1 of a firewall connects to an intranet, and VLAN 2 connects to an external network. Enable an anti-scan policy on the firewall to defend against scan attacks from the external network. The firewall triggers the anti-scan feature when an external source address sends TCP or UDP connection requests to more than 1000 different ports of an internal server within 1s. All the TCP or UDP requests sent by the source address are blocked in the next 20s. The firewall triggers the anti-scan feature when an external source address

sends ICMP requests to more than 1000 different internal hosts. All the ICMP requests sent by the source address are blocked in the next 20s.

#### **Procedure:**

1. Choose **Object** > **Address object** > **Address node**, and configure address objects named **Intranet** and **External network**, as shown in the following figure.

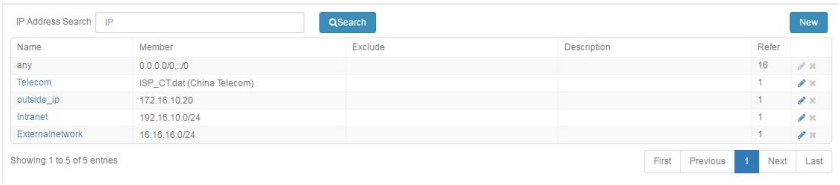

#### 2. Choose **Policy** > **Security** > **Anti-attack** > **Security list** and click **New**.

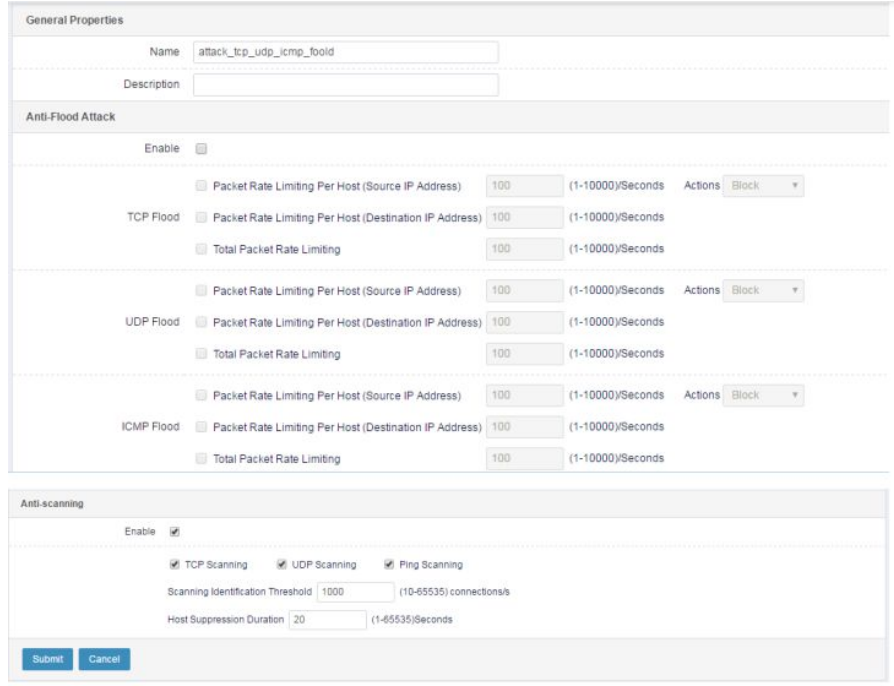

3. Choose **Policy** > **Security** > **Anti-attack** > **Policy** and click **New**. Set parameters, as shown in the following figure.

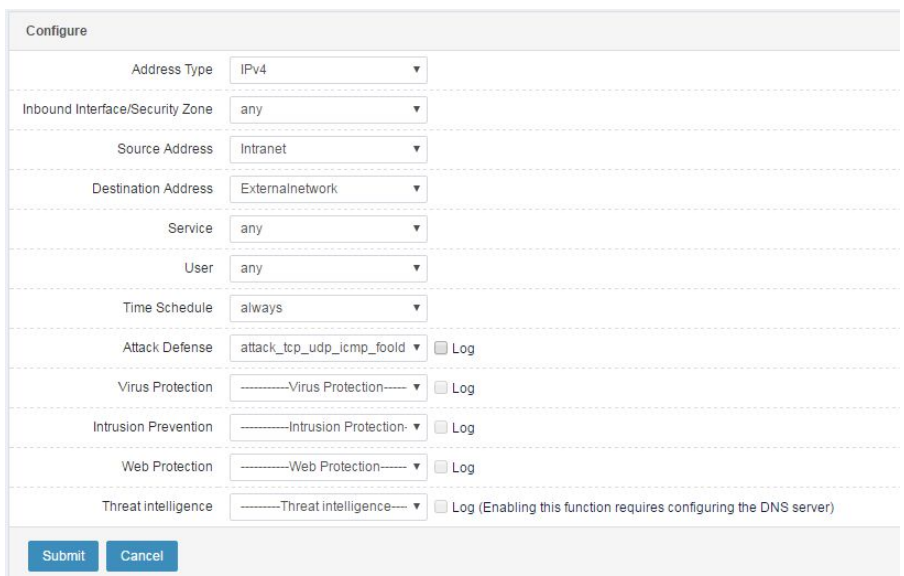

- 6. Click **Submit**.
- 7. Choose **Policy** > **Security** > **Anti-attack** > **Policy**. Check the **Enable** box, as shown in the following figure.

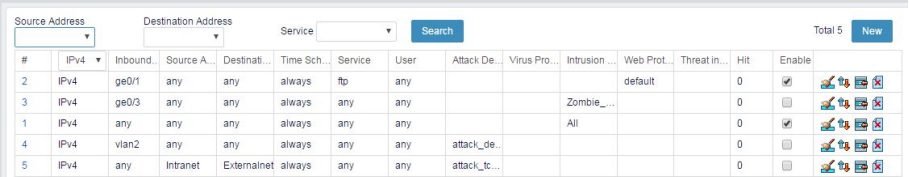

# **38.4 Monitoring and Maintenance**

## **38.4.1 Displaying Anti-attack Logs**

1. Choose **Log** > **Log management** > **Log filter**. Select logs related to the anti-flood module, and set the log level. Click **OK**.

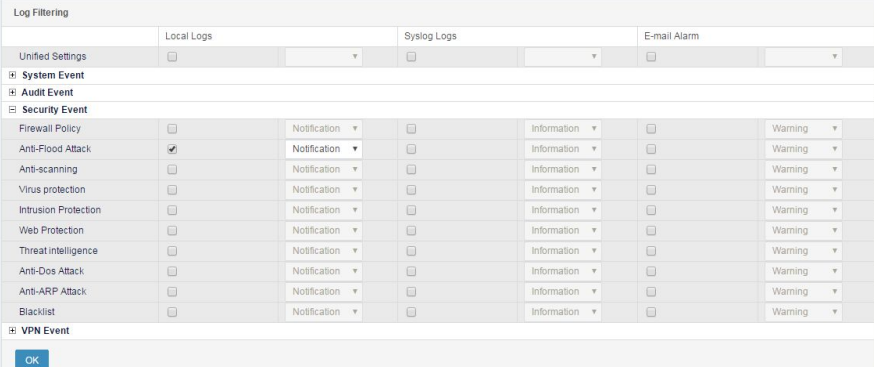

2. Choose **Log** > **Security log** > **Anti-attack** > **Anti-flood** to display related logs.

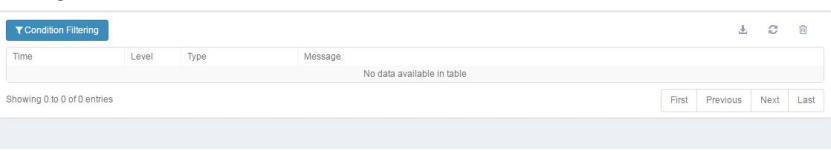

# **38.5 Troubleshooting**

## **38.5.1 Anti-flood Works Abnormally**

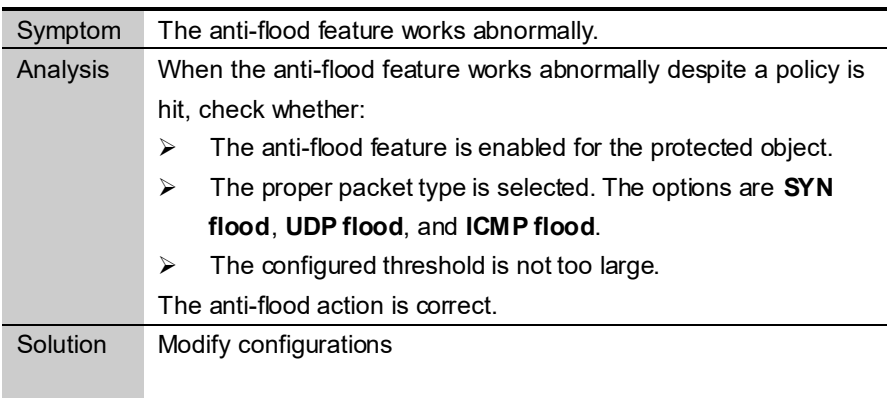

# **39 Antivirus**

# **39.1 Overview**

Virus scan is performed in real time at the internal and external ingresses to isolate intranets from viruses and provide active and passive virus defense for workstations.You can scanspecified types of files, orscan files when HTTP, FTP, IMAP, POP3,SMTP, and other application protocols are implemented.

# **39.2 Antivirus Configuration**

### **38.5.2 Creating an Antivirus Template**

#### **Procedure:**

1. Choose **Policy** > **Security** > **Antivirus** and click **New**.

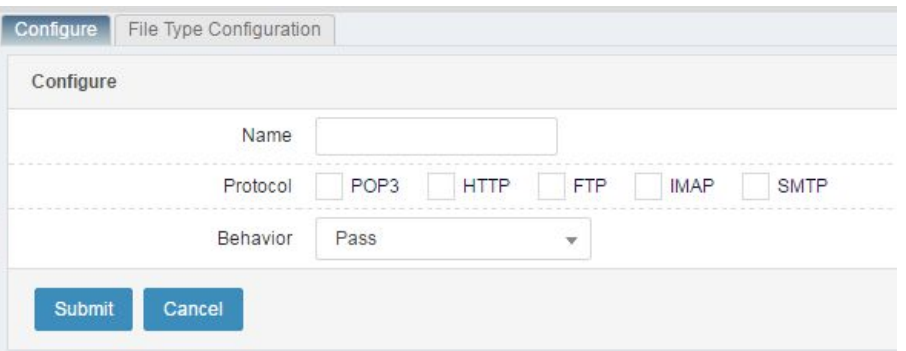

#### **Parameter description:**

**Name**: Name of the new antivirus template.

**Protocol:** Application protocol for data flows. Select at least one option.

**Action**: Action to be taken for data flows that meet the match conditions. The options are **Permit** and **Deny**.

2. Click **Submit** after you complete the settings.

### **38.5.3 Modifying an Antivirus Template**

#### **Procedure:**

1. Choose **Policy** > **Security** > **Antivirus** and click a template name.

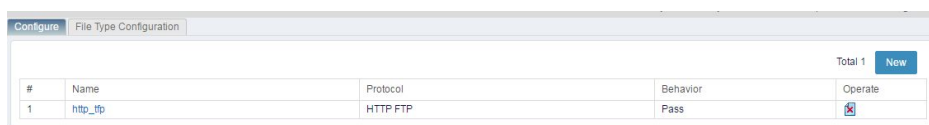

2. Modify **Protocol** and **Action**, and click **Update**.

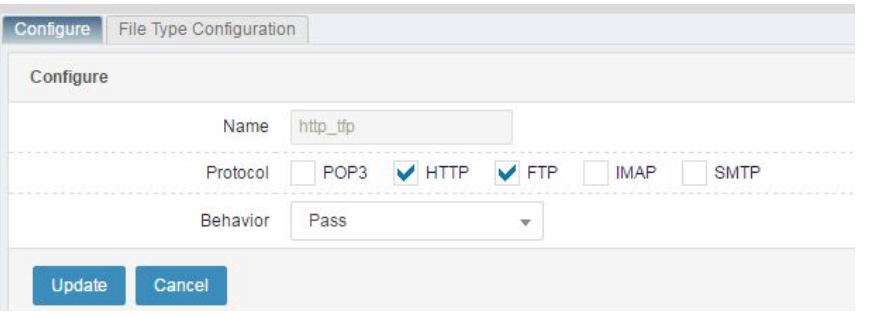

## **38.5.4 Deleting an Antivirus Template**

#### **Procedure:**

1. Choose **Policy** > **Security** > **Antivirus**. The following page appears.

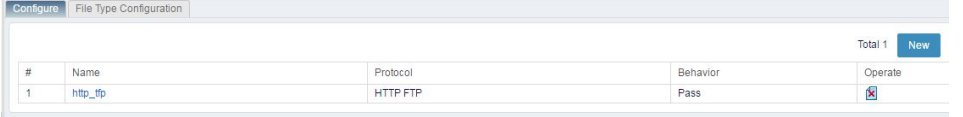

2. Click  $\boxed{\times}$  next to the template you want to delete.

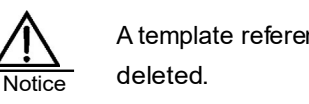

A template referenced by a protection policy cannot be

## **38.5.5 Referencing an Antivirus Template in a Protection Policy**

#### **Procedure:**

1. Choose **Policy** > **Security** > **Protection policy** and click **New**. Configure the match conditions and select the antivirus template you want to reference.

| Address Type                    | IPv4<br>$\boldsymbol{\mathrm{v}}$            |                                                                                                    |
|---------------------------------|----------------------------------------------|----------------------------------------------------------------------------------------------------|
| Inbound Interface/Security Zone | qe0/5<br>▼                                   |                                                                                                    |
| Source Address                  | any<br>v                                     |                                                                                                    |
| <b>Destination Address</b>      | ۰<br>any                                     |                                                                                                    |
| Service                         | any<br>۷                                     |                                                                                                    |
| User                            | ۳<br>any                                     |                                                                                                    |
| Time Schedule                   | always<br>v                                  |                                                                                                    |
| Attack Defense                  | -------------- Attack Defense------- v   Log |                                                                                                    |
| Virus Protection                | http_tfp                                     | $V$ $\Box$ Log                                                                                                    |
| Intrusion Prevention            | -Intrusion Protection v Log                  |                                                                                                    |
| Web Protection                  | -------------Web Protection------- v     Log |                                                                                                    |
| Threat intelligence             |                                              | ---------Threat intelligence---- $\blacktriangledown$   Log (Enabling this function requires configuring the DNS server) |

2. Click **Submit**.

# **39.3File Type Configuration**

## **39.3.1 Configuring File Scan**

#### **Procedure:**

1. Choose **Policy** > **Security** > **Antivirus** > **File type configuration**. Select **Scan files of known types** to scan files of specified types, including predefined and custom types.

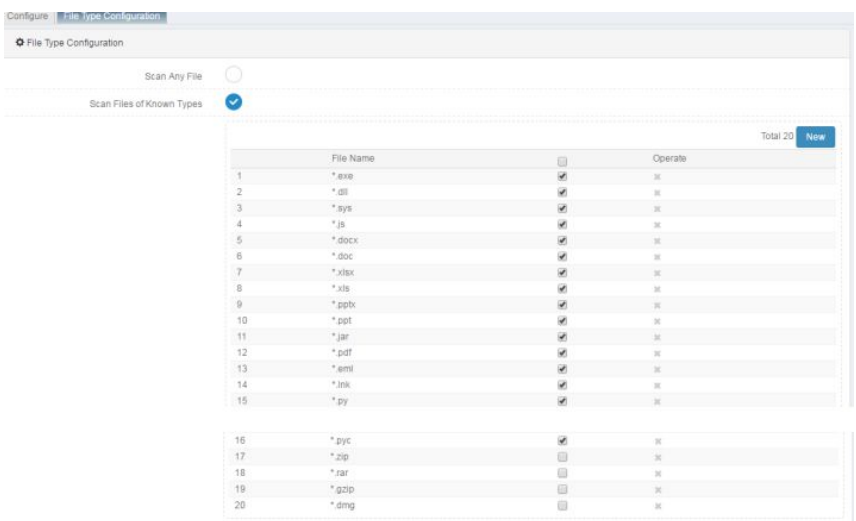

2. Select **Scan any files** to scan all the files passing the firewall.

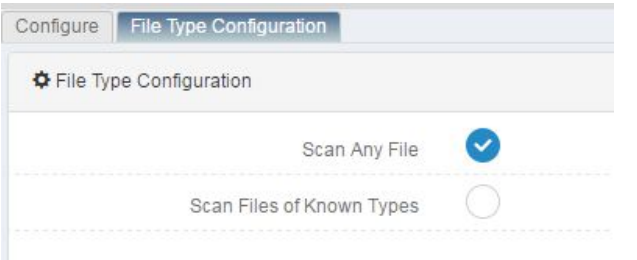

## **39.3.2 Adding a File Type**

#### **Procedure:**

1. Choose **Policy** > **Security** > **Antivirus** > **File type configuration**. Select **Scan files of known types** and click **Add**.

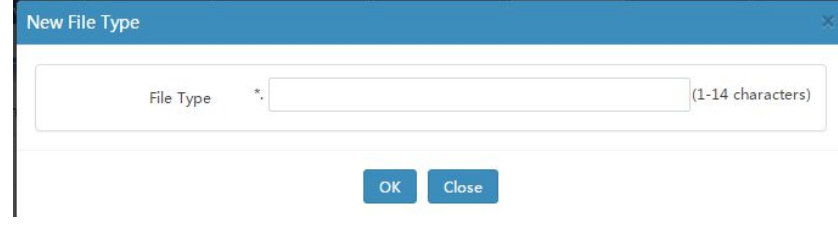

2. Click **OK** after you complete the settings.

## **39.3.3 Deleting a File Type**

**Procedure:**

1. Choose **Policy** > **Security** > **Antivirus** > **File type configuration**. Select **Scan files of known types**.

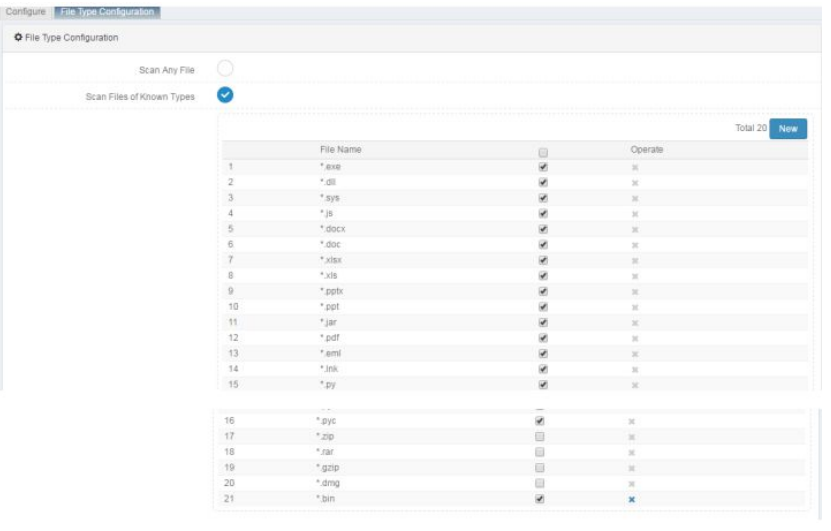

2. Select the file type you want to delete and click  $\Box$ 

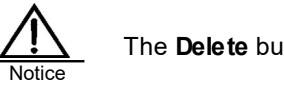

The **Delete** button is grayed out for predefined file types.

## **39.3.4 Enabling or Disabling a File Type**

#### **Procedure:**

1. Choose **Policy** > **Security** > **Antivirus** > **File type configuration**. Select **Scan files of known types**.

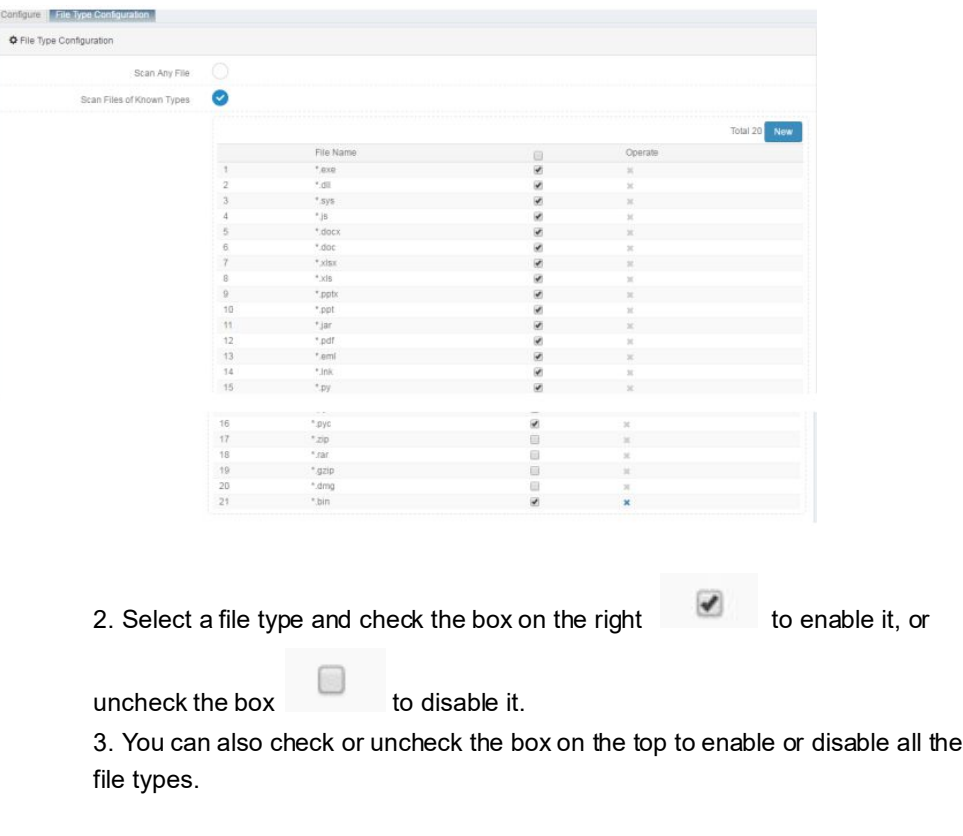

# **39.4Configuration Example**

## **Description:**

VLAN 1 of a firewall connects to an intranet, and VLAN 2 connects to an external network. The firewall triggers the antivirus feature when it detects viruses in a file that an internal host downloads from the external network, and handles the file based on configurations.

#### **Procedure:**

1. Choose **Object** > **Address object** > **Address node**, and configure address objects named **Intranet** and **External network**, as shown in the following figure.

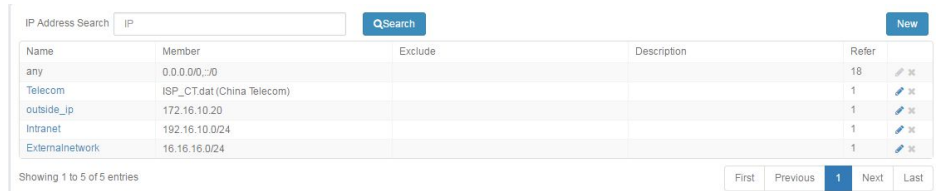

2. Choose **Policy** > **Security** > **Antivirus** and click **New**.

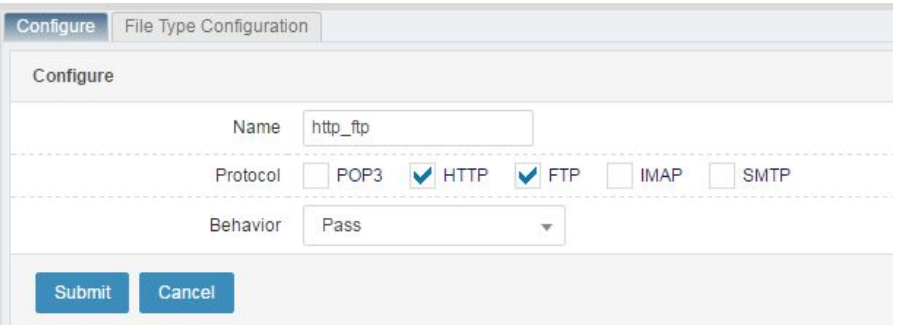

3. Choose **Policy** > **Security** > **Antivirus** > **File type configuration**. Select **Scan any files**.

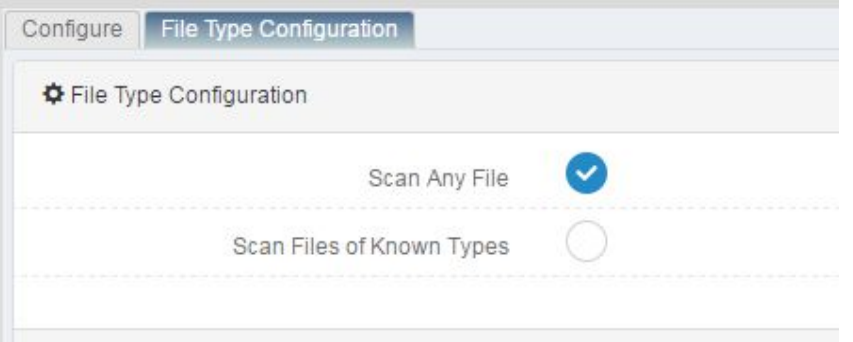

4. Choose **Policy** > **Security** > **Protection policy** and click **New**. Set parameters, as shown in the following figure.

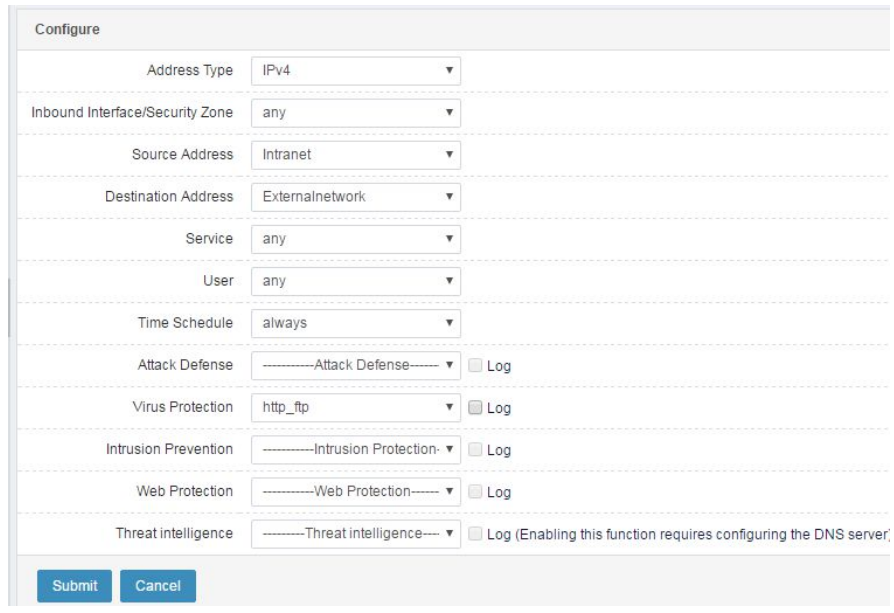

- 5. Click **Submit**.
- 6. Choose **Policy** > **Security** > **Protection policy.** Check the **Enable** box, as shown in the following figure.

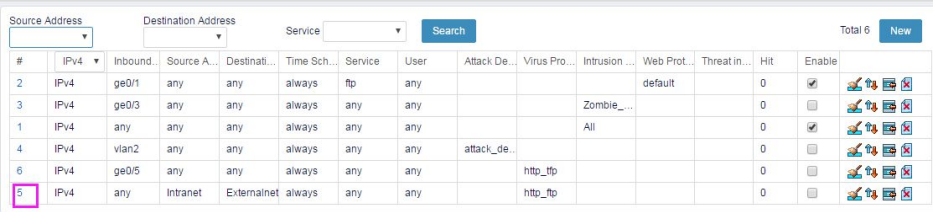

# **39.5Monitoring**

## **39.5.1Displaying Antivirus Logs**

1. Choose **Log** > **Log management** > **Log filter**. Select logs related to the antivirus module, and set the log level. Click **OK**.

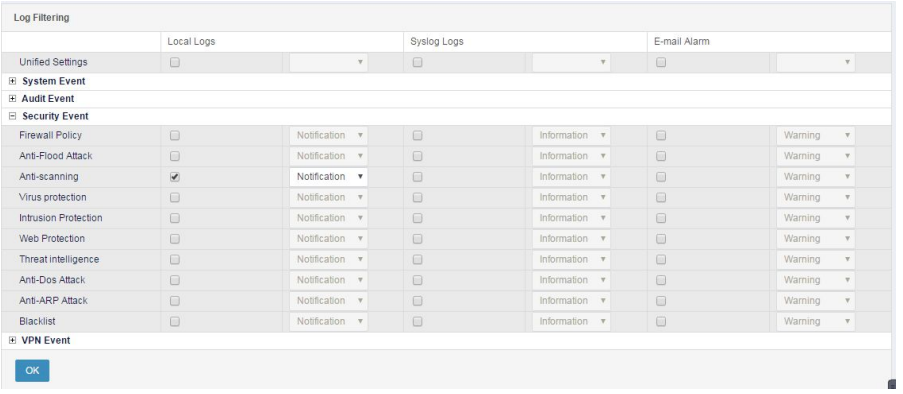

2. Choose **Log** > **Security log** > **Anti-attack** > **Antivirus** to display antivirus logs.

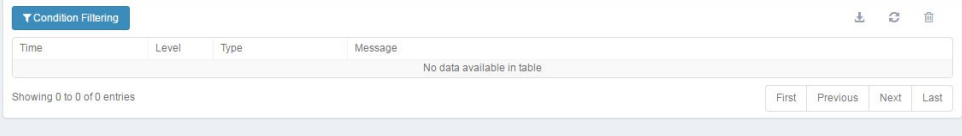

# **40 Intrusion Prevention**

# **40.1 Overview**

With the rapid development of the Internet, network environments become increasingly complex and simple protective measures are no longer effective for handling malicious attacks, Trojan, and worms. An intrusion prevention system (IPS) provides deep and multi-layered network protection for enterprises.

RAVEN 5000 firewalls' intrusion prevention feature uses event signature to monitor specific network behaviors and take Permit, Deny, and Deny source IP address actions to protect the network. The event signature database can be dynamically upgraded on the Belden website to track the latest network threats in real time and protect network security.

# **40.2 Event Set Configuration**

### **40.2.1 Creating an Event Set**

#### **Procedure:**

1. Choose **Policy** > **Security** > **Intrusion prevention**. The following page appears.

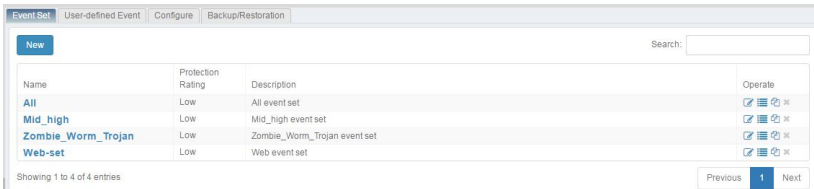

The event sets displayed in bold are predefined.

2. Click **New** to create an event set. The following page appears.

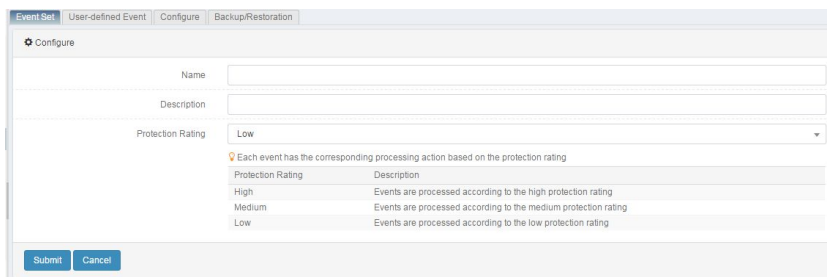

#### **Parameter description:**

**Name**: Name of the new event set.

**Description**: Description about the event set.

**Protection level**: Protection level of the event set.

3. Click **Submit** after you complete the settings.

## **40.2.2 Modifying an Event Set**

## **Procedure:**

1. Choose **Policy** > **Security** > **Intrusion prevention**. Click **next to an** 

#### event set.

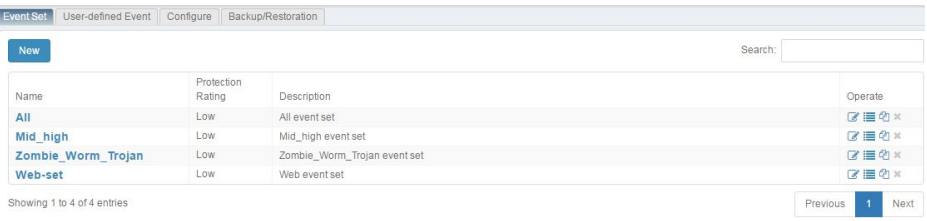

#### 2. Modify **Description** and **Protection level**, and click **Submit**.

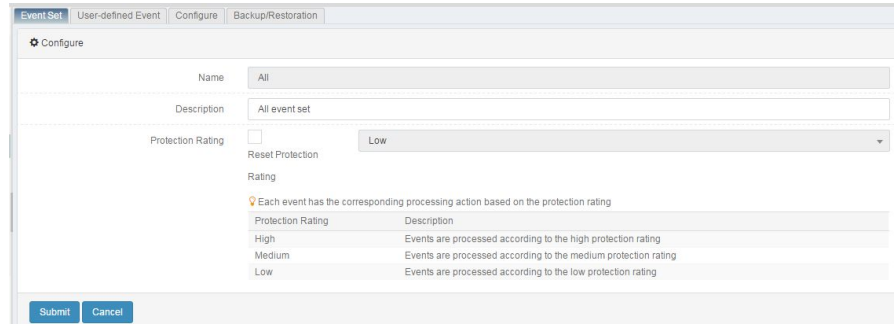

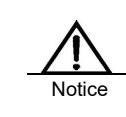

If you reset the protection level, the action of the event set is reset to the default action specified by the corresponding Notice protection level.

## **40.2.3 Deleting an Event Set**

#### **Procedure:**

1. Choose **Policy** > **Security** > **Intrusion prevention**. The following page appears.

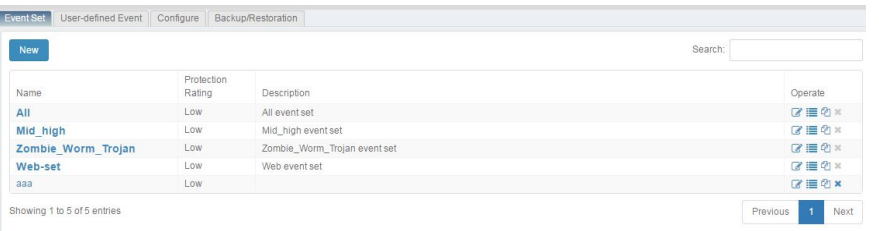

# 2. Click  $\mathbf{\times}$  next to the event set you want to delete.

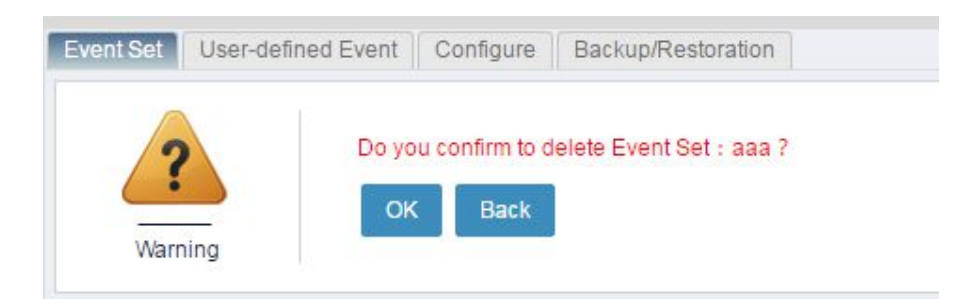

#### 3. Click **OK**, as shown in the following figure.

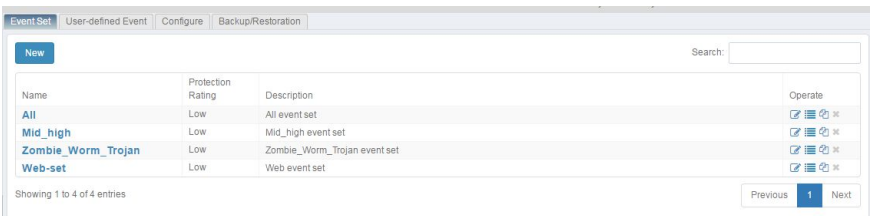

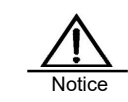

Predefined event sets and event sets referenced by protection  $\frac{1}{\text{Notice}}$  policies cannot be deleted.

## **40.2.4 Copying an Event Set**

#### **Procedure:**

1. Choose **Policy** > **Security** > **Intrusion prevention**. Click <sup>equall</sup> next to an event set.

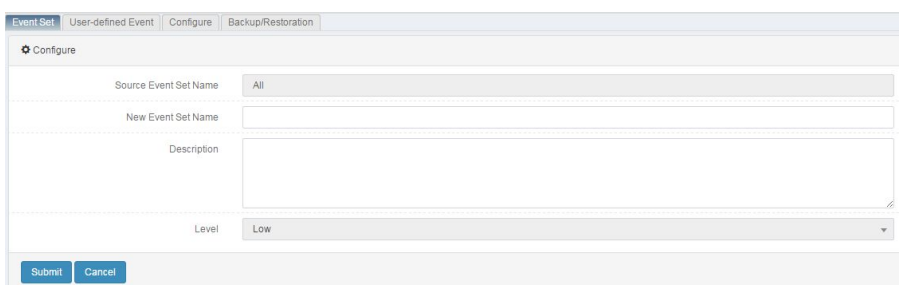

2. Click **Submit** after you complete the settings.

# **40.2.5 Referencing an Event Set in a Protection Policy**

#### **Procedure:**

1. Choose **Policy** > **Security** > **Protection policy.** The following page appears.

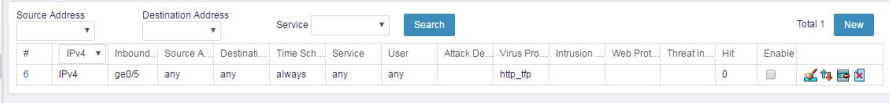

#### 2. Click **New** to create a protection policy.

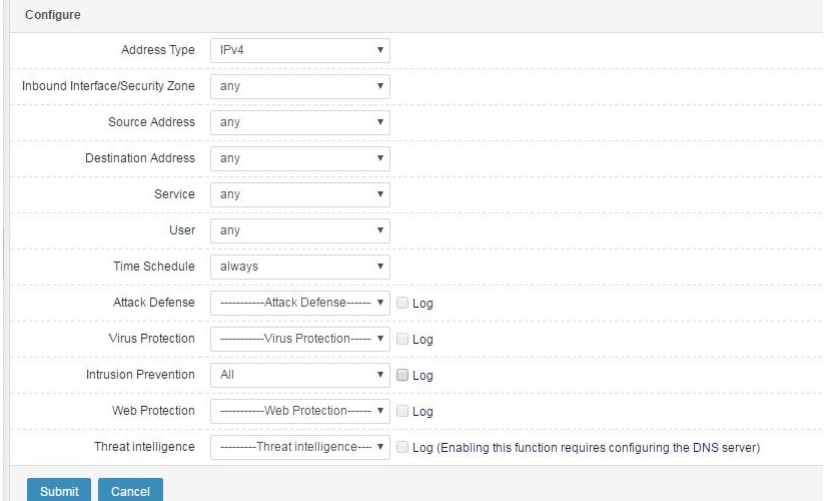

3. Click **Submit** after you complete the settings.

## **40.3.1 Displaying Events**

#### **Procedure:**

1. Choose **Policy** > **Security** > **Intrusion prevention**. The following page appears.

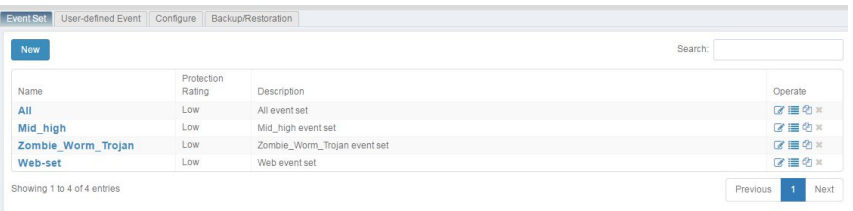

2. Click an event set or  $\mathbf{E}$  to display the events in an event set.

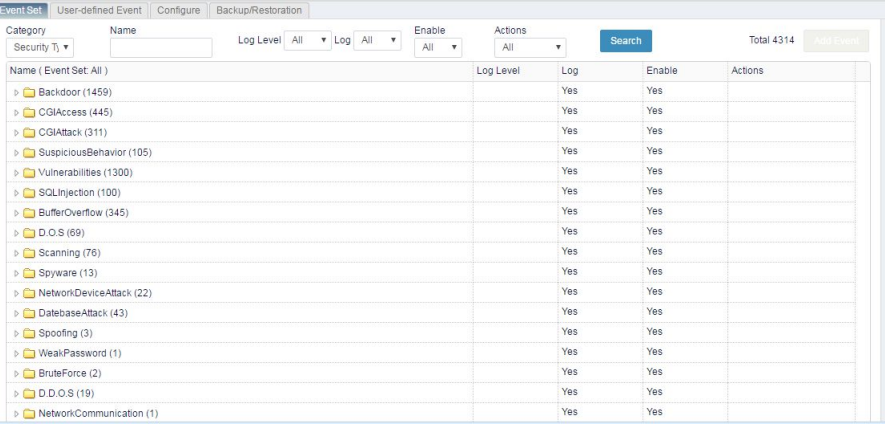

## **40.3.2 Adding Events**

#### **Procedure:**

1. Choose **Policy** > **Security** > **Intrusion prevention**. The following page appears.

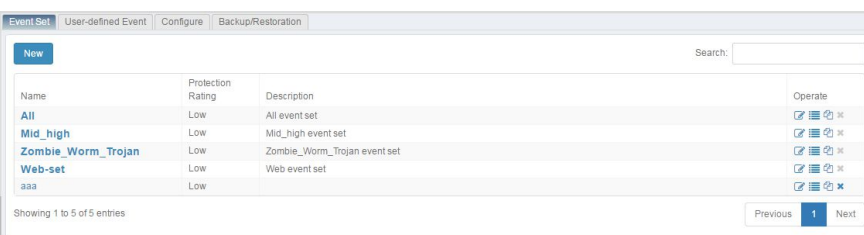

#### 2. Click an event set.

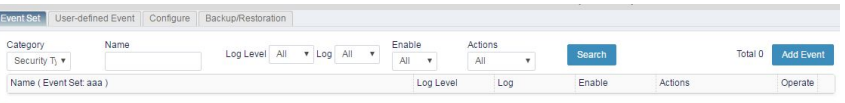

3. Click **Add event**. The page lists the events that can be added, as shown in the following figure.

| Category             | Security T <sub>1</sub> $\tau$                 | Name                                            | Log Level All v Log All v | Enable<br>All<br>$\mathbf{v}$ | Actions<br>All | ۰   | Search |         | Total 4314 |
|----------------------|------------------------------------------------|-------------------------------------------------|---------------------------|-------------------------------|----------------|-----|--------|---------|------------|
|                      |                                                |                                                 |                           |                               |                |     |        |         |            |
|                      |                                                | Name (Event Set: aaa.)                          |                           |                               | Log Level      | Log | Enable | Actions |            |
| $\qquad \qquad \Box$ |                                                | $\triangleright$ $\blacksquare$ Backdoor (1459) |                           |                               |                | Yes | Yes    |         |            |
| ▣                    |                                                | CGIAccess (445)                                 |                           |                               |                | Yes | Yes    |         |            |
| o                    |                                                | $\triangleright$ $\Box$ CGIAttack (311)         |                           |                               |                | Yes | Yes    |         |            |
| ▣                    |                                                | SuspiciousBehavior (105)                        |                           |                               |                | Yes | Yes    |         |            |
| $\qquad \qquad \Box$ |                                                | Vulnerabilities (1300)                          |                           |                               |                | Yes | Yes    |         |            |
| $\Box$               |                                                | <b>DE SQLInjection (100)</b>                    |                           |                               |                | Yes | Yes    |         |            |
| ▣                    |                                                | <b>D</b> BufferOverflow (345)                   |                           |                               |                | Yes | Yes    |         |            |
| 0                    | $\triangleright$ $\bigcirc$ D.O.S (69)         |                                                 |                           |                               |                | Yes | Yes    |         |            |
| ▣                    | $\triangleright$ Scanning (76)                 |                                                 |                           |                               |                | Yes | Yes    |         |            |
| o                    | $\triangleright$ $\Box$ Spyware (13)           |                                                 |                           |                               |                | Yes | Yes    |         |            |
| ▣                    |                                                | MetworkDeviceAttack (22)                        |                           |                               |                | Yes | Yes    |         |            |
| G                    |                                                | DatebaseAttack (43)                             |                           |                               |                | Yes | Yes    |         |            |
| $\qquad \qquad \Box$ | $\triangleright$ $\blacksquare$ Spoofing (3)   |                                                 |                           |                               |                | Yes | Yes    |         |            |
| (8)                  |                                                | MeakPassword (1)                                |                           |                               |                | Yes | Yes    |         |            |
| $\square$            | $\triangleright$ $\blacksquare$ BruteForce (2) |                                                 |                           |                               |                | Yes | Yes    |         |            |
| ▣                    | $D$ D.D.O.S (19)                               |                                                 |                           |                               |                | Yes | Yes    |         |            |

4. Select the events or event categories you want to add.

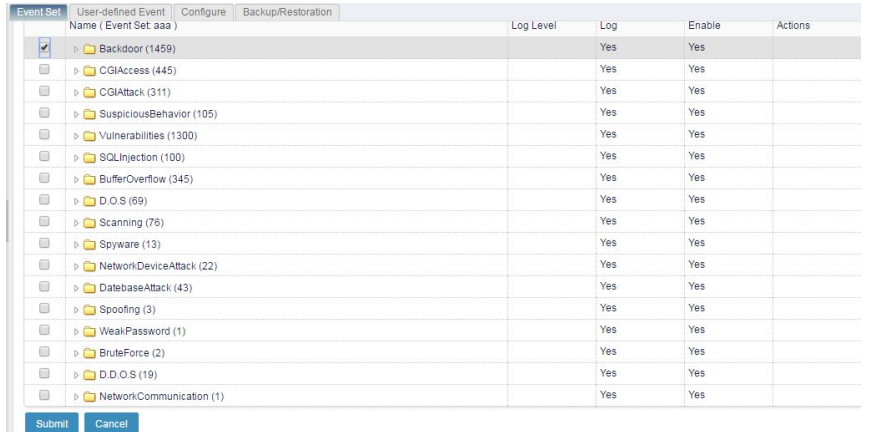

5. Click **Submit**.

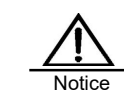

After an event is added to an event set and you click **Add**  $\frac{1}{\text{Notice}}$  **event**, the event is no longer displayed.

## **40.3.3 Deleting an Event**

#### **Procedure:**

1. Choose **Policy** > **Security** > **Intrusion prevention** and click an event set. The following page appears.

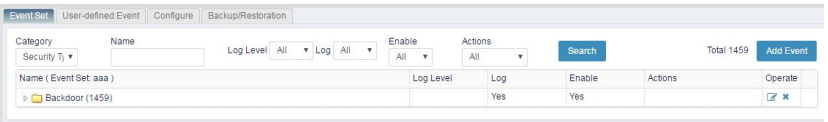

2. Click  $\overline{\mathbf{x}}$  to delete an event or event category.

## **40.3.4 Modifying an Event**

#### **Procedure:**

1. Choose **Policy** > **Security** > **Intrusion prevention** and click an event set. The following page appears.

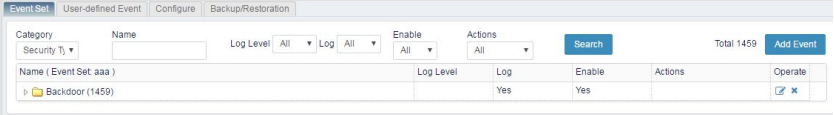

2. Click  $\overline{\mathscr{L}}$  to modify the settings of an event or event category, as shown in the following figure.

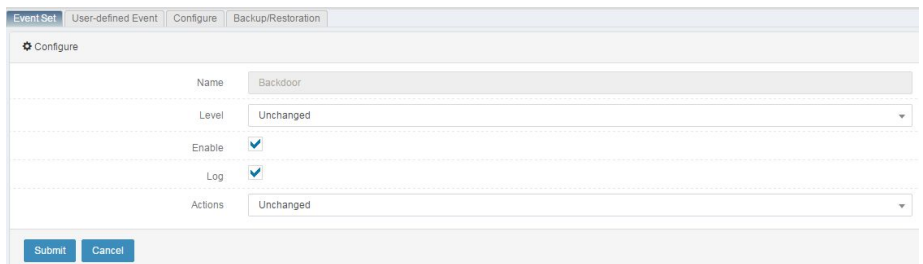

3. Click **Submit**.

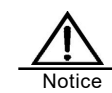

After an event category is modified, all the event settings  $\frac{1}{\text{Notice}}$  under the category are modified.

## **40.3.5 Searching for Events**

#### **Procedure:**

1. Choose **Policy** > **Security** > **Intrusion prevention** and click an event set. The following page appears.

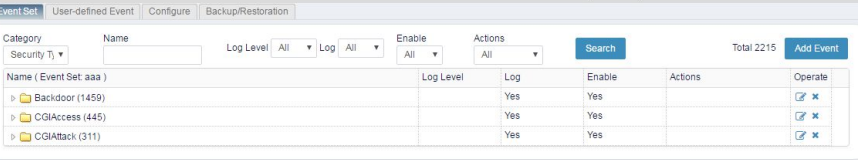

2. Enter search criteria on top and click **Search**, as shown in the following figure.

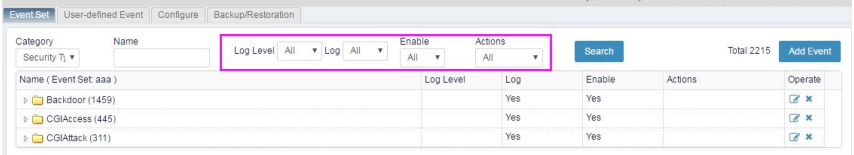

# **40.4 Custom Event Configuration**

### **40.4.1 Adding a Custom Event**

#### **Procedure:**

1. Choose **Policy** > **Security** > **Intrusion prevention** > **User-defined Event**. The following page appears.

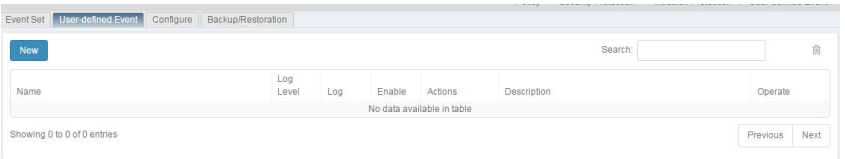

2. Click **New**.

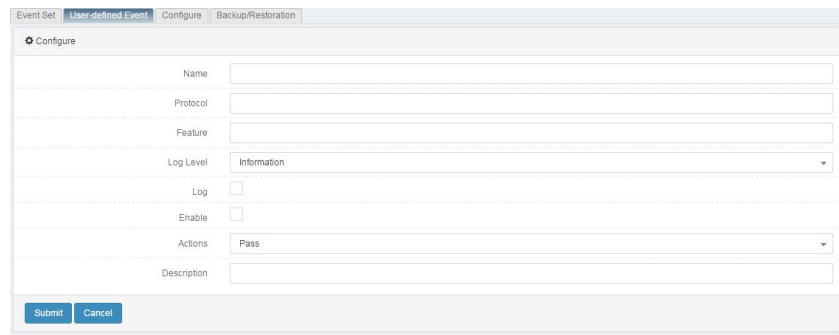

#### **Parameter description:**

**Name**: Name of acustom event.

**Feature**: Feature-based matchingstring. For details, see the following Note.

Level: Level of the custom event.

**Enable**: Check this box to enable the event.

**Log**: Check this box to enable logging for the feature event.

**Action**: Action to be taken for the datathat hits the event.

**Description**: Brief description about the event, no more than 127 characters.

3. Click **Submit** after you complete the settings.

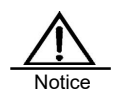

The following feature string description methods are supported:

- $\frac{1}{\text{Notice}}$  1. Conditions connected by AND, for example, icmp\_type=8&icmp\_payload^abcde
	- 2. OR among multiple values, for example, icmp\_type=0,8
	- 3. Search offset and deep definition, for example, icmp\_payload[10,100]^abcde
	- 4. Use of multiple operators: equal to (=), greater than (>), smaller than  $($  <math>), not equal to  $($  <math>·</math>), including  $($ <sup> $\land$ </sup>), and not including (!)
	- 5. Use of the escape character %:
		- Two hexadecimal numbers can be escaped into a byte: icmp\_payload^abc%0a%0d.
		- Special characters in an escape expression such as %, [, and ] retain their original meanings, for example, icmp\_payload^abc%%defwxy.
		- Some symbols with special meanings cannot be escaped into their original meanings. For example, the comma (,), vertical bar (|), and ampersand (&) indicate a logical relationship of an expression and cannot be escaped using %. It is recommended that their original

meanings be expressed using the corresponding hexadecimal numbers with %. 6. Case-sensitive (default) or case-insensitive, which one to apply is indicated by parameters, for example: ■ icmp\_payload^aBcD indicates case-sensitive. ■ icmp\_payload[,,nocase]^aBcD indicates case-insensitive. ■ icmp\_payload[,,case]^aBcD explicitly indicates case-sensitive. 7. Value-type parameters, defined using escape characters by default. You can also choose not to use escape characters by indication in parameters, for example: ■ icmp\_payload^abc%0adef ■ icmp\_payload^[s]abc%20def ■ icmp\_payload=[r]\*abc.[c|h] 8. Valid value definition, indicated by protocol variables in expressions, for example: ■ telnet\_user^root&telnet\_passwd

## **40.4.2 Modifying a Custom Event**

#### **Procedure:**

1. Choose **Policy** > **Security** > **Intrusion prevention** >**User-defined Event**. The following page appears.

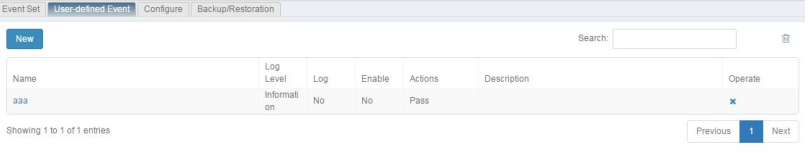

#### 2. Click an event name.

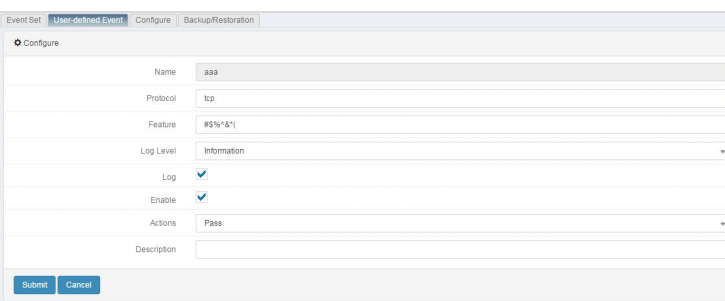

3. Modify the parameters and click **Submit**.

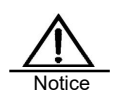

You cannot create two custom events with the same protocol  $\frac{1}{\text{Notice}}$  and features.

## **40.4.3 Deleting a Custom Event**

#### **Procedure:**

1. Choose **Policy** > **Security** > **Intrusion prevention** > **Custom event**. The following page appears.

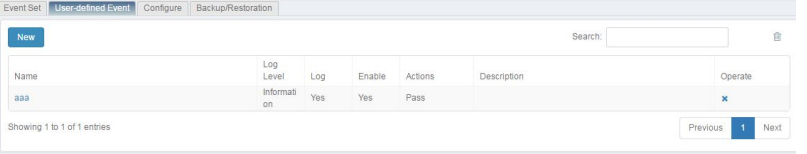

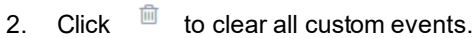

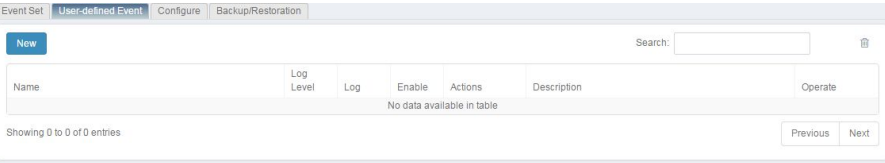

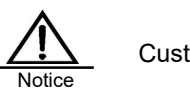

Custom events referenced by event sets cannot be cleared.

#### **40.4.4 Referencing a Custom Event**

#### **Procedure:**

1. Choose **Policy** > **Security** > **Intrusion prevention** and click an event set. The following page appears.

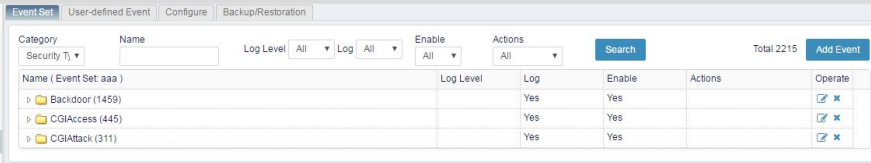

2. Click **Add event**. The page lists the events that can be added.

| Category                                                                |                                         | Name                                     | Log Level All | v Log All<br>$\boldsymbol{\mathrm{v}}$ | Enable | Actions   |              | Search |         | Total 2099 |
|-------------------------------------------------------------------------|-----------------------------------------|------------------------------------------|---------------|----------------------------------------|--------|-----------|--------------|--------|---------|------------|
|                                                                         | Security T) *                           |                                          |               |                                        | All    | All       | $\mathbf{v}$ |        |         |            |
|                                                                         |                                         | Name (Event Set aaa)                     |               |                                        |        | Log Level | Log          | Enable | Actions |            |
| $\blacktriangledown$                                                    |                                         | SuspiciousBehavior (105)                 |               |                                        |        |           | Yes          | Yes    |         |            |
| $\overline{\mathcal{L}}$                                                | Vulnerabilities (1300)                  |                                          |               |                                        |        | Yes       | Yes          |        |         |            |
| ø                                                                       |                                         | SQLInjection (100)                       |               |                                        |        |           | Yes          | Yes    |         |            |
| $\qquad \qquad \Box$                                                    |                                         | <b>Exploration (345)</b>                 |               |                                        |        |           | Yes          | Yes    |         |            |
| $\qquad \qquad \qquad \qquad \qquad \qquad \qquad \qquad \qquad \qquad$ | $D$ D.O.S (69)                          |                                          |               |                                        |        |           | Yes          | Yes    |         |            |
| $\qquad \qquad \Box$                                                    |                                         | $\triangleright$ $\square$ Scanning (76) |               |                                        |        |           | Yes          | Yes    |         |            |
| $\qquad \qquad \Box$                                                    |                                         | Spyware (13)                             |               |                                        |        |           | Yes          | Yes    |         |            |
| $\Box$                                                                  |                                         | MetworkDeviceAttack (22)                 |               |                                        |        |           | Yes          | Yes    |         |            |
|                                                                         |                                         | DatebaseAttack (43)                      |               |                                        |        |           | Yes          | Yes    |         |            |
| $\qquad \qquad \Box$                                                    | $\triangleright$ $\square$ Spoofing (3) |                                          |               |                                        |        |           | Yes          | Yes    |         |            |
| $\qquad \qquad \Box$                                                    |                                         | MeakPassword (1)                         |               |                                        |        |           | Yes          | Yes    |         |            |
| $\qquad \qquad \qquad \qquad \qquad \qquad \qquad \qquad \qquad$        |                                         | <b>D</b> BruteForce (2)                  |               |                                        |        |           | Yes          | Yes    |         |            |
| $\qquad \qquad \Box$                                                    | $D$ D.D.O.S (19)                        |                                          |               |                                        |        |           | Yes          | Yes    |         |            |
|                                                                         |                                         | NetworkCommunication (1)                 |               |                                        |        |           | Yes          | Yes    |         |            |

3. Select one or more custom events and click **Submit**.

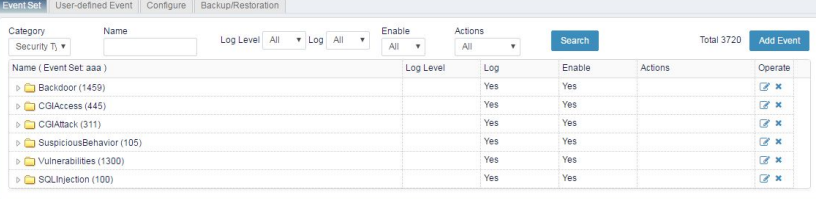

# **40.5 Global Configuration: Source IP Address Block Duration**

#### **Procedure:**

1. Choose **Policy** > **Security** > **Intrusion prevention** > **Configuration**. Set **Source IP address block duration**. The default value is 5 minutes.

| Event Set   User-defined Event   Configure   Backup/Restoration |   |        |
|-----------------------------------------------------------------|---|--------|
| Configure                                                       |   |        |
| Time for Blocking Source IP Address                             | 5 | Minute |
| Submit                                                          |   |        |
|                                                                 |   |        |

2. Click **Submit**.

## **40.6 Custom Event Configuration Backup and Restoration**

Choose **Policy** > **Security** > **Intrusion prevention** > **Backup and restoration**.

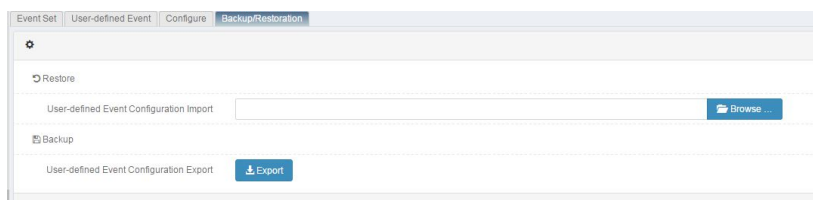

**Import Custom event configurations:** Select a configuration file to be imported.

**Export Custom event configurations:** Export a configuration file.

#### **Description:**

VLAN 1 of a firewall connects to an intranet, and VLAN 2 connects to an external network. When the firewall detects malicious attacks, Trojan, worms, and other security threats in the accessed external services, it triggers intrusion prevention to detect the intrusion event type and handles the intrusion event based on configurations.

#### **Procedure:**

1. Choose **Object** > **Address object** > **Address node**, and configure address objects named **Intranet** and **External network**, as shown in the following figure.

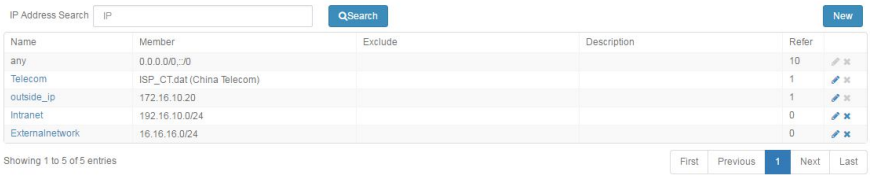

2. Choose **Policy** > **Security** > **Protection policy** and click **New**. Set parameters, as shown in the following figure.

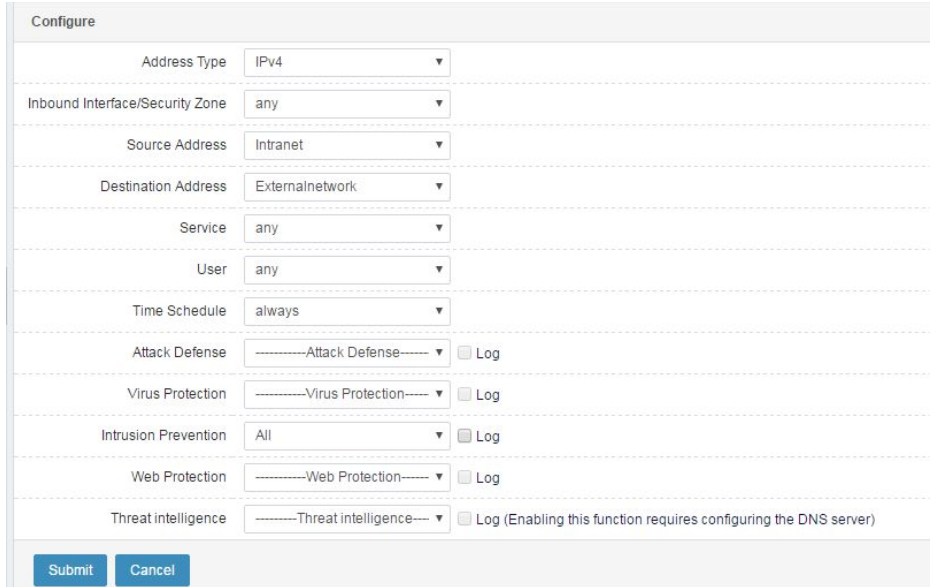

- 3. Click **Submit**.
- 4. Choose **Policy** > **Security** > **Protection policy.** Check the **Enable** box, as shown in the following figure.

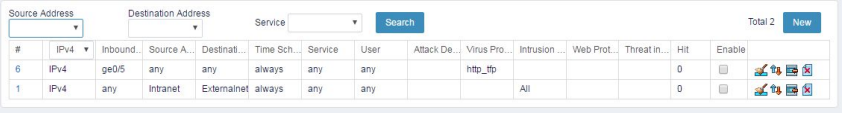

# **40.8 Monitoring**

## **40.8.1 Displaying Intrusion Prevention Logs**

1. Choose **Log** > **Log management** > **Log filter**. Select logs related to the intrusion prevention module, and set the log level. Click **OK**.

|                      | Local Logs               |                       | Syslog Logs          |                      |                                                                  | E-mail Alarm             |  |
|----------------------|--------------------------|-----------------------|----------------------|----------------------|------------------------------------------------------------------|--------------------------|--|
| Unified Settings     | $\qquad \qquad \Box$     | v.                    | $\qquad \qquad \Box$ | Ψ.                   | $\qquad \qquad \qquad \qquad \qquad \qquad \qquad \qquad \qquad$ | $\tau$                   |  |
| E System Event       |                          |                       |                      |                      |                                                                  |                          |  |
| E Audit Event        |                          |                       |                      |                      |                                                                  |                          |  |
| E Security Event     |                          |                       |                      |                      |                                                                  |                          |  |
| Firewall Policy      | $\qquad \qquad \Box$     | Notification v        | 0                    | Information v        | <sup>O</sup>                                                     | Warning.<br>$\mathbf{v}$ |  |
| Anti-Flood Attack    | <sup>(i)</sup>           | Notification <b>v</b> | $\Box$               | Information v        | $\Box$                                                           | Warning<br>$\tau$        |  |
| Anti-scanning        | $\Box$                   | Notification v        | $\Box$               | Information v        | $\Box$                                                           | Warning<br>$\mathbf{v}$  |  |
| Virus protection     | $\Box$                   | Notification v        | $\Box$               | Information v        | $\Box$                                                           | Warning<br>$\mathbf{v}$  |  |
| Intrusion Protection | $\overline{\mathcal{L}}$ | Notification v        | 0                    | Information <b>v</b> | ₿                                                                | Warning<br>y.            |  |
| Web Protection       | 回                        | Notification v        | $\square$            | Information v        | 0                                                                | Warning<br>$\tau$        |  |
| Threat intelligence  | $\Box$                   | Notification v        | $\Box$               | Information v        | $\Box$                                                           | Warning<br>v             |  |
| Anti-Dos Attack      | $\Box$                   | Notification v        | $\Box$               | Information v        | O                                                                | Warning<br>v.            |  |
| Anti-ARP Attack      | $\Box$                   | Notification v        | 0                    | Information <b>v</b> | B                                                                | Warning<br>$\mathcal{T}$ |  |
| Blacklist            | $\Box$                   | Notification v        | $\Box$               | Information v        | $\Box$                                                           | Warning<br>$\mathbf{v}$  |  |

2. Choose **Log** > **Security log** > **Intrusion prevention** to display related logs.

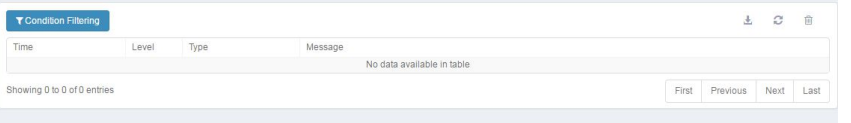

# **41 Web Protection**

# **41.1 Overview**

Web protection policies defend against XSS attacks and SQL injection attacks. XSS is a computer vulnerability often seen in web applications. It allows malicious web users to implant code including HTML code and client scripts into pages provided to other users. SQL injection attack is a database attack technique commonly used by hackers by taking advantage of the fact that a large portion of code does not perform validity check on user-input data. An attacker can submit database query code to retrieve desired data based on the program-returned results.

The web protection module defends against XSS attacks and SQL injection attacks based on a feature database. It adopts mode-based matching to check HTTP-submitted information and feature-based matching to detect attacks that match the XSS and SQL features. Once such an attack is detected, the module submits a log and denies or permits the connection based on the predefined action.

## **41.2 Configuration**

## **41.2.1 Configuring Basic Policy Elements**

The basic elements of a web protection policy are the policy name, anti-SQL injection attack switch, and anti-XSS attack switch. The Permit and Deny actions are supported for handling detected attacks.

#### **Procedure:**

1. Choose **Policy** > **Security** > **Web protection** and click **New**.

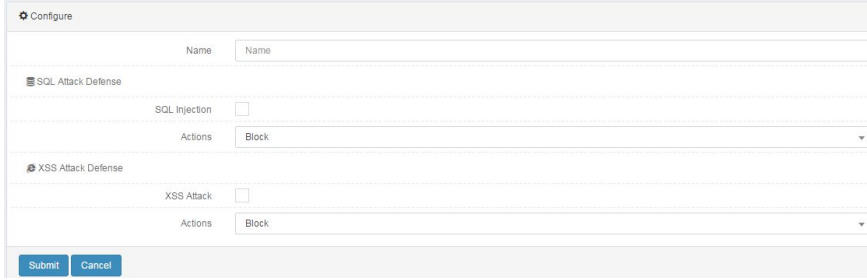

#### **Parameter description:**

**Name**: Name of the new policy.

**SQL injection**: Check this box to enable anti-SQL injection attack.

**Action**: The options are **Permit** and **Deny**.

**XSS attack**: Check this box to enable anti-XSS attack.

**Action**: The options are **Permit** and **Deny**.

2. Click **Submit** after you complete the settings.

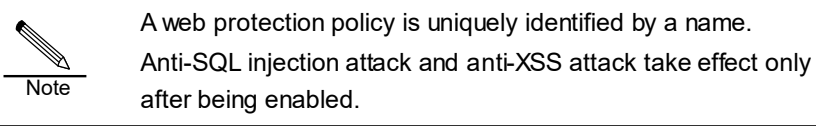

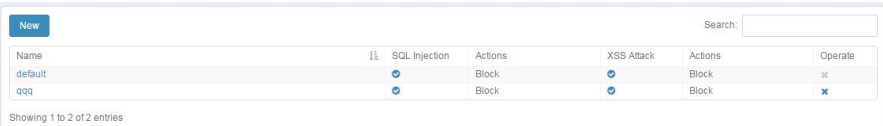

#### **41.2.2 Modifying a Web Protection Policy**

#### **Procedure:**

1. Choose **Policy** > **Security** > **Web protection** and click a policy name.

| New     |                  |              |                   | Search:      |                |
|---------|------------------|--------------|-------------------|--------------|----------------|
| Name    | IL SQL Injection | Actions      | <b>XSS Attack</b> | Actions      | Operate        |
| default | ۰                | <b>Block</b> | Θ                 | Block        | $\mathbb{R}^*$ |
| qqq     | ø                | Block        | ✅                 | <b>Block</b> | ×              |

2. Modify the information about the web protection policy and click **Submit**.

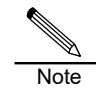

Web protection provides a default template with anti-SQL  $\overline{N_{\text{ote}}}$  injection attack and anti-XSS attack enabled.

#### **41.2.3 Deleting a Web Protection Policy**

#### **Procedure:**

1. Choose **Policy** > **Security** > **Web protection policy.** The following page appears.

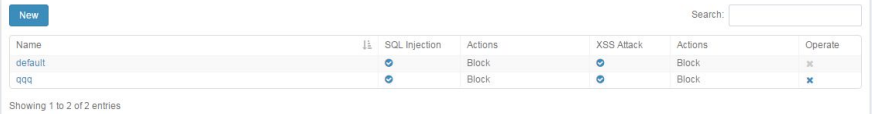

2. Click  $\mathbf{\times}$  next to the web protection policy you want to delete.
# **42 Anti-DoS 42.1 Overview**

Anti-DoS is designed to enable a firewall to block external attacks while ensuring normal communication between internal and external networks. Both devices and intranets are protected. An alert is sent to users when an attack is detected.

Common DoS attacks include ping of death, teardrop attack, Jolt2 attack, SYN fragment, Land-Base, WinNuke, and Smurf.

Scan is a type of network attack. Before mounting a scan attack, the attacker attempts to determine the TCP/UDP ports enabled on the target. A port is usually enabled for an application to run.

Common scan attacks include:

- $\triangleright$  A vertical scan is targeted at multiple ports of the same host.
- $\triangleright$  A horizontal scan is targeted at the same port of multiple hosts.
- $\triangleright$  An ICMP (ping) sweep is aimed to discover active hosts within an address range by sending ping packets.

RAVEN 5000 firewalls effectively prevent the preceding scan events to block external attacks and protect devices and intranets. An alert is sent to users when an attack is detected.

# **42.2 Configuration**

## **Procedure:**

1. Choose **Policy** > **Security** > **Anti-DoS** > **Configuration**.

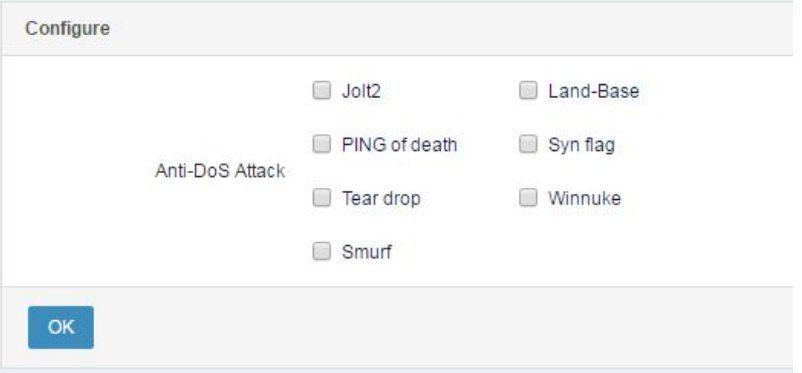

#### **Anti-DoS**

**Jolt2**: A Jolt2 attack sends packets with the packet length plus packet offset exceeding 65535 to the target host, making the host crash due to abnormal processing.

A firewall configured with anti-Jolt2 attack can detect Jolt2 attacks, drop attack packets, and output alarms and logs.

**Land-Base**: A Land-Base attack sends packets with the source address the same as the destination address to the target host, making the host crash after consuming many system resources.

A firewall configured with anti-Land-Base attack can detect Land-Base attacks, drop attack packets, and output alarms and logs.

**PING of death**: A ping of death attack sends ICMP packets longer than 65535 to the target host, making the host crash due to abnormal processing.

A firewall configured with anti-ping of death attack can detect ping of death attacks, drop attack packets, and output alarms and logs.

**Syn flag**: An SYN flag attack sends incorrect TCP-identified combined packets to the target host to waste host resources.

A firewall configured with anti-SYN flag attack can detect SYN flag attacks, drop attack packets, and output alarms and logs.

**Tear drop**: A teardrop attack sends fragmented packets with packet offset overlap to the target host, making the host crash due to abnormal processing.

A firewall configured with anti-teardrop attack can detect teardrop attacks and output alarms and logs. Because normal packets may also have packet offset overlap, RAVEN 5000 firewalls do not drop the packets, but tailor and reassemble the packets before sending them.

**Winnuke**: A WinNuke attack sends outband packets with the TCP emergency flag bit URG set to 1 to ports 139, 138, 137, and 113 of the target host, making the host crash due to abnormal processing.

A firewall configured with anti-WinNuke attack can detect WinNuke attack packets, convert the packet's TCP emergency flag bit to 0 before forwarding the packet, and output alarms and logs.

**Smurf**: A Smurf attack combines with IP address spoofing and ICMP response to flood the target system with many network transmissions, causing the system to deny normal services. A Smurf attack floods the victim host with ICMP request (ping) packets with the response address changed to the victim network's broadcast address, causing all the hosts in the network to respond to the ICMP request packets, resulting in network congestion. 2. Click **Submit** after you complete the settings.

326 Web UI Release 1.0 10/2020

## **42.3.1 Configuring Anti-DoS**

#### **Description:**

When a network has many attack packets, you can capture packets or check flow information to determine whether an attack occurs. Attack packets occupy many resources, affecting the performance of the protected hosts and devices. In this case, capture packets or check flow information to identify the attack and enable anti-attack to protect intranets and devices. Configure the firewall to trigger anti-Land-Base attack, drop attack packets, and output alarms and logs when receiving a packet with the source address the same as the destination address.

#### **Procedure:**

1. Choose **Policy** > **Security** > **Anti-DoS** > **Configuration**. Complete the settings on the displayed page, as shown in the following figure.

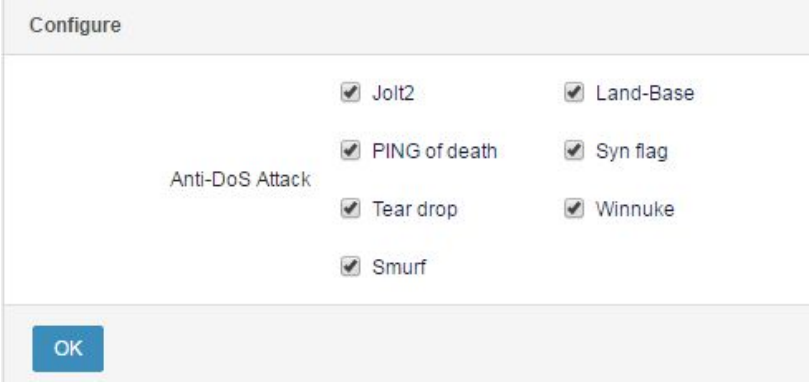

- 2. Click **OK**.
- 3. Choose **Log** > **Log management** > **Log filter**. Select logs related to the anti-DoS module, and set the log level. Click **OK**.

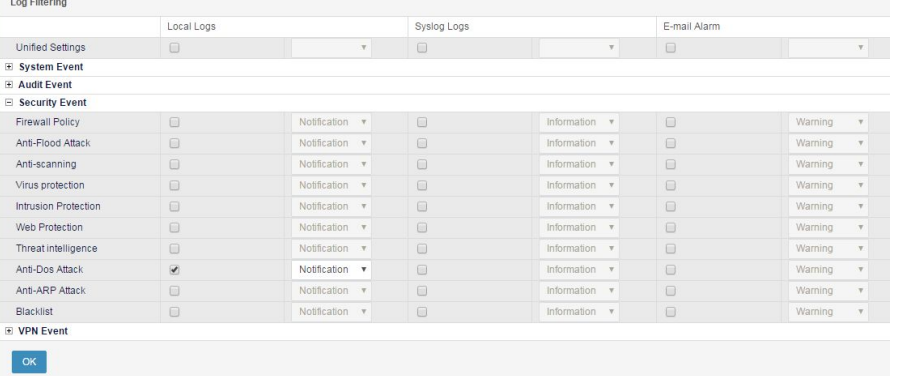

4. Choose **Log** > **Security log** > **Anti-attack** > **Anti-DoS** to display related logs.

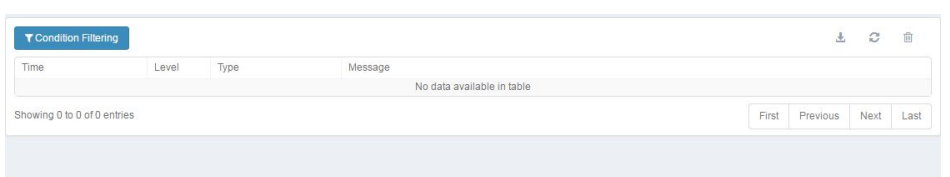

# **42.4 Monitoring and Maintenance**

# **42.4.1 Displaying Anti-attack Logs**

1. Choose **Log** > **Log management** > **Log filter**. Select logs related to the anti-DoS module, and set the log level. Click **OK**.

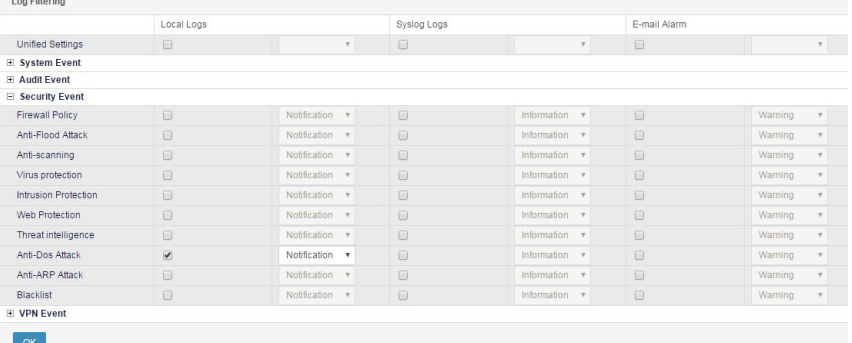

2. Choose **Log** > **Security log** > **Anti-attack** > **Anti-DoS** to display related logs.

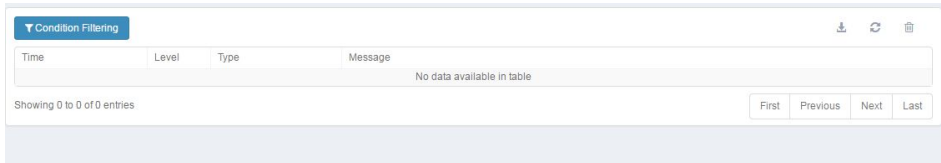

# **42.5 Troubleshooting**

# **42.5.1 Anti-SYN Flood Fails**

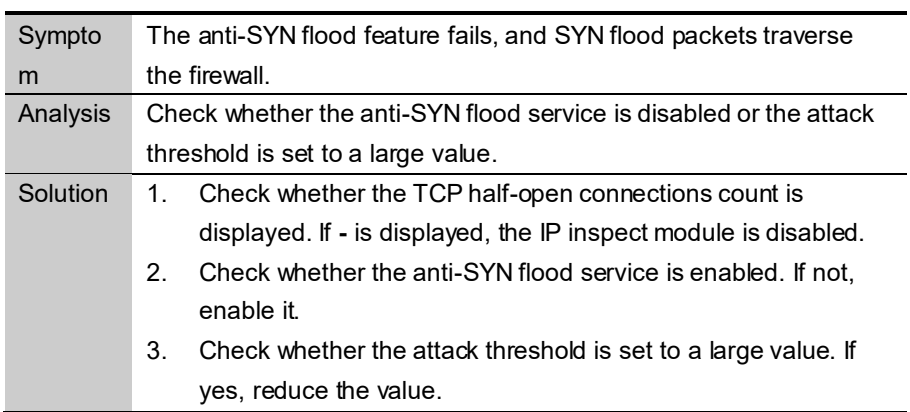

# **42.5.2 No Alarms Are Generated and No Packets Denied After Anti-scan Is Configured**

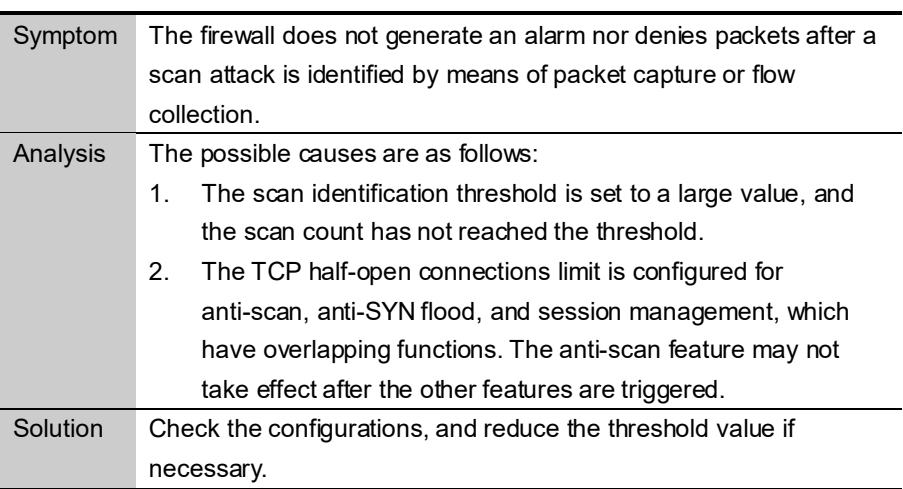

# **43 Anti-ARP Attack**

## **43.1 Overview**

Communication in a LAN requires IP-to-MAC address conversion over ARP. ARP is essential for network security. However, ARP has many potential risks because its design does not fully consider security issues. ARP attacks are common in network environments.

By forging IP and MAC addresses, ARP spoofing generates a large volume of ARP communication to cause network congestion. An attacker can keep sending forged ARP response packets to modify the target host's ARP cache, causing network interruption or man-in-the-middle attacks.

ARP attacks result in abnormal Internet access, ARP packet explosion, abnormal or incorrect MAC addresses, mapping of one MAC address to multiple IP addresses, and IP address conflict. ARP attacks are easy to implement with low technical barrier, and occur frequently in networks. Effective anti-ARP attack is necessary for ensuring smooth network conditions.

RAVEN 5000 firewalls provide the anti-ARP attack feature to effectively identify ARP spoofing and ARP floods and generate alarms on suspicious attack behaviors. Anti-ARP attack can be combined with IP-MAC address binding, active packet-sending protection, and ARP learning off features to prevent the damage of ARP attacks.

# **43.2 Configuration**

### **43.2.1 Default Configurations**

By default, the anti-ARP attack feature is disabled. The following table lists the default configurations of anti-ARP attack.

**Table 43-1** Default configurations of anti-ARP attack

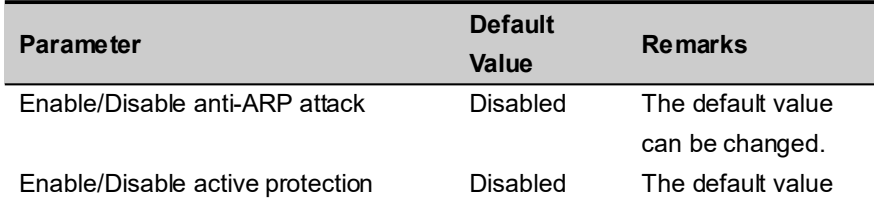

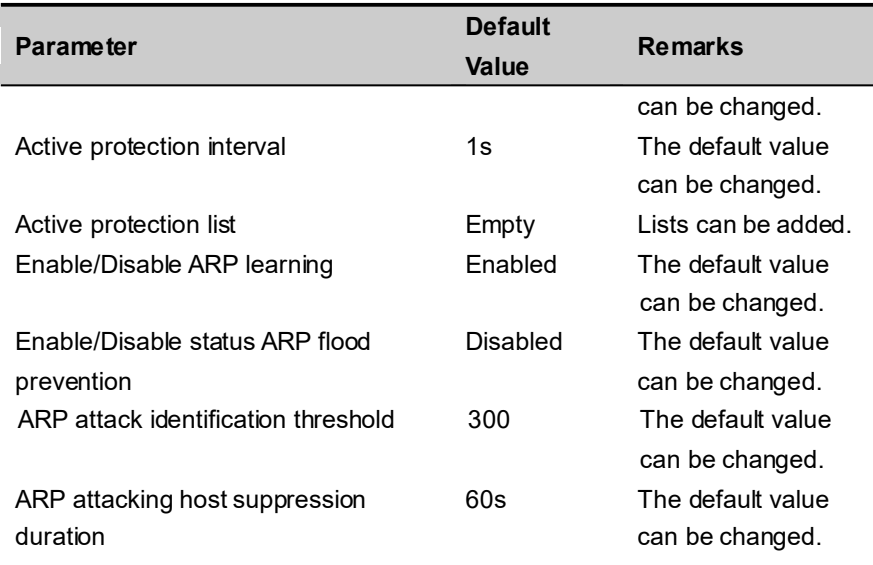

## **43.2.2 Basic Configurations**

Anti-ARP attack configuration includes anti-ARP spoofing configuration and anti-ARP flood configuration.

#### **Procedure:**

1. Choose **Policy** > **Security** > **Anti-ARP attack** > **Configuration**.

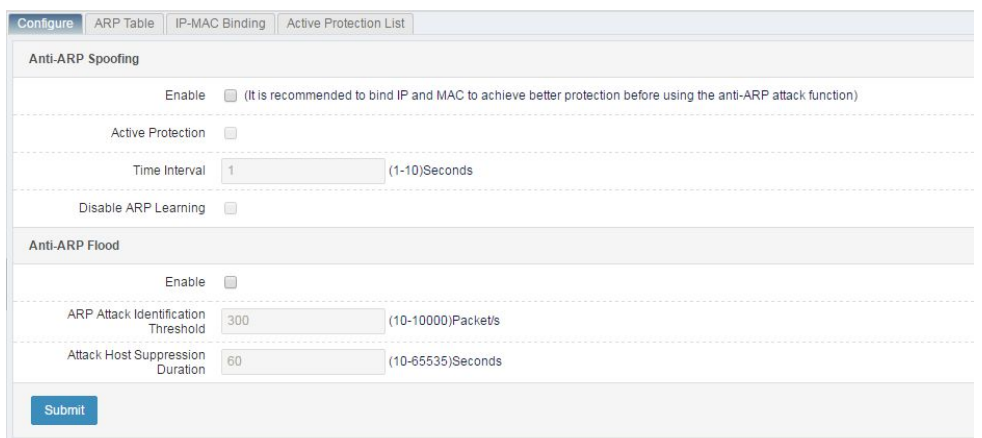

### **Parameter description:**

**Anti-ARP spoofing**: Check the **Enable** box to trigger an alarm for detected ARP spoofing.

**Active protection**: Check this box to enable periodic sending of free ARP packet in the active protection list.

**Interval**: Interval of sending ARP packets in the active protection list. The default value is 1s.

**Disable ARP learning**: By default, ARP learning is enabled. After it is disabled, packets that do not match the bound IP-MAC address binding table are dropped.

**Anti-ARP flood**: Check the **Enable** box to enable anti-ARP flood.

**ARP attack identification threshold**: APR packets received per second. The default value is **300**.

**Attacking host suppression duration**: Duration for which packets from a malicious host are blocked after an attack is detected. The default value is **60s**.

2. Click **Submit** after you complete the settings.

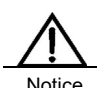

After ARP learning is disabled, packets that do not match the specified IP-MAC address binding table are dropped. Therefore, it is Notice strongly recommended that you create an IP-MAC address binding table before disabling ARP learning.

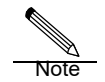

Active protection and ARP learning can be configured only after anti-ARP spoofing is enabled.

The active packet sending interval can be set only after active protection is enabled.

The ARP attack identification threshold and attacking host suppression duration can be set only after anti-ARP flood is enabled.

### **43.2.3 Configuring an Active Protection List**

After you configure an active protection list and enable active protection, the free ARP packets in the list will be sent in broadcast mode.

#### **Procedure:**

1. Choose **Policy** > **Security** > **Anti-ARP attack** > **Active protection** and click **New**.

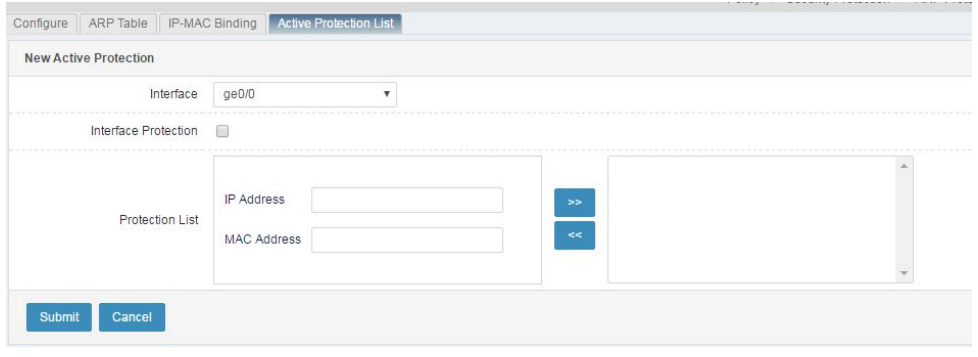

#### **Parameter description:**

**Interface**: Interface that sends ARP packets.

**Interface protection**: Check this box to add interface addresses to the active protection list.

**IP address & MAC address**: IP address and MAC address that broadcast ARP packets.

2. Click **Submit** after you complete the settings.

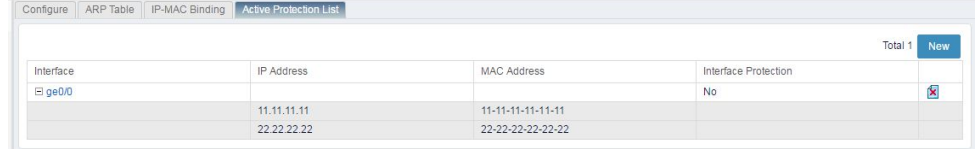

Click an interface name to modify it.

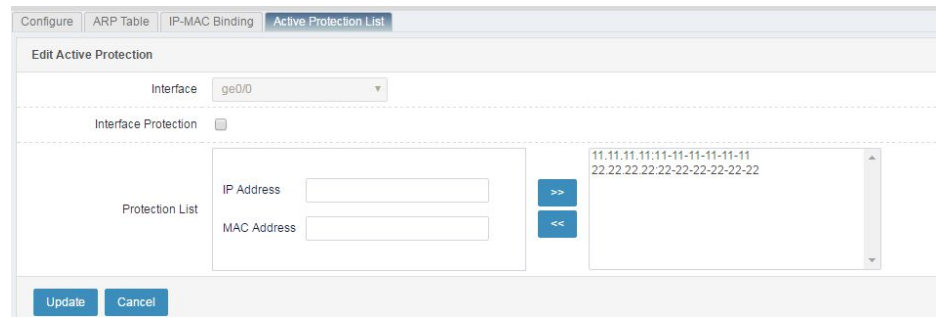

The **Interface** parameter cannot be modified. For details about other parameters, see the creation procedure.

Delete an active protection list as follows:

Click  $\boxed{\mathbf{x}}$  next to an interface to delete its active protection list settings.

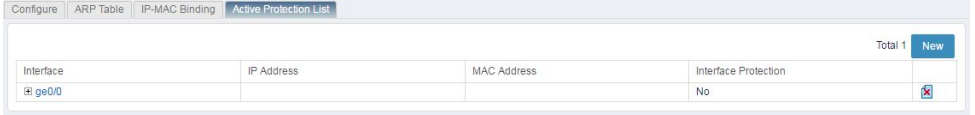

## **43.2.4 Configuring IP-MAC Address Binding**

#### **Procedure:**

1. Choose **Policy** > **Security** > **Anti-ARP attack** > **IP-MAC address binding**.

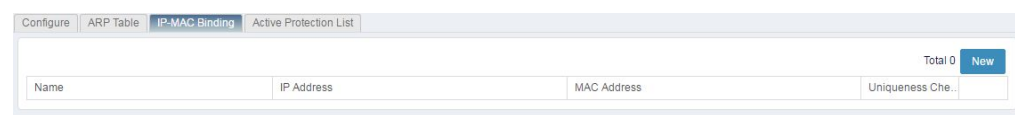

#### Click **New**.

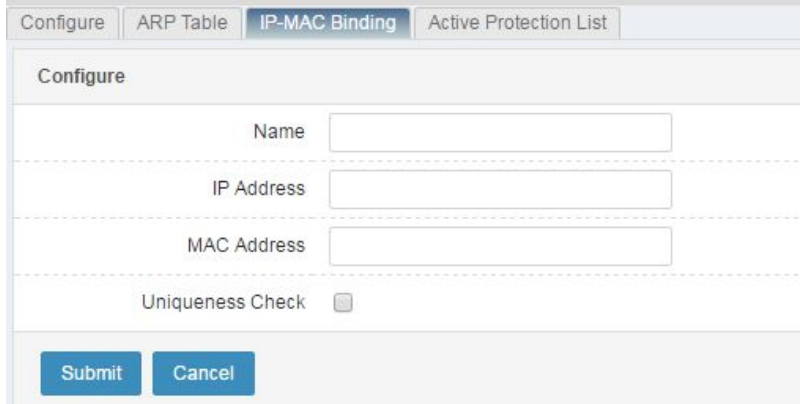

#### **Parameter description:**

**Name**: Name of an IP-MAC address binding entry.

**IP address**: Bound IP address.

**MAC address**: Bound MAC address.

**Uniqueness check**: Check this box to bind a MAC address to only one IP address.

2. Click **Submit** after you complete the settings.

#### **43.2.5 ARP Table**

Choose **Policy** > **Security** > **Anti-ARP attack** > **ARP table**.

Enter an IP address, a MAC address, and an interface, and click **Search**.

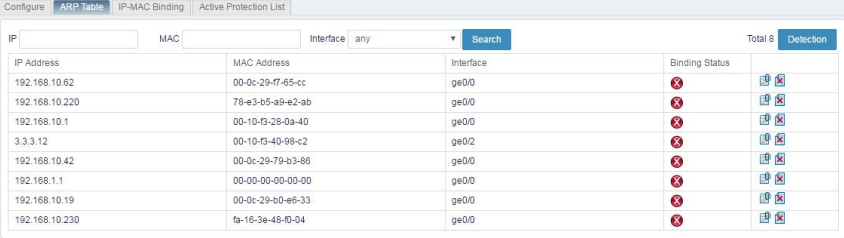

Perform IP-MAC address binding in an ARP table as follows:

Choose **Policy** > **Security** > **ARP table**.

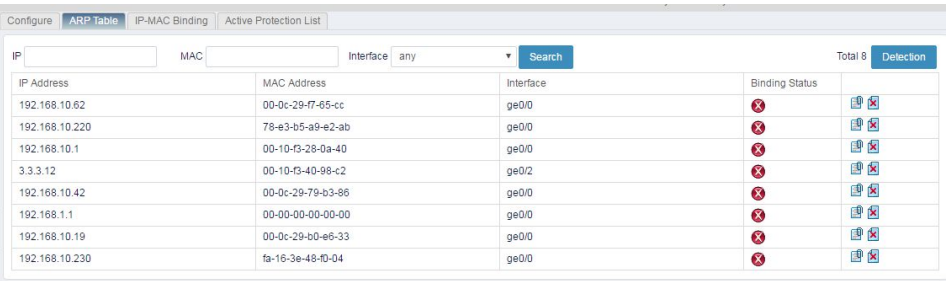

Click **the bind an IP address and a MAC address learned by the firewall.** 

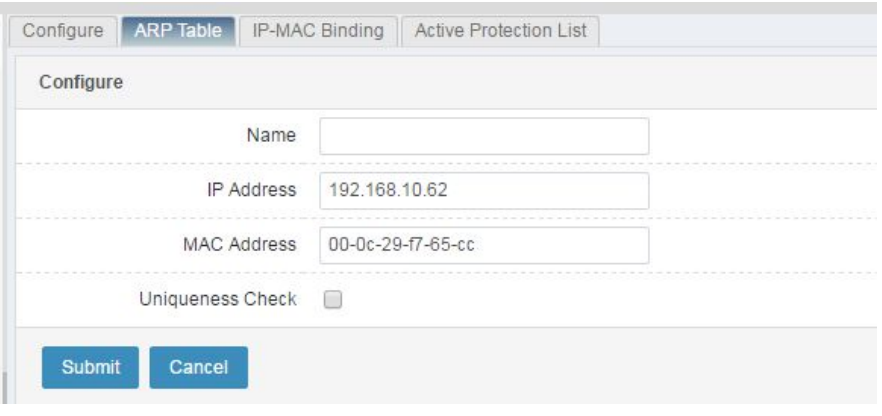

After successful binding, **is** is displayed on the **ARP table** tab.

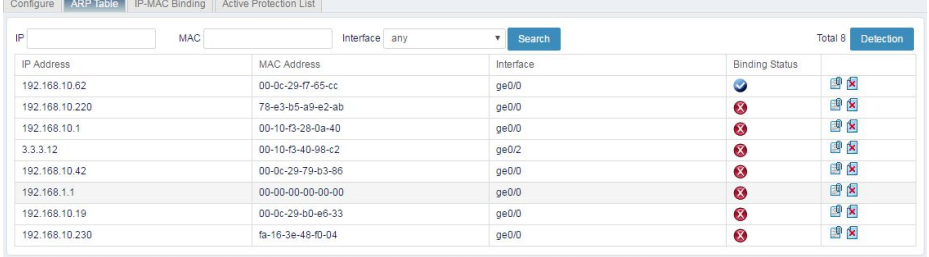

ARP detection: Click **Detection** in the upper-right comer to detect ARP attacks by interface or IP address.

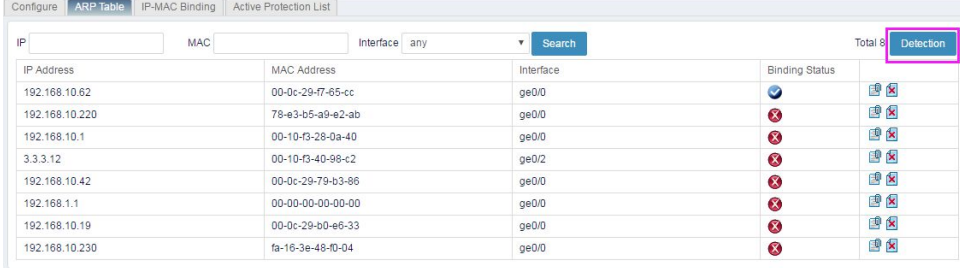

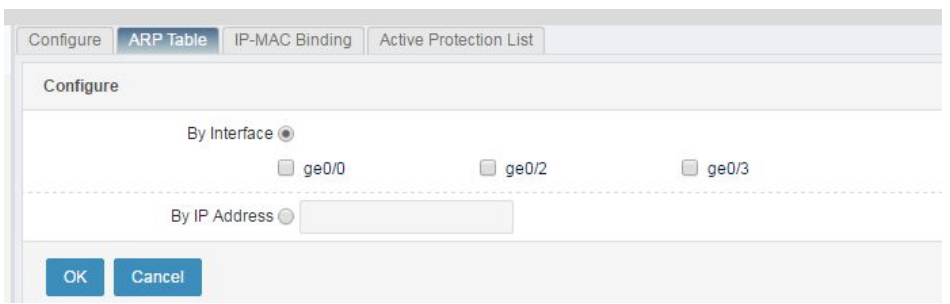

After you select an interface, the system detects ARP attacks on all the devices connected to the interface.

After you select an IP address, the system detects ARP attacks from the address.

# **43.3 Configuration Example**

## **43.3.1 Configuring Anti-ARP Spoofing and Anti-ARP Flood**

#### **Description:**

Configure anti-ARP spoofing and anti-ARP flood to detect ARP attacks in the network.

#### **Procedure:**

1. Bind IP and MAC addresses. You can bind the IP and MAC addresses learned by the firewall in an ARP table. For offline hosts, you can add IP-MAC address pairs manually.

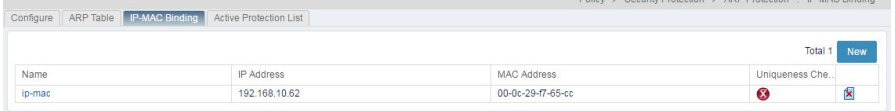

2. Configure an active protection list to protect important internal host resources. ARP spoofing can be prevented by actively sending the ARP information of important hosts. For example, you can add an internal mail server address.

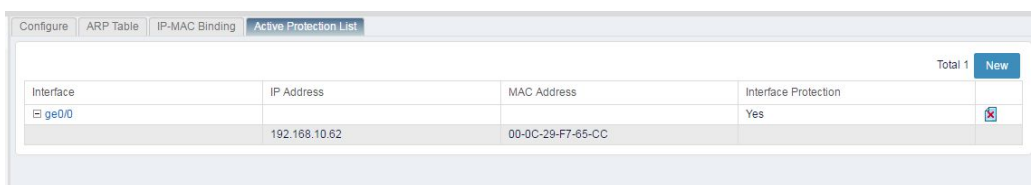

## Click **Submit**.

3. On the **Configuration** tab, enable anti-ARP spoofing, active protection, and anti-ARP flood.

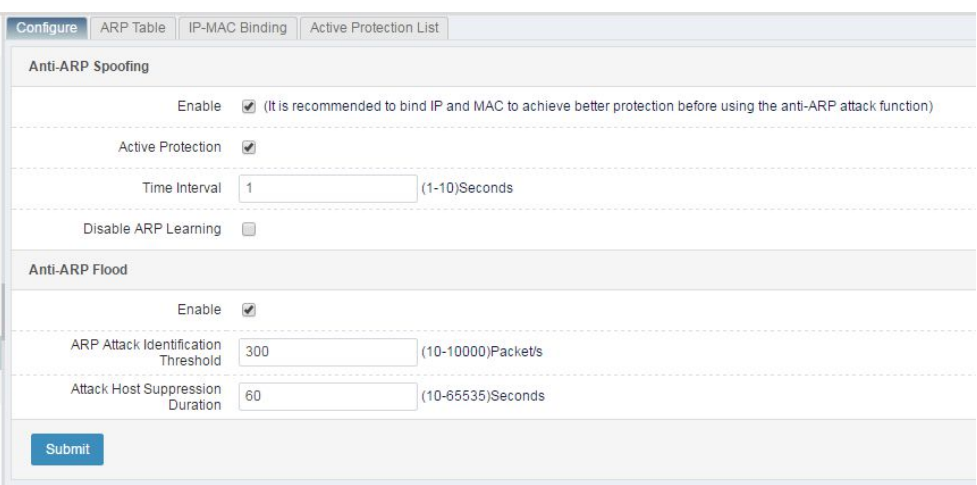

## **Click Submit.**

- 4. **Check whether logs display ARP flood packets.**
- 5. **Choose Log > Security log > Anti-attack > Anti-ARP attack to display ARP flood logs.Choose Log > Security log > Anti-attack > Anti-ARP attack to display ARP spoofing logs.**

# **43.4 Troubleshooting**

## **43.4.1 PCs Cannot Access the Internet**

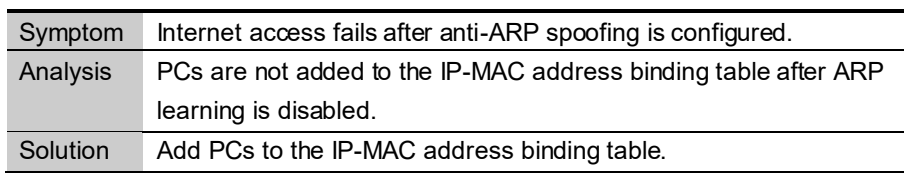

# **44 Blacklist- based Protection**

## **44.1 Overview**

When discovering suspicious traffic, you can configure blacklists on RAVEN 5000 firewalls for protection purposes. When the traffic passing a firewall meets the filter criteria of a blacklist, the traffic is blocked at the specified time.

Set the source IP address and effective period when creating a blacklist. Packets sent from the source IP address during the effective period are not delivered and are dropped. You can configure and back up many blacklisted IP addresses by importing and exporting blacklist configurations.

You can click **Block** at the end of the **Statistics** row on the **Session statistics**  page to go to the **Create blacklist** page and add a suspicious session to a blacklist. You can block traffic temporarily based on real-time traffic statistics.

## **44.2 Configuration**

## **44.2.1 Configuring a Blacklist**

#### **Procedure:**

1. Choose **Policy** > **Security** > **Blacklist**. The following page appears.

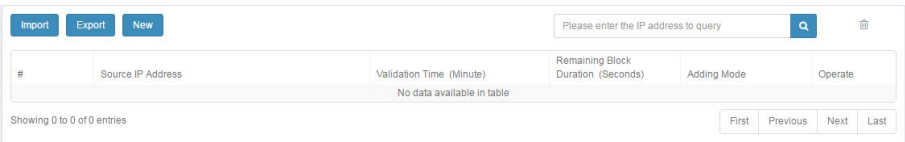

**Source IP address**: Source IP address in a blacklist.

**Effective period**: Effective period of the blacklist, in minutes.

**Remaining block duration**: Remaining effective time of the blacklist, in seconds.

**How to add**: How the blacklist is added. **Add manually** indicates that the blacklist is added manually on the blacklist configuration page. **Add by**

**real-time block** indicates that the blacklist is added by clicking **Block** on the **Session statistics** page.

2. Click **New** to create a blacklist. The following page appears.

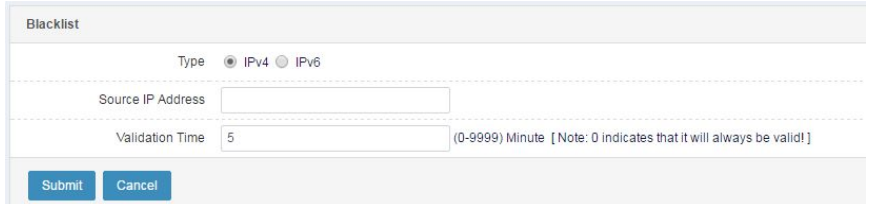

#### **Parameter description:**

**Type**: A blacklist may be of the IPv4 or IPv6 type.

**Source IP address**: Source IP address in a blacklist.

**Effective period**: Effective period of the blacklist. The value ranges from 0 to 9999, in minutes. The default value is 5 minutes. If you set it to **0**, the blacklist is permanently effective.

3. Click **Submit** after you complete the settings.

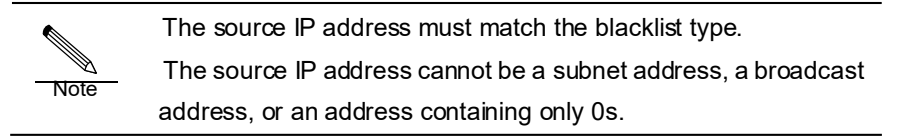

## **44.2.2 Modifying a Blacklist**

#### **Procedure:**

1. Choose **Policy** > **Security** > **Blacklist** and click a blacklist ID.

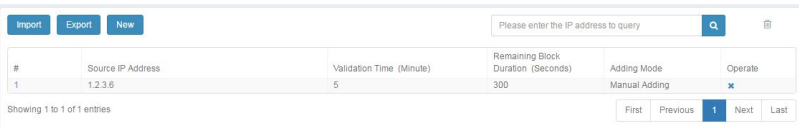

2. Modify the information about the blacklist and click **Submit**.

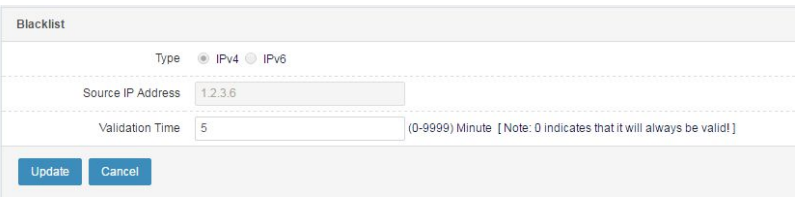

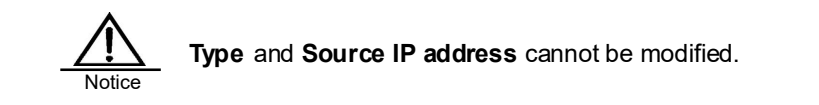

## **44.2.3 Deleting a Blacklist**

#### **Procedure:**

1. Choose **Policy** > **Security** > **Blacklist**. The following page appears.

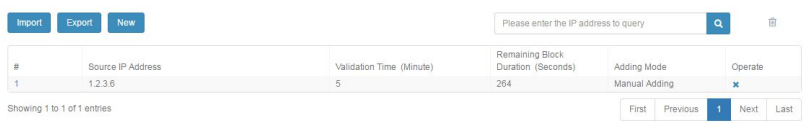

2. Click  $\boxed{\mathbf{x}}$  to delete a blacklist, or click  $\boxed{\mathbf{x}}$  to delete all blacklists.

# **44.3 Querying Blacklist Configurations**

Choose **Policy** > **Security** > **Blacklist**. The following page appears.

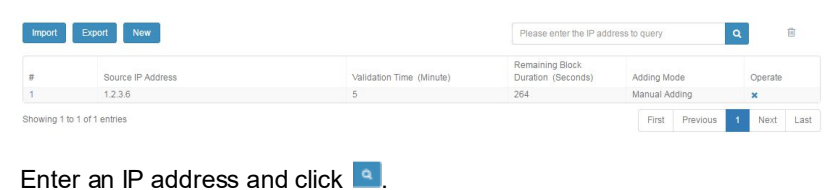

# **44.4 Importing and Exporting Blacklist Configurations**

Choose **Policy** > **Security** > **Blacklist**. The following page appears.

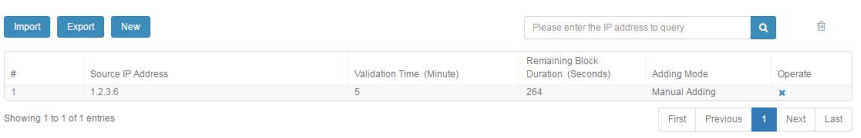

## **44.4.1 Importing a Blacklist**

Click **Import** to import the text file that contains blacklist configurations. The system reads and delivers the configurations.

Click **Select** to select a blacklist configuration file, as shown in the following figure.

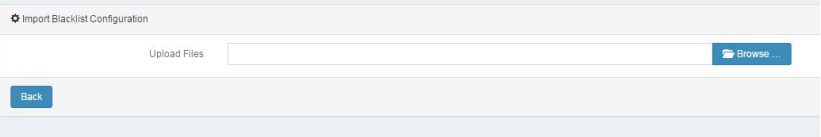

The file size imported at a time cannot exceed 20,480 KB. The required import format is as follows:

**IPv4 type:**

blacklist-ip x.x.x.x timeout x configtime x-x-xx:x:x

x.x.x.x: IPv4 address

x: Effective period, in minutes

x-x-xx:x:x: Start time, in the format of *year*-*month*-*day hours*:*minutes*:*seconds*

**IPv6 type**

blacklist-ipv6 xx: x x timeout x configtime x-x-xx: x:x

x:x::x:x: IPv6 address

x: Effective period, in minutes

x-x-xx:x:x: Effective time, in the format of *year*-*month*-*day hours*:*minutes*:*seconds*

## **44.4.2 Exporting a Blacklist**

Click **Export** to export blacklist configurations to a text file.

See the following figure.

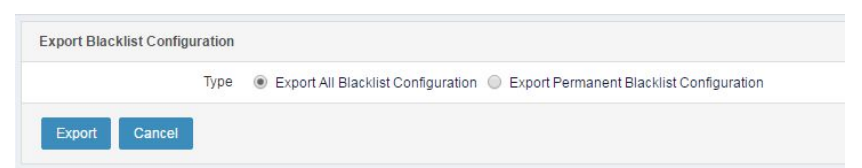

**Parameter description:**

**Type**: The options are **Export all blacklist configurations** and **Export permanently effective blacklist configurations**.

## **44.5 Configuration Examples**

## **44.5.1 Example 1: Creating a Blacklist**

#### **Procedure:**

1. Choose **Policy** > **Security** > **Blacklist**. Configure a blacklist with source IP address 20.0.0.3, as shown in the following figure.

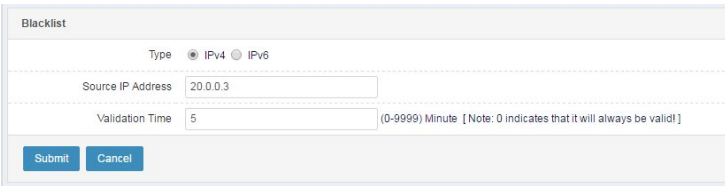

2. Click **Submit**.

# **44.5.2 Example 2: Creating a Temporary Block Blacklist**

#### **Procedure:**

1. Choose **Monitor** > **Session** > **Session statistics**. Set search criteria and click **Search** to search active sessions, as shown in the following figure.

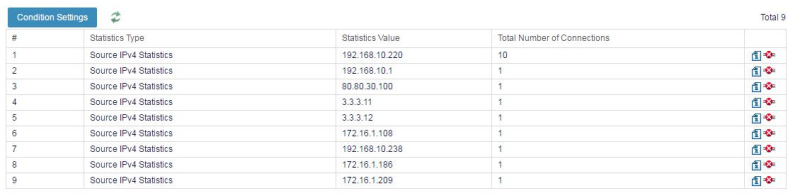

2. Click  $\sqrt{2}$  next to a session you want to block temporarily. The blacklist configuration page appears, as shown in the following figure.

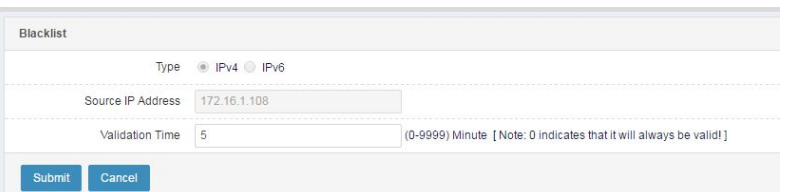

3. Set **Effective period** and click **Submit**. Choose **Policy** > **Security** > **Blacklist** to display the temporary block blacklist, as shown in the following figure.

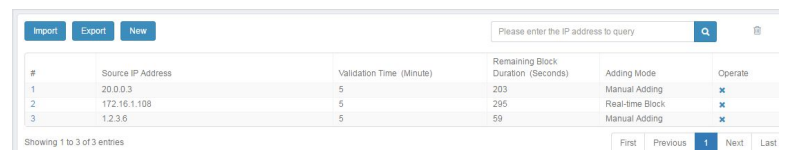

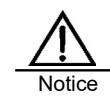

A firewall supports a maximum of 30,000 blacklists, including  $\frac{1}{\text{Notice}}$  IPv4 and IPv6 blacklists.

# **45 Application Control Policy**

## **45.1 Overview**

Application control policies are an extension of security policies and constitute a core module of a firewall. Apart from analysis and control of IP addresses and ports, the module performs protocol analysis and feature identification on packet data to identify the applications to which traffic belongs and filter and audit the traffic of specific applications. For example, the module can control the traffic of P2P download and online video.

Application parameter configuration is at the core of the application control module, and includes the following elements:

- $\triangleright$  Application: Application to be audited. For details, see the "Application" Object" section. Currently, RAVEN 5000 firewalls identify more than 1000 applications, many of which are in wide use.
- $\triangleright$  Application behavior: Auditable action supported by the application, such as login, logout, and file download.
- $\triangleright$  Application behavior parameter: Auditable parameter supported by the specified application behavior, such as the login user name and downloaded file name.

Traffic data is matched with application control policies based on the preceding parameters. Once a policy is hit, the corresponding action Permit or Deny is taken. You can configure whether to log the process.

## **45.2 Configuration**

## **45.2.1 Configuring Basic Policy Elements**

The basic elements of an application control policy are the match criteria and action. The match criteria include the address object, application object, application behavior, behavior parameter, keyword matching, and policy effective period. The address object, time range object, and keyword object must be configured using a predefined template. The policy actions are Permit and Deny.

#### **Procedure:**

**O** Configure Source Address any stion Behavior Matched Content prient Matching Behavior Parameter any any  $\ddot{\phantom{a}}$ Matching Type Include Showing 0 to 0 of 0 er Frocessing Action Log Submit Cancel

1. Choose **Policy** > **Application control** > **Application control policy** and click **New**.

#### **Parameter description:**

**Enable**: Check this box to enable the application control policy.

**Source address**: Source address object or source address object group. Currently, only the IPv4 address format is supported.

**User**: User or user group.

**Application**: Applications are classified into custom applications, predefined application groups, and individual predefined applications. The option **any**  indicates all applications. The drop-down list supports fuzzy search.

**Application behavior**: Action that can be identified by the application feature database, such as login, logout, and file download. The option **any** indicates all application behaviors.

**Time**: Policy effective time. You can reference an existing time object. The option **always** indicates all time points.

**Content matching**: Check this box to apply the matched content list.

**Behavior parameter**: Auditable parameter supported by the configured application behavior, such as the login user name and downloaded file name. The option **any** indicates all the parameters of the application behavior.

**Keyword**: Reference an existing keyword template. A hit is found when the content retrieved based on the behavior parameter contains the specified keyword (case-sensitive). The option **any** indicates matching any content.

**Match type**: The options are **Include** and **Not include**.

**Matched content list**: The behavior parameter, keyword, and match type form

a group. A maximum of 10 groups can be configured. A hit is found only when all the groups are satisfied.

Action: Action to be taken for data flows that meet the match conditions.

**Log**: To enable logging, check this box and enable logging in the log module.

3. Click **Submit** after you complete the settings.

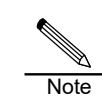

An ID is automatically generated to uniquely identify the new application control policy. A hit is found only when all the Note combinations in the matched content list are satisfied.

## **45.2.2 Configuring Keywords**

You can reference a keyword template in the **Keyword** drop-down list of the application control template, or create one in the keyword module.

### **Procedure:**

1. Choose **Policy** > **Application control** > **Keyword**. The following page appears.

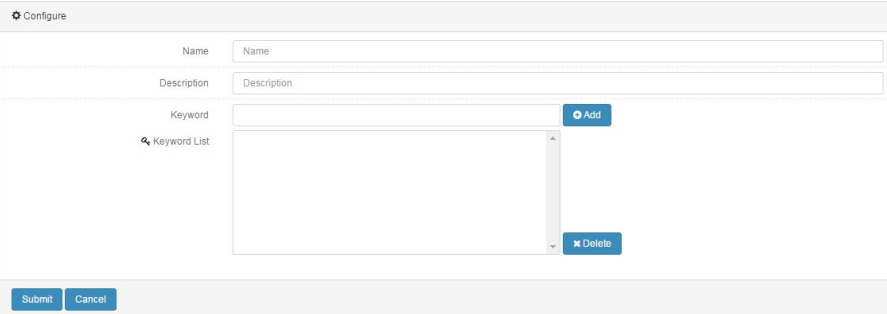

**Parameter description:**

**Name**: Name of a keyword template.

**Description**: Keyword description.

**Keyword**: Keyword used for matching, case-sensitive.

**Keyword list**: You can enter a maximum of 128 keywords. A hit is found when one keyword is satisfied.

2. Click **Submit** after you complete the settings.

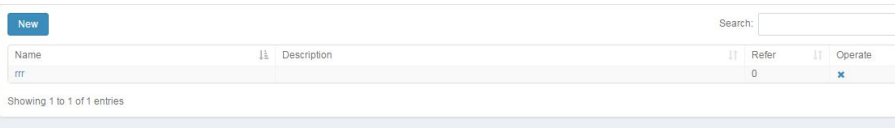

## **45.2.3 Enabling an Application Control Policy**

After you configure an application control policy, enable it to make it effective.

#### **Procedure:**

1. Choose **Policy** > **Application control** > **Application control policy**. The page shown in the following appears.

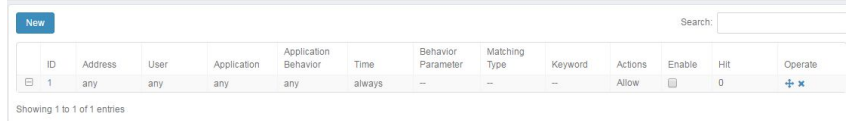

2. Check the **Enable** box next to an application control policy to enable it.

## **45.2.4 Modifying an Application Control Policy**

#### **Procedure:**

3. Choose **Policy** > **Application control** > **Application control policy** and click a policy ID.

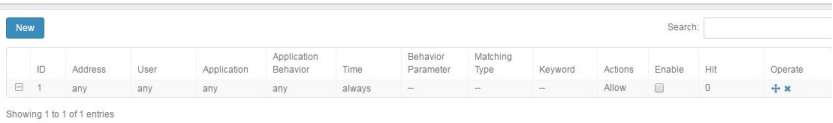

4. Modify the information about the application control policy and click **Submit**.

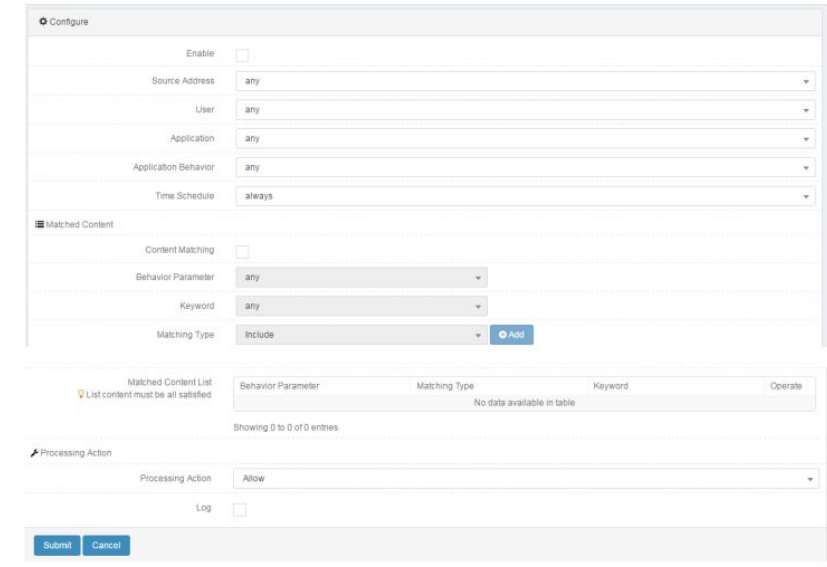

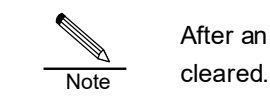

After an application control policy is modified, its hit count is

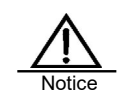

**Application** and **Application behavior** cannot be modified.

# **45.2.5 Deleting an Application Control Policy**

### **Procedure:**

1. Choose **Policy** > **Application control** > **Application control policy**. The page shown in the following appears.

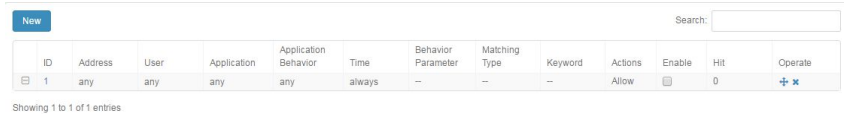

2. Click  $\mathbf{\times}$  next to the application control policy you want to delete.

## **45.2.6 Adjusting the Order of Application Control Policies**

You can change the match priorities of application control policies by adjusting their order. Policies are matched from top down as listed on page.

#### **Procedure:**

1. Choose **Policy** > **Application control** > **Application control policy**. The page shown in the following appears.

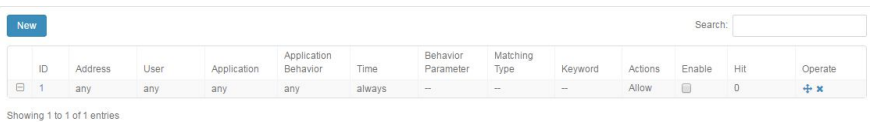

# 2. Click  $\pm$  next to the policy you want to move.

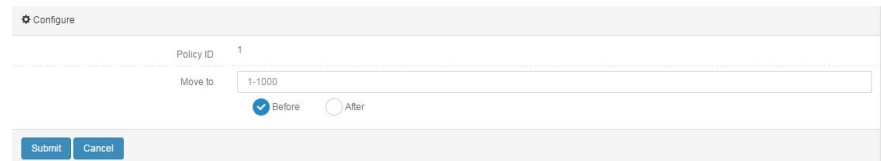

**Policy ID**: ID of the policy to be moved.

**Move to**: ID of the reference policy.

**Before**: Move the policy before the reference policy.

**After**: Move the policy after the reference policy.

3. Click **Submit**.

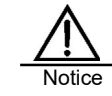

Policies are matched from top down as listed on page. Once a  $\overline{\text{Notice}}$  policy is hit, the remaining ones are not matched.

## **45.2.7 Querying Application Control Policies**

#### **Procedure:**

1. Choose **Policy** > **Application control** > **Application control policy**. The page shown in the following appears.

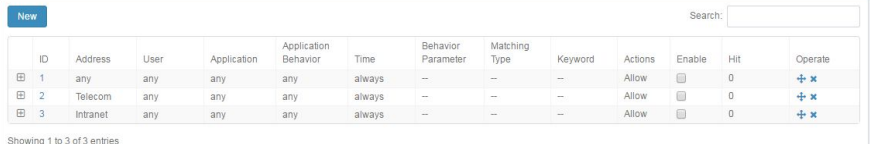

2. Enter a filter criterion in the **Filter** text box in the upper-right corner.

You can filter policies based on the configurations on the page.

The following figure shows filtering HTTP applications.

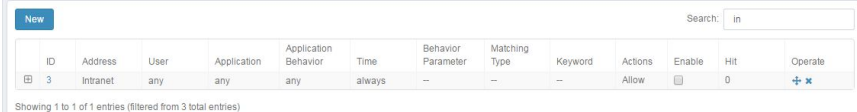

The following figure shows filtering by policy ID.

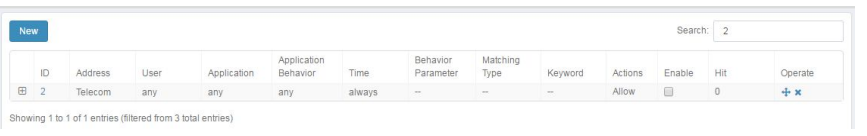

# **45.3 Configuration Examples**

# **45.3.1 Example 1: Blocking Login by Users Whose QQ Numbers Contain 123456**

## **Description:**

A PC accesses external services through a firewall. Configure an application control policy to block login by users whose QQ numbers contain 123456.

## **Network diagram:**

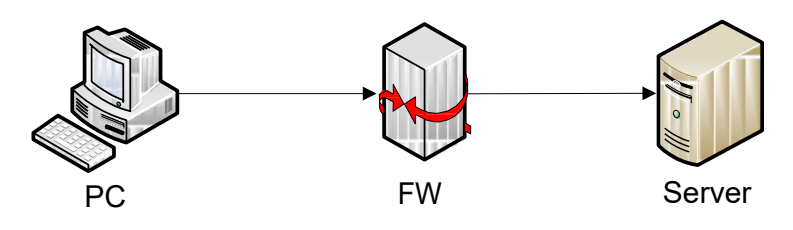

## **Procedure:**

1. Choose **Policy** > **Application control** > **Keyword**. Complete the settings on the following page.

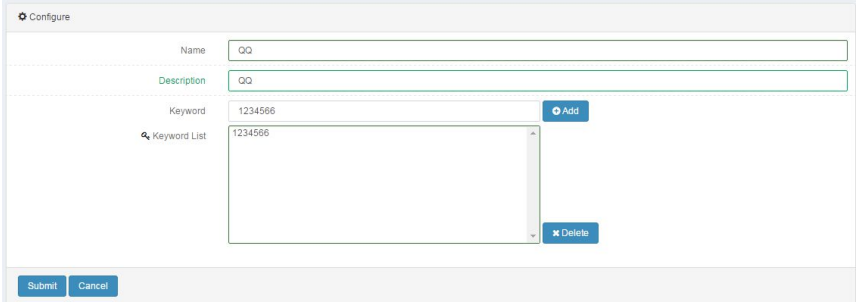

2. Choose **Policy** > **Application control** > **Application control policy**. Complete the settings on the following page.

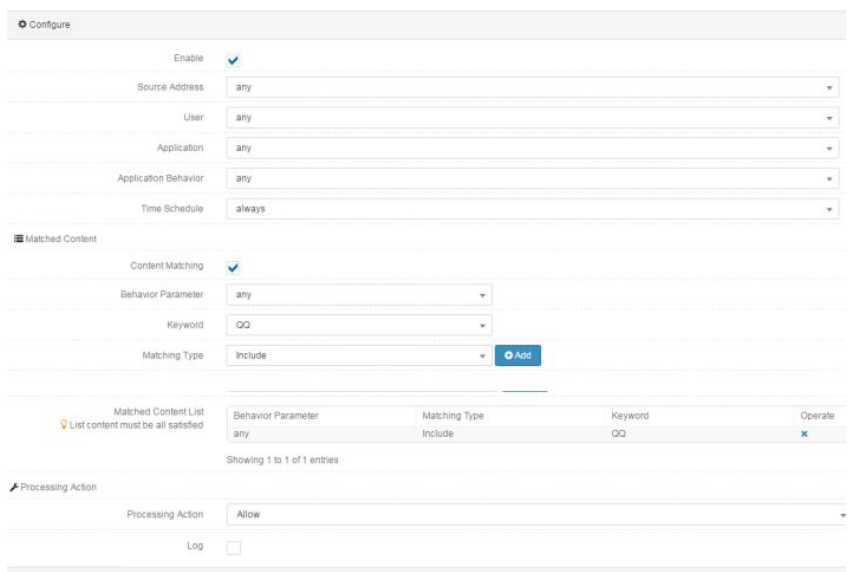

#### Submit Cancel

3. Click **Submit**. The following page appears.

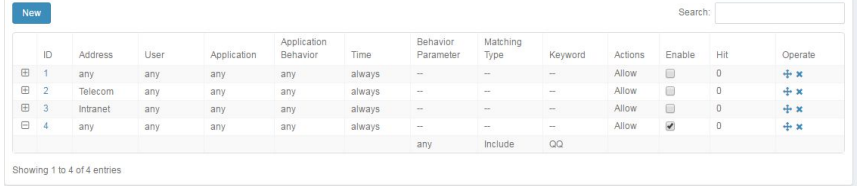

- 4. The configuration is complete.
- 5. Verify that the login by a user whose QQ number contains 123456 from the PC is blocked.

## **45.3.2 Example 2: Rejecting All Emails**

## **Description:**

A PC accesses external services through a firewall. Configure an application control policy to reject all emails.

#### **Network diagram:**

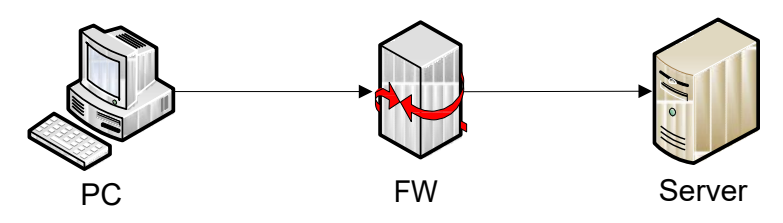

#### **Procedure:**

1. Choose **Policy** > **Application control** > **Application control policy**. Complete the settings on the following page.

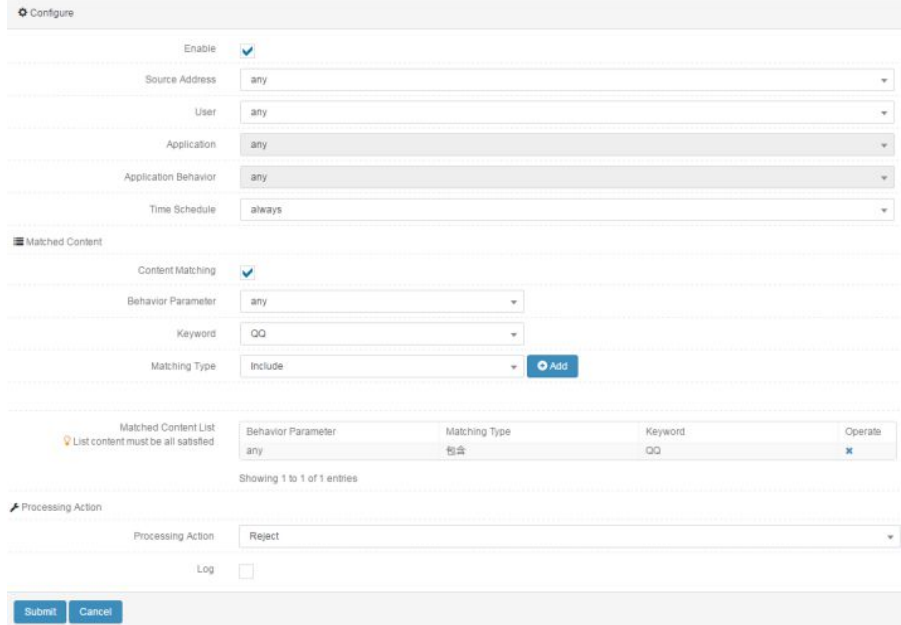

2. Click **Submit**. The following page appears.

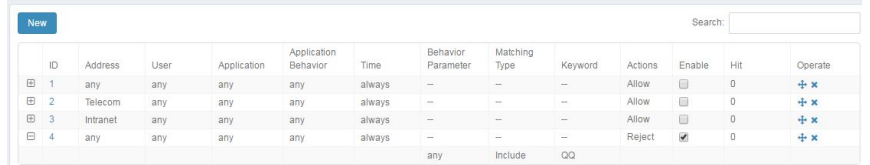

- 3. The configuration is complete.
- 4. Verify that the inbox contains no emails in the PC.

# **45.4 Troubleshooting**

## **45.4.1 No Policy Is Hit**

Symptom A policy is correctly configured but has no hits.

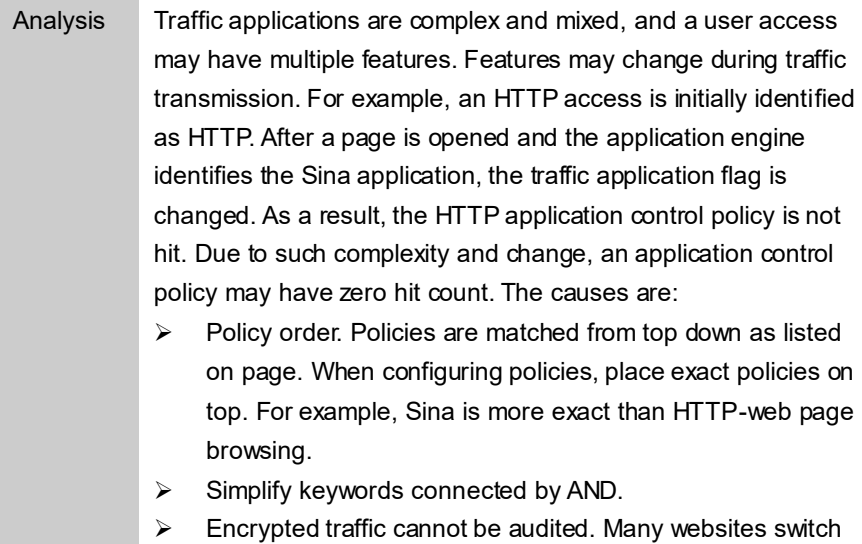

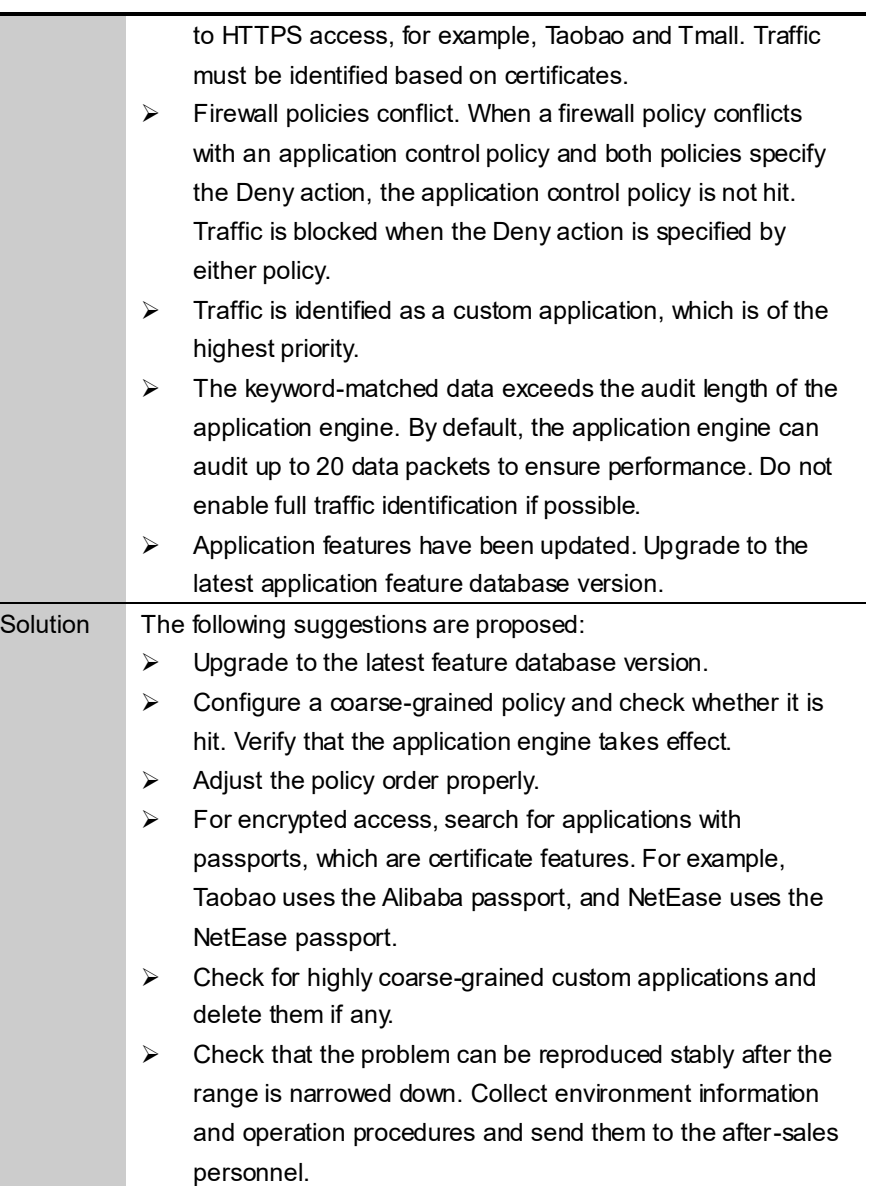

# **46 Web Control Policy**

## **46.1 Overview**

The web access control and audit feature controls users' behavior of publishing information on a specific website or publishing information that contains a specific keyword, and logs the publishing behavior. For example, users are prevented from publishing content with the keyword "violence" on forums, and any such publishing behaviors are logged. Network administrators can formulate proper rules on information transfer to the web based on different users, time points, and publishing behaviors. The system will handle the network traffic that hits a rule based on configurations.

## **46.2 Configuration**

## **46.2.1 Configuring Basic Policy Elements**

The basic elements of a web control policy are the match criteria and action. The match criteria include the source address, inbound interface, user, URL category, file type, behavior parameter, keyword matching, and policy effective period. The address object, time range object, and keyword object must be predefined. The policy actions are Permit and Deny.

#### **Procedure:**

1. Choose **Policy** > **Application control** > **Web control policy** and click **New**.

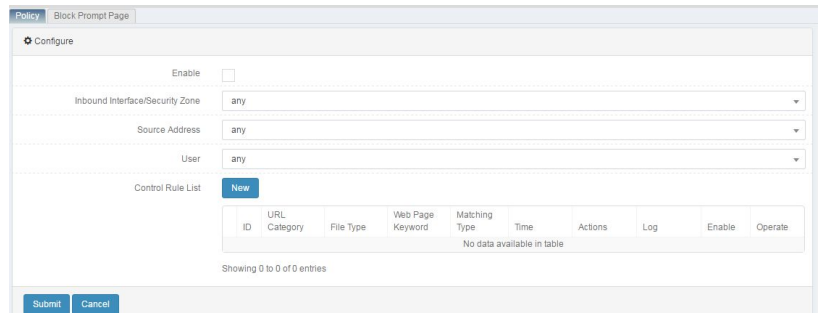

#### **Parameter description:**

**Enable**: Check this box to enable the web control policy.

**Source address**: Source address object or source address object group. Currently, only the IPv4 address format is supported.

**User**: User or user group.

2. Choose **Policy** > **Application control** > **Web control policy** > **Control rule list** and click **New**.

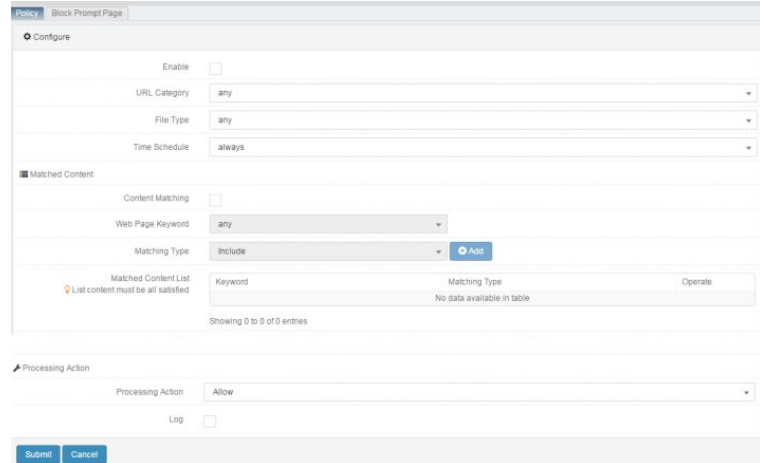

#### **Parameter description:**

**Enable**: Check this box to enable the rule.

**URL category**: URL categories are classified into the predefined URL category, custom URL category, and predefined URL category group. The option **any**  indicates all URL categories. The drop-down list supports fuzzy search.

**File type**: Reference an existing keyword template. A hit is found when the content retrieved based on the behavior parameter contains the specified keyword (case-sensitive). The option **any** indicates matching any content.

**Time**: Policy effective time. You can reference an existing time object. The option **always** indicates all time points.

**Content matching**: Check this box to apply the matched content list.

**Web page keyword**: Reference an existing keyword template. A hit is found when the content retrieved based on the behavior parameter contains the specified keyword (case-sensitive). The option **any** indicates matching any content.

**Match type**: The options are **Include** and **Not include**.

**Matched content list**: The behavior parameter, keyword, and match type form a group. A maximum of 10 groups can be configured. A hit is found only when all the groups are satisfied.

**Action**: Action to be taken for data flows that meet the match conditions. The options are **Permit** and **Deny**.

**Log**: To enable logging, check this box and enable logging in the log module.

3. Click **Submit** after you complete the settings.

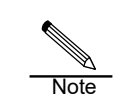

An ID is automatically generated to uniquely identify the new web control policy. A hit is found only when all the Note combinations in the matched content list are satisfied.

## **46.2.2 Configuring Keywords**

You can reference a keyword template in the **Keyword** drop-down list of the application control template, or create one in the keyword module.

#### **Procedure:**

1. Choose **Policy** > **Application control** > **Keyword**. The following page appears.

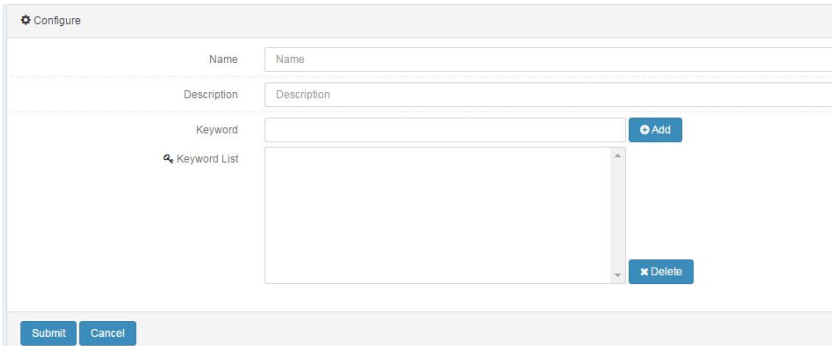

#### **Parameter description:**

**Name**: Name of a keyword template.

**Description**: Keyword description.

**Keyword**: Keyword used for matching, case-sensitive.

**Keyword list**: You can enter a maximum of 128 keywords. A hit is found when one keyword is satisfied.

2. Click **Submit** after you complete the settings.

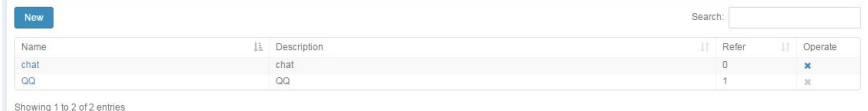

## **46.2.3 Enabling a Web Control Policy**

After you configure a web control policy, enable it to make it effective.

#### **Procedure:**

1. Choose **Policy** > **Application control** > **Web control policy**. The following page appears.

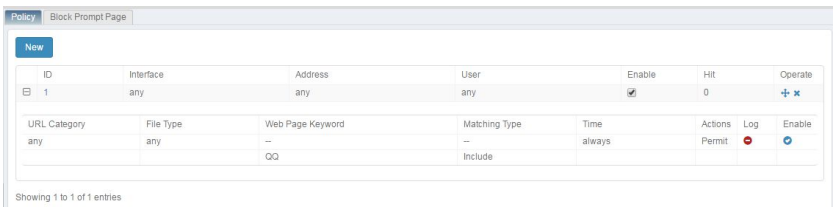

2. Check the **Enable** box next to a web control policy to enable it.

# **46.2.4 Modifying a Web Control Policy**

#### **Procedure:**

1. Choose **Policy** > **Application control** > **Web control policy** and click a policy ID.

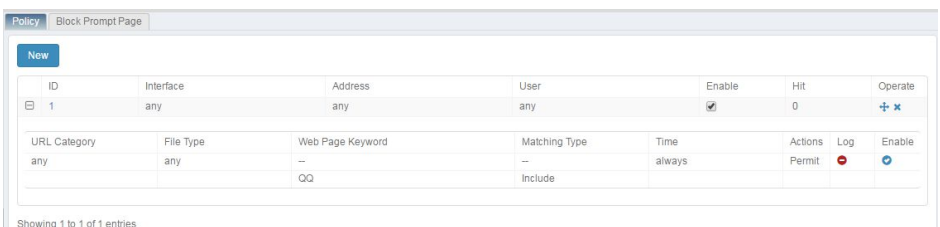

## 2. Modify the information about the web control policy and click **Submit**.

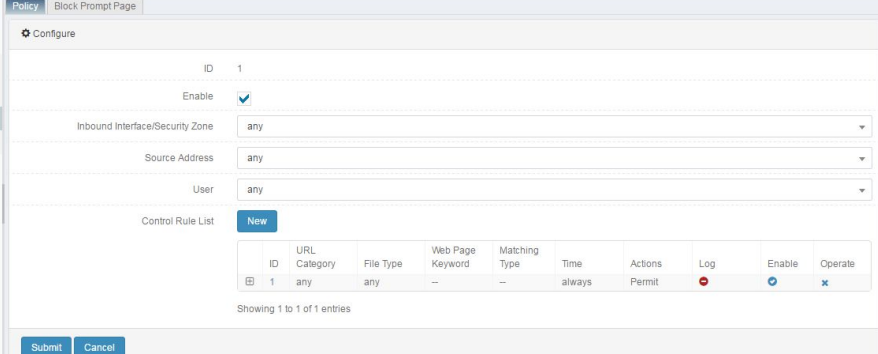

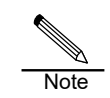

After a web control policy is modified, its hit count is cleared.

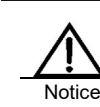

When you modify a policy, you must enable the rules in the control rule list to make the modified policy effective. Rules of Notice higher priority are listed in front of rules of lower priority.

## **46.2.5 Deleting a Web Control Policy**

#### **Procedure:**

1. Choose **Policy** > **Application control** > **Web control policy**. The following page appears.

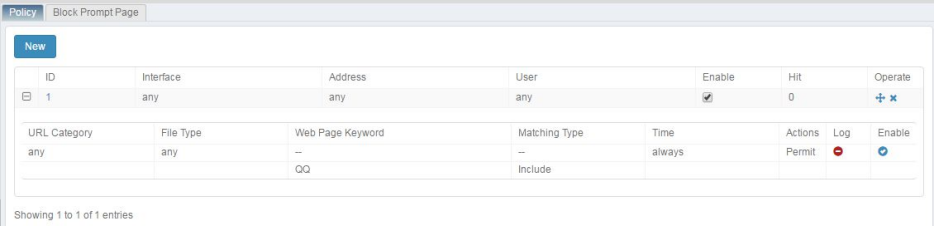

2. Click  $\mathbf{\times}$  next to the web control policy you want to delete.

## **46.2.6 Adjusting the Order of Web Control Policies**

You can change the match priorities of web control policies by adjusting their order. Policies are matched from top down as listed on page.

#### **Procedure:**

1. Choose **Policy** > **Application control** > **Web control policy**. The following page appears.

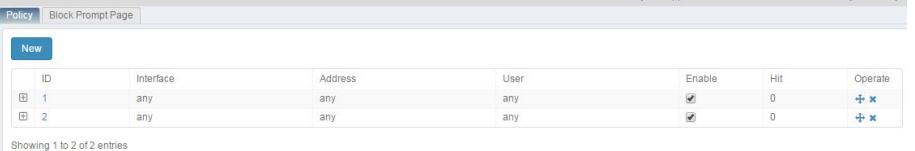

2. Click  $\overline{\textbf{t}}$  next to the policy you want to move.

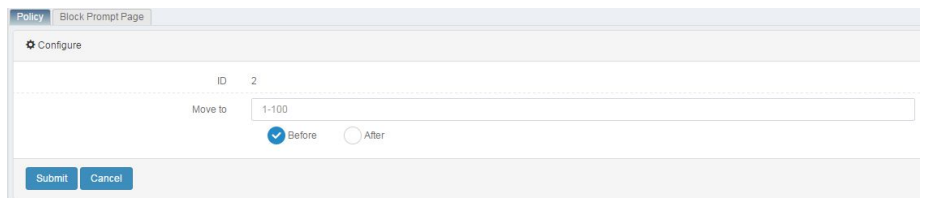

**Policy ID**: ID of the policy to be moved.

**Move to**: ID of the reference policy.

**Before**: Move the policy before the reference policy.

**After**: Move the policy after the reference policy.

3. Click **Submit**.

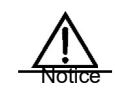

Policies are matched from top down as listed on page. Once a policy is hit, the remaining ones are not matched.

## **46.2.7 Block Prompt Page**

#### **Procedure:**

Choose **Policy** > **Application control** > **Web control policy**. The following page appears.

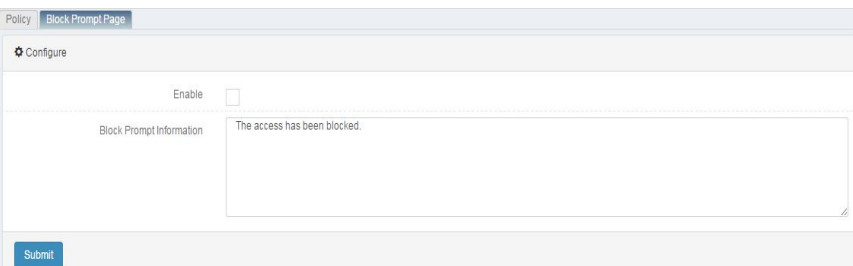

#### **Parameter description:**

**Enable**: Check this box to enable the block prompt page.

**Block prompt message**: Custom prompt message displayed when the Deny action is taken.

# **46.3 Configuration Example**

## **46.3.1 Blocking All News Web Pages with a Prompt of News Browsing Denied**

## **Description:**

A PC accesses external services through a firewall. Configure a policy to block all news web pages with a prompt of news browsing denied.

#### **Network diagram:**

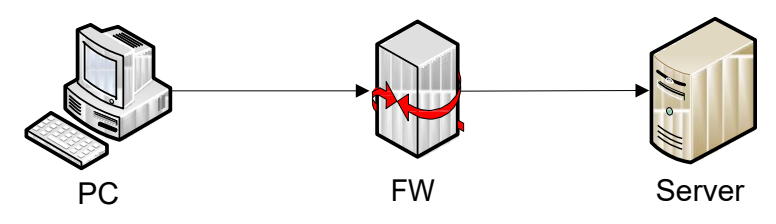
#### **Procedure:**

1. Choose **Policy** > **Application control** > **Web control policy**. The following page appears.

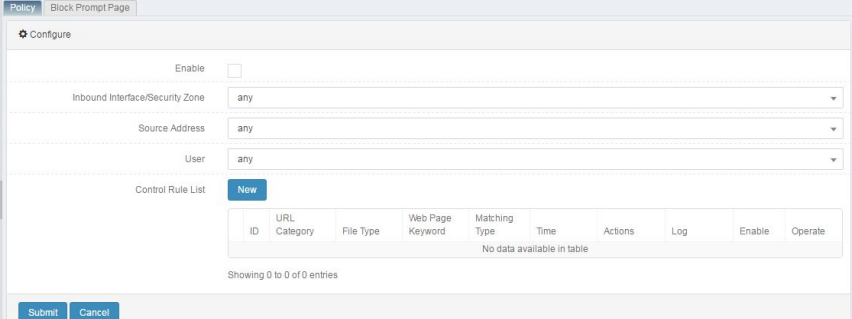

2. Click **Submit** after you complete the settings. The following page appears.

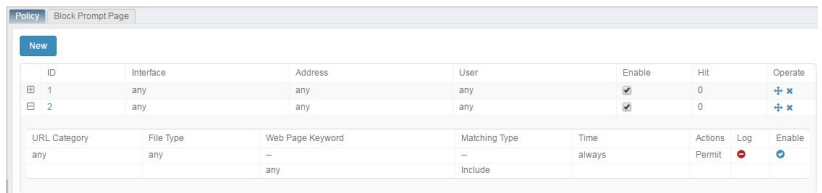

 $\parallel$  Showing 1 to 2 of 2 entires extending  $\blacksquare$  and  $\blacksquare$  . The configuration is complete.

2. The PC blocks access to news web pages.

# **46.4 Troubleshooting**

# **46.4.1 No Policy Is Hit**

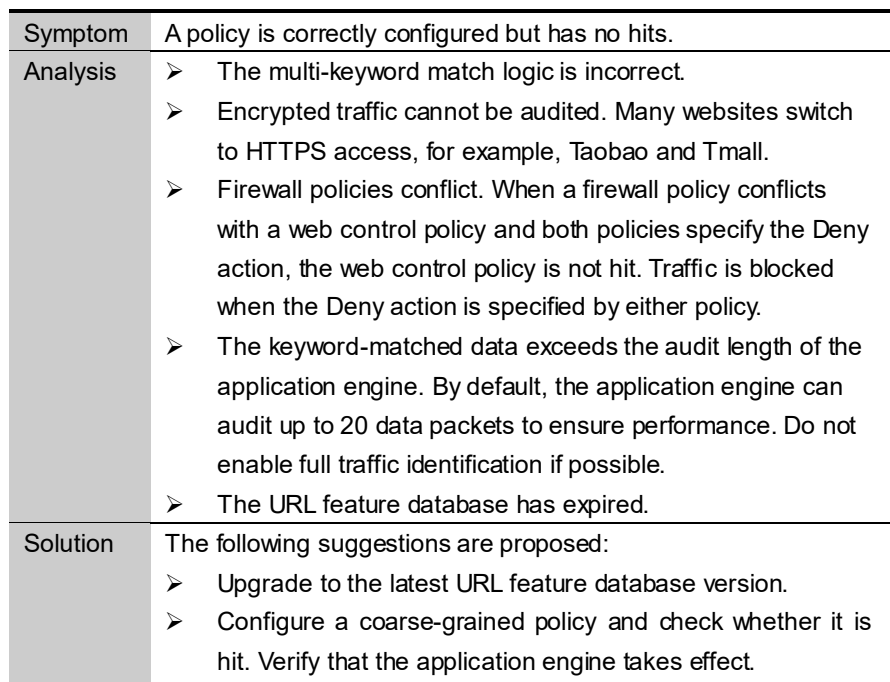

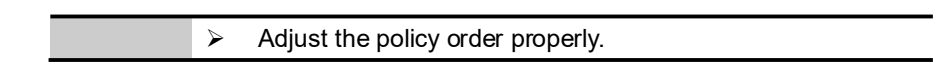

# **47 APT Association**

# **47.1 Overview**

APT products detect malicious behaviors in files transferred in networks. RAVEN 5000firewalls provide the APT association feature to restore passing network data and send the restored files to an APT device for detection purposes. The firewalls also trace and record malicious files and support quick query of APT file detection results.

Currently, the T-series firewalls' APT association module interoperates only with Belden's APT products.

# **47.2 Configuration**

#### **47.2.1 Configuring Basic Association Elements**

The basic elements of APT association are the peer APT device's user name, password, IP address, and port, and the local device's IP address.

#### **Procedure:**

1. Choose **Policy** > **Security** Linkage > **APT** Linkage. Complete the settings on the following page.

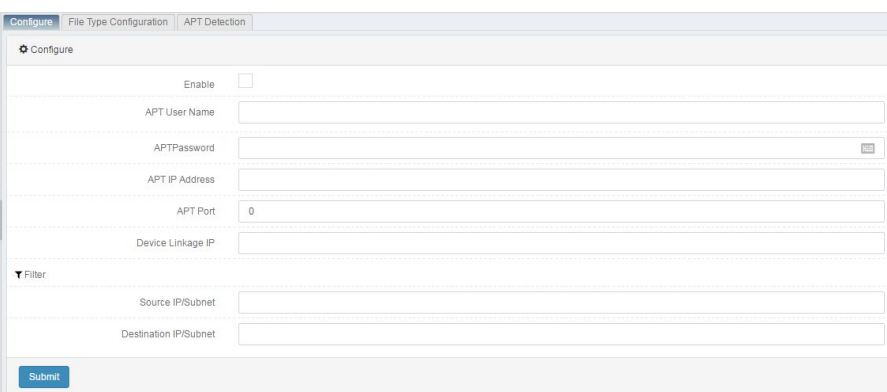

#### **Parameter description:**

**Enable**: Check this box to enable APT association.

**APT user name**: User name of the peer APT device.

**APT password**: Password of the peer APT device.

**APT IP address**: IP address of the peer APT device.

**APT port**: Port number of the peer APT device.

**Device association IP address**: IP address of the local device used to communicate with the APT device.

**Filter:**

**Source IP address/Subnet: Source IP address used to filter detected files. Destination IP address/Subnet: Destination IP address used to filter detected files.**

2. Click **Submit** after you complete the settings.

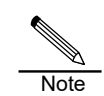

If you do not configure **Filter**, the system will detect files with  $\frac{Q}{\text{Note}}$  any IP addresses.

# **47.2.2 Configuring APT File Type Filter**

#### **Procedure:**

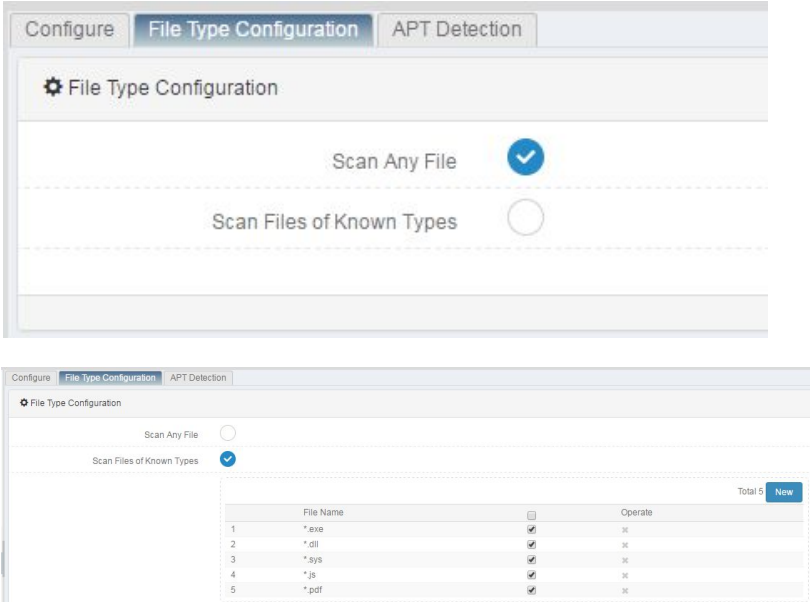

#### **Parameter description:**

**Scan any files**: Detect all files without type filter.

**Scan known file types**: Detect files of configured and enabled types. You can add or delete custom file types.

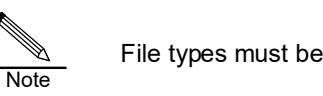

File types must be enabled before being applied to filter.

### **47.2.3 APT Monitoring**

APT monitoring shows the information about detected malicious files.

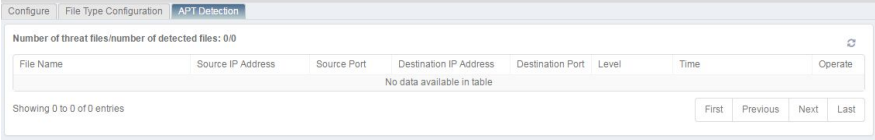

#### **Parameter description:**

**File name**: Name of a detected malicious file.

**Source IP address**: Source IP address of the malicious file.

**Source port**: Source port number of the malicious file.

**Destination IP address**: Destination IP address of the malicious file.

**Destination port**: Destination port number of the malicious file.

**Level**: Risk level of the malicious file, which may be low risk, medium risk, or high risk.

**Time**: Detection time of the malicious file.

# **47.3 Configuration Example**

**47.3.1** Configuring APT Association to Detect and Generate an Alarm on Downloading Virus Infected Files by PCs from External Networks Through a Firewall

#### **Description:**

Configure APT association to detect and generate an alarm on downloading virus infected files by PCs from external networks through a firewall.

#### **Network diagram:**

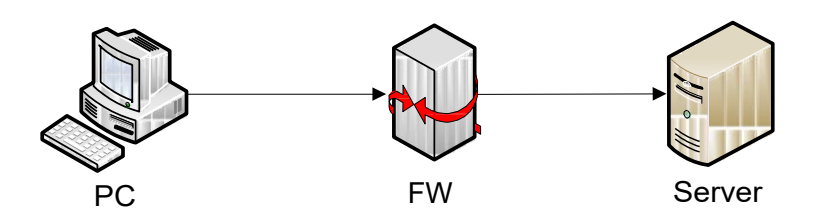

#### **Procedure:**

1. Choose **Policy** > **Security association** > **APT association** > **Configuration**. Complete the settings on the following page.

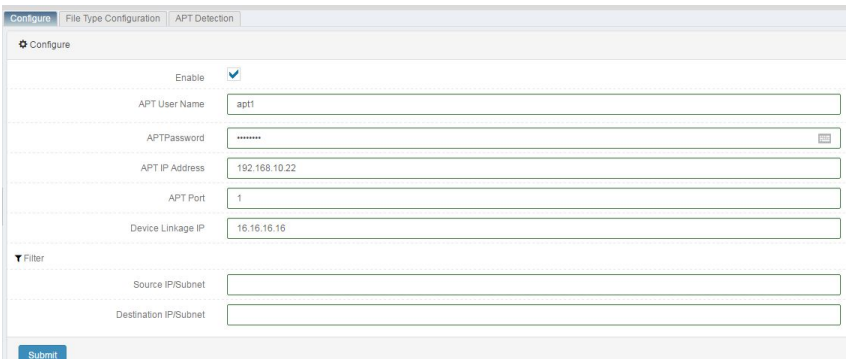

2. Choose **Policy** > **Security association** > **APT association** > **File type configuration**. Complete the settings on the following page.

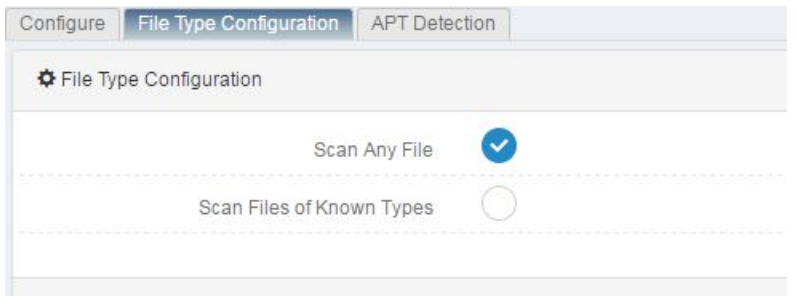

- 3. The configuration is complete.
- 4. The following figure shows the detection results.

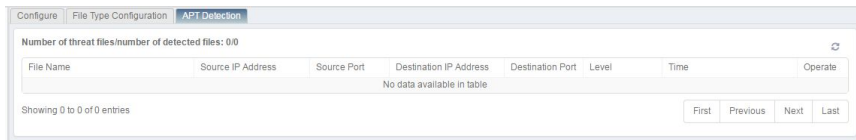

# **47.4 Troubleshooting**

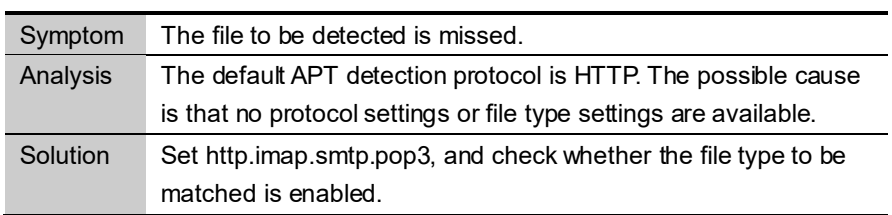

# **47.4.1 The File to Be Detected Is Missed**

# **48 IDS Association**

# **48.1 Overview**

A firewall receives dynamic filter rules from an IDS product to provide dynamic security features for the network.

RAVEN 5000 firewalls' IDS association module can receive filter rules from multiple IDS devices. Currently, the module interoperates only with Belden's IDS products.

# **48.2 Configuration**

#### **48.2.1 Configuring Basic Association Elements**

The basic elements of IDS association are the IDS device's port number and IP address.

#### **Procedure:**

1. Choose **Policy** > **Security** Linkage> **IDS** Linkage. Complete the settings on the following page.

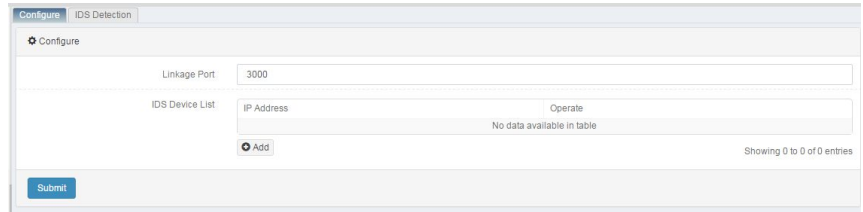

#### **Parameter description:**

**Association port**: The default value is **3000**. The value ranges from **1** to **65535**. The default value applies when it is not set.

**IP address**: IP address of the IDS device. You can enter the IP addresses of 100 IDS devices at most.

- 2. Set the parameters properly.
- 3. Click **Submit**.

#### **48.2.2 IDS Monitoring**

#### **Procedure:**

Choose **Policy** > **Security association** > **IDS association** > **IDS Monitoring**.

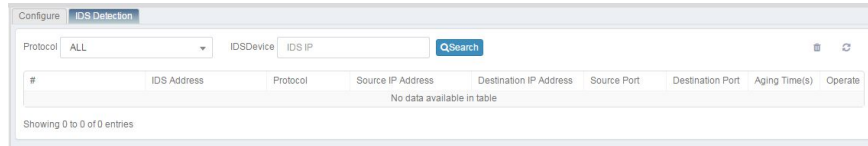

The page displays the firewall's dynamic rules based on their generation order. You can filter the rules by protocol or by IDS device IP address.

Click  $\overline{\bullet}$  to delete a rule, or click  $\overline{\bullet}$  to delete all the rules.

# **48.3 Configuration Example**

**48.3.1** Configuring Association Between a Firewall and an IDS Device in a Light-traffic Network

#### **Description:**

In a network with light traffic, configure an IDS device to monitor all the communication data in the network and send association rules to a firewall.

Basic principle: The IDS device is located in the firewall protected network and monitors the network data.

Users use 10.0.0.0/8 for work purposes. The IDS device and firewall use 192.168.0.0/16 for control and collaboration purposes. It is recommended that the control and collaboration network be isolated from the service network to ensure security and real-time services. However, the two networks can be in the same network segment.

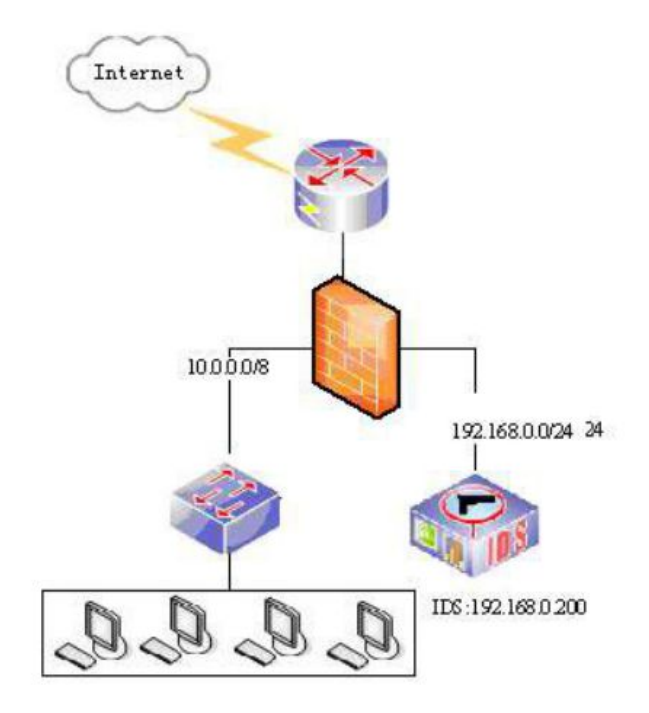

#### **Procedure:**

1. Choose **Policy** > **Security association** > **IDS association** > **Configuration**.

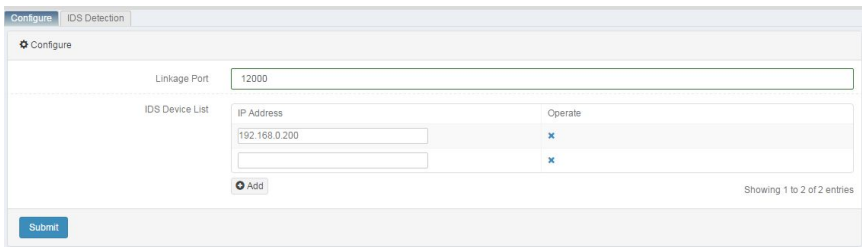

- 2. Set the parameters properly.
- 3. Click **Submit**.

# **48.4 Troubleshooting**

# **48.4.1 NG-FW Fails to Block Traffic Despite Dynamic Rules Sent by IDS**

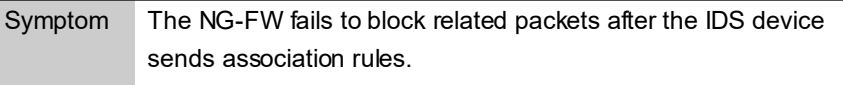

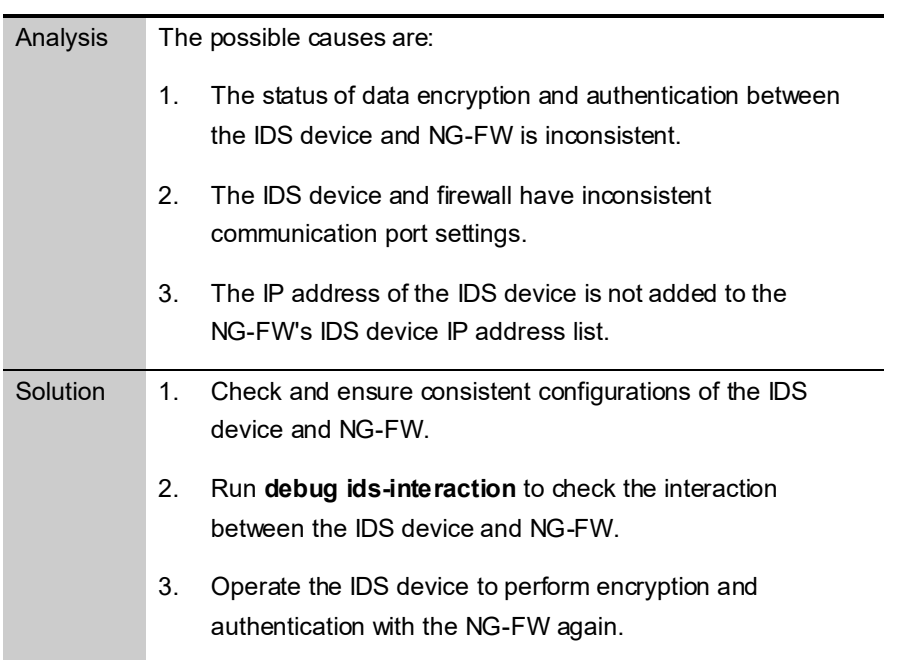

# **49 SNMP**

# **49.1 Overview**

The Simple Network Management Protocol (SNMP) is a set of network management standards. It is compatible with network management systems to monitor devices in a network.

# **49.2 Configuration**

## **49.2.1 Configuring SNMP**

#### **Procedure:**

1. Choose **System** > **SNMP**.

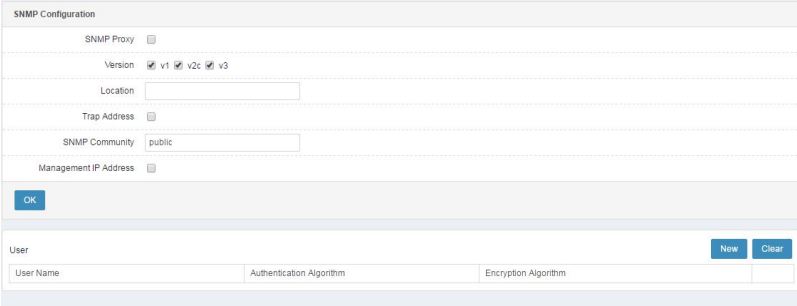

**SNMP proxy**: Check this box to enable SNMP proxy.

**Version**: Select an SNMP version. The options include **v1**, **v2c**, and **v3**. **Location**: Enter the physical location of the system, in the str ing format. **Trap address**: Enter the IP address of the trap message receiver. **SNMP community**: Enter the SNMP proxy authentication password. The default value is **public**.

**Management IP address**: Check this box and add IP addresses to enable management IP address filter.

**IP address**: Add management IP addresses for filter purposes.

**User**: Create a management user to set the SNMPv3 permissions.

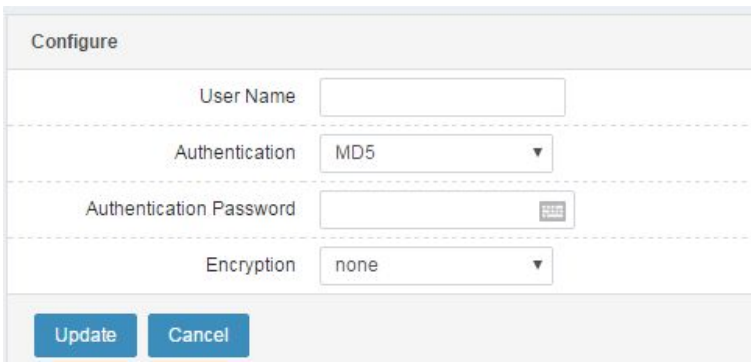

**User name**: User name for SNMPv3 authentication.

**Authentication**: Authentication mode. The options include **None**, **MD5**, and **SHA**.

**Authentication password**: Enter an authentication password.

**Encryption**: Select an encryption mode. The options include **None**, **DES**, and **AES**.

**Encryption password**: Enter an encryption password when **Encryption** is not set to **None**.

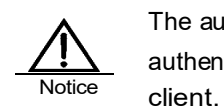

The authentication mode and password of the SNMPv3 authentication user must be the same as those on the SNMP

#### **Procedure:**

- 1. Check the **SNMP proxy** box.
- 2. Select an SNMP version.
- 3. Set **Location**.
- 4. Enter a trap address.
- 5. Set **SNMP community**.
- 6. Click **OK**.
- 7. Click **New** if SNMPv3 authentication is required.
- 8. On the displayed page, set **User name**, **Authentication**, **Authentication password**, **Encryption**, and **Encryption password.**
- 9. Click **Update**.

# **49.2.2 Configuration Example**

Configuring SNMP

#### **Description:**

Enable SNMP proxy, and set **Location** to **beijing**, **Trap address** to **192.168.31.111**, and **SNMP community** to **public**. Create an SNMPv3 authentication user named **my**, select the MD5 authentication algorithm and DES encryption algorithm, and set the authentication password and encryption password to **1234578**.

#### **Procedure:**

1. Choose **System management** > **SNMP** to configure an SNMPv3 authentication user.

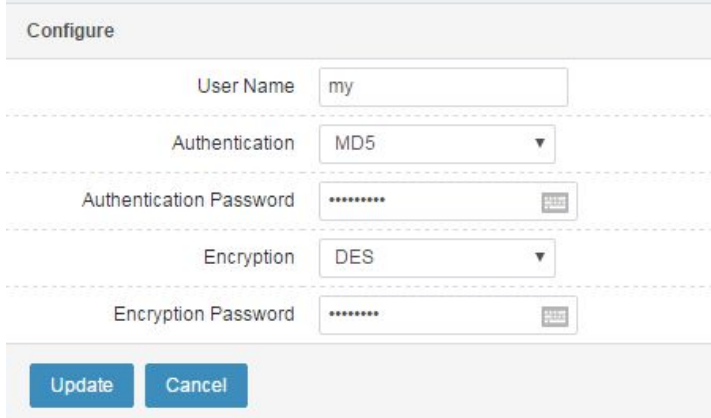

2. Set parameters, enable SNMP proxy, and select SNMPv3, as shown in the following figure.

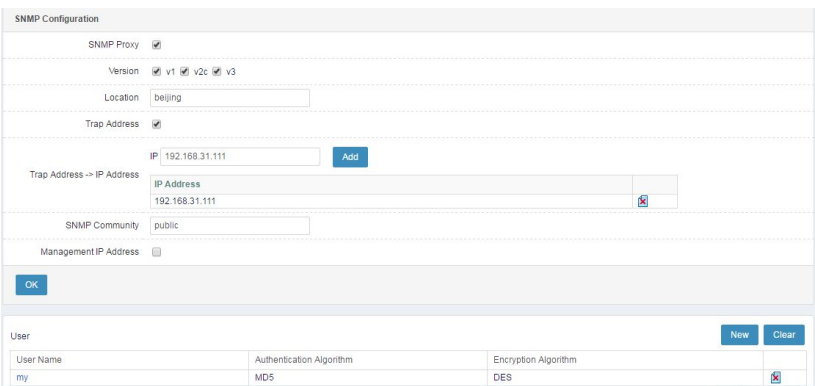

After configuration, SNMP clients such as the MIB browser can access the

SNMP feature of the firewall. After SNMPv3 user information is configured on

the client, it can acquire firewall information.

By default, an SNMP client has the RFC1213 MIB. If you want to read the firewall's private information, import the proprietary MIB file

# **50 Flow Control Policy**

# **50.1 Overview**

The rapid development of network technologies boosts the growth of more complex network applications. Diverse applications are consuming more and more network resources. The fast increase in network traffic results in network congestion and reduced bandwidth utilization. Flow control supports data flow categorization and implements bandwidth sharing and exclusive modes with flexibility based on the containment relationship between categories and subcategories. Bandwidth guarantee is a method to dynamically guarantee bandwidth for important services and employees with network access priority. When such services and employees no longer require bandwidth, it is available for use by other services or employees. The important services and employees can access the Internet at faster speeds and with improved quality without increasing bandwidth. Bandwidth control is a method to reserve bandwidth for specified hosts or services, implement a bandwidth cap, enable even allocation of bandwidth resources, and implement priority management, which effectively improves bandwidth usage and user experience.

# **50.2 Line Policy Configuration**

#### **50.2.1 Configuring a Line Policy**

#### **Procedure:**

1. Choose **Policy** > **Flow control** > **Line setting** and click **New**.

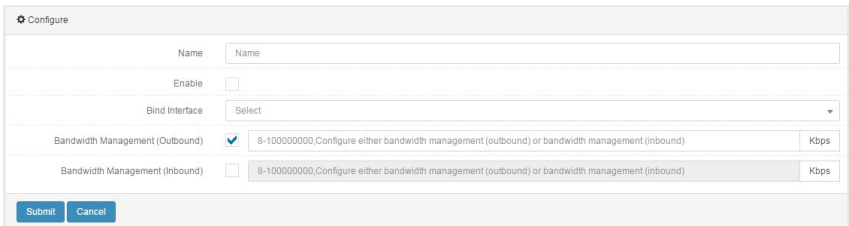

**Name**: Name of a line policy.

**Enable**: Check this box to enable the line policy. The policy will be scheduled only after it is enabled.

**Bound interface**: Interface bound to the line policy. Only the packets received or sent by the interface are matched with the line policy.

**Bandwidth management (outgoing)**: Maximum bandwidth of outgoing traffic matched with the line policy. The value ranges from **8** to **100000000**, in Kbps.

**Bandwidth management (incoming)**: Maximum bandwidth of incoming traffic matched with the line policy. The value ranges from **8** to **100000000**, in Kbps.

2. Click **Submit** after you complete the settings.

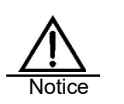

1. Either **Bandwidth management (outgoing)** or **Bandwidth management (incoming)** must be set.

- 2. An interface can be bound to only one line policy.
- 3. A default channel policy is generated for the new line policy.
- 4. If bandwidth is not set, the default value 10000000 Kbps applies.

#### **50.2.2 Modifying a Line Policy**

#### **Procedure:**

1. Choose **Policy** > Traffic**control** > **Line setting** and click a policy name.

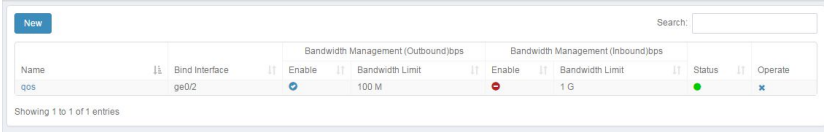

2. Modify the information about the line policy and click **Submit**.

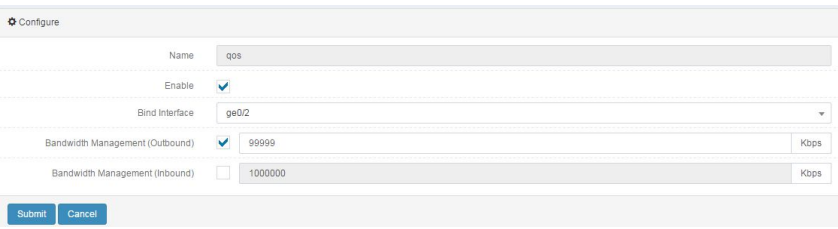

## **50.2.3 Deleting a Line Policy**

#### **Procedure:**

1. Choose **Policy** > **Flow control** > **Line setting**. The following page appears.

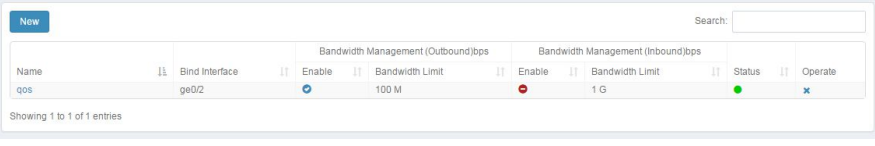

 $C$ lick  $\begin{array}{|c|c|} \hline \textbf{x} & \text{next to the line policy you want to delete.} \hline \end{array}$ 

# **50.3 Channel Policy Configuration**

**50.3.1 Configuring a Channel Policy**

#### **Procedure:**

1. Choose **Policy** > Traffic **control** > **Flow control policy**. Select a line policy and click **New**.

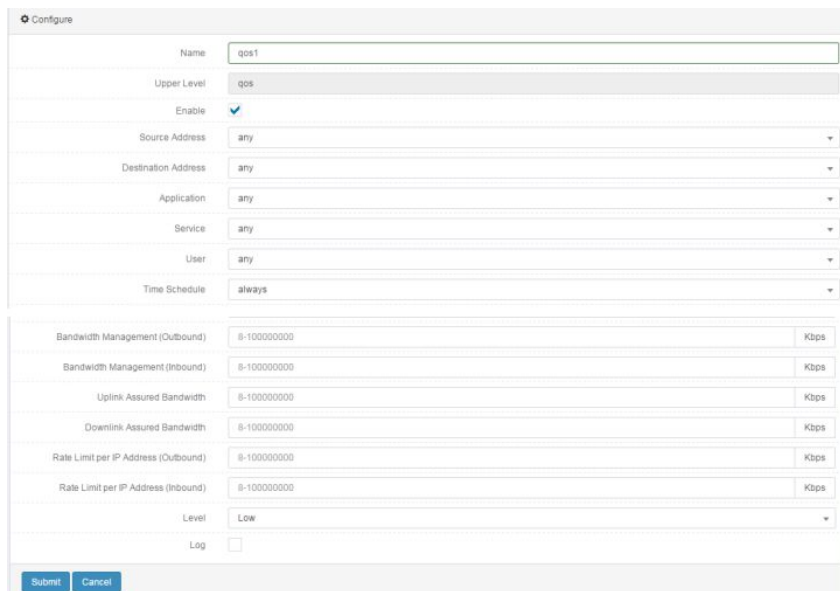

**Name**: Name of a channel policy.

**Upper level**: Parent policy of the channel policy.

**Enable**: Check this box to enable the channel policy. The policy will be scheduled only after it is enabled.

**Source address**: Source address of the data flow. You can reference a predefined address object or address object group. The option **any** indicates any address.

**Destination address**: Destination address of the data flow. You can reference a predefined address object or address object group. The option **any** indicates any address.

**Application**: Application attribute of the data flow. You can reference a predefined application object or application object group. The option **any**  indicates any application.

**Service**: Service attributes of the data flow, including the protocol, source port, and destination port. You can reference a predefined service, a custom service object or service object group. The option **any** indicates any service.

**User**: User attribute of the data flow. You can reference a user object or a user object group. The option **any** indicates any user.

**Time**: Policy effective time. You can reference an existing time object. The option **always** indicates all time points.

**Maximum bandwidth management (outgoing)**: Maximum bandwidth of outgoing traffic matched with the channel policy. The value ranges from **8** to **100000000**, in Kbps.

**Maximum bandwidth management (incoming)**: Maximum bandwidth of

incoming traffic matched with the channel policy. The value ranges from **8** to **100000000**, in Kbps.

**Uplink guaranteed bandwidth**: Guaranteed bandwidth of outgoing traffic matched with the channel policy. The value ranges from **8** to **100000000**, in Kbps.

**Downlink guaranteed bandwidth**: Guaranteed bandwidth of incoming traffic matched with the channel policy. The value ranges from **8** to **100000000**, in Kbps.

**Rate limit per IP address (outgoing)**: Maximum bandwidth of outgoing traffic of each host matched with the policy. Hosts are differentiated by IP addresses. The value ranges from **8** to **100000000**, in Kbps.

**Rate limit per IP address (incoming)**: Maximum bandwidth of incoming traffic of each host matched with the policy. Hosts are differentiated by IP addresses. The value ranges from **8** to **100000000**, in Kbps.

**Priority**: Priority of the traffic that hits the policy. The options are **High**, **Medium**, and **Low**. The default value is **Low**.

**Log**: Check this box to enable logging.

2. Click **Submit** after you complete the settings.

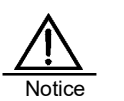

- 1. When creating a channel policy, select a parent policy, based on which a child policy will be created.
- 2. When configuring bandwidth, ensure that the child policy's maximum bandwidth and guaranteed bandwidth are not greater than those of the parent policy, and the guaranteed bandwidth is not greater than the maximum bandwidth.
- 3. A maximum of 32 line policies and 256 channel policies (excluding default policies) can be configured.
- 4. Each line policy supports level 4 channel policies at most.
- 5. To schedule a channel policy, enable the policy and its parent policy and upper-level policies.
- 6. Outgoing traffic and incoming traffic are the traffic transmitted in the outbound and inbound directions of the interface.

#### **50.3.2 Modifying a Channel Policy**

#### **Procedure:**

1. Choose **Policy** > Traffic **control** > **Flow control policy** and click **e** next to

#### a channel policy.

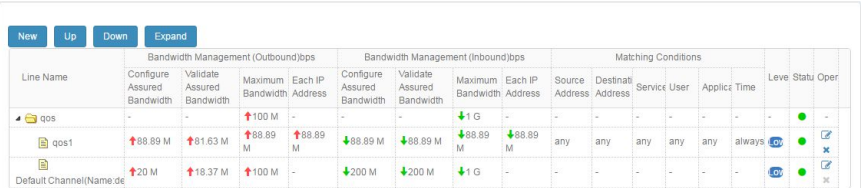

2. Modify the information about the channel policy and click **Submit**.

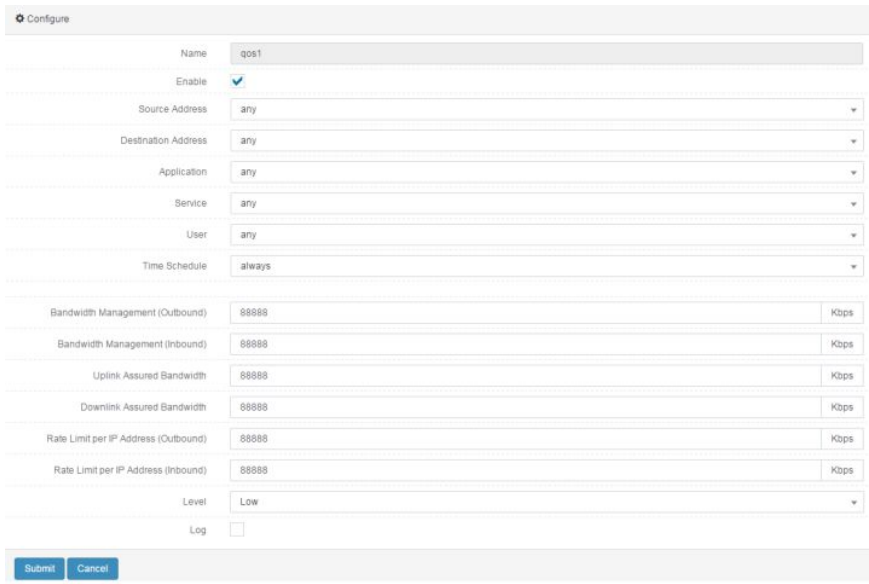

# **50.3.3 Deleting a Channel Policy**

1. Choose **Policy** > **Flow control** > **Flow control policy**. The following page appears.

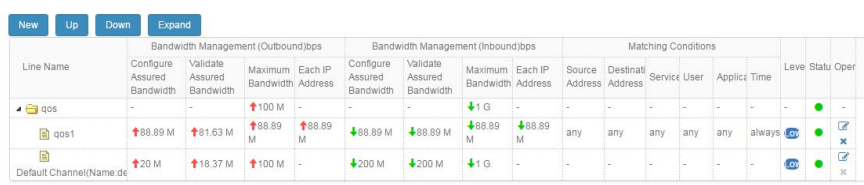

2. Click  $\frac{\mathbf{x}}{\mathbf{x}}$  next to the channel policy you want to delete.

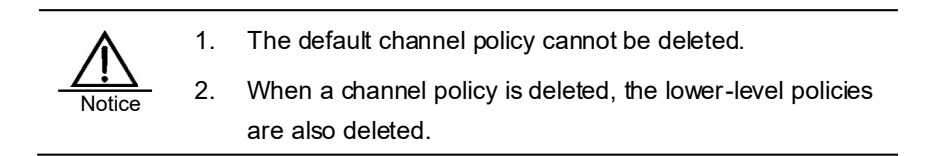

#### **50.3.4 Moving a Channel Policy**

You can change the match priorities of channel policies by adjusting their order. Policies are matched from top down as listed on page.

1. Choose **Policy** > Traffic **control** > **Flow control policy**. The following page appears.

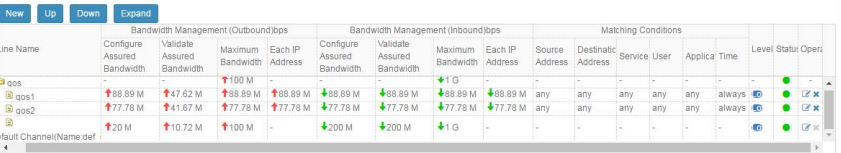

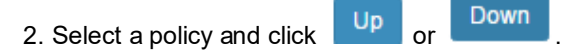

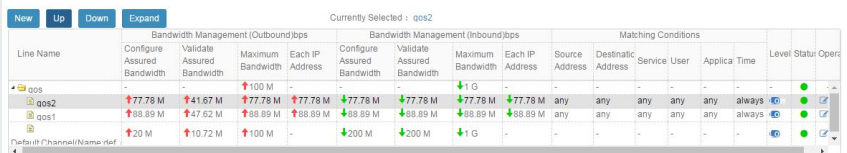

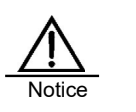

1. Only the order of channel policies of the same levels can be adjusted.

2. The default channel policy cannot be moved.

# **50.4 Flow Control Monitoring**

Choose **Policy** > Traffic **control** > **Flow control monitoring**. A page appears to display the flow control results, as shown in the following figure.

|                                 |                                                                            | Bandwidth Management (Outbound)bps |                 |                |                                   |                                         |           |                |                  |           |  |
|---------------------------------|----------------------------------------------------------------------------|------------------------------------|-----------------|----------------|-----------------------------------|-----------------------------------------|-----------|----------------|------------------|-----------|--|
| Line Name                       | Configure<br>Validate Assured Maximum<br>Assured<br>Bandwidth<br>Bandwidth |                                    | Bandwidth       | Real-time Rate | Configure<br>Assured<br>Bandwidth | Validate Assured   Maximum<br>Bandwidth | Bandwidth | Real-time Rate | Level            | Status    |  |
| <b>R</b> gos                    |                                                                            |                                    | <b>1100 M</b>   |                |                                   |                                         | $+1G$     | Not Control    |                  |           |  |
| $^{\circ}$ aos2                 | <b>177.78 M</b>                                                            | <b>141.67 M</b>                    | <b>177.78 M</b> |                | $+77.78M$                         | $+77.78M$                               | $+77.78M$ |                | Low]             | $\bullet$ |  |
| * gos1                          | <b>188.89 M</b>                                                            | +47.62 M                           | <b>188.89 M</b> |                | $+88.89M$                         | $+88.89M$                               | $+88.89M$ |                | Low <sup>1</sup> | $\bullet$ |  |
| * Default Channel(Name:def_gos) | <b>120 M</b>                                                               | +10.72 M                           | <b>1100 M</b>   |                | $+200M$                           | $+200M$                                 | $+1G$     |                | Low              | ٠         |  |

Click  $\overline{c}$  to refresh the statistics.

# **50.5 Configuration Example**

#### **Description:**

A company has 10 Mbit/s bandwidth and connects to the Internet through NIC eth0. The company wants to allocate 2 Mbit/s bandwidth to the R&D department, 5 Mbit/s bandwidth to the test department, and 3 Mbit/s bandwidth to the administrative department. Within the departments, to allow key applications to run stably and important employees to use network smoothly, it is necessary to limit work-unrelated traffic, prevent bandwidth overuse, and limit and guarantee traffic based on service types. For the R&D department, limit bandwidth consumed by chatting to 0.5 Mbit/s, ensure 1 Mbit/s bandwidth for email exchange, and limit the download bandwidth to 0.5 Mbit/s.

#### Procedure:

1. Choose **Object** > **Address object** > **Address node**, and configure address objects named **R&D department**, **Test department**, and **Administrative department**, as shown in the following figure.

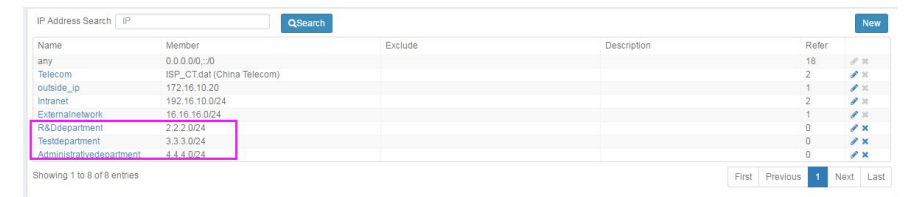

2. Choose **Policy** > Traffic **control** > **Line setting** and click **New**. Set parameters, as shown in the following figure.

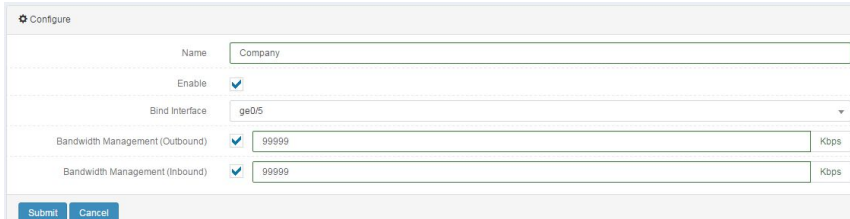

Choose **Policy** > **Flow control** > **Flow control policy**. Under the line policy named **Company**, configure flow control policies named **R&D department**, **Test department**, and **Administrative department**, as shown in the following figure.

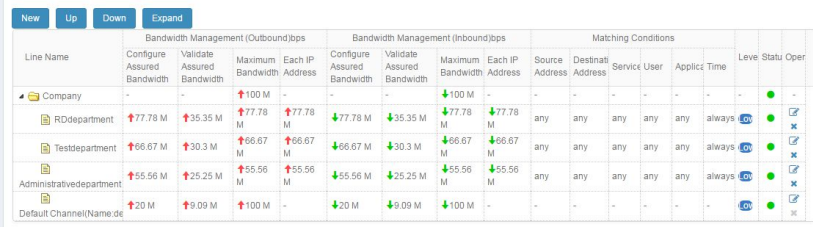

3. Choose **Policy** > **Flow control** > **Flow control policy**. Under the flow control policy named **R&D department**, configure flow control policies named **Download**, **Chat**, and **Email**, as shown in the following figure.

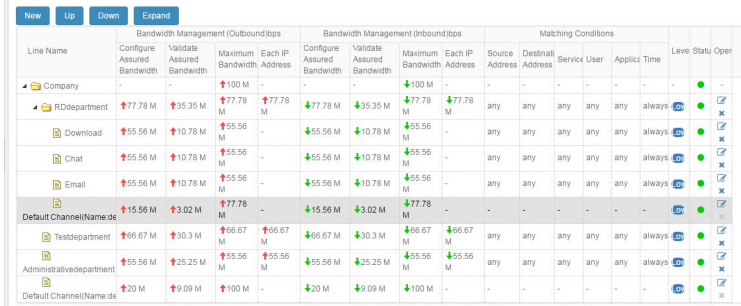

4. After the configuration is complete, choose **Policy** > **Flow control** > **Flow control monitoring** to check the flow control results.

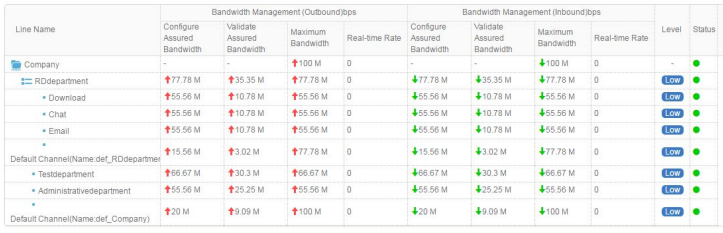

# **51 Session Control Policy**

# **51.1 Overview**

RAVEN 5000firewalls introduce session control policies to control the sessions of data flows.

You can control new connections or concurrent connections to protect connection tables from attacks, and limit the bandwidth consumed by some services or applications.

Session control can be based on the inbound interface, source address, destination address, time, service, or application combination. Session control includes source host connections limit, source host connection rate limit, destination host connections limit, destination host connection rate limit, total connections limit, and total connection rate limit.

You can configure session control policies on a firewall to effectively control the data flows passing the firewall. When receiving a packet, the firewall matches the packet's source address, destination address, and service information to the configured session control policies to determine whether to limit the data flow. The firewall associates the data flow with the hit policy to determine how to process subsequent packets.

Session control policies of the IPv4 or IPv6 type are matched from top down as listed on page. The policies are only applied to the packets passing a firewall, but not to the packets sent by the firewall.

# **51.2 Configuration**

## **51.2.1 Configuring Basic Policy Elements**

A session control policy has two basic elements: match conditions and session limit. The match conditions include a data flow's inbound interface, source address, destination address, service, application, and policy effective period. The inbound interface, source address, destination address, service, application, and policy effective period can reference predefined objects.

Session control includes source host connections limit, source host connection rate limit, destination host connections limit, destination host connection rate

limit, total connections limit, and total connection rate limit, which are configurable.

#### **Procedure:**

1. Choose **Policy** > **Session control** and click **New**.

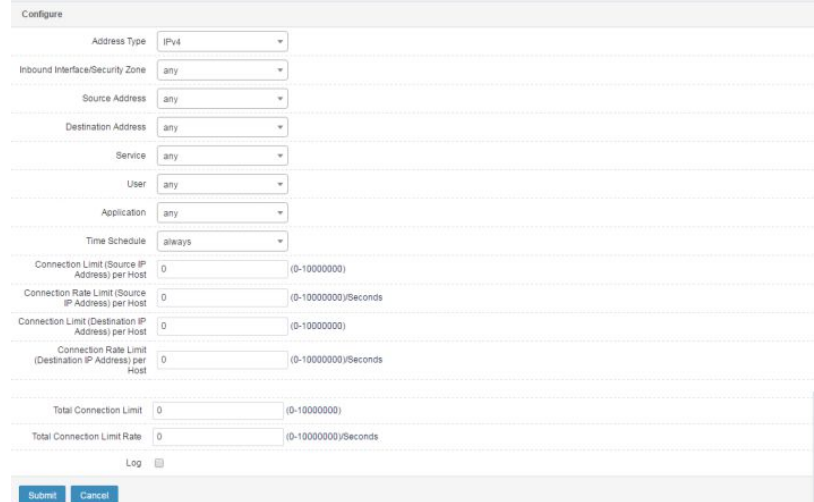

#### **Parameter description:**

**Address type**: Session control policies are classified into IPv4 and IPv6 types. Packets are matched with policies of the corresponding protocol type.

**Inbound interface**: Inbound direction of a data flow. You can specify an interface. The option **any** indicates all interfaces.

**Source address**: Source address of the data flow. You can reference a predefined address object or address object group. The option **any** indicates any address.

**Destination address**: Destination address of the data flow. You can reference a predefined address object or address object group. The option **any** indicates any address.

Service: Service attributes of the data flow, including the protocol, source port, and destination port. You can reference a predefined service, a custom service object or service object group. The option **any** indicates any service.

**User**: User attribute of the data flow. You can reference a predefined user object or user group. The option **any** indicates any user.

**Application**: Application attribute of the data flow. You can reference a predefined application. The option **any** indicates any application.

**Time**: Policy effective time. You can reference an existing time object. The option **always** indicates all time points.

**Connections limit per host (source IP address)**: Connections limit by source address for the data flow that hits the policy. The value **0** indicates no limit.

**Connection rate limit per host (source IP address)**: Connection rate limit by source address for the data flow that hits the policy. The value **0** indicates no limit.

**Connections limit per host (destination IP address)**: Connections limit by destination address for the data flow that hits the policy. The value **0** indicates no limit.

**Connection rate limit per host (destination IP address)** : Connection rate limit by destination address for the data flow that hits the policy. The value **0**  indicates no limit.

**Total connections limit**: Total connections limit for the data flow that hits the policy. The value **0** indicates no limit.

**Total connection rate limit**: Total connection rate limit for the data flow that hits the policy. The value **0** indicates no limit.

**Log**: Check this box to enable logging. If the data flow hits the policy, the block information will be sent to a syslog server or a device-level local log will be generated. The log priority is Info.

2. Click **Submit** after you complete the settings.

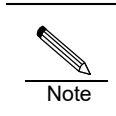

The inbound interface cannot be a trunk interface.

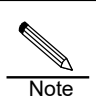

1. When creating a session control policy, you must reference an address object of the same protocol type.

2. An ID is automatically generated to uniquely identify the session control policy. The IDs of session control policies of different protocol types are independent of each other.

## **51.2.2 Enabling a Session Control Policy**

After you configure a session control policy, enable it to make it effective.

#### **Procedure:**

1. Choose **Policy** > **Session control**. The following page appears.

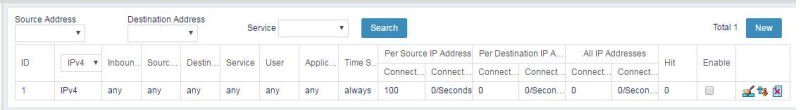

2. Check the **Enable** box next to a session control policy to enable it.

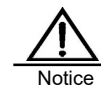

By default, a session control policy is in the disabled state after  $\frac{1}{\text{Notice}}$  being configured. It must be enabled manually to take effect.

# **51.2.3 Modifying a Session Control Policy**

#### **Procedure:**

- 1. Choose **Policy** > **Session control** and click a policy ID.
- 2. Modify the information about the session control policy and click **Submit**.

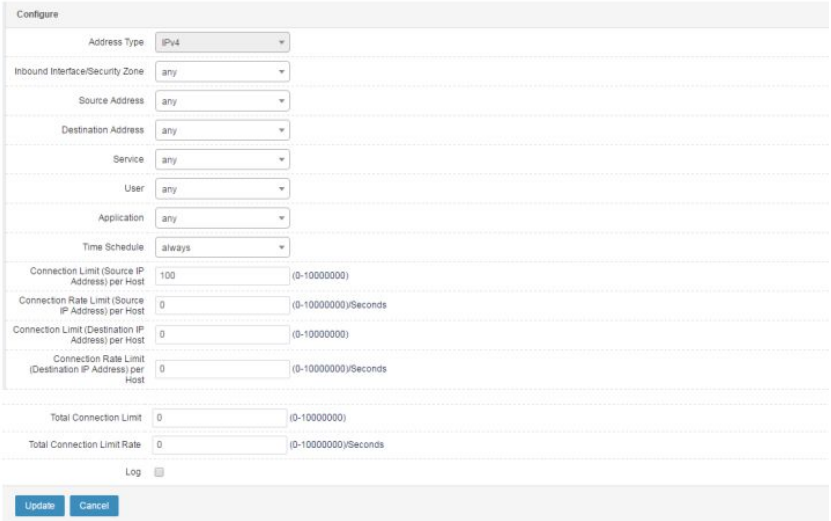

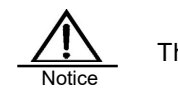

The address type cannot be changed.

## **51.2.4 Deleting a Session Control Policy**

#### **Procedure:**

1. Choose **Policy** > **Session control**. The following page appears.

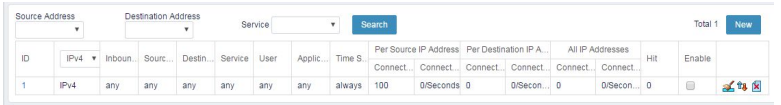

2. Click  $\boxed{8}$  next to the session control policy you want to delete.

### **51.2.5 Adjusting the Order of Session Control Policies**

You can change the match priorities of session control policies by adjusting their order. Policies are matched from top down as listed on page.

#### **Procedure:**

1. Choose **Policy** > **Session control**. The following page appears.

| Source Address<br>Destination Address<br>۰<br>۰ |                  |        | Search<br>Service |         |         |      |     | Total 2       |                       |             |                       |          |                  |           |     |        |                                |
|-------------------------------------------------|------------------|--------|-------------------|---------|---------|------|-----|---------------|-----------------------|-------------|-----------------------|----------|------------------|-----------|-----|--------|--------------------------------|
| ID                                              | IPv4             | Inhoun | Sourc.            | Destin. | Service | User |     | Applic Time S | Per Source IP Address |             | Per Destination IP A. |          | All IP Addresses |           | Hit | Enable |                                |
|                                                 |                  |        |                   |         |         |      |     |               | Connect.              | Connect.    | Connect.              | Connect  | Connect          | Connect   |     |        |                                |
|                                                 | IP <sub>v4</sub> | any    | any               | any     | any     | any  | any | always        | 100                   | 0/Seconds 0 |                       | 0/Secon. | $\Omega$         | 0/Secon 0 |     | ⊌      | $\leq$ 13 $\times$             |
|                                                 | IPv4             | qe0/3  | any               | any     | any     | any  | any | always        | 1520                  | 0/Seconds 0 |                       | 0/Secon. | n                | 0/Secon   |     | ۷      | $\frac{1}{2}$ ta $\frac{1}{2}$ |

2. Click  $\mathbb{Q}$  next to the policy you want to move.

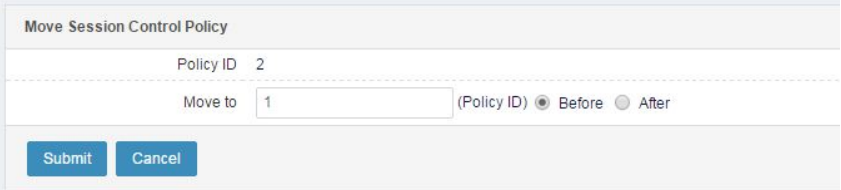

**Policy ID**: ID of the policy to be moved.

**Move to**: ID of the reference policy.

**Before**: Move the policy before the reference policy.

After: Move the policy after the reference policy.

3. Click **Submit**.

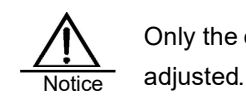

Only the order of policies of the same protocol type can be

#### **51.2.6 Querying Session Control Policies**

#### **Procedure:**

1. Choose **Policy** > **Session control**. The following page appears.

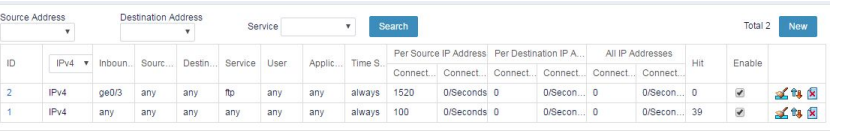

2. Select options for **Source address**, **Destination address**, and **Service** , and click **Search** to search for the session control policies that match the criteria.

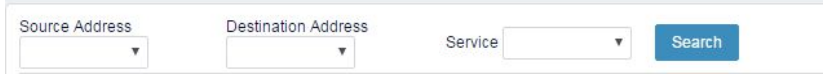

# **51.3 Monitoring and Maintenance**

## **51.3.1 Displaying Session Control Policies**

Choose **Policy** > **Session control** to display existing session control policies by protocol type.

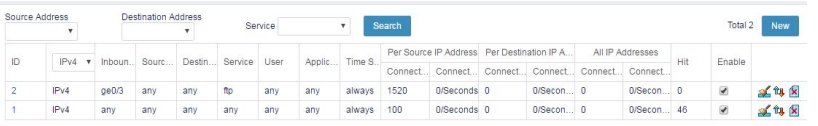

# **51.4 Configuration Example**

# **51.4.1 Creating an IPv4 Session Control Policy to Limit the Total Connection Rate**

Create an IPv4 session control policy to limit the total connection rate of sessions initiated by the R&D department for external service access through a firewall.

#### **Procedure:**

1. Choose **Object** > **Address object** > **Address node**, and configure an address object named **R&D department**, as shown in the following figure.

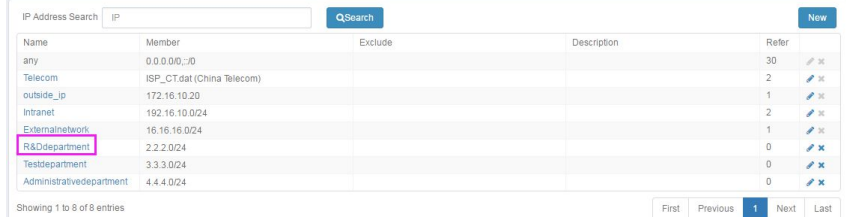

2. Choose **Object** > **Time object** > **Absolute time**, and configure a time object named **Non-work time**, as shown in the following figure.

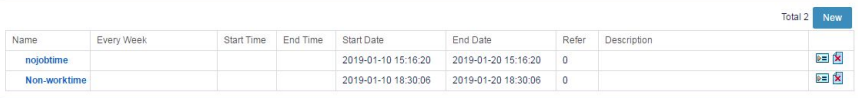

3. Choose **Policy** > **Session control** and click **New**. Set parameters, as shown in the following figure.

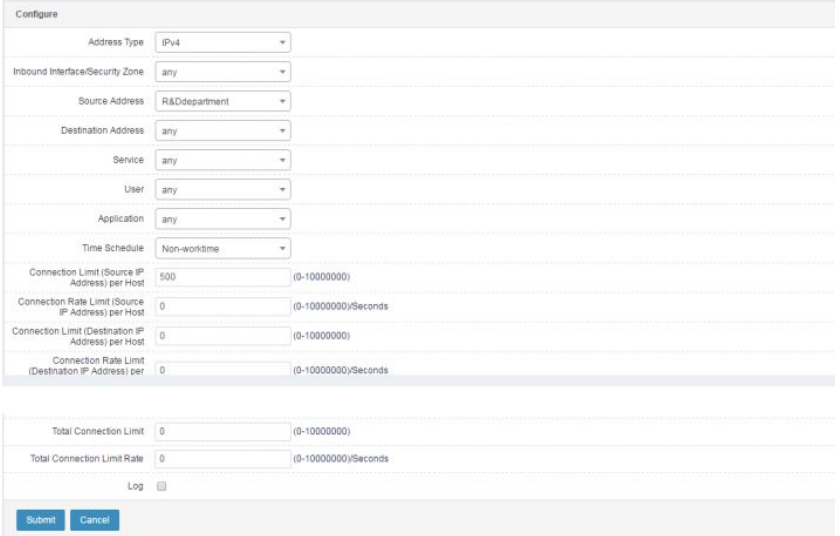

- 4. Click **Submit**.
- 5. Choose **Policy** > **Session control**. The following page appears.

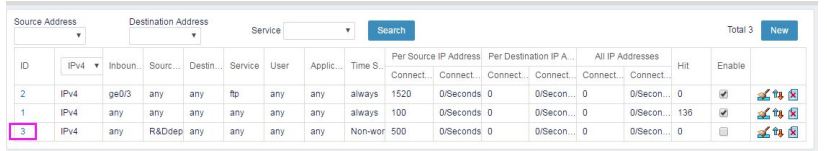

6. Click **Enable**.

# **51.5 Troubleshooting**

# **51.5.1 A Data Flow That Hits a Policy Is Not Limited**

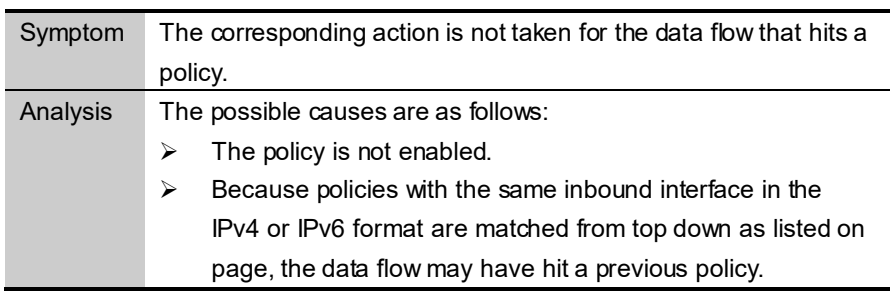

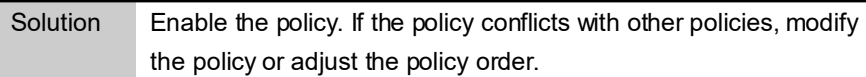

# **52 Web Authentication Policy**

# **52.1 Overview**

Before configuring a web authentication policy, configure an authentication user group and an authentication server. You can configure an authentication user or an authentication user group. However, web authentication policies only support user groups. Web authentication policies are used to filter out the packets of unauthenticated users. The packets of authenticated users are forwarded.

# **52.2 Configuration**

### **52.2.1 Configuring a User**

You can configure an authentication user or a statically bound user.

**Procedure for creating an authentication user:**

1. Choose **Object** > **User object** > **User** and click **New**.

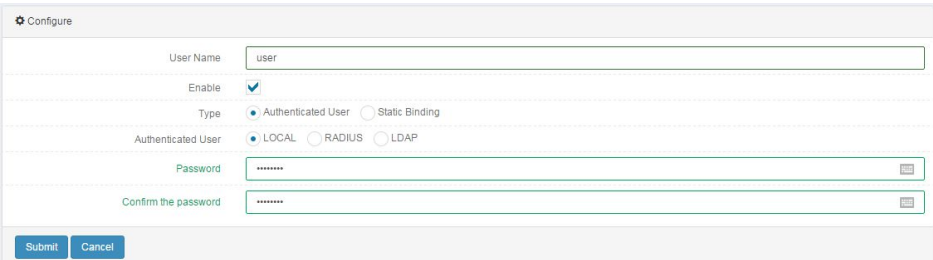

**Parameter description:** 

**User name**: Name of a user.

**Enable**: Check this box to enable the user object.

**Type**: The options are **Authentication user** and **Static binding**.

**Authentication user**: If you select this option, select one of the following server

types:

**LOCAL**: Local authentication. You can add the user name to the firewall's user database, and set a password to allow the user to perform authentication using the internal database.

**RADIUS**: Server authentication. You can add a RADIUS server and select **RADIUS** to allow the user to perform authentication using the specified server.

**LDAP**: Server authentication. You can add an LDAP server and select **LDAP** to allow the user to perform authentication using the specified server.

**Password**: Enter a password for the user.

**Confirm password**: Enter the password again.

**Procedure for creating a statically bound user:**

2. Choose **Object** > **User object** > **User** and click **New**.

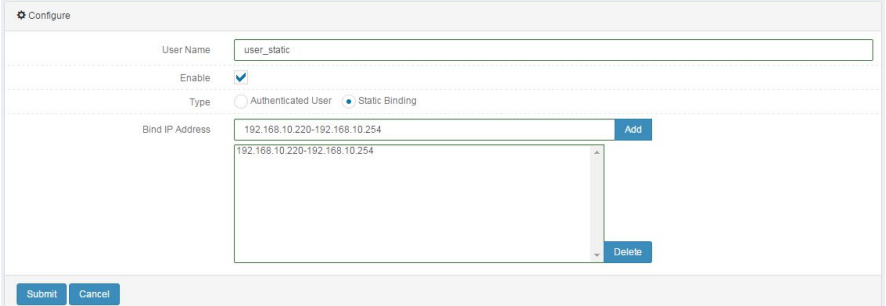

#### **Parameter description:**

**User name**: Name of a user.

**Enable**: Check this box to enable the user object.

**Type**: The options are **Authentication user** and **Static binding**.

**Bound IP address**: You can bind an IP address or an IP address segment.

3. Click **Submit** after you complete the user object settings. The following page appears.

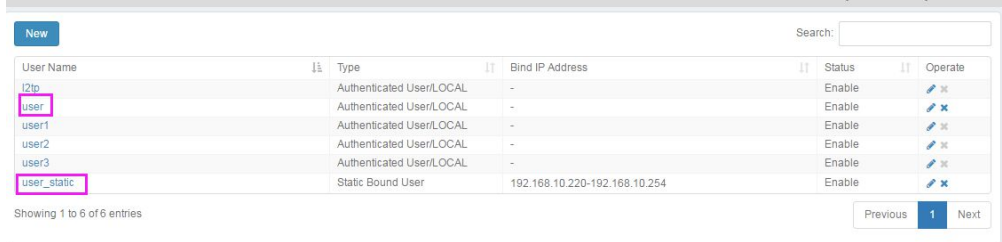

# **52.2.2 Configuring a User Group**

1. Choose **Object** > **User object** > **User group** and click **New**.

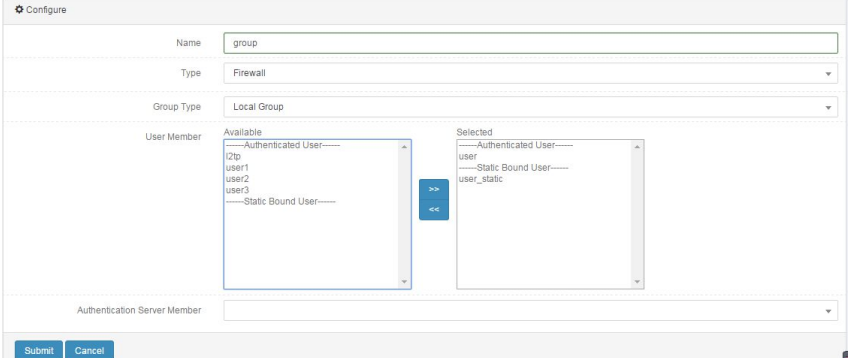

**Parameter description:**

**User name**: Name of a user group.

**Description**: Description about the user group.

**Members**: Add existing users to the user group.

**Authentication server members**: Select authentication servers. Local authentication is applied by default.

2. Click **Submit** after you complete the user group settings. The following page appears.

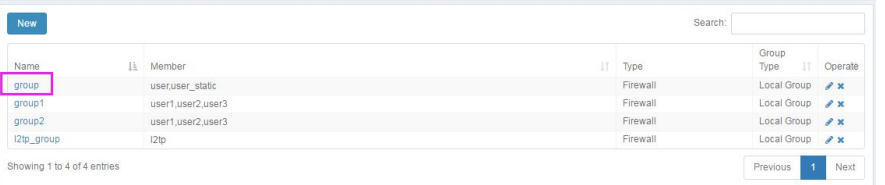

### **52.2.3 Configuring a Web Authentication Policy**

1. Choose **Policy** > **Web authentication** > **Policy** and click **New**.

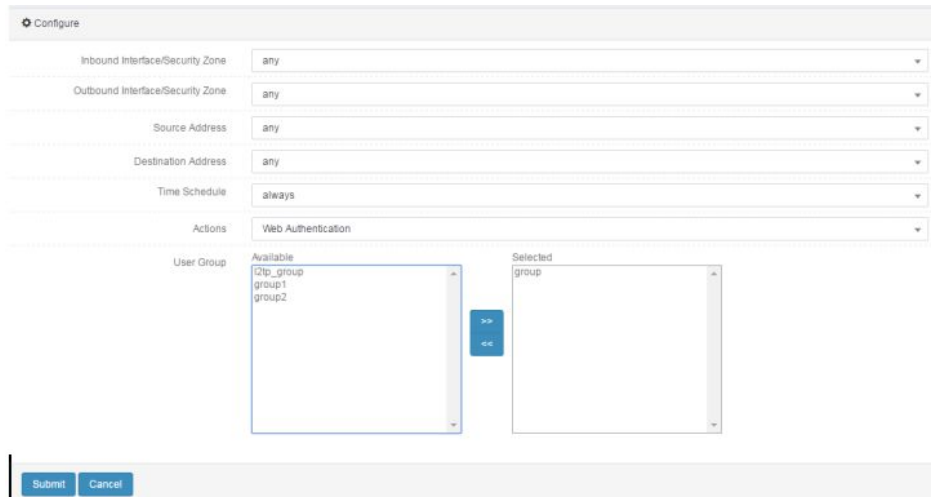

**Parameter description:**

**Inbound interface/Security zone**: Inbound direction of a data flow. You can specify an interface. The option **any** indicates all interfaces.

**Outbound interface/Security zone**: Outbound direction of a data flow. You can specify an interface. The option **any** indicates all interfaces.

**Source address**: Source address of the data flow. You can reference a predefined address object or address object group. The option **any** indicates any address.

**Destination address**: Destination address of the data flow. You can reference a predefined address object or address object group. The option **any** indicates any address.

**Time**: Policy effective time. You can reference an existing time object. The option **always** indicates all time points.

**Action**: Action to be taken when the policy is hit. The options are **Web authentication** and **Permit**.

**User group**: User group object. You can reference predefined user group objects.

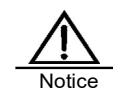

**User group** must be specified when **Web authentication** is  $\overline{\text{Notice}}$  selected for **Action**.

2. Click **Submit** after you complete the settings. The following page appears.
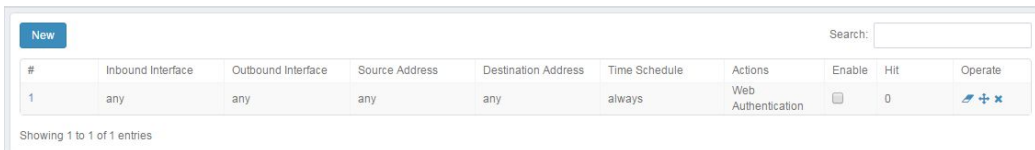

# **52.2.4 Modifying a Web Authentication Policy**

You can modify an existing web authentication policy.

1. Choose **Policy** > **Web authentication** > **Policy**. The following page appears.

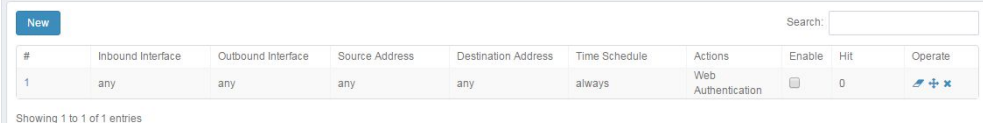

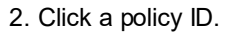

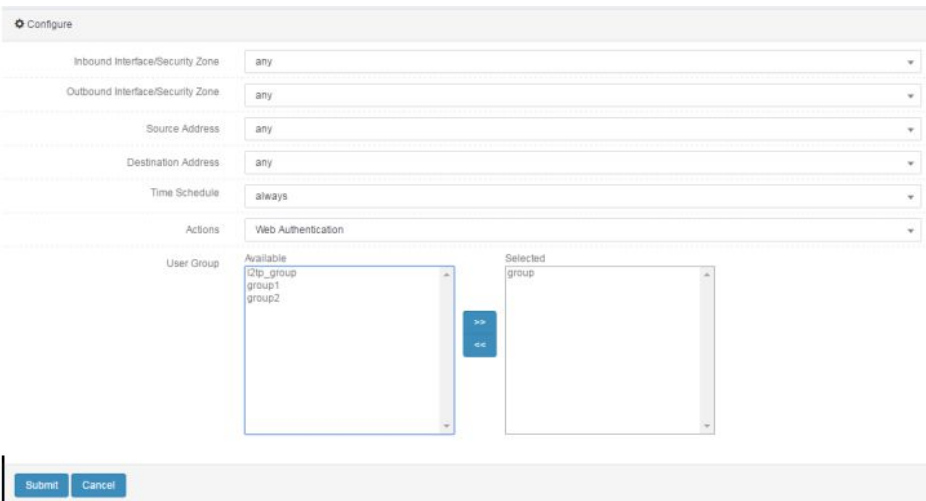

Modify the information about the web authentication policy

3. Click **Submit**.

## **52.2.5 Deleting a Web Authentication Policy**

1. Choose **Policy** > **Web authentication** > **Policy**. The following page appears.

| New |                   |                    |                |                            |               |                       | Search: |     |         |
|-----|-------------------|--------------------|----------------|----------------------------|---------------|-----------------------|---------|-----|---------|
|     | Inbound Interface | Outbound Interface | Source Address | <b>Destination Address</b> | Time Schedule | Actions               | Enable  | Hit | Operate |
|     | any               | any                | any            | any                        | always        | Web<br>Authentication |         | 0   | $9 + x$ |

2. Click  $\mathbf{\times}$  next to the policy you want to delete.

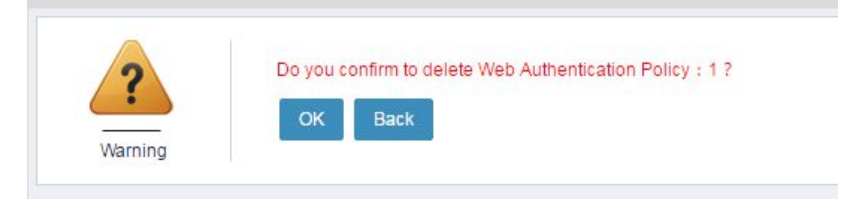

2. Click **OK**.

# **52.2.6 Moving a Web Authentication Policy**

1. Choose **Policy** > **Web authentication** > **Policy**. The following page appears.

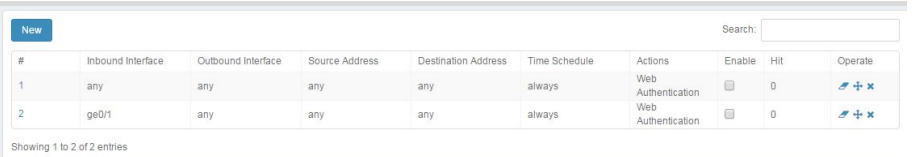

2. Click  $\overline{+}$  next to the web authentication policy you want to move.

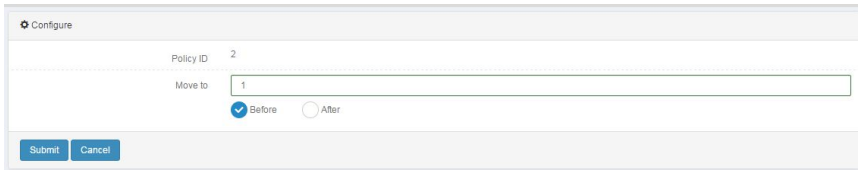

3. Click **Submit** after you complete the settings. A successful prompt is displayed.

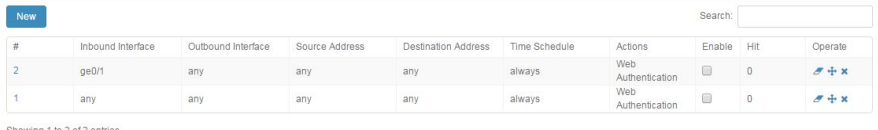

## **52.2.7 Clearing the Hit Count of a Web Authentication Policy**

1. Choose **Policy** > **Web authentication** > **Policy**. The following page appears.

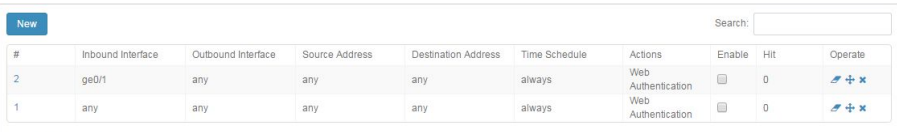

Showing 1 to 2 of 2 entries

2. Click  $\sigma$  next to the web authentication policy whose hit count you want to clear.

3. Click **OK**.

## **52.2.8 Modifying Web Authentication Configurations**

1. Choose **Policy** > **Web authentication** > **Configuration**. The following page appears.

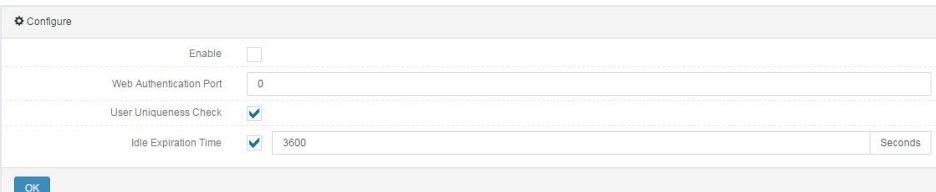

#### **Parameter description:**

**Enable**: Check this box to enable the portal authentication page. The page is disabled by default.

**Web authentication port**: Listening port of the authentication service. The default value is **0**.

**User uniqueness check**: Check this box to prevent multiple users from logging in to the same account at the same time.

**Idle timeout period**: A user is forced offline if the user generates no traffic during this period. The default value is 3600s.

2. Click **OK**.

## **52.2.9 Clearing All Online Users**

1. Choose **Policy** > **Web authentication** > **Online information**. The following page appears.

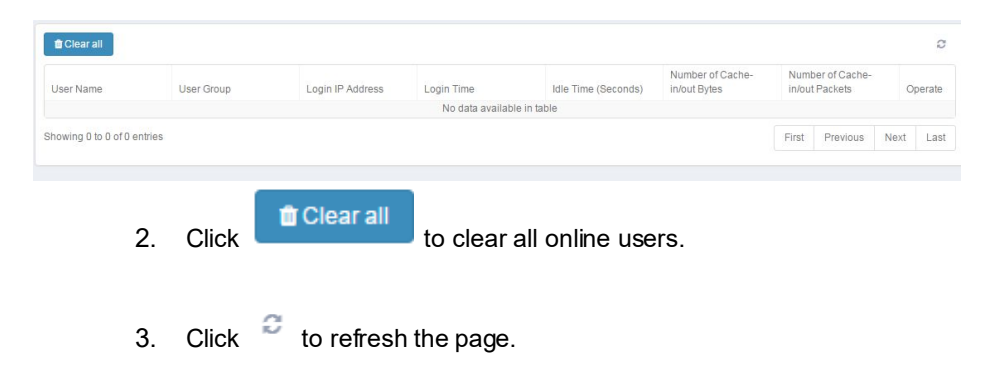

# **52.3 Configuration Example**

# **52.3.1 Configuring LDAP Authentication for Employees Accessing the Internet**

**Description**: Configure mandatory authentication on an LDAP server for all the employees who access the Internet through a firewall, and configure a corresponding authentication policy. The external network port is ge1/3, and the LDAP server address is 11.11.11.2/24.

#### **Procedure:**

1. Configure an LDAP server.

Choose **Object** > **Authentication server** > **LDAP** to configure an LDAP server.

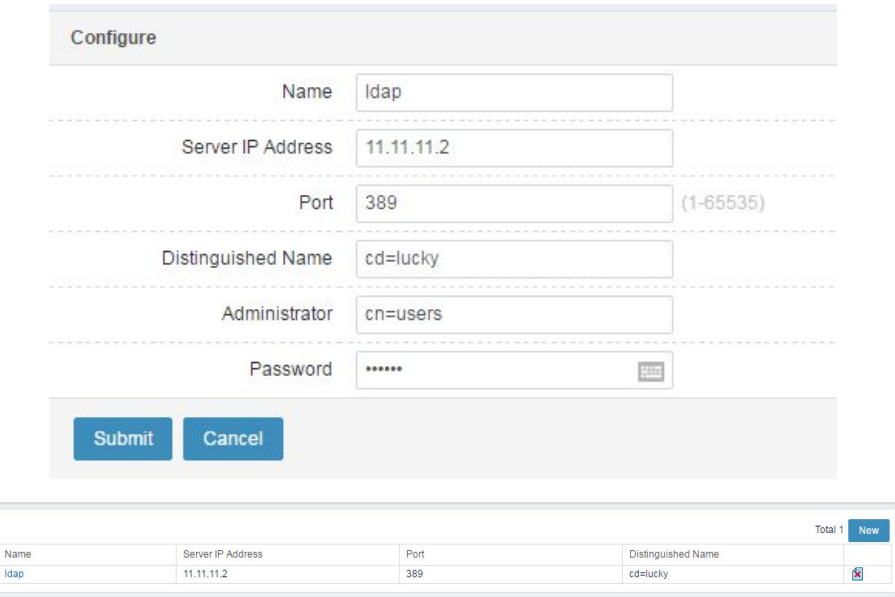

## **2. Configure a user group and reference the LDAP server.**

Choose **Object** > **User object** > **User group** to add a user group named **test**.

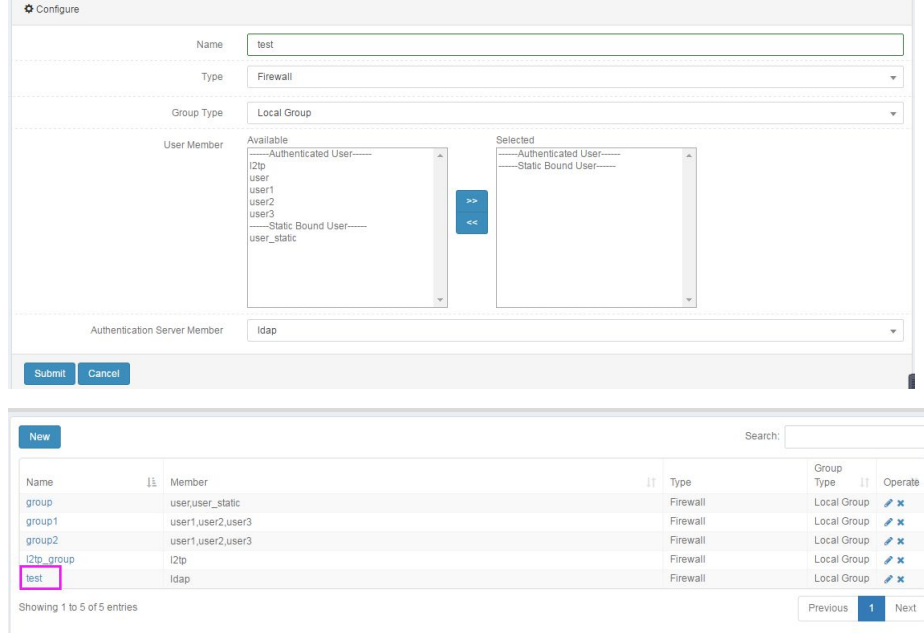

## **3. Enable web authentication.**

Choose **Policy** > **Web authentication** > **Configuration** to enable web authentication.

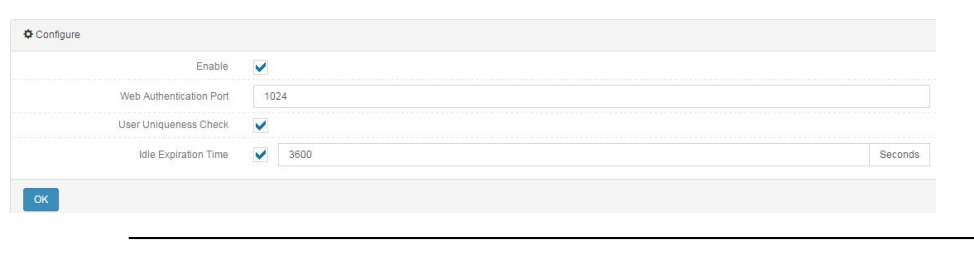

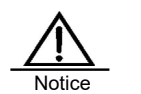

After user uniqueness check is enabled, the system prevents multiple users from logging in to the same account at the same Notice time. A user name maps one IP address.

## **4. Configure a web authentication policy.**

Choose **Policy** > **Web authentication** > **Policy** to configure a web authentication policy.

#### 5. Click **Enable**.

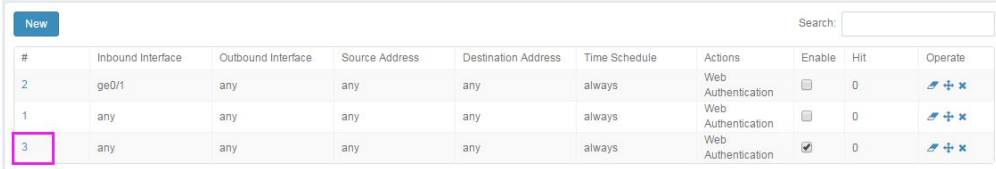

Showing 1 to 3 of 3 entries

 $\overline{\phantom{0}}$ 

# **52.4 Troubleshooting**

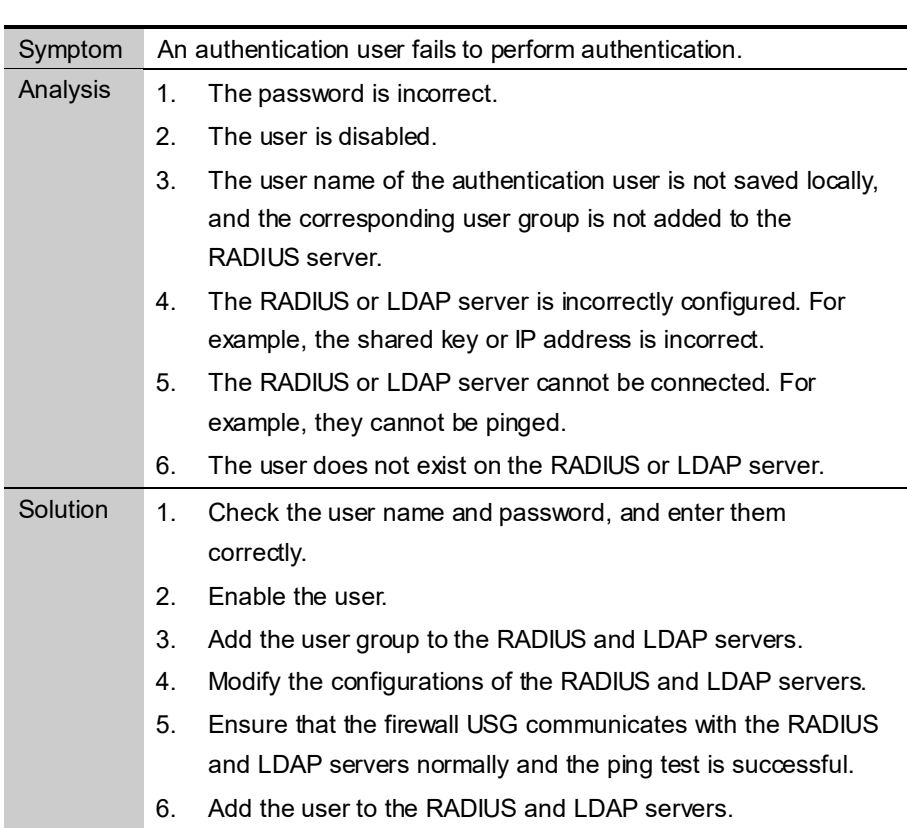

# **52.4.1 An Authentication User Fails to Perform Authentication**

# **53 Address Object**

# **53.1 Overview**

RAVEN 5000 firewalls introduce address objects to facilitate configuration and management. Address objects are classified into address nodes and address groups. An address group is a set of address nodes. You can reference address objects to define the effective conditions of configurations when configuring firewall policies, NAT rules, routing policies, and other features.

# **53.2 Configuring an Address Node**

Address nodes are classified into the following types: IPv4, IPv6, MAC address, and IP+MAC address.

1. Choose **Object** > **Address object** > **Address node** and click **New**. The following page appears.

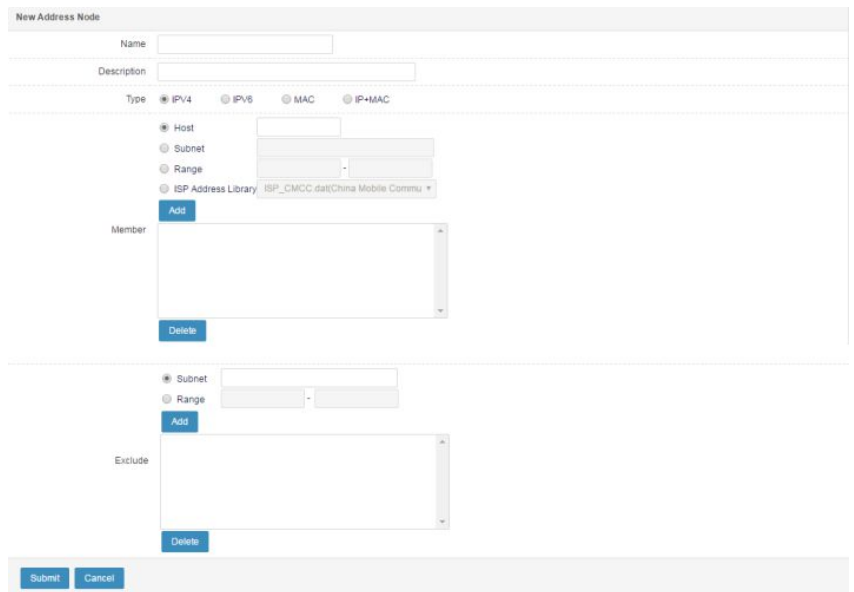

**Name**: Name of the new address node, no more than 63 characters.

**Description**: Description about the address node, no more than 127 characters.

**Type**: Type of the address node. The options are **IPv4**, **IPv6**, **MAC address**, and **IP+MAC address**.

#### **Address node:**

**Members**: Members of the address node.

An IPv4 address node includes:

- **Host**: IPv4 address of a host.
- **Subnet**: IPv4 network segment address.
- **Range**: Range of an IPv4 address pool.
- $\triangleright$  ISP address library in the IPv4 format.

An IPv6 address node includes:

- **Host**: IPv6 address of a host.
- **Subnet**: IPv6 network address.

**Range**: IPv6 address range.

An address node of the MAC address type contains MAC addresses.

An address node of the IP+MAC address type contains IPv4 addresses and MAC addresses.

**Exclude**: Members excluded from the address node.

IPv4 address node:

- **Subnet**: IPv4 network segment address.
- **Range**: Range of an IPv4 address pool.
- 2. Click **Submit**.

# **53.3 Configuring an Address Group**

An address group is a set of address nodes. You can configure an address group to manage address-related rules with ease.

#### **Procedure:**

Choose **Object** > **Address object** > **Address group** and click **New**. The following page appears.

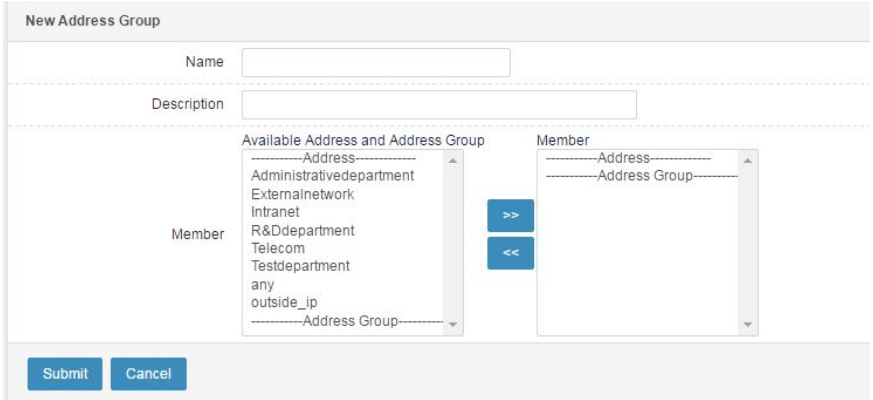

**Name**: Name of the new address group, no more than 63 characters.

**Description**: Description about the address group, no more than 127 characters.

**Available addresses and address groups**: Existing address nodes and address groups.

**Members**: Members of the address group.

Click **Submit** after you complete the settings.

# **53.4 Configuration Examples**

# **53.4.1 Example 1: Adding an IPv4 Address Node**

#### **Description:**

Add an IPv4 address object to include some internal network segments while excluding some hosts or network segments.

#### **Procedure:**

1. Choose **Object** > **Address object** > **Address node** and click **New**. The following page appears.

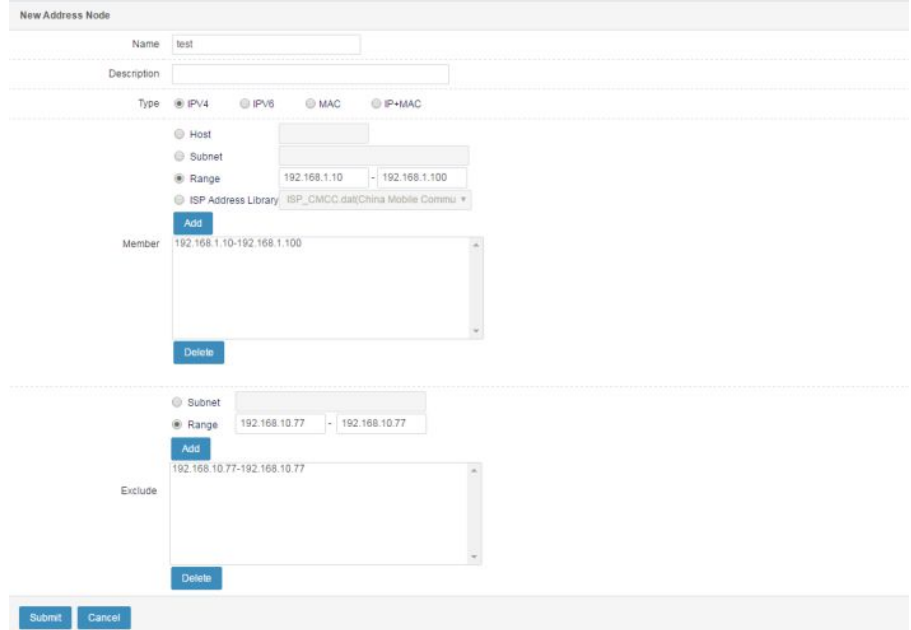

- 2. Set parameters.
- 3. Click **Submit**.

#### **53.4.2 Example 2: Adding an IPv6 Address Node**

#### **Description:**

Add an IPv6 address object to include the subnet where an intranet is located.

#### **Procedure:**

1. Choose **Object** > **Address object** > **Address node** and click **New**. The following page appears.

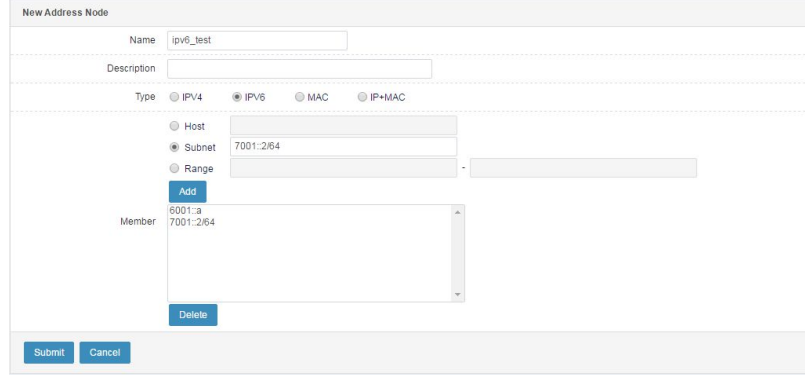

- 2. Set parameters.
- 3. Click **Submit**.

## **53.4.3 Example 3: Adding an Address Object Group**

#### **Description:**

Add address objects to an address object group.

## **Procedure:**

1. Choose **Object** > **Address object** > **Address group** and click **New**. The following page appears.

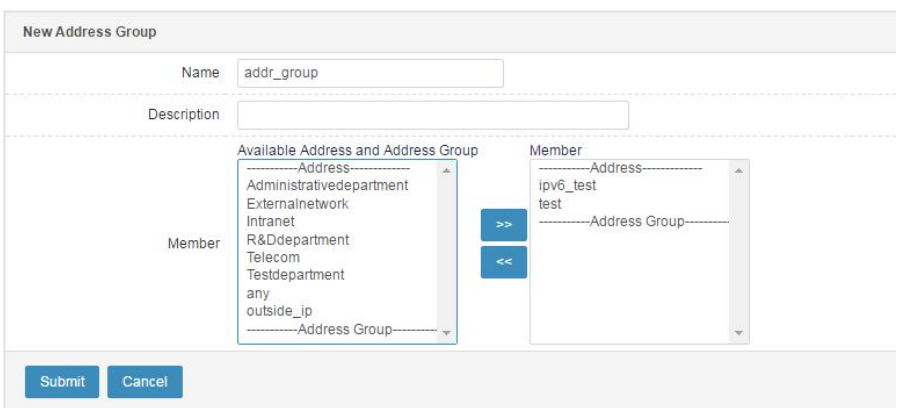

- 2. Select address nodes in **Available addresses and address groups** and click to add them to **Members**.
- 3. Click **Submit**.

# **53.5 Monitoring and Maintenance**

## **53.5.1 Displaying Address Nodes**

1. Choose **Object** > **Address object** > **Address node**. The following page appears.

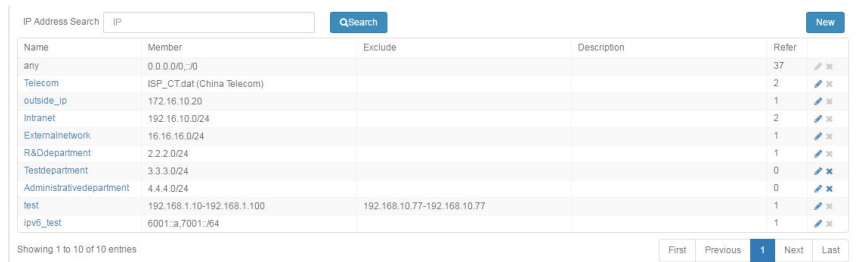

2. Enter an IP address in the **Search for IP address** text box and click **Search** to display specified address nodes, as shown in the following figure.

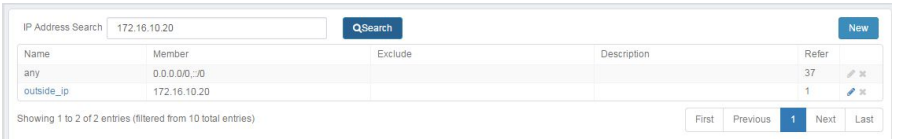

## **53.5.2 Displaying Address Groups**

1. Choose **Object** > **Address object** > **Address group**. The following page appears.

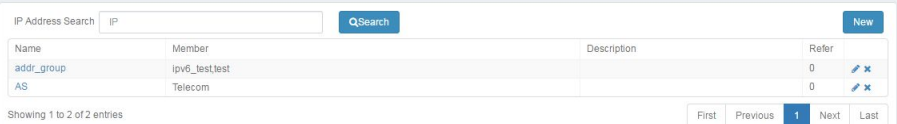

2. Enter an IP address in the **Search for IP address** text box and click **Search** to display specified address groups, as shown in the following figure.

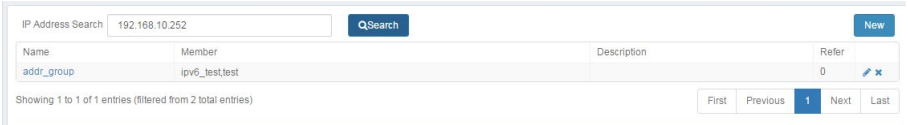

# **53.5.3 Backing Up and Restoring Address Objects**

Choose **Object** > **Address object** > **Backup and restoration**. The following page appears.

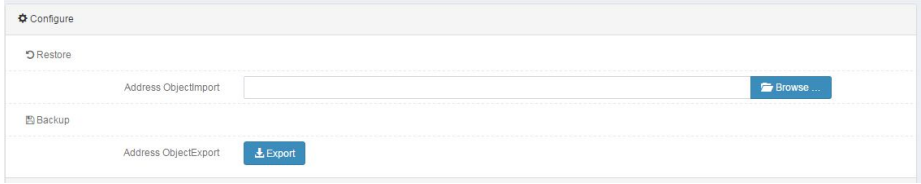

**Parameter description:**

Click **Restore** to import the text file that contains address object configurations. The system reads and delivers the configurations. The following address object formats are supported:

#### **IPv4 address object:**

address NAME

host-address A.B.C.D

net-address A.B.C.D/M

range-address A.B.C.D E.F.G.H isp-

address NAME

net-address-exp A.B.C.D/M

range-address-exp A.B.C.D E.F.G.H

#### **IPv6 address object**

address-v6 NAME host-

v6 X:X::X:X

net-v6 X:X::X:X/M

range-v6 X:X:X:X X:X:X:X

#### **MAC address object**

address-mac NAME

mac-host FF-FF-FF-FF-FF-FF

#### **IP+MAC address object**

address-ip-mac NAME

bind A.B.C.D FF-FF-FF-FF-FF-FF

#### **Address group**

address-group NAME

address-object NAME

Click **Backup** to export address object configurations to a text file.

## **53.6 Troubleshooting**

#### **53.6.1 Failed to Submit Settings**

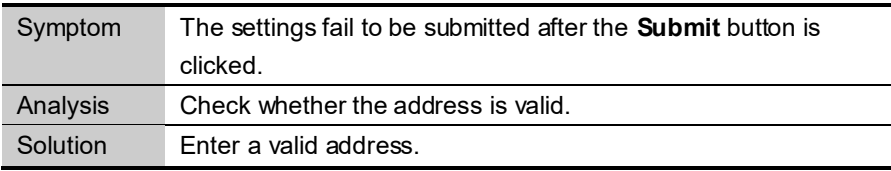

# **54 ISP Address**

# **54.1 Overview**

An ISP address library is a set of public addresses provided by an operator and can be referenced by address objects. Address objects are referenced by PBR and used for load balancing among outbound links. The destination address of outgoing traffic is matched with the ISP address library to divert the traffic to the most suitable link.

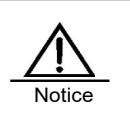

- 1. When an ISP address library is used by load balancing among outbound links, do not apply the address library to Notice source address objects.
	- 2. An ISP address library can only be in the format *A*.*B*.*C*.*D*-*A*.*B*.*C*.*D*. Other formats will result in a loading error.

# **54.2 Configuration**

ISP address libraries are classified into predefined and custom libraries. Predefined libraries come with the system and cannot be deleted regardless of whether they are referenced by address objects. Custom libraries are uploaded by users and can be deleted if not referenced by address objects.

# **54.2.1 Configuring an ISP Address Library**

#### Choose **Object** > **ISP address library**.

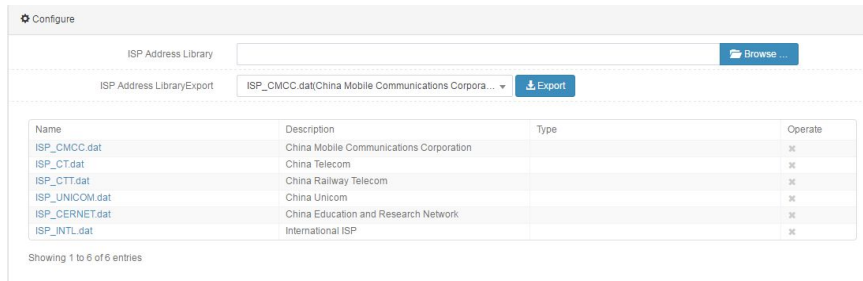

**Name**: Name of an ISP address library. Chinese characters are not allowed.

**Description**: Description about the ISP address library, no more than 127 characters.

**Type**: Type of the ISP address library.

**Import ISP address library**: Import an ISP address library.

**Export ISP address library**: Export an ISP address library.

#### **54.2.2 Importing an ISP Address Library**

Choose **Object** > **ISP address library**. The following page appears.

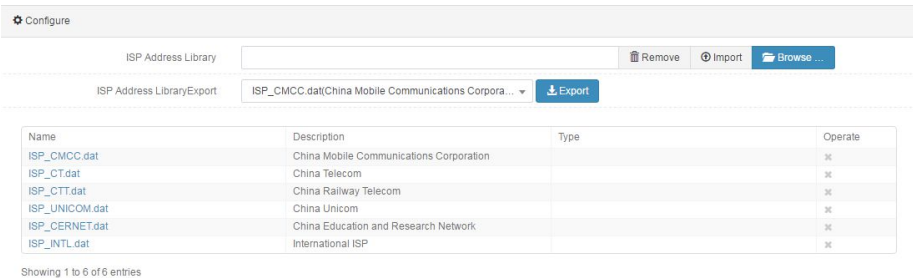

**Browser**: Select a valid ISP address library file. If the file name does not start with **ISP**, it is added with **ISP\_** after the file is uploaded.

**Import**: Click this button to upload the file to the system's storage device.

**Remove**: Click this button to remove the selected file and select another file.

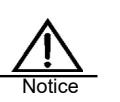

- 1. The ISP address library file to be imported cannot exceed 10 MB in size. If the size limit is exceeded, import will fail.
- 2. After an ISP address library is imported, it will be loaded only when it is referenced by an address object. If an ISP address library has more than 10,000 lines, only the first 10,000 lines are loaded, and the remaining lines are not loaded and do not take effect.

#### **54.2.3 Exporting an ISP Address Library**

Choose **Object** > **ISP address library**. The following page appears.

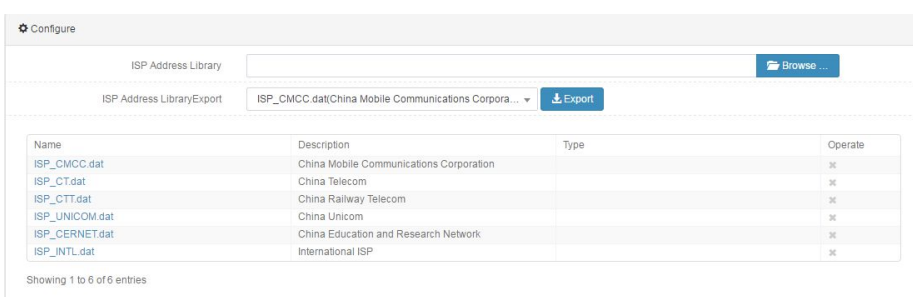

**Export**: Click this button to select the ISP address library file you want to export to the local device.

## **54.2.4 Deleting an ISP Address Library**

Choose **Object** > **ISP address library**. The following page appears.

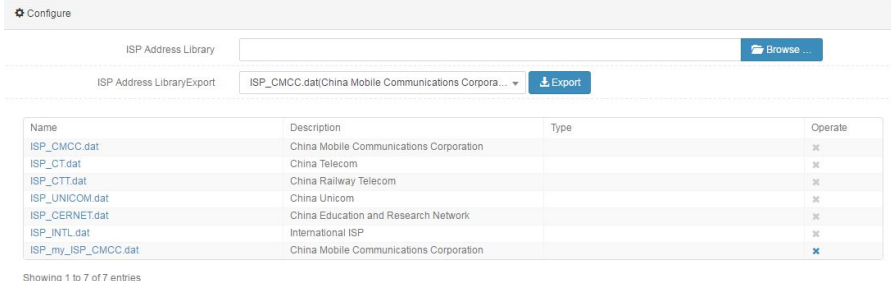

Click  $\overline{\mathbf{x}}$  next to the ISP address library you want to delete.

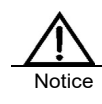

If the **Delete** button is grayed out, the ISP address library is referenced by an address object or is a predefined library, so it Notice cannot be deleted.

# **54.3 Troubleshooting**

## **54.3.1 The Loaded ISP Addresses Are Incomplete**

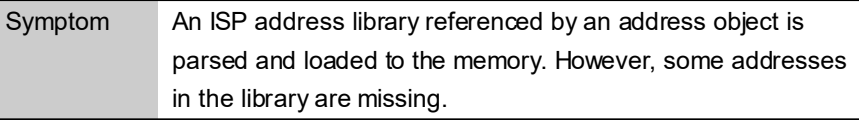

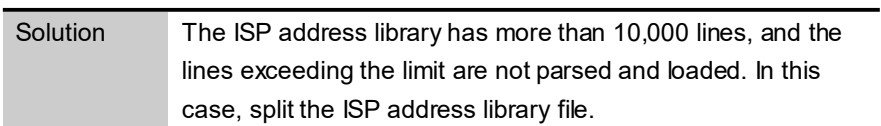

# **55 Service Object**

## **55.1 Overview**

RAVEN 5000 firewalls introduce service objects to facilitate configuration and management. You can reference service objects to define the effective conditions of configurations when configuring firewall policies, NAT rules, routing policies, and other features.

Service objects are classified into predefined services, custom services, and service groups.

A predefined service is a service that the system adds in advance and cannot be modified or deleted manually.

A custom service must be added manually.

A service group is a set of services.

# **55.2 Configuration**

#### **55.2.1 Predefined Service**

Choose **Object** > **Service object** > **Predefined service** to display predefined services.

The following page lists some predefined services.

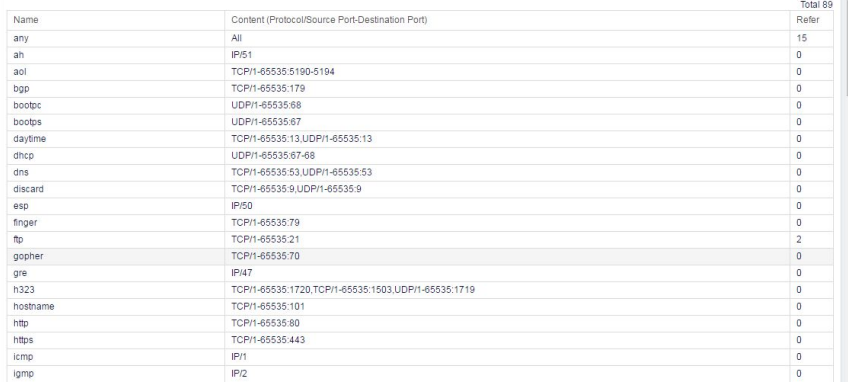

## **55.2.2 Configuring a Custom Service**

#### **Procedure:**

Choose **Object** > **Service object** > **User-defined service** and click **New**. The following page appears.

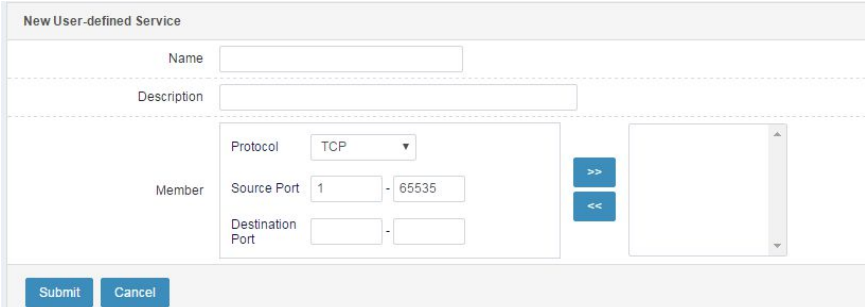

**Name**: Name of the new custom service.

**Description**: Description about the custom service.

**Protocol**: Custom service protocol. The options are **TCP**, **UDP**, **ICMP**, and **IP**.

**Source port**: Source port number of the protocol.

**Destination port**: Destination port number of the protocol.

Click **Submit** after you complete the settings.

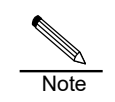

If you want to specify only one port for the protocol, enter the  $\frac{a}{\text{Note}}$  same port number on both sides of -.

## **55.2.3 Configuring a Service Group**

#### **Procedure:**

Choose **Object** > **Service object** > **Service group** and click **New**. The following page appears.

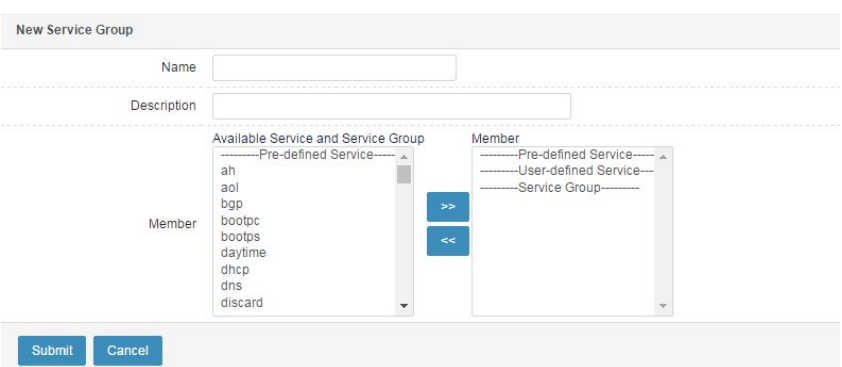

**Name**: Name of the new service group.

**Description**: Description about the service group.

**Available services and service groups**: Select predefined services and custom services and add them to the service group.

Click **Submit** after you complete the settings.

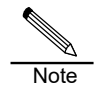

A service group can be included in multiple service groups, but  $\frac{a}{\text{Note}}$  a service group inclusion can have only one nesting.

# **55.3 Configuration Examples**

# **55.3.1 Example 1: Adding a Custom Service**

#### **Description:**

Add a custom TCP service.

1. Choose **Object** > **Service object** > **Custom service** and click **New**. The following page appears.

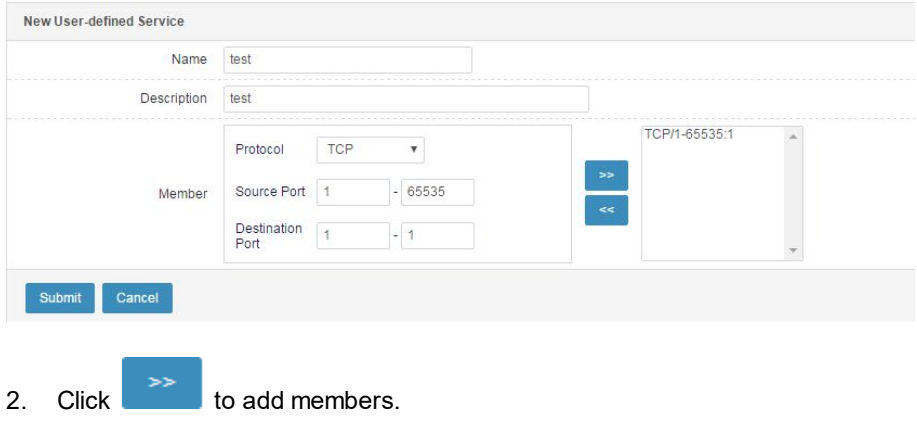

3. Click **Submit**.

# **55.3.2 Example 2: Adding a Service Group**

#### **Description:**

A service group is a set of services. Configure a service group to facilitate management.

#### **Procedure:**

1. Choose **Object** > **Service object** > **Service group** and click **New**. The following page appears.

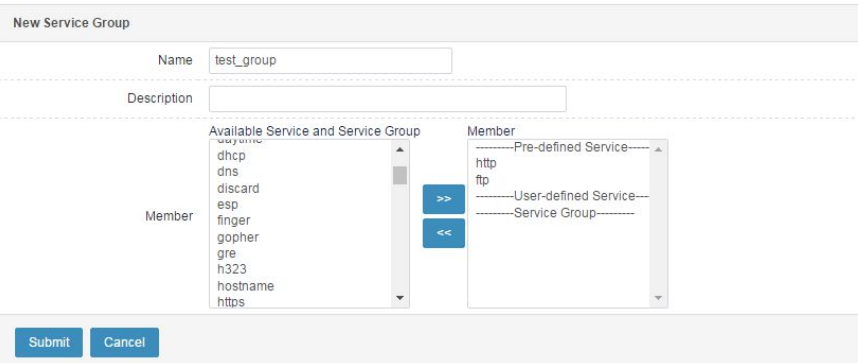

2. Add FTP, HTTP, and the custom email service to the service group.

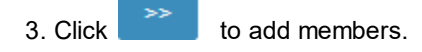

4. Click **Submit**.

# **55.4 Monitoring and Maintenance**

## **55.4.1 Displaying Service Groups**

Choose **Object** > **Service object** > **Service group**. The following page appears.

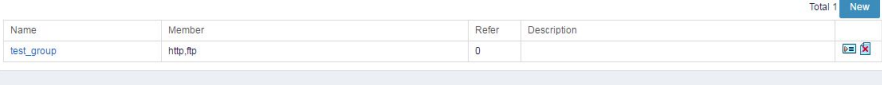

# **55.5 Troubleshooting**

# **55.5.1 Failed to Submit Settings**

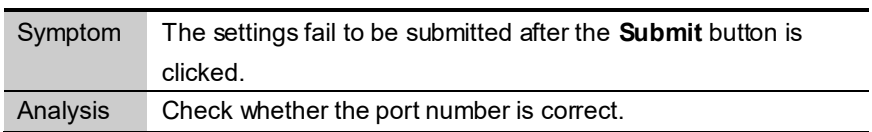

# **56 Application object**

## **56.1 Overview**

RAVEN 5000firewalls introduce application objects to facilitate configuration and management. During policy configuration, you can reference application objects to group applications, which facilitates control.

Application objects are classified into predefined applications, custom applications, and application groups.

- $\triangleright$  A predefined application is a specific user application, such as download software and instant communication software. Currently there are more than 1000 applications under 20 categories. The application feature database is updated. Manual configuration is not required.
- $\triangleright$  A custom application must be configured manually.
- $\triangleright$  An application group must be configured manually, and it can reference predefined and custom applications.

In actual use, application objects are referenced by policies.

Application objects can be used with firewall policies, application control policies, flow control policies, and session control policies to block and rate-limit the application traffic.

Application objects can also be used with routing policies to divert the application traffic to a specified link. Application traffic diversion is very practical in actual network environments. For example, a network environment has two links, one of which is of high quality. Measures are usually taken to ensure bandwidth for the high-quality link and prevent bandwidth overuse by applications with heavy traffic consumption, such as P2P download.

## **56.2 Configuration**

## **56.2.1 Configuring a Custom Application**

#### **Procedure:**

1. Choose **Object** > **Application object** > **User-defined application**.

A page appears to display existing custom applications.

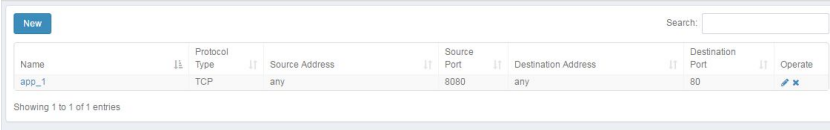

2. Click **New** to configure a custom application.

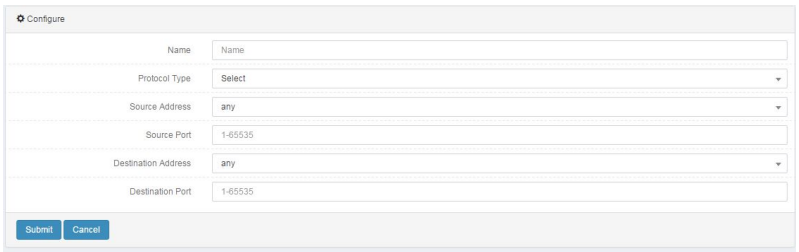

**Name**: Name of the new custom application, no more than 63 characters.

**Protocol type**: The options are **TCP** and **UDP**.

**Source address**: Source address of the application. You can reference a predefined address object or address object group. The option **any** indicates any address.

**Source port**: Source port of the application. The value ranges from **1** to **65535**.

**Destination address**: Destination address of the application. You can reference a predefined address object or address object group. The option **any**  indicates any address.

**Destination port**: Destination port of the application. The value ranges from **1** to **65535**.

3. Click **Submit**.

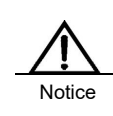

Custom objects are of the highest priority. The parameters must be set accurately; otherwise, other traffic may be identified as Notice custom applications, which affects the matching of other application control policies.

## **56.2.2 Configuring an Application Group**

#### **Procedure:**

1. Choose **Object** > **Application object** > **Application group**.

A page appears to display existing application groups.

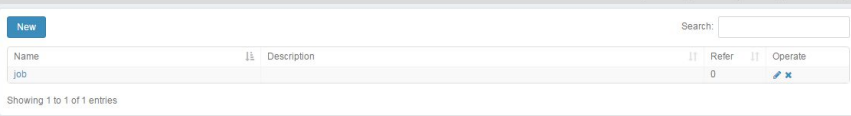

2. Click **New** to configure an application group.

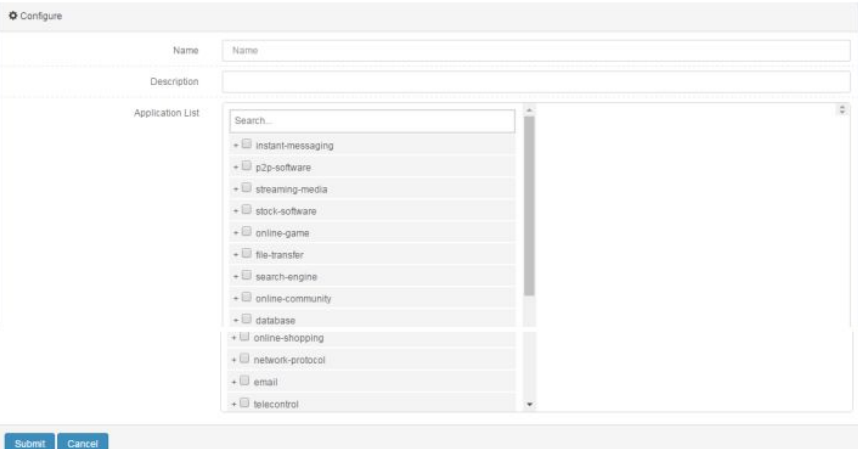

**Name**: Name of the new application group, no more than 63 characters.

**Description**: Description about the application group, no more than 127 characters.

**Application list**: All the supported applications. See the preceding figure.

Select desired applications and click **Submit**.

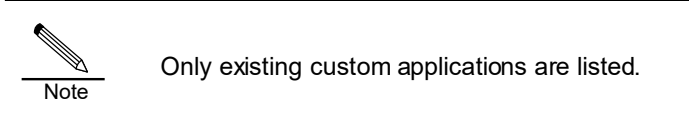

# **56.3 Configuration Examples**

## **56.3.1 Example 1: Adding a Custom Application**

#### **Description:**

Add a custom application to be referenced by policies.

**Procedure:**

1. Choose **Object** > **Application object** > **User-defined application** and click **New**. The following page appears.

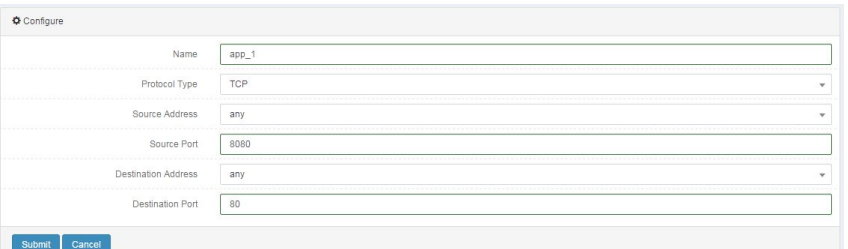

- 2. Set parameters.
- 3. Click **Submit**.

#### **56.3.2 Example 2: Adding an Application Group**

#### **Description:**

Configure an application group and reference the online video category so that the policies which reference the application group take effect for video traffic.

## **Procedure:**

1. Choose **Object** > **Application object** > **Application group** and click **New**. The following page appears.

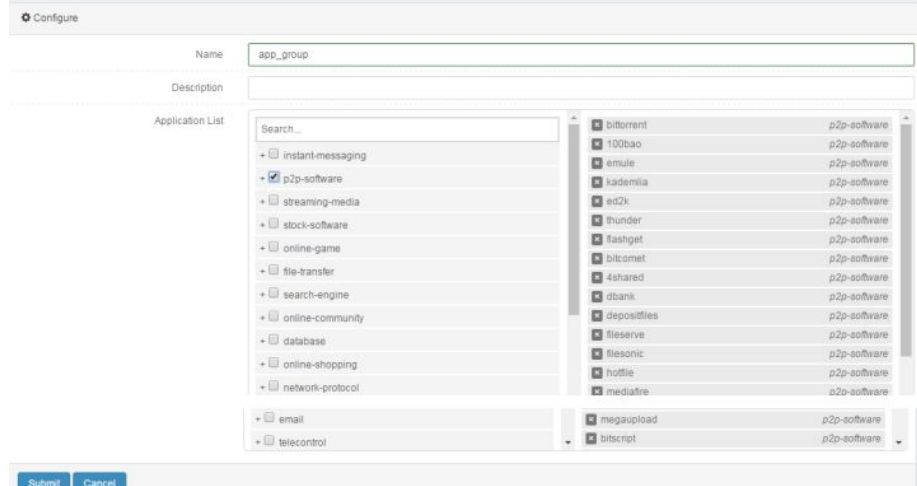

- 2. Specify the group name and description, and select the online video category.
- 3. Click **Submit**.

## **56.4.1 Displaying Predefined Applications**

Choose **Object** > **Application object** > **Predefined application**. Select applications from the left-side tree directory, as shown in the following figure.

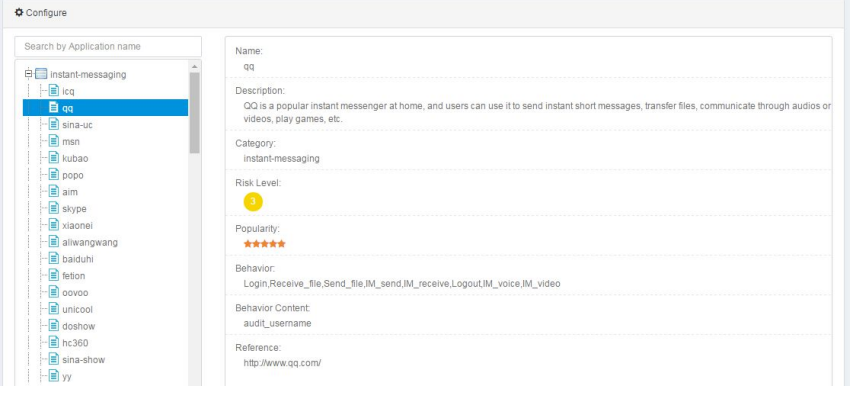

## **56.4.2 Displaying Custom Applications**

Choose **Object** > **Application object** >User-defined **application**. The following page appears.

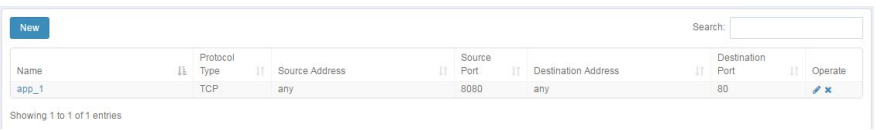

# **56.4.3 Displaying Application Groups**

Choose **Object** > **Application object** > **Application group**. The following page appears.

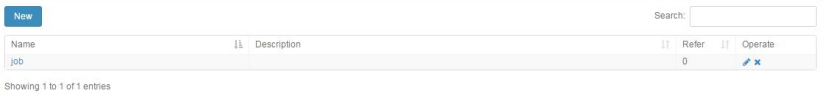

# **57 User Object**

# **57.1 Overview**

RAVEN 5000 firewalls introduce user objects to facilitate configuration and management. You can reference user objects to define the effective conditions of configurations when configuring web authentication, L2TP, and other features.

User objects are classified into users and user groups.

Users are classified into authentication users and statically bound users. Authentication users are classified into local users, RADIUS users, and LDAP users.

A user group is a set of users.

# **57.2 User Object Configuration**

## **57.2.1 Configuring a Local Authentication User Object**

Configure a local user object as follows:

Choose **Object** > **User object** > **User** and click **New**.

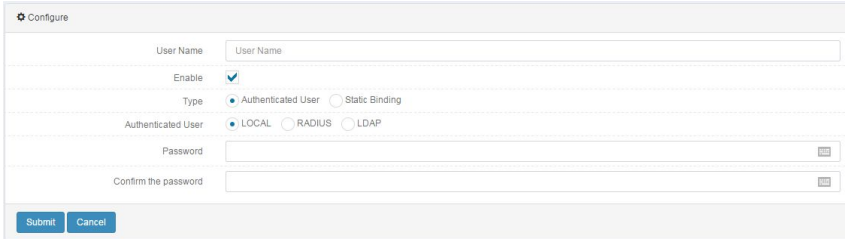

**User name**: User name displayed after the user is authenticated.

**Enable**: Check this box to make the user name effective.

**Type**: The options are **Authentication user** and **Static binding**.

**Authentication user**: The options are **LOCAL**, **RADIUS**, and **LDAP**.

**Password**: Enter a password for authentication.

**Confirm password**: Enter the password again.

#### **57.2.2 Configuring a RADIUS User Object**

Configure a RADIUS user object as follows:

Choose **Object** > **User object** > **User** and click **New**.

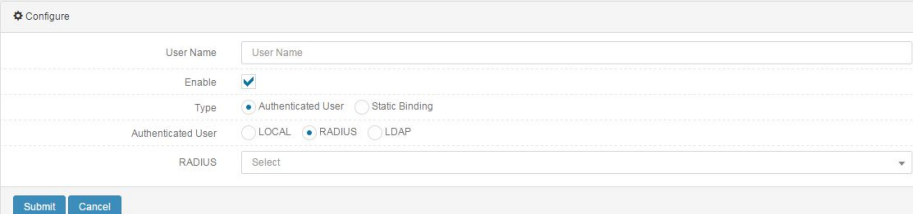

**User name**: User name on the RADIUS server.

**Enable**: Check this box to make the user name effective.

**Type**: Select **Authentication user**.

**Authentication user**: Select **RADIUS**.

**RADIUS**: RADIUS server object.

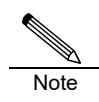

When configuring a RADIUS user, ensure that a RADIUS server object exists. For how to configure a RADIUS server Note object, see the corresponding section.

## **57.2.3 Configuring an LDAP User Object**

Configure an LDAP user object as follows:

Choose **Object** > **User object** > **User** and click **New**.

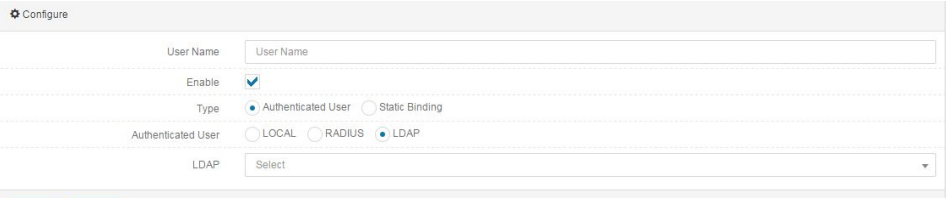

Submit Cancel

**User name**: User name on the LDAP server.

**Enable**: Check this box to make the user name effective.

**Type**: Select **Authentication user**.

**Authentication user**: Select **LDAP**.

**LDAP**: LDAP server object.

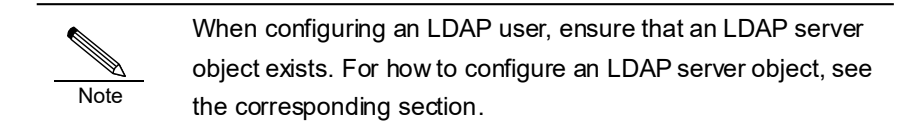

## **57.2.4 Configuring a Static User Object**

Configure a static user object as follows:

Choose **Object** > **User object** > **User** and click **New**.

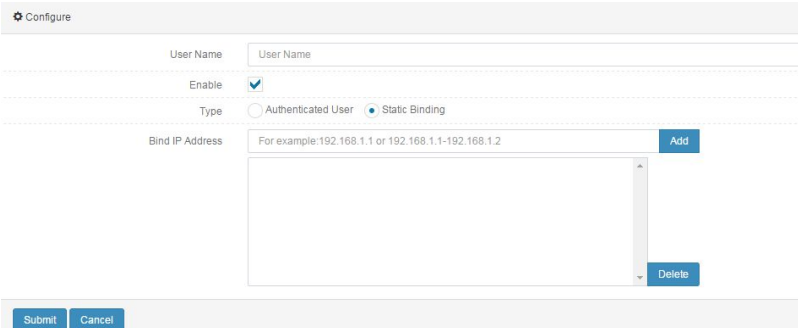

**User name**: User name referenced by policies.

**Enable**: Check this box to make the user name effective.

**Type**: Select **Statically bound**.

**Bound IP address**: Binding relationship between the user name and an IP address.

## **57.3 Configuring a User Group Object**

Web authentication and L2TP configuration adopt user group objects.

Choose **Object** > **User object** > **User group** and click **New**.

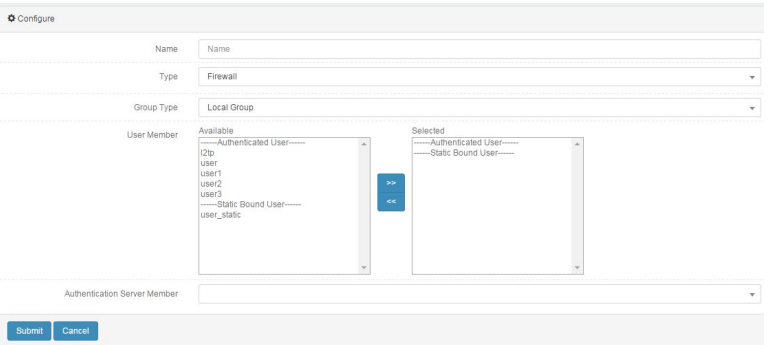

**Name**: Name of a user group.

**User members**: User object members, including authentication users and static

users.

**Authentication server members**: Select RADIUS or LDAP users.

# **58 Authentication Server Object**

## **58.1 Overview**

RAVEN 5000 firewalls support user authentication using the RADIUS server and LDAP server. 1. You can add a RADIUS server to allow users to perform authentication using the specified server. 2. You can add an LDAP server to allow users to perform authentication using the specified server. During web authentication and administrator authentication, you can select the configured server object to perform remote authentication. 3. You can use an AD domain synchronization policy to synchronize the user groups on the LDAP server to the firewall.

# **58.2 Configuring an Authentication Server Object**

#### **58.2.1 Configuring a RADIUS Server Object**

With RADIUS configured, when a web authentication user or an administrator is configured to use a RADIUS server for authentication, the firewall connects to the server for authentication.

Choose **Object** > **Authentication server** > **RADIUS** and click **New**.

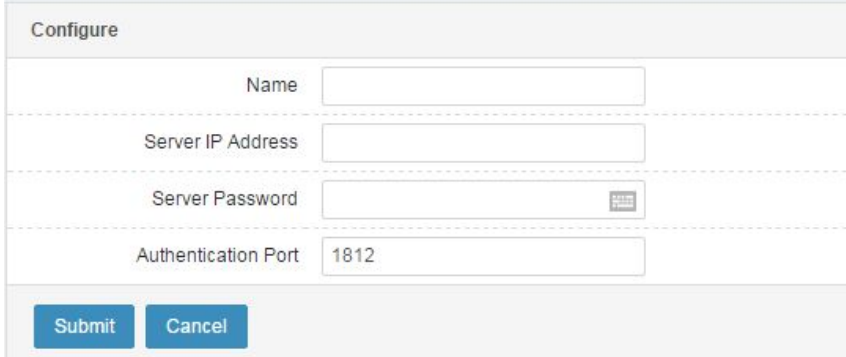

**Name**: Name of a RADIUS server.

**Server IP address**: IP address of the RADIUS server.

**Server password**: Shared key of the RADIUS server.

**Authentication port**: Port of the RADIUS server for authentication. The default value is **1812**.

> Click the **RADIUS configuration** tab of **Authentication server** to list all the configured RADIUS servers.

#### **58.2.2 Configuring an LDAP Server**

With LDAP configured, when a web authentication user or an administrator is configured to use an LDAP server for authentication, the firewall connects to the server for authentication.

Choose **Object** > **Authentication server** > **LDAP** and click **New**.

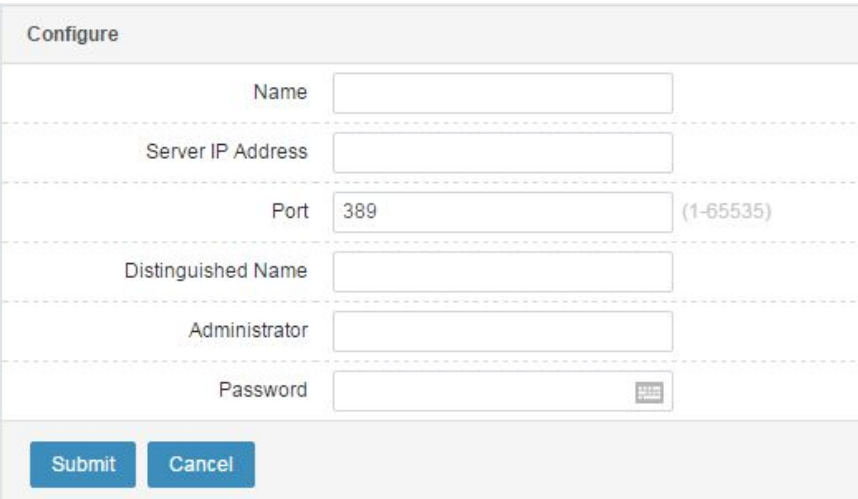

**Name**: Name of an LDAP server.

**Server IP address**: IP address of the LDAP server.

**Port**: Port of the LDAP server for authentication. The default value is **389**.

**Distinguished name**: Start position to search data on the LDAP server. For example, if user 2 exists in the **users** container in the **test.com** path of the LDAP server, then enter **dc=test, dc=com**.

**Administrator**: User with the administrator role on the LDAP server. For example, if the user name and password used to log in to the LDAP server are **administrator** and **111111**, and the user exists in the **users** container in the **test.com** path of the LDAP server, then **enter** 

**cn=administrator,cn=users,dc=test,dc=com** for **Administrator** and **111111**

for **Password**.

**Password**: Password of the user with the administrator role on the LDAP server.

> Click the **LDAP** tab of **Authentication user** to list all the configured LDAP servers.

# **58.3 Configuring an AD Domain Synchronization Policy**

#### **58.3.1 Creating a Synchronization Policy**

1. Choose **Object** > **Authentication server** > **AD domain synchronization** and click **New**.

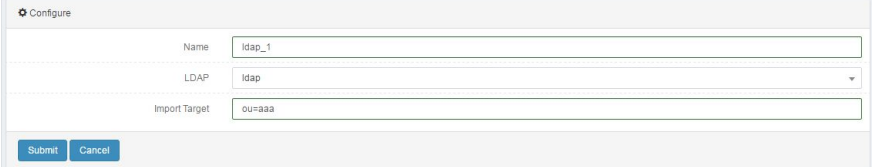

**Name**: Name of a synchronization policy.

**LDAP**: Name of an LDAP server.

**Import target**: Distinguished name (DN) of the user group to be synchronized in a specific path of the LDAP server.

2. Click **Submit**. The following page appears.

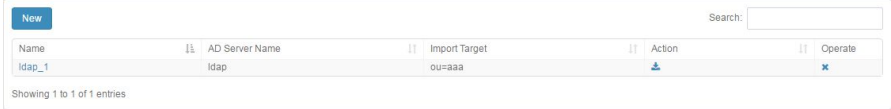

3. Click **Synchronize now**.

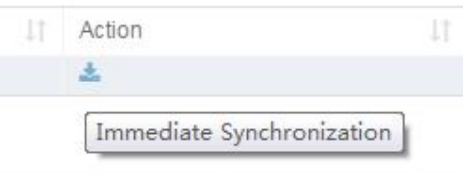

4. Click **OK** to synchronize the user group.

# **58.3.2 Configuration Example**

#### **Description:**

Synchronize the user group in the path **dc=king, dc=com** of the server with the IP address 3.3.3.2.

## **Procedure:**

1. Choose **Object** > **Authentication server** > **LDAP** to create an LDAP server.

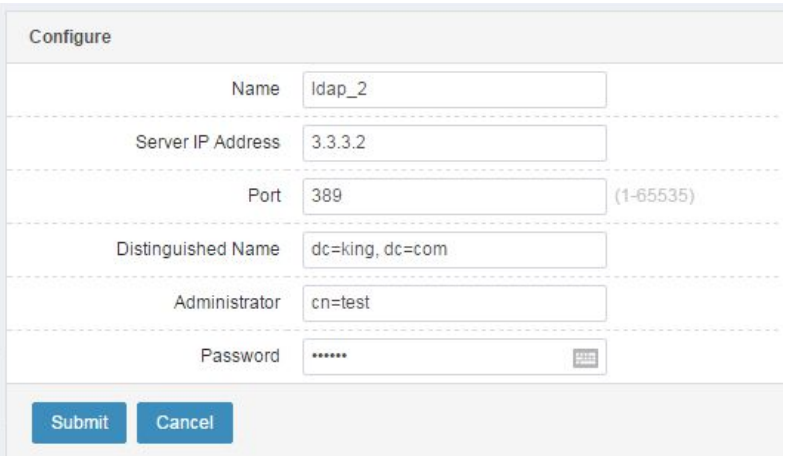

2. Choose **Object** > **Authentication server** > **AD domain synchronization** to create a synchronization policy.

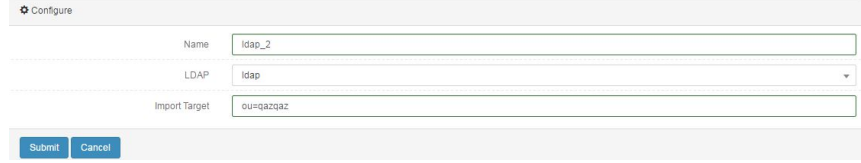

3. Click **Synchronize now**.

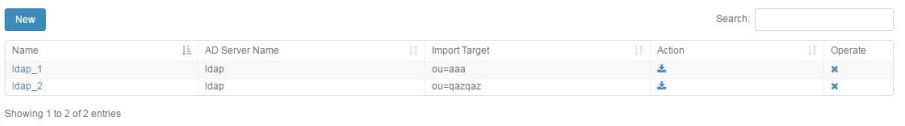

4. Check the synchronization results. The synchronized group is flagged as **Synchronized group**.
# **59 URL Category**

## **59.1 Overview**

RAVEN 5000firewalls introduce URL categories to facilitate configuration and management. During policy configuration, you can reference URL categories to define the effective conditions of configurations, which facilitates control.

Application objects are classified into predefined URL categories, custom URL categories, and URL groups.

- $\triangleright$  Predefined URL categories include common URLs such as entertainment, finance, and Internet portals. They are updated using the URL feature database and require no manual configuration.
- $\triangleright$  Custom URL categories must be configured manually.
- $\triangleright$  A URL group must be configured manually, and it can reference predefined and custom URL categories.

In actual use, URL categories and URL groups are referenced by policies.

URL categories can be used with application control policies to block and rate-limit the application traffic.

## **59.2 Configuring URL Categories**

## **59.2.1 Configuring a Custom URL Category**

### **Procedure:**

1. Choose **Object** > **URL category** > **User-defined URL category**. A page appears to display existing custom URL categories.

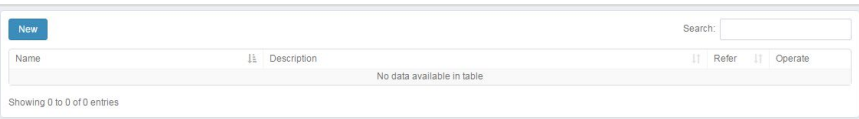

#### 2. Click **New** to configure a custom URL category.

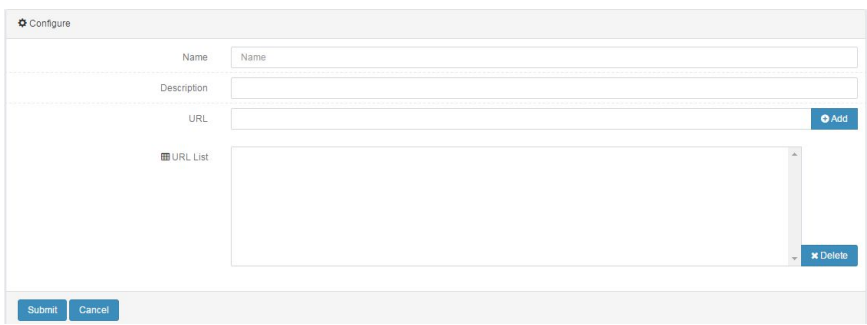

**Name**: Name of the new custom URL category, no more than 63 characters.

**Description**: Description about the custom URL category, no more than 127 characters.

**URL**: URL string under the category, no more than 127 characters.

**URL list**: URL string list under the category.

3. Click **Submit** after you complete the settings.

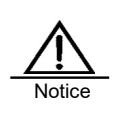

Custom URL categories are of the highest priority. The proper URL string must be added to the custom URL category; Notice otherwise, other access may be identified as custom URL categories, which affects the matching of other control policies.

## **59.2.2 Configuring a URL Group**

#### **Procedure:**

1. Choose **Object** > **URL category** > **URL group**.

A page appears to display existing URL groups.

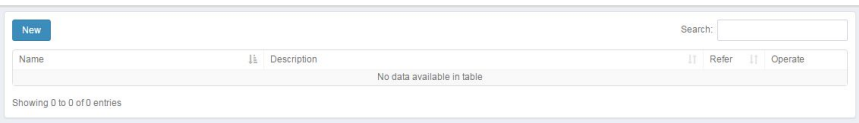

2. Click **New** to configure a URL group.

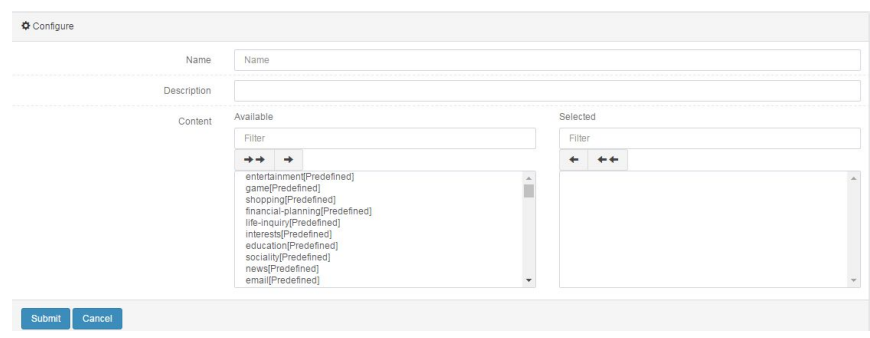

**Name**: Name of the new URL group, no more than 63 characters. **Description**: Description about the URL group, no more than 127 characters. **Content**: Existing custom URL categories and all predefined URL categories. Select desired URL categories and click **Submit**.

# **59.3 Backing Up and Restoring Custom URL Category Configurations**

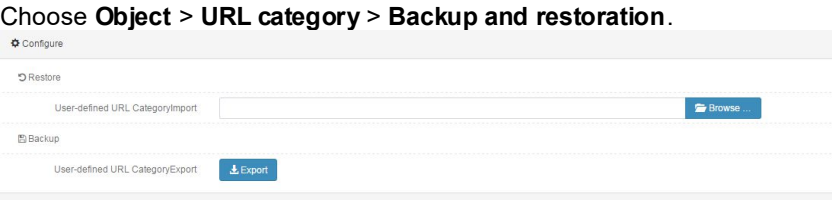

**Import system configurations:** Select a configuration file to be imported.

**Export system configurations:** Export a configuration file.

## **59.4 Configuration Examples**

## **59.4.1 Example 1: Adding a Custom URL Category**

#### **Description:**

Add a custom URL category to be referenced by policies.

## **Procedure:**

1. Choose **Object** > **URL category** >**User-defined URL category** and click

**New**. The following page appears.

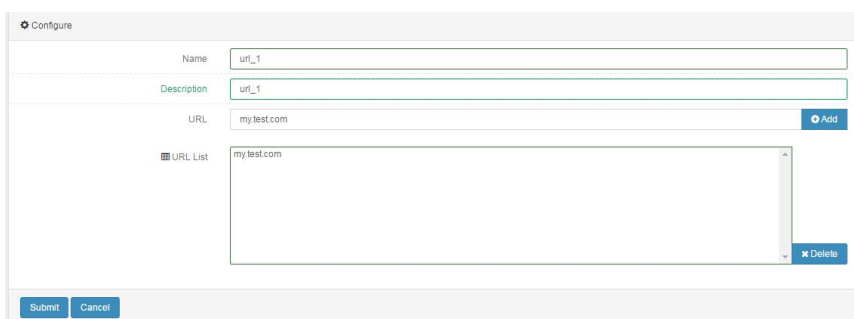

- 2. Set parameters.
- 3. Click **Submit**.

## **Description:**

Configure a URL group and reference the Internet portal category so that the policies which reference the URL group take effect for the access to Internet portals.

## **Procedure:**

1. Choose **Object** > **URL category** > **URL group** and click **New**. The following page appears.

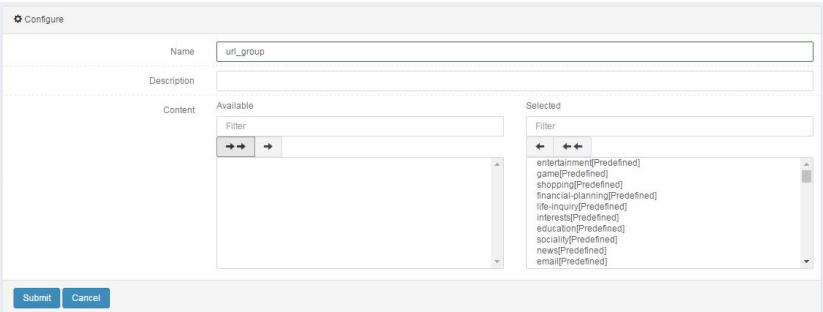

2. Specify the URL group name and description, and select the Internet portal category.

3. Click **Submit**.

## **59.5 Monitoring and Maintenance**

## **59.5.1 Displaying Predefined URL Categories**

Choose **Object** > **URL category** > **Predefined URL category**. The following page appears.

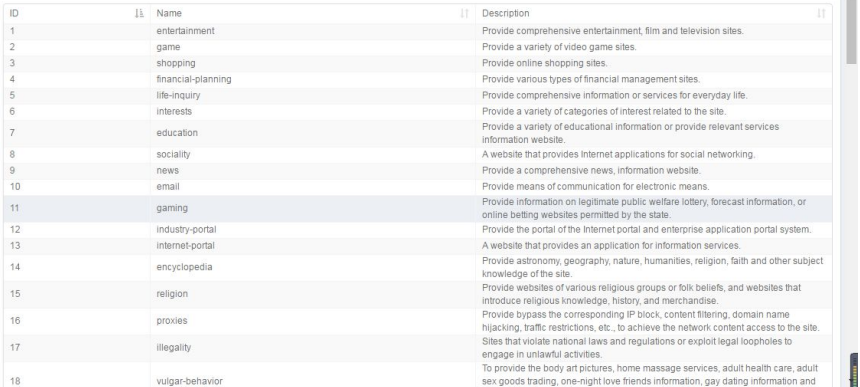

## **59.5.2 Displaying Custom URL Categories**

Choose **Object** > **URL category** >**User-defined URL category**. The following page appears.

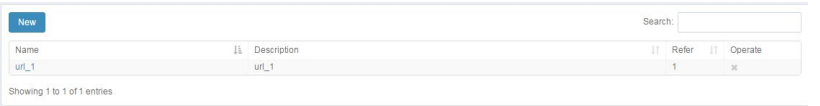

## **59.5.3 Displaying URL Groups**

Choose **Object** > **URL category** > **URL group**. The following page appears.

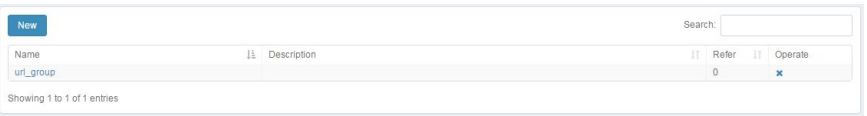

# **59.5.4 Querying URL Categories**

Choose **Object** > **URL category** > **URL category query**. The following page appears.

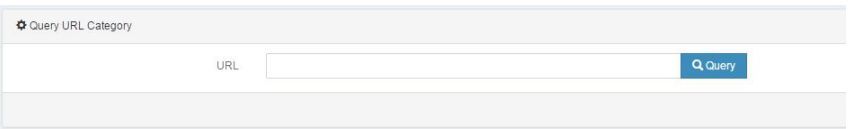

**URL**: URL to be queried, no more than 127 characters.

Enter a URL and click **Query**.

# **60 Domain Name Object**

## **60.1 Overview**

RAVEN 5000firewalls introduce domain name objects to facilitate configuration and management. During policy configuration, you can reference domain name objects to facilitate control.

Domain name objects are classified into custom domain names and domain name groups.

- $\triangleright$  A custom domain name must be configured manually.
- $\triangleright$  A domain name group must be configured manually and it can reference custom domain names.

In actual use, domain name objects are referenced by policies.

Domain name objects can be used with routing policies to divert the traffic of accessing a domain name to a specified link, which is very practical in actual network environments.

## **60.2 Configuration**

## **60.2.1 Configuring a Custom Domain Name**

## **Procedure:**

1. Choose **Object** > **Domain name object** > **User-defined domain**

**name**. A page appears to display existing custom domain names.

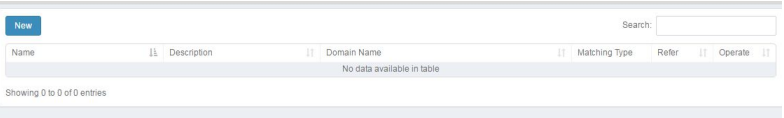

2. Click **New** to configure a custom domain name.

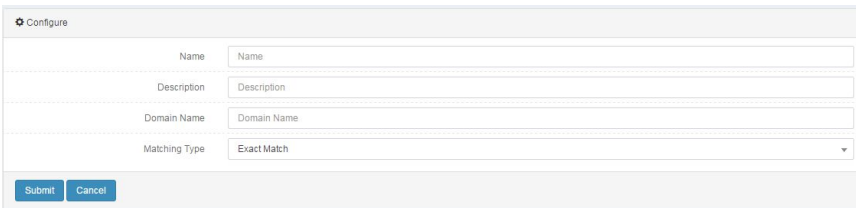

**Name**: Name of the new custom domain name, no more than 63 characters.

**Description**: Description about the custom domain name, no more than 127 characters.

**Domain name**: Domain name match string.

**Match type**: Domain name match type. The options are **Full match** and **Include**.

3. Click **Submit** after you complete the settings.

## **60.2.2 Configuring a Domain Name Group**

#### **Procedure:**

1. Choose **Object** > **Domain name object** > **Domain name group**.

A page appears to display existing domain name groups.

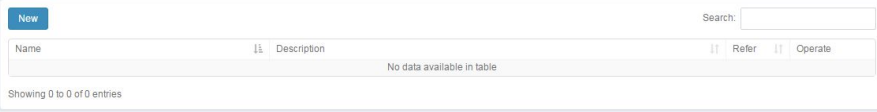

2. Click **New** to configure a domain name group.

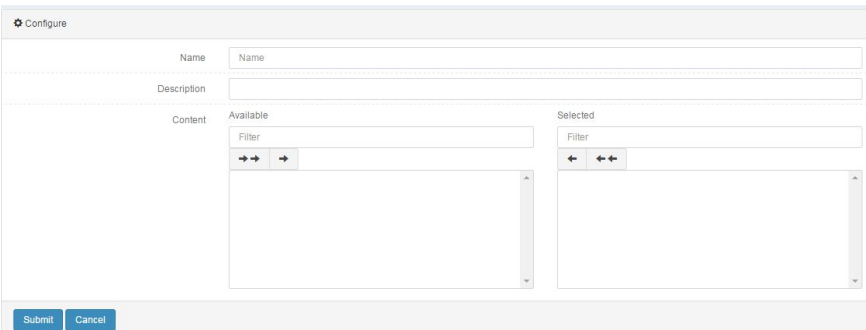

**Name**: Name of the new domain name group, no more than 63 characters.

**Description**: Description about the domain name group, no more than 127 characters.

**Content**: Existing custom domain names. See the preceding figure.

Select desired applications and click **Submit**.

# **60.3 Configuration Examples**

### **60.3.1 Example 1: Adding a Custom Domain Name**

#### **Description:**

Add a custom domain name to be referenced by policies.

#### **Procedure:**

1. Choose **Object** > **Domain name object** >**User-defined domain name** and click **New**. The following page appears.

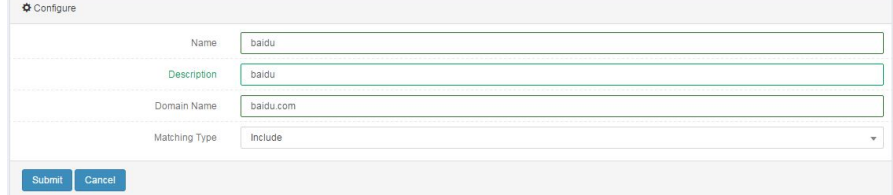

- 2. Set parameters.
- 3. Click **Submit**.

#### **60.3.2 Example 2: Adding a Domain Name Group**

#### **Description:**

Configure a domain name group and reference custom domain names so that the policies which reference the domain name group take effect for the traffic of accessing the domain names.

## **Procedure:**

1. Choose **Object** > **Domain name object** > **Domain name group** and click **New**. The following page appears.

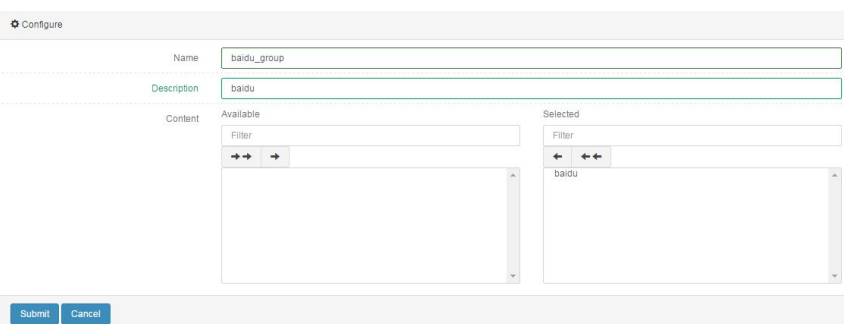

- 2. Specify the group name and description, and select custom domain names.
- 3. Click **Submit**.

# **60.4 Monitoring and Maintenance**

## **60.4.1 Displaying Custom Domain Names**

Choose **Object** > **Domain name object** > **User-defined domain name**. The following page appears.

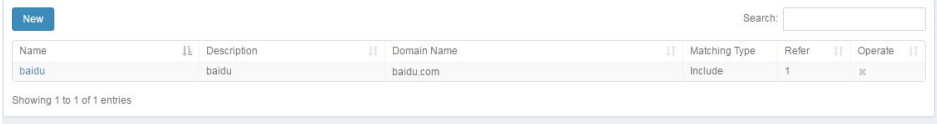

## **60.4.2 Displaying Domain Name Groups**

Choose **Object** > **Domain name object** > **Domain name group**. The following page appears.

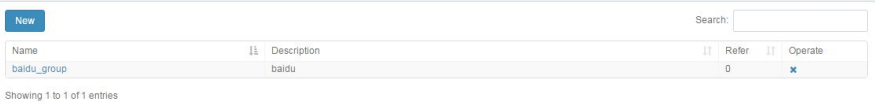

# **61 Time Object**

# **61.1 Overview**

RAVEN 5000 firewalls introduce time objects to facilitate configuration and management. Time objects are classified into absolute time and cycle time. During feature configuration, you can reference time objects to define the effective conditions of configurations.

Absolute time: Services take effect during a specified period.

Cycle time: Services are executed at a specified cycle (Monday to Sunday) within a time range.

## **61.2 Configuration**

## **61.2.1 Configuring an Absolute Time Object**

Only one effective time range can be configured for absolute time.

Choose **Object** > **Time object** > **Absolute time** and click **New**. The following page appears.

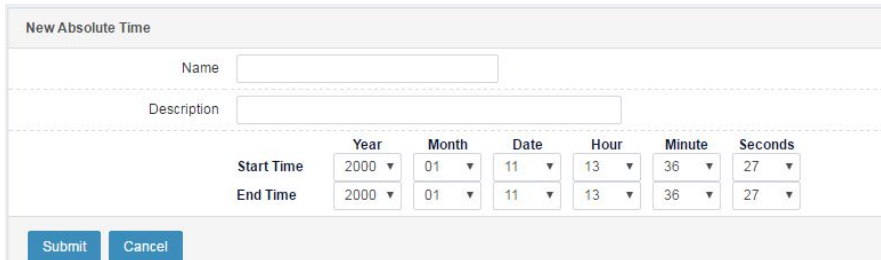

**Name**: Name of the new absolute time object.

**Description**: Description about the absolute time object.

**Start time**: Time when the absolute time starts, in the format of *year*-*month*-*day hours*:*minutes*.

**End time**: Time when the absolute time ends, in the format of *year*-*month*-*day hours*:*minutes*.

Click **Submit** after you complete the settings.

You can define an effective time range and one or more effective periods for absolute time. The effective periods are of the OR relationship, and only one of them needs to be satisfied. The effective time range and effective periods are of the AND relationship, and both of them must be satisfied.

1. Choose **Object** > **Time object** > **Cycle time** and click **New**. The following page appears.

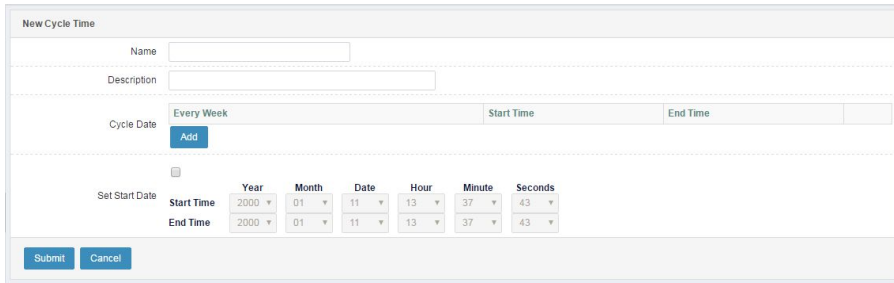

**Name**: Name of the new cycle time object.

**Description**: Description about the cycle time object.

**Start time**: Time when the cycle time starts, in the format of *year*-*month*-*day hours*:*minutes*.

**End time**: Time when the cycle time ends, in the format of *year*-*month*-*day hours*:*minutes*.

**Cycle**: Click **Add** to add effective periods, as shown in the following figure.

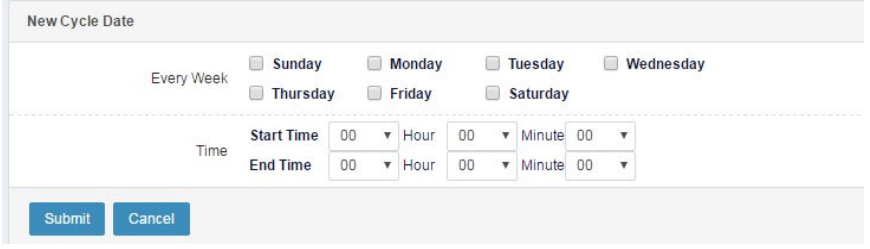

2. Click **Submit** after you complete the settings.

# **61.3 Configuration Examples**

## **61.3.1 Example 1: Adding an Absolute Time Object**

**Description:**

Add an absolute time object to be referenced by firewall policies so that the policies take effect only during a specified period.

#### **Procedure:**

1. Choose **Object** > **Time object** > **Absolute time** and click **New**. The following page appears.

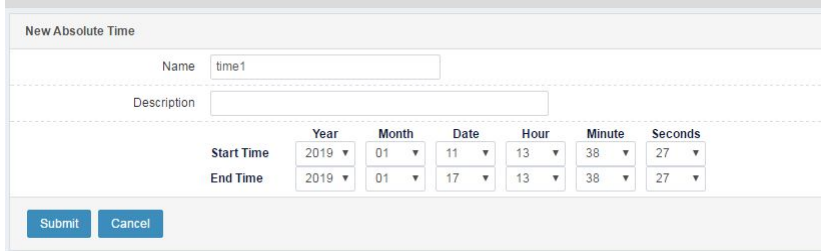

- 2. Set parameters.
- 3. Click **Submit**.

## **61.3.2 Example 2: Adding a Cycle Time Object**

#### **Description:**

Add a cycle time object so that the policies which reference it take effect at a cycle.

## **Procedure:**

1. Choose **Object** > **Time object** > **Cycle time** and click **New**. The following page appears.

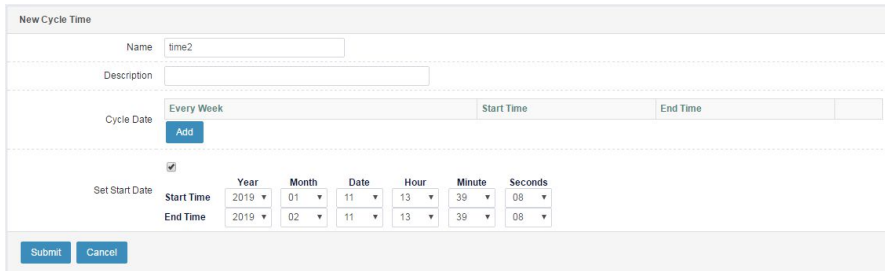

2. Click **Submit** after you complete the settings.

# **61.4 Monitoring and Maintenance**

## **61.4.1 Displaying Absolute Time Objects**

Choose **Object** > **Time object** > **Absolute time**. The following page appears.

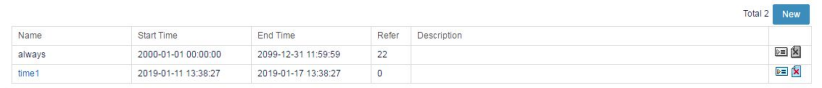

# **61.5 Troubleshooting**

## **61.5.1 Failed to Submit Settings**

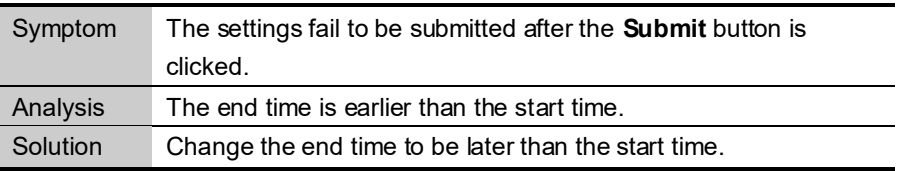

# **62 Health Check**

# **62.1 Overview**

Health check is performed on next hops or remote devices to determine their health status. If health check finds a link or device faulty, traffic is not routed to the link or device.

Health check supports ICMP, TCP, UDP, HTTP, HTTPS, RADIUS, LDAP, FTP, POP3, and SMTP. Connectivity can be monitored over ICMP, and services can be monitored accurately in corresponding check modes.

RAVEN 5000 firewalls provide health check of IPv4 and IPv6 servers.

# **62.2 Configuration**

Choose **Object** > **Health check** and click **New**.

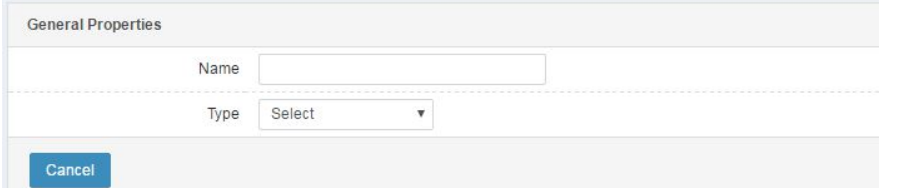

**Name**: Name of a health check template.

**Type**: Type of health check. After you select a type, the page shows the corresponding template configuration.

## **Procedure:**

- 1. Set **Name**.
- 2. Select an option for **Type**.

When **ICMP** is selected for **Type**, the configuration page is as follows:

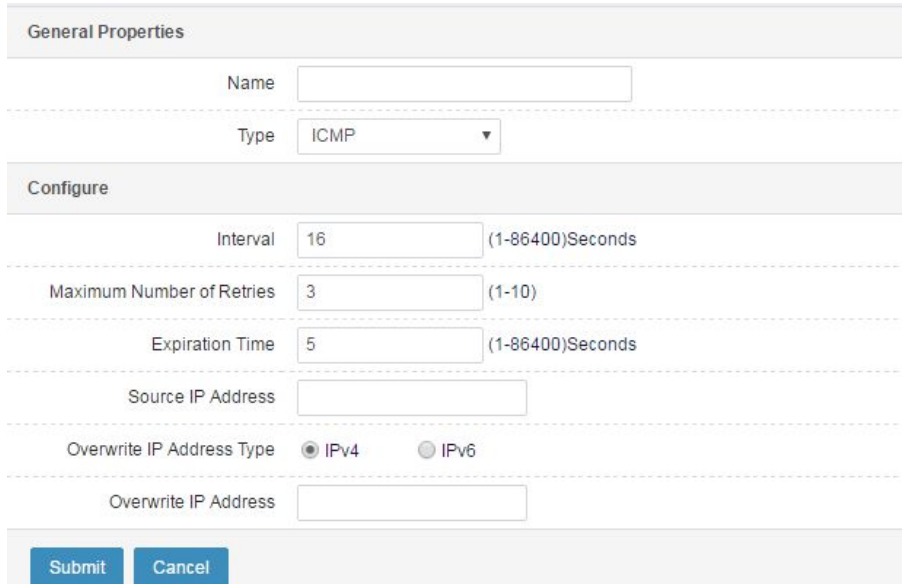

**Name**: Name of the new health check template.

**Type**: Protocol type of the health check template.

**Interval**: Interval at which status detection packets are sent, in seconds.

**Maximum retry times**: Maximum retry times after detection fails. The default value is **3**, indicating if three detection packets get no response or detection fails 3 times, then health check fails.

**Timeout period** (seconds): If detection packets get no response within the timeout period, then health check fails.

**Source IP address**: Source IP address that sends detection packets. Set this parameter if a source IP address is required by health check.

**Included IP address type:** The options are **IPv4** and **IPv6**.

**Included IP address**: Detected IP address. Set this parameter if the health status of the referenced object depends on the host or link with another IP address.

#### **Procedure:**

- 1. Set **Interval**.
- 2. Set **Maximum retry times**.
- 3. Set **Timeout period**.
- 4. Select an option for **Included IP address type**.
- 5. Set **Included IP address**.
- 6. Click **Submit**.

When **UDP** is selected for **Type**, the configuration page is as follows:

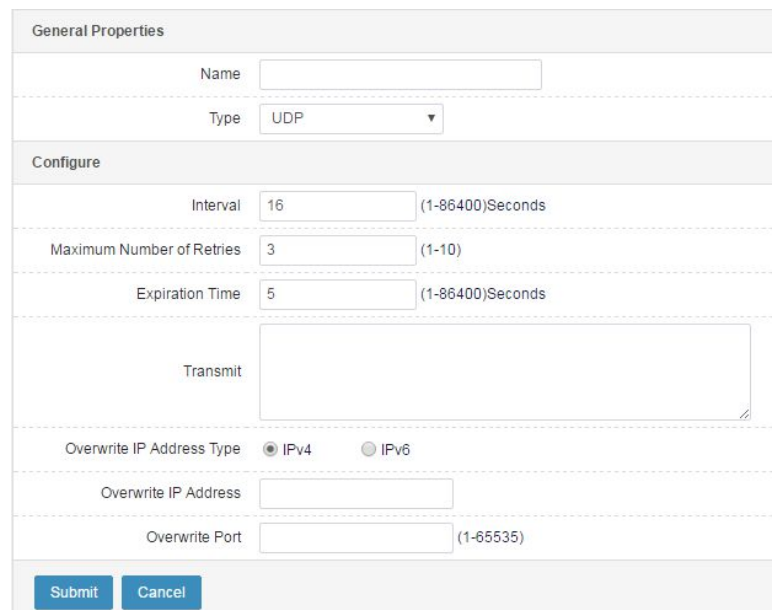

**Name**: Name of the new health check template.

**Type**: Protocol type of the health check template.

**Interval**: Interval at which status detection packets are sent, in seconds.

**Maximum retry times**: Maximum retry times after detection fails. The default value is **3**, indicating if three detection packets get no response or detection fails 3 times, then health check fails.

**Timeout period** (seconds): If detection packets get no response within the timeout period, then health check fails.

**Send**: Content in a sent UDP packet.

**Included IP address type:** The options are **IPv4** and **IPv6**.

**Included IP address**: Detected IP address. Set this parameter if the health status of the referenced object depends on the host or link with another IP address.

**Included port**: Detected port. Set **Included port** and **Included IP address** if the health status of the referenced object depends on other ports.

#### **Procedure:**

- 1. Set **Interval**.
- 2. Set **Maximum retry times**.
- 3. Set **Timeout period**.
- 4. Set **Send**.
- 5. Select an option for **Included IP address type**.
- 6. Set **Included IP address** and **Included port**.7. Click **Submit**.

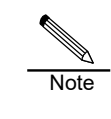

UDP health check must be performed with other health check modes, such as ICMP, because the symptom in UDP mode is  $N<sub>0</sub>$  the same when service is unavailable or the detected address does not exist.

When **TCP** is selected for **Type**, the configuration page is as follows:

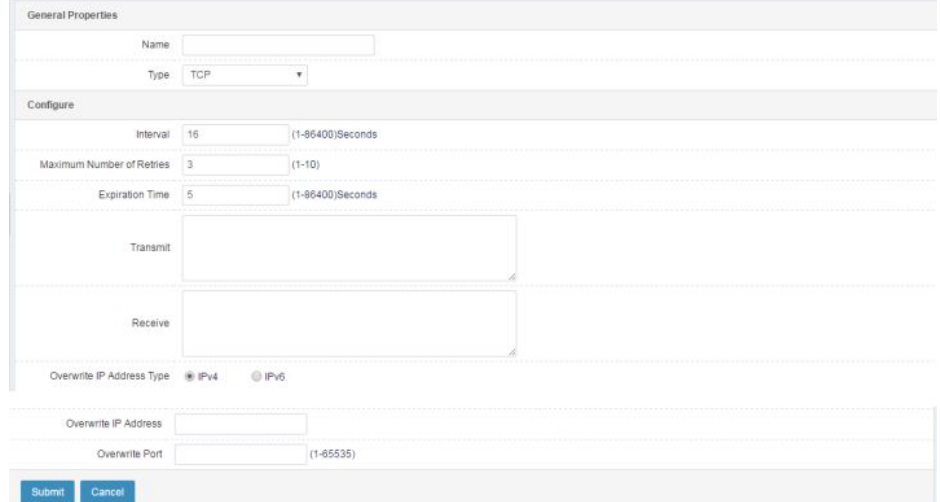

**Name**: Name of the new health check template.

**Type**: Protocol type of the health check template.

**Interval**: Interval at which status detection packets are sent, in seconds.

**Maximum retry times**: Maximum retry times after detection fails. The default value is **3**, indicating if three detection packets get no response or detection fails 3 times, then health check fails.

**Timeout period** (seconds): If detection packets get no response within the timeout period, then health check fails.

**Send**: Content in a sent TCP packet.

**Receive**: Content in a received packet. The status is Down when the received packet does not have the specified content.

**Included IP address type:** The options are **IPv4** and **IPv6**.

**Included IP address**: Detected IP address. Set this parameter if the health status of the referenced object depends on the host or link with another IP

address.

**Included port**: Detected port. Set **Included port** and **Included IP address** if the health status of the referenced object depends on other ports.

#### **Procedure:**

- 1. Set **Interval**.
- 2. Set **Maximum retry times**.
- 3. Set **Timeout period**.
- 4. Set **Send**.
- 5. Set **Receive**.
- 6. Select an option for **Included IP address type**.
- 7. Set **Included IP address** and **Included port**.
- 8. Click **Submit**.

When **TCP HALF OPEN** is selected for **Type**, the configuration page is as follows:

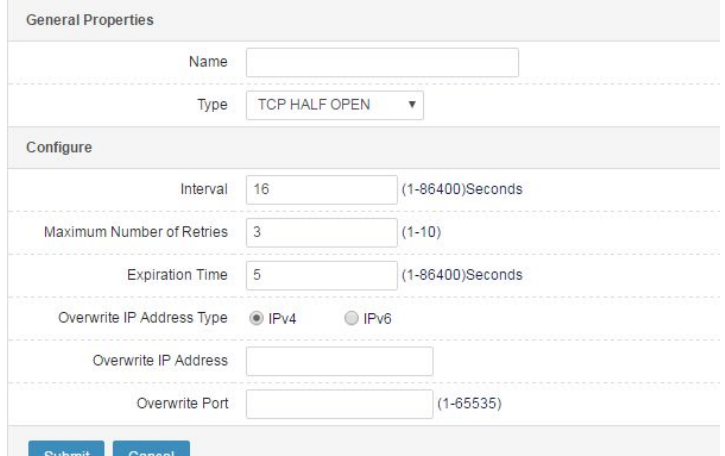

**Name**: Name of the new health check template.

**Type**: Protocol type of the health check template.

**Interval**: Interval at which status detection packets are sent, in seconds.

**Maximum retry times**: Maximum retry times after detection fails. The default value is **3**, indicating if three detection packets get no response or detection fails 3 times, then health check fails.

**Timeout period** (seconds): If detection packets get no response within the timeout period, then health check fails.

**Included IP address type:** The options are **IPv4** and **IPv6**.

**Included IP address**: Detected IP address. Set this parameter if the health status of the referenced object depends on the host or link with another IPaddress.

**Included port**: Detected port. Set **Included port** and **Included IP address** if the health status of the referenced object depends on other ports.

#### **Procedure:**

- 1. Set **Interval**.
- 2. Set **Maximum retry times**.
- 3. Set **Timeout period**.
- 4. Select an option for **Included IP address type**.
- 5. Set **Included IP address**.
- 6. Click **Submit**.

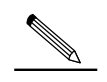

Different from TCP health check, TCP HALF OPEN health

Note check requires no connection between the firewall and server, which reduces exchanged packets.

#### When **FTP** is selected for **Type**, the configuration page is as follows:

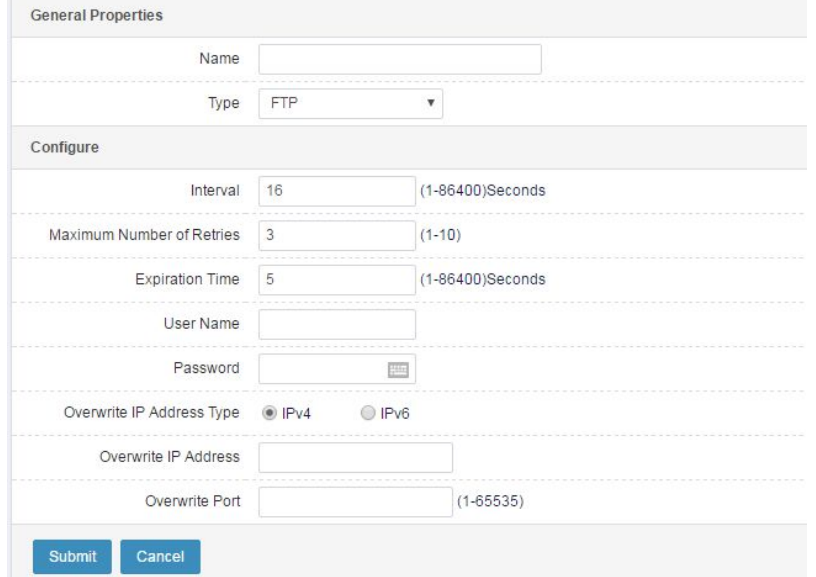

**Name**: Name of the new health check template.

**Type**: Protocol type of the health check template.

**Interval**: Interval at which status detection packets are sent, in seconds.

**Maximum retry times**: Maximum retry times after detection fails. The default value is **3**, indicating if three detection packets get no response or detection fails 3 times, then health check fails.**Timeout period** (seconds): If detection

packets get no response within the timeout period, then health check fails.

**User name**: User name for FTP authentication.

**Password**: Password of the FTP user.

**Included IP address type:** The options are **IPv4** and **IPv6**.

**Included IP address**: Detected IP address. Set this parameter if the health status of the referenced object depends on the host or link with another IP address.

**Included port**: Detected port. Set **Included port** and **Included IP address** if the health status of the referenced object depends on other ports.

## **Procedure:**

- 1. Set **Interval**.
- 2. Set **Maximum retry times**.
- 3. Set **Timeout period**.
- 4. Set **User name**.
- 5. Set **Password**.
- 6. Select an option for **Included IP address type**.
- 7. Set **Included IP address** and **Included port**.
- 8. Click **Submit**.

When **HTTP/HTTPS** is selected for **Type**, the configuration page is as follows:

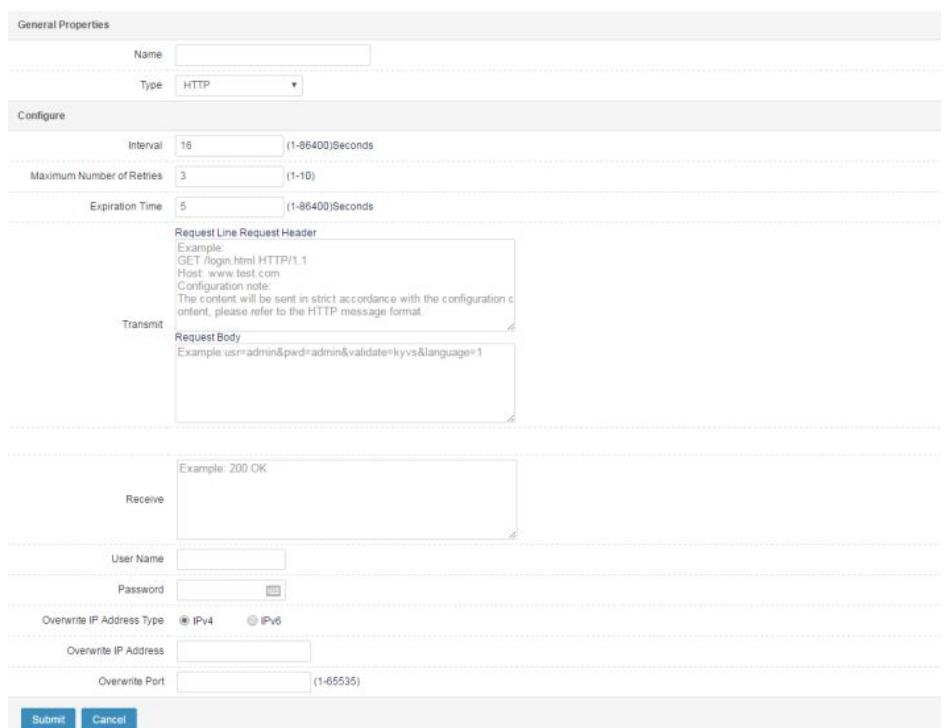

**Name**: Name of the new health check template.

**Type**: Protocol type of the health check template.

**Interval**: Interval at which status detection packets are sent, in seconds.

**Maximum retry times**: Maximum retry times after detection fails. The default value is **3**, indicating if three detection packets get no response or detection fails 3 times, then health check fails.

**Timeout period** (seconds): If detection packets get no response within the timeout period, then health check fails.

**Send**: Content in a sent HTTP/HTTPS packet.

**Receive**: Content in a received packet. The status is Down when the received packet does not have the specified content.

**User name**: User name for HTTP/HTTPS authentication.

**Password**: Password of the HTTP/HTTPS user.

**Included IP address type:** The options are **IPv4** and **IPv6**.

**Included IP address**: Detected IP address. Set this parameter if the health status of the referenced object depends on the host or link with another IP

#### address.

**Included port**: Detected port. Set **Included port** and **Included IP address** if the health status of the referenced object depends on other ports.

## **Procedure:**

- 1. Set **Interval**.
- 2. Set **Maximum retry times**.
- 3. Set **Timeout period**.
- 4. Set **Send**.
- 5. Set **Receive**.
- 6. Set **User name**.
- 7. Set **Password**.
- 8. Select an option for **Included IP address type**.
- 9. Set **Included IP address** and **Included port**.
- 10. Click **Submit**.

When **SNMP** is selected for **Type**, the configuration page is as follows:

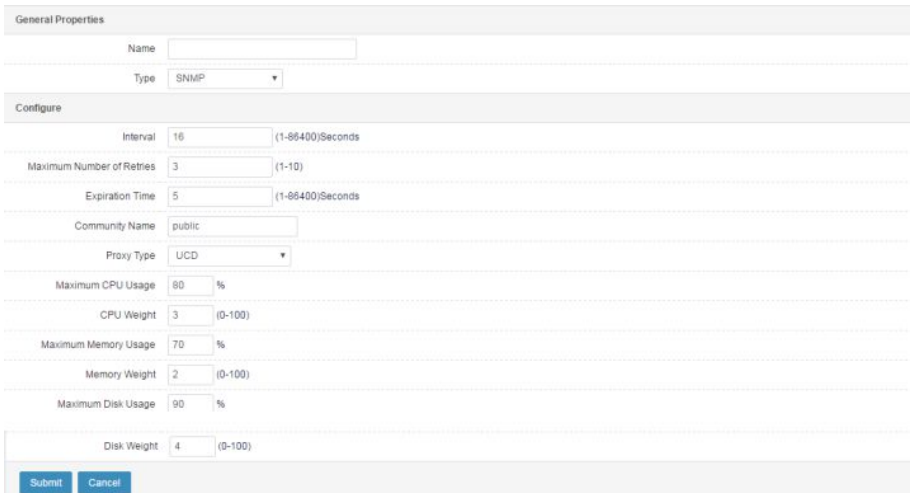

**Name**: Name of the new health check template.

**Type**: Protocol type of the health check template.

**Interval**: Interval at which status detection packets are sent, in seconds.

**Maximum retry times**: Retry times allowed after a detection packet gets no

response. The default value is **3**, indicating if three detection packets get no response or detection fails 3 times, then health check fails.

**Timeout period** (seconds): If detection packets get no response within the timeout period, then health check fails.

**Community name**: Password for SNMP proxy authentication.

**Proxy type**: The options are **UCD (Linux)** and **Windows**.

**CPU limit**: CPU usage threshold. The server is deemed unavailable when the threshold is exceeded.

**CPU weight**: Weight ratio of the CPU in load calculation based on CPU, memory, and disk space.

**Memory limit**: Memory usage threshold. The server is deemed unavailable when the threshold is exceeded.

**Memory weight**: Weight ratio of the memory in load calculation based on CPU, memory, and disk space.

**Disk limit**: Disk usage threshold. The server is deemed unavailable when the threshold is exceeded.

**Disk weight:** Weight ratio of the disk space in load calculation based on CPU, memory, and disk space.

### **Procedure:**

- 1. Set **Interval**.
- 2. Set **Maximum retry times**.
- 3. Set **Timeout period**.
- **4.** Set **Community name**.
- 5. Select an option for **Proxy type**.
- 6. Set **CPU limit**.
- 7. Set **CPU weight**.
- 8. Set **Memory limit**.
- 9. Set **Memory weight**.
- 10. Set **Disk limit**.
- 11. Set **Disk weight**.
- 12. Click **Submit**.

When **DNS** is selected for **Type**, the configuration page is as follows:

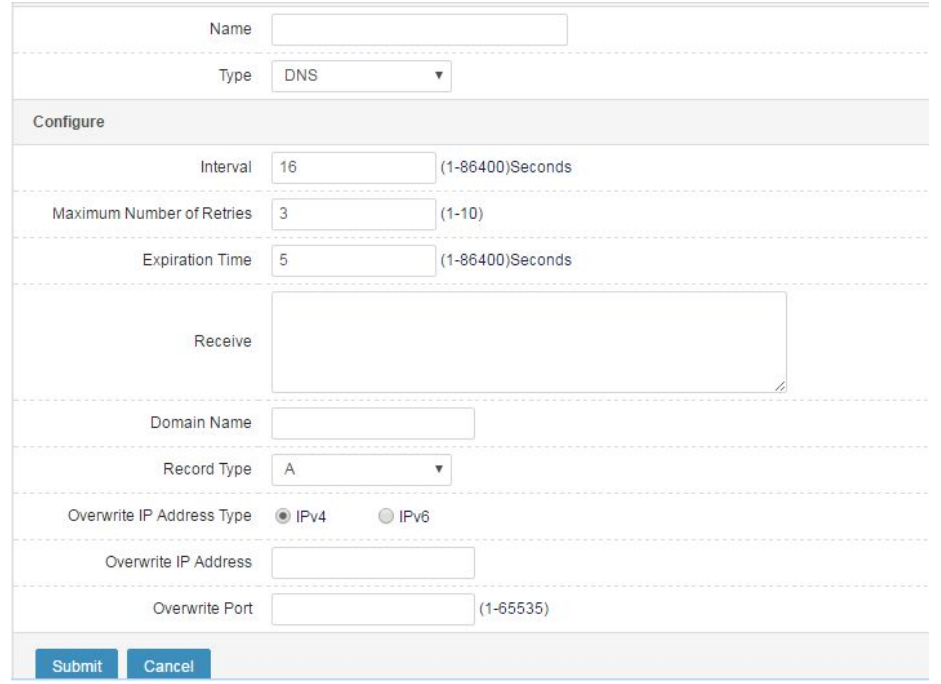

**Name**: Name of the new health check template.

**Type**: Protocol type of the health check template.

**Interval**: Interval at which status detection packets are sent, in seconds.

**Maximum retry times**: Maximum retry times after detection fails. The default value is **3**, indicating if three detection packets get no response or detection fails 3 times, then health check fails.

**Timeout period** (seconds): If detection packets get no response within the timeout period, then health check fails.

**Receive**: Content in a received packet. Health check fails when the received packet does not have the specified content.

**Domain name**: Domain name resolved by the DNS server.

**Record type**: Select a DNS record type.

**Included IP address type:** The options are **IPv4** and **IPv6**.

**Included IP address**: Detected IP address. Set this parameter if the health status of the referenced object depends on the host with another IP address.

**Included port**: Detected port. Set **Included port** and **Included IP address** if the health status of the referenced object depends on other ports.

#### **Procedure:**

- 1. Set **Interval**.
- 2. Set **Maximum retry times**.
- 3. Set **Timeout period**.
- 4. Set **Receive**.
- 5. Set **Domain name**.
- 6. Select an option for **Included IP address type**.
- 7. Set **Included IP address** and **Included port**.
- 8. Click **Submit**.

When **RADIUS** is selected for **Type**, the configuration page is as follows:

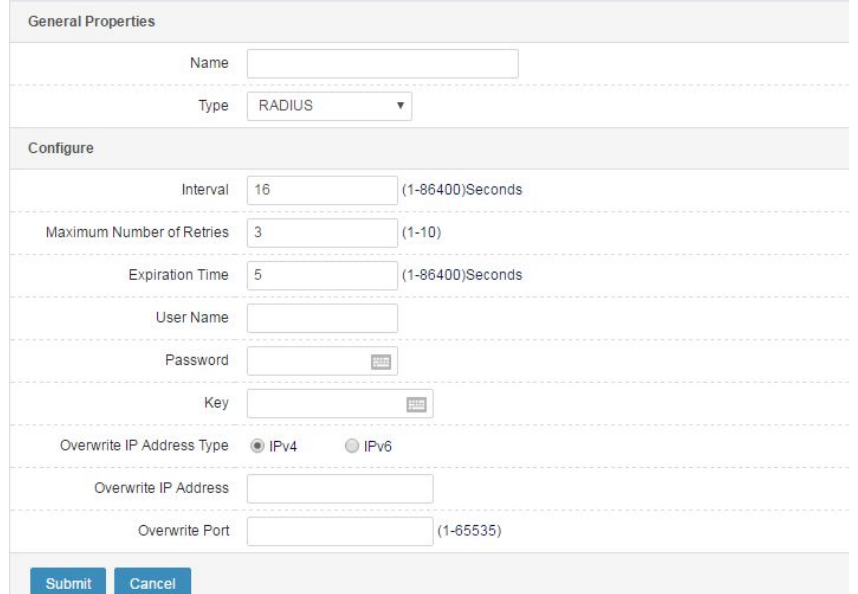

**Name**: Name of the new health check template.

**Type**: Protocol type of the health check template.

**Interval**: Interval at which status detection packets are sent, in seconds.

**Maximum retry times**: Maximum retry times after detection fails. The default value is **3**, indicating if three detection packets get no response or detection fails 3 times, then health check fails.

**Timeout period** (seconds): If detection packets get no response within the timeout period, then health check fails.

**User name**: User name for RADIUS authentication.

**Password**: Password of the RADIUS user.

**Key**: Key for negotiation with the RADIUS server.

**Included IP address type:** The options are **IPv4** and **IPv6**.

**Included IP address**: Detected IP address. Set this parameter if the health status of the referenced object depends on the host or link with another IP

address.

**Included port**: Detected port. Set **Included port** and **Included IP address** if the health status of the referenced object depends on other ports.

## **Procedure:**

- 1. Set **Interval**.
- 2. Set **Maximum retry times**.
- 3. Set **Timeout period**.
- 4. Set **User name**.
- 5. Set **Password**.
- 6. Set **Key**.
- 7. Select an option for **Included IP address type**.
- 8. Set **Included IP address**.
- 9. Set **Included port**.
- 10. Click **Submit**.

When **LDAP** is selected for **Type**, the configuration page is as follows:

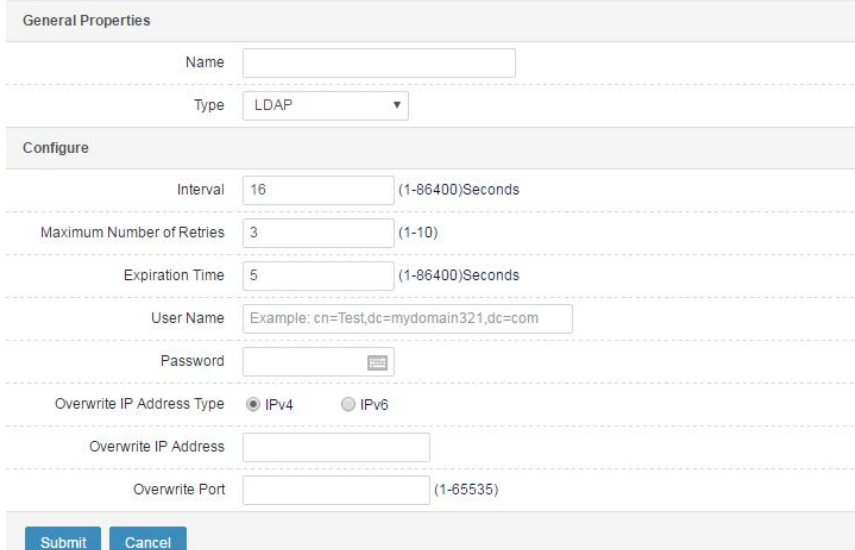

**Name**: Name of the new health check template.

**Type**: Protocol type of the health check template.

**Interval**: Interval at which status detection packets are sent, in seconds.

**Maximum retry times**: Maximum retry times after detection fails. The default value is **3**, indicating if three detection packets get no response or detection fails 3 times, then health check fails.

460 Web UI Release 1.0 10/2020 **Timeout period** (seconds): If detection packets get no response within the

timeout period, then health check fails.

**User name**: LDAP user name.

**Password**: Password of the LDAP user.

**Included IP address type:** The options are **IPv4** and **IPv6**.

**Included IP address**: Detected IP address. Set this parameter if the health status of the referenced object depends on the host with another IP address.

**Included port**: Detected port. Set **Included port** and **Included IP address** if the health status of the referenced object depends on other ports.

#### **Procedure:**

- 1. Set **Interval**.
- 2. Set **Maximum retry times**.
- 3. Set **Timeout period**.
- 4. Set **User name**.
- 5. Set **Password**.
- 6. Select an option for **Included IP address type**.
- 7. Set **Included IP address**.
- 8. Set **Included port**.
- 9. Click **Submit**.

When **SMTP** is selected for **Type**, the configuration page is as follows:

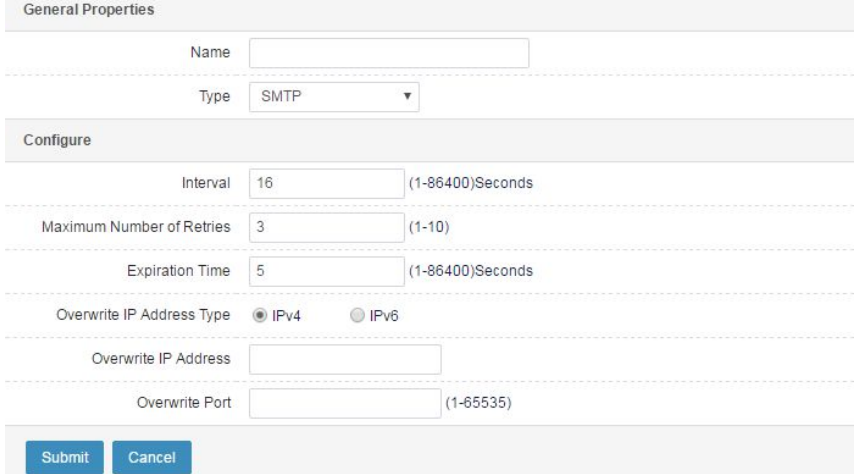

3 times, then health check fails.

**Timeout period** (seconds): If detection packets get no response within the timeout period, then health check fails.

**Included IP address type:** The options are **IPv4** and **IPv6**.

**Included IP address**: Detected IP address. Set this parameter if the health status of the referenced object depends on the host with another IP address.

**Included port**: Detected port. Set **Included port** and **Included IP address** if the health status of the referenced object depends on other ports.

#### **Procedure:**

- 1. Set **Interval**.
- 2. Set **Maximum retry times**.
- 3. Set **Timeout period**.
- 4. Select an option for **Included IP address type**.
- 5. Set **Included IP address**.
- 6. Set **Included port**.
- 7. Click **Submit**.

When **POP3** is selected for **Type**, the configuration page is as follows:

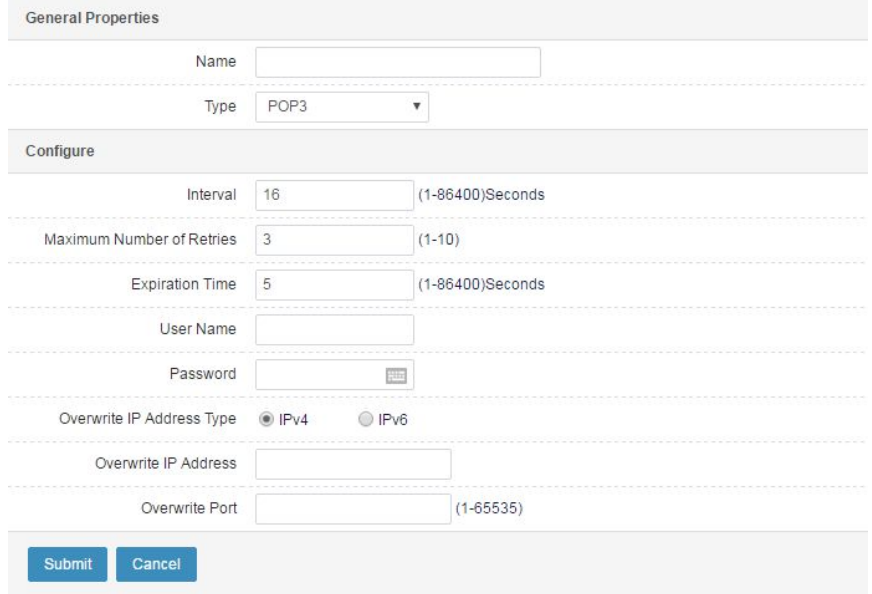

3 times, then health check fails.

**Timeout period** (seconds): If detection packets get no response within the timeout period, then health check fails.

**User name**: POP3 user name.

**Password**: Password of the POP3 user.

**Included IP address type:** The options are **IPv4** and **IPv6**.

**Included IP address**: Detected IP address. Set this parameter if the health status of the referenced object depends on the host with another IP address.

**Included port**: Detected port. Set **Included port** and **Included IP address** if the health status of the referenced object depends on other ports.

#### **Procedure:**

- 1. Set **Interval**.
- 2. Set **Maximum retry times**.
- 3. Set **Timeout period**.
- 4. Set **User name**.
- 5. Set **Password**.
- 6. Select an option for **Included IP address type**.
- 7. Set **Included IP address**.
- 8. Set **Included port**.
- 9. Click **Submit**.

When **ORACLE** is selected for **Type**, the configuration page is as follows:

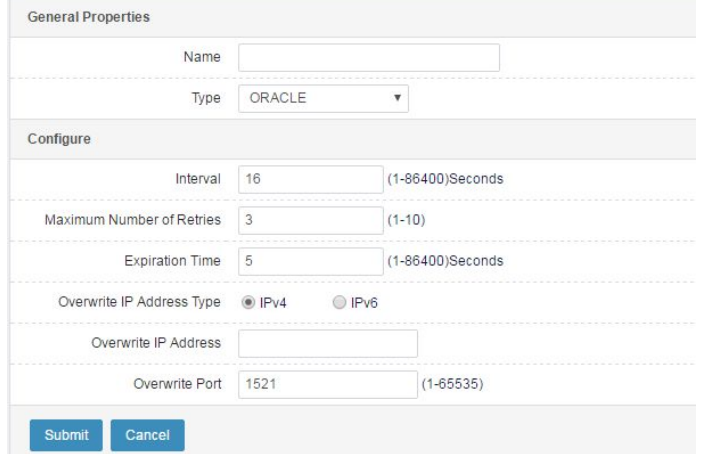

**Name**: Name of the new health check template.

**Maximum retry times**: Maximum retry times after detection fails. The default value is **3**, indicating if three detection packets get no response or detection fails 3 times, then health check fails.

**Timeout period** (seconds): If detection packets get no response within the timeout period, then health check fails.

**Included IP address type:** The options are **IPv4** and **IPv6**.

**Included IP address**: Detected IP address. Set this parameter if the health status of the referenced object depends on the host with another IP address.

**Included port**: Detected port. Set **Included port** and **Included IP address** if the health status of the referenced object depends on other ports. The default port is 1521.

#### **Procedure:**

- 1. Set **Interval**.
- 2. Set **Maximum retry times**.
- 3. Set **Timeout period**.
- 4. Select an option for **Included IP address type**.
- 5. Set **Included IP address**.
- 6. Click **Submit**.

When **MSSQL** is selected for **Type**, the configuration page is as follows:

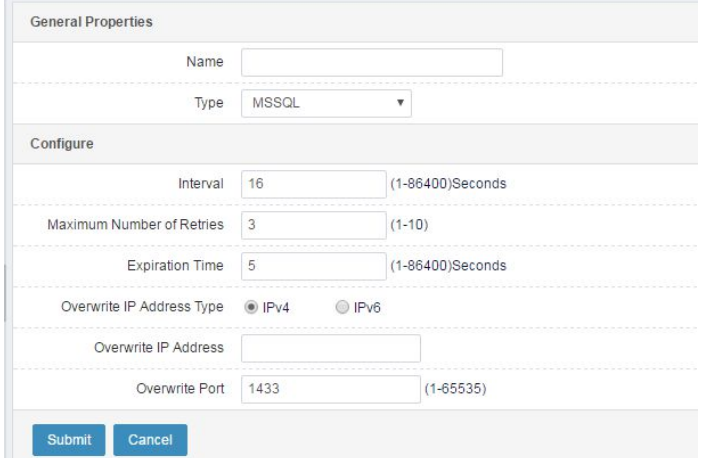

**Name**: Name of the new health check template.

**Type**: Protocol type of the health check template.

**Interval**: Interval at which status detection packets are sent, in seconds.

**Maximum retry times**: Maximum retry times after detection fails. The default value is **3**, indicating if three detection packets get no response or detection fails **Timeout period** (seconds): If detection packets get no response within the timeout period, then health check fails.

**Included IP address type:** The options are **IPv4** and **IPv6**.

**Included IP address**: Detected IP address. Set this parameter if the health status of the referenced object depends on the host with another IP address.

**Included port**: Detected port. Set **Included port** and **Included IP address** if the health status of the referenced object depends on other ports. The default port is 1433.

### **Procedure:**

- 1. Set **Interval**.
- 2. Set **Maximum retry times**.
- 3. Set **Timeout period**.
- 4. Select an option for **Included IP address type**.
- 5. Set **Included IP address**.
- 6. Click **Submit**.

When **MYSQL** is selected for **Type**, the configuration page is as follows:

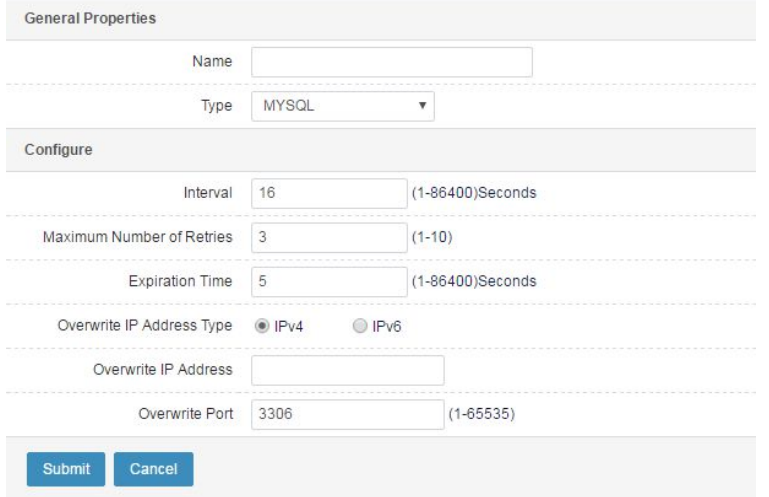

**Name**: Name of the new health check template.

**Type**: Protocol type of the health check template.

**Interval:** Interval at which status detection packets are sent, in seconds.

**Maximum retry times**: Maximum retry times after detection fails. The default value is **3**, indicating if three detection packets get no response or detection fails 3 times, then health check fails.

**Timeout period** (seconds): If detection packets get no response within the timeout period, then health check fails.

**Included IP address type:** The options are **IPv4** and **IPv6**.

**Included IP address**: Detected IP address. Set this parameter if the health status of the referenced object depends on the host with another IP address.

**Included port**: Detected port. Set **Included port** and **Included IP address** if the health status of the referenced object depends on other ports. The de fault port is 3306.

## **Procedure:**

- 1. Set **Interval**.
- 2. Set **Maximum retry times**.
- 3. Set **Timeout period**.
- 4. Select an option for **Included IP address type**.
- 5. Set **Included IP address**.
- 6. Click **Submit**.

## **62.3 Configuration Example**

#### **Description:**

Create an ICMP health check template and reference the template in PBR to detect next hops and return results.

#### **Procedure:**

1. Create an ICMP health check template.

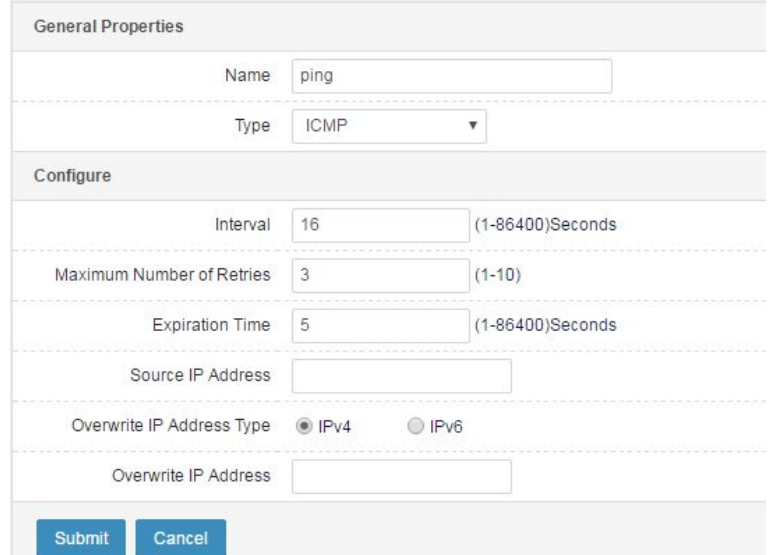

2. Reference the ICMP template in PBR.

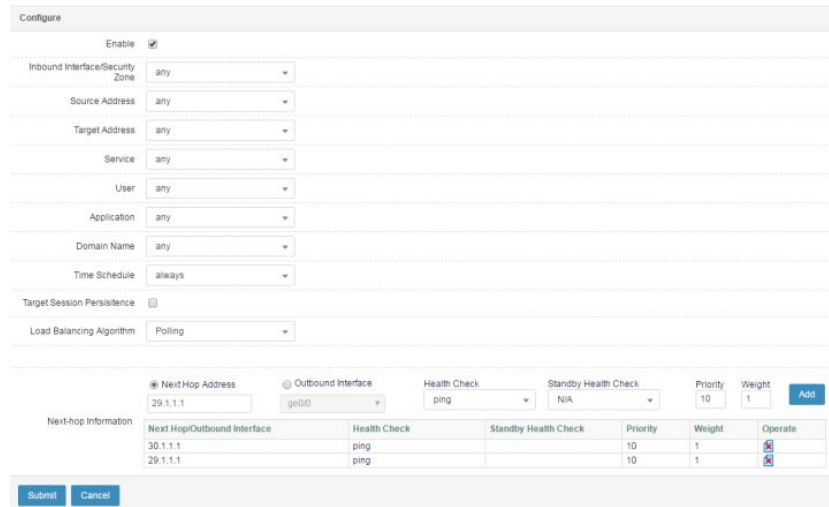

3. View the health check results.

The next hop 30.1.1.1 can be pinged, so health check is successful, as shown in the following figure. The next hop 29.1.1.1 cannot be pinged, so health check fails.

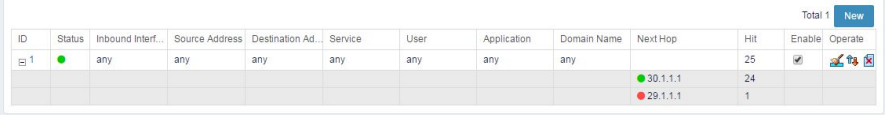
# **63 CA Certificate**

## **63.1 Overview**

The public key interface (PKI) uses a certificate management public key and binds a user's public key and other identification information (such as the user name, email, and ID card number) through a third-party trusted organization called certificate authority (CA) to verify the user's identity on the Internet. A digital certificate created on the PKI is used to encrypt and sign the digital information to be transmitted to ensure information confidentiality, authenticity, integrity, and non-repudiation, which guarantees information security.

To configure a PKI local certificate on a firewall, import a user certificate, a third-party CA certificate, and a third-party certificate revocation list (CRL). You can import different local certificates, CA certificates, and CRLs. When you verify a terminal certificate, you must import the corresponding CA certificate and CRL.

## **63.2 Configuration**

This section describes how to import and export the client certificate, third-party CA certificate, and third-party CRL required by a firewall.

## **63.2.1 Configuring a Local Certificate**

#### **Upload a certificate as follows:**

1. Choose **Object** > **CAcertificate** > **Local certificate**, and click **Import local certificate**.

Select one of the three certificate formats.

Import a PKCS12 certificate.

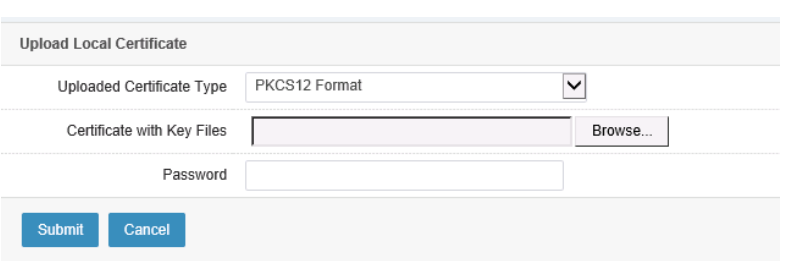

**Uploaded certificate type**: The options are **PKCS12 format**, **Certificate-key separation**, and **Certificate chain**.

**Certificate with key file**: Select a PKCS12 file.

**Password**: Password of the digital certificate.

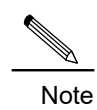

To ensure key security, check that the imported PKCS12 certificate is protected by a password.

Import a certificate with certificate-key separation.

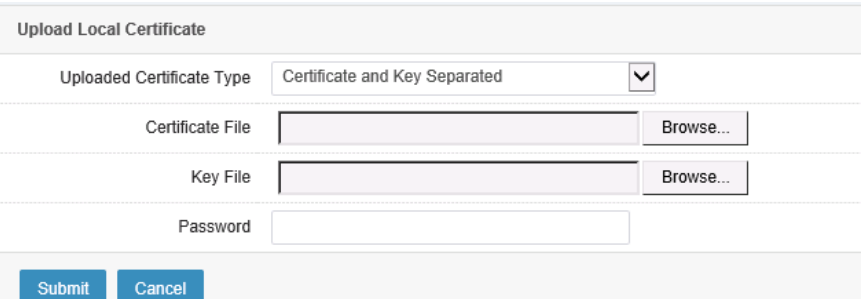

**Parameter description:**

**Uploaded certificate type**: The options are **PKCS12 format**, **Certificate-key separation**, and **Certificate chain**.

**Certificate file**: Select the digital certificate file.

**Key file**: Select the private key file for the digital certificate.

Password: Password of the digital certificate.

Import a certificate chain.

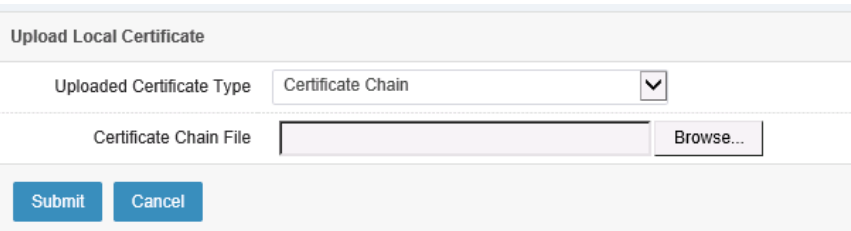

**Uploaded certificate type**: The options are **PKCS12 format**, **Certificate-key separation**, and **Certificate chain**.

**Certificate chain file**: Select the certificate chain file.

2. Click **Submit**.

**Display certificates as follows:**

1. Choose **Object** > **CAcertificate** > **Local certificate**.

A page appears to display imported digital certificates.

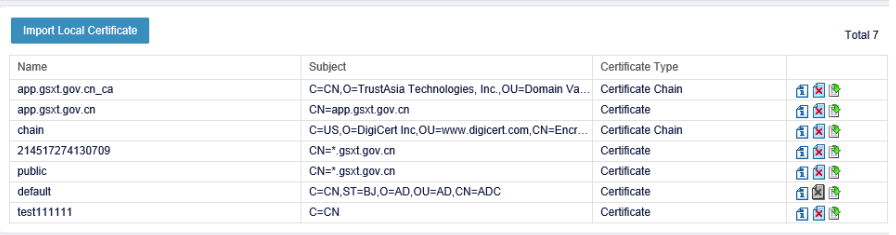

2. Click  $\begin{array}{|c|c|} \hline \end{array}$  to display the information about a certificate.

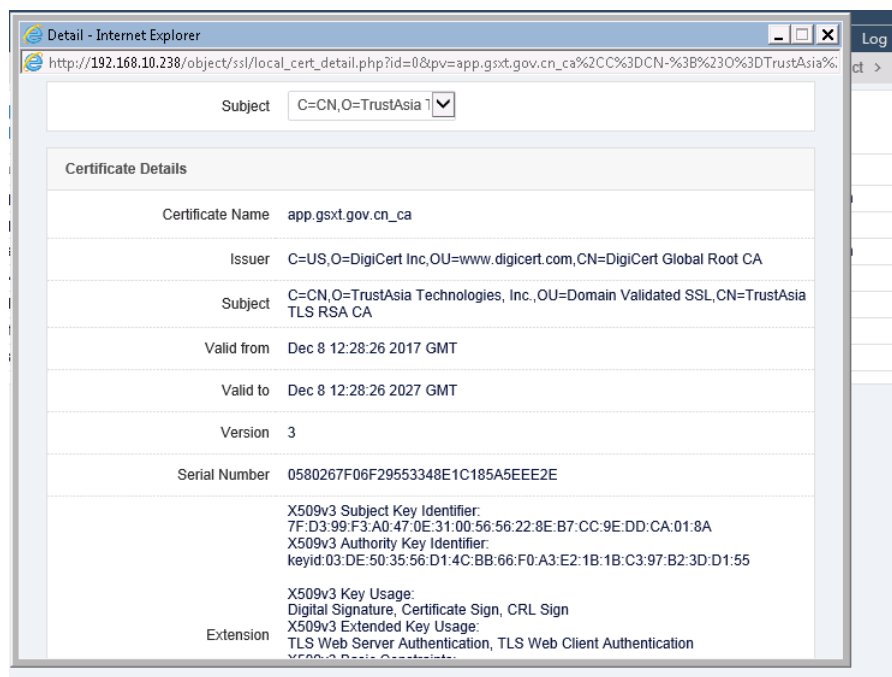

**Subject**: Certificate subject list. For a certificate chain, you can select multiple subjects from the drop-down list to switch certificates.

**Certificate name**: Name of a certificate.

**Issuer**: Issuer of the certificate.

**Subject:** Subject of the certificate.

**Start time**: Time when the certificate takes effect.

**End time**: Time when the certificate expires.

**Version**: Version of the certificate.

**SN**: SN of the certificate.

**Extension**: Extended information about the certificate.

**Export a certificate as follows:**

1. Choose **Object** > **CAcertificate** > **Local certificate**.

A page appears to display imported digital certificates.

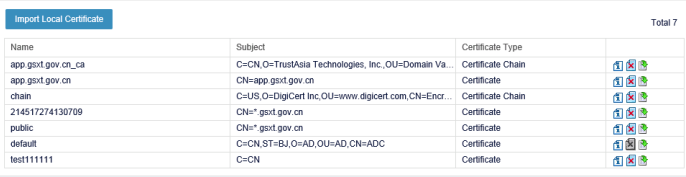

1. Click  $\mathbb{B}^{\cdot}$  to export a certificate. In the displayed dialog box, select a path to save the certificate and click **OK**.

**Delete a certificate as follows:**

2. Choose **Object** > **CAcertificate** > **Local certificate**.

A page appears to display imported digital certificates.

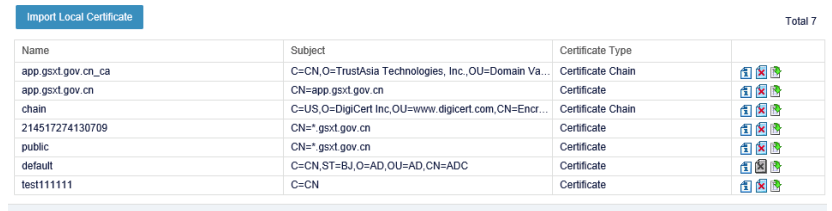

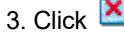

3. Click  $\overline{\mathbf{x}}$  to delete a certificate.

4. Click **OK**.

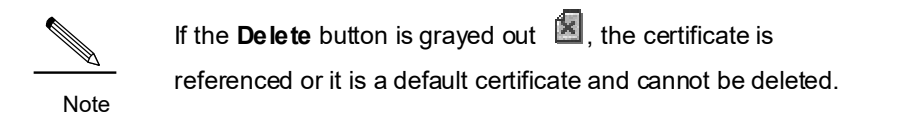

## **63.2.2 Configuring a CA Certificate**

#### **Upload a certificate as follows:**

1. Choose **Object** > **CAcertificate** > **CA**. Click **Import CAcenter certificate**. CA certificates can be uploaded in two ways.

Import a single CA certificate as follows:

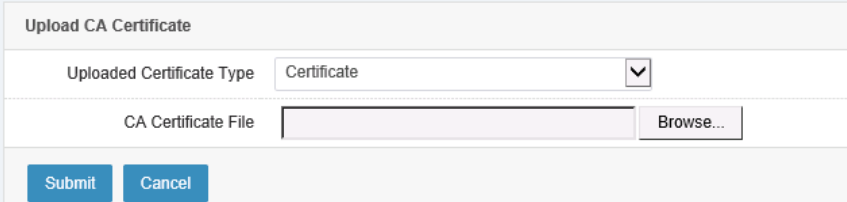

**Parameter description:**

**Uploaded certificate type**: The options are **Certificate** and **Certificate set**.

**CAcertificate file**: Select the CA certificate file to be uploaded.

Import a CA certificate set as follows:

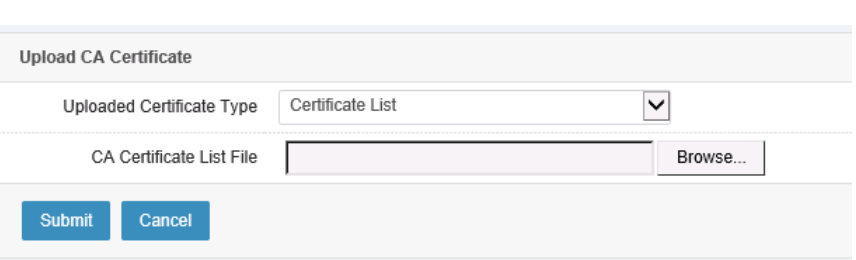

**Uploaded certificate type**: The options are **Certificate** and **Certificate set**.

**CAcertificate set file**: Select the CA certificate set file to be uploaded.

2. Click **Submit**.

**Display certificates as follows:**

1. Choose **Object** > **CAcertificate** > **CA**.

A page appears to display imported CA certificates.

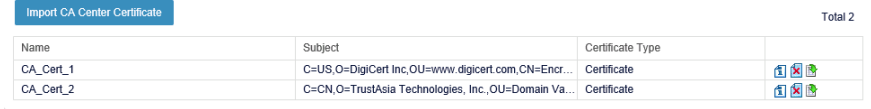

2. Click  $\begin{array}{|c|c|} \hline \ \hline \ \end{array}$  to display the information about a CA certificate.

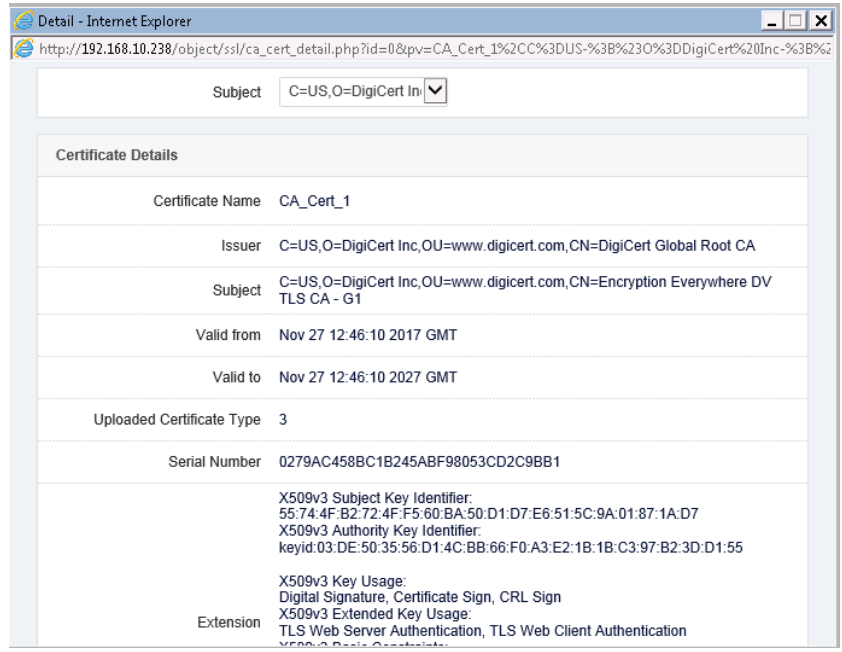

## **Parameter description:**

**Subject**: Certificate subject list. For a CA certificate set, you can select a

subject from the drop-down list to switch certificates.

**Certificate name**: Name of a certificate.

**Issuer**: Issuer of the certificate.

**Subject**: Subject of the certificate.

**Start time**: Time when the certificate takes effect.

**End time**: Time when the certificate expires.

**Version**: Version of the certificate.

**SN**: SN of the certificate.

**Extension**: Extended information about the certificate.

**Export a certificate as follows:**

1. Choose **Object** > **CAcertificate** > **CA**.

A page appears to display imported CA certificates.

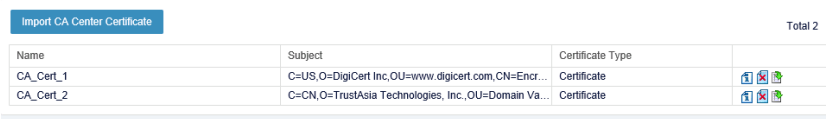

2. Click  $\mathbb{B}^{\bullet}$  to export a certificate. In the displayed dialog box, select a path to save the certificate and click **OK**.

**Delete a certificate as follows:**

1. Choose **Object** > **CAcertificate** > **CA**.

A page appears to display imported CA certificates.

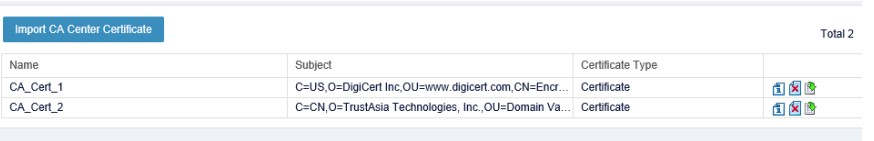

2. Click  $\overline{\mathbf{x}}$  to delete a certificate.

3. Click **OK**.

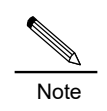

If the **Delete** button is grayed out **2**, the certificate is referenced and cannot be deleted.

## **63.2.3 Configuring a CRL Certificate**

#### **Upload a CRL certificate as follows:**

1. Choose **Object** > **CAcertificate** > **CRL**, and click **Import CRL**.

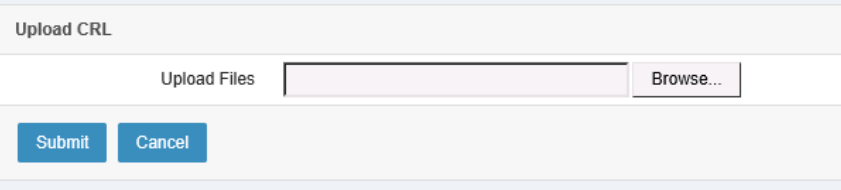

#### **Parameter description:**

**Upload file**: Select the CRL certificate file to be uploaded.

2. Click **Submit**.

**Display CRL certificates as follows:**

1. Choose **Object** > **CAcertificate** > **CRL**.

A page appears to display imported CRL certificates.

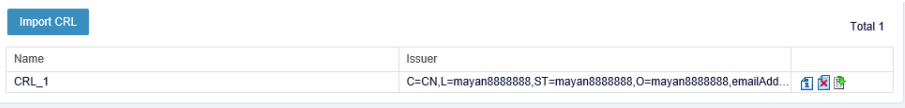

2. Click  $\begin{array}{|c|c|c|}\n\hline\n\end{array}$  to display the information about a CRL certificate.

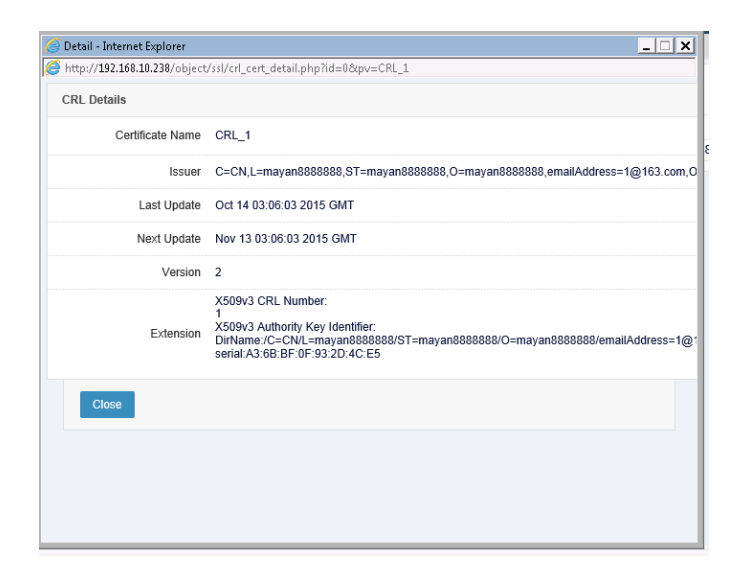

**Parameter description:**

**Certificate name**: Name of a certificate.

**Issuer**: Issuer of the certificate.

**Last update**: Time when the certificate was last updated.

**Next update**: Time when the certificate will be updated next time.

**Version**: Version of the certificate.

**Extension**: Extended information about the certificate.

**Export a CRL certificate as follows:**

1. Choose **Object** > **CAcertificate** > **CRL**.

A page appears to display imported CRL certificates.

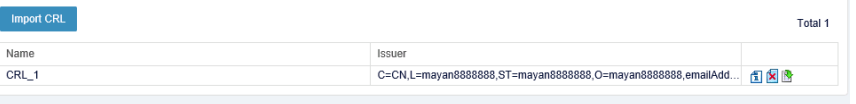

2. Click  $\mathbb{B}^{\cdot}$  to export a CRL certificate. In the displayed dialog box, select a path to save the certificate and click **OK**.

**Delete a CRL certificate as follows:**

1. Choose **Object** > **CAcertificate** > **CRL**.

A page appears to display imported CRL certificates.

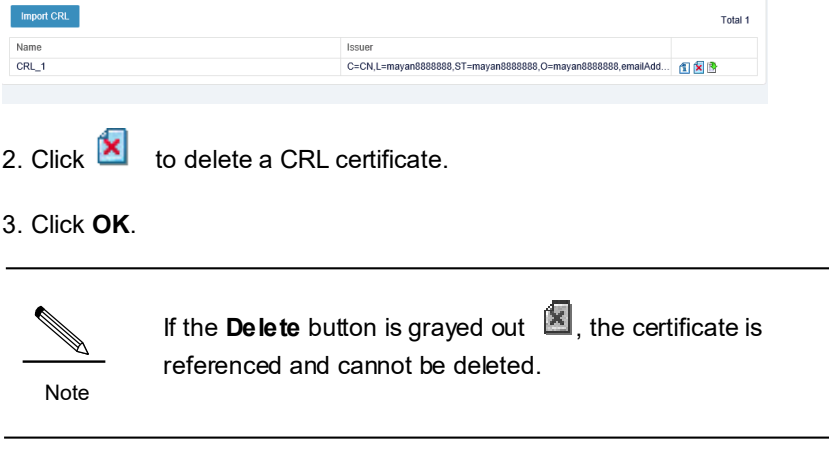

## **63.2.4 Configuring Root CA Certificate Management**

**Generate a root CAcertificate as follows:**

1. Choose **Object** > **CAcertificate** > **Root CAconfiguration management**.

The page shows the root CA configuration center.

2.Click **Generate root CAcertificate**. In the displayed dialog box, confirm to overwrite the original root CA certificate. The **CAcertificate request** page appears.

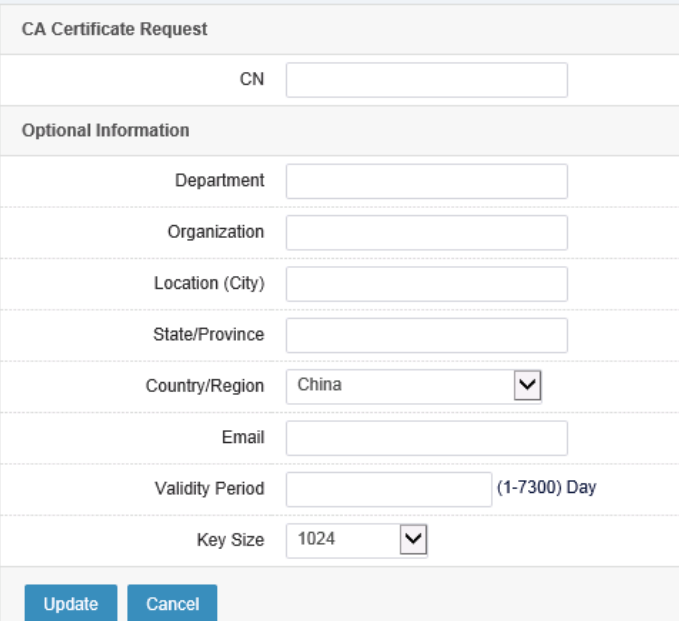

**Parameter description:**

**CN:** Common name of a certificate.

**Department**: Department for the certificate.

**Organization**: Organization for the certificate.

**Location (city)**: Location of the certificate.

**State/Province**: State or province for the certificate.

**Country/Region**: Country or region for the certificate.

**Email**: Email address of the certificate.

**Effective period**: Effective period of the certificate. The value ranges from **1** to **7300**, in days.

**Key size**: Size of the certificate key. The options are **1024** and **2048**, in bits.

3. Click **Update** to generate a root CA certificate.

**Import a root CAcertificate as follows:**

1. Choose **Object** > **CAcertificate** > **Root CAconfiguration management**.

The page shows the root CA configuration center.

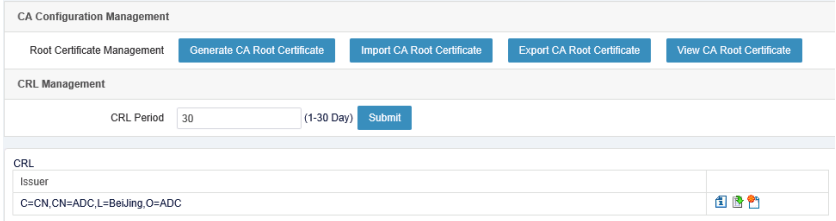

2. Click **Import root CAcertificate**. In the displayed dialog box, confirm to overwrite the original root CA certificate. The certificate import page appears. The import modes are PKCS12 format and certificate-key separation.

The following page allows you to import a root CA certificate in PKCS12 format.

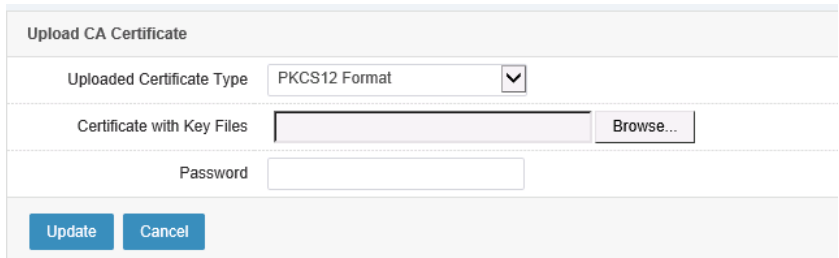

**Parameter description:**

**Uploaded certificate type**: The options are **PKCS12 format** and **Certificate-key separation**.

**Certificate with key file**: Select a path to save the certificate file.

**Password**: Password of the certificate file.

The following page allows you to import a root CA certificate with certificate-key separation.

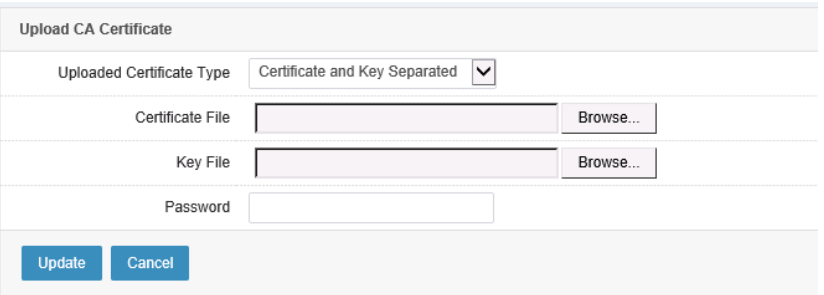

#### **Parameter description:**

**Uploaded certificate type**: The options are **PKCS12 format** and **Certificate-key separation**.

**Certificate file**: Select a path to save the certificate file.

**Key file**: Select a path to save the key file.

**Password**: Password of the key file.

1. Click **Update** to upload the root CA certificate.

#### **Export a root CAcertificate as follows:**

## 1. Choose **Object** > **CAcertificate** > **Root CAconfiguration management**.

The page shows the root CA configuration center.

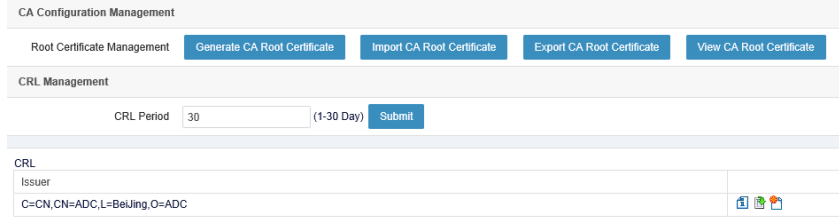

2. Click **Export root CAcertificate**. The **Export root CAcertificate** page appears. You can export a certificate in the PEM or P12 format. A PEM certificate does not have a key file.

The following page allows you to export a PEM certificate.

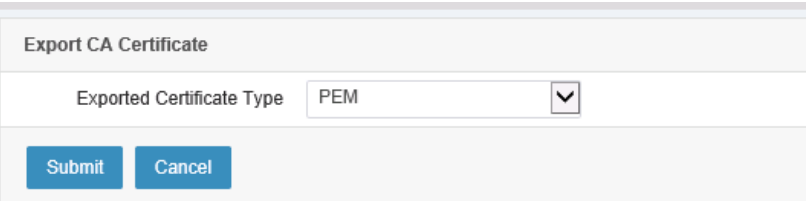

#### **Exported certificate type**: The options are **PEM** and **P12**.

The following page allows you to export a P12 certificate.

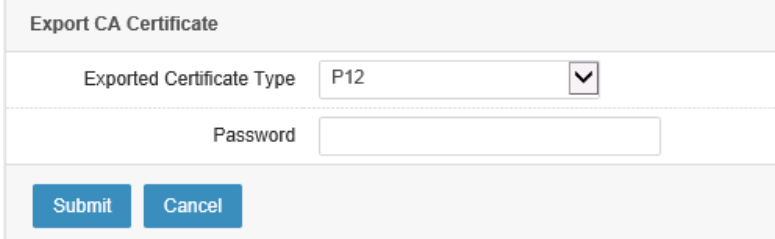

## **Parameter description:**

**Exported certificate type**: The options are **PEM** and **P12**.

**Password**: Password of the exported P12 certificate.

**Display root CAcertificates as follows:**

1. Choose **Object** > **CAcertificate** > **Root CAconfiguration management**.

The page shows the root CA configuration center.

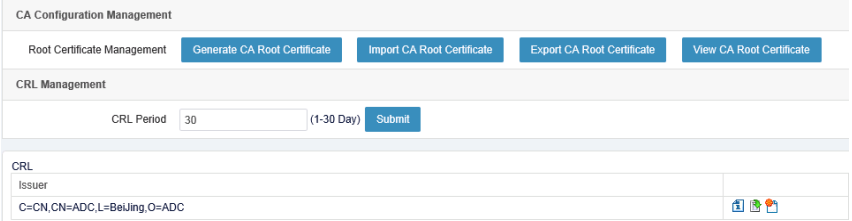

2. Click **Show root CAcertificate** to display root CA certificates.

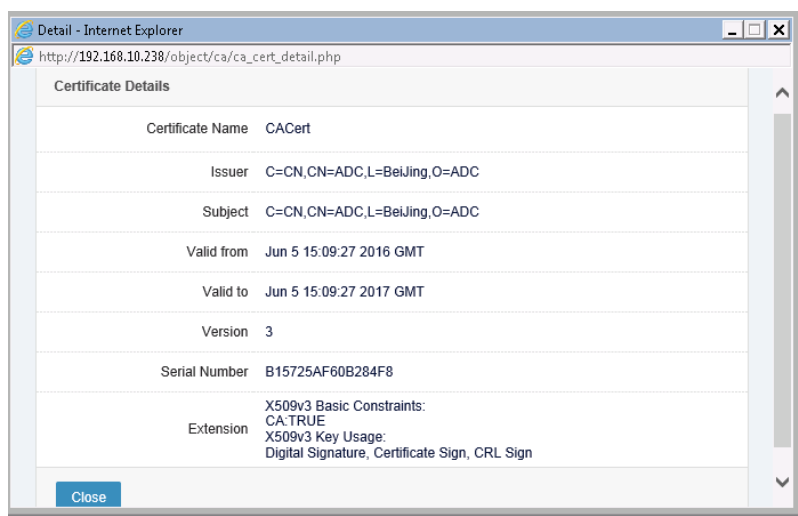

**Certificate name**: Name of a certificate.

**Issuer**: Issuer of the certificate.

**Subject**: Subject of the certificate.

**Start time**: Time when the certificate takes effect.

**End time**: Time when the certificate expires.

**Version**: Version of the certificate.

**SN**: SN of the certificate.

**Extension**: Extended information about the certificate.

**Manage root CACRL certificates as follows:**

1. Choose **Object** > **CAcertificate** > **Root CAconfiguration management**.

The page shows the root CA configuration center.

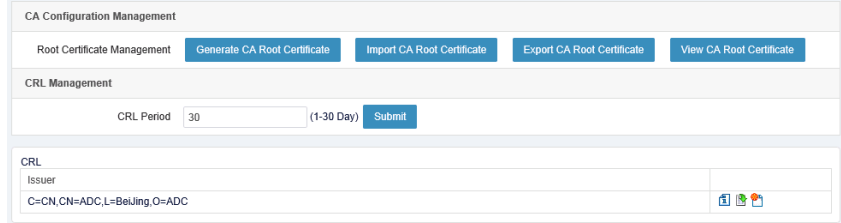

In **CRL management**, you can set the automatic CRL update period in the range 1 to 30, in days.

**Display CRL certificate details as follows:**

## 2. Choose **Object** > **CAcertificate** > **Root CAconfiguration management**.

The page shows the root CA configuration center.

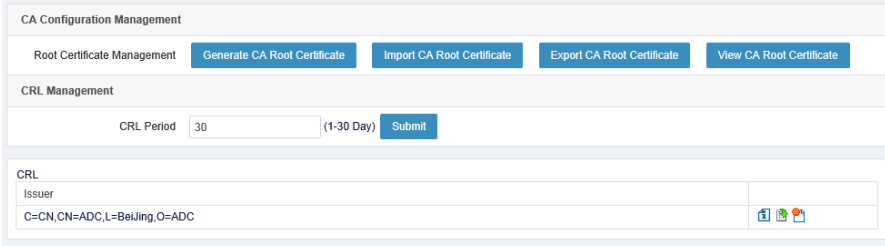

In **CRL**, click **in** to display the details about a CRL certificate.

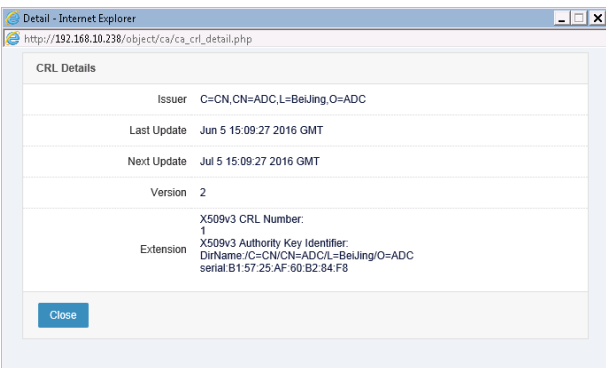

## **Parameter description:**

**Issuer**: Issuer of the certificate.

**Last update**: Time when the certificate was last updated.

**Next update**: Time when the certificate will be updated next time.

**Version**: Version of the certificate.

**Extension**: Extended information about the certificate.

**Export a CRL certificate as follows:**

1. Choose **Object** > **CAcertificate** > **Root CAconfiguration management**.

The page shows the root CA configuration center.

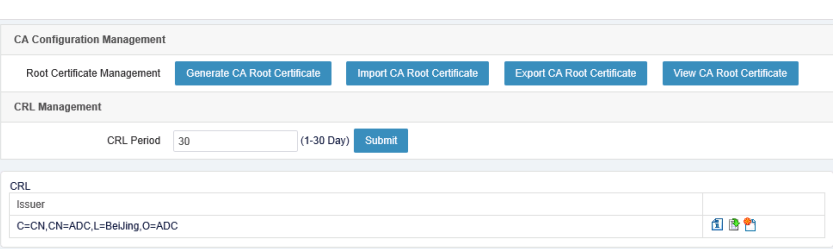

In CRL, click  $\mathbf{B}$  to export a CRL file.

**Update CRL configurations as follows:**

1. Choose **Object** > **CAcertificate** > **Root CAconfiguration management**.

The page shows the root CA configuration center.

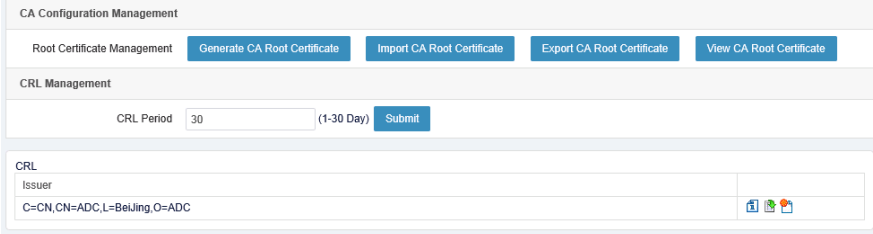

In CRL, click **the configurations manually.** 

## **63.2.5 Configuring User Certificate Management**

**Generate a user certificate request as follows:**

1. Choose **Object** > **CAcertificate** > **User certificate management**.

A page appears to display user certificates.

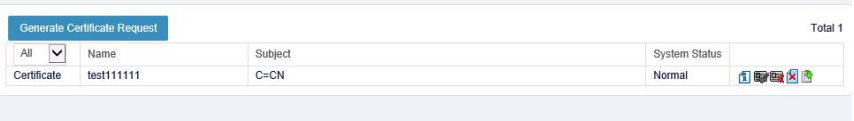

2. Click **Generate certificate request**. The certificate request configuration page appears.

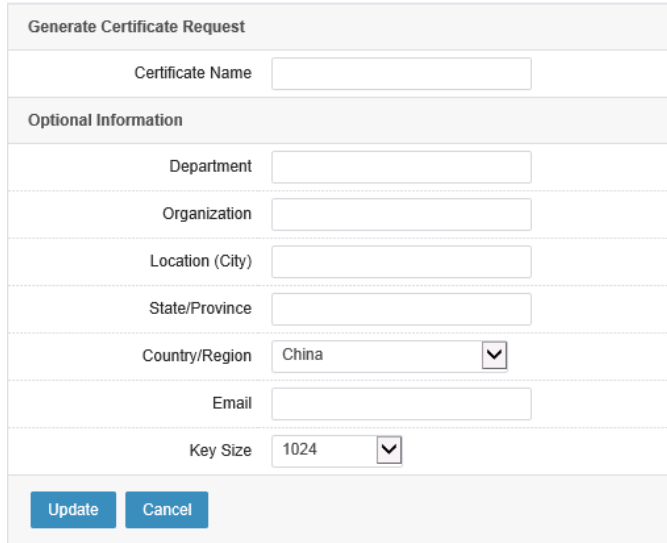

#### **Parameter description:**

**Certificate name**: Common name of a certificate

Password: Password of the digital certificate.

**Confirm password**: Enter the password again.

**Department**: Department for the certificate.

**Organization**: Organization for the certificate.

**Location (city)**: Location of the certificate.

**State/Province**: State or province for the certificate.

**Country/Region**: Country or region for the certificate.

**Common name (domain name)**: Common name or domain name of the certificate.

**Email**: Email address of the certificate.

**Key size**: Size of the certificate key. The options are **1024** and **2048**, in bits.

3. Click **Update** to generate a certificate request.

**Sign a user certificate as follows:**

1. Choose **Object** > **CAcertificate** > **User certificate management**.

A page appears to display user certificates.

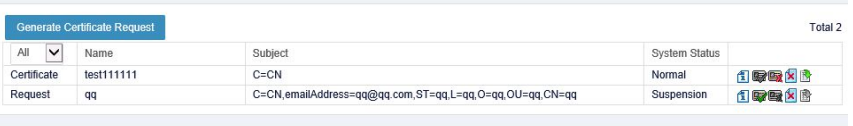

Click **F** next to an unsigned user certificate request.

## **Revoke a user certificate as follows:**

1. Choose **Object** > **CAcertificate** > **User certificate management**.

A page appears to display user certificates.

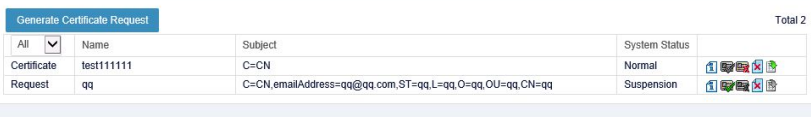

Click  $\mathbb{R}$  next to a normal user certificate. The certificate revocation page

## appears.

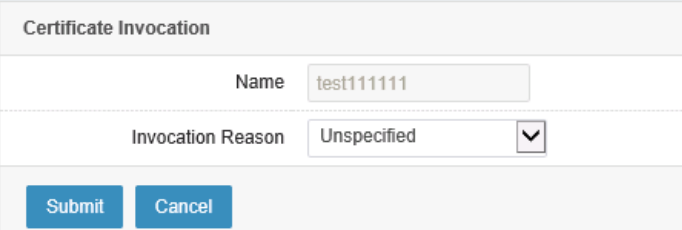

**Parameter description:**

**Revocation reason**: Reason to revoke the certificate. The options are **Unspecified**, **Key leaked**, **CAkey leaked**, and **Dependency changed**.

2. Click **Submit**.

**Delete a user certificate as follows:**

1. Choose **Object** > **CAcertificate** > **User certificate management**.

A page appears to display user certificates.

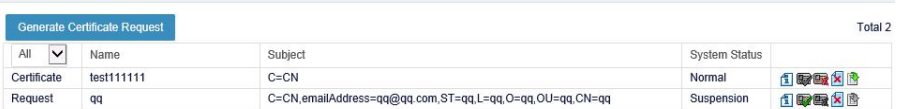

Click  $\boxed{\mathbf{x}}$  next to the certificate or certificate request you want to delete.

## **Display user certificate information as follows:**

1. Choose **Object** > **CAcertificate** > **User certificate management**.

A page appears to display user certificates.

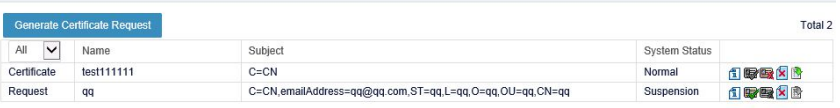

Click **n**ext to the certificate or certificate request you want to check.

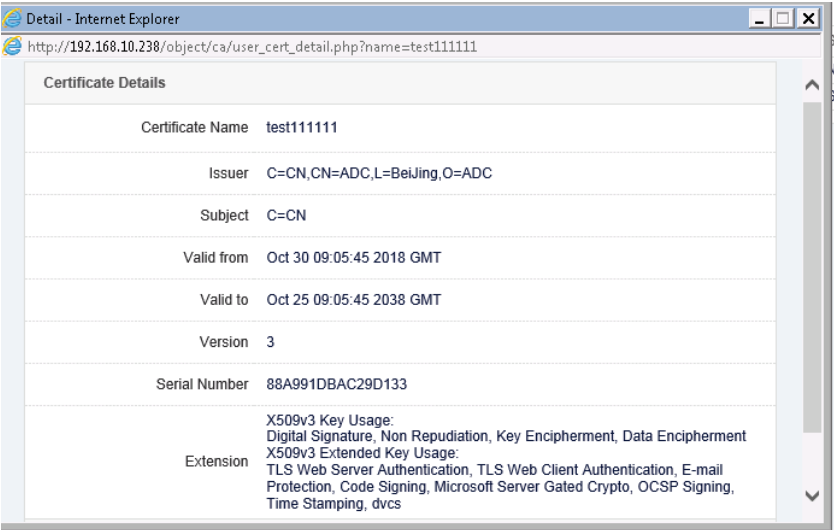

**Parameter description:**

**Certificate name**: Name of a certificate.

**Issuer**: Issuer of the certificate.

**Subject**: Subject of the certificate.

**Start time**: Time when the certificate takes effect.

**End time**: Time when the certificate expires.

**Version**: Version of the certificate.

**SN**: SN of the certificate.

**Extension**: Extended information about the certificate.

**Export a user certificate as follows:**

1. Choose **Object** > **CAcertificate** > **User certificate management**.

A page appears to display user certificates.

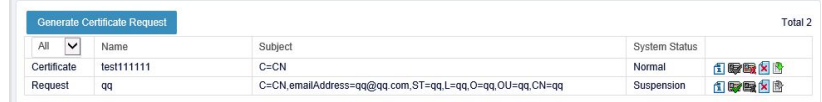

Click  $\mathbb{E}_{\mathbb{I}}$  next to a normal certificate you want to export.

## **63.3 Configuration Example**

## **Description:**

Upload a local certificate and the corresponding certificate chain. The local certificate is signed by the intermediate CA, which is signed by the root CA.

## **Method:**

To ensure that the certificate is signed by the root CA, you must upload a digital certificate and a certificate chain (root CA certificate and intermediate CA certificate).

#### **Procedure:**

1. Obtain a root CA certificate and an intermediate CA certificate, and prepare a certificate chain based on the two certificates.

2. Choose **Object** > **CAcertificate** > **Local certificate**.

3. Click **Import local certificate**. Import a local certificate in the specified format.

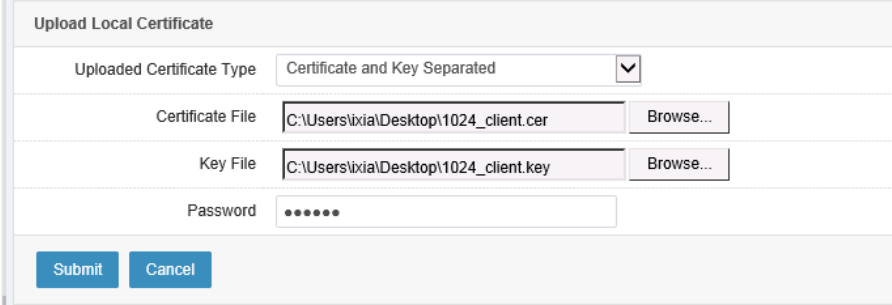

4. Choose **Object** > **CAcertificate** > **CA**.

5. Click **Import CAcenter certificate**. Import the certificate chain file to the CA.

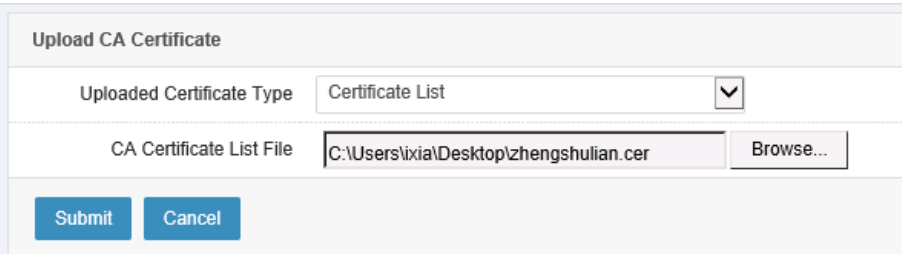

## **63.4 Troubleshooting**

## **63.4.1 Failed to Import a Certificate Chain**

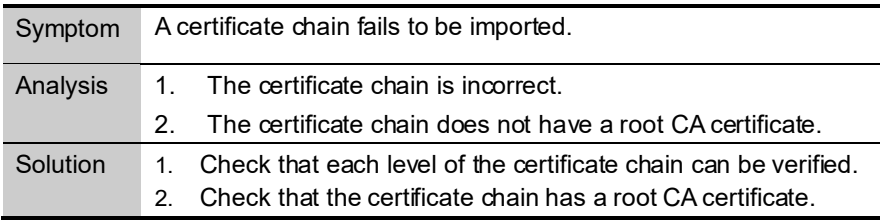

# **64 Log Management**

## **64.1 Overview**

The logs displayed on RAVEN 5000firewalls are classified into five categories: system event, audit event, VPN event, configuration audit, and security event. Local logs and email logs are provided in the standard syslog format, allowing you to monitor the system operating status.

## **64.2 Configuration**

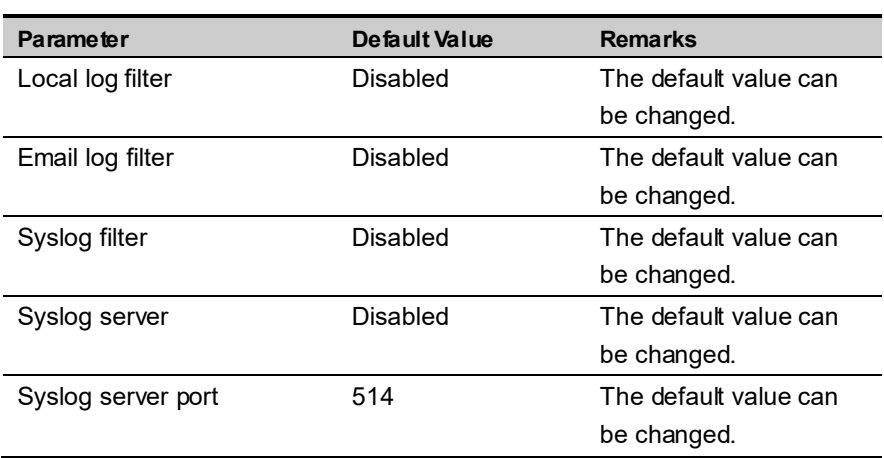

## **64.2.1 Default Configurations**

## **64.2.2 Configuring a Syslog Server**

Choose **Log** > **Log management** > **Log server**. The following page appears.

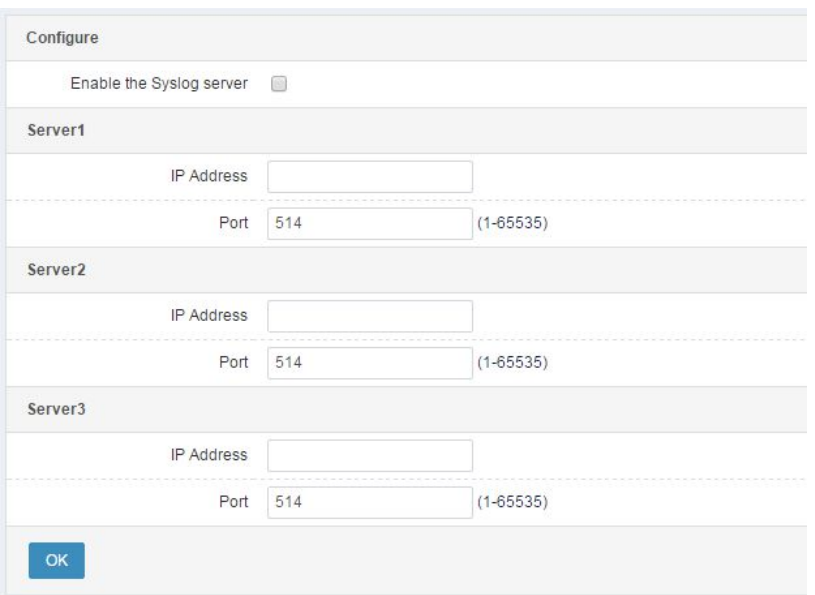

**Enable syslog server**: Check this box to enable a syslog server.

**IP address**: IP address of the syslog server.

**Port**: Port number of the syslog server.

**Server 1**, **Server 2**, and **Server 3** indicate the syslog servers that can receive logs. They are independent of each other.

#### **Procedure:**

- 1. Set **IP address**.
- 2. Set **Port**.
- 3. Check the **Enable syslog server** box.
- 4. Click **OK**.

## **64.3 Configuring Log Filter**

Choose **Log** > **Log management** > **Log filter**. The following page appears.

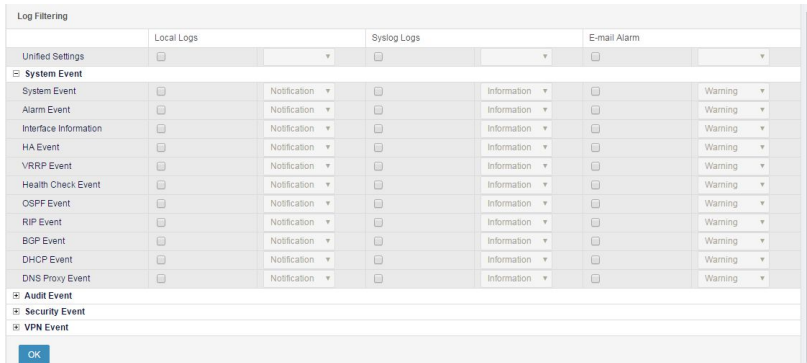

**Module name**: Name of a module.

**Local log**: Check this box to enable the local log feature and the log level. **Syslog**: Check this box to enable the syslog feature and the log level. **Email log**: Check this box to enable the email log feature and the log level. **Procedure:**

- 1. Select a module, and enable the local log feature and the log level.
- 2. Select a module, and enable the syslog feature and the log level.
- 3. Select a module, and enable the email log feature and the log level.
- 4. Click **OK**.

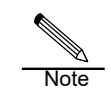

- 1. Log filter takes effect for logs at the specified level and above.
- Note 2. Log filter only covers some of the modules that send logs.

## **64.4 Precautions on Log Configuration for Some Modules**

For some modules, logs can be generated only after log filter is enabled and logging is also enabled in the module.

**NAT (info level)**: To report NAT logs, you must enable NAT logging in log filter and enable logging in NAT configuration. Only logs of the Info level are reported. See the following figure.

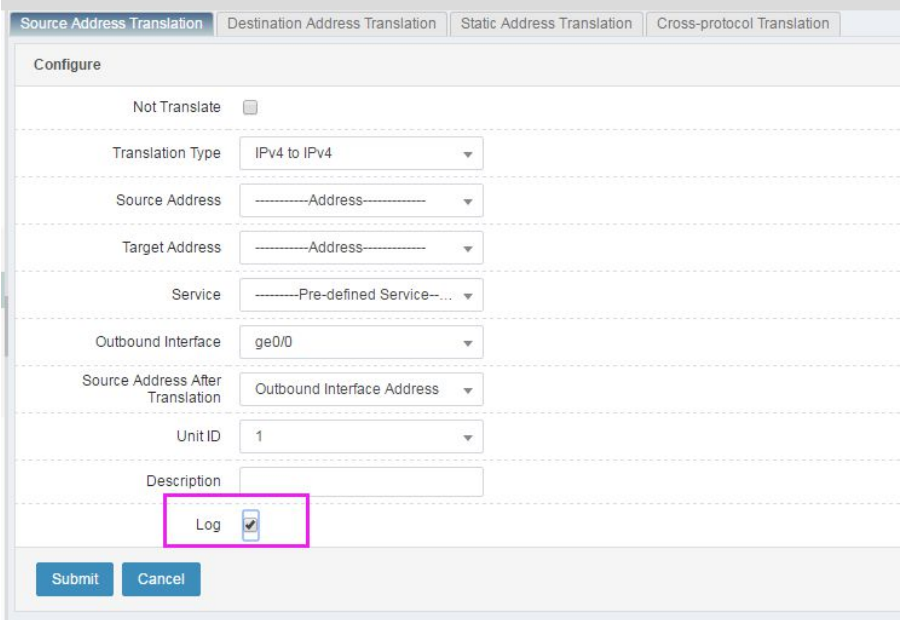

For anti-attack, antivirus, intrusion prevention, and web protection, you must enable logging in protection policies.

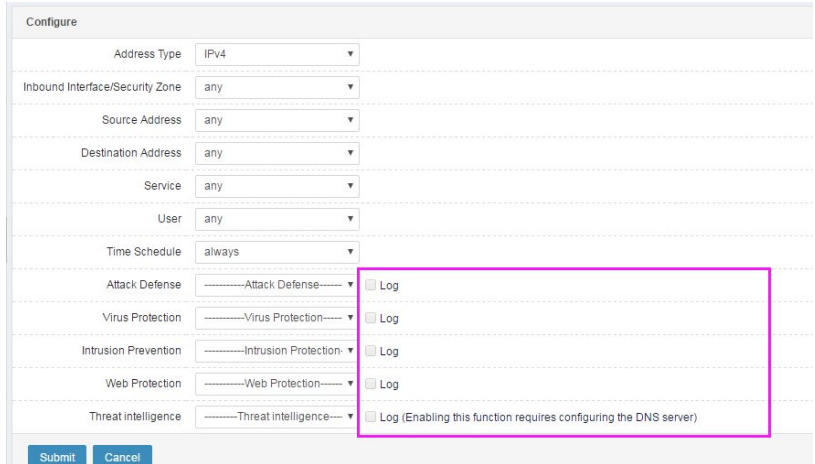

For QoS (flow control) policies, you must enable logging during policy configuration.

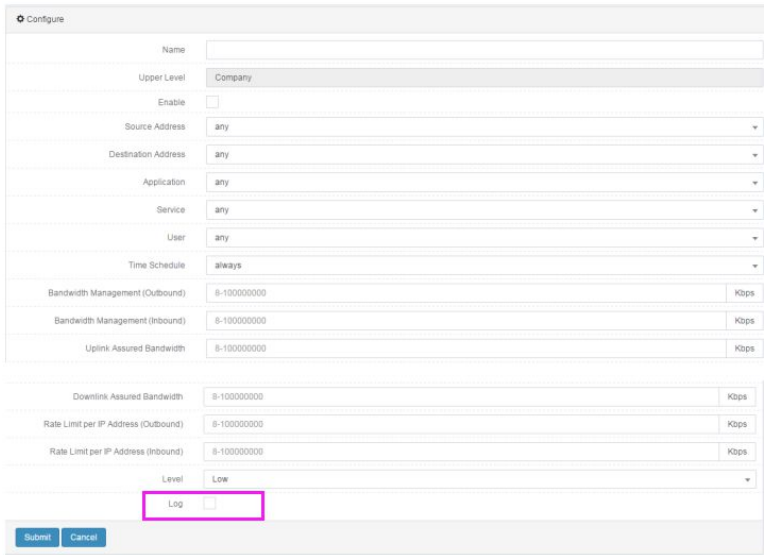

For application control, web control, and session control, you must enable logging internally.

## **64.5 Monitoring and Maintenance**

## **64.5.1 Displaying Logs**

The logs displayed on RAVEN 5000firewalls are classified into five

categories: system log, audit log, VPN log, configuration audit, and security log. System logs include system events and network services. Audit logs include NAT events, flow control, application control, web control, session control, and web authentication. Security logs include firewall policies and anti-attack. Anti-attack logs are classified into anti-flood, anti-scan, antivirus, intrusion prevention, web protection, anti-DDoS, anti-ARP attack, and blacklist. To view logs of a specific category, select the category in **Log**. On the category tab, you can set filter criteria to display logs of a specific level that are generated for a log module during a specified period.

You can view and modify the log content and settings of configuration audit only as an audit user.

The log feature and format are the same for system logs, audit logs, security logs, VPN logs, and configuration audit. System logs are used as an example.

Choose **Log** > **System log** > **System event**. The following page appears.

| C System Log      | u  | <b>T</b> Condition Fillennig       |         |                       | $\circ$<br>宣<br>上                                                                                                    |
|-------------------|----|------------------------------------|---------|-----------------------|----------------------------------------------------------------------------------------------------|
| @ System Event    |    | Time                               | Loyal   | Type                  | Message                                                                                                    |
| O Network Service |    |                                    |         | interface information |                                                                                                    |
|                   |    | 2019-01-10 15:18:28                | Warning |                       | Content: "Interface tvi5 link down"                                                                                  |
| Audit Log<br>≖    | e  | 2019-01-10 13:35:10                | Warning | interface Information | Content="Interface ge0/2 link up"                                                                                    |
| Security Log      | ×. | 2019-01-10 13:35:06                | Waming  | Interface Information | Content="Interface ge0/2 link down"                                                                                  |
|                   |    | 2019-01-10 13:35:00                | Warning | Interface Information | Content="interface ge0/2 link up"                                                                                    |
| <b>VPNLog</b>     | ×  | 2019-01-10 13:34:57                | Warning | Interface Information | Content="Interface ge0/2 link down"                                                                                  |
|                   |    | 2019-01-10 13:34:17                | Warning | Interface Information | Content="Interface ge0/2 link up"                                                                                    |
| Log Management    | s. | 2019-01-10 13:34:10                | Warning | Interface Information | Content="Interface get/2 link down"                                                                                  |
|                   |    | 2019-01-10 13:28:35                | Warning | Interface Information | Content="Duplicate INTERFACE geO/0 IP address 192 168 10 234 from MAC address 00 10 F3 40 98 CD devmac 00:10 F3.     |
|                   |    | 2819-01-10 13:28:31                | Warring | Interface Information | Content: "Duplicate INTERFACE ge0/0 #P address 192 168 10 234 from MAC address: 00:10 F3 40 98 C0 devrise: 00:10 F3. |
|                   |    | 2010-01-10 13:28:31                | Warning | Interface Information | Content="Duplicate INTERFACE ge0/0 @ address 192.168.10.234 from MAC address: 00:10:F3:40:98:CD devmac 00:10:F3.     |
|                   |    | 2019-01-10 13:28:31                | Warning | Interface Information | Content="Duplicate INTERFACE geD/0 IP address 192 168 10.234 from MAC address 00 10 F3 40:98:C0 devriac: 00:10:F3.   |
|                   |    | 2019-01-10 13:28:30                | Warning | interface information | Content="Duplicate INTERFACE ge0/0 IP address 192.168.10.234 from MAC address: 00:10:F3:40:98.CD devrist: 00:10:F3.  |
|                   |    | 2019-01-10 13:28:30                | Warning | interface information | Content="Duplicate INTERFACE geB/B IP address 192.168.18.234 from MAC address: 00:18 F3 40:98:08 devmar: 00:18:F3.   |
|                   |    | 2019-01-10 12:02:41                | Warning | Interface Information | Content="Duplicate INTERFACE ge0/0 IP address 192.168.10.234 from MAC address 00:10 F3.40.98.C0 devriat: 00:10 F3.   |
|                   |    | 2019-01-10 12:02:11                | Warning | Interface Information | Content="Duplicate INTERFACE ge0/0 IP address 192 168 10 234 from MAC address, 00:10 F3:40:98:CD devinar; 00:10:F3.  |
|                   |    | 2819-01-10 12 01:41                | Warring | Interface Information | Content="Duplicate INTERFACE get/0 iP address 192.168.10.234 from MAC address: 60:10:F3:40:98:C8 devmac: 60:10:F3.   |
|                   |    | 2019-01-10 12:01:11                | Warning | Interface Information | Content="Duplicate INTERFACE ge0/0 #P address 192.168.10.234 from MAC address: 00:10:F3:40:98:CD devimac: 00:10:F3.  |
|                   |    | 2019-01-10 12:00:41                | Warning | Interface Information | Content="Duplicate INTERFACE get/0 IP address 192.168.10.234 from MAC address: 00:10:F3.40:98:CO devmac: 00:10:F3.   |
|                   |    | 2019-01-10 12:00:11                | Warning | Interface Information | Content-Touplicate INTERFACE ge0/0 IP address 192.168.10.234 from MAC address: 00:10 F3:40:98:CD devmac: 00:10:F3.   |
|                   |    | 2019-01-10 12:00:41                | Warning | interface information | Content="Duplicate INTERFACE ge0/0 IP address 192,168.10.234 from MAC address: 00:10:F3:40:98:C0 devmac: 00:10:F3.   |
|                   |    | 2019-01-10 12:00:11                | Warning | Interface Information | Content» "Duplicate INTERFACE geOD IP address 192.168.10.234 from MAC address: 00:10:F3.40:98:C0 devinac: 00:10:F3.  |
|                   |    | 2019-01-10 11:59:41                | Wamiro  | Interface Information | Content="Duplicate INTERFACE get(ii) IP address 192.168.10.234 from MAC address: 00:10 F3:40:99:C0 devmac: 00:10 F3. |
|                   |    |                                    |         |                       |                                                                                                    |
|                   |    | Showing 1 to 20 of 553,046 entries |         |                       | $-5$<br>$\mathcal{Z}$<br>$-4$<br>27653<br>Next<br>Last<br>Previous<br>First                                          |

**Parameter description:**

**Time**: Time when the log is generated.

**Level**: Level of the log.

**Type**: Module type of the log.

**Message**: Content of the log.

**Statistics**: Number of logs under a category.

Click to export logs in the TXT, XML, and CSV formats. Filtered and unfiltered logs can be exported.

Click to refresh log messages.

Click  $\Box$  to clear all the logs under a category.

Click **T** Condition Filtering to set the filter criteria. For details, see section 64.5.2. "Setting Log Filter Criteria."

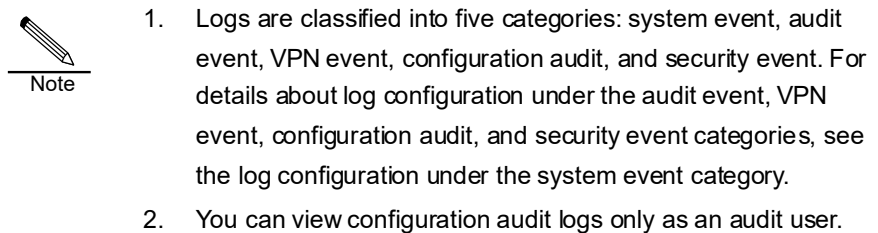

## **64.5.2 Setting Log Filter Criteria**

On the log display page, you can set filter criteria to display specified logs. If no filter criteria are set, all logs are displayed. To cancel filter criteria, click **Reset**.

Choose **Log** > **System log** > **System event** and click **Filter criteria**. The following page appears.

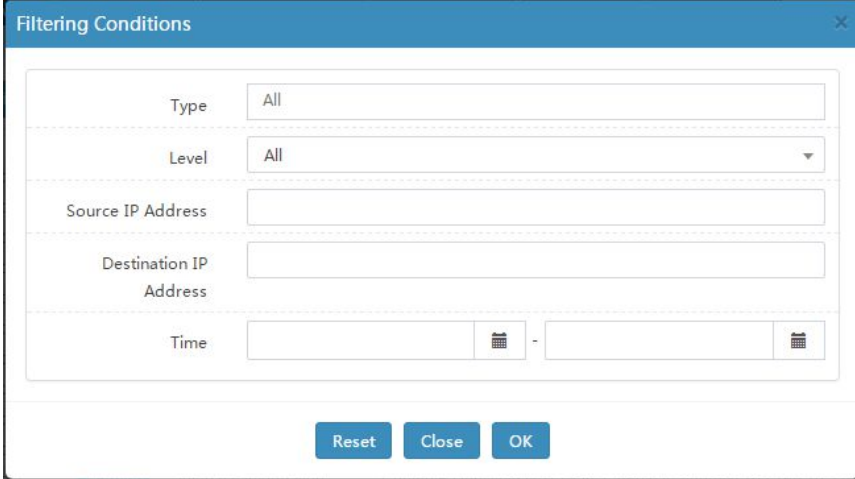

**Type**: Log module to be displayed.

**Level**: Log level. The default value is **Any**, indicating all log levels. If you select a level, only logs of the level are displayed.

**Source IP address**: Source IP address that triggers logging. You can enter an IP address or a network segment address with a mask.

**Destination IP address**: Destination IP address that triggers logging. You can enter an IP address or a network segment address with a mask.

**Time**: Period during which logs are generated.

#### **Procedure:**

1. Set **Type**.

- 2. Set **Level**.
- **3. Set** Source IP address**.**4. Set **Destination IP address**.
- 5. Set **Time**.
- 6. **OK**

## **64.6 Configuration Example**

## **64.6.1 Configuring Syslog for the Health Check Module**

## **Description:**

Configure the health check module to send logs to the syslog server.

#### **Network diagram:**

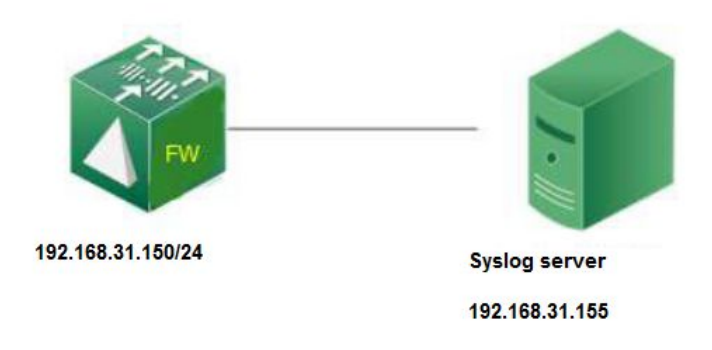

## **Procedure:**

1. Choose **Log** > **Log management** > **Log server**. The following page appears.

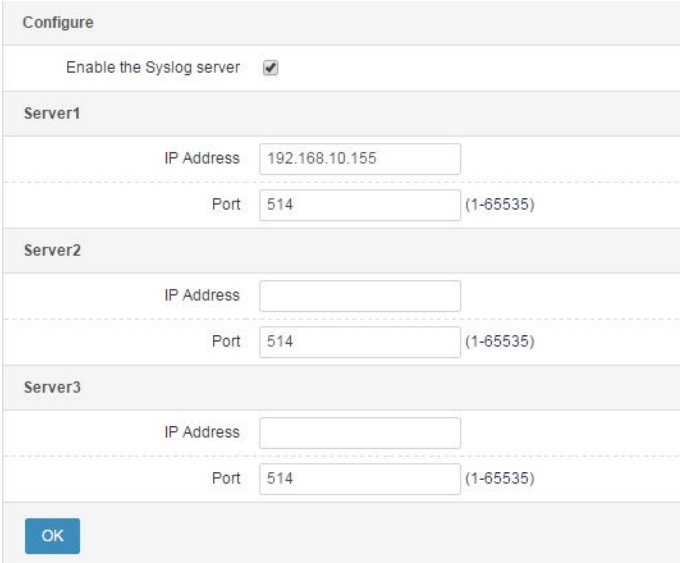

2. Set parameters.

Set **IP address**to the IP address (192.168.31.155) of the syslog server. Set **Port** to the port number (514) ofthe syslog server.Select **Enable syslog server**.

- 3. Click **OK**.
- 4. Choose **Log** > **Log filter**. The following page appears.

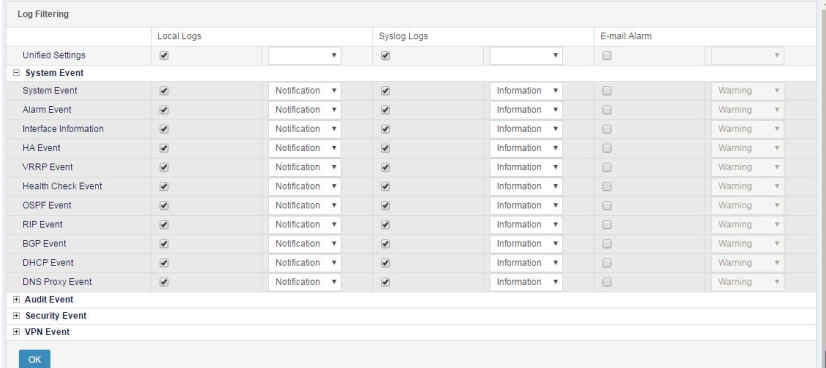

## 5. Set Parameters

Click **OK**.

After health check is performed, the syslog server displays logs generated by the health check module. **Notice** 

## **64.7 Troubleshooting**

## **64.7.1 The Syslog Feature Fails**

Symptom The syslog server does not display corresponding module logs.

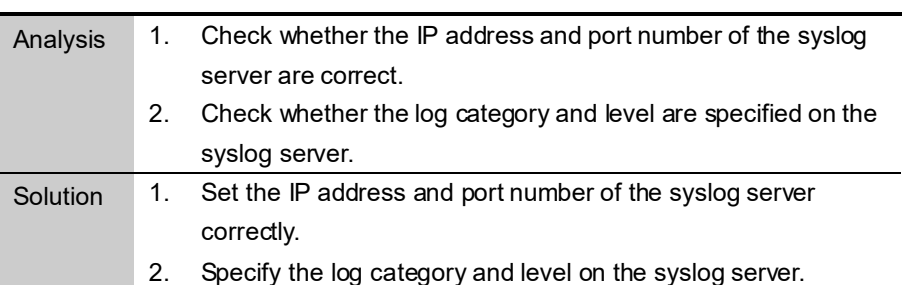

# **64.7.2 The Email Log Feature Fails**

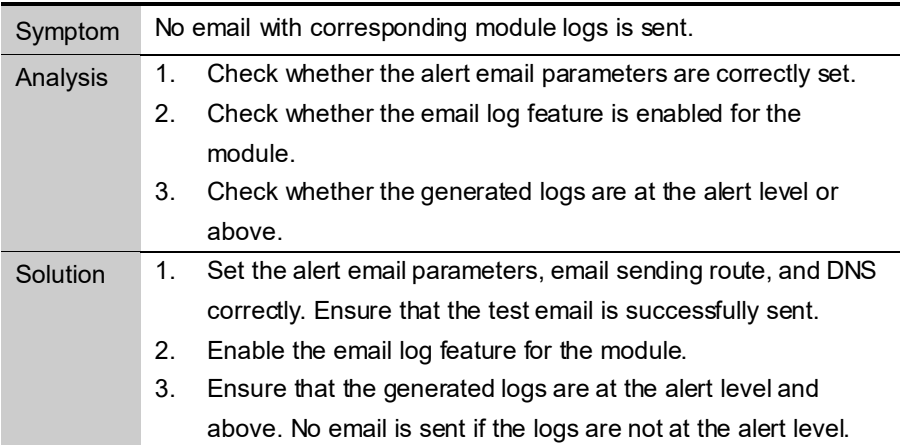

# **65 System Configuration**

## **65.1 Overview**

This chapter describes the basic firewall configuration for management purposes. The system configuration includes the following:

- 1. Device. You can configure the host name, administrator login limit, and real-time saving of web configurations.
- 2. System monitoring. You can configure the monitoring thresholds of system resources such as memory and CPU. When a threshold is exceeded, logs are sent to administrators so that they know the device status.
- 3. Time configuration. You can configure the system time and time zone. The system time can be set manually or obtained from an NTP server.
- 4. DNS configuration. You can configure a DNS server to resolve domain names. The domain name of the NTP server is resolved by the DNS server.
- 5. Backup and restoration. You can import existing configurations to facilitate operation, or export configurations for future use or for use by other devices.
- 6. Alert email configuration. You can configure to send logs of the email type or send feedback via email.
- 7. Feedback. Specify the receiver and content of feedback.
- 8. Device restart. You can restart the device, or restore the default settings and restart the device.
- 9. Operation record. You can record the firewall operation information for troubleshooting.

## **65.2 Configuration**

## **65.2.1 Device Configuration**

#### **Procedure:**

Choose **System** > **Configuration** > **Device**.

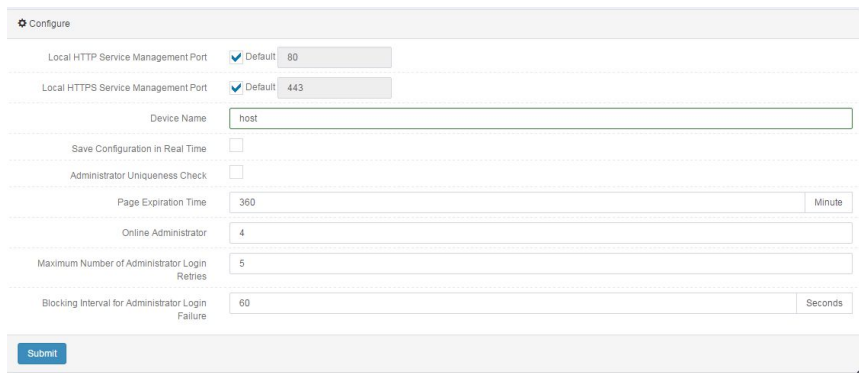

**Local HTTP service management port:** The default value is **80**, which need not be modified normally. You can modify it when necessary.

**Local HTTPS service management port:** The default value is **443**, which need not be modified normally. You can modify it when necessary.

**Host name**: Name of the device.

**Save configurations in real time**: After you check this box, web configurations will be saved in real time.

**Administrator uniqueness check**: After you check this box, an administrator can log in to only one PC at a time.

**Page timeout period**: Users automatically log out when no web operation is performed during this period. The default value is 10 minutes.

**Online administrators**: Maximum number of administrators that can log in at the same time. The default value is **4**.

**Maximum login attempts per administrator**: The default value is 5 times.

**Block duration after failed administrator login**: Duration for which an administrator is prevented from logging in when the maximum login attempts threshold is reached.

## **Procedure:**

1. If the device's HTTP or HTTPS service management port is not the default 80 or 443, you can set **Local HTTP service management port** or **Local HTTPS service management port**. Normally, use the default value.

2. Set **Host name**. The default value is **Host**.

3. If you want to save configurations in real time, select **Save configurations in real time**.

4. If you want to prevent the same administrator from logging in to different PCs at the same time, select **Administrator uniqueness check**.

- 5. Set **Page timeout period**. The default value is 10 minutes.
- 6. Set **Online administrators**.
- 7. Set **Maximum login attempts per administrator**.
- 8. Set **Block duration after failed administrator login**.
- 9. Click **Submit**.

## **65.2.2 System Monitoring**

Choose **System** > **Configuration** > **System monitoring**.

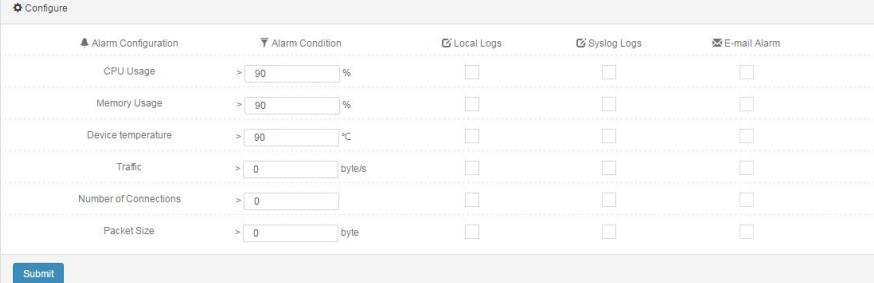

On the displayed page, you can set **CPU usage**, **Memory usage**, **Traffic**, **Connections**, and **Packet size**, and configure logging when the threshold is reached. By default, logs are sent every 5 minutes.

## **Procedure:**

- 1. Set **CPU usage**, indicating the average usage of service core.
- 2. Set **Memory usage**, indicating the usage of shared memory.
- 3. Set **Traffic**.
- 4. Set **Connections**.
- 5. Set **Packet size**.

6. Select a log type. The options are **Local log**, **Syslog**, and **Email log**. Syslogs are sent to a log module. You must configure a syslog server. Logs can be sent via email to the configured address.

7. Click **Submit**.

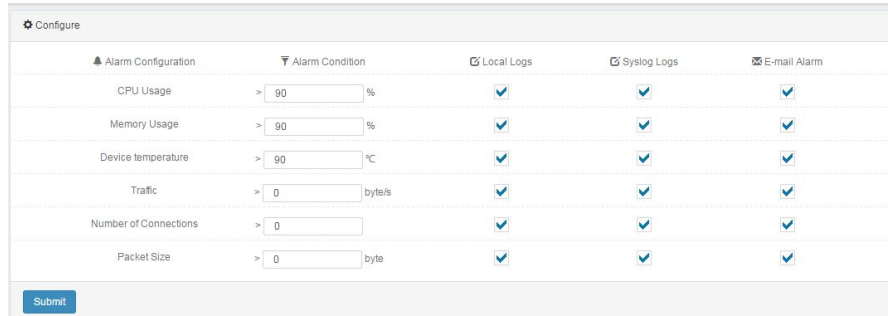

## **65.2.3 Time Configuration**

Choose **System** > **Configuration** > **Time configuration**.

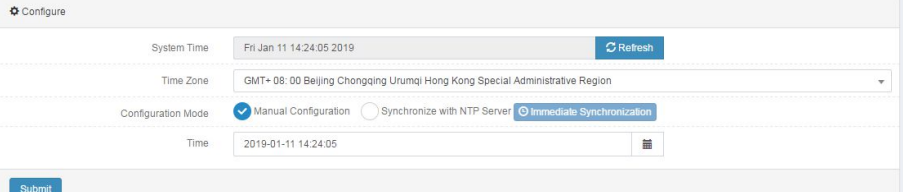

**System time:** Current system time.

**Time zone:** Time zone where the device is located.

**Configuration mode:** The options are **Set manually** and **Synchronize from NTP server**.

### **Procedure:**

1. Set **Configuration mode**. Select **Set manually** or **Synchronize from NTP server**.

2. If you select **Set manually**, enter time.

3. If you select **Synchronize from NTP server**, specify the NTP server domain name and synchronization interval.

Configure a default route and DNS in advance.

4. Click **Submit**.

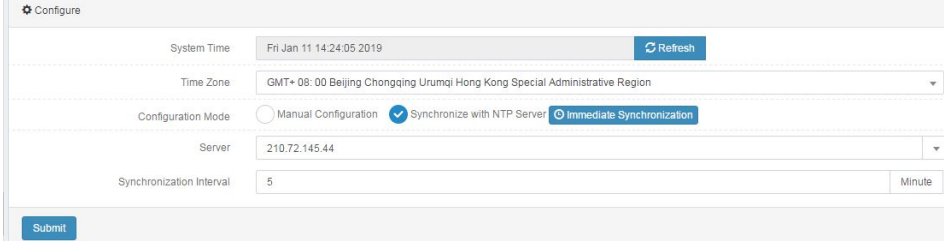

## **65.2.4 DNS Configuration**

Choose **System** > **Configuration** > **DNS**.

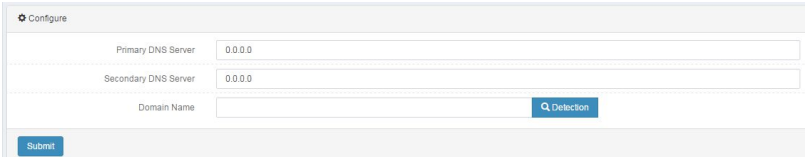

**Preferred DNS server:** Enter a DNS server address.

**Alternate DNS server:** Enter a DNS server address.

**Domain name:** Enter a domain name to test whether the DNS servers are available. Check whether the DNS servers are reachable in advance.

**Procedure:**

- 1. Set **Preferred DNS server**.
- 2. Set **Alternate DNS server**.
- 3. Click **Submit**.

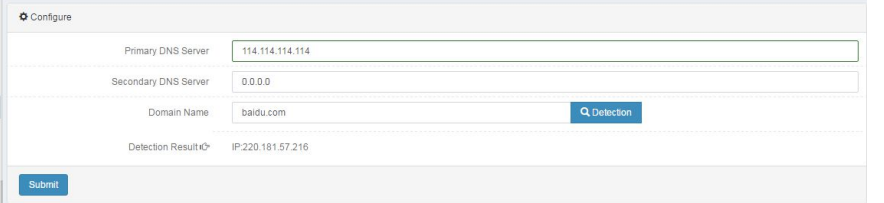

**65.2.5 Backup and Restoration**

Choose **System** > **Configuration** > **Backup and restoration**.

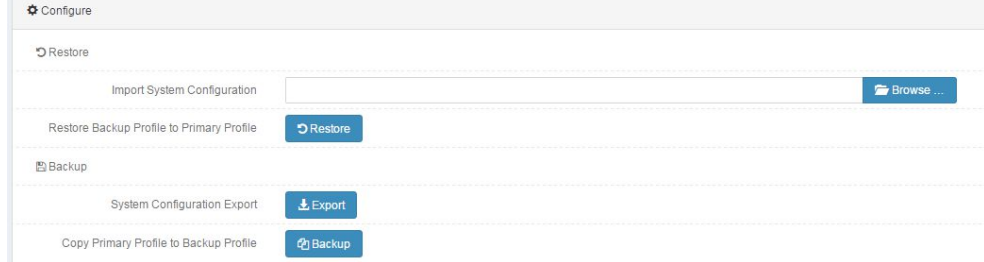
**Import system configurations:** Select a configuration file to be imported.

**Restore the backup configurations to the main configuration file:** Overwrite the main configurations with backup configurations.

**Export system configurations:** Export a configuration file.

**Copy the main configuration file to the backup configuration file:** Back up the main configurations.

## **65.2.6 Alert Email Configuration**

Choose **System** > **Configuration** > **Alert email configuration**.

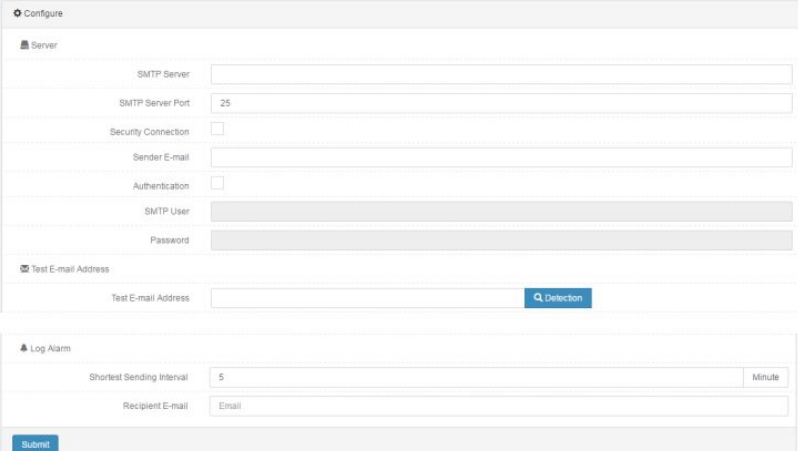

**SMTP server**: Mail server address.

**SMTP server port**: Port number of the mail server.

**Security link**: Check this box to enable security link.

**Sender email**: Email address of the sender.

**Authentication**: Check this box to enable mail authentication.

**SMTP user**: User name of the sender for email login.

**Password**: Password of the sender for email login.

**Test email address**: A test email is sent to this address to check whether it is reachable.

**Minimum sending interval**: Minimum interval at which log messages are sent via email. The value ranges from **1** to **60**, in minutes.

**Receiver email**: Email address of the receiver. Separate multiple email addresses with semicolons (;).

#### **Procedure:**

1. Set **SMTP server**.

- 2. Set **SMTP server port**. The default value is **25**.
- 3. Select **Security link** as needed.
- 4. Set **Sender email**.
- 5. Select **Authentication** as needed.
- 6. Set **SMTP user**.
- 7. Set **Password**.
- 8. Set **Minimum sending interval**.
- 9. Set **Receiver email**.
- 10. Click **Submit**.

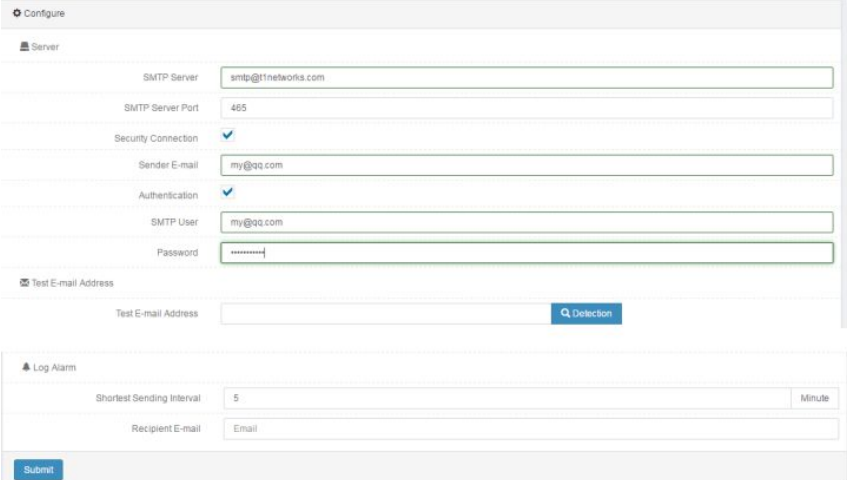

## **65.2.7 Feedback**

## **Procedure:**

Choose **System** > **Configuration** > **Feedback**.

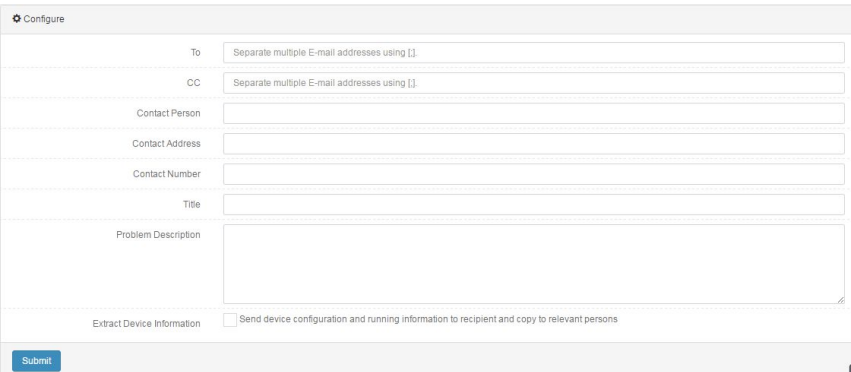

**Receiver**: Email address of the receiver.

**CC**: CC of feedback.

**Subject:** Email subject.

**Description**: Problem description.

**Contact**: Name of a contact.

**Address**: Address of the contact.

**Tel**: Phone number of the contact.

**Retrieve device info**: Check this box to send the device configurations and operation information to the receiver and CC.

### **Procedure:**

Complete the settings in section 65.2.6 "Alert Email Configuration" and ensure that a test email is successfully sent in advance.

- 1. Set **Receiver**.
- 2. Set **CC**.
- 3. Set **Contact**, **Address**, and **Tel**.
- 4. Set **Subject**.
- 5. Set **Description**.
- 6. Select **Retrieve device info** as needed.
- 7. Click **Submit**.

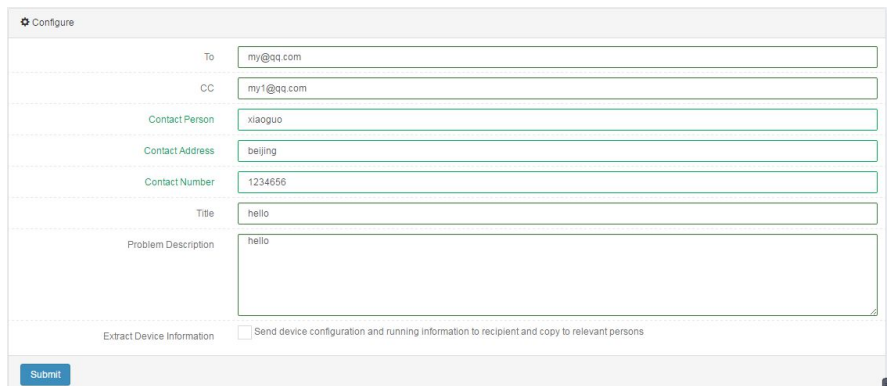

## **65.2.8 Device Restart**

Choose **System** > **Configuration** > **Device restart**.

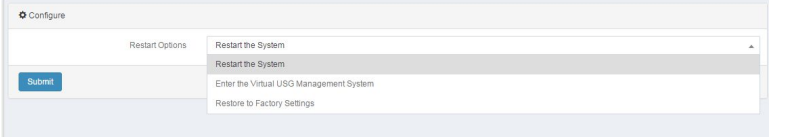

On the displayed page, you can choose to restart the device, access the virtual USG management system, or restore the default settings and restart the device.

#### **65.2.9 Device Operation Record**

You can configure device operation records, export log files of device operation records, and export system operation logs. The health status of device operation is recorded.

Configure device operation records: This function is used to configure device operation records to generate operation logs.

Export log files of device operation records: This function records the real-time information about the device, including the version, interfaces, and traffic. You can export logs and compressed files.

Export system operation logs: You can export system operation record files as encrypted compressed packages.

#### **Procedure:**

1. Choose **System** > **Configuration** > **Device operation record**. Click the **Configuration** tab.

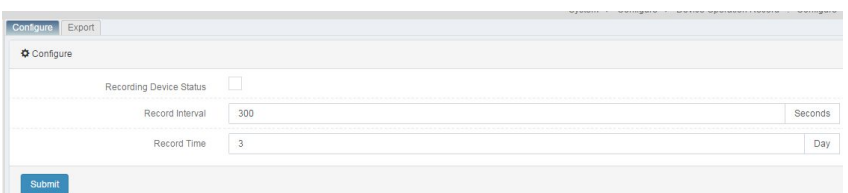

#### **Parameter description:**

**Record device operating status:** Check this box to enable the function.

**Generation interval**: Interval at which information is recorded, including the version, interfaces, and traffic. A new log file named after date is generated every day.

**Save time** : Record duration, in days. If it is set to **3**, information is recorded for three consecutive days, and three log files are saved to a disk. Earlier files are overwritten by new files.

2 Click **Submit** after you complete the settings.

The record function is only available in a device with a disk.

#### **Export device operation records as follows:**

#### **Procedure:**

1. Choose **System** > **Configuration** > **Device operation record**. Click the **Export** tab.

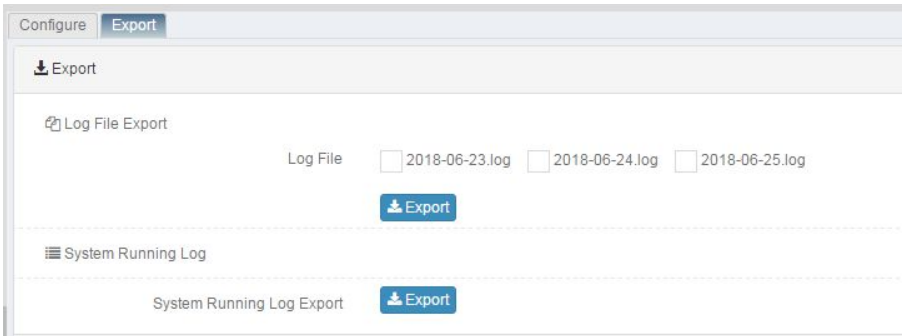

#### **Parameter description:**

**Export log files**: Export log files on one or more days.

**Export system operation logs**: Export system operation logs.

## **65.3 Configuration Example**

## **65.3.1 Configuring and Exporting Device Operation Records**

### **Description:**

Set **Generation interval** to **60** and **Save time** to **3** days, and enable the device operation record function. Export the generated log files.

## **Procedure:**

1. Choose **System** > **Configuration** > **Device operation record**. Click the **Configuration** tab.

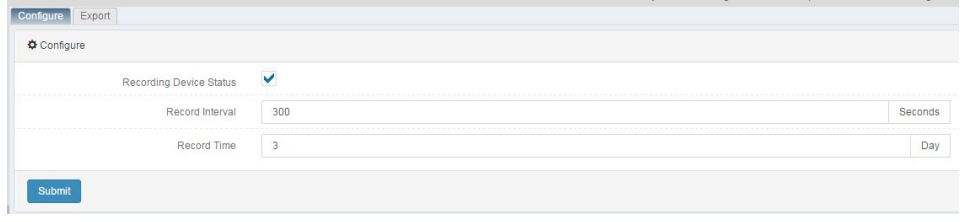

- 2. Click **Submit** after you complete the settings.
- 3. Choose **System** > **Configuration** > **Device operation record**. Click the **Export** tab.

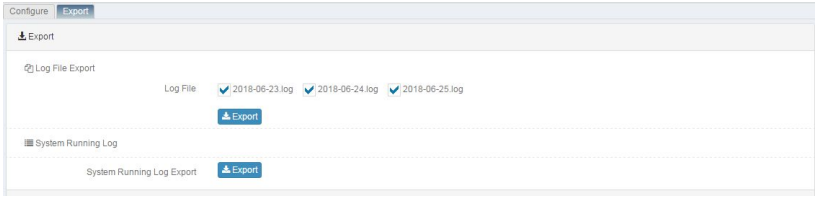

4. Select the log file to be exported and click **Export**

# **66 Administrator**

## **66.1 Overview**

RAVEN 5000 firewalls support the use of local user databases and support user authentication using the RADIUS server and LDAP server. (1) You can add the user name to the firewall's user database, and set a password to allow the user to perform authentication using the internal database. (2) You can add a RADIUS server and select RADIUS to allow the user to perform authentication using the specified server. (3) You can add an LDAP server and select LDAP to allow the user to perform authentication using the specified server. After a user enters the correct user name and password, the user is successfully authenticated.

If RADIUS is selected and the entered user name and password match those on the RADIUS server, the user is successfully authenticated.

If LDAP is selected with LDAP support configured and the entered user name and password match those on the LDAP server, the user is successfully authenticated.

## **66.2 Administrator Configuration**

## **66.2.1 Configuring an Administrator**

You can configure an administrator for authentication.

Choose **System** > **Administrator** > **Administrator**.

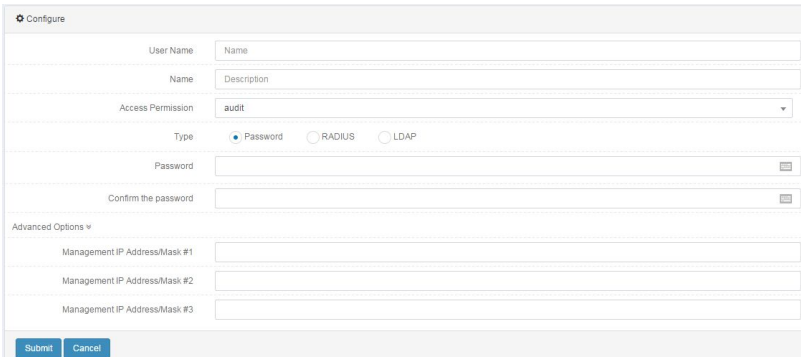

**User name**: Administrator name.

**Description**: Administrator description.

**ACL**: Access control list (ACL) of the administrator. The default ACL contains audit, admin, and useradmin. You can select a custom ACL.

**Type**: Type of administrator authentication. The options are **Password**, **RADIUS**, and **LDAP**.

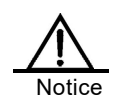

**Password**: If you select this option, the user name and password of the created user are saved locally. Enter the same password in Notice **Password** and **Confirm password**.

> **RADIUS**: If you select this option, only the user name is saved locally. The user must perform authentication on a specified RADIUS server and must exist on the server. Select a RADIUS server from the drop-down list.

LDAP: If you select this option, only the user name is saved locally. The user must perform authentication on a specified LDAP server and must exist on the server. Select an LDAP server from the drop-down list.

**Management IP address/Mask #1**: Network segment where users are allowed to log in.

**Management IP address/Mask #2**: Network segment where users are allowed to log in.

**Management IP address/Mask #3**: Network segment where users are allowed to log in.

## **66.3 RADIUS Server Configuration**

With RADIUS configured, when a user is configured to use a RADIUS server for authentication, the firewall connects to the server for authentication.

## **66.3.1 Configuring a RADIUS Server**

Choose **Object** > **Authentication server** > **RADIUS** and click **New**.

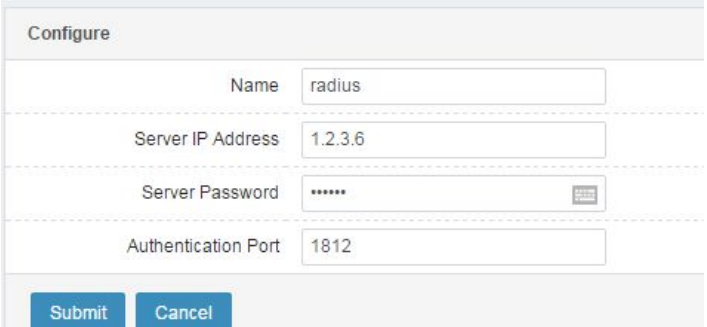

**Name**: Name of a RADIUS server.

**Server IP address**: IP address of the RADIUS server.

**Server password**: Shared key of the RADIUS server.

**Authentication port**: Port of the RADIUS server for authentication. The default value is **1812**.

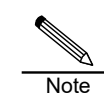

Click the **RADIUS configuration** tab of **Authentication server**  $\overline{\text{Note}}$  to list all the configured RADIUS servers.

## **66.4 LDAP Server Configuration**

With LDAP configured, when a user is configured to use an LDAP server for authentication, the firewall connects to the server for authentication.

## **66.4.1 Configuring an LDAP Server**

Choose **Object** > **Authentication server** > **LDAP** and click **New**.

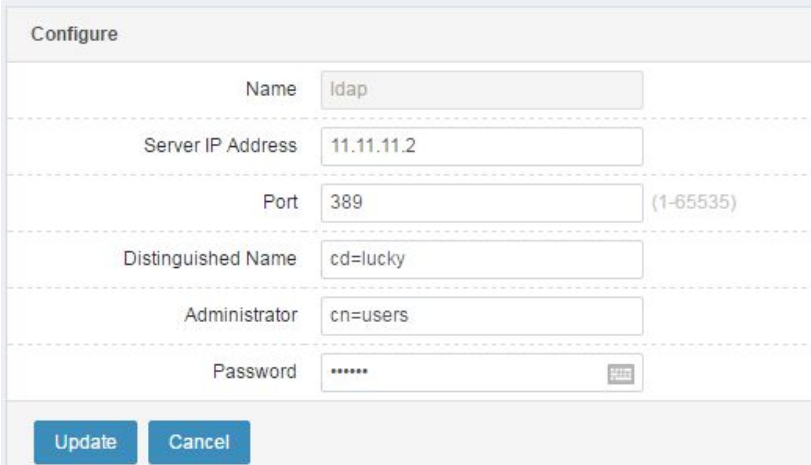

**Name**: Name of an LDAP server.

**Server IP address**: IP address of the LDAP server.

**Port**: Port of the LDAP server for authentication. The default value is **389**.

**Distinguished name**: Start position to search data on the LDAP server. For example, if user 2 exists in the **users** container in the **test.com** path of the LDAP server, then enter **dc=test, dc=com**.

**Administrator**: User with the administrator role on the LDAP server. For example, if the user name and password used to log in to the LDAP server are **administrator** and **111111**, and the user exists in the **users** container in the **test.com** path of the LDAP server, then **enter**

**cn=administrator,cn=users,dc=test,dc=com** for **Administrator** and **111111** for **Password**.

**Password**: Password of the user with the administrator role on the LDAP server.

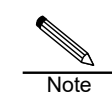

Click the **LDAP** tab of **Authentication user** to list all the  $\frac{a}{\text{Note}}$  configured LDAP servers.

## **66.5 Monitoring and Maintenance**

## **66.5.1 Displaying Administrator Information**

Choose **System** > **Administrator** > **Administrator** to display administrator information.

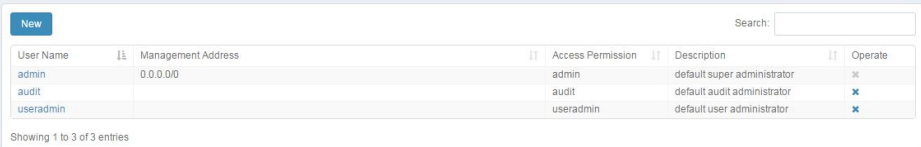

A page appears to show the user names, management addresses, ACLs, and description.

## **66.5.2 Displaying RADIUS Server Information**

Choose **Object** > **Authentication server** > **RADIUS** to display RADIUS server information.

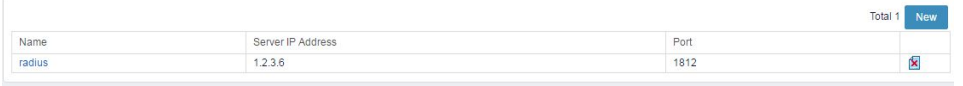

A page appears to show RADIUS server names, IP addresses, and ports.

## **66.5.3 Displaying LDAP Server Information**

Choose **Object** > **Authentication server** > **LDAP** to display LDAP server information.

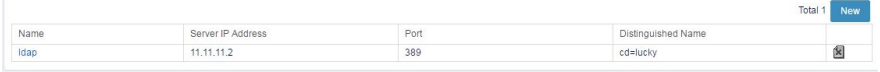

A page appears to show LDAP server names, IP addresses, ports, and

distinguished names.

## **66.5.4 Displaying Online Administrator Information**

Choose **System** > **Administrator** > **Online information** to display online administrator information.

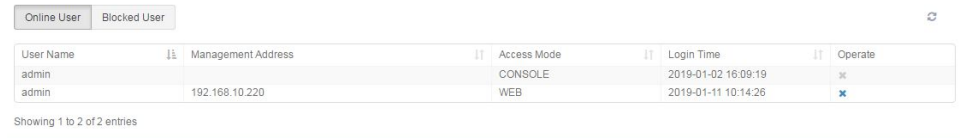

A page appears to show information about online administrators and blocked administrators.

## **66.6 Troubleshooting**

## **66.6.1 A System User Fails to Pass RADIUS Authentication**

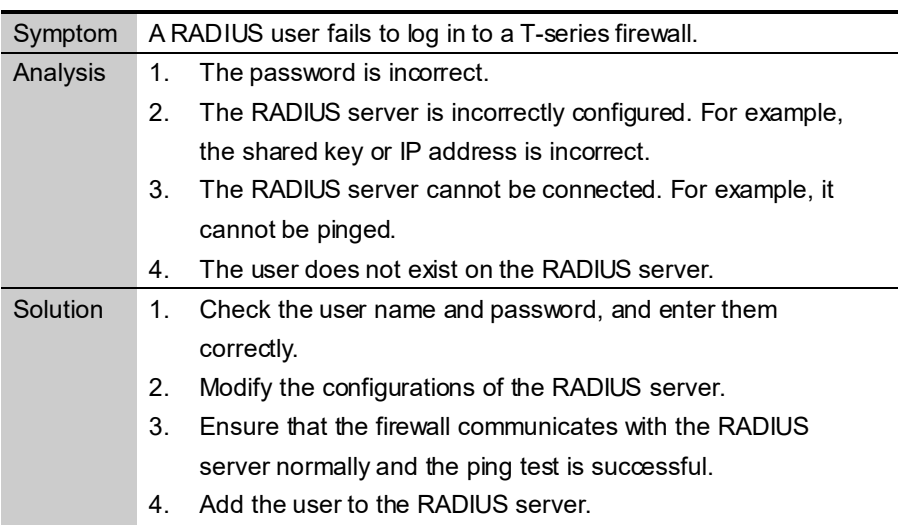

# **67 Version Management**

## **67.1 Version Management**

## **67.1.1 Managing Versions**

1. Choose **System** > **Version management** > **Software version**.

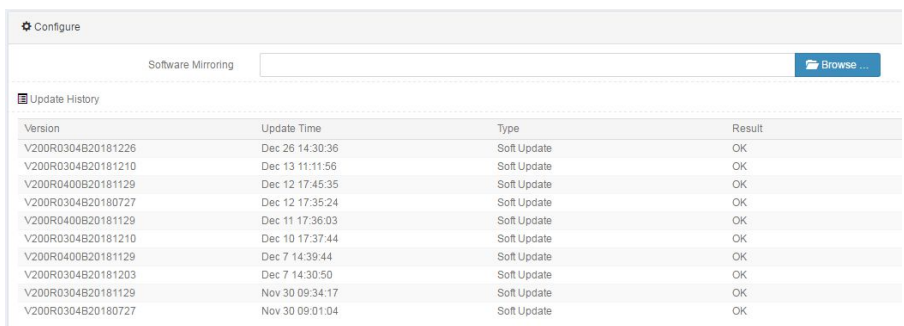

Select an upgrade package and click **Upgrade** to upgrade the version. The page lists the latest 10 upgrade records in the lower part.

### **Procedure:**

- 1. Select an upgrade package.
- 2. Click **Upgrade**.

3. In the displayed dialog box, click **OK** to start upgrade, or click **Cancel** to cancel the upgrade.

## **67.1.2 Upgrading the Feature Database**

The feature database can be upgraded manually or automatically.

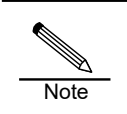

The feature database of the latest version is loaded by default.

Choose **System** > **Version management** > **Feature database version**. The

#### following page appears.

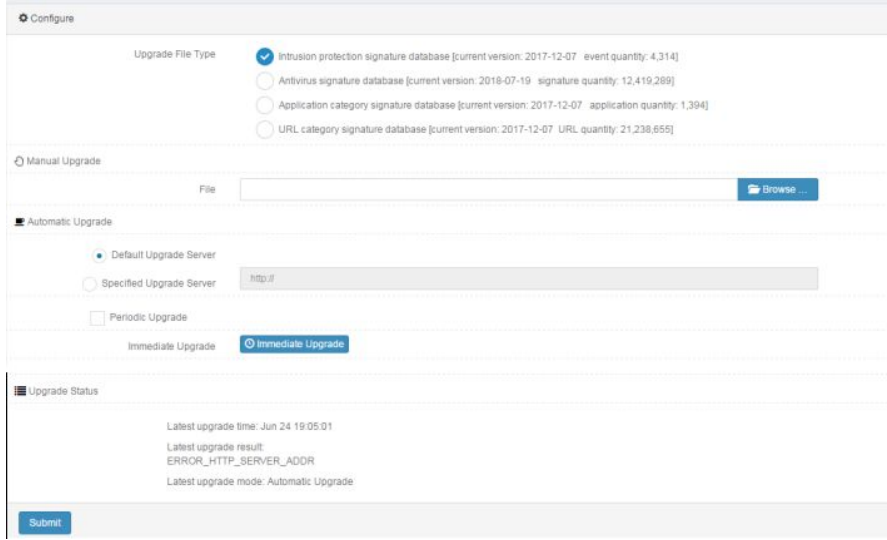

**Upgrade file type**: Select the type of the feature database to be upgraded.

#### **Manual upgrade:**

**File**: Select a feature database file and click **Upgrade**.

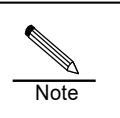

Ensure that the upgrade file is a valid feature database file.

**Automatic upgrade:**

**Default upgrade server:** Set the upgrade server as the default upgrade server.

**Specify an upgrade server:** Set the upgrade server address.

**Periodic upgrade:** Enable periodic automatic upgrade.

**Weekly:** Select weekdays.

**Monthly:** Select months.

**Time:** Time of automatic upgrade.

Click **Submit** after you complete the settings.

**Upgrade now**: Start automatic upgrade immediately.

# **68 License Management**

## **68.1 Overview**

Some add-on modules of RAVEN 5000 firewalls are controlled by licenses. If licenses are not imported, these modules cannot be configured and take effect. The following modules are controlled by licenses: intrusion prevention feature database, antivirus feature database upgrade, application feature database upgrade, URL category feature database upgrade, and virtualization.

## **68.2 License Import**

Choose **System** > **License management**. The following page appears.

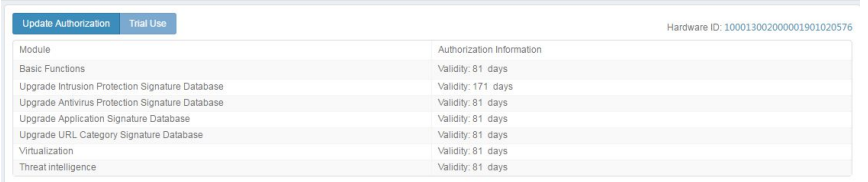

Click **Update authorization**. Copy and paste an official license code in the text box.

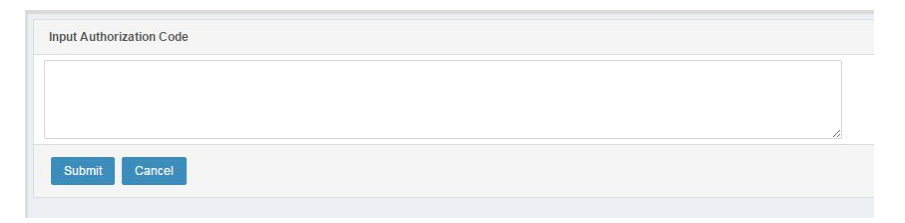

Click **Submit**.

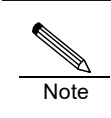

A failure message is displayed if the license code is invalid. If the license code is valid, the page shows the module's license Note information.

## **68.3 License Trial Use**

Click **Trial use** in **License management** to activate license trial use. A page appears to show the precautions on license trial use.

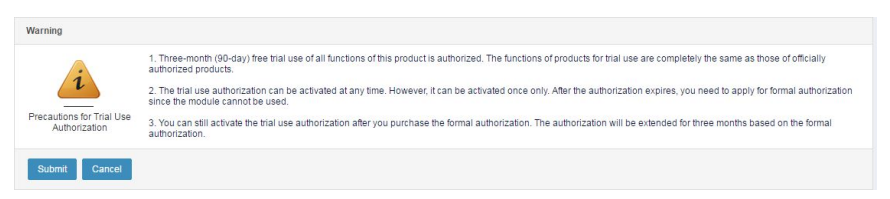

## **69 High Availability**

## **69.1 Overview**

High availability (HA) is a technique to ensure high network reliability by allowing two firewalls to work in active/standby or active/active mode based on different networking requirements.

In active/standby mode, the active firewall forwards traffic, whereas the standby firewall is in the non-operating state but keeps the same configurations with the active firewall and monitors its running status. Once the active firewall encounters failures such as power-off and system crash, the standby firewall takes over the active one to forward traffic, thus ensuring service continuity.

In active/active mode, two firewalls forward traffic. The traffic distribution ratio depends on the routing configurations of neighboring network devices and the firewall configurations, such as floating IP addresses. Each firewall forwards the traffic with the same unit ID.

The two firewalls send heartbeat packets using configured IP addresses to detect the peer's running status. Firewalls support switchover conditions based on gateway monitoring, interface monitoring, and link aggregation monitoring. If an operating firewall finds its monitoring status is of lower priority than the peer, it enters the standby state, and all traffic is taken over by the other firewall. Preemption is supported in active/standby mode. You can specify active and standby firewalls. Normally, the active and standby states are determined by configurations.

This chapter describes how to configure HA on the web-based management page.

## **69.2 Basic HA Configurations**

The basic HA configurations of a firewall include the operation mode, heartbeat address, and unit ID.

## **Procedure:**

Choose **System management** > **High availability** > **Configuration**. Go to the **Configuration** page.

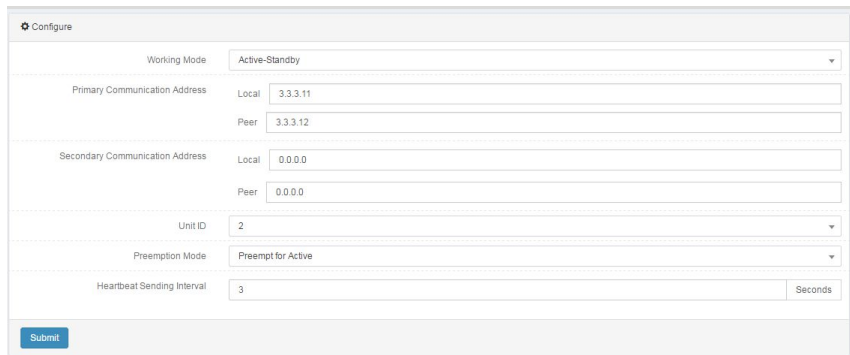

**Operation mode**: HA operation mode. The options include **Active/Standby** and **Active/Active**.

**Preferred communication address**: HA heartbeat communication address, used to send and receive heartbeat packets. A local address must be a local interface address. A non-service interface address is recommended.

(Optional) **Alternate communication address**: Alternate communication address for HA heartbeats. After an alternate communication address is specified, the preferred and alternate addresses send and receive heartbeat packets to ensure communication between two firewalls.

**Unit ID**: Unit ID of a firewall in cluster mode. The optional values are **1** and **2**. The default value is **1**.

**Preemptive mode**: Preemption status in HA active/standby mode. After preemption is enabled, select active preemption or standby preemption. When the monitored objects are normal, this option determines which firewall takes the active role and which one takes the standby role. It is disabled by default.

**Heartbeat sending interval**: Interval at which heartbeat packets are sent between two firewalls. The value ranges from 1s to 3s. The default value is 3s.

Click **OK**.

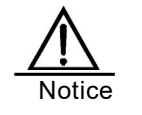

1. The communication addresses of the two firewalls must be configured in pair, and they cannot be specified as the Notice floating IP addresses of interfaces.

- 2. The unit IDs of two firewalls in active/active mode must be different.
- 3. The preemptive modes of two firewalls in active/standby

mode must be configured in pair.

4. The heartbeat sending intervals of the two firewalls must be the same.

## **69.3 Configuring Synchronization**

The HA feature supports manual and automatic synchronization of configurations between firewalls, which reduces the configuration workload and ensures consistent configurations between two firewalls.

## **Procedure:**

Choose **System** > **High availability** > **Configuration synchronization**. Go to the configuration synchronization page.

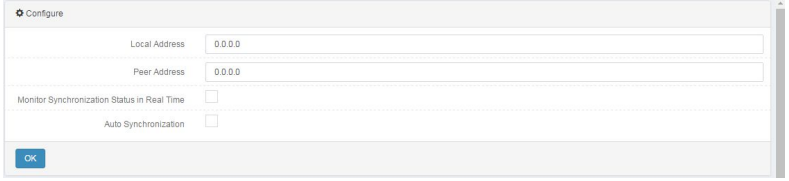

**Local address**: Local address to receive configurations. The firewall will listen to this address.

**Peer address**: Address to which the firewall sends local configurations.

**Monitor synchronization in real time**: Check this box to enable periodic detection of consistent configurations at the local and peer end. The default detection interval is 1 minute.

**Automatic synchronization**: Check this box to automatically synchronize configurations to the peer end.

Click **OK**.

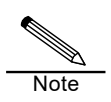

1. The local and peer addresses can be the same as the HA communication addresses, but they cannot be specified as Note the floating IP addresses of interfaces.

> 2. After you specify the local and peer addresses, you can manually synchronize configurations on the HA monitoring page.

- 3. If **Monitor synchronization in real time** is selected, the HA monitoring page displays the monitoring results. 4. Real-time monitoring can be enabled on either firewall.
	- 5. The following configurations are not synchronized: HA configurations, dynamic routes, CA certificates, VRRP, and configurations in **Network configuration** • •**Interface**• .

## **69.4 Configuring Connection Synchronization**

Connection synchronization includes Layer-4 flow synchronization. It protects established connections during failure switchover.

#### **Procedure:**

Choose **System** > **High availability** > **Connection synchronization**. Go to the connection synchronization page.

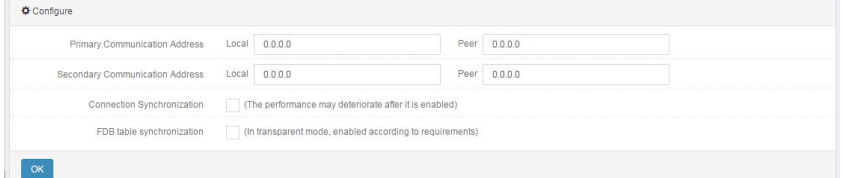

#### **Preferred communication address:**

**Local**: Source address that sends connection synchronization packets.

**Peer**: Destination address that sends connection synchronization packets.

## **Alternate communication address:**

**Local**: Source address that sends connection synchronization packets.

**Peer**: Destination address that sends connection synchronization packets.

**Alternate communication address** is optional. When packet sending fails using the preferred address, the alternate address is used, improving the reliability of connection synchronization. With connection synchronization enabled, if there are many connections to be synchronized, the device performance will be seriously affected.

## **69.5 Configuring HA Monitoring**

HA monitoring is divided into gateway monitoring, interface monitoring, and link aggregation monitoring. The device running status is monitored in real time. When a failure is detected, the device status is switched to ensure service

continuity.

## **69.5.1 Configuring Interface Monitoring**

#### **Procedure:**

Choose **System** > **High availability** > **Fault detection**. Click the **Interface monitoring** tab.

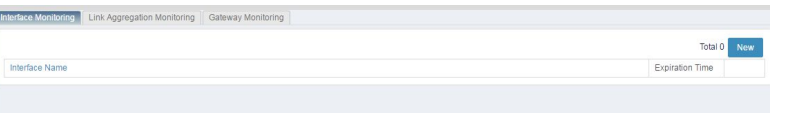

#### Click **New**.

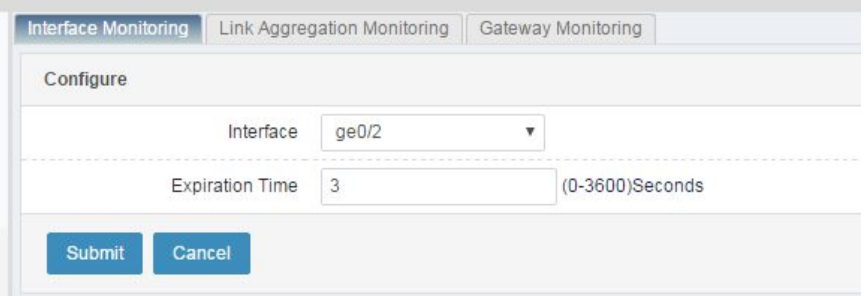

**Interface**: Name of the physical interface or VLAN interface to be monitored. You can monitor all the important VLAN interfaces and physical interfaces except the management interface. The Up and Down states of physical interfaces or VLAN interfaces are monitored. It is recommended that you monitor the upstream and downstream interfaces directly connected to the device. Failure of these interfaces will cause service interruption, in which case failure switchover is required.

**Timeout period**: Wait time after a fault is detected, which is intended to avoid frequent switchover between the Up and Down states of an interface within a short time, which may cause frequent switchover of the HA status and make the device instable.

- 1. Select the interface to be monitored.
- 2. Set **Timeout period**.

Click **Submit**.

## **69.5.2 Configuring Link Aggregation Monitoring**

## **Procedure:**

Choose **System** > **High availability** > **Fault detection**. Click the **Link aggregation monitoring** tab.

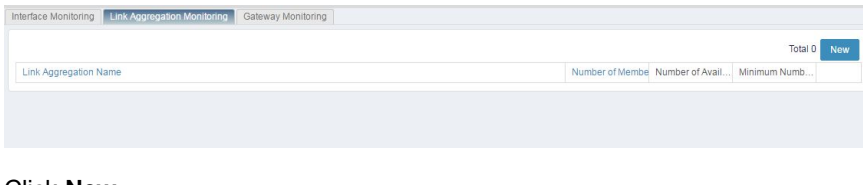

#### Click **New**.

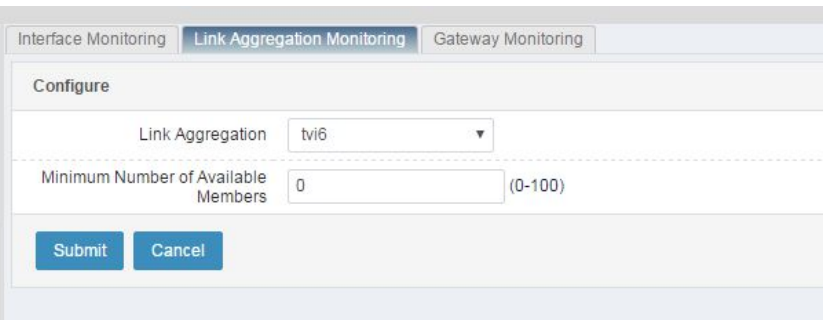

**Link aggregation**: Select the link aggregation interface to be monitored.

**Minimum available members**: Enter the minimum number of available members of the link aggregation interface. When the available members are less than this value, the link aggregation interface is faulty.

- 1. Select the link aggregation interface to be monitored.
- 2. Set **Minimum available members**.
- 3. Click **Submit**.

## **69.5.3 Configuring Gateway Monitoring**

### **Procedure:**

Choose **System** > **High availability** > **Fault detection**. Click the **Gateway monitoring** tab.

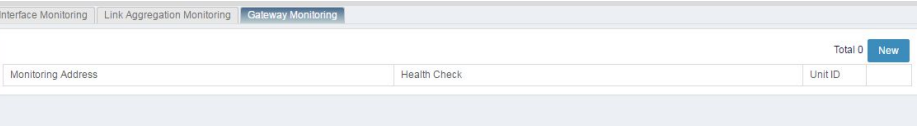

Click **New**.

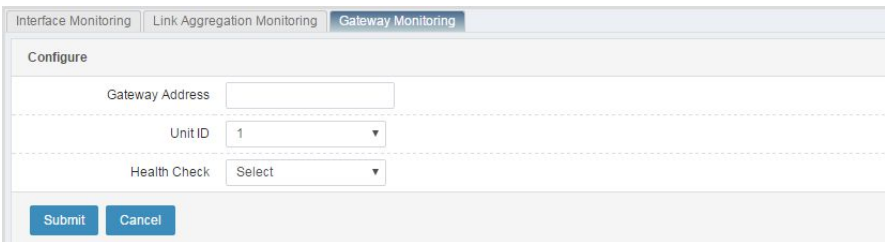

**Gateway address**: Select the gateway address to be monitored.

**Unit ID**: Identifies the device ID in gateway monitoring in active/active mode. Monitoring takes effect when the unit ID is the same as the device ID. When the unit ID is different from the device ID, monitoring takes effect only in active A mode.

**Health check**: Select the desired health check template from the drop-down list. For how to configure a health check template, see chapter 62 "Health Check."

- 1. Select the gateway address to be monitored.
- 2. Select the ID of the device to be monitored.
- 3. Select a health check template.
- 4. Click **Submit**.

## **69.6 HA Status Control**

Choose **System** > **High availability** > **Monitoring**. A page appears to display the HA status at the local and peer end.

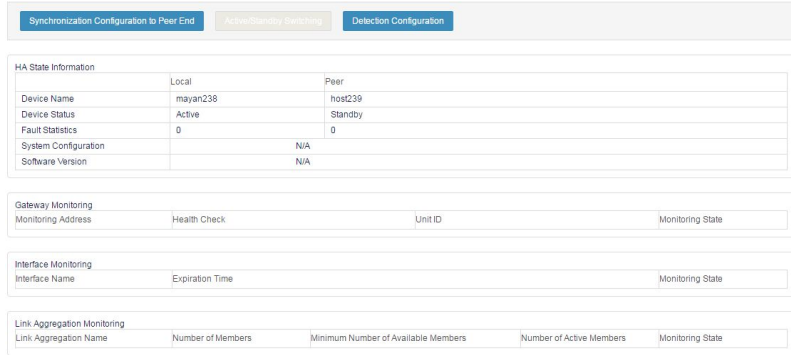

**Synchronize configurations to the peer**: Click this button after completing

configuration at the local end to synchronize the configurations to the peer end.

**Active/Standby switchover**: Click this button to enable active/standby switchover when the peer device exists. The active device enters the standby state, and the standby device takes over the active device.

**Check configurations**: Click this button to check whether configurations are synchronized between the local and peer end.

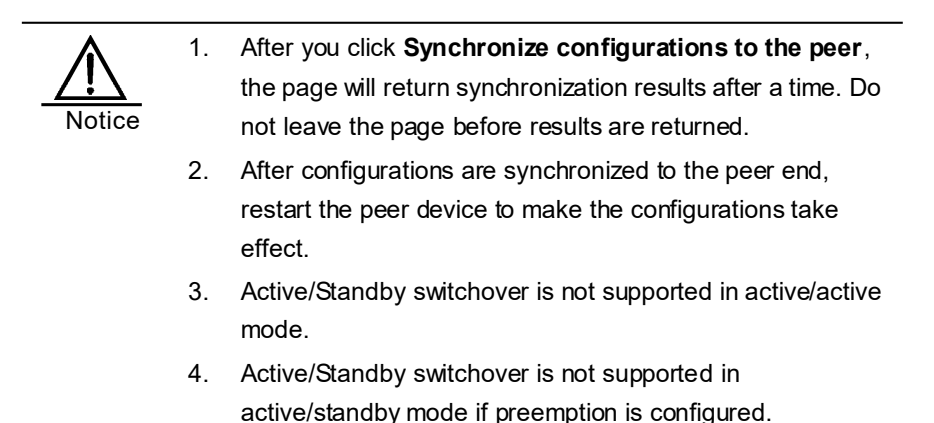

## **69.7 Configuration Examples**

## **69.7.1 Example 1: Configuring the Basic Active/Standby Settings**

#### **Description:**

Configure FW\_A and FW\_B separately to enable them to work in active/standby mode and negotiate the active state and standby state properly. You can configure FW\_A as the active device and configure the HA module of FW\_B. Then synchronize configurations from FW\_A to FW\_B manually. Enable realtime synchronization monitoring and floating MAC address mapping.

#### **Procedure:**

1. Configure FW\_A: Choose **Network** > **Interface** > **VLAN**. Go to the VLAN list page and click **New** to configure the interface IP address required by HA.

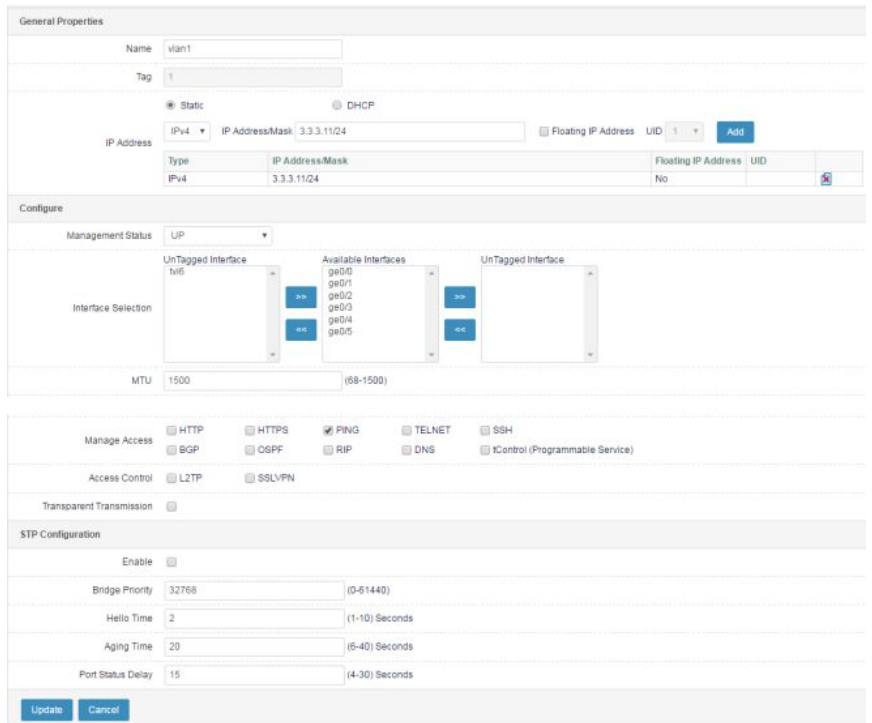

**Tag**: VLAN ID. Enter **1**.

**IP address**: Enter **3.3.3.11**.

**Mask**: Enter a 24-bit mask.

**Floating IP address**: Uncheck this box.

**Interface selection**: Select physical interfaces and add them to the VLAN in tag or untag mode.

For details about other parameters, see related sections.

- 2. Click **Update** to create IP address 3.3.3.11. Repeat the preceding procedure to create IP address 9.9.9.7. Bind 3.3.3.11 to VLAN 1 as the heartbeat address of the active device, and bind 9.9.9.7 to VLAN 2 as the heartbeat address of the standby address.
- 3. Configure FW\_A: Choose **System** > **High availability** > **Configuration**. Go to the **Configuration** page.

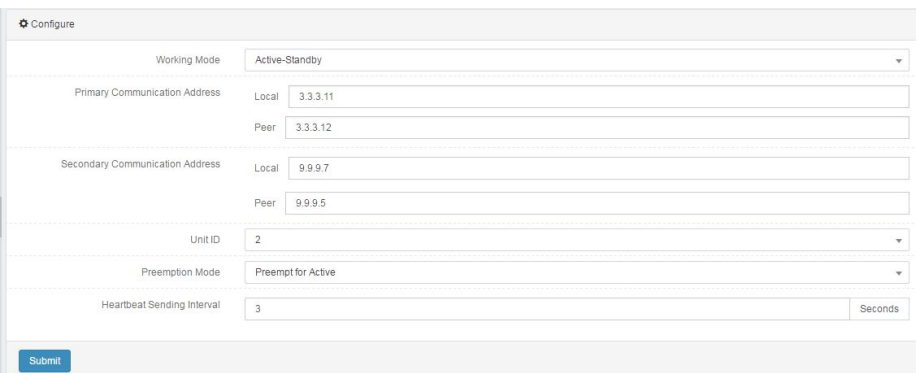

**Operation mode**: Select **Active/Standby**.

**Preferred communication address**: Use 3.3.3.5 created in Steps 1 and 2 as the local communication address. Create IP address 3.3.3.3 on the peer device.

**Alternate communication address**: Use 9.9.9.7 created in Steps 1 and 2 as the local communication address.

Create IP address 9.9.9.7 on the peer device.

**Unit ID**: Enter **1**.

**Preemptive mode**: Select **Active preemption** so that FW\_A becomes the active device.

**Heartbeat sending interval**: Enter **3**. A heartbeat packet will be sent every 3s.

**Floating MAC address**: You can enable or disable floating MAC address mapping.

4. Configure FW\_A: Choose **System** > **High availability**. Go to the configuration synchronization page.

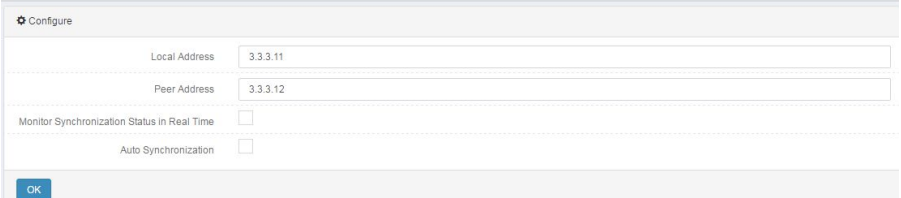

**Local address**: Enter the same IP address as the preferred communication address. You can also repeat Steps 1 and 2 to create an IP address.

**Peer address**: Create IP address 3.3.3.3 on the peer device.

**Monitor synchronization in real time**: Check this box to enable monitoring of different configurations between the local and peer end.

5. Configure FW\_A: Choose **System** > **High availability**. Go to the connection synchronization page.

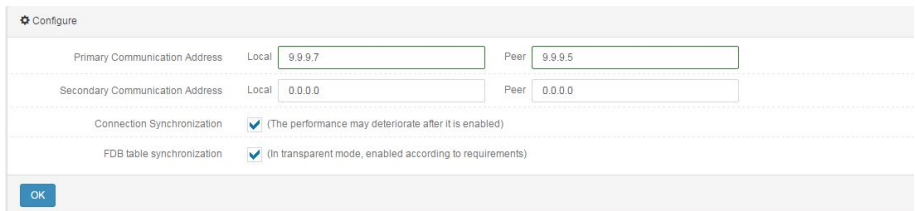

**Preferred communication address**: Reuse the alternate communication address 9.9.9.7 as the local address. Configure IP address 9.9.9.9 on the peer device.

(Optional) **Alternate communication address**: It is not set in this example.

**Synchronize connection**: Check this box to synchronize connection information in real time.

6. Configure FW\_B in the same way as FW\_A.

The configuration of the HA active/standby mode is complete.

- 7. Choose **System** > **High availability** > **Monitoring** to display HA monitoring results.
- 8. Choose **System** > **High availability** > **Monitoring** to check HA status management.

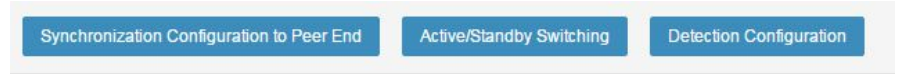

**Synchronize configurations to the peer**: Click this button after completing configuration at the local end to synchronize the configurations to the peer end. After configurations are synchronized, restart the peer device to make the configurations take effect.

**Active/Standby switchover**: Click this button to enable the active device to enter the standby state and the peer device to enter the active state. You can switch between the active and standby states manually. This button is grayed out if preemption is enabled.

**Check configurations**: Click this button to check whether configurations are consistent at the local and peer end. If not, synchronize the configurations.

This completes the basic configuration of the HA active/standby mode. If you want to configure fault monitoring, then configure interface monitoring, link aggregation monitoring, or gateway monitoring in accordance with section 69.5 "Configuring HA Monitoring." To enable service forwarding, you need to configure interfaces, routes, NAT, and other features. For details, see related sections.

## **69.7.2 Example 2: Configuring the Basic Active/Active Settings**

#### **Description:**

Configure FW\_A and FW\_B separately to enable them to work in active/active mode and negotiate the active/active state properly. Two devices in active/active mode forward traffic separately, and they are differentiated by unit IDs. Enable automatic synchronization and floating MAC address mapping.

#### **Procedure:**

1. Configure device IP addresses in active/active mode in the same way as in active/standby mode.

2. Configure FW\_A: Choose **System** > **High availability** > **Configuration**. Go to the **Configuration** page.

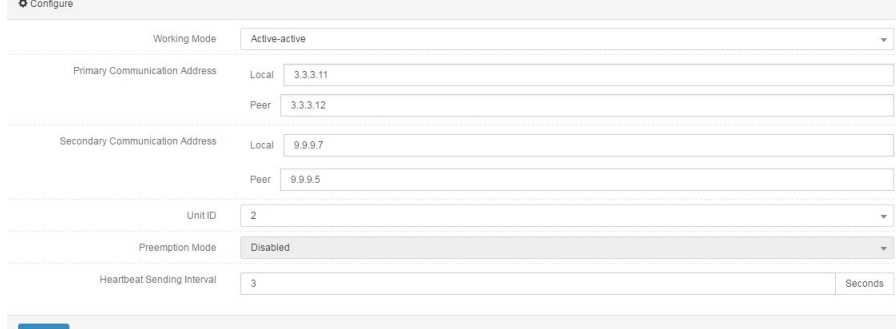

**Operation mode**: Select **Active/Active**.

**Preferred communication address**: Enter the address configured in Step 1.

**Alternate communication address**: Enter the address configured in Step 1.

**Unit ID**: Enter **2**. The unit IDs of the two devices must be different. A floating IP address has a unit ID, and it takes effect on the device only when its unit ID is the same as that of the device.

**Preemptive mode**: Preemption does not take effect in active/active mode.

**Heartbeat sending interval**: Enter **3**. A heartbeat packet will be sent every 3s.

**Floating MAC address**: You can enable or disable floating MAC address mapping.

3. Configure FW\_A: Choose **System** > **High availability**. Go to the configuration synchronization page.

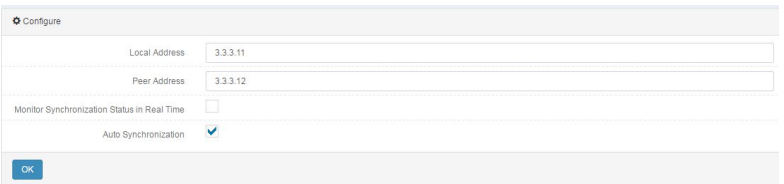

4. Configure FW\_A: Choose **System** > **High availability**. Go to the connection synchronization page. Perform configuration in active/active mode in the same way as in active/standby mode.

5. Configure FW\_A: If a floating IP address is configured, set its unit ID to be the same as the device's unit ID so that the floating IP address takes effect on the device. Choose **Network** > **Interface** > **VLAN list**. Select the desired floating IP address.

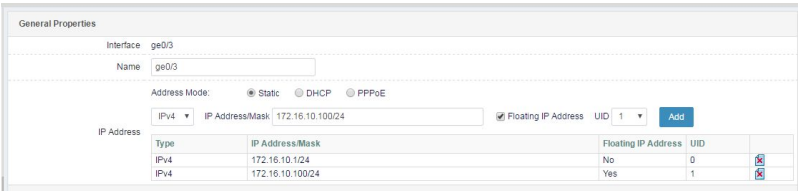

6. Choose **System** > **High availability** > **Monitoring** to check HA status management.

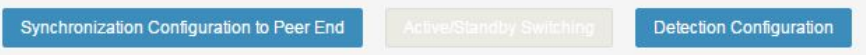

**Synchronize configurations to the peer**: Click this button to synchronize the configurations to the peer end. Restart the peer device to make the configurations take effect.

**Active/Standby switchover**: This button is grayed out in active/active mode.

**Check configurations**: Click this button to check whether configurations are consistent between the local and peer end. If not, synchronize the configurations.

7. Configure FW B in the same way as FW A.

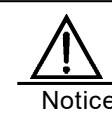

In active/active mode, unit IDs are used to differentiate the services and configurations on the two devices. If unit IDs are Notice incorrect, services may be abnormal. Modify floating IP addresses together with unit IDs.

This completes the basic configuration of the HA active/active mode. If you want to configure fault monitoring, then configure interface monitoring, link aggregation monitoring, or gateway monitoring in accordance with section 69.5 "Configuring HA Monitoring." To enable service forwarding, you need to configure interfaces, routes, NAT, and other features. For details, see related sections.

## **70 VRRP 70.1 Overview**

## **Introduction**

Normally, all the hosts in the same network segment are configured with the same default route with a gateway as the next hop. Packets sent by the hosts to other network segments are diverted to the gateway along the default route for forwarding, which enables communication between the hosts and external networks. When the gateway is faulty, the hosts cannot communicate with external networks.

The default route facilitates configuration but poses high stability requirements for the gateway. Adding egress gateways is a common method to improve system reliability, but raises the issue of route selection among multiple egresses.

The Virtual Router Redundancy Protocol (VRRP) adds routers with the gateway function to a backup group to form a virtual router. The VRRP election mechanism determines which router will assume the forwarding role. The hosts in a LAN only need to configure the virtual router as the default gateway.

VRRP provides fault tolerance, improves reliability, and simplifies host configuration. In a multicast or broadcast LAN, such as the Ethernet, VRRP ensures high reliability of the default link even when a device is faulty, and avoids network interruption resulting from single link failure. You do not need to modify dynamic routing protocols and route discovery protocols.

### **VRRP backup group**

A backup group is a set of routers in a VRRP-enabled LAN. Among the routers, one is the master router and the others are backup routers. T he backup group is equivalent to a virtual router.

#### **Virtual IP address**

A virtual router has an IP address. After hosts in the LAN know the IP address of the virtual router and set it as the next-hop address of the default route, the hosts can communicate with external networks through the virtual router.

#### **Router priority in the backup group**

VRRP determines the role (master or backup) of each router in the backup group based on priority. A router with higher priority is more likely to become the master router.

#### **Operation mode of routers in a backup group**

The routers in a backup group operate in two modes:

Non-preemptive mode: While the master router operates properly, any backup router configured with a higher priority than the master router will not become the master router.

Preemptive mode: Once a backup router finds that its priority is higher than the master router, the backup router sends a VRRP advertisement packet. A new master is elected in the backup group, and the original master router becomes a backup router.

#### **Authentication mode of routers in a backup group**

VRRP provides two authentication modes:

Text: Simple character authentication. You can configure text authentication in a network that may suffer security threats. A router adds an authentication key to the VRRP packet to be sent. The receiving router compares the authentication key in the VRRP packet with the local authentication key. If the two authentication keys are the same, the received packet is authentic and valid; otherwise, it is invalid.

MD5: MD5 authentication. You can configure MD5 authentication in a highly unsafe network. A router uses an authentication key and MD5 algorithm to encrypt the VRRP packet to be sent, and stores the encrypted packet in the authentication header. The receiving router decrypts the packet using an authentication key and checks the packet validity.

You can choose not to configure authentication in a secure network.

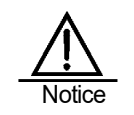

Authentication is not supported in VRRPv3.

#### **VRRP timer**

1. Timer for advertisement packet transfer

You can configure a VRRP timer to adjust the interval at which the master router sends VRRP advertisement packets. If a backup router receives no VRRP advertisement packets after three intervals, it considers itself as the master router and sends a VRRP advertisement packet to initiate master router election.

2. Timer for preemption delay

536 Web UI In a network with unstable performance, the backup routers may fail to receive packets from the master router due to network congestion, causing frequent master/backup switchover in the backup group. You can configure VRRP preemption delay to address this issue.

Backup routers wait until three packet sending intervals and preemption delay elapse. If a backup router receives no VRRP advertisement packets during the wait time, it considers itself as the master router and sends a VRRP advertisement packet to initiate master router election.

## **VRRP packet format**

VRRPv2 and VRRPv3 packet formats are supported.

## **70.2 VRRP Configuration**

## **70.2.1 Configuring VRRP**

#### **Procedure:**

- 1. Choose **Network** > **Interface** > **VLAN**. Configure an IP address for a VLAN interface.
- 2. Create a VRRP backup group.

Choose **System** > **VRRP** and click **New**. The following page appears.

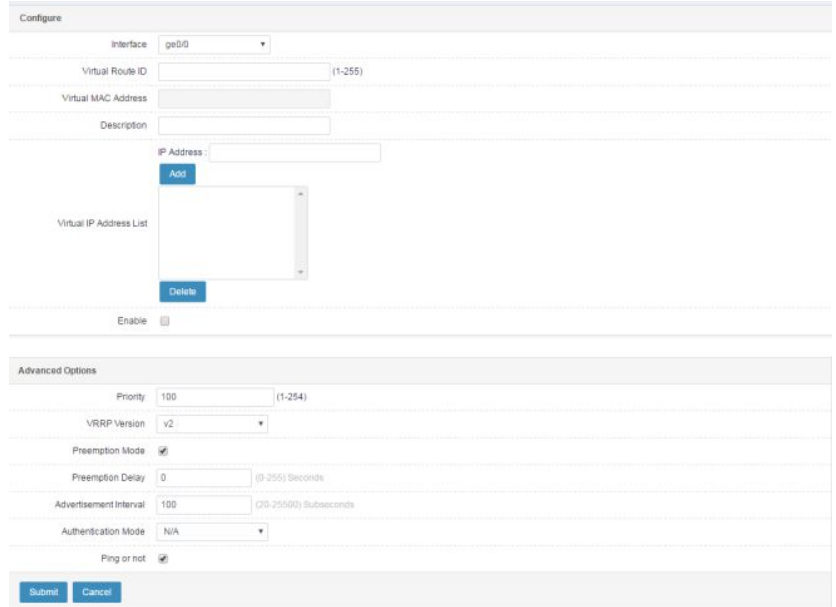

**Interface**: Select an interface from the drop-down list.

**Virtual route ID**: Set the ID of the VRRP backup group. The value ranges from 1 to 255.

Each VRID must be unique under an interface, but VRIDs can be reused under different interfaces.

**Virtual MAC address**: It takes effect after **Virtual route ID** is set.

**Description**: Enter description to facilitate management.

**Virtual IP address list**: Set the virtual IP address of the backup group.

- $\triangleright$  The IP address of the virtual router may be an available IP address in the network segment where the backup group is located, or it may be the same as the interface IP address of a router in the backup group.
- $\geq$  The router whose interface IP address is the same as the virtual IP address is called the IP address owner, and its priority is forcibly set to 255, the highest priority.
- $\triangleright$  Only one IP address owner is allowed in the same VRRP backup group.
- $\triangleright$  If the interface connects to multiple subnets, you can configure multiple virtual IP addresses for the backup group to back up the routers in different subnets.
- $\triangleright$  The following addresses cannot be configured as a virtual IP address: address only containing zeros (0.0.0.0), broadcast address (255.255.255.255), loopback address, non-A/B/C category address, and invalid IP address, such as 0.0.0.1.
- $\triangleright$  The backup group operates properly only when the virtual IP address is a valid host address and is in the same network segment as the interface IP address. The backup group does not take effect if the virtual IP address is in a different network segment from the interface IP address or is a network address or broadcast address in the network segment where the interface IP address is located, though in which case the virtual IP address can still be configured.

**Enable**: Check this box to enable VRRP.

**Advanced options**: Configure advanced settings, as shown in the following figure.

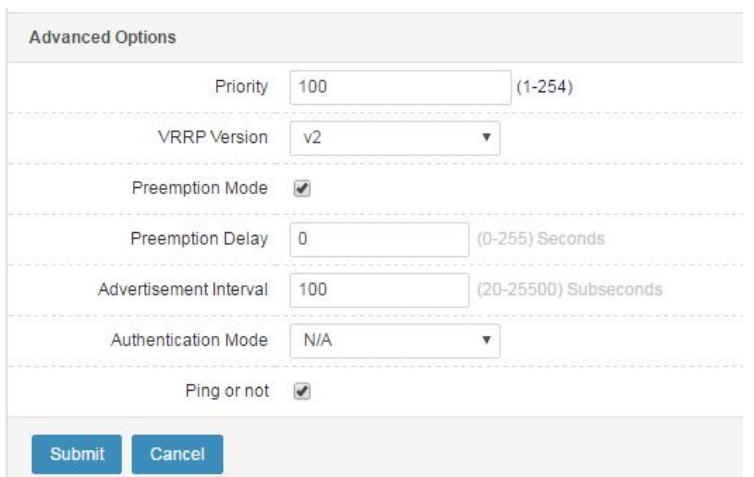

**Priority**: The VRRP priority ranges from 0 to 255 (the greater the value, the higher the priority). The configurable range is 1 to 254. Priority 0 is reserved for special use. Priority 255 is reserved for the IP address owner. A router which is the IP address owner always has priority 255. Therefore, the IP address owner (if any) in a backup group is always the master router as long as it operates properly.

**VRRP version**: VRRPv2 or VRRPv3 packet format.

**Preemptive mode** and **Preemption delay**: After preemption is enabled, the preemption delay ranges from 0 to 255, in seconds.

**Advertisement interval**: The value ranges from 10 to 25500, in subseconds (1 subsecond = 1/100 seconds).

**Authentication mode**: In VRRPv2, the options include **None** (no authentication), **Text** (simple character authentication), and **MD5** (MD5 authentication). In VRRPv3, authentication is not supported.

**Pingable?**: According to VRRP, the virtual IP address is unpingable if it is different from any real IP address on the interface. If you want to ping the gateway and virtual IP address, check the **Pingable?** box.

3. Click **Submit**.

## **70.2.2 Modifying a VRRP Backup Group**

Click the ID (in blue) of the VRRP backup group you want to modify, as shown in the following figure.

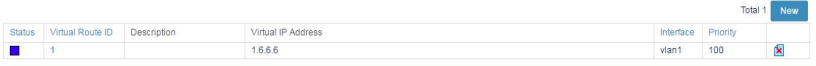

Modify the group information. **Interface** and **Virtual route ID** cannot be

modified.

## **70.2.3 Deleting a VRRP Backup Group**

Click next to the VRRP backup group you want to delete. Click **OK** in the confirmation prompt box.

If an interface is canceled (for example, a physical interface in a VLAN is removed in hot swap mode or a VLAN interface is Notice deleted), then all the backup groups under the interface are automatically deleted.

## **70.2.4 Displaying VRRP Backup Groups**

Go to the VRRP configuration page, as shown in the following figure.

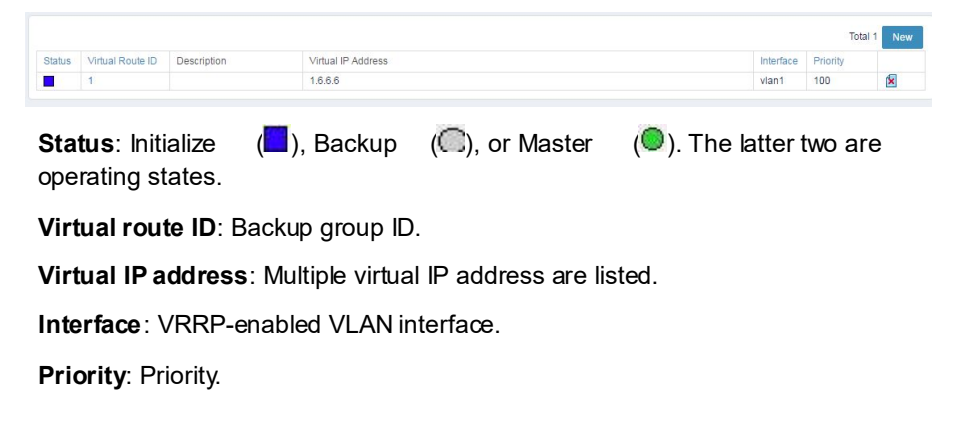

## **70.3 Configuration Examples**

## **70.3.1 Example 1: Configuring a Single Backup Group**

#### **Description:**

In single backup group mode, only the master router processes services. When the master router is faulty, a backup router is elected as the new master to take over services. Only one backup group is required in active/standby mode. Different routers in the backup group have different priorities. The router with the highest priority becomes the master router.

Hosts in a LAN use IP address 192.168.31.1 as their default gateway. Configure FW A and FW B as backup group 1.

#### **Network diagram:**
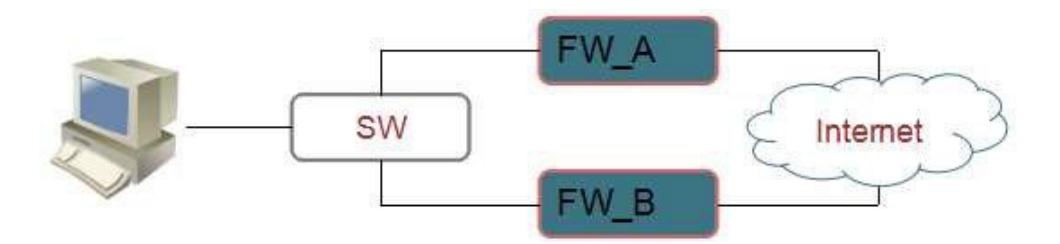

## **Procedure:**

1. On FW\_A, choose **System** > **VRRP** and click **New**. Complete the settings on the following page.

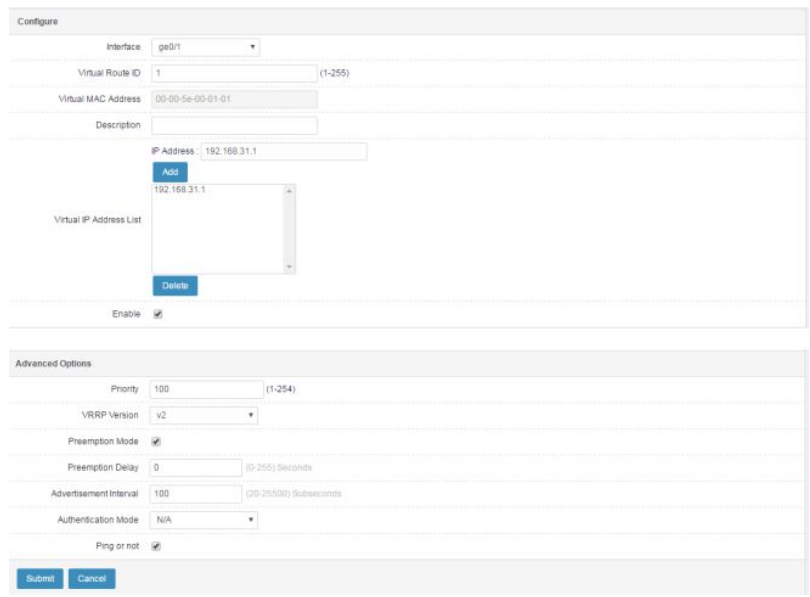

Set **VRID** to **1**, **Priority** to **100**, and **Virtual IP address** to **192.168.31.1**. Check the **Enable** box. Click **Submit**.

2. On FW\_B, choose **System** > **VRRP** and click **New**. Complete the settings on the following page.

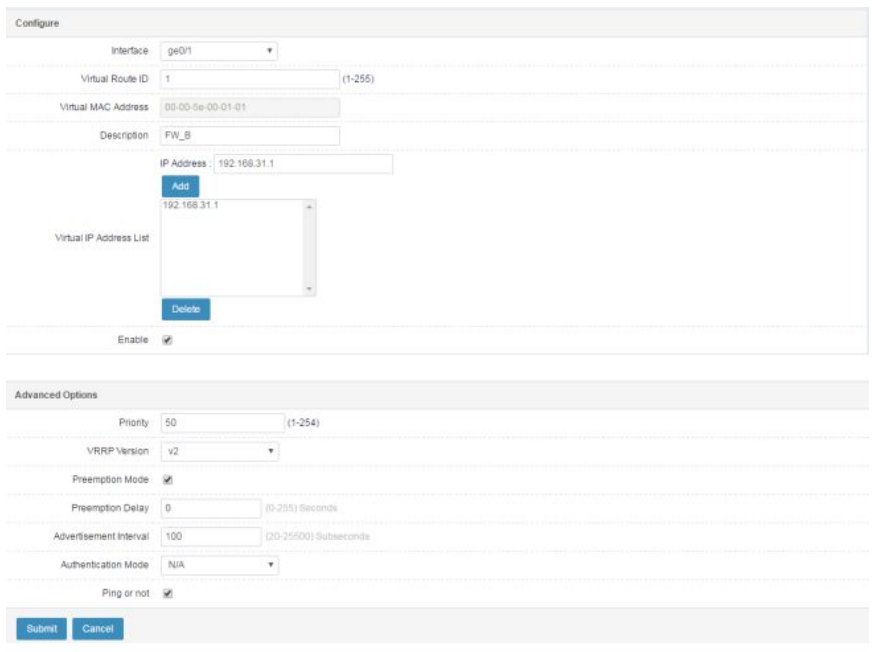

Set **VRID** to **1**, **Priority** to **50**, and **Virtual IP address** to **192.168.31.1**. Check the **Enable** box. Click **Submit**.

3. After configuration, check that FW\_A is the master router, and FW\_B is the backup router.

# **70.3.2 Example 2: Configuring Multiple Backup Groups for Load Sharing**

#### **Description:**

Configure multiple backup groups on an interface so that a router is the master router in one backup group and is a backup router in the other backup groups.

In load sharing mode, services are distributed to multiple routers, which requires two or more backup groups. Each backup group has a master router and several backup routers. The backup groups may have different master routers.

Configure FW\_A and FW\_B in the LAN to form two backup groups.

Backup group 1: Configure FW\_A as the master router and FW\_B as the backup router, with virtual IP address 192.168.31.1.

Backup group 2: Configure FW\_A as the backup router and FW\_B as the master router, with virtual IP address 192.168.31.2.

To enable load sharing between FW\_A and FW\_B, configure the default gateways for the hosts in the LAN as 192.168.31.1 and 192.168.31.2. When configuring priority, ensure that the VRRP priorities of the routers in the two backup groups map to one another.

### **Network diagram:**

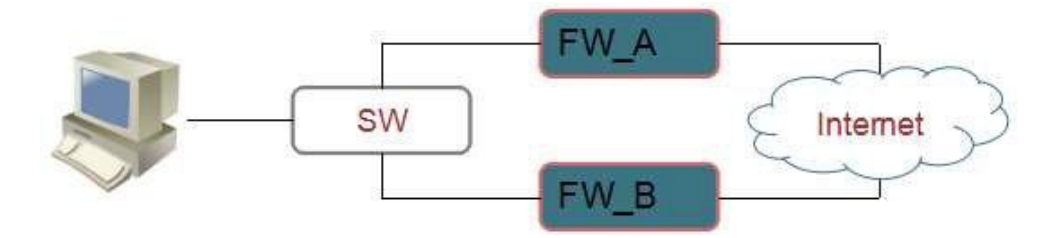

#### **Procedure:**

1. On FW\_A, choose **System** > **VRRP** and click **New**. Complete the settings in the same ways as in Example 1.

Set **VRID** to **1**, **Priority** to **100**, and **Virtual IP address** to **192.168.31.1**. Check the **Enable** box. Click **Submit**.

2. Configure backup group 2 on FW\_A. Complete the settings on the following page.

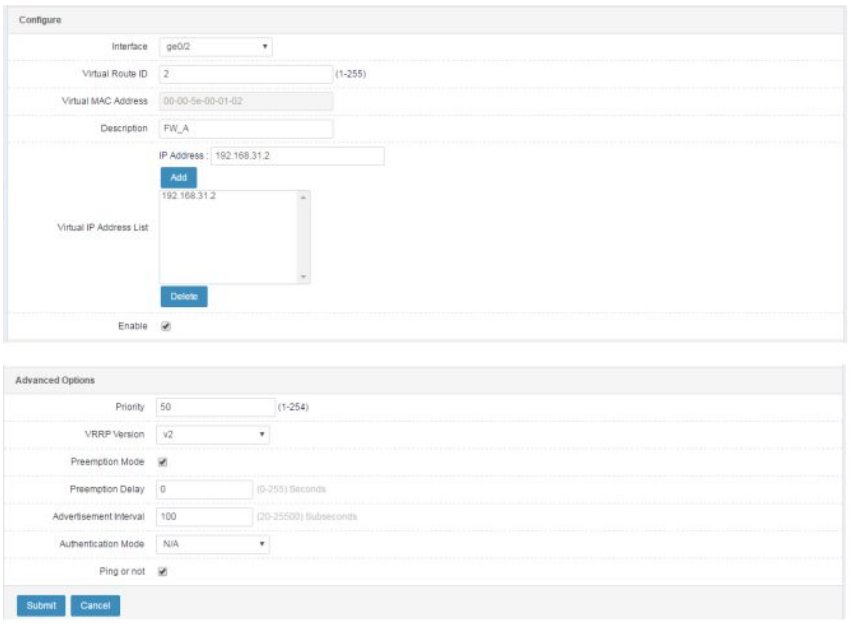

Set **VRID** to **2**, **Priority** to **50**, and **Virtual IP address** to **192.168.31.2**. Check the **Enable** box. Click **Submit**.

3. On FW\_B, choose **System** > **VRRP** and click **New**. Complete the settings in the same ways as in Example 1.

Set **VRID** to **1**, **Priority** to **50**, and **Virtual IP address** to **192.168.31.1**. Check the **Enable** box. Click **Submit**.

4. Configure backup group 2 on FW\_B. Complete the settings on the following page.

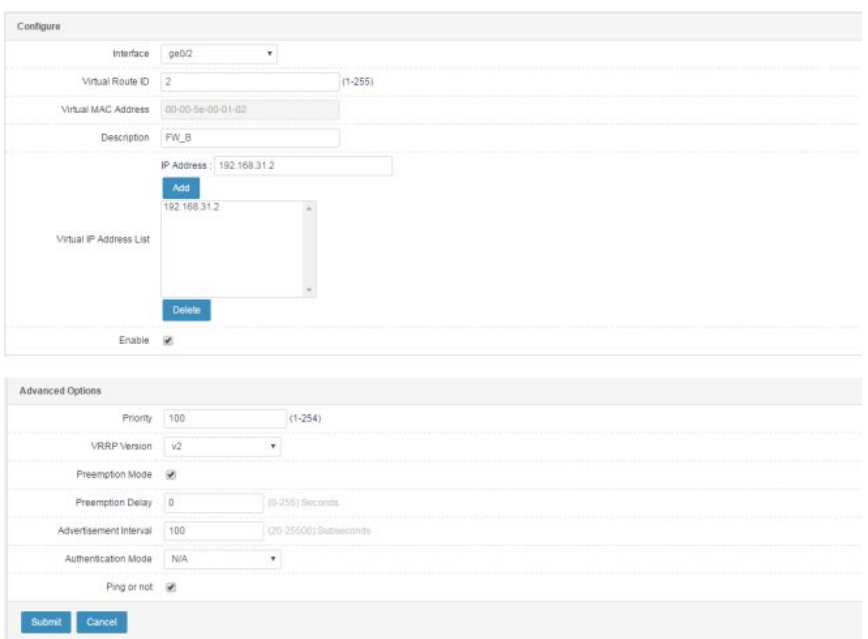

Set **VRID** to **2**, **Priority** to **100**, and **Virtual IP address** to **192.168.31.2**. Check the **Enable** box. Click **Submit**.

# **70.4 Troubleshooting**

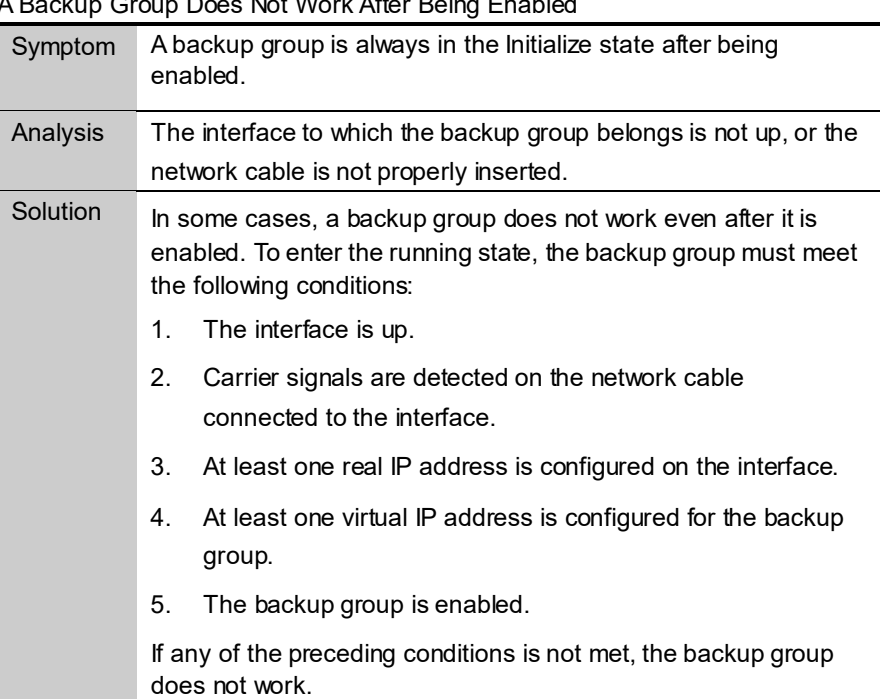

A Backup Group Does Not Work After Being Enabled